# **Korisnički priručnik Korisnički priručnik**

**SCX-472x Series SCX-470x Series**

## <span id="page-0-0"></span>**OSNOVNO OSNOVNO**

Ovaj vodič pruža informacije koje se odnose na instalaciju, osnovni rad i rješavanje problema u sustavu Windows.

### **NAPREDNO**

Ovaj vodič pruža informacije o instaliranju, naprednoj konfiguraciji, radu i rješavanju problema u različitim operativnim sustavima. Neke značajke možda neće biti dostupne, ovisno o modelima i zemljama.

# **[OSNOVNO](#page-0-0)**

### **[1.](#page-3-0) Uvod**

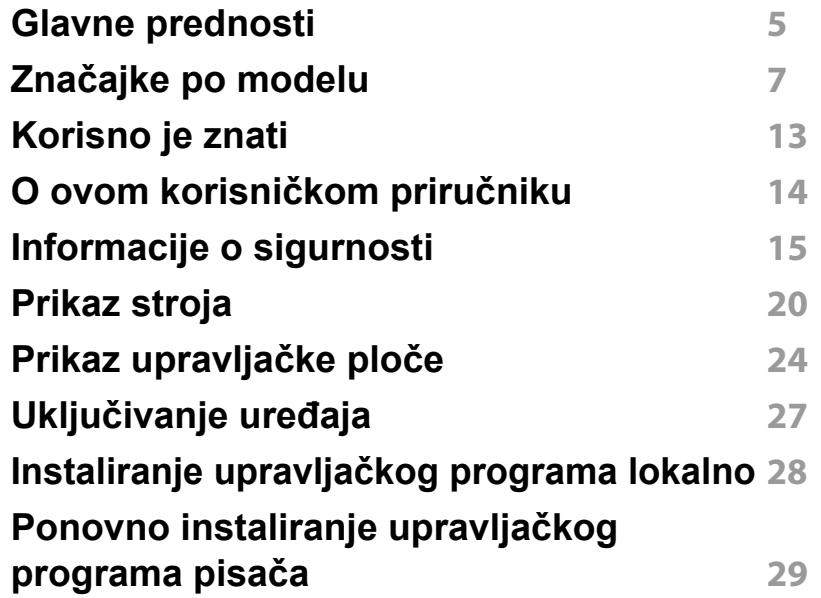

### **[2.](#page-29-0) Pregled izbornika i osnovno postavljanje**

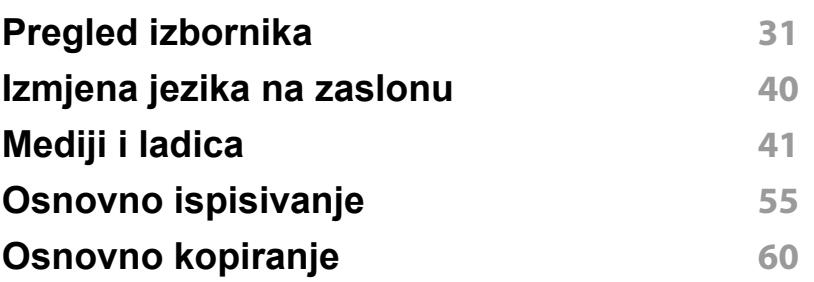

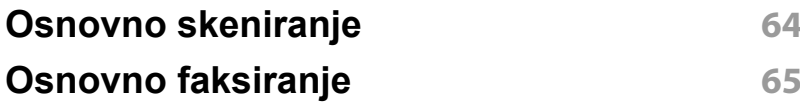

## **[3.](#page-69-0) Održavanje**

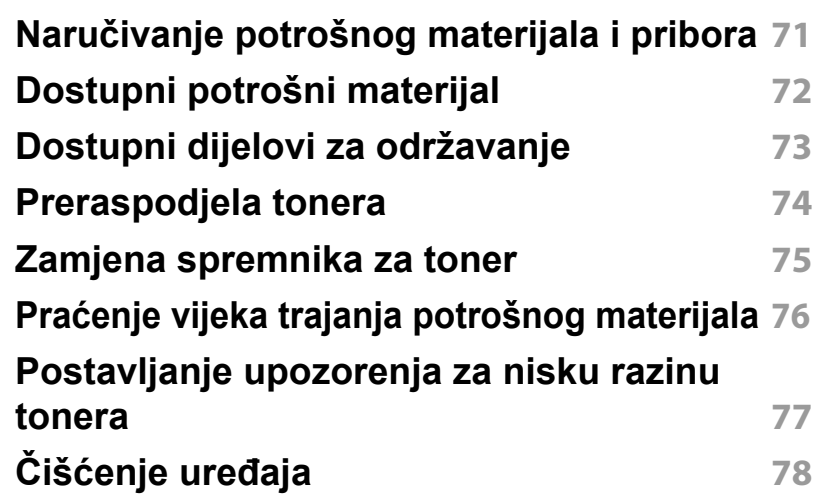

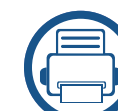

### **[4.](#page-83-0) Rješavanje problema**

**[Savjeti za izbjegavanje zaglavljivanja papira](#page-84-0) 85 [Otklanjanje zaglavljenja originalnog](#page-85-0)  [dokumenta](#page-85-0) 86 [Uklanjanje zaglavljenja papira](#page-89-0) 90 [Razumijevanje LED svjetla](#page-94-0) 95 [Razumijevanje zaslonskih poruka](#page-96-0) 97**

# **OSNOVNO**

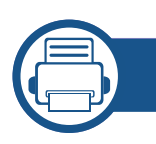

## **[5.](#page-101-0) Dodatak**

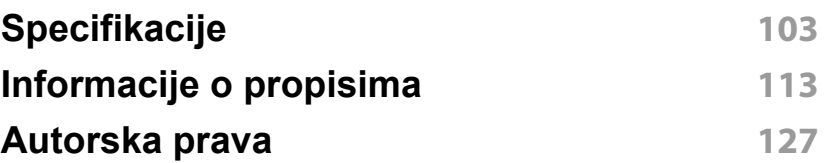

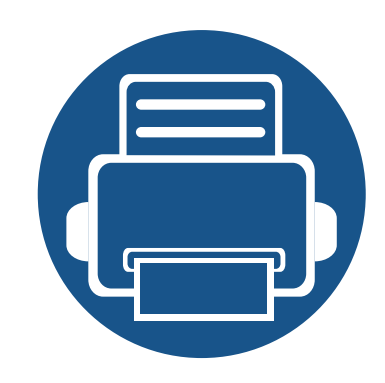

# <span id="page-3-0"></span>**1. Uvod**

Ovo poglavlje pruža Vam informacije koje morate znati prije korištenja uređaja.

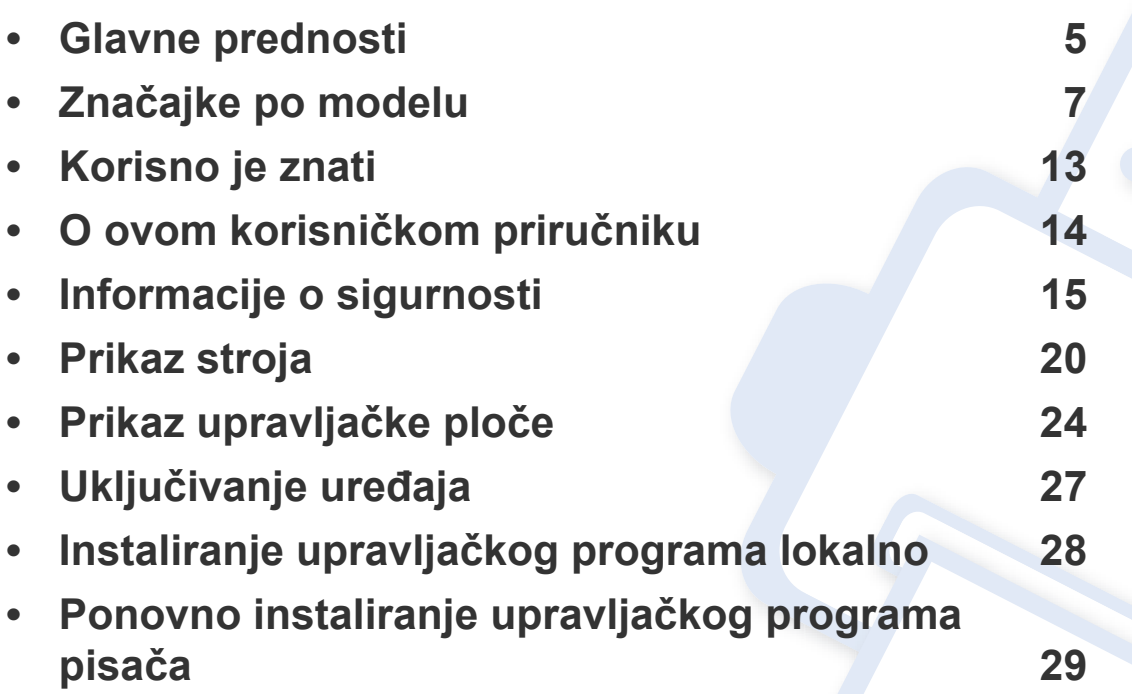

## <span id="page-4-1"></span><span id="page-4-0"></span>**Glavne prednosti**

### **U skladu s očuvanjem okoliša**

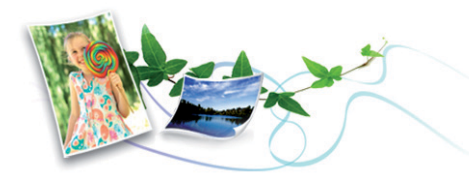

- Da biste uštedjeli toner i papir, stroj podržava značajku Eco.
- Kako biste uštedjeli papir, na jednom listu papira možete ispisivati više stranica (pogledajte ["Korištenje naprednih zna](#page-219-0)čajki ispisa" na stranici 14).
- Kako biste uštedjeli papir, možete ispisivati na obje strane papira (dvostrani ispis) (pogledajte ["Korištenje naprednih zna](#page-219-0)čajki ispisa" na [stranici 14](#page-219-0)).
- Za uštedu električne energije ovaj uređaj automatski štedi električnu energiju bitno smanjujući potrošnju struje dok ne ispisuje.

### **Brzi ispis visoke rezolucije**

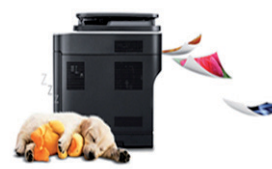

- Ispisivati možete s rezolucijom do 1,200 x 1,200 dpi efektivno.
- Brzi ispis na zahtjev. SCX-472x Series, SCX-470x Series:
	- Za jednostrano ispisivanje 28 ppm (A4) ili 29 ppm (Letter).
	- Za dvostrano ispisivanje 14 ppm (A4) ili 15 ppm (Letter).

### **Pogodnost**

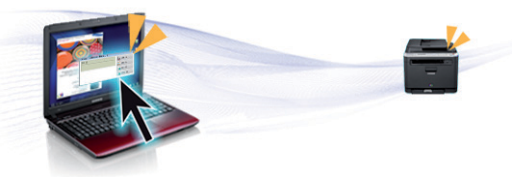

- Program Easy Capture Manager omogućuje Vam da jednostavno uređujete i ispisujete štogod zahvatite pomoću tipke Print Screen na tipkovnici (pogledajte ["Easy Capture Manager" na stranici \)](#page-259-0).
- Printing Status (ili Smart Panel) su programi koji prate i obavještavaju Vas o statusu stroja te Vam omogućuju da prilagodite postavke stroja (pogledajte ["Korištenje naprednih zna](#page-219-0)čajki ispisa" na stranici 14).
- AnyWeb Print pomaže Vam za hvatanje zaslona, pregled, bilježenje i ispis zaslona Windows Internet Explorera lakše nego kad koristite obični program (pogledajte ["Samsung AnyWeb Print" na stranici](#page-260-0) ).
- Smart Update Vam omogućuje da provjerite najnoviji softver i instalirate najnoviju verziju tijekom postupka instaliranja upravljačkog programa pisača. Dostupno samo za Windows.

## **Glavne prednosti**

### **Široki raspon funkcionalnosti i podrška u primjeni**

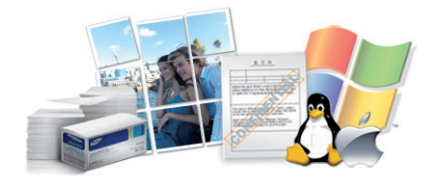

- Podržava različite veličine papira (pogledajte ["Specifikacije medija za](#page-104-0)  [ispis" na stranici 2](#page-104-0)).
- Ispis vodenog žiga: Svoje dokumente možete prilagoditi riječima, kao što je npr. "Povjerljivo" (pogledajte ["Korištenje naprednih zna](#page-219-0)čajki [ispisa" na stranici 14\)](#page-219-0).
- Ispis plakata: Tekst i slike svake stranice vašeg dokumenta povećavaju se i ispisuju preko višestrukih listova papira i spajaju zajedno kako bi oblikovale plakat (pogledajte ["Korištenje naprednih zna](#page-219-0)čajki ispisa" na [stranici 14](#page-219-0)).
- Ispisivati možete u različitim operativnim sustavima (pogledajte ["Zahtjevi sustava" na stranici 3](#page-107-0)).
- Vaš stroj je opremljen USB sučeljem i/ili mrežnim sučeljem.

<span id="page-6-1"></span><span id="page-6-0"></span>**Neke značajke i pogodnosti opcija možda neće biti dostupne, ovisno o modelima ili zemljama.**

### **Operativni sustav**

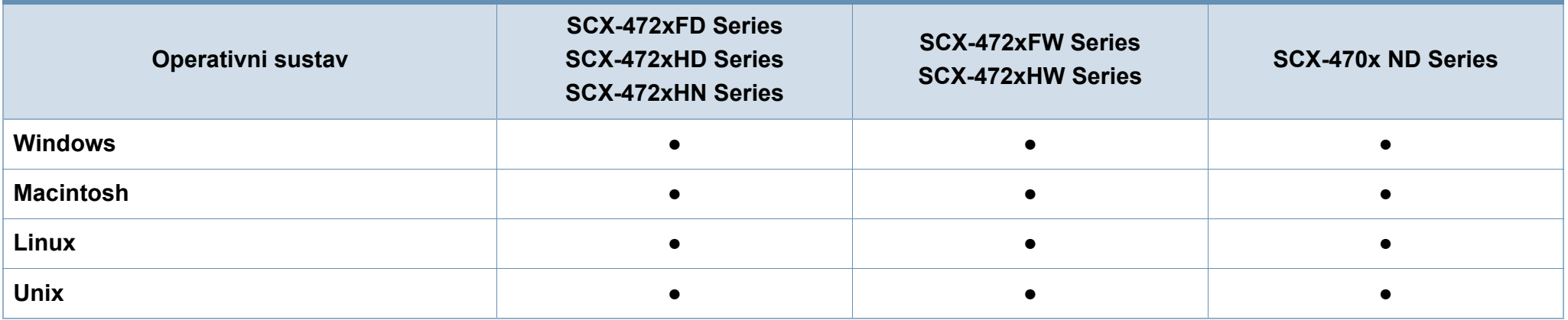

(●: uključeno, prazno: Nije dostupno)

### **Softver**

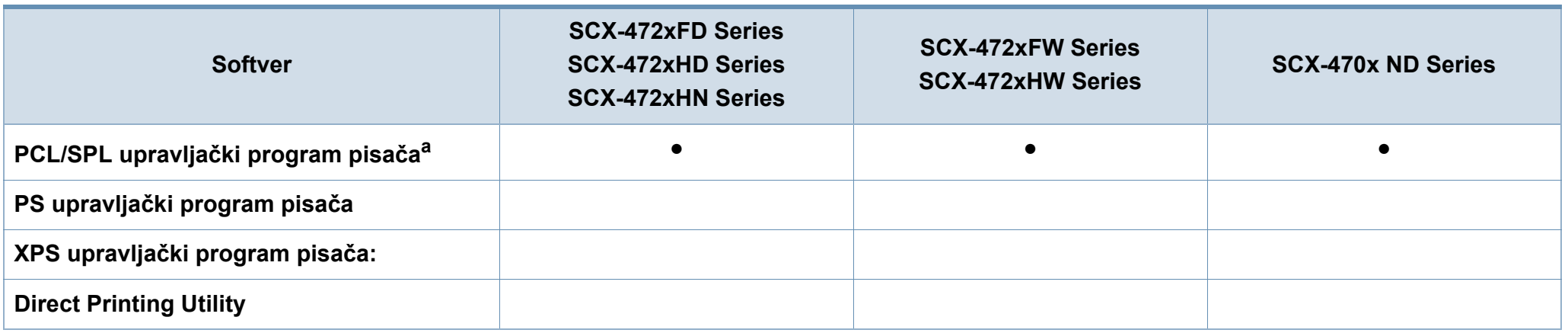

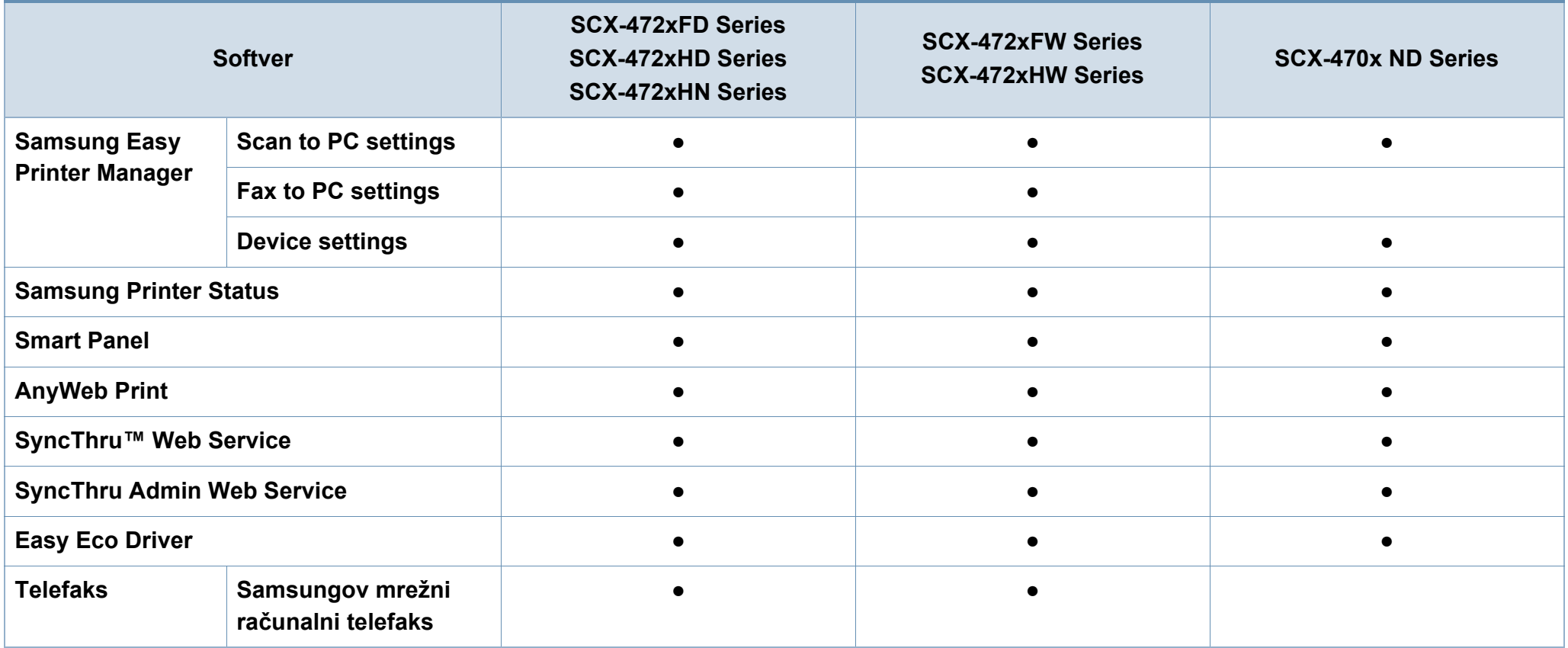

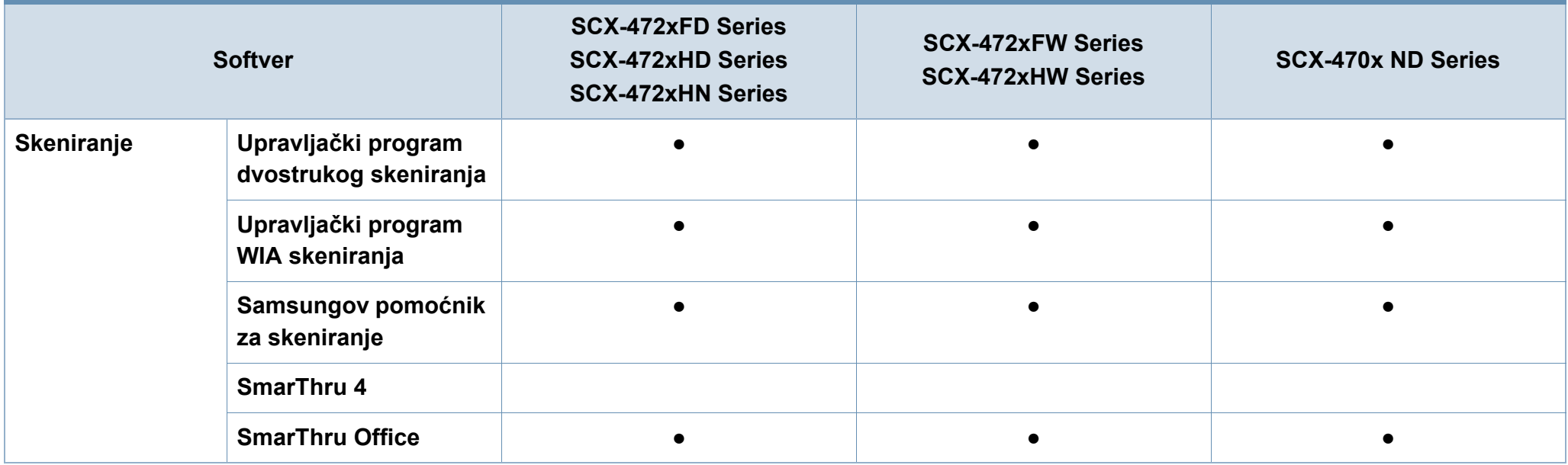

a. Ovisno o operativnom sustavu koji koristite, instalirani upravljački program pisača može se razlikovati.

(●: uključeno, prazno: Nije dostupno)

### **Značajka vrste**

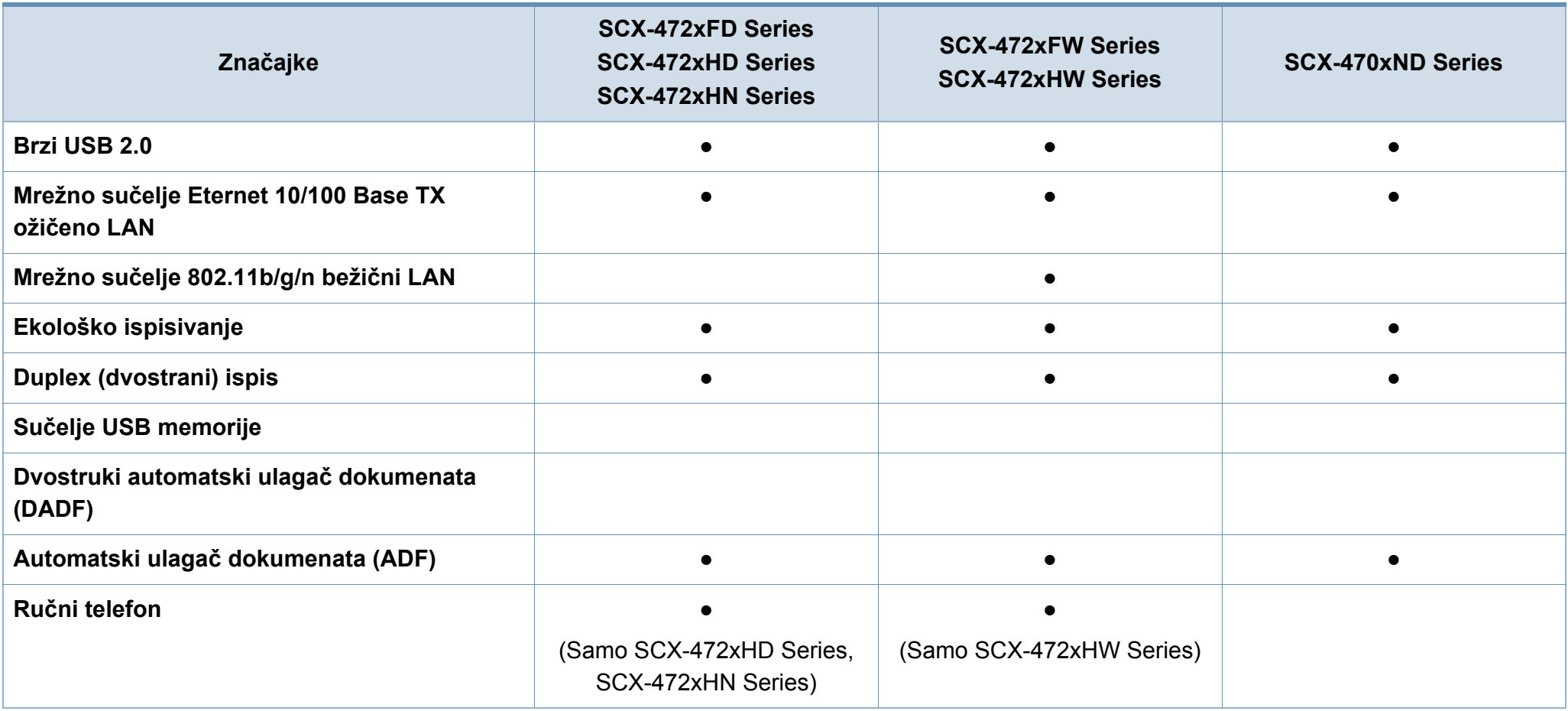

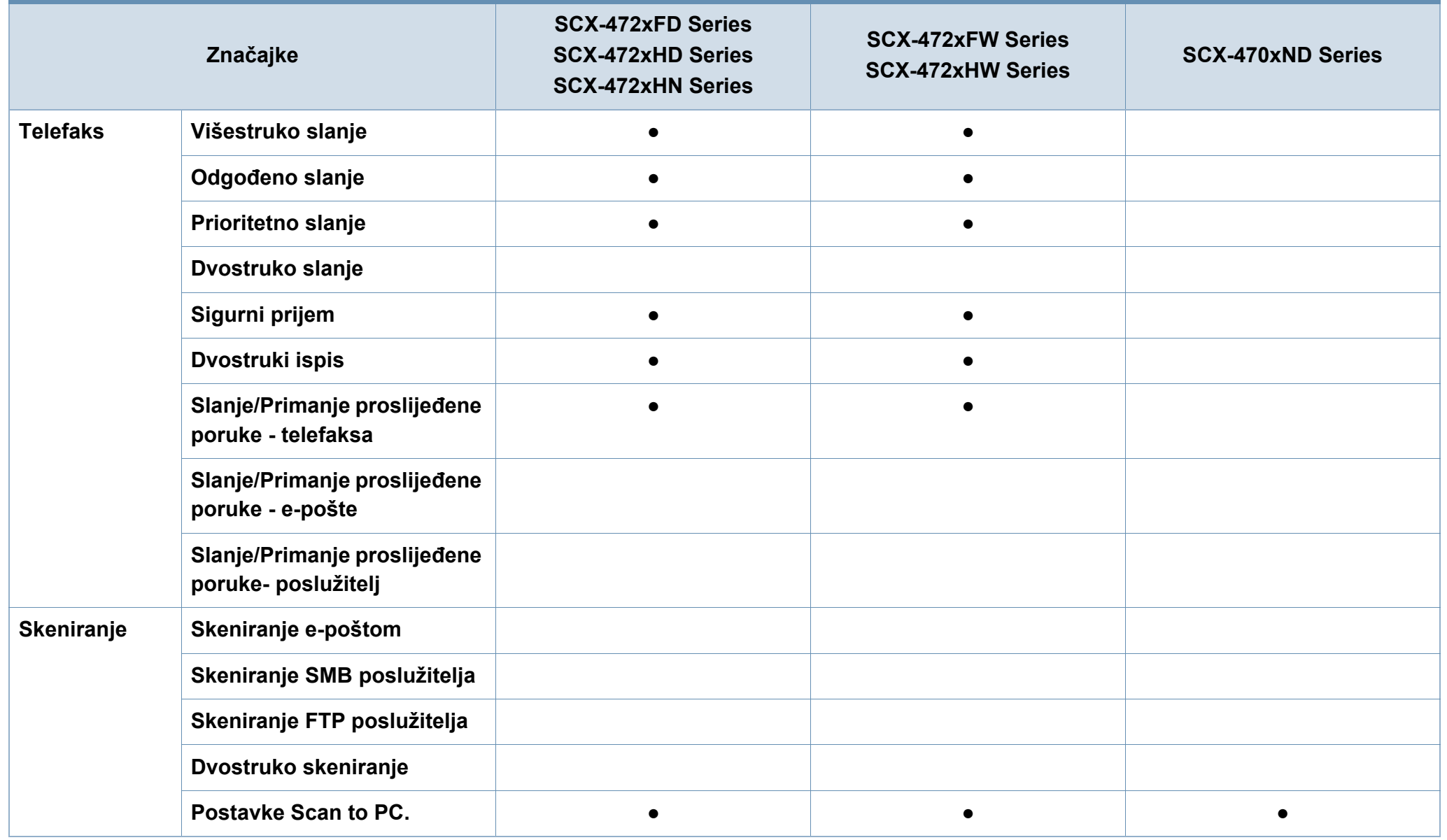

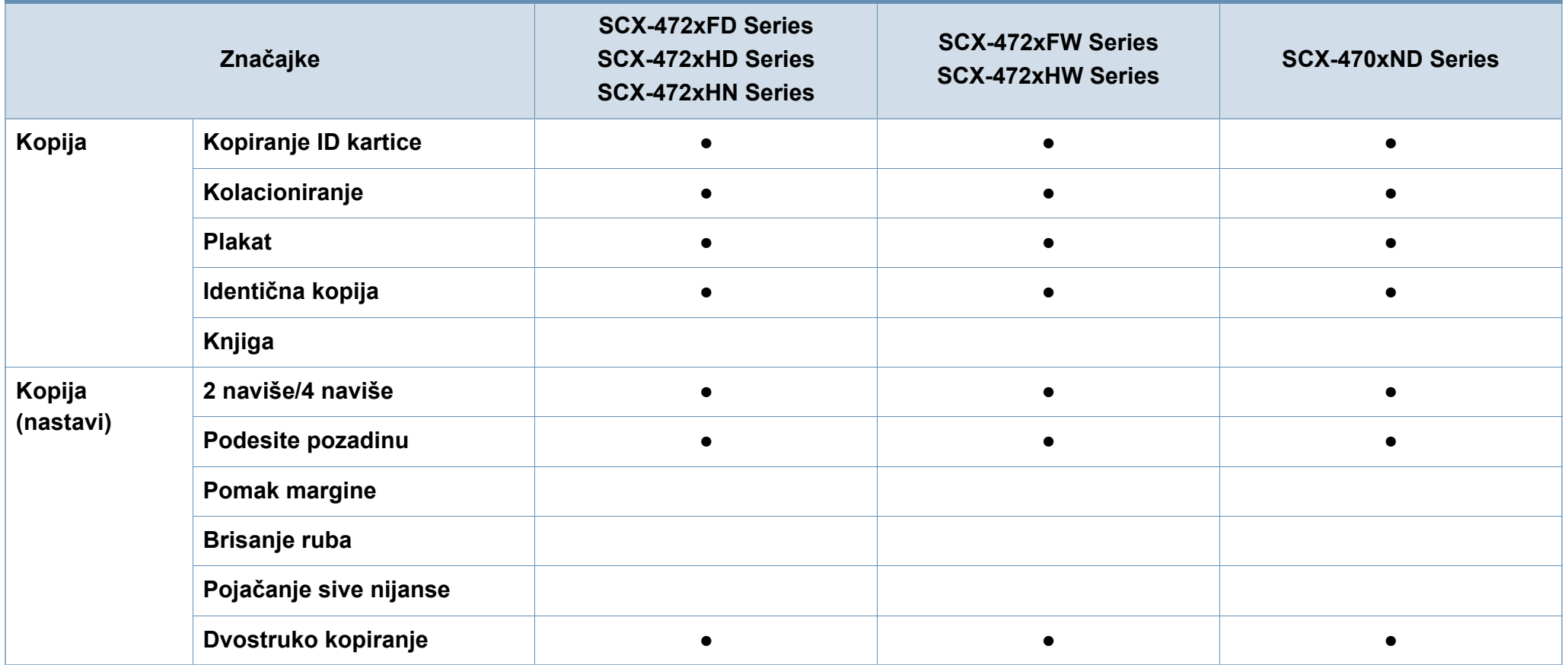

(●: uključeno, prazno: Nije dostupno)

## <span id="page-12-1"></span><span id="page-12-0"></span>**Korisno je znati**

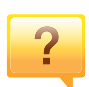

#### **Uređaj ne ispisuje**

- Otvorite popis reda čekanja za ispis i uklonite dokument s popisa (pogledajte ["Otkazivanje ispisa" na stranici 10\)](#page-55-0).
- Uklonite upravljački program i ponovno ga instalirajte (pogledajte "Instaliranje upravljač[kog programa lokalno"](#page-27-1)  [na stranici \)](#page-27-1).
- Odaberite uređaj kao vaš zadani uređaj u sustavu **Windows**

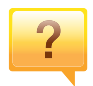

#### **Gdje mogu kupiti dodatke ili pribor?**

- Raspitajte se kod dobavljača tvrtke Samsung ili svojeg trgovca.
- Posjetite www.samsung.com/supplies. Odaberite svoju zemlju/regiju da biste vidjeli servisne informacije za proizvod.

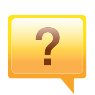

**Statusna LED lampica bljeska ili je stalno uključena.**

- Isključite uređaj i ponovno ga uključite.
- U priručniku provjerite značenje LED pokazatelja i u skladu s tim riješite problem (pogledajte ["Razumijevanje LED](#page-94-0)  [svjetla" na stranici \)](#page-94-0).

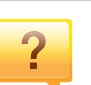

 $\overline{?}$ 

### **Došlo je do zaglavljenja papira.**

- Otvorite i zatvorite prednja vrata.
- U priručniku provjerite upute o uklanjanju zaglavljenog papira i u skladu s tim riješite problem (pogledajte ["Uklanjanje zaglavljenja papira" na stranici](#page-89-0) ).

### **Ispisi su mutni.**

- Razina tonera je možda niska ili neujednačena. Protresite spremnik za toner.
- Pokušajte koristiti druge postavke za razlučivost ispisa.
- Zamijenite uložak za toner.

### **Gdje mogu preuzeti upravljački program stroja?**

• [Posjetite www.samsung.com za preuzimanje najnovijeg](http://www.samsung.com/printer)  upravljač[kog programa stroja i instalirajte ga u sustav.](http://www.samsung.com/printer)

## <span id="page-13-1"></span><span id="page-13-0"></span>**O ovom korisničkom priručniku**

Ovaj korisnički priručnik pruža informacije o osnovnom razumijevanju stroja kao i detaljne korake uporabe stroja.

- Pročitajte sigurnosne informacije prije uporabe stroja.
- Ako imate problema s uporabom stroja, pogledajte poglavlje o rješavanju problema.
- Pojmovi korišteni u ovom korisničkom priručniku su objašnjeni u poglavlju pojmovnika.
- Sve slike u ovom priručniku mogu se razlikovati od vašeg stroja, ovisno o njegovim mogućnostima ili modela koji ste kupili.
- Sve zaslonske slike u ovom priručniku za administratora mogu se razlikovati od vašeg stroja, ovisno o njegovom ugrađenom softveru/ verziji upravljačkog programa.
- Postupci korišteni u ovom korisničkom priručniku uglavnom se temelje na sustavu Windows 7.

### **Sporazumi**

Neki pojmovi u ovom priručniku se koriste istoznačno, kao što je navedeno dolje:

- Dokument je istoznačno s izvornikom.
- Papir je istoznačno s medijima ili medijima za ispis.
- Stroj se odnosi na pisač ili MFP.

### **Opće ikone**

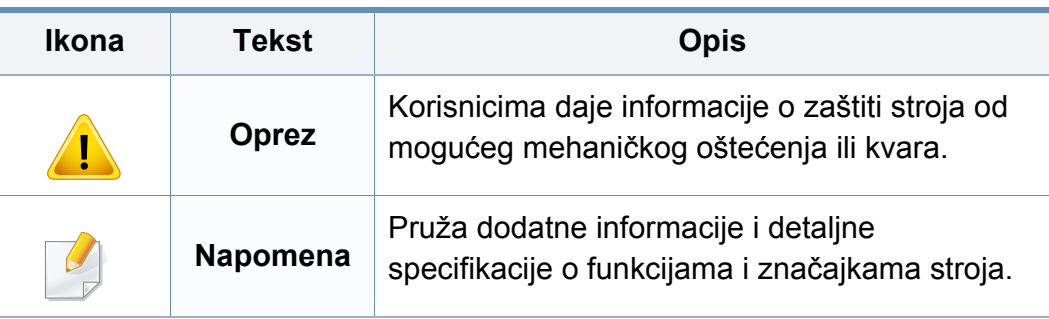

<span id="page-14-1"></span><span id="page-14-0"></span>Ta upozorenja i mjere opreza su uključeni kako bi spriječile ozljede Vama i drugima te kako bi se spriječila eventualna šteta na Vašem stroju. Budite sigurni da ste pročitali i razumjeli sve ove upute prije uporabe stroja. Nakon čitanja ovog odjeljka, čuvajte ga na sigurnom mjestu za buduću uporabu.

### **Važni sigurnosni simboli**

### **Značenje svih ikona i oznaka korištenih u ovom poglavlju**

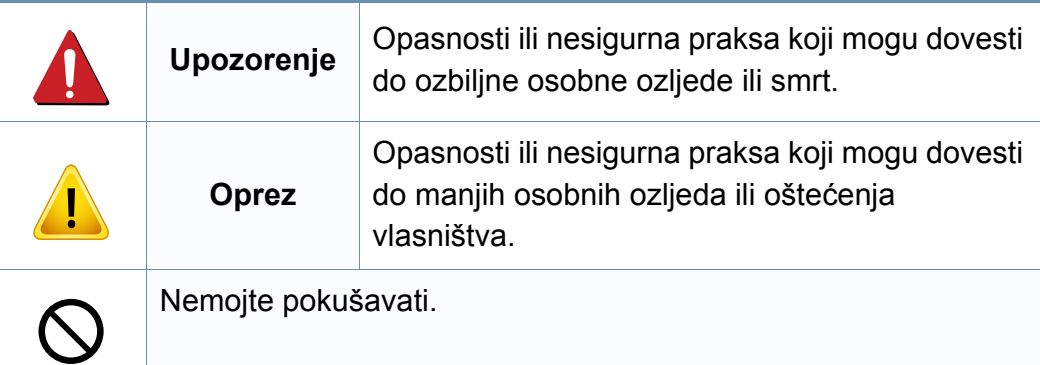

### **Radno okruženje**

## **Upozorenje**

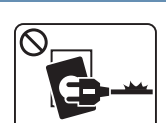

- Ne koristite ako je strujni kabel oštećen ili ako utičnice nisu uzemljene.
- Tako može doći do električnog udara ili požara.

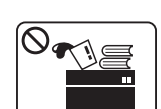

Ne stavljajte ništa na vrh stroja (voda, mali metalni ili teški predmeti, svijeće, upaljene cigarete itd.).

Tako može doći do električnog udara ili požara.

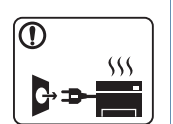

- Ako se stroj pregrijava, ispušta dim, čini čudne zvukove ili generiraju neugodni miris, odmah isključite prekidač napajanja i odspojite stroj.
- Korisnik bi trebao biti u mogućnosti pristupiti utičnici u slučaju izvanrednih situacija koje bi mogle zahtijevati od korisnika da iskopčate utikač.

Tako može doći do električnog udara ili požara.

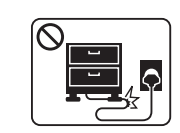

Nemojte savijati ni stavljati teške predmete na kabel za napajanje.

Stajanjem na kabel ili dopuštanjem da napojni kabel bude prelomljen teškim predmetom, može se prouzročiti strujni udar ili požar.

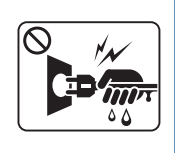

Ne uklanjajte utikač povlačenjem kabela, ne dodirujte utikač mokrim rukama.

Tako može doći do električnog udara ili požara.

## **Oprez**

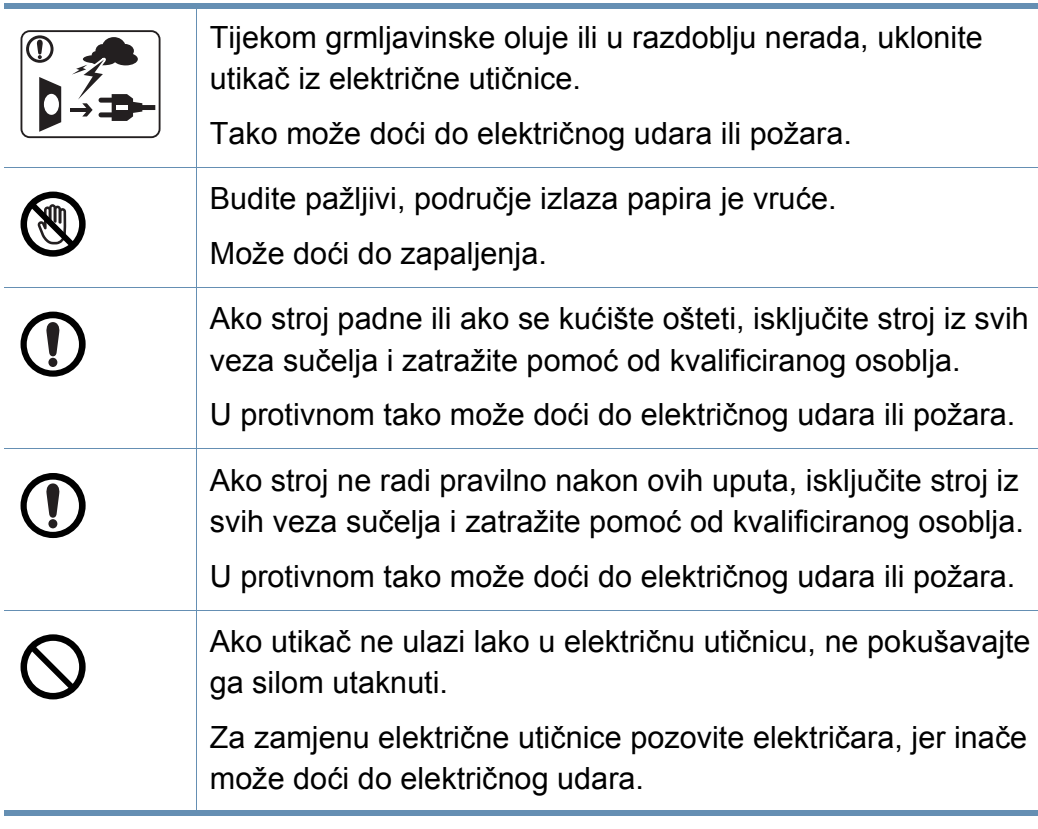

## **Metoda rada**

životinje.

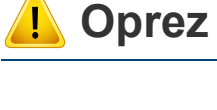

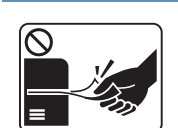

Nemojte nasilno izvaditi papir tijekom ispisa.

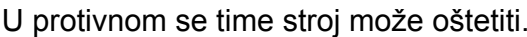

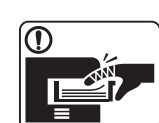

Pazite da ne stavite svoju ruku između stroja i ladice za papir. Mogli biste se ozlijediti.

Nemojte dopustiti da kućni ljubimci žvaču kabel za izmjeničnu

Tako može doći do električnog udara ili požara i/ili ozljede

struju, telefonske ili kablove računalnih sučelja.

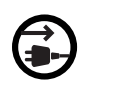

Prijemni uređaj za napajanje ovog stroja je kabel za napajanje. Da biste isključili napajanje, izvadite mrežni kabel iz električne utičnice.

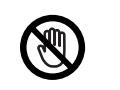

Budite oprezni prilikom zamjene papira ili uklanjanja zaglavljenog papira.

Novi papir ima oštre rubove i može prouzročiti bolne porezotine.

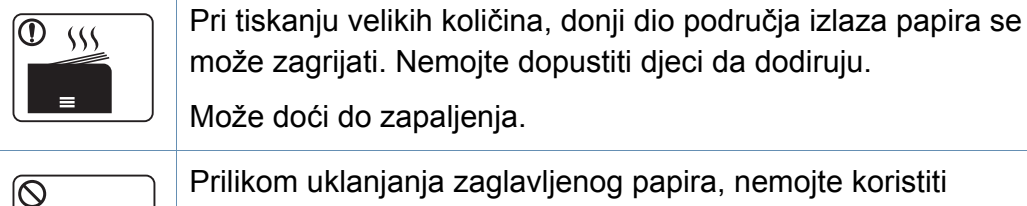

radijaciji.

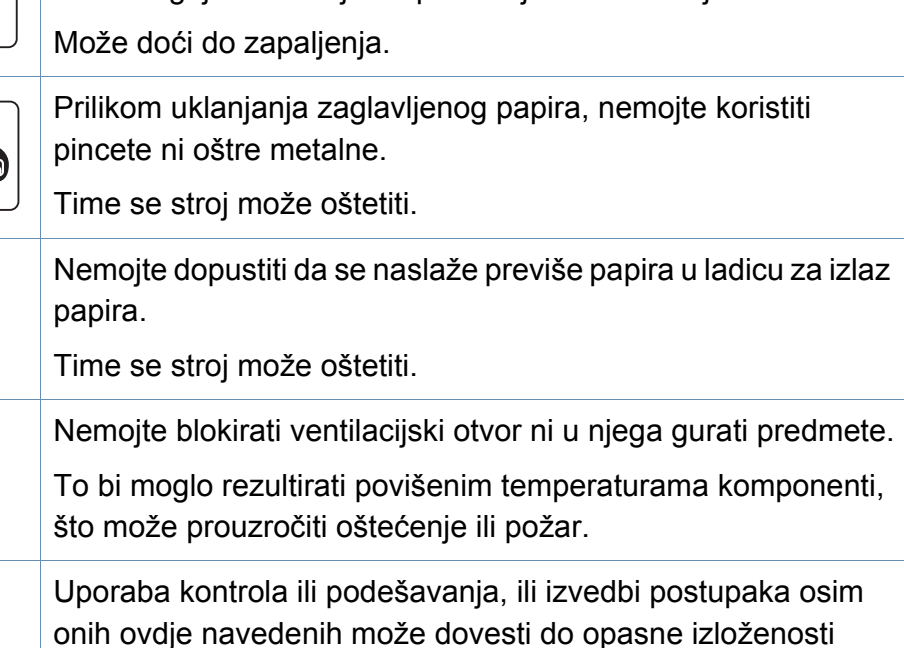

### **Instalacija / pomicanje**

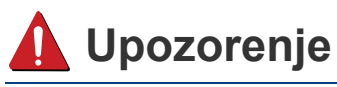

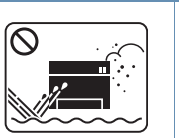

Ne postavljajte stroj u području u koje prodire prašina, vlaga ili voda.

Tako može doći do električnog udara ili požara.

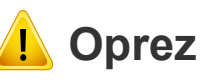

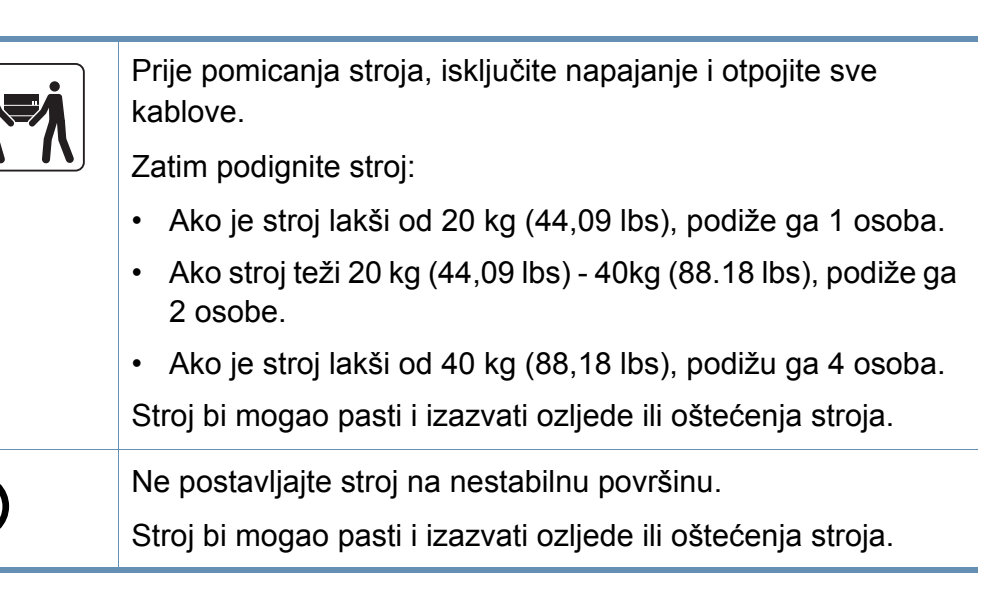

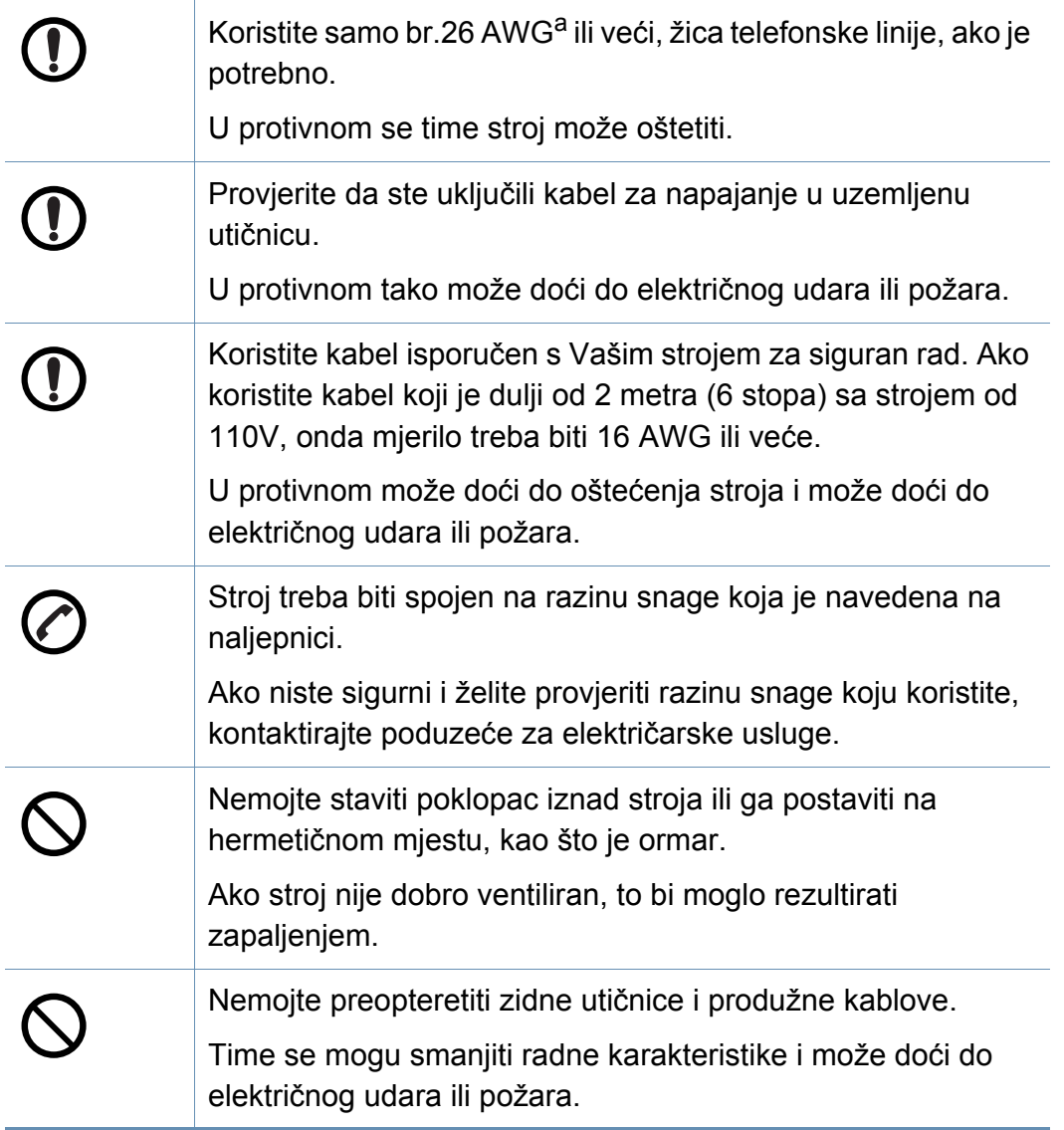

a. AWG: Američki mjerač žice

### **Održavanje/ provjera**

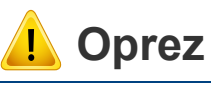

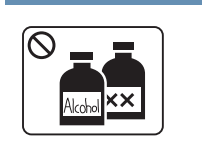

Odspojite proizvod iz zidne utičnice prije čišćenja unutrašnjosti stroja. Ne čistite stroj benzenom, razrjeđivačem za boju ni alkoholom, ne prskanje vodu izravno u stroj.

Tako može doći do električnog udara ili požara.

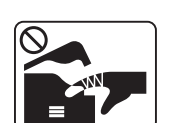

Kada radite unutar stroja na zamjeni robe ili čišćenju iznutra, nemojte raditi na stroju.

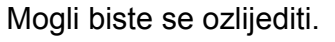

 $\bigotimes_{i=1}^{n}$ 

Sredstva za čišćenje držite izvan dohvata djece.

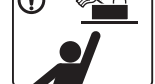

Djeca bi se mogla ozlijediti.

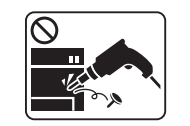

Stroj nemojte rastavljati, popravljati ni obnavljati sami.

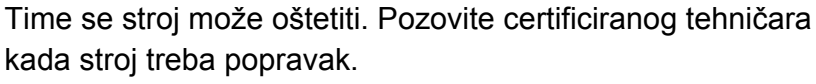

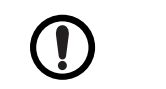

Držite kabel za napajanje i kontaktne površine utikača čistima od prašine ili vode.

U protivnom tako može doći do električnog udara ili požara.

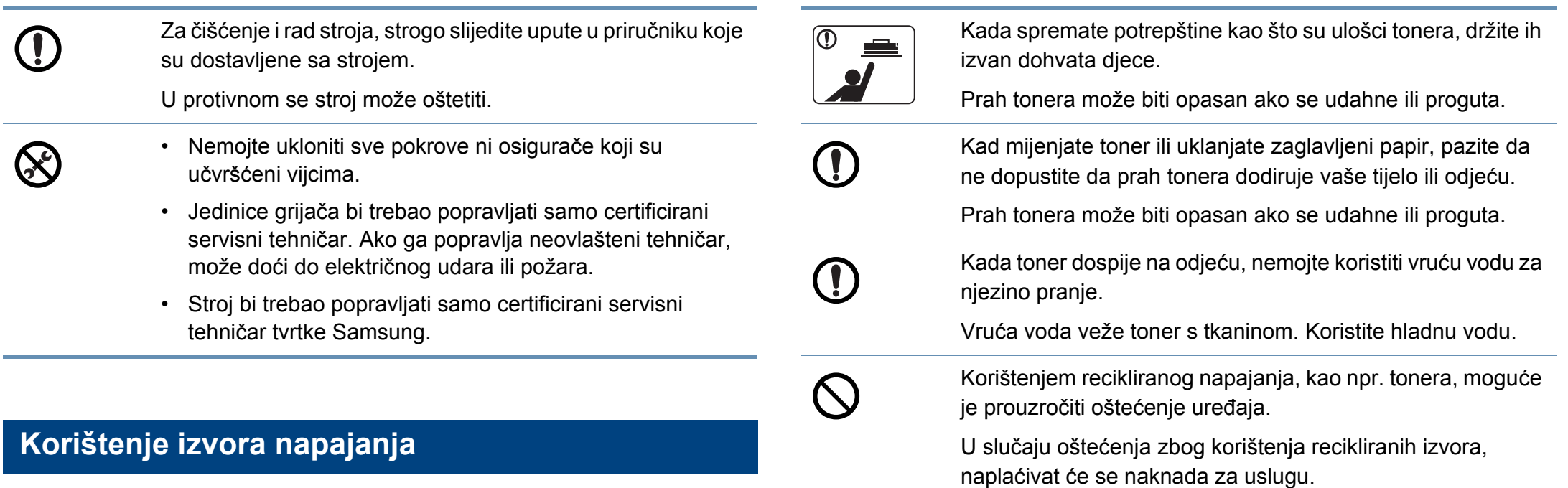

### **Oprez**

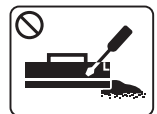

Uložak tonera nemojte rastavljati.

Prah tonera može biti opasan ako se udahne ili proguta.

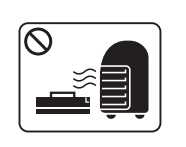

Nemojte spaliti nijedan materijal, kao što je uložak tonera ili grijaća jedinica.

Tako može doći do eksplozije ili nekontroliranog požara.

### <span id="page-19-1"></span><span id="page-19-0"></span>**Pribor**

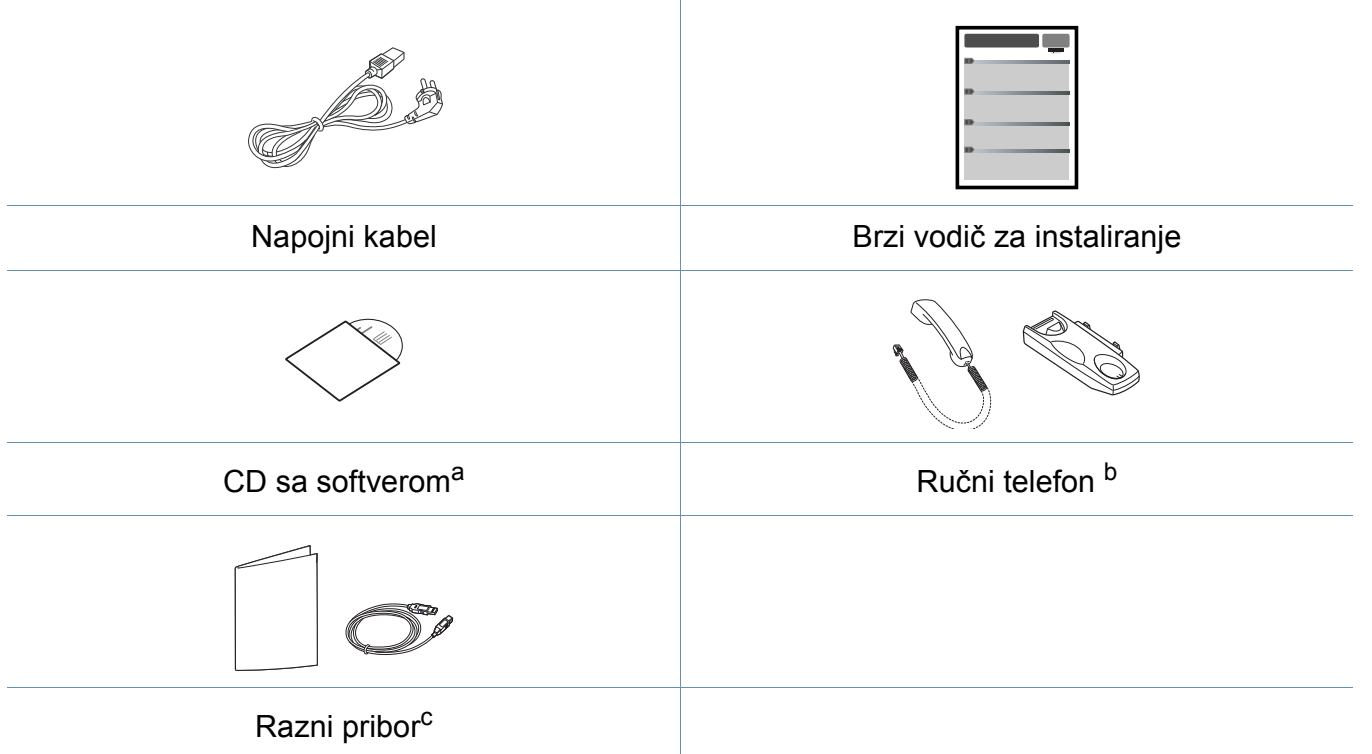

a. CD sa softverom sadrži upravljački program pisača i softverske aplikacije.

b. Samo ručni model (pogledajte "Znač[ajke po modelu" na stranici \)](#page-6-1).

c. Razni pribor priložen Vašem stroju može varirati ovisno o zemlji kupnje i specifičnom modelu.

### **Pogled s prednje strane**

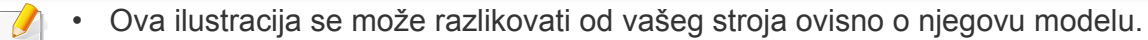

• Neke značajke i pogodnosti opcija možda neće biti dostupne, ovisno o modelima ili zemljama (pogledajte "Znač[ajke po modelu" na stranici](#page-6-1) ).

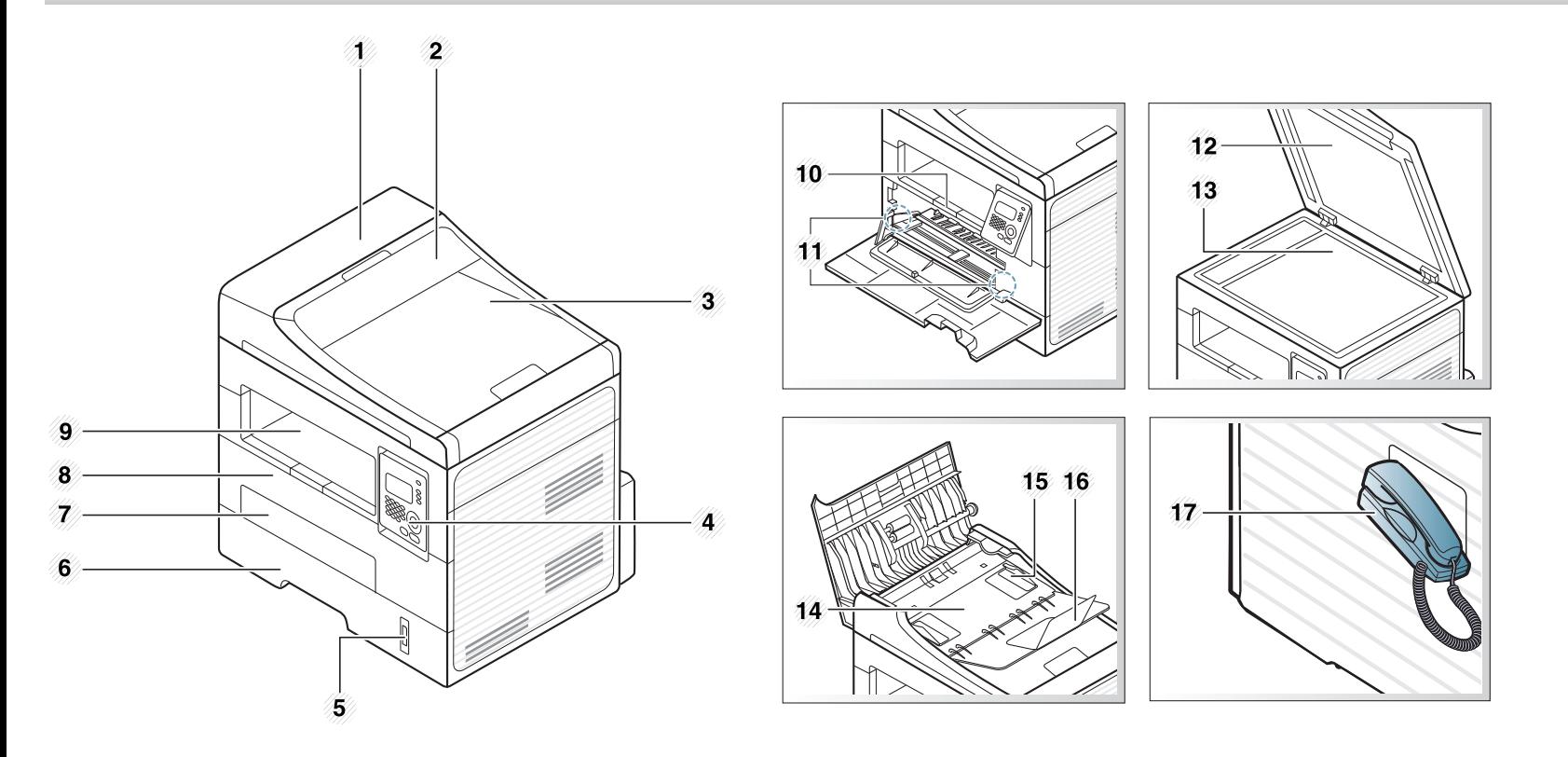

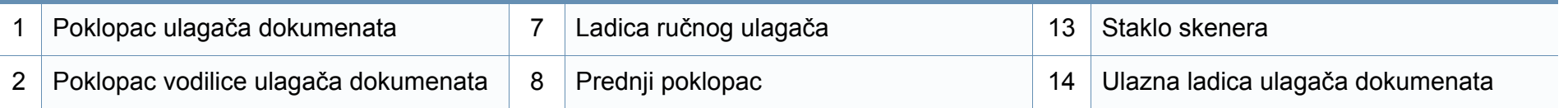

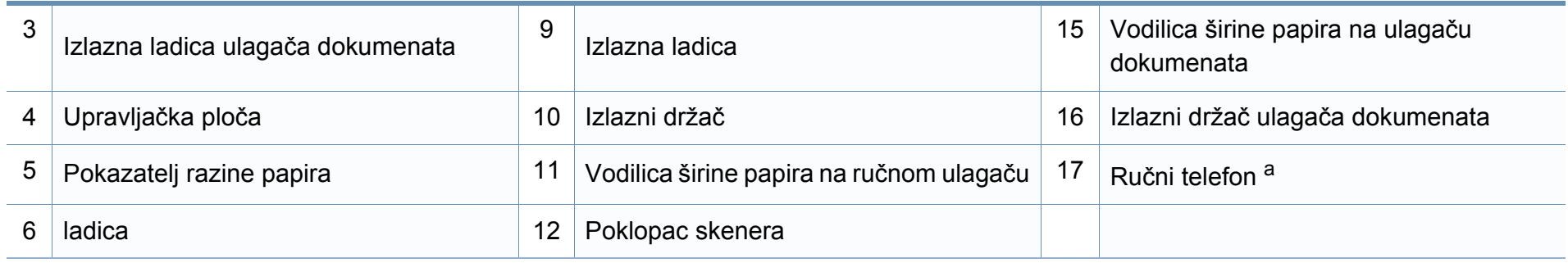

a. Samo ručni model (pogledajte "Znač[ajke po modelu" na stranici \)](#page-6-1).

### **Pogled sa stražnje strane**

 $\overline{a}$ 

• Ova ilustracija se može razlikovati od vašeg stroja ovisno o njegovu modelu.

• Neke značajke i pogodnosti opcija možda neće biti dostupne, ovisno o modelima ili zemljama (pogledajte "Znač[ajke po modelu" na stranici](#page-6-1) ).

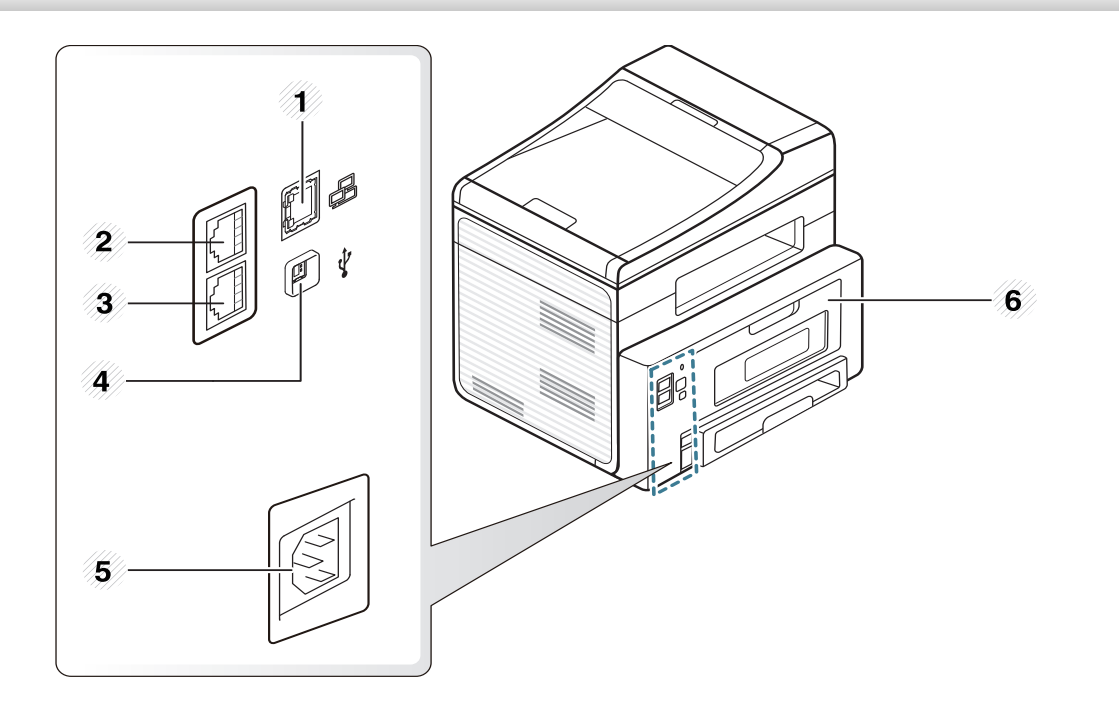

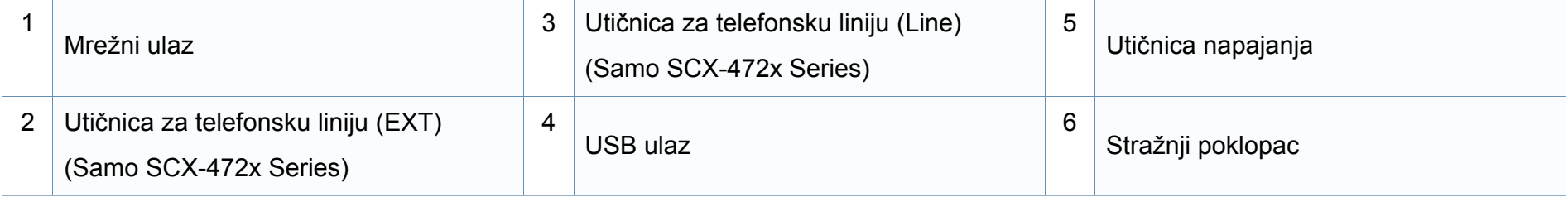

## <span id="page-23-1"></span><span id="page-23-0"></span>**Prikaz upravljačke ploče**

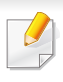

Ova kontrolna ploča se može razlikovati od vašeg stroja ovisno o njegovom modelu. Postoji više vrsta kontrolnih ploča.

### **Vrsta A (SCX-472x Series)**

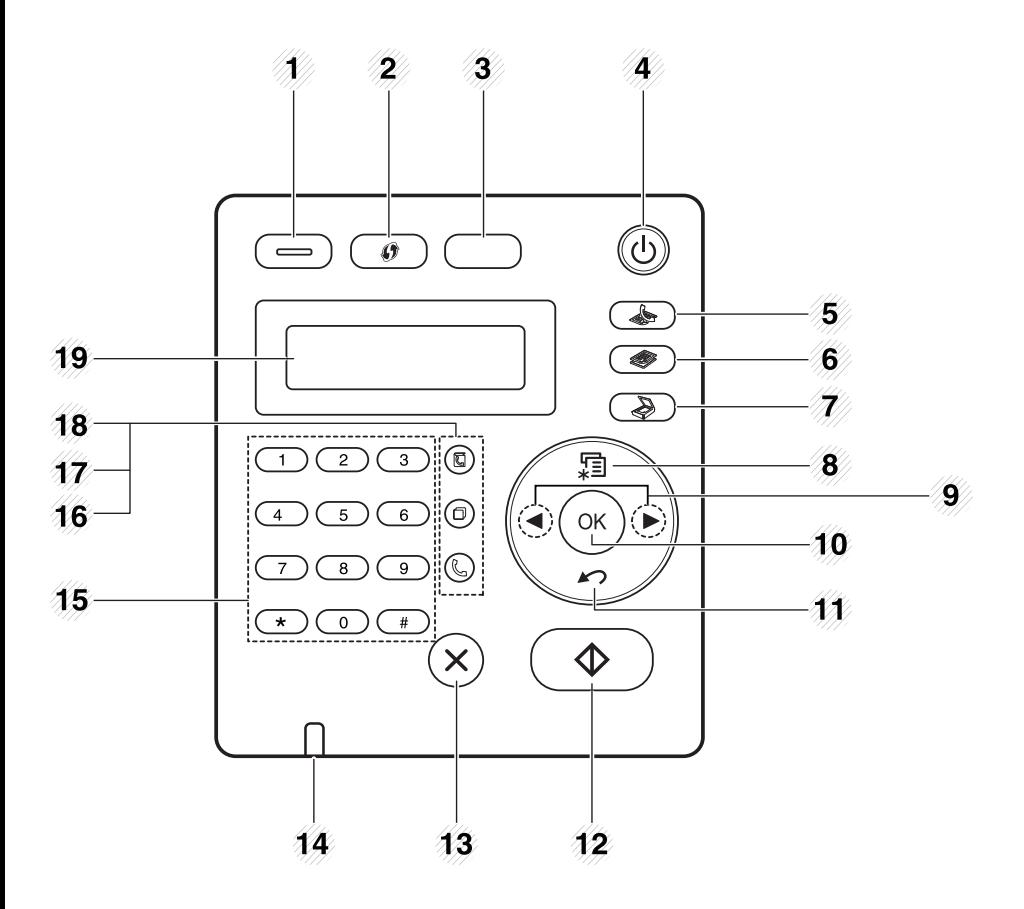

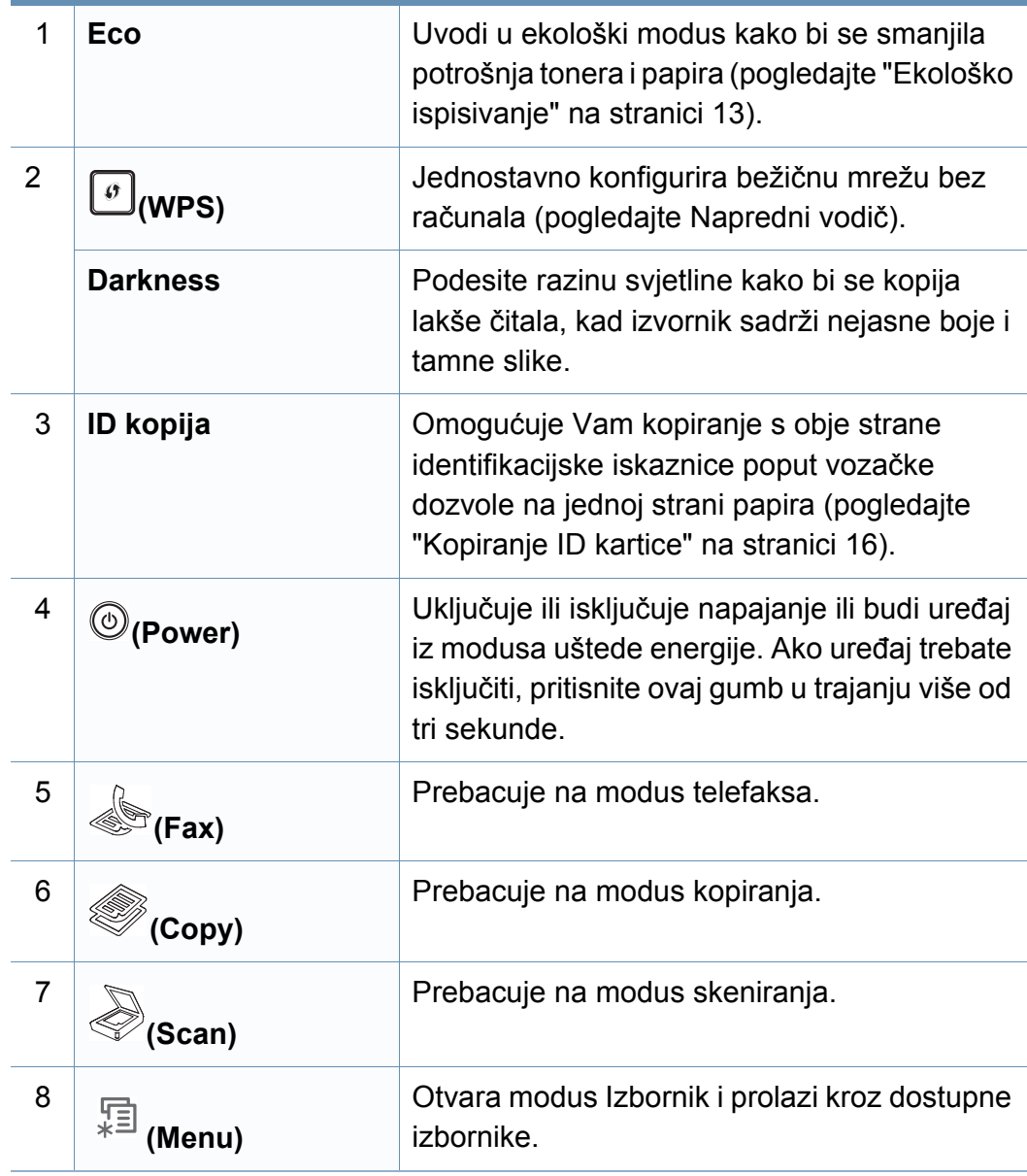

## **Prikaz upravljačke ploče**

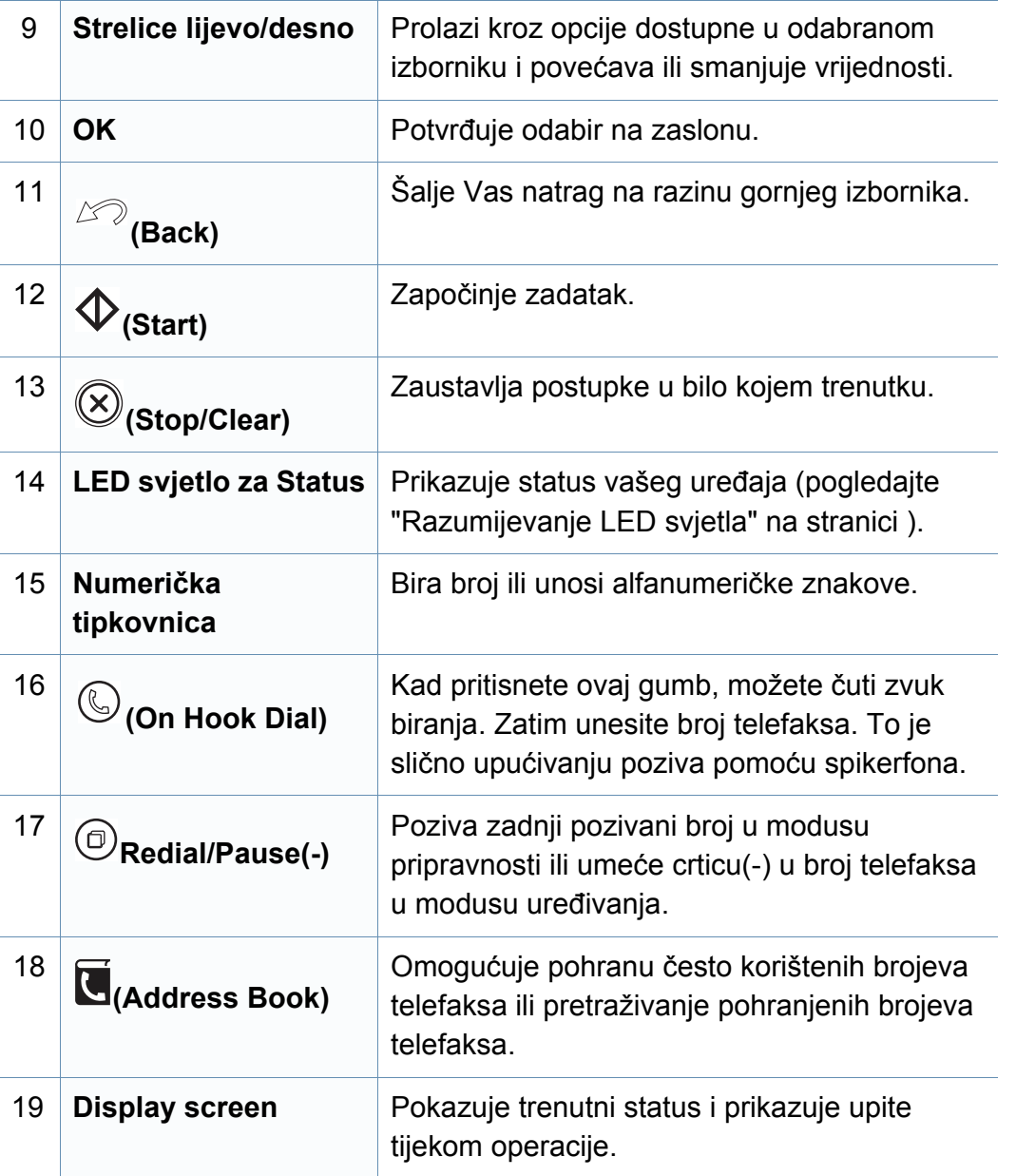

### **Vrsta B (SCX-470x Series)**

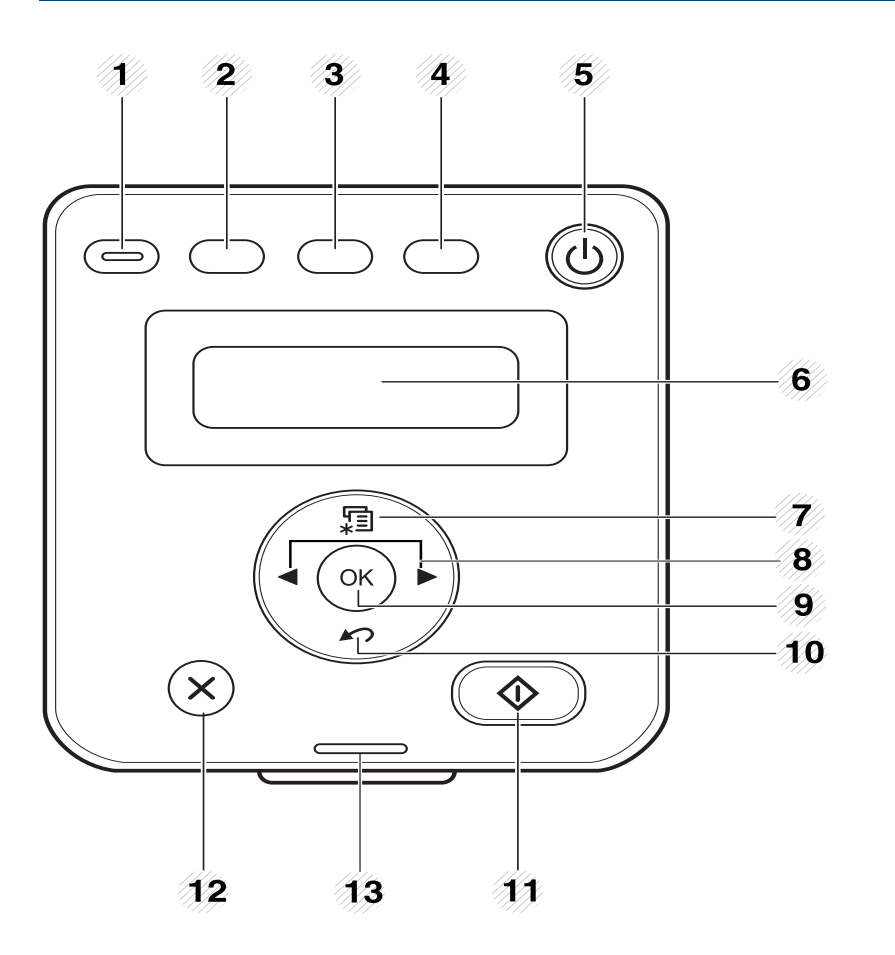

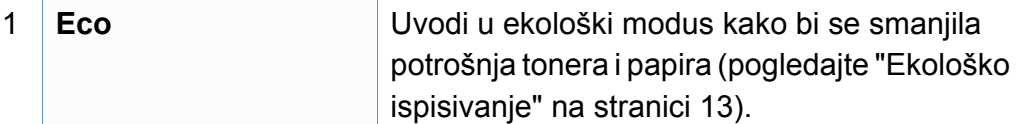

## **Prikaz upravljačke ploče**

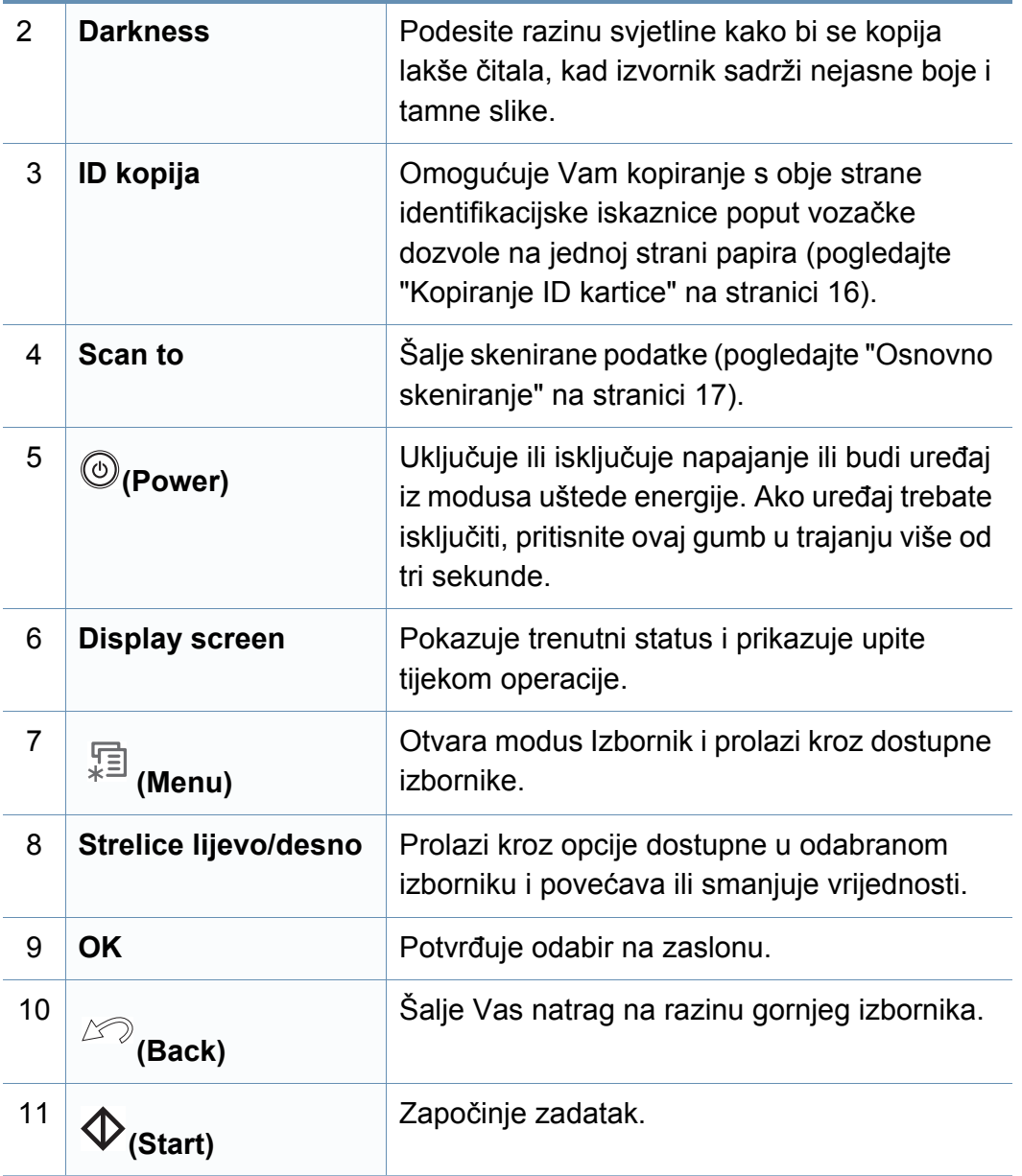

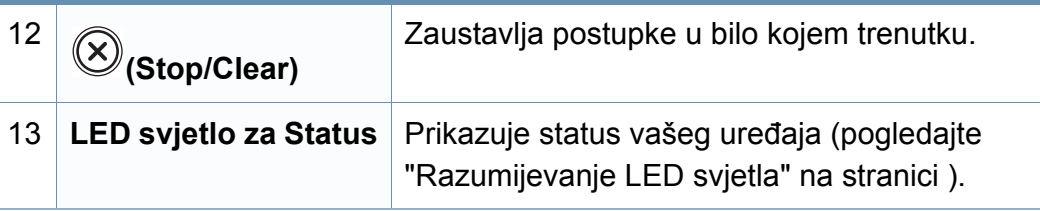

### **Podešavanje upravljačke ploče**

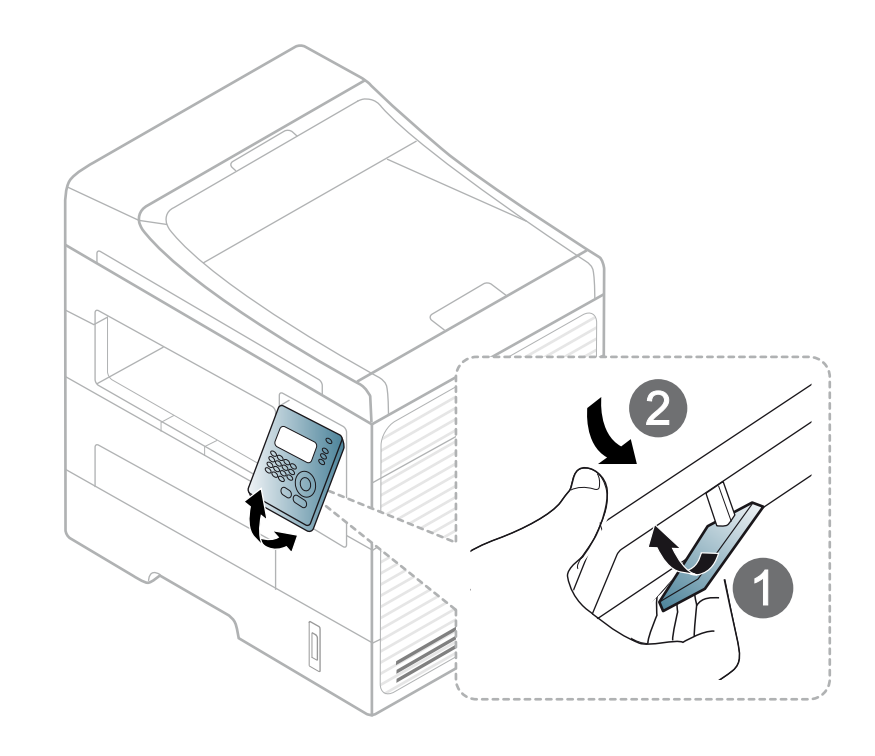

## <span id="page-26-1"></span><span id="page-26-0"></span>**Uključivanje uređaja**

**1** Najprije stroj uključite u električno napajanje.

Uključite sklopku ako stroj ima sklopku za uključenje.

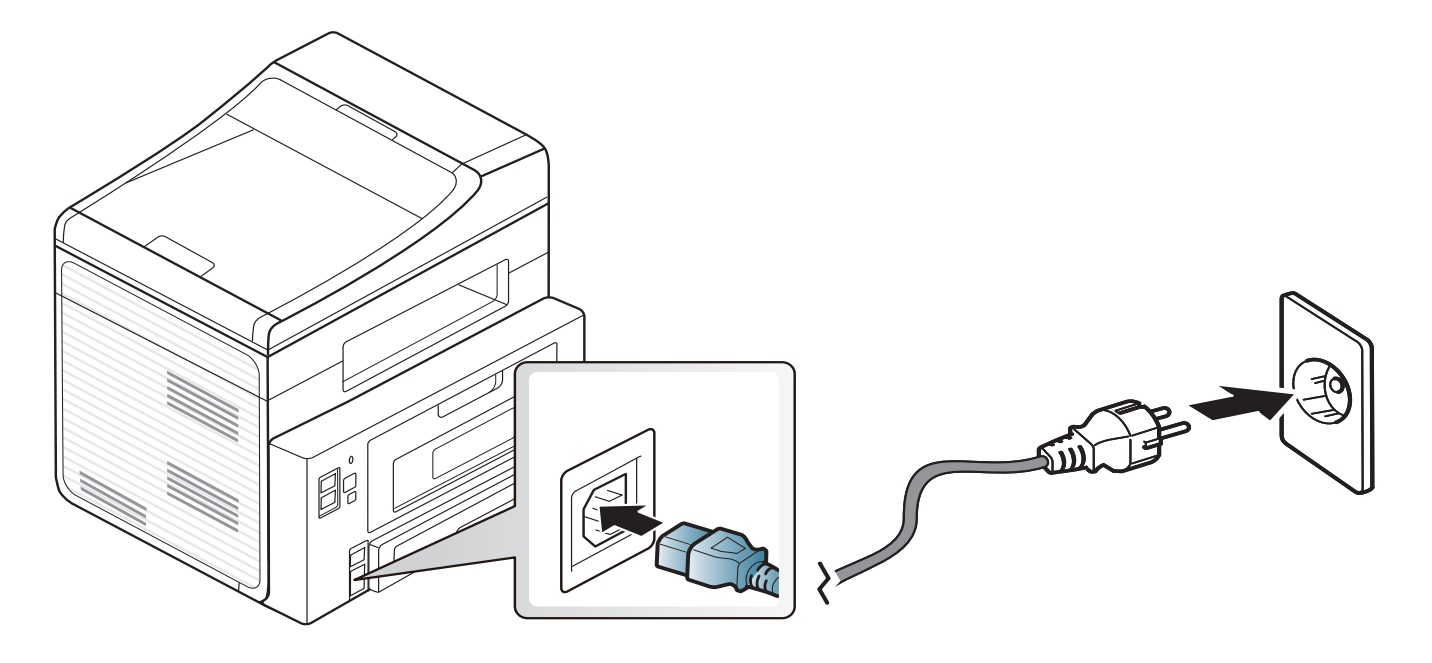

## <span id="page-27-1"></span><span id="page-27-0"></span>**Instaliranje upravljačkog programa lokalno**

Lokalno spojeni uređaj je uređaj direktno spojen na vaše računalo putem kabela. Ako je vaš stroj priključen na mrežu, preskočite sljedeće korake i krenite na instaliranje upravljačkog programa stroja priključenog na mrežu (pogledajte Napredni vodič).

- Ako koristite Macintosh, Linux ili Unix OS, pogledajte Napredni vodič.
- Instalacijski prozor u ovom Korisnički priručnik može se razlikovati ovisno o uređaju i sučelju koji se koriste.
- Odabirom značajke **Custom Installation** omogućeno Vam je da odaberete koje ćete programe instalirati.
- Koristite samo USB kabel koji nije dulji od 3 metra (118 inča).

### **Windows**

- **1** Provjerite je li uređaj povezan s Vašim računalom i uključen.
- Ako se pojavi prozor "**Čarobnjak za pronalaženje novog hardvera**" tijekom postupka instaliranja, pritisnite **Odustani** i zatvorite prozor.

**2** Umetnite priloženi CD-ROM u pogon za CD-ROM.

Kliknite na **Započni** > **Svi programi** > **Pomagala** > **Pokreni**.

X:\**Setup.exe** umjesto "X" unesite slovo koje predstavlja Vaš pogon CD-ROM-a i kliknite na **OK**.

#### **3** Odaberite **Install Now**.

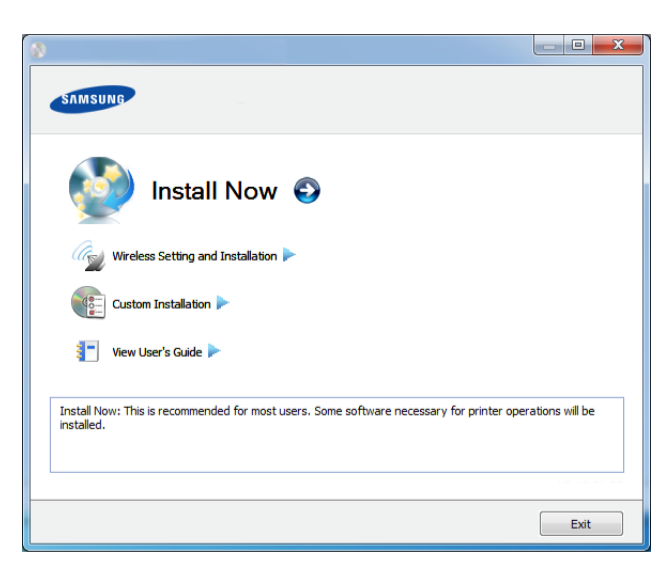

(SCX-470x Series ne podržava izbornik **Wireless Setting and Installation**)

- **4** Pročitajte **License Agreement** i odaberite **I accept the terms of the License Agreement**. Zatim kliknite na **Next**.
- **5** Slijedite upute u instalacijskom prozoru.

## <span id="page-28-1"></span><span id="page-28-0"></span>**Ponovno instaliranje upravljačkog programa pisača**

Ako upravljački program za pisač ne radi pravilno, slijedite korake u nastavku kako biste ponovno instalirati upravljački program.

#### **Windows**

- **1** Provjerite je li uređaj povezan s Vašim računalom i uključen.
- **2** U izborniku **Započni** odaberite **Programi** ili **Svi programi** > **Samsung Printers** > **naziv upravljačkog programa Vašeg pisača** > **Uninstall**.
- **3** Slijedite upute u instalacijskom prozoru.
- **4** Umetnite priloženi CD u pogon za CD-ROM i ponovno instalirajte upravljački program (pogledajte "Instaliranje upravljač[kog programa lokalno" na](#page-27-1)  [stranici \)](#page-27-1).

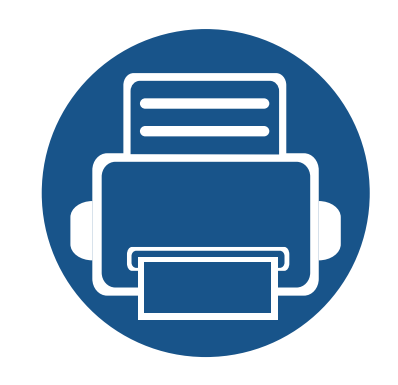

# <span id="page-29-0"></span>**2. Pregled izbornika i osnovno postavljanje**

Ovo poglavlje sadrži informacije o ukupnoj strukturi izbornika i osnovnim opcijama podešavanja.

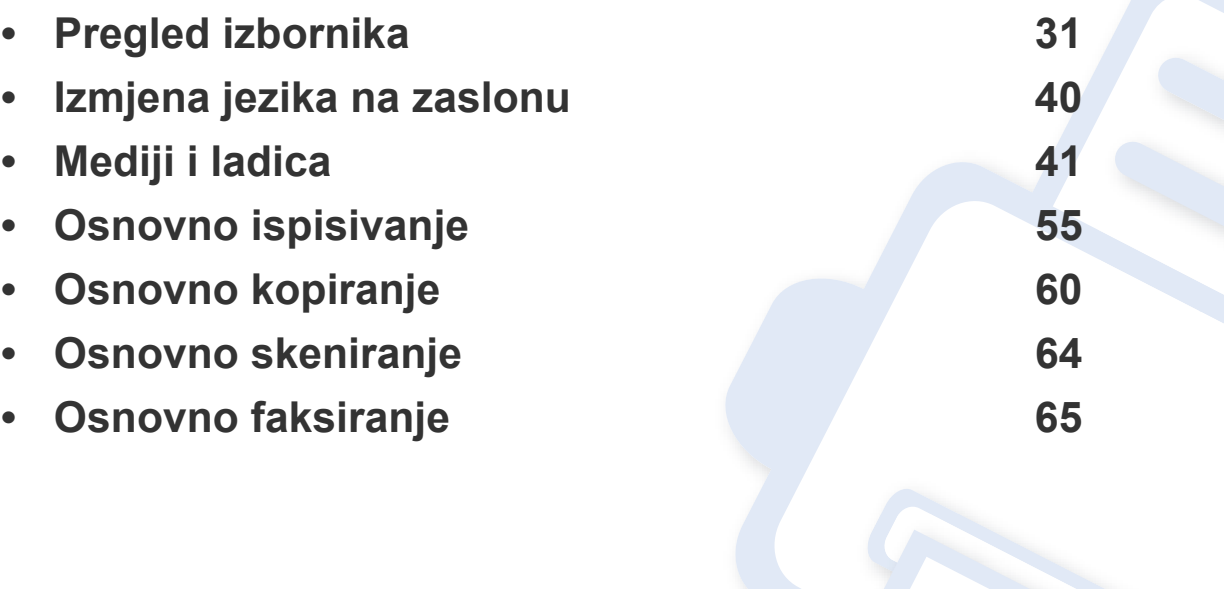

<span id="page-30-1"></span><span id="page-30-0"></span>Upravljačka ploča omogućuje pristup različitim izbornicima za postavljanje stroja ili korištenje funkcija stroja.

- Pored trenutno odabranog izbornika pojavljuje se zvjezdica (\*).
- Neki izbornici možda se neće pojaviti na zaslonu, ovisno o opcijama i modelima. Ako je tako, nije primjenjivo na Vaš stroj.
- Neki nazivi izbornika mogu se razlikovati od Vašeg stroja, ovisno o njegovim opcijama i modelima.
- SCX-470x Series ne podržava značajke telefaksa.

### **Pristupanje izborniku**

- **1** Odaberite gumb Fax, Copy ili Scan na upravljačkoj ploči, ovisno o značajci koju ćete koristiti.
- **2** Odaberite  $\sqrt{2}$  **Codaberite**  $\sqrt{2}$  **Menu**) dok se u donjem redu prikaza ne pojavi izbornik koji želite i pritisnite **OK**.
- **3** Pritiščite strelicu lijevo/desno dok se ne pojave potrebne stavke izbornika i pritisnite **OK**.
- **4** Ako postavka ima podizbornike, ponovite korak 3.
- **5** Pritiščite strelice lijevo/desno kako biste pristupili željenoj vrijednosti.
- **6** Pritisnite na OK kako biste spremili odabir.

**7** Pritisnite (**Stop/Clear**) za povratak u modus pripravnosti.

### **SCX-472x Series**

<span id="page-30-2"></span>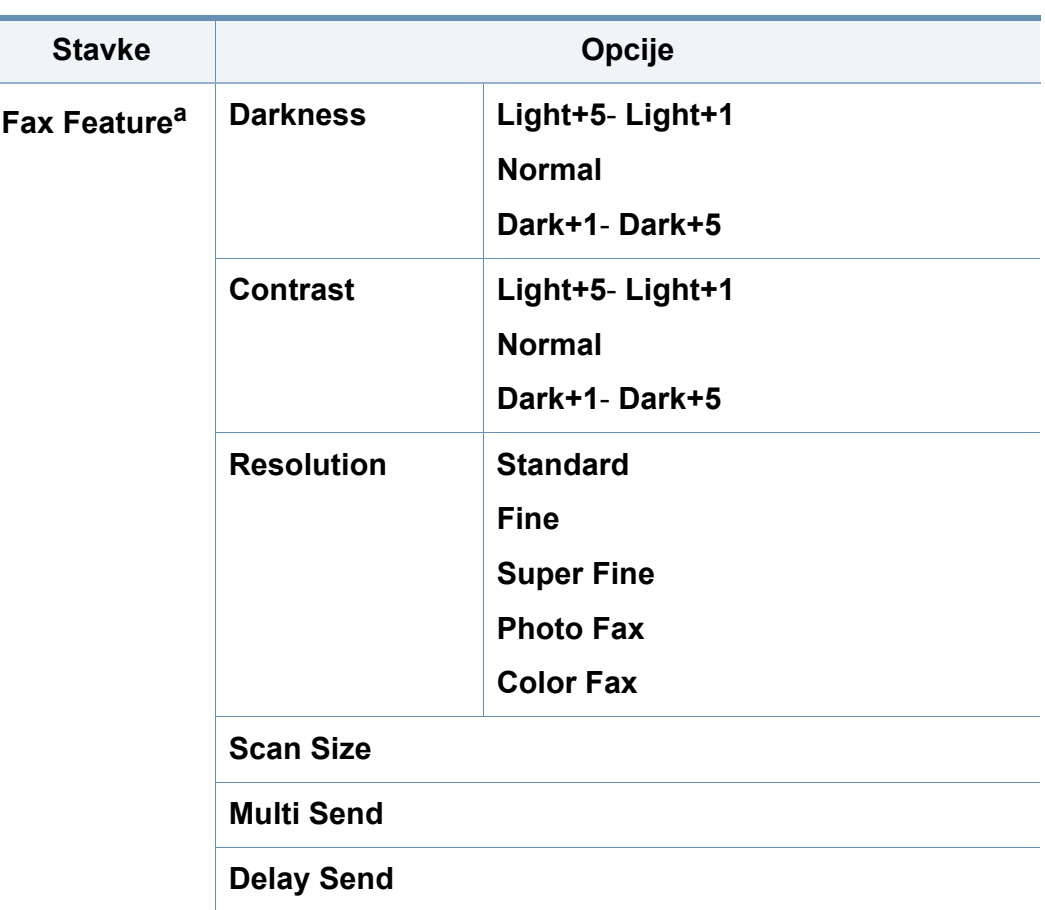

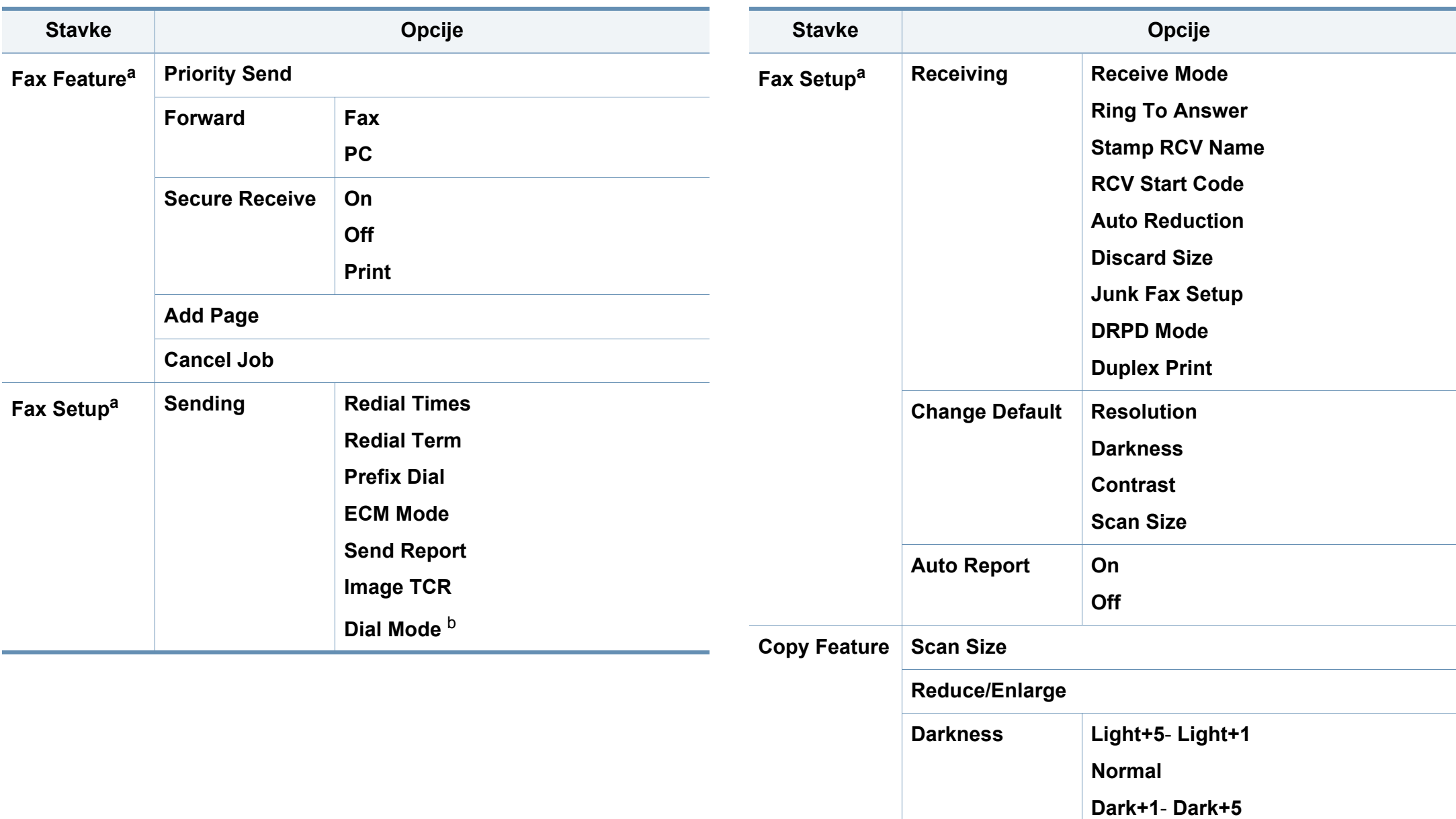

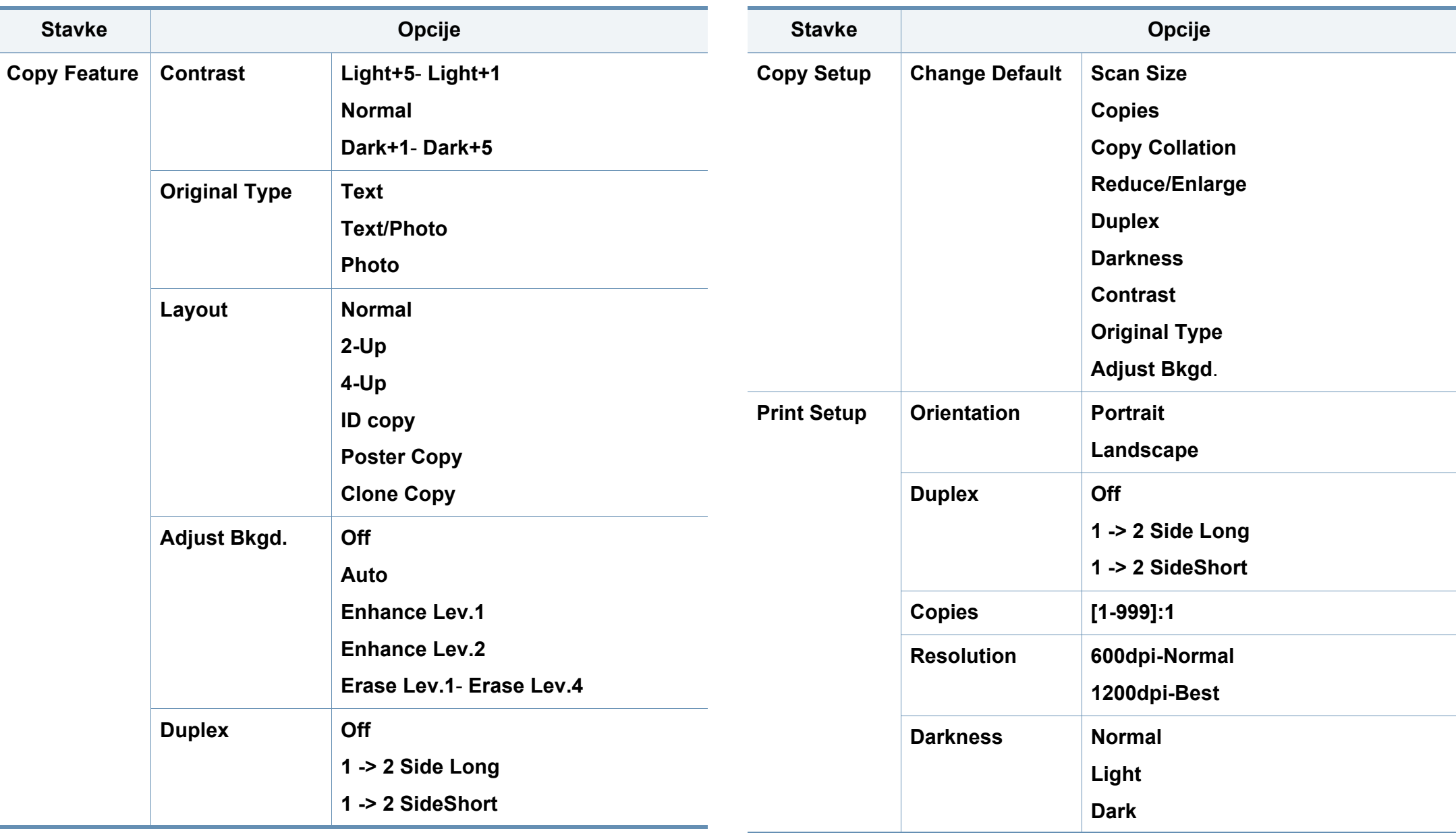

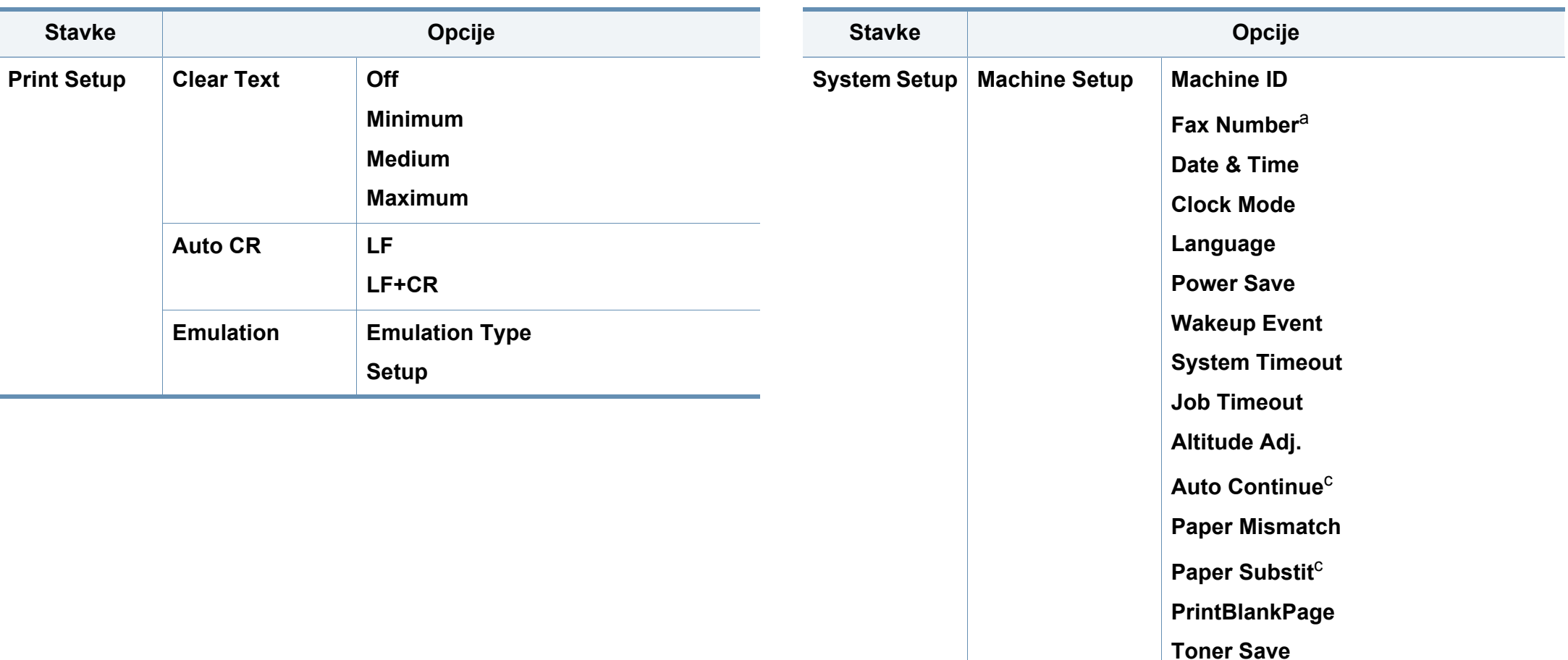

<span id="page-33-0"></span>**Eco Settings**

**Paper Type**

**Margin**

**Paper Source**

**Paper Setup Paper Size** 

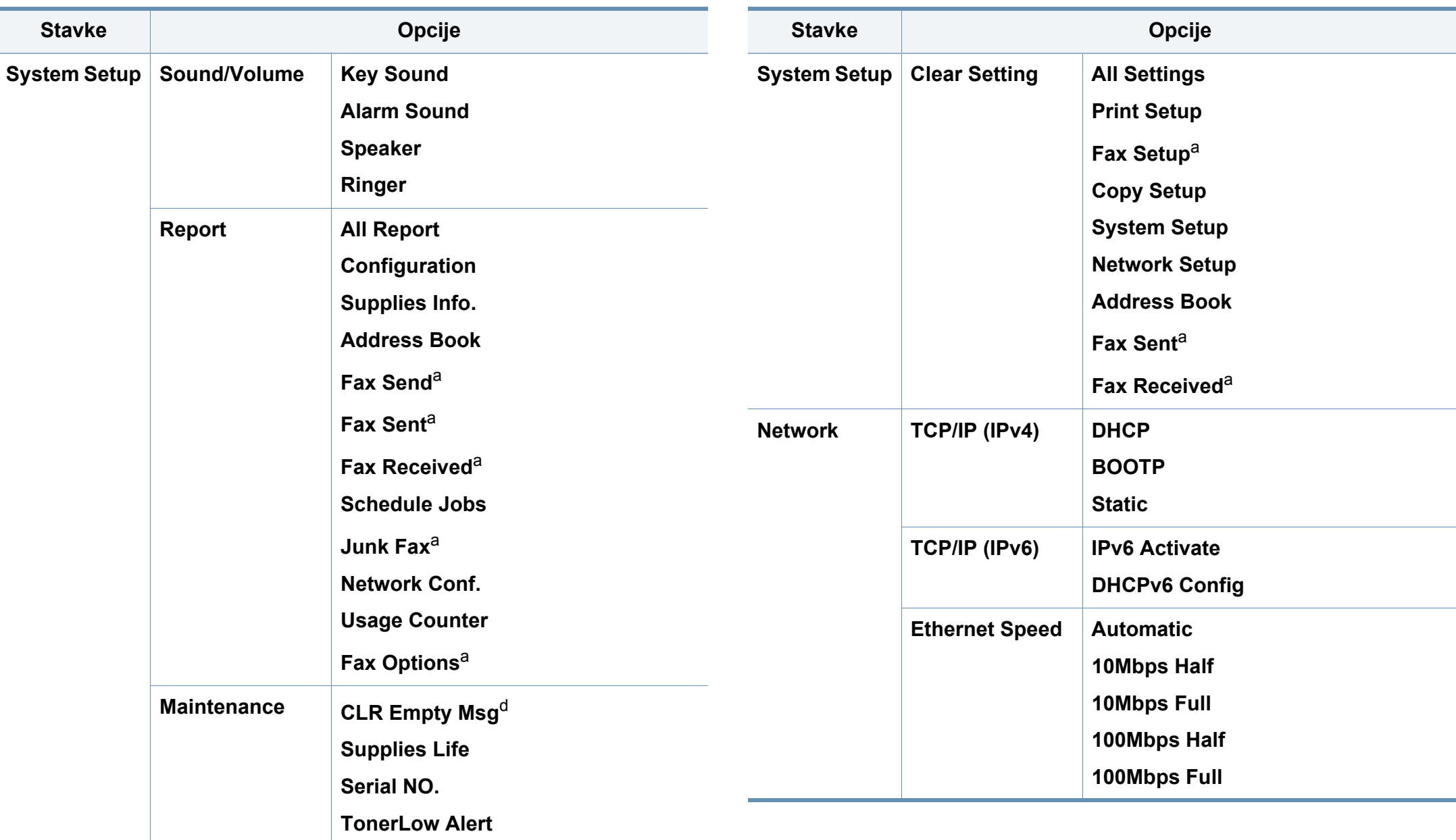

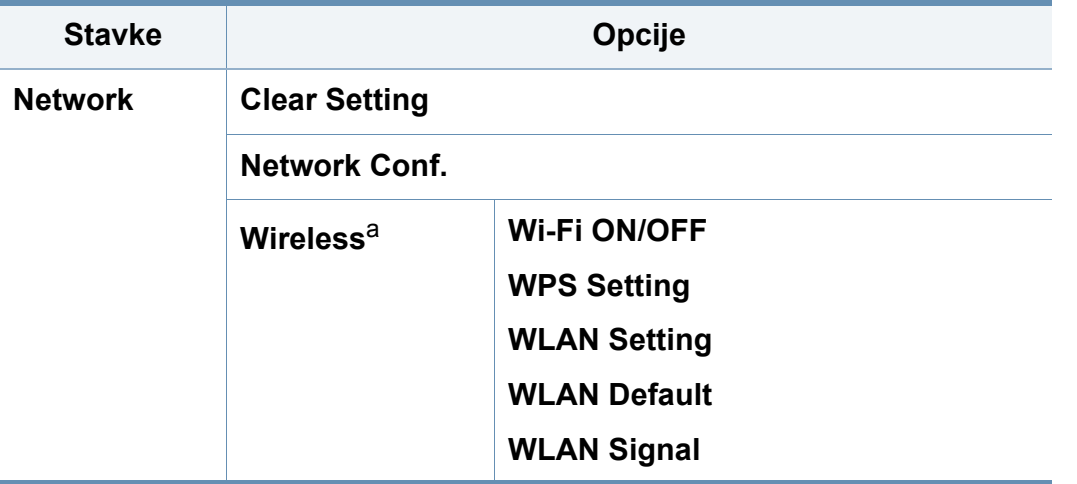

a. Samo SCX-472x Series.

b. Postavke možda neće biti dostupne, ovisno o zemlji.

c. Ova se opcija pojavljuje samo ako je omogućeno "nepodudaranje papira".

d. Ova opcija se pojavljuje samo ako je u spremniku ostala mala količina tonera.

### **SCX-470x Series**

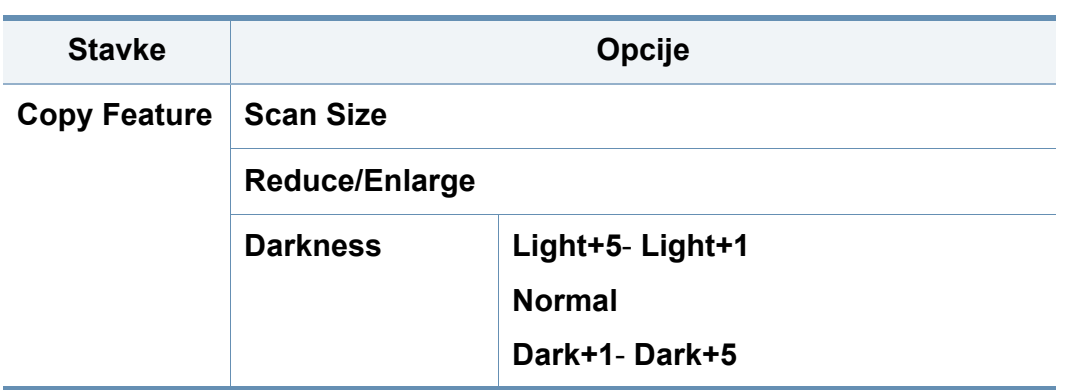

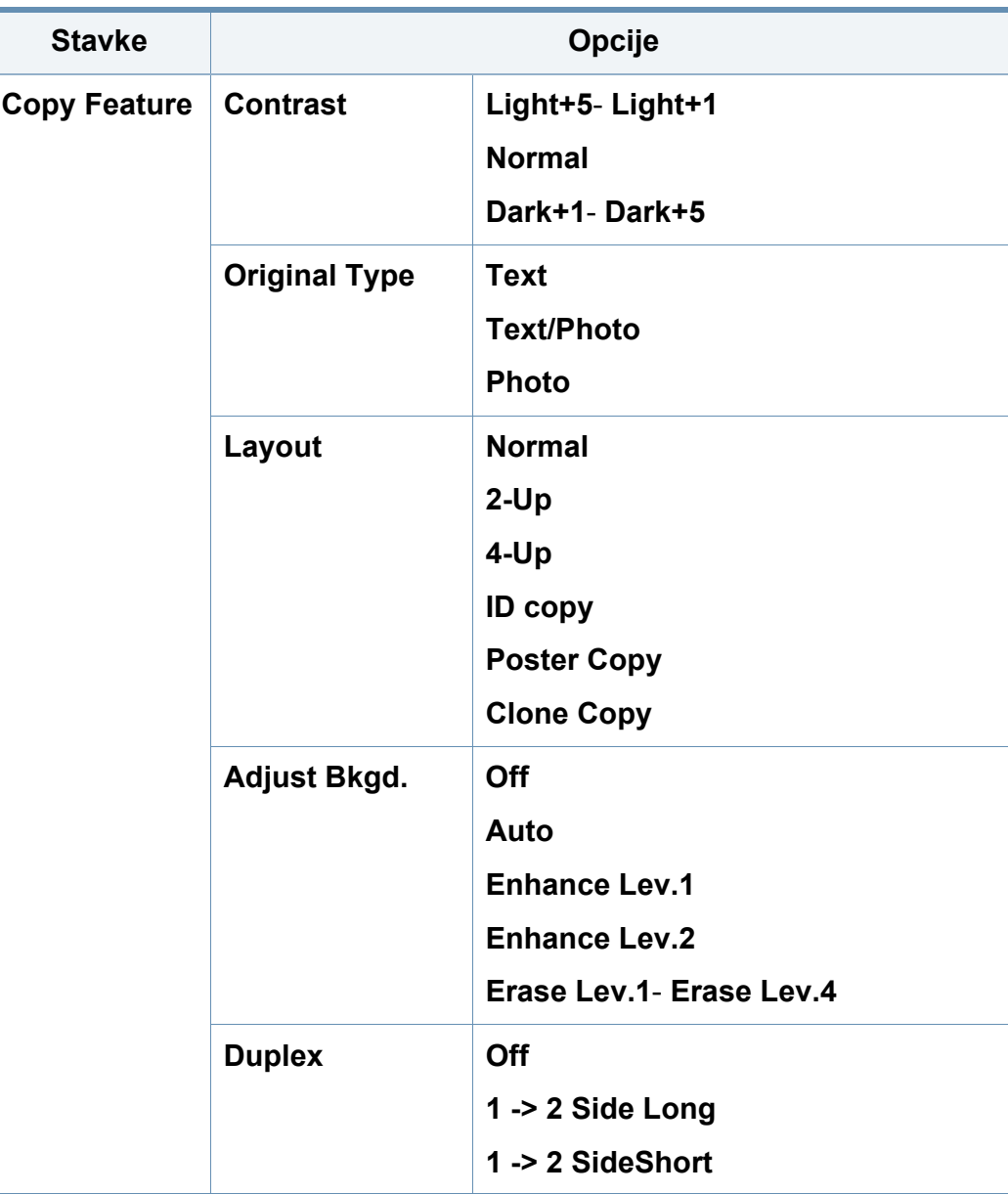
# **Pregled izbornika**

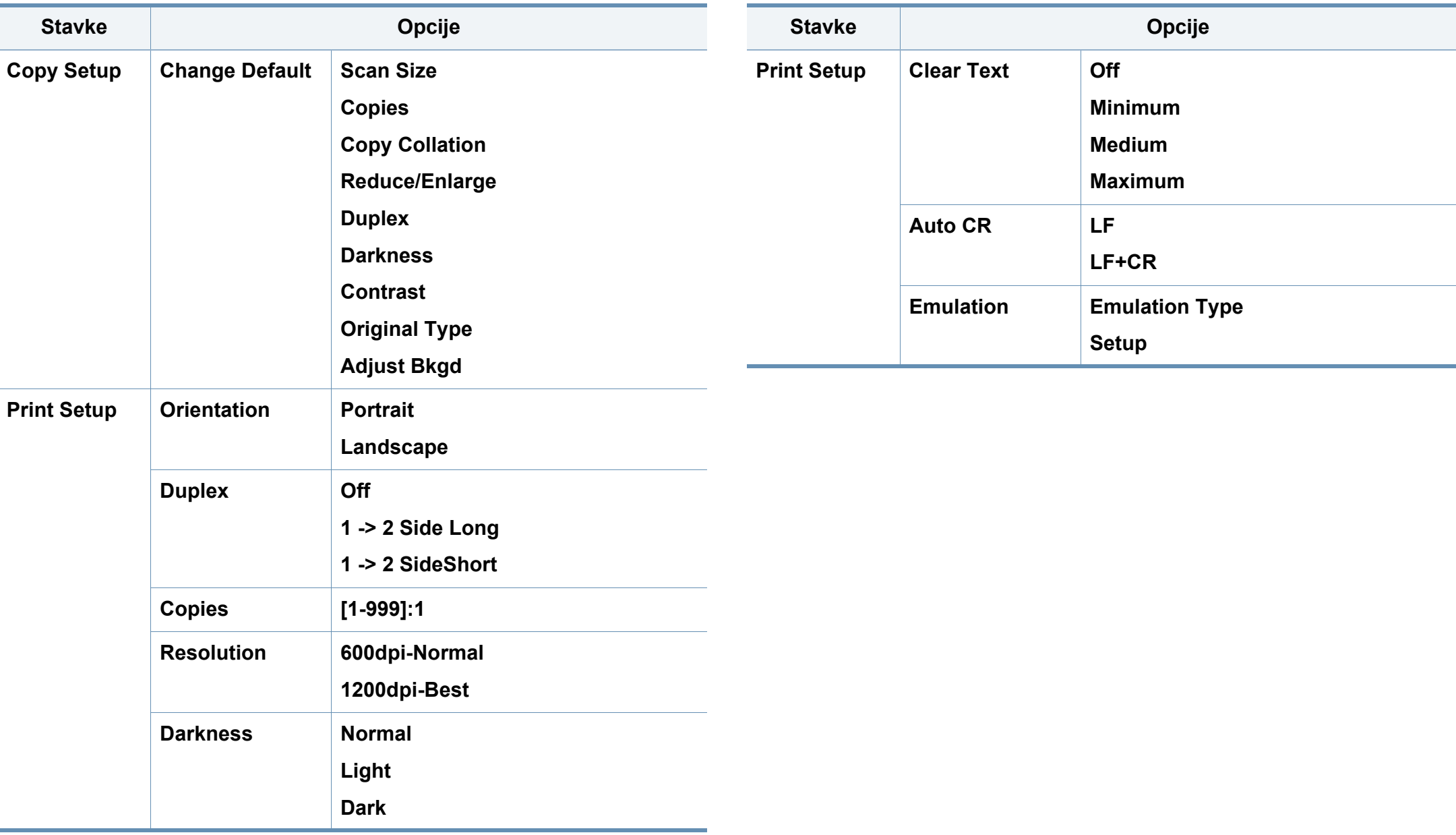

# **Pregled izbornika**

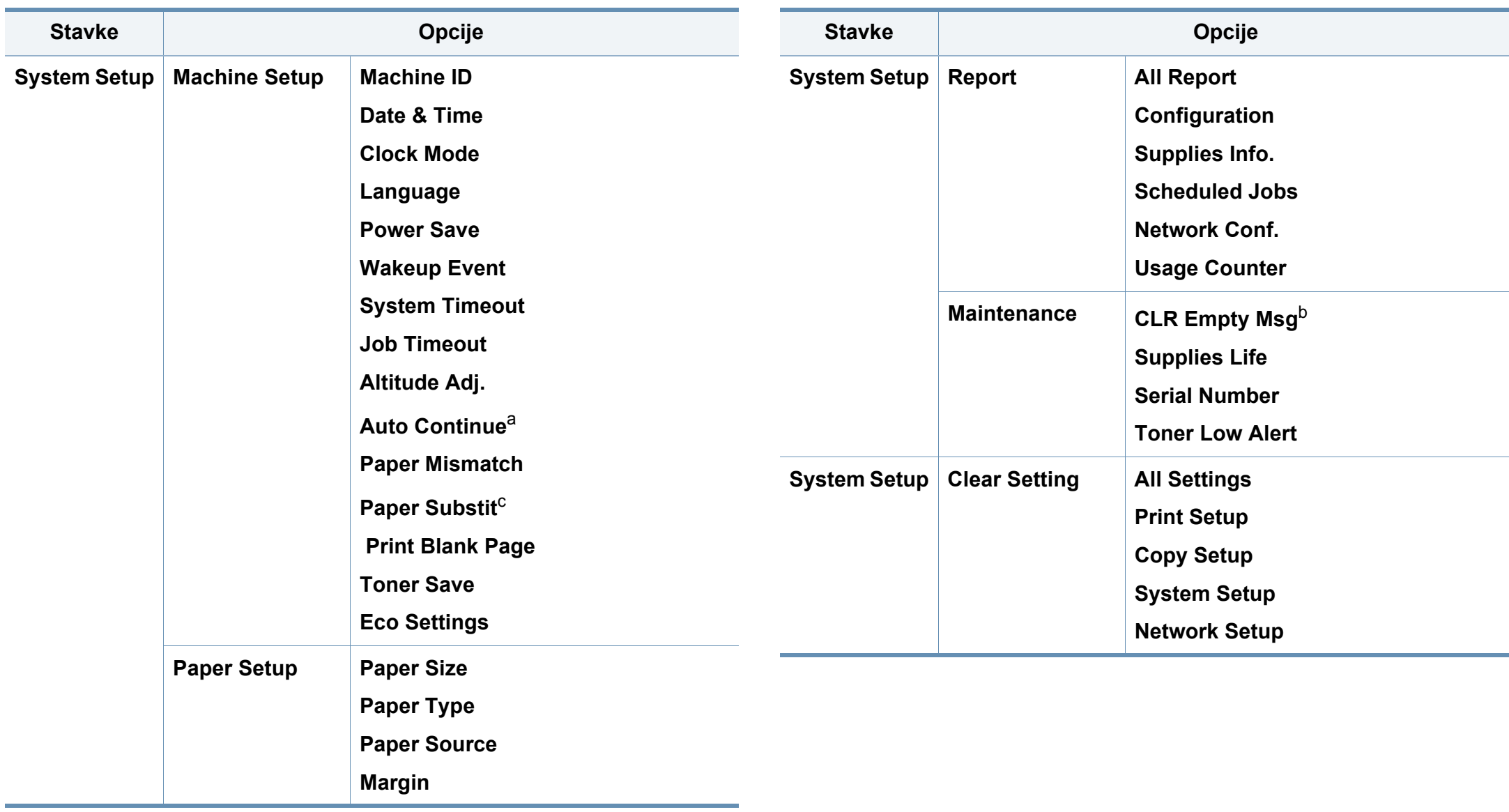

# **Pregled izbornika**

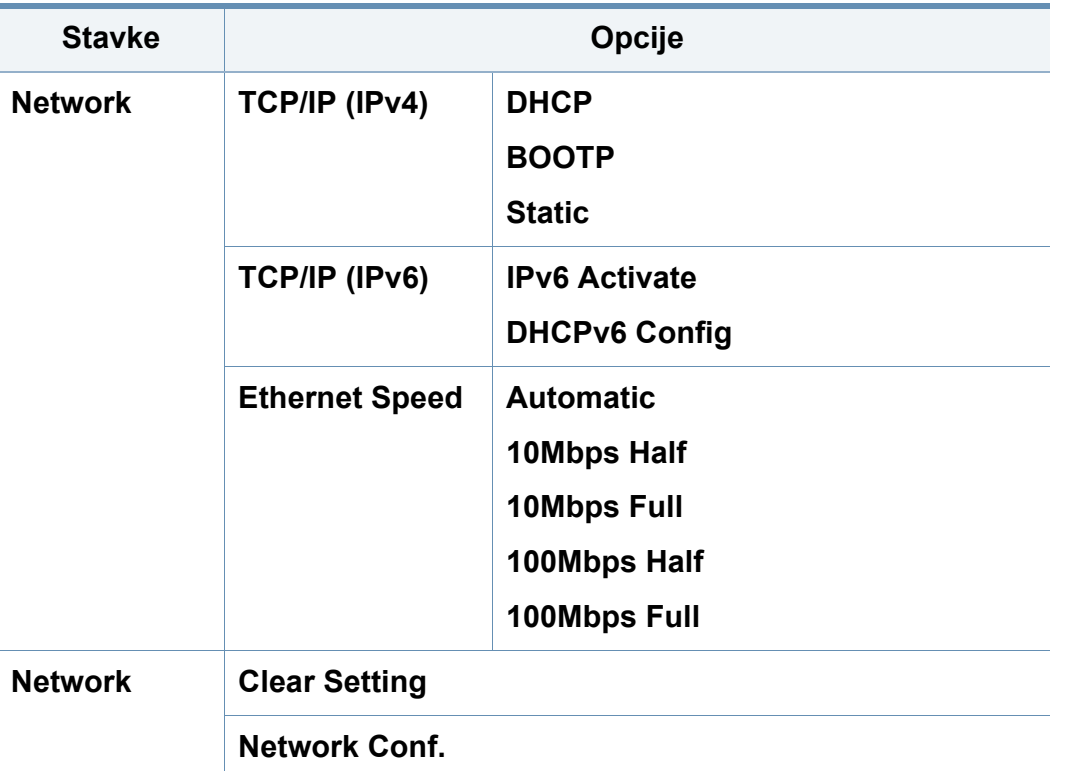

a. Ova se opcija pojavljuje samo ako je omogućeno "nepodudaranje papira".

b. Ova opcija se pojavljuje samo ako je u spremniku ostala mala količina tonera.

### **Izmjena jezika na zaslonu**

Za promjenu jezika koji se prikazuje na upravljačkoj ploči slijedite ove korake:

**1** Odaberite (**Menu**) > **System Setup** > **Machine Setup**<sup>&</sup>gt; **Language** na upravljačkoj ploči.

Možda je potrebno pritisnuti **OK** za kretanje izbornicima niže razine kod nekih modela.

- **2** Odaberite jezik koji želite da se prikazuje na upravljačkoj ploči.
- **3** Pritisnite na **OK** kako biste spremili odabir.

Ovo poglavlje vam pruža informacije o tome kako umetnuti medije za ispis u vaš uređaj.

- Uporaba medija za ispis koji ne udovoljavaju ovim specifikacijama može prouzročiti probleme ili zahtijevati popravak. Takvi popravci nisu pokriveni jamstvom tvrtke Samsung niti ugovorima o servisu.
- Pazite da s ovim strojem ne koristite ne koristite inkjet fotografski papir. Time biste mogli oštetiti uređaj.
- Korištenje zapaljivih tiskanih medija može prouzročiti požar.
- Koristite preporučene medije za ispis (pogledajte ["Specifikacije](#page-104-0)  [medija za ispis" na stranici 2](#page-104-0)).

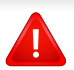

Korištenje zapaljivih medija ili stranog materijala ostavljenog u pisaču može dovesti do pregrijavanja jedinice i u rijetkim slučajevima može prouzročiti požar.

### **Pregled ladice**

Da biste promijenili veličinu, morate prilagoditi vodilice papira.

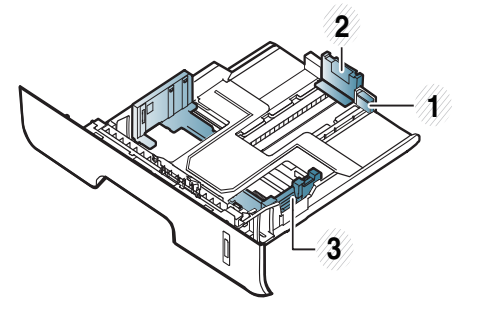

- **1** Vodilica za izvlačenje ladica
- **2** Vodilica za duljinu
- papira
- **3** Vodilica za širinu papira

Ako ne podesite vodilicu, može doći do unošenja papira, iskrivljenja slike ili zaglavljivanja papira.

 $\overline{\mathcal{L}}$ 

Pokazatelj količine papira pokazuje količinu papira u ladici.

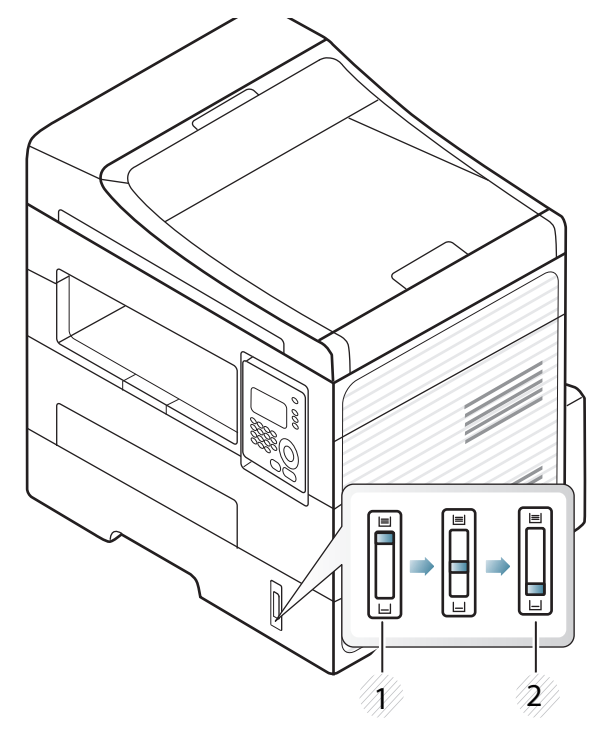

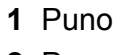

**2** Prazno

### **Vrsta papira dostupna za dvostruki ispis**

Ovisno o naponu napajanja koji Vaš stroj koristi, razlikuju se dostupne vrste papira za obostrani ispis. Pogledajte u donjoj tablici.

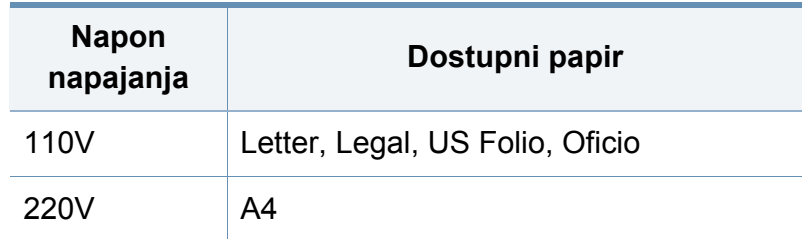

### **Stavljanje papira u ladicu**

Prilikom ispisivanja pomoću ladice, papir nemojte umetati na ručni ulagač, jer se papir može zaglaviti.

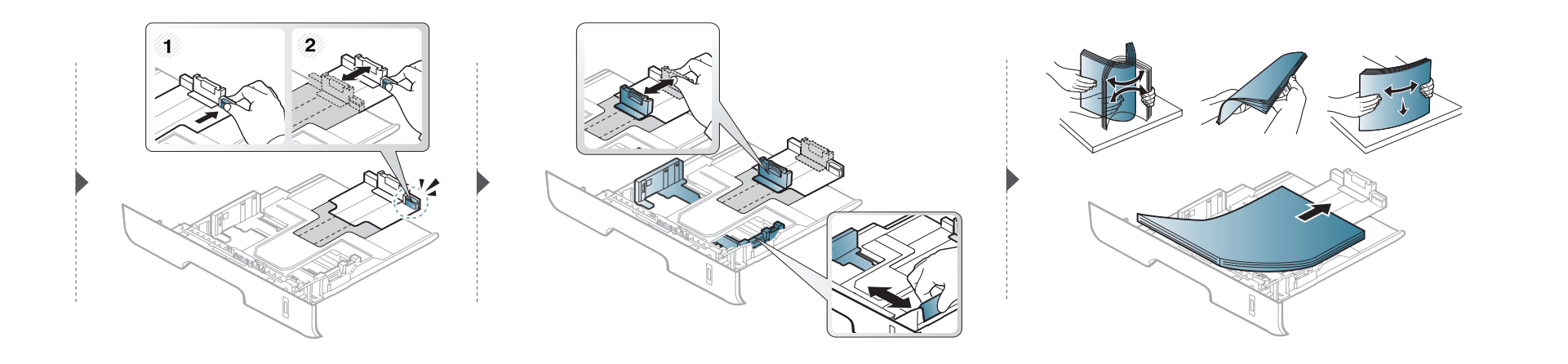

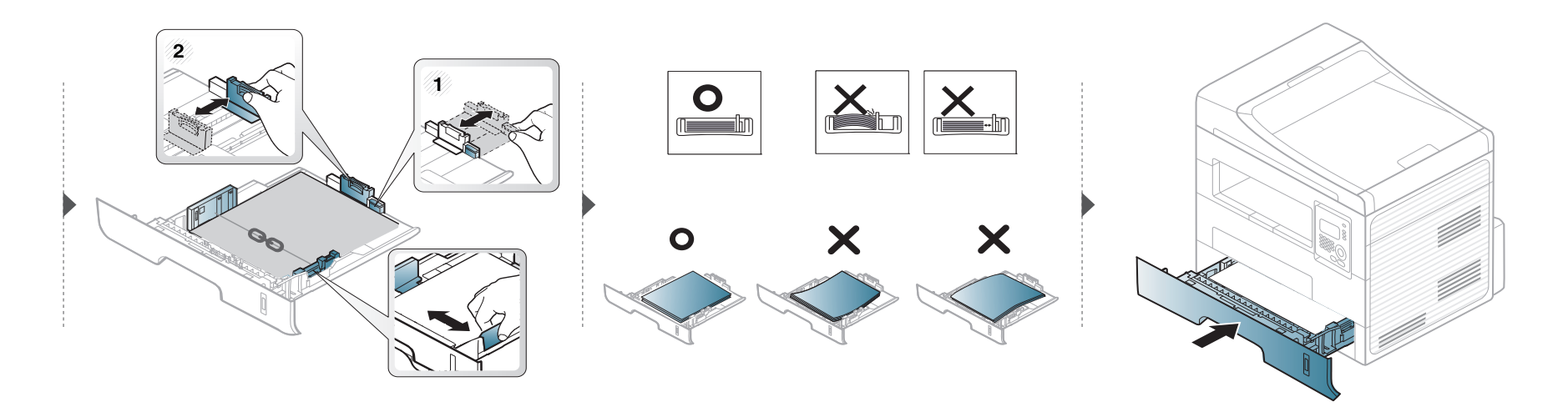

### **Ulaganje u ručni ulagač**

Ručni ulagač može držati posebne veličine i vrste materijala za ispis, kao što su razglednice, listiće i omotnice (pogledajte ["Specifikacije medija za ispis"](#page-104-0)  [na stranici 2](#page-104-0)).

#### **Savjeti za korištenje ručnog ulagača**

- U ručni ulagač umetnite samo jednu vrstu, veličinu i težinu medija za ispis istovremeno.
- Kako ne bi došlo do zaglavljivanja, nemojte dodavati papir u pisač tijekom ispisa dok u ručnom ulagaču još ima papira.
- Mediji za ispis moraju biti umetnuti okrenuti licem prema gore tako da u ručni ulagač prvo ulazi gornji rub i moraju biti postavljeni u sredinu ladice.
- Kako bi se osigurala kvaliteta ispisa i spriječilo zaglavljivanje papira, uložite samo dostupni papir (pogledajte ["Specifikacije medija za ispis" na stranici 2](#page-104-0)).
- Izravnajte sve neravnine na razglednicama, omotnicama i naljepnicama prije nego ih stavite u ručni ulagač.
- Kod ispisa na specijalne medije, morate slijediti upute za umetanje (pogledajte ["Ispis na posebne medije" na stranici 5\)](#page-44-0).
- Kad se papiri preklapaju kod ispisa pomoću ručnog ulagača, otvorite ladicu i uklonite papire, zatim ponovno pokušajte ispis.
- Kad se papir ne ulaže dobro tijekom ispisivanja, gurnite papir ručno dok se ne počne automatski ulagati.
- Kad je uređaj u načinu rada uštede energije, uređaj ne puni papir iz ručnog ulagača. Pokrenite uređaj pritiskom na gumb za uključivanje prije korištenja ručnog ulagača.

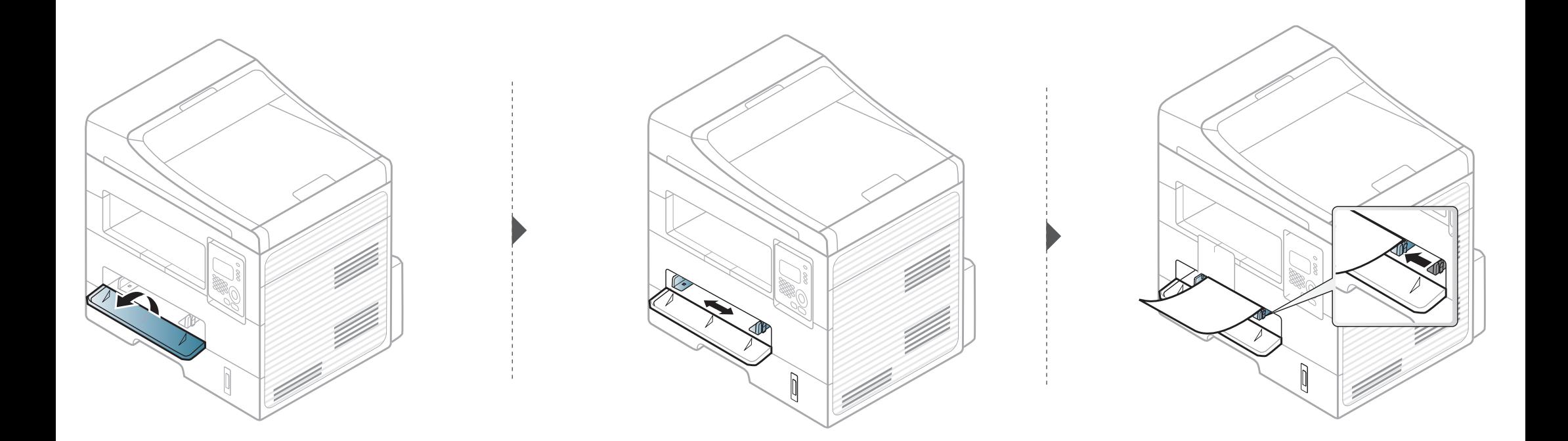

### <span id="page-44-0"></span>**Ispis na posebne medije**

Dolje prikazana tablica pokazuje posebne medije za svaku ladicu.

Mediji su prikazani pod **Postavke ispisa**. Za postizanje najbolje kvalitete ispisa odaberite odgovarajuću vrstu medija u prozoru **Postavke ispisa** > na kartici **Papir** > **Vrsta papira** (pogledajte ["Otvaranje postavki ispisa" na stranici 11](#page-55-0)).

Na primjer, ako želite ispisati naljepnice, odaberite **Labels** za **Vrsta papira**.

- Kod uporabe posebnih medija, preporučamo umetanje jednog po jednog lista (pogledajte ["Specifikacije medija za ispis" na stranici 2\)](#page-104-0).
- **Ispis na posebne medije (Face up)** Ako se specijalni medij ispisuje naboran, izgužvan ili s debelim crnim crtama, otvorite stražnji poklopac i ponovno pokušajte s ispisom. Držite stražnji poklopac otvoren tijekom ispisa.

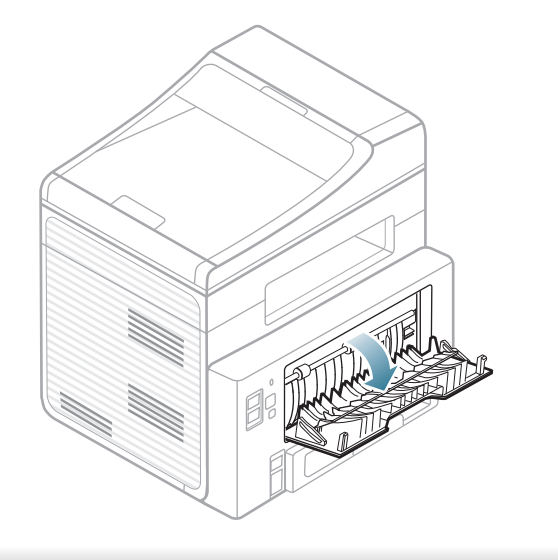

Da biste vidjeli mase papira za svaki list, pogledajte ["Specifikacije medija](#page-104-0)  [za ispis" na stranici 2.](#page-104-0)

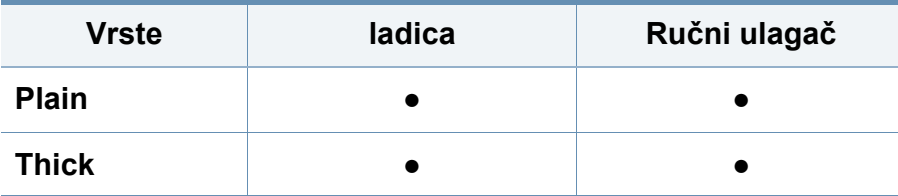

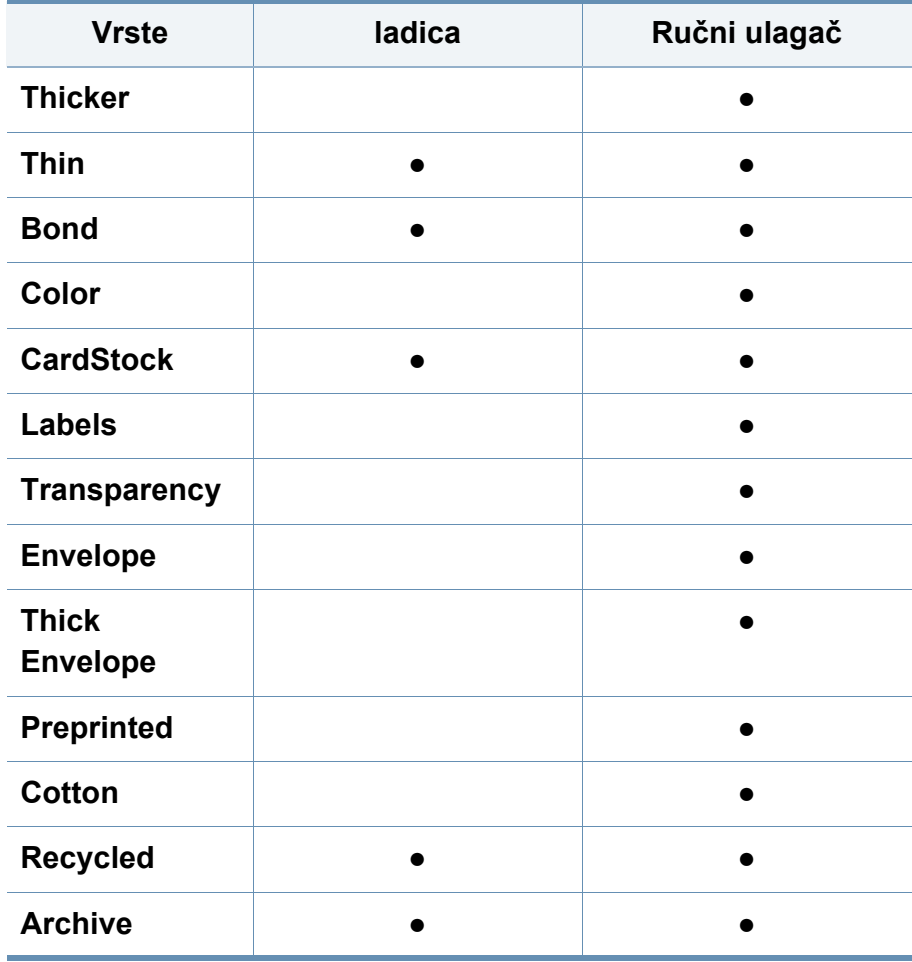

(●: uključeno, prazno: Nije dostupno)

### **Envelope**

Uspješno ispisivanje na omotnicama ovisi o kvaliteti omotnica.

Za ispis omotnica postavite ih kako je prikazano na sljedećoj slici.

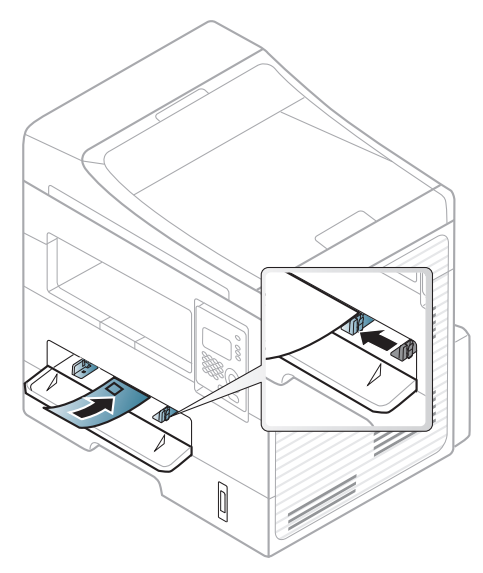

Ako se omotnice ispisuju naborane, izgužvane ili s debelim crnim crtama, otvorite stražnji poklopac i ponovno pokušajte s ispisom. Držite stražnji poklopac otvoren tijekom ispisa.

- Prilikom odabira omotnica uzmite u obzir sljedeće čimbenike:
	- **Masa:** ne smije prekoračiti 90 g/m2 ili može doći do zaglavljivanja.
	- **Konstrukcija:** trebaju ležati ravno uz uvijanje manje od 6 mm i ne smiju sadržavati zrak.
	- **Stanje:** ne smiju biti naborane, presavijene ni oštećene na neki drugi način.
- **Temperatura:** moraju biti otporne na vrućinu i tlak uređaja tijekom njegovog rada.
- Koristite samo dobro strukturirane omotnice s oštrim i dobro savijenim rubovima.
- Ne koristite otisnute omotnice.
- Ne koristite omotnice sa spojnicama, zatvaračima, prozorčićima, podstavljene omotnice, omotnice sa samoljepljivim preklopima ili ostalim sintetičkim materijalima.
- Ne koristite oštećene ili loše izrađene omotnice.
- Provjerite da se rub na oba kraja omotnice proteže cijelom duljinom do kuta omotnice.

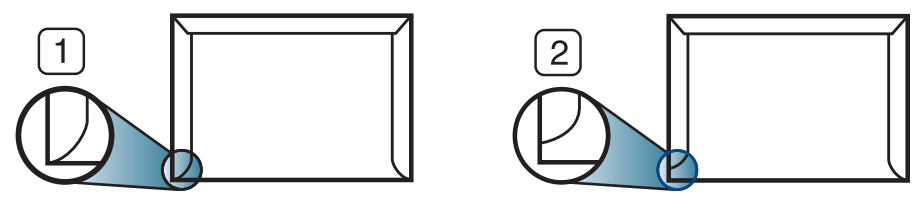

**1** Prihvatljivo **2** Neprihvatljivo

- Omotnice s ljepljivom trakom koja se ljušti ili s više od jednog preklopa koji se savija preko pečata, mora koristiti ljepila kompatibilna s temperaturom spajanja (oko 170 °C (338 ° F)) za 0,1 sekundu. Dodatni preklopi i trake mogu uzrokovati boranje, savijanje ili zaglavljivanje pa čak i oštećenje grijača.
- Za vrhunsku kvalitetu ispisa margine postavljajte manje od 15 mm od rubova omotnice.
- Izbjegavajte ispisivati preko područja sastajanja rubova omotnica.

### **Transparency**

Kako biste izbjegli oštećenje uređaja, koristite samo prozirnice namijenjene korištenju u laserskim pisačima.

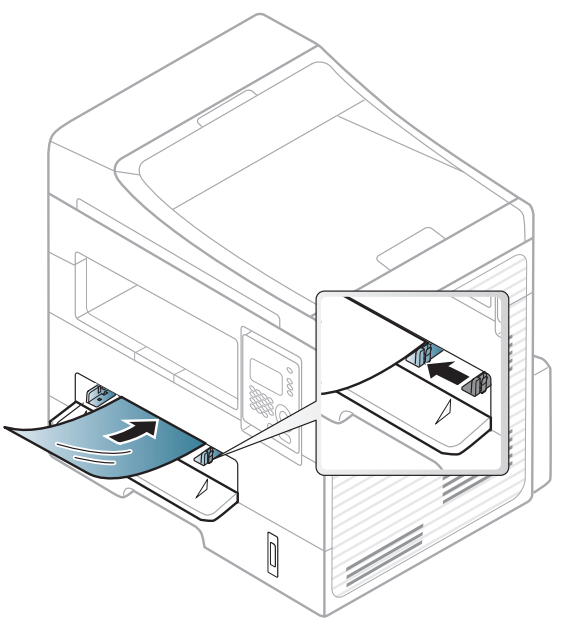

- Mora izdržati temperaturu spajanja na stroju.
- Nakon uklanjanja iz uređaja postavite ih na ravnu površinu.
- Nekorištene prozirnice nemojte dugo ostavljati u ladici za papir. Na njima se mogu nagomilati prašina i prljavština, što rezultira točkastim ispisom.
- Pažljivo rukujte s njima kako biste izbjegli mrljanje otiscima prstiju.
- Kako biste izbjegli izbjeljivanje, ne izlažite ispisane prozirnice dugotrajnom sunčevom svjetlu.
- Provjerite da prozirnice nisu naborane, savijene ili da nemaju poderane krajeve.
- Ne koristite prozirnice koje se razdvajaju s pozadinskog papira.
- Da biste spriječili da se prozirnice lijepe jedna za drugu, ne dopuštajte da se ispisani listovi stavljaju u snop kad se ispišu.
- Preporučeni mediji: Prozirnica za laserski pisač u boji Xerox, kao što je 3R 91331(A4), 3R 2780 (Letter)

### **Naljepnice**

Kako biste izbjegli oštećenje uređaja, koristite samo naljepnice namijenjene korištenju u laserskim pisačima.

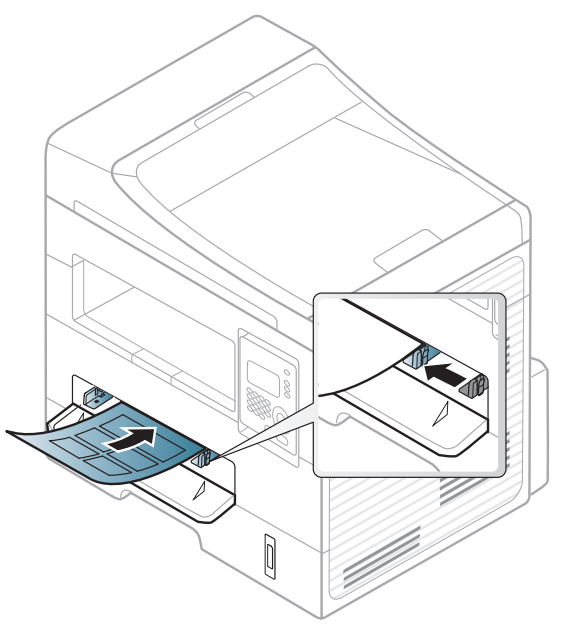

- Kad odabirete naljepnice, uzmite u obzir sljedeće čimbenike:
	- **Ljepila:** Mora biti otporan na temperaturu spajanja na stroju. Provjerite specifikacije stroja kako biste vidjeli temperaturu spajanja (oko 170°C (338°F)).
	- **Raspored:** Koristite samo naljepnice između kojih nema izložene podloge. S listova s naljepnicama između kojih postoji razmak može doći do odljepljivanja naljepnica, što izaziva ozbiljna zaglavljenja.
	- **Savijanje:** Moraju ležati ravno bez savijenosti veće od 13 mm u bilo kojem pravcu.
- **Stanje:** Ne koristiti naljepnice s naborima, balončićima ili drugim naznakama razdvojenosti.
- Provjerite da između naljepnica nema izloženog ljepljivog materijala. Izložena područja mogu uzrokovati odljepljivanje naljepnica tijekom ispisa, što može dovesti do zaglavljivanja papira. Izloženo ljepilo također može uzrokovati oštećenja komponenti uređaja.
- List s naljepnicama ne propuštajte kroz uređaj više od jedanput. Ljepljiva podloga namijenjena je samo za prolazak kroz uređaj.
- Ne koristite naljepnice koje se odvajaju od lista podloge ili su naborane, namreškane ili oštećene na neki drugi način.

### **Snop kartica/Prilagođena veličina papira**

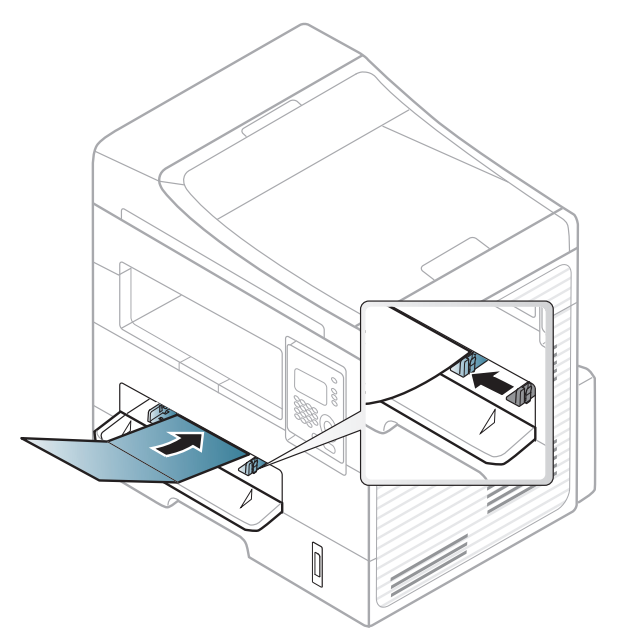

• U softverskoj aplikaciji postavite margine na najmanje 6,4 mm (0,25 inča) od rubova materijala.

### **Prethodno ispisani papir**

Kada ulažete prethodno ispisani papir, ispisana strana treba biti okrenuta prema gore, s nenaboranim rubom na prednjoj strani. Ako imate problema s umetanjem papira, okrenite papir. Imajte na umu da kvaliteta ispisa nije zajamčena.

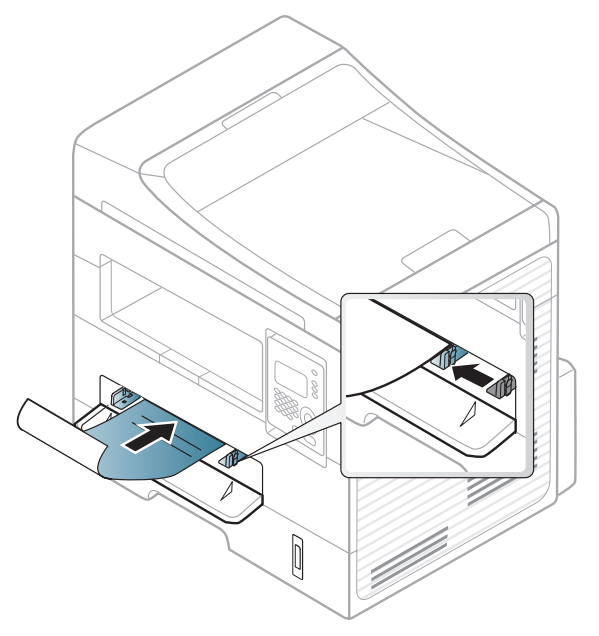

- Mora biti ispisano s toplinski otpornom tintom koja se neće rastopiti, ispariti ni oslobađati opasna isparenja kada je podvrgnut temperaturi zagrijavanja stroja (oko 170°C (338°F)) za 0,1 sekunde.
- Prethodno ispisanog papira mora biti nezapaljiva i ne smije negativno utjecati na valjke pisača.
- Prije umetanja prethodno ispisanog papira, provjerite je li tinta na papiru suha. Tijekom procesa fiksiranja vlažna se tinta može skinuti s prethodno ispisanog papira, smanjujući time kvalitetu ispisa.

#### **Postavljanje veličine i vrste papira**

Nakon ulaganja papira u ladicu za papir, postavite vrstu i veličinu papira pomoću gumbiju na upravljačkoj ploči.

- Možda je potrebno pritisnuti **OK** za kretanje izbornicima niže razine kod nekih modela.
- **1** Odaberite (**Menu**) > **System Setup** > **Paper Setup** > **Paper Size** ili **Paper Type** na upravljačkoj ploči.
- **2** Odaberite ladicu i opciju koju želite.
- **3** Pritisnite na **OK** kako biste spremili odabir.
- Postavke iz upravljačkog programa stroja vozač nadjačavaju postavke na upravljačkoj ploči.
	- **a** Za ispis iz aplikacije otvorite program i započnite ispisivati izbornik.
	- **b** Otvorite **Postavke ispisa** (pogledajte ["Otvaranje postavki ispisa"](#page-55-0)  [na stranici 11\)](#page-55-0).
	- **c** Pritisnite karticu **Paper** i odaberite odgovarajući papir.
- Ako želite koristiti papir posebne veličine, kao što je papir za račune, odaberite karticu **Paper** > **Size** > **Edit...** i postavite **Custom Paper Size Settings** pod **Postavke ispisa** (pogledajte ["Otvaranje postavki](#page-55-0)  [ispisa" na stranici 11](#page-55-0)).

#### **Priprema originala**

- Nemojte ulagati papir manji od 142 x 148 mm (5,6 x 5,8 inča) ni veći od 216 x 356 mm (8,5 x 14 inča).
- Ne pokušavajte uložiti sljedeći papir, kako bi se spriječilo zaglavljivanje papira, niska kvaliteta ispisa i oštećenje uređaja.
	- Karbonski ili indigo papir
	- presvučeni papir
	- Onion skin ili tanki papir
	- Naborani ili zgužvani papir
	- Uvijeni ili smotani papir
	- istrgani papir

- Prije ulaganja uklonite sve spojnice i spajalice.
- Uvjerite se da su ljepilo, boja ili korektor potpuno suhi prije ulaganja.
- Nemojte ulagati izvornike koji različite veličine i težine papira.
- Nemojte ulagati brošure, letke, folije ni dokumente s drugim neobičnim karakteristikama.

#### <span id="page-51-0"></span>**umetanje originala**

Za ulaganje originala za kopiranje, skeniranje i slanje telefaksa možete koristiti staklo skenera ili ulagač dokumenata (samoSCX-472x Series).

#### **Na staklu skenera**

Uporabom stakla skenera možete kopirati ili skenirati originale. Možete dobiti najbolju kvalitetu skeniranja, posebno za slike u boji ili slike u sivim tonovima. Pazite da u ulagaču dokumenata nema originala. Ako u ulagaču dokumenata ima originala, stroj im daje prioritet u odnosu na original na staklu skenera.

**1** Podignite i otvorite poklopac skenera.

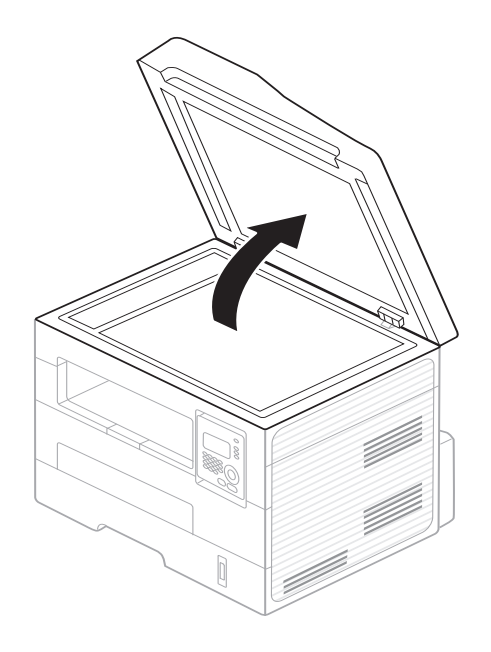

**2** Original okrenite licem prema dolje na staklo skenera. Poravnajte ga s registracijskom vodilicom u gornjem lijevom kutu stakla.

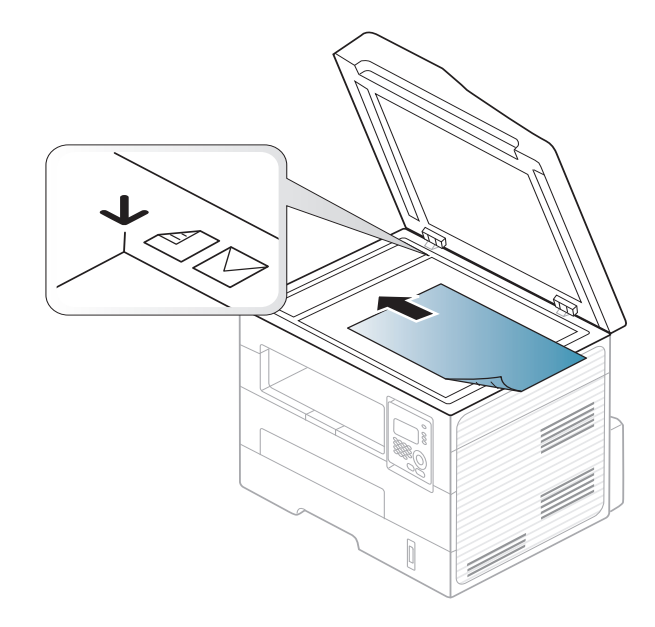

- **3** Zatvorite poklopac skenera.
	- Ako poklopac skenera ostavite otvoren tijekom kopiranja, to može utjecati na kvalitetu kopiranja i potrošnju tonera.
		- Prašina na staklu skenera može izazvati crne točke na ispisu. Uvijek ga održavajte čistim (pogledajte "Čišćenje uređ[aja" na stranici \)](#page-77-0).
		- Ako kopirate stranicu iz knjige ili časopisa, podignite poklopac skenera dok se zglobovi uhvate u zaustavljivaču, a zatim zatvorite poklopac. Ako je knjiga ili časopis deblji od 30 mm, kopiranje započnite s otvorenim poklopcem skenera.
- 
- Pazite da ne slomite staklo skenera. Mogli biste se ozlijediti.
- Nemojte stavljati ruku dok zatvarate poklopac skenera. Poklopac skenera bi Vam mogao pasti na ruke i ozlijediti ih.
- Tijekom kopiranja ili skeniranja nemojte gledati u svjetlo iz unutrašnjosti skenera. Time možete oštetiti oči.

### **U ulagaču dokumenata**

Pomoću ulagača dokumenata možete uložiti do 40 listova papira (75 g/m2, 20 lbs bond) za jedan radni postupak.

**1** Presavijte ili prelistajte rub snopa papira da biste razdvojili stranice prije stavljanja originala.

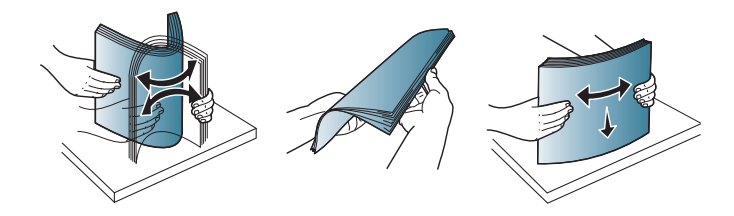

**2** Original uložite u ulaznu ladicu ulagača dokumenata okrenut prema gore. Pazite da dno originalnog sloga odgovara veličini papira označenoj na ladici za ulaz dokumenata.

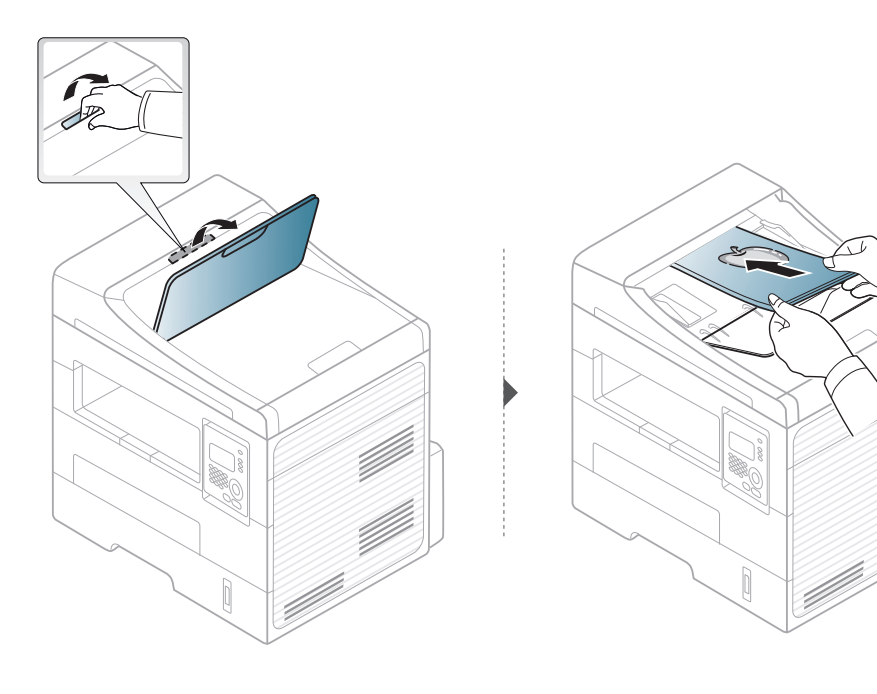

**3** Podesite vodilice za određivanje širine u ulagaču dokumenata s veličinom papira.

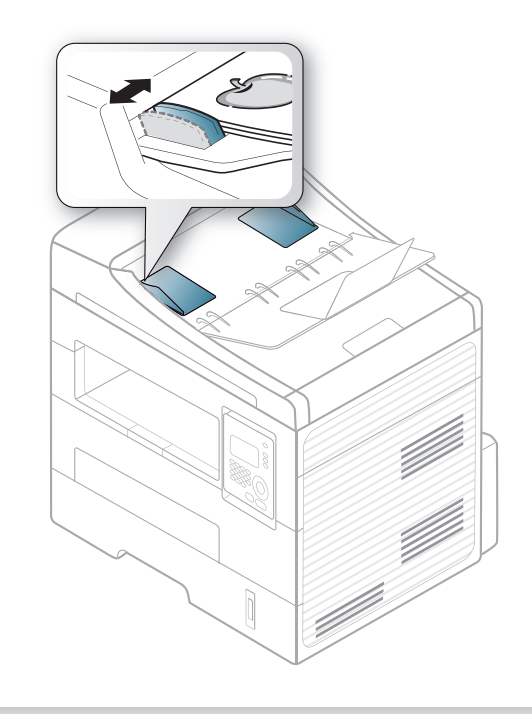

- Prašina na staklu ulagača dokumenata može izazvati crne točke na ispisu. Staklo uvijek održavajte čistim (pogledajte "Čišć[enje ure](#page-77-0)đaja" [na stranici \)](#page-77-0).
	- Za ispisivanje obiju strana papira pomoću ADF-a na upravljačkoj

ploči pritisnite (**Copy**) > (**Menu**) > **Copy Feature** > **Duplex**

> **1 -> 2 Side Long** ili **1 -> 2 SideShort** i ispisujte na jednoj strani papira, zatim ponovno uložite list za ispis na drugoj strani.

Za specijalne značajke ispisivanja pogledajte Napredni vodič (pogledajte ["Korištenje naprednih zna](#page-219-0)čajki ispisa" na stranici 14).

### **Ispis**

Ako koristite Macintosh ili Linux, pogledajte ["Macintosh ispis" na](#page-227-0)  [stranici 16](#page-227-0) ili ["Linux ispis" na stranici 17](#page-229-0).

Sljedeći prozor **Postavke ispisa** je za Notepad u sustavu Windows 7.

- **1** Otvorite dokument koji želite ispisati.
- **2** Odaberite **Ispis** na izborniku **Datoteka**.

**3** Odaberite vaš uređaj s popisa **Odabir pisača**.

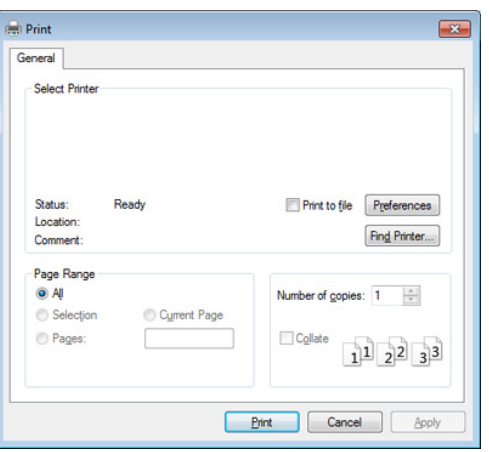

- **4** Osnovne postavke ispisa uključujući broj kopija i raspon ispisa se odabiru unutar prozora **Ispis**.
	- Da biste koristili napredne značajke ispisa, kliknite na **Svojstva** ili **Postavke** u prozoru ispisa (pogledajte ["Otvaranje postavki ispisa" na](#page-55-0)  [stranici 11](#page-55-0)).
- **5** Da biste pokrenuli posao ispisa, kliknite na **U redu** ili **Ispis** u prozoru **Ispis**.

### **Otkazivanje ispisa**

Ako posao ispisa čeka u redu za ispis ili presretaču ispisa, opozovite posao na sljedeći način:

- Prozoru možete pristupiti jednostavnim dvostrukim pritiskom na ikonu stroja ( ) na traci sa zadacima u sustavu Windows.
- Također možete obustaviti trenutni zadatak pritiskom na (**Stop/ Clear**) na upravljačkoj ploči.

#### <span id="page-55-0"></span>**Otvaranje postavki ispisa**

- Prozor **Postavke ispisa** koji se pojavljuje u ovom korisničkom priručniku može se razlikovati ovisno o uređaju koji se koristi.
	- Kad odaberete opciju u **Postavke ispisa**, možete vidjeti upozoravajuću oznaku, **od ili nadali znak (na ili znači da možete** odabrati određene opcije, ali to se ne preporučuje i (X) znak znači da možete odabrati opciju zbog postavki stroja ili okruženja.
- **1** Otvorite dokument koji želite ispisati.
- **2** Odaberite **Ispis** iz izbornika Datoteka. Prikazat će se prozor **Ispis**.
- **3** Odaberite vaš uređaj s popisa **Odabir pisača**.
- **4** Kliknite na **Svojstva** or **Postavke**.

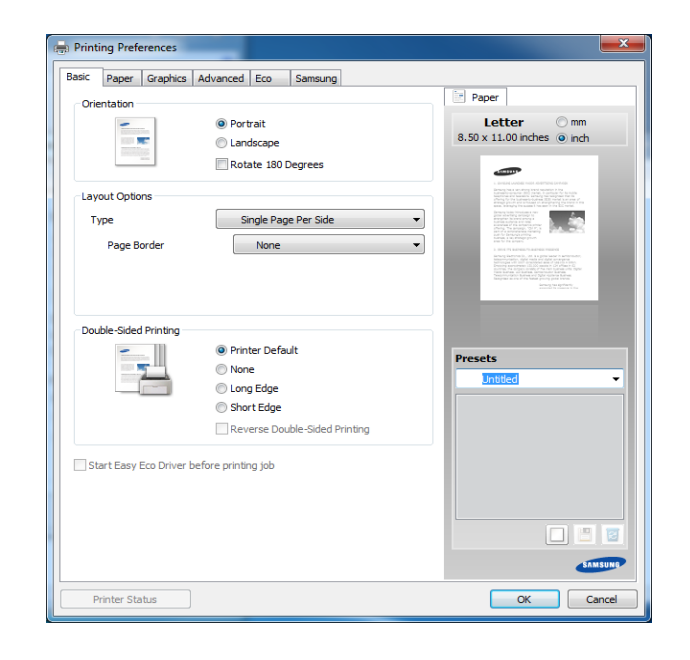

Pritiskom na gumb **Printer Status** možete provjeriti trenutni status stroja (pogledajte "Uporaba znač[ajke Samsung Printer Status" na](#page-268-0)  [stranici \)](#page-268-0).

### **Upotreba najdraže postavke**

Opcija **Presets**, koja je vidljiva na svakoj kartici s karakteristikama osim za karticu **Samsung**, omogućuje Vam da spremite trenutne karakteristike za buduće korištenje.

Za spremanje stavke **Presets** slijedite ove korake:

- **1** Prema potrebi spremite postavke na pojedinoj kartici.
- **2** Unesite naziv u okvir za unos **Presets**.

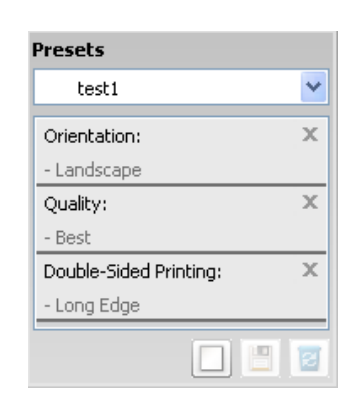

**3** Pritisnite (**Add**). Kada spremite **Presets**, spremaju se sve trenutne postavke upravljačkog programa.

Odaberite više opcija i pritisnite (**Update**), postavke će se dodati u unaprijed postavljene postavke. Za korištenje spremljene postavke odaberite je na padajućem izborniku **Presets**. Uređaj je sada postavljen za ispis u skladu s postavkama koje ste odabrali. Za brisanje spremljenih postavki odaberite ih na padajućem popisu **Presets** i kliknite na (**Delete**).

Također možete vratiti zadane postavke upravljačkog programa odabirom **Default Preset** s padajućeg popisa **Presets**.

#### **Korištenje pomoći**

Pritisnite opciju koju želite upoznati u prozoru **Postavke ispisa** i pritisnite **F1** na tipkovnici.

#### **Ekološko ispisivanje**

Funkcija **Eco** smanjuje potrošnju tonera i papira. Funkcija **Eco** omogućuje spremanje resursa ispisa i vodi Vas kroz ekološki prihvatljivo ispisivanje.

Ako na kontrolnoj ploči pritisnete gumb **Eco**, omogućuje se ekološki modus. Zadana postavka ekološkog načina rada je **Double-sided printing** (**Long Edge**), **Multiple Pages per Side** (2), **Skip blank pages** i **Toner Save**.

Ovisno o upravljačkom programu pisača koji koristite, značajka **Skip blank pages** možda neće pravilno raditi. Ako značajka **Skip blank pages** ne radi pravilno, postavite značajku iz programa Easy Eco Driver (pogledajte ["Easy Eco Driver" na stranici \)](#page-261-0).

### **Postavljanje ekološkog modusa na kontrolnoj ploči**

- Postavke iz upravljačkog programa stroja vozač nadjačavaju postavke na upravljačkoj ploči.
- Pristupanje izbornicima može se razlikovati od modela do modela (pogledajte ["Pristupanje izborniku" na stranici 1\)](#page-30-0).
- Možda je potrebno pritisnuti **OK** za kretanje izbornicima niže razine kod nekih modela.
- **1** Odaberite (**Menu**) > **System Setup** > **Machine Setup** > **Eco Settings** na upravljačkoj ploči.
- **2** Odaberite opciju koju želite i pritisnite **OK**.
	- **Default Mode:** Odaberite ovo za uključenje ili isključenje ekološkog modusa. (Duplex (long edge)/Toner save/2-up/Skip blank pages)
		- **Off**: Ekološki modus postavite na isključeno.
		- **On**: Ekološki modus postavite na uključeno.
- Ako postavite ekološki modus s lozinkom s kartice SyncThru™ Web Service (**Settings** > **Machine Settings** > **System** > **Eco** > **Settings**), pojavljuje se poruka **On force**. Za promjenu statusa ekološkog modusa potrebno je promijeniti lozinku.
	- **Change Template:** Slijede postavke iz usluge Syncthru™ Web Service. Prije biranja ove stavke, potrebno je ekološku funkciju postaviti na kartici SyncThru™ Web Service> **Settings** > **Machine Settings** > **System** > **Eco** > **Settings**.
- **3** Pritisnite na **OK** kako biste spremili odabir.

#### **Setting eco mode on the driver**

Otvorite karticu Eco kako biste postavili ekološki modus. Ako ugledate sliku ekološkog načina rada  $(\sqrt{2})$ , to znači da je trenutno omogućen ekološki način rada.

#### **Ekološke opcije**

- **Printer Default:** Slijedi postavke iz upravljačke ploče stroja.
- **None:** Onemogućuje ekološki modus.
- **Eco Printing:** Omogućuje ekološki modus. Aktivirajte razne ekološke stavke koje želite koristiti.
- **Password:** Ako je administrator omogućio ekološki modus, za promjenu statusa potrebno je promijeniti lozinku.

#### **Simulator rezultata**

**Result Simulator** pokazuje rezultate smanjene emisije ugljičnog dioksida, korištenu električnu energiju i količinu ušteđenog papira u skladu s postavkama koje ste odabrali.

- Rezultati su izračunani na temelju da je ukupni broj ispisanih papira sto, bez prazne stranice, kad je ekološki modus onemogućen.
- Odnosi se na koeficijent izračuna za CO2, energiju i papir iz **IEA**, indeksa Ministarstva unutarnjih poslova i komunikacija Japana i www.remanufactoring.org.uk. Svaki model ima drugi indeks.
- Potrošnja energije u modusu ispisa odnosi se na srednju potrošnju energije ispisa na ovom stroju.
- Trenutno ušteđena ili smanjena količina može se razlikovati prema korištenom operativnom sustavu, radnim karakteristikama računala, aplikacijskom softveru, načinu povezivanja, mediju, veličini medija i složenosti posla.

Za specijalne značajke ispisivanja pogledajte Napredni vodič (pogledajte ["izbornik kopiranja" na stranici \)](#page-181-0).

#### **Osnovno kopiranje**

- **1** Odaberite (kopija) na upravljačkoj ploči.
- **2** Jednostruki dokument postavite okrenut prema dolje na staklo za dokumente ili dokumente uložite okrenute prema gore u ulagač dokumenata (pogledajte ["umetanje originala" na stranici 8\)](#page-51-0).
- **3** Ako želite prilagoditi postavke kopije uključujući **Reduce/Enlarge**, **Darkness**, **Contrast**, **Original** i druge korištenjem gumbiju na upravljačkoj ploči (pogledajte ["Promjena postavki za svaku kopiju"](#page-59-0)  [na stranici 15\)](#page-59-0).
- **4** Unesite broj primjeraka pomoću strelica ili brojevne tipkovnice ako je potrebno.
- **5** Pritisnite **(Start)**.

Ako tijekom postupka trebate zaustaviti kopiranje, pritisnite (**Stop/ Clear**) i kopiranje će se zaustaviti.

#### <span id="page-59-0"></span>**Promjena postavki za svaku kopiju**

Vaš uređaj omogućuje zadane postavke za kopiranje, tako da možete brzo i jednostavno napraviti kopiju. Međutim, ako želite promijeniti opcije za svaku kopiju, koristite gumbe funkcije kopiranja na upravljačkoj ploči.

- $\alpha$ • Ako pritisnete (**Stop/Clear**) prilikom postavljanja opcija kopiranja, sve mogućnosti koje ste postavili za trenutni postupak kopiranja bit će otkazane i vraćene na zadane postavke. Ili, oni će se automatski vratiti na njihov zadani status nakon što uređaj dovrši kopiju u tijeku.
	- Pristupanje izbornicima može se razlikovati od modela do modela (pogledajte ["Pristupanje izborniku" na stranici 1](#page-30-0)).
	- Možda je potrebno pritisnuti **OK** za kretanje izbornicima niže razine kod nekih modela.

### **Tama**

Ako imate original koji sadrži nerazgovjetne i tamne slike, možete podesiti svjetlinu kako bi napravili kopiju koju je lakše čitati.

**1** Odaberite (copija) > (**Menu**) > **Copy Feature** > **Darkness** na upravljačkoj ploči.

Ili odaberite gumb Tama na upravljačkoj ploči.

**2** Odaberite opciju koju želite i pritisnite **OK**.

Na primjer **Light+5** posvjetljuje, a **Dark+5** potamnjuje.

**3** Pritisnite (**Stop/Clear**) za povratak u modus pripravnosti.

#### **Kontrast**

Izbornik Contrast omogućuje povećavanje ili smanjivanje razlike između svijetlih i tamnih područja na slici

- **1** Odaberite (copija) > (**Menu**) > **Copy Feature** > **Contrast** na upravljačkoj ploči.
- **2** Odaberite opciju koju želite i pritisnite **OK**. Odaberite **Dark** kako biste povećali kontrast i odaberite **Light** kako biste ga smanjili.
- **3** Pritisnite (**Stop/Clear**) za povratak u modus pripravnosti.

### **Original**

Izvorne postavke se koriste za poboljšanje kvalitete kopiranja odabirom dokumenta za tekuće kopiranje.

- **1** Odaberite (kopija) > (**Menu**) > vrsta **Copy Feature**<sup>&</sup>gt; **Original** na upravljačkoj ploči.
- **2** Odaberite opciju koju želite i pritisnite **OK**.
	- **Text**: Koristite originale koji uglavnom sadrže tekst.
	- **Text/Photo**: Koristite originale koji sadrže tekst i fotografije.

Ako je tekst ispisa mutan, odaberite **Text** da biste dobili čisti tekst.

- **Photo**: Koristite kad su u originalima fotografije.
- **3** Pritisnite (**Stop/Clear**) za povratak u modus pripravnosti.

### **Smanjena ili povećana kopija**

Kad originalne dokumente kopirate na staklu skenera, veličinu kopirane slike možete smanjiti ili povećati od 25% do 400%.

- Neke značajke možda neće biti dostupne ovisno o modelu ili opcijskim pogodnostima (pogledajte "Znač[ajka vrste" na stranici](#page-9-0) ).
- Ako je na uređaju postavljen ekološki način rada, značajke smanjivanja i povećavanja nisu dostupne.

#### **Za odabir unaprijed definiranih veličina kopija**

- **1** Odaberite (copija) > (**Menu**) > **Copy Feature** > **Reduce/ Enlarge** na upravljačkoj ploči.
- **2** Odaberite opciju koju želite i pritisnite **OK**.
- **3** Pritisnite (**Stop/Clear**) za povratak u modus pripravnosti.

#### **Za mjere kopije izravnim unosom omjera**

- **1** Odaberite (copija) > (**Menu**) > **Copy Feature** > **Reduce/ Enlarge** > **Custom** na upravljačkoj ploči.
- **2** Unesite željenu veličinu kopije pomoću numeričke tipkovnice.
- **3** Pritisnite na **OK** kako biste spremili odabir.

**4** Pritisnite (**Stop/Clear**) za povratak u modus pripravnosti.

Kad radite smanjene kopije, na dnu kopije mogu se pojaviti crne linije.

#### **Kopiranje ID kartice**

Uređaj može ispisati 2-strane originale na jednom listu.

Uređaj ispisuje jednu stranu originala na gornjoj polovici papira i drugu stranu na donjoj polovici, bez smanjenja veličine originala. Ova značajka je korisna za kopiranje malih predmeta, kao što su poslovne kartice.

- Za korištenje ove značajke original je potrebno postaviti na staklo skenera.
	- Ako je na uređaju postavljen ekološki način rada, ova značajka nije dostupna.
	- Za bolju kvalitetu slike odaberite  $\mathcal{L}(\mathsf{Kopija}) > \frac{\sqrt{2}}{\sqrt{2}} (\mathsf{Menu}) > \mathsf{Copy}$ **Feature** > **Original Type** > **Photo** na upravljačkoj ploči.

- **1** Pritisnite **ID Copy** na upravljačkoj ploči.
- **2** Stavite prednju stranu originala okrenutu prema dolje na staklo skenera, gdje strelice pokazuju kako je prikazano. Zatim zatvorite poklopac skenera.

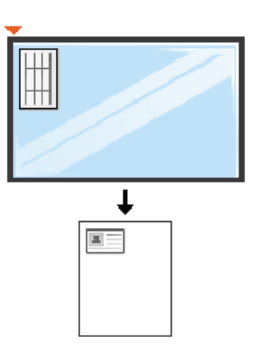

- **3** Na zaslonu se pojavljuje **Place Front Side and Press [Start]**.
- **4** Pritisnite **Start**.

Uređaj započinje skenirati prednju stranu i pokazuje **Place Back Side and Press [Start]**.

**5** Original stavite preko i stavite ga na staklo skenera, gdje strelice pokazuju kako je prikazano. Zatim zatvorite poklopac skenera.

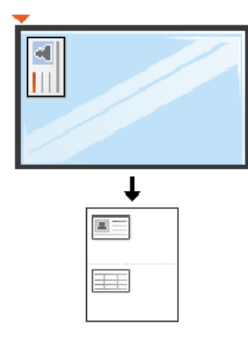

**6** Pritisnite **Start**.

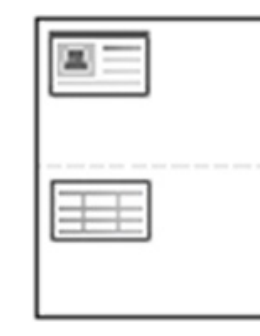

- 
- Ako ne pritisnete gumb (**Start**, iskopirat će se samo prednja strana.
- Ako je original veći nego područje ispisa, neki dijelovi se neće ispisati.

### **Osnovno skeniranje**

Za specijalne značajke skeniranja pogledajte Napredni vodič (pogledajte "Znač[ajke skeniranja" na stranici \)](#page-234-0).

#### **Osnovno skeniranje**

- To je normalni i uobičajeni postupak za skeniranje originala.
- To je osnovna metoda skeniranja za uređaj s USB-om.
	- Možda je potrebno pritisnuti **OK** za kretanje izbornicima niže razine kod nekih modela.
		- ako želite skenirati pomoću mreže, pogledajte Napredni vodič (pogledajte "Skeniranje s uređaja priključ[enog putem mreže" na](#page-242-0)  [stranici](#page-242-0) ).
	- **1** Jednostruki dokument postavite okrenut prema dolje na staklo za dokumente ili dokumente uložite okrenute prema gore u ulagač dokumenata (pogledajte ["umetanje originala" na stranici 8\)](#page-51-0).
	- **2 Odaberite (Staniranje) > Scan to PC > Local PC** na upravljačkoj ploči.

Ako ugledate poruku **Not Available**, provjerite ulaz priključka ili odaberite **Enable Scan from Device Panel** pod **Samsung Easy** 

**Printer Manager** > **Switch to advanced mode**> **Scan to PC Settings**.

**3** Odaberite aplikaciju koju želite i pritisnite **OK**.

Zadana postavka je **My Documents**.

Možete dodati ili izbrisati mapu u kojoj je spremljena skenirana

datoteka pod **Samsung Easy Printer Manager** > **Switch to advanced mode.** > **Scan to PC Settings**.

- **4** Odaberite opciju koju želite i pritisnite **OK**.
- **5** Skeniranje započinje.
- Skenirana slika se sprema u mapu **C:\Users\users name\MyDocuments** na računalu. Snimljena mapa se može razlikovati ovisno o operativnom sustavu ili aplikaciji koju koristite.

- Ova funkcija nije podržana za SCX-470X Series (pogledajte ["Prikaz](#page-23-0)  upravljačke ploč[e" na stranici](#page-23-0) ).
	- Za specijalne značajke faksiranja proučite Napredni vodič (pogledajte "Znač[ajke faksiranja" na stranici](#page-245-0) ).

#### • Ovaj uređaj ne možete koristiti kao telefaks putem internetskog telefona. Više informacija potražite kod davatelja internetske usluge.

• Preporučujemo korištenje tradicionalnih analognih telefonskih usluga (PSTN: Public Switched Telephone Network) kad priključujete telefonsku liniju za korištenje uređaja telefaksa. Ako koristite druge internetske usluge (DSL, ISDN, VolP), možete poboljšati kvalitetu veze pomoću mikrofiltra. Mikrofiltar eliminira nepoželjne bučne signale i poboljšava kvalitetu veze ili Interneta. Budući da DSL mikrofiltar nije priložen uređaju, obratite se svojem davatelju internetskih usluga za korištenje na DSL mikrofiltru.

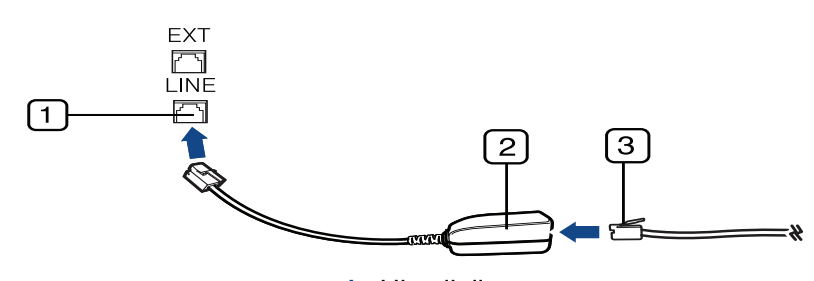

- **1** Ulaz linije
- **2** Mikrofiltar
- **3** DSL modem/ telefonska linija (pogledajte ["Pogled sa stražnje strane" na](#page-22-0)  [stranici 11.](#page-22-0))
- SCX-470x Series ne podržava značajke telefaksa.

#### **Priprema za faksiranje**

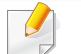

SCX-470x Series ne podržava značajke telefaksa.

Prije slanja ili primanja faksa morate priključiti isporučeni telefonski kabel u zidnu telefonsku utičnicu (pogledajte ["Pogled sa stražnje strane" na stranici](#page-22-0)  [11\)](#page-22-0). U priručniku Brzi vodič za instalaciju pogledajte kako se priključuje. Način provođenja telefonskog priključka razlikuje se od jedne države do druge.

### **Slanje faksa**

- Kad postavljate originale, možete koristiti ulagač dokumenata ili staklo skenera. Ako su originali postavljeni i na ulagač dokumenata, i na staklo skenera, uređaj će čitati originale najprije na ulagaču dokumenata, koji ima prioritet pri skeniranju.
	- SCX-470x Series ne podržava značajke telefaksa.

- **1** Jednostruki dokument postavite okrenut prema dolje na staklo za dokumente ili dokumente uložite okrenute prema gore u ulagač dokumenata (pogledajte ["umetanje originala" na stranici 8\)](#page-51-0).
- **2** Odaberite (faks) na upravljačkoj ploči.
- **3** Podesite rezoluciju i tamnoću prema potrebama Vašeg faksa (pogledajte ["Podešavanje postavki dokumenta" na stranici 21\)](#page-67-0).
- **4** Unesite odredišni broj telefaksa.
- **5** Pritisnite **(Start)** na upravljačkoj ploči. Uređaj započinje skenirati i slati faks na odredišta.
	- Ako želite slati faks izravno s računala, koristite Samsung Network PC Fax (pogledajte "Slanje faksa u rač[unalu" na stranici 34](#page-246-0)).
	- Ako želite zaustaviti slanje faksa, pritisnite (**Stop/Clear**) prije nego što uređaj započne s prijenosom.
	- Ako ste koristili staklo skenera, uređaj prikazuje poruku koja vas pita za postavljanje druge stranice.

### **Ručno slanje faksa**

Provedite sljedeće za slanje faksa pomoću značajke (**On Hook Dial**) na upravljačkoj ploči. Ako je Vaš uređaj model sa slušalicom, faks možete poslati koristeći slušalicu (pogledajte "Znač[ajke po modelu" na stranici](#page-6-0) ).

- **1** Jednostruki dokument postavite okrenut prema dolje na staklo za dokumente ili dokumente uložite okrenute prema gore u ulagač dokumenata (pogledajte ["umetanje originala" na stranici 8\)](#page-51-0).
- **2** Odaberite (faks) na upravljačkoj ploči.
- **3** Podesite rezoluciju i tamnoću prema potrebama Vašeg faksa (pogledajte ["Podešavanje postavki dokumenta" na stranici 21](#page-67-0)).
- **4** Pritisnite **On Hook Dial** na upravljačkoj ploči ili podignite slušalicu.
- **5** Unesite broj telefaksa pomoću numeričkih tipki na upravljačkoj ploči.
- **6** Pritisnite **(Start)** na upravljačkoj ploči kada čujete piskav signal telefaksa iz daljinskog telefaks uređaja.

#### **Slanje faksa na više odredišta**

Možete koristiti značajku višestrukog slanja, koja Vam omogućuje da pošaljete faks na više lokacija. Originali se automatski pohranjuju u memoriju i šalju na daljinsku postaju. Nakon prijenosa, originali se automatski brišu iz memorije (pogledajte "Znač[ajke po modelu" na stranici \)](#page-6-0).

- S ovom značajkom ne možete slati faksove ako ste kao opciju izabrali super fine ili ako je faks u boji
- **1** Jednostruki dokument postavite okrenut prema dolje na staklo za dokumente ili dokumente uložite okrenute prema gore u ulagač dokumenata (pogledajte ["umetanje originala" na stranici 8\)](#page-51-0).
- **2** Odaberite (faks) na upravljačkoj ploči.
- **3** Podesite rezoluciju i tamnoću prema potrebama Vašeg faksa (pogledajte ["Podešavanje postavki dokumenta" na stranici 21\)](#page-67-0).
- **4** Odaberite (**Menu**) > **Fax Feature** > **Multi Send** na upravljačkoj ploči.
- **5** Unesite broj prvog prijemnog telefaks uređaja i pritisnite **OK**. Možete pritisnuti brojeve za brzo biranje ili odabrati grupni broj pomoću gumba (**Address book**) (pogledajte Napredni vodič).
- **6** Unesite drugi broj telefaksa i pritisnite **OK**.
	- Na prikazu je upit za unos drugog broja telefaksa za slanje dokumenta.
- **7** Za unos više brojeva telefaksa pritisnite **OK** kad se pojavi **Yes** te ponovite korake 5 i 6. Možete unijeti do 10 odredišta.
- Nakon što unesete broj grupe, ne možete unijeti drugi broj grupe.
- **8** Kad dovršite unošenje brojeva telefaksa, odaberite **No** na upitu **Another No.?** i pritisnite **OK**.

Uređaj počinje slati telefaks na brojeve koje ste unijeli po redoslijedu kojim ste ih unijeli.

#### **Primanje faksa**

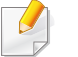

SCX-470x Series ne podržava značajke telefaksa.

Na Vašem je uređaju tvornički postavljen modus Telefaks. Kada primite faks, uređaj odgovara na poziv na određeni broj zvonjenja i automatski prima faks.

#### <span id="page-67-0"></span>**Podešavanje postavki dokumenta**

SCX-470x Series ne podržava značajke telefaksa.

Prije pokretanja faksa, promijenite sljedeće postavke prema statusu Vašeg originala, kako biste dobili najbolju kvalitetu.

Možda je potrebno pritisnuti **OK** za kretanje izbornicima niže razine kod nekih modela.

### **Resolution**

Zadane postavke dokumenta stvaraju dobre rezultate kada se koriste tipični originali koji se baziraju na tekstu. Međutim, ako šaljete originale koji su loše kvalitete ili sadrže fotografije, možete podesiti rezoluciju da biste postigli kvalitetniji faks.

**1** Odaberite (faks) > (**Menu**) > **Fax Feature** > **Resolution** na upravljačkoj ploči.

- **2** Odaberite opciju koju želite i pritisnite **OK**.
	- **Standard**: Originali sa znakovima normalne veličine.
	- **Fine**: Originali koji sadrže male znakove ili tanke linije, ili originali ispisani koristeći pisač s točkastom matricom.
	- **Super Fine**: Originali koji sadrže iznimno fine detalje. Modus **Super Fine** je omogućen samo ako stroj s kojim komunicirate također podržava rezoluciju Super Fine.
	- Za prijenos memorije modus **Super Fine** nije dostupan. Postavka rezolucije automatski se mijenja u **Fine**.
		- Kad je uređaj postavljen na rezoluciju **Super Fine** i uređaj telefaksa s kojim komunicirate ne podržava rezoluciju **Super Fine**, uređaj odašilje pomoću modusa najviše rezolucije koju podržava drugi uređaj telefaksa.
		- **Photo Fax**: Originali koji sadrže sjene sivih tonova ili fotografije.
		- **Color Fax**: Originali s bojom.
- Prijenos memorije sad je dostupan u ovom modusu.
	- Faks u boji možete slati samo ako uređaj s kojim komunicirate podržava prijem faksa u boji i faks šaljete ručno.

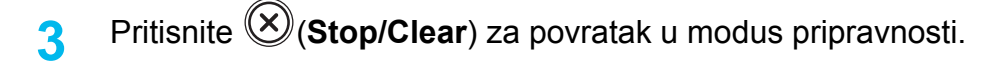

### **Darkness**

Možete odabrati stupanj tamnoće originalnog dokumenta.

- Na trenutni postupak faksiranja primijenjena je postavka tame. Za promjenu zadane postavke (pogledajte ["Izbornik telefaksa" na stranici \)](#page-188-0).
- **1** Odaberite (faks) > (**Menu**) > **Fax Feature** > **Darkness** na upravljačkoj ploči.
- **2** Odaberite razinu tamnoće koju želite.
- **3** Pritisnite (**Stop/Clear**) za povratak u modus pripravnosti.

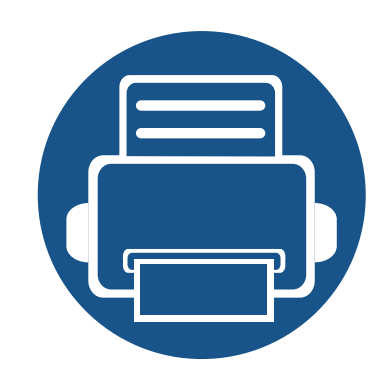

# **3. Održavanje**

Ovo poglavlje pruža vam informacije za kupnju potrošnog materijala, pribora i dijelova za održavanje raspoloživih za vaš uređaj.

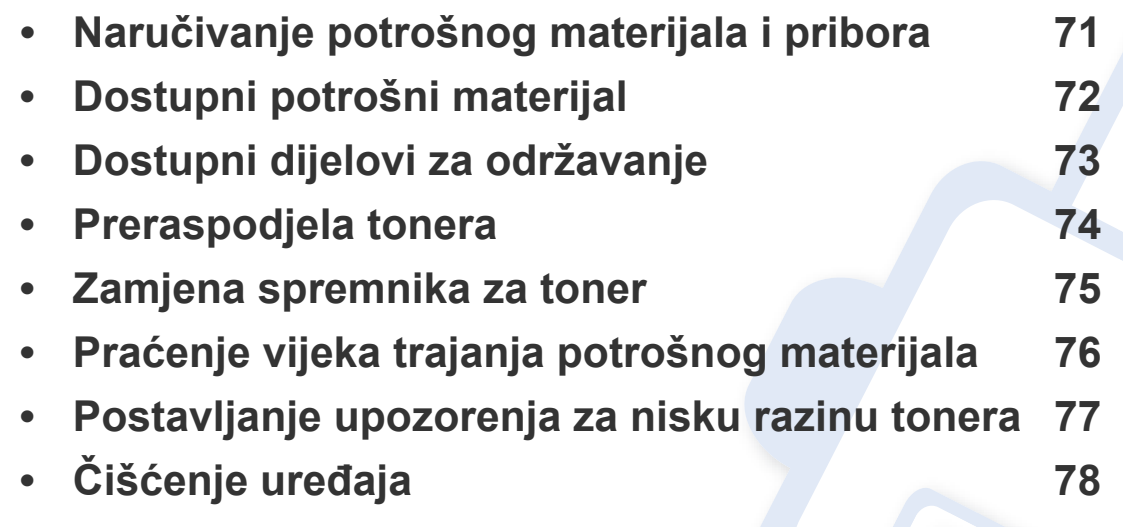

# <span id="page-70-0"></span>**Naručivanje potrošnog materijala i pribora**

Dostupni potrošni materijal može biti različit od države do države. Obratite se svojem prodajnom predstavniku da biste dobili popis raspoloživih zaliha i dijelova za održavanje.

Da biste naručili potrošni materijal, pribor i dijelove za održavanje odobrene od tvrtke Samsung, javite se svom lokalnom Samsung dobavljaču ili trgovini u kojoj ste kupili uređaj. Možete također posjetiti **[www.samsung.com/supplies](http://www.samsung.com/supplies)**, odabrati svoju državu/regiju i dobiti informacije o servisu.

# <span id="page-71-0"></span>**Dostupni potrošni materijal**

Kad potrošni materijal dođe do kraja vijeka trajanja, za svoj uređaj možete naručiti sljedeće vrste potrošnog materijala:

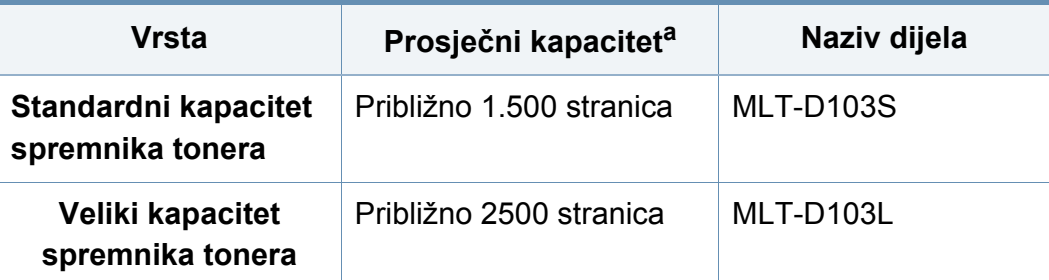

a. Deklarirana vrijednost kapaciteta u skladu s ISO/IEC 19752.

Ovisno o opcijama, postotku površine slike i korištenom načinu rada, vijek trajanja spremnika tonera se može razlikovati.

Kad kupujete nove uloške tonera ili druge dodatke, oni moraju biti kupljeni u istoj zemlji kao i stroj koji koristite. U suprotnom novi ulošci toner ili druge potrepštine neće biti kompatibilni sa strojem zbog različitih konfiguracija uložaka tonera i drugih potrepština, u skladu sa specifičnim uvjetima zemlje.

Samsung ne preporučuje korištenje uložaka tonera koje ne potječu od tvrtke Samsung, kao što je ponovno punjeni ili prerađeni toner. Samsung ne može jamčiti kvalitetu zamjenskih Samsung spremnika tonera. Servis i popravci koji su rezultat korištenja uložaka tonera koji ne potječu od tvrtke Samsung, ne spadaju pod jamstvo stroja.
### **Dostupni dijelovi za održavanje**

Da biste kupili dijelove za održavanje, javite se tamo gdje ste kupili uređaj. Zamjenu dijelova za održavanje smije izvršiti samo ovlašteni serviser, dobavljač ili trgovina u kojoj ste kupili stroj. Jamstvo ne pokriva zamjenu bilo kakvih dijelova za održavanje kad dostignu prosječni kapacitet rada.

Dijelovi za održavanje se zamjenjuju u određenim intervalima kako bi se izbjegli problemi s kvalitetom ispisa i ulaganja papira, koji proizlaze iz istrošenosti dijelova, pogledajte tablicu u nastavku. Njihova je svrha održavanje stroja u vrhunskoj radnoj spremi. Dijelovi za održavanje navedeni ispod zamjenjuju se kad se dostigne vijek trajanja svakog predmeta.

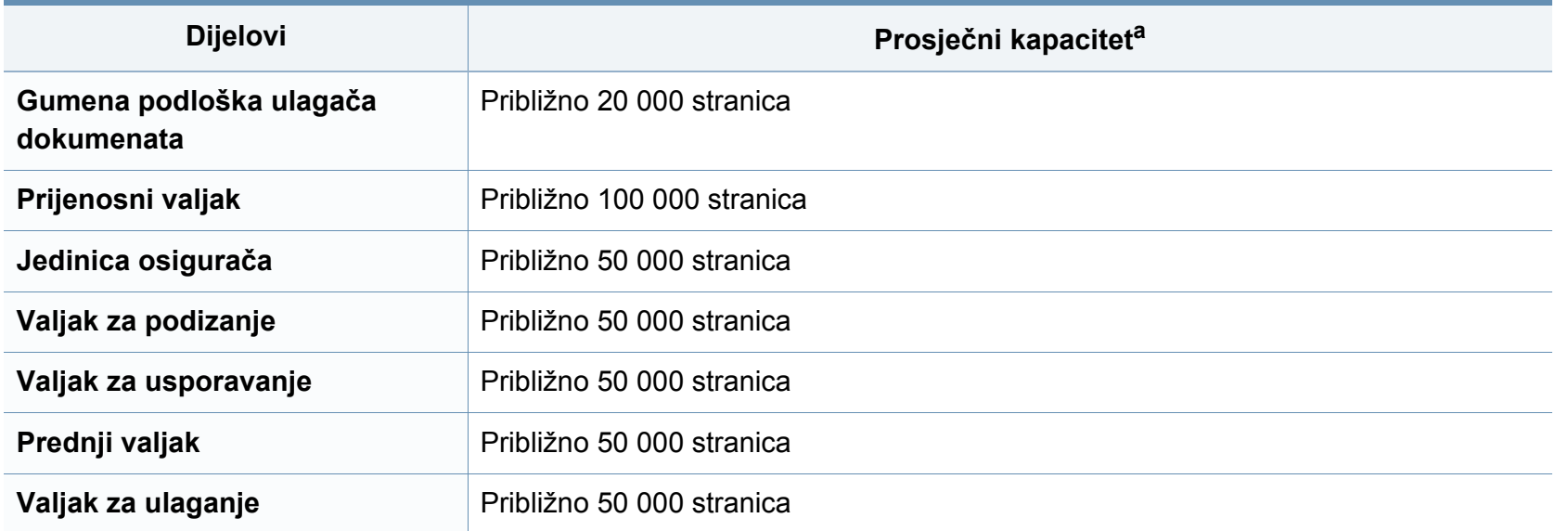

a. Na to utječu korišteni operativni sustav, performanse računala, aplikacijski softver, način povezivanja, medij, veličine medija i složenost posla.

#### <span id="page-73-0"></span>**Preraspodjela tonera**

Kad je spremnik za toner pri kraju:

- Pojavljuju se bijele pruge ili svijetli tisak i/ili razlika u gustoći jedne strane od druge.
- LED svjetlo **Status** treperi crveno.

U tom slučaju privremeno možete ponovno uspostaviti kvalitetu ispisa preraspodjelom preostalog tonera u spremniku. U nekim će se slučajevima bijele pruge ili svijetli ispis nastaviti pojavljivati čak i nakon preraspodjele tonera.

Ako toner dospije na Vašu odjeću, obrišite ga suhom krpom i isperite odjeću u hladnoj vodi: vruća voda veže toner s tkaninom.

Ne dodirujte zelenu donju površinu spremnika za toner. Koristite dršku na spremniku za toner kako biste izbjegli dodirivanje ovog područja.

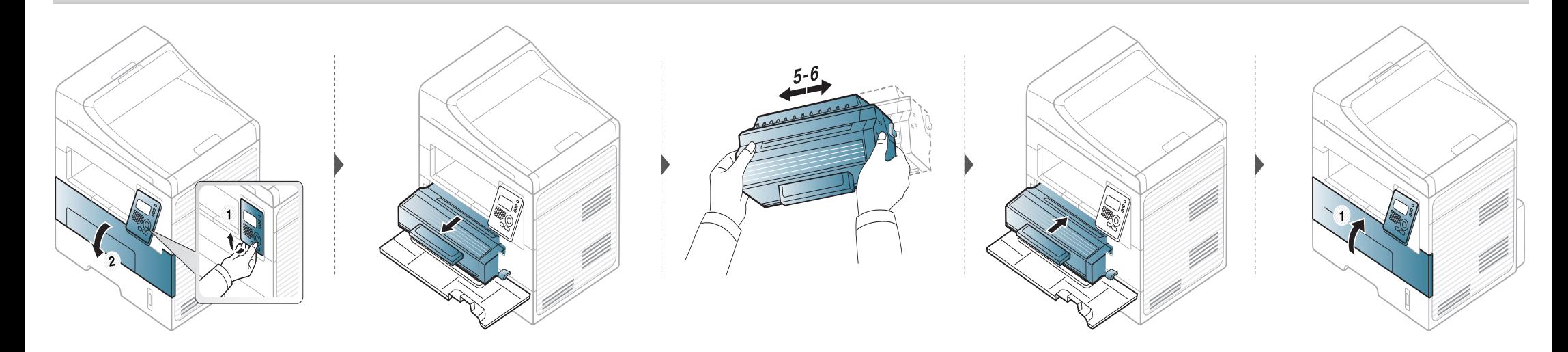

### <span id="page-74-0"></span>**Zamjena spremnika za toner**

- Za otvaranje omota uloška tonera nemojte koristiti oštre predmete kao što je nož ili škare. Time bi se mogao izgrepsti bubanj uloška.
- Ako toner dospije na vašu odjeću, obrišite ga suhom krpom i isperite odjeću u hladnoj vodi. Vruća voda veže toner s tkaninom.
- Temeljito protresite uložak tonera, time će se povećati početna kvaliteta ispisa.
- Ne dodirujte zelenu donju površinu spremnika za toner. Koristite dršku na spremniku za toner kako biste izbjegli dodirivanje ovog područja.

Kad istekne vijek trajanja uloška tonera, stroj će prestati s ispisivanjem.

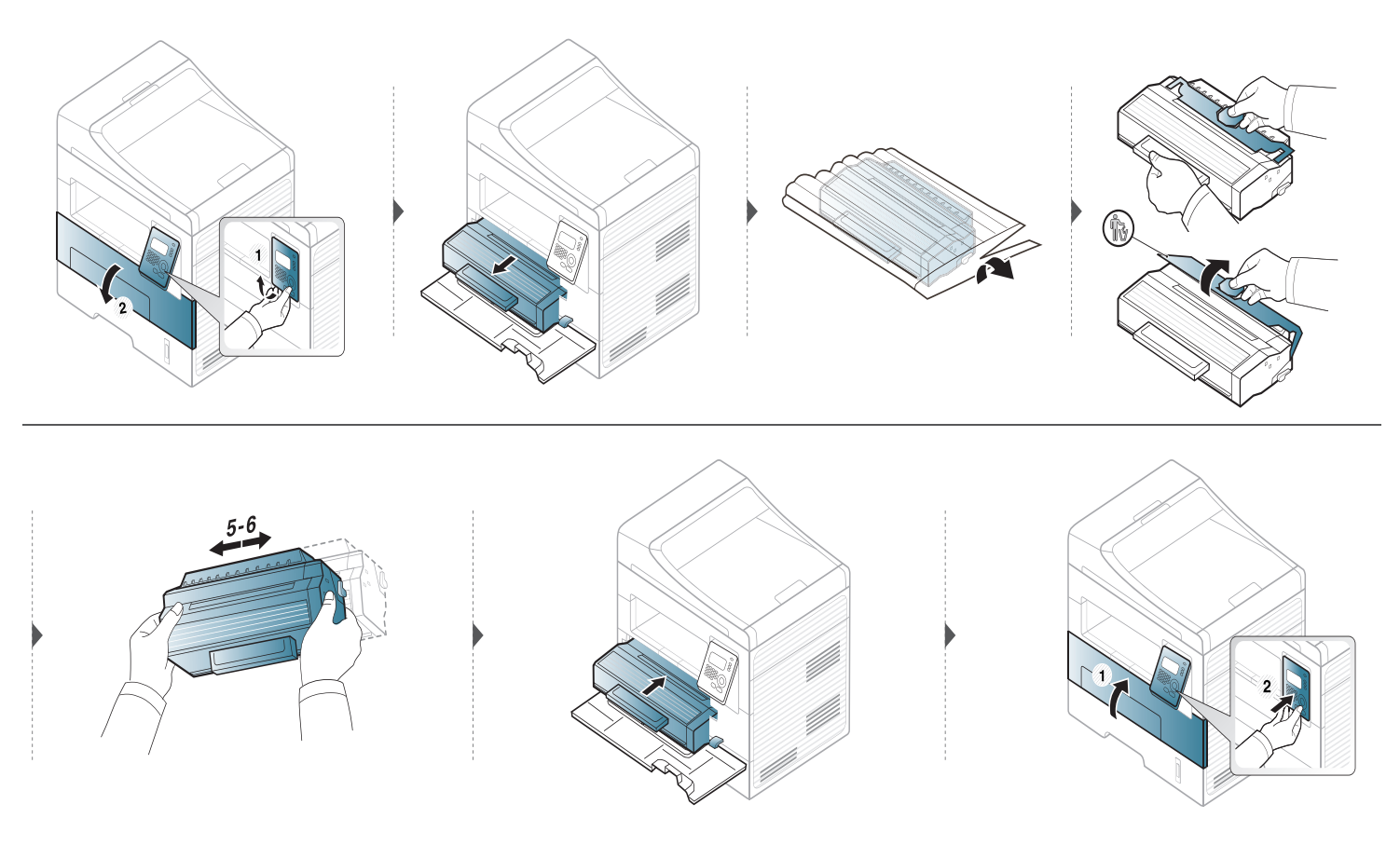

### **Praćenje vijeka trajanja potrošnog materijala**

Ako dođe do čestih zaglavljivanja papira ili problema s ispisom, provjerite broj stranica koje je stroj ispisao ili skenirao. Zamijenite odgovarajuće dijelove ako je potrebno.

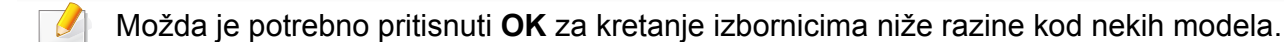

- **1** Odaberite (**Menu**) > **System Setup** > **Maintenance** > **Supplies Life** na upravljačkoj ploči.
- **2** Odaberite opciju koju želite i pritisnite **OK**.
	- **Supplies Info**: Ispisuje stranicu s informacijama o potrošnom materijalu.
	- **Total**: Prikazuje ukupni broj ispisanih stranica.
	- **ADF Scan**: Prikazuje broj stranica ispisanih uz korištenje ulagača dokumenata.
	- **Platen Scan**: Prikazuje broj stranica skeniranih pomoću uz korištenje stakla skenera.
- **3** Pritisnite (**Stop/Clear**) za povratak u modus pripravnosti.

#### **Postavljanje upozorenja za nisku razinu tonera**

Ako je količina tonera u ulošku niska, pojavljuje se poruka ili LED koji informiraju korisnika da promijeni toner. Ovu opciju možete postaviti tako da se ova poruka ili LED pojavljuju ili ne.

- **1** Odaberite (**Menu**) > **System Setup** > **Maintenance** > **Toner Low Alert** na upravljačkoj ploči.
- **2** Odaberite opciju koju želite.
- **3** Pritisnite na **OK** kako biste spremili odabir.

Ako dođe do problema s kvalitetom ispisa ili koristite uređaj u prašnjavom okruženju, morate redovito čistiti svoj uređaj da biste održavali najbolje uvjete ispisa i koristili svoj uređaj dulje.

- Čišćenje kućišta uređaja sredstvima za čišćenje koja sadrže veliki udio alkohola, otapala ili ostalih jakih tvari može dovesti do promjene boje ili pucanja kućišta.
	- Ako su uređaj ili njegova okolina onečišćeni tonerom, preporučujemo da za čišćenje koristite krpu ili maramicu natopljenu vodom. Ako koristite usisavač, toner se ispuhuje u zrak i može biti štetan za vas.
- U uređaju se tijekom postupka ispisivanja mogu nakupiti čestice papira, tonera i prašine. Ove naslage mogu uzrokovati probleme s kvalitetom ispisa, kao što su mrlje ili razmazivanje tonera. Čišćenje unutrašnjosti uređaja rješava ili smanjuje ove probleme.

#### **Čišćenje vanjštine**

Kućište uređaja čistite mekom krpom koja ne ostavlja dlačice. Krpu možete lagano navlažiti vodom, no pazite da vam voda ne kaplje na ili u uređaj.

#### **Čišćenje unutrašnjosti**

 $\beta$ 

- Za čišćenje uređaja koristite suhu tkaninu bez dlačica.
- Ako stroj ima sklopku za uključenje, isključite je prije čišćenja stroja.
- Prije otvaranja prednjeg poklopca, najprije zatvorite izlazni držač.

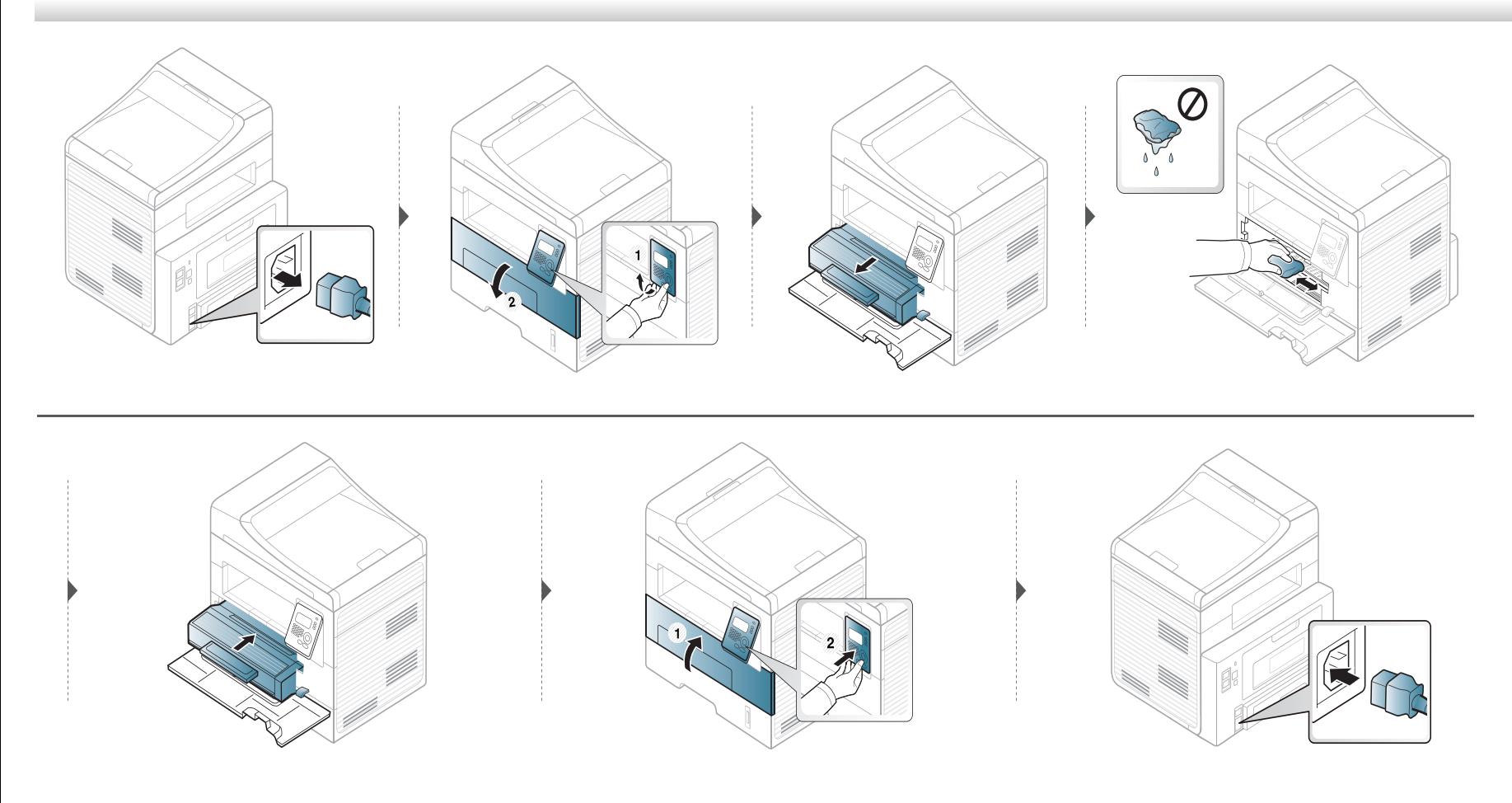

#### **Čišćenje valjka za podizanje**

 $\overline{u}$ 

- Prije otvaranja prednjeg poklopca, najprije zatvorite izlazni držač.
- Ako stroj ima sklopku za uključenje, isključite je prije čišćenja stroja.

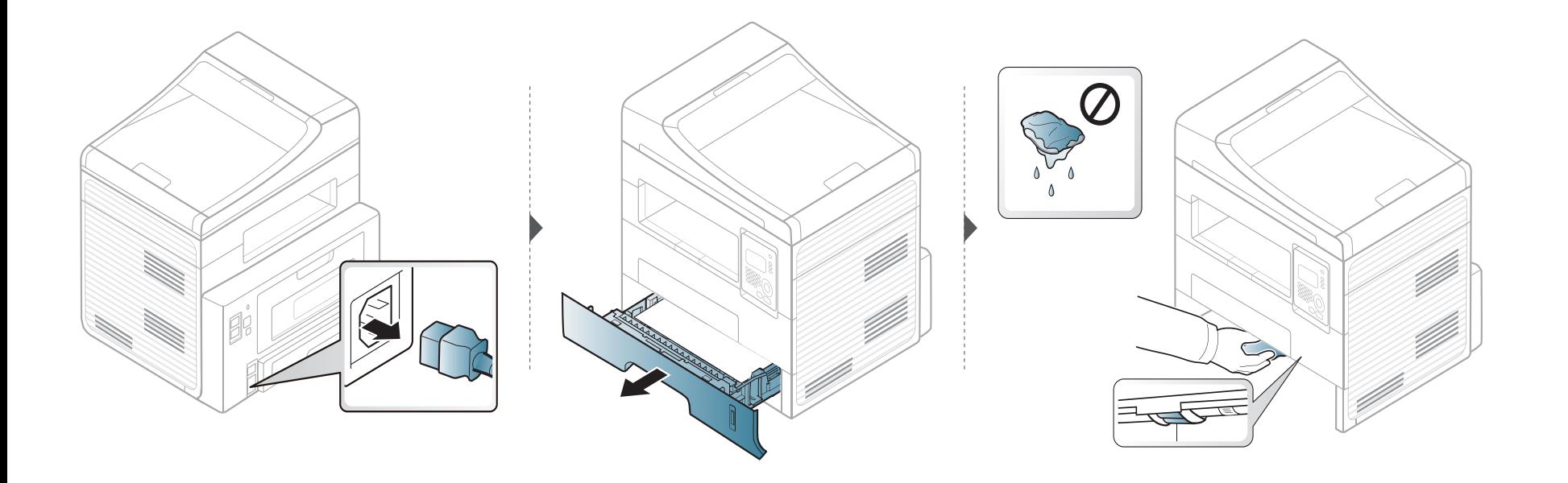

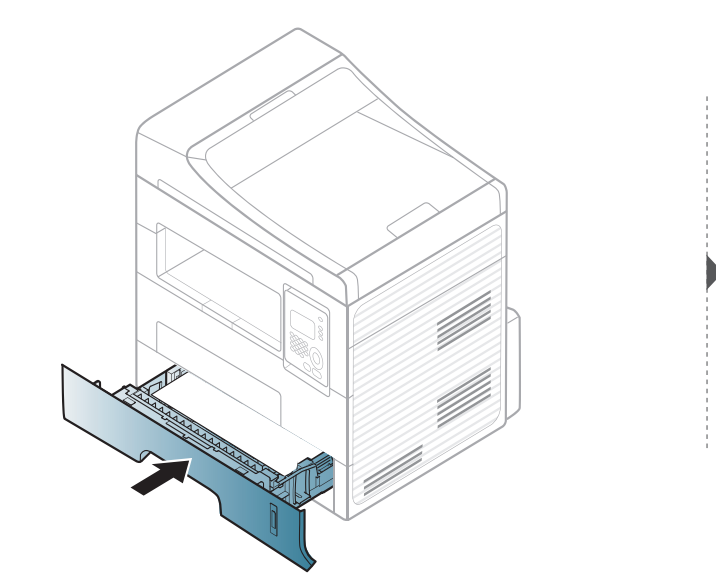

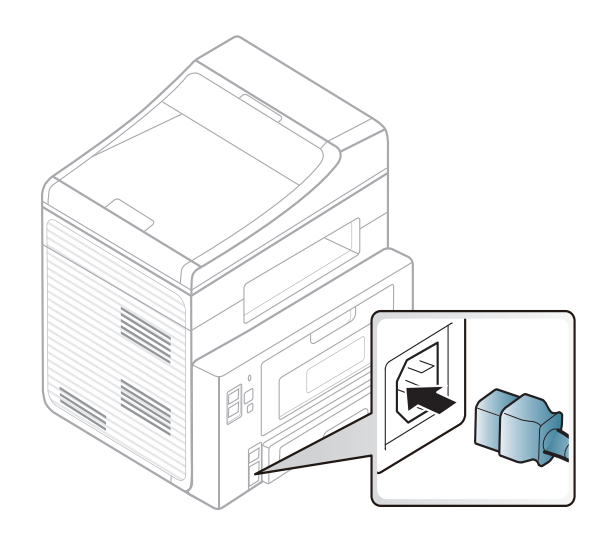

#### **Čišćenje jedinice skeniranja**

Održavanjem jedinice skeniranja čistom omogućuju se najbolje moguće kopije. Predlažemo Vam da očistite jedinicu skeniranja na početku svakog dana i po potrebi tijekom dana.

- **1** Lagano vodom natopite mekanu tkaninu bez dlačica ili papirnati ručnik.
- **2** Podignite i otvorite poklopac skenera.
- **3** Brišite površinu stakla skenera dok ne bude čista i suha.

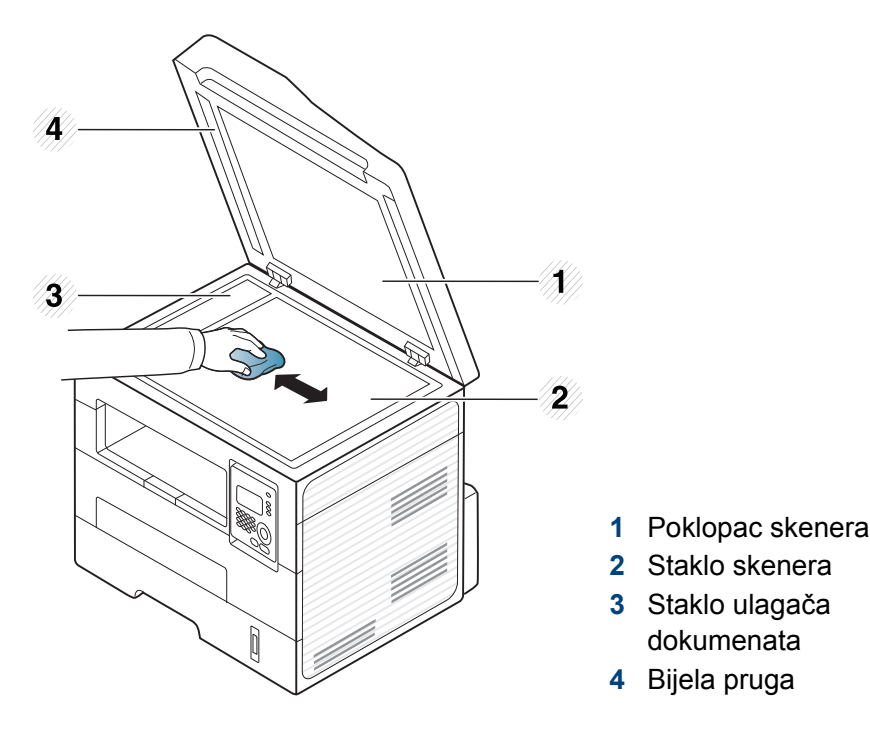

- **4** Brišite donju stranu poklopca skenera dok ne bude čista i suha.
- **5** Zatvorite poklopac skenera.

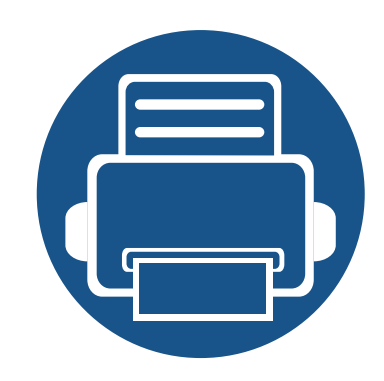

# **4. Rješavanje problema**

Ovo poglavlje pruža korisne informacije o tome što da učinite ako naiđete na pogrešku.

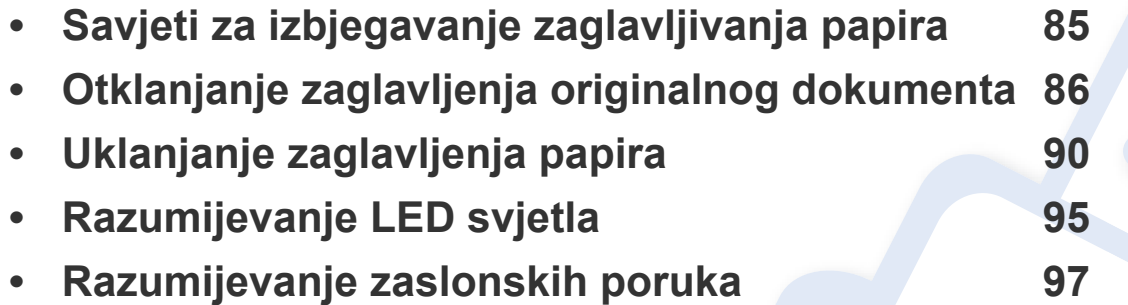

Ovo poglavlje pruža korisne informacije o tome što da učinite ako naiđete na pogrešku. Ako Vaš uređaj ima zaslonski prikaz, najprije provjerite poruku na prikazu kako biste otklonili pogrešku. Ako u ovom poglavlju ne možete pronaći rješenje za svoj problem, pogledajte poglavlje **Rješavanje problema** pod Napredni Korisnički priručnik. Ako ne možete pronaći rješenje u Korisnički priručnik ili se problem i dalje javlja, nazovite servis.

#### <span id="page-84-0"></span>**Savjeti za izbjegavanje zaglavljivanja papira**

Biranjem pravilnih medija, može se izbjeći većina zaglavljenja papira. Da biste izbjegli zaglavljivanje papira, pogledajte sljedeće smjernice:

- Provjerite jesu li prilagodljive vodilice pravilno pozicionirane (pogledajte ["Pregled ladice" na stranici 2\)](#page-40-0).
- Nemojte preopteretiti ladicu. Provjerite nalazi li se papir ispod oznake kapaciteta papira na unutrašnjoj stjenci ulazne ladice za papir.
- Ne uklanjajte papir iz ladice za papir dok vaš uređaj ispisuje.
- Savijte, prelistajte i poravnajte papir prije umetanja.
- Ne koristite naboran, vlažan ili savijen papir.
- Ne miješajte vrste papira u ladici.
- Koristite preporučene medije za ispis (pogledajte ["Specifikacije medija za ispis" na stranici 2\)](#page-104-0).

<span id="page-85-0"></span>Kada se originalni dokument zaglavi u ulagaču dokumenata, na zaslonu se pojavljuje poruka upozorenja.

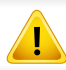

Kako biste izbjegli kidanje papira, zaglavljeni dokument izvucite nježno i polako.

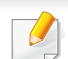

Da biste spriječili zaglavljivanje dokumenata, koristite staklo skenera za debele, tanke ili miješane papire originala.

#### **Zaglavljenje originalnog papira na prednjoj strani skenera**

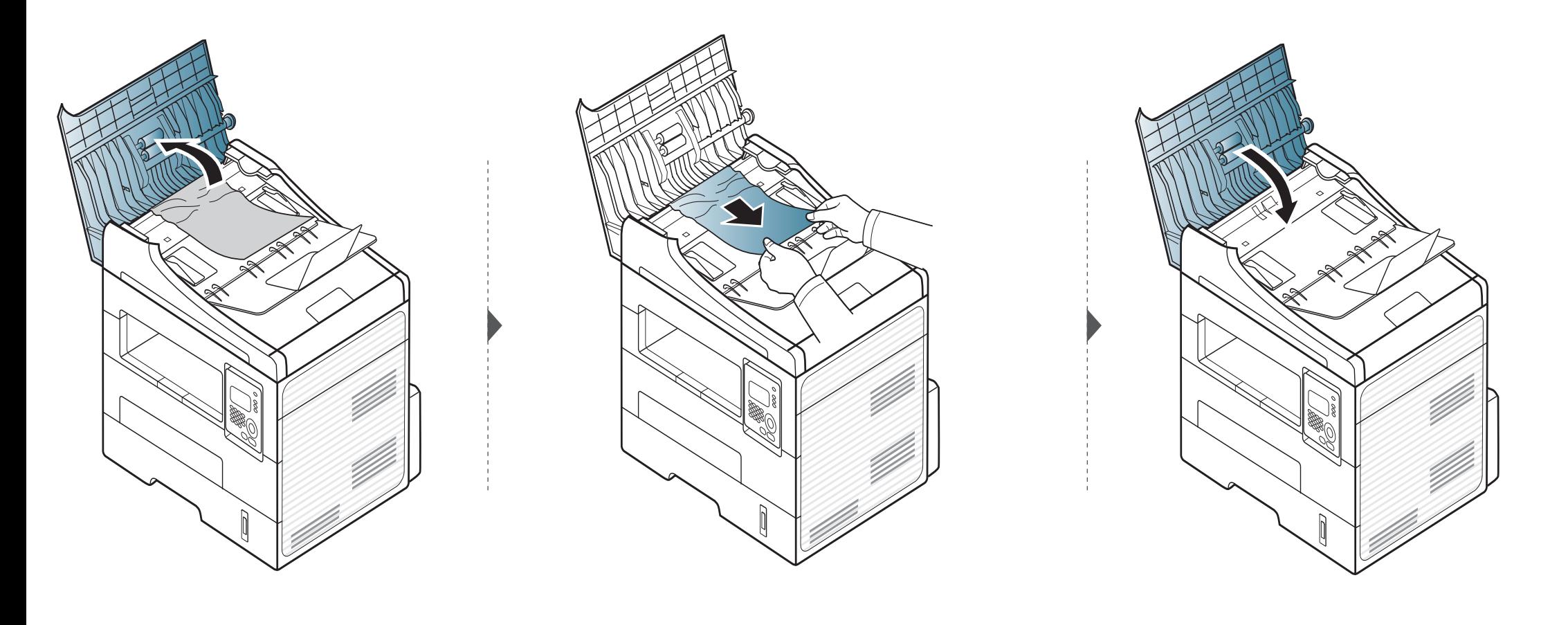

#### **Zaglavljenje originalnog papira unutar skenera**

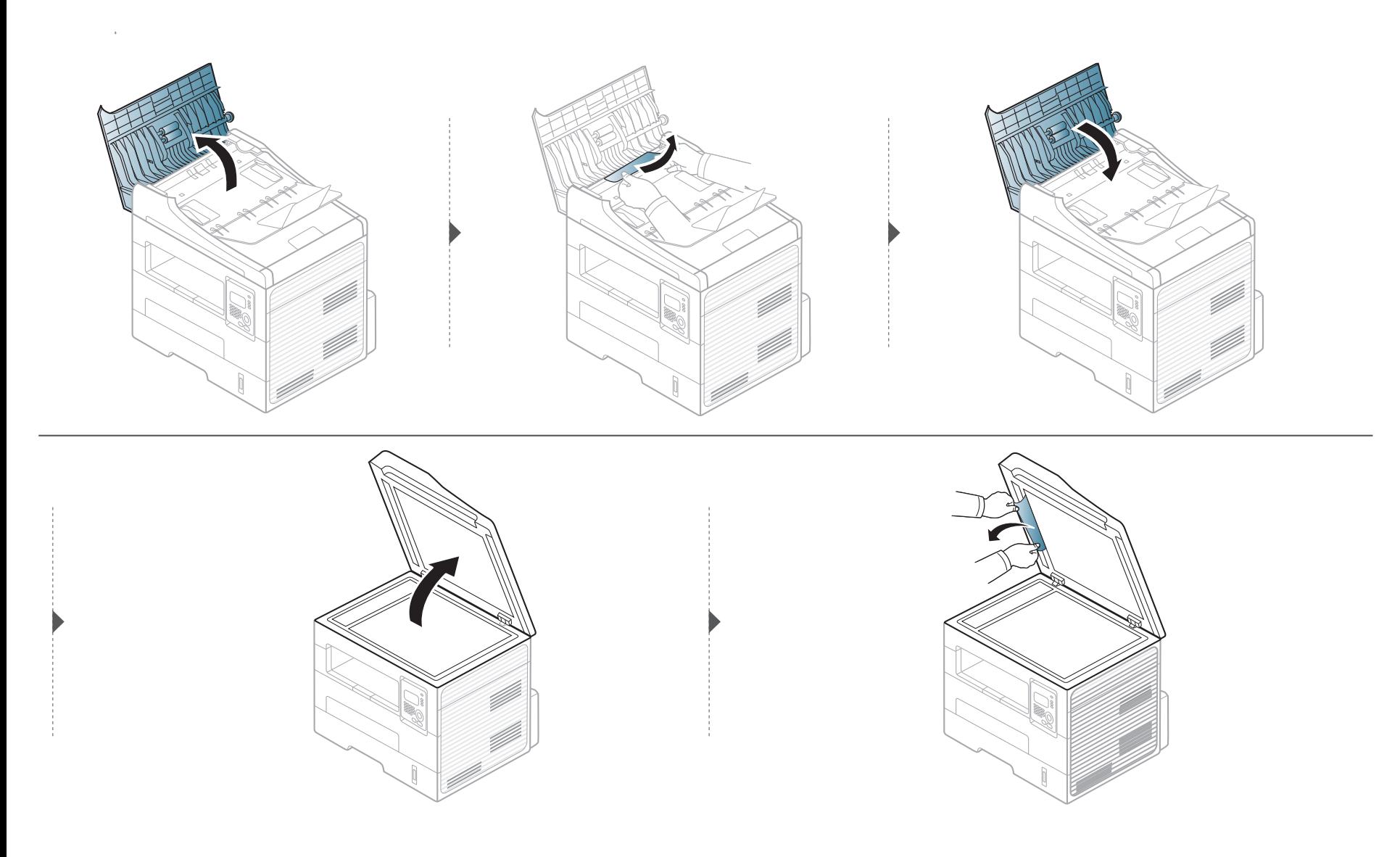

#### **Zaglavljenje originalnog papira na izlazu skenera**

- **1** Uklonite sve preostale stranice iz ulagača dokumenata.
- **2** Nježno uklonite zaglavljeni papir iz ulagača dokumenata.

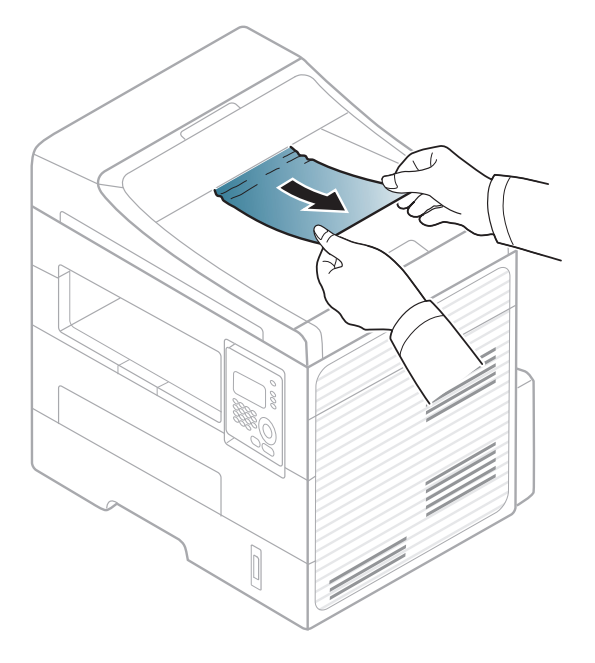

<span id="page-89-0"></span>

Kako biste izbjegli kidanje papira, zaglavljeni papir izvucite nježno i polako.

#### <span id="page-89-1"></span>**U ladici**

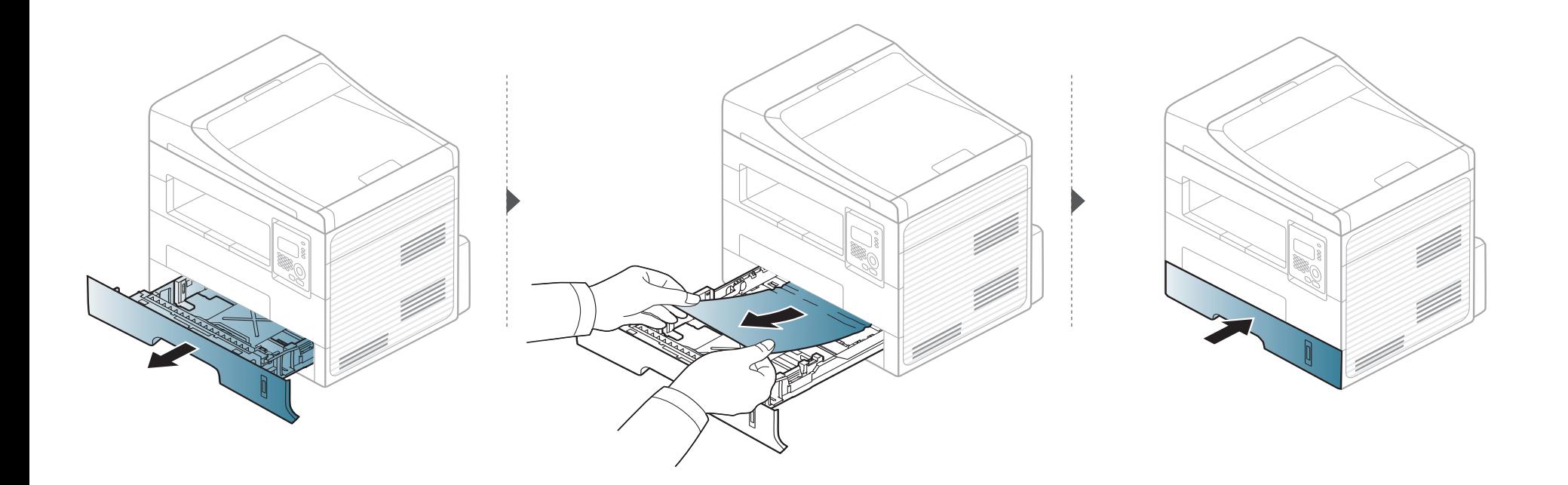

#### <span id="page-90-0"></span>**U ručnoj ladici**

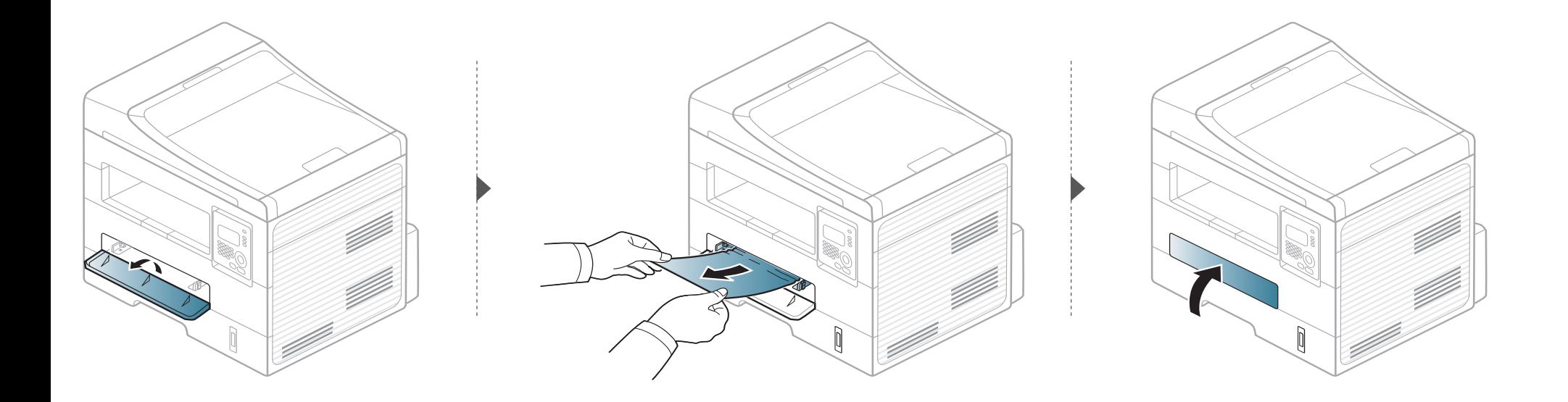

#### <span id="page-91-0"></span>**Unutar stroja**

Područje fiksatora je vruće. Budite oprezni kad uklanjate papir iz uređaja.

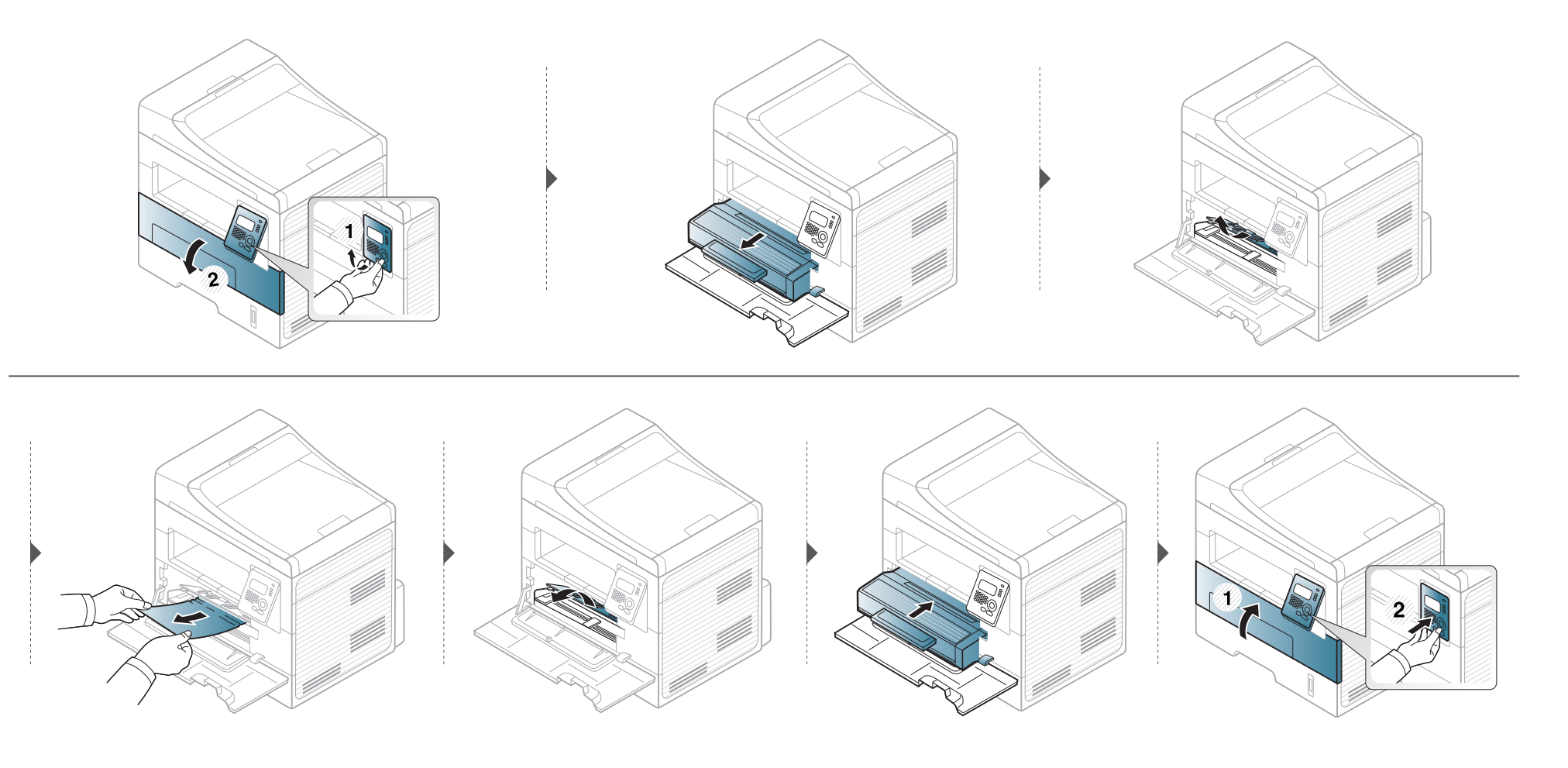

#### <span id="page-92-0"></span>**U području izlaza**

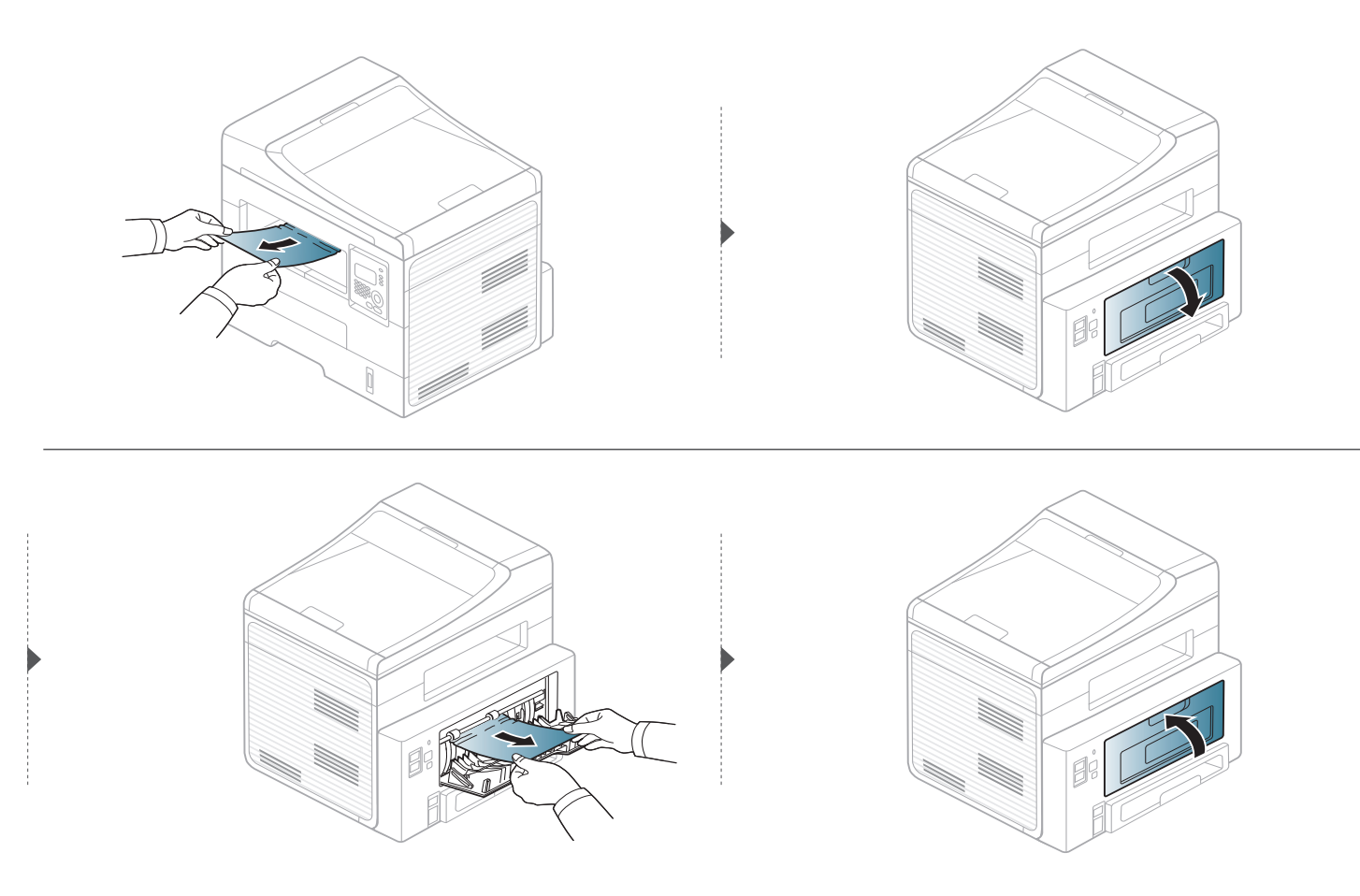

#### <span id="page-93-0"></span>**U području jedinice dupliciranja**

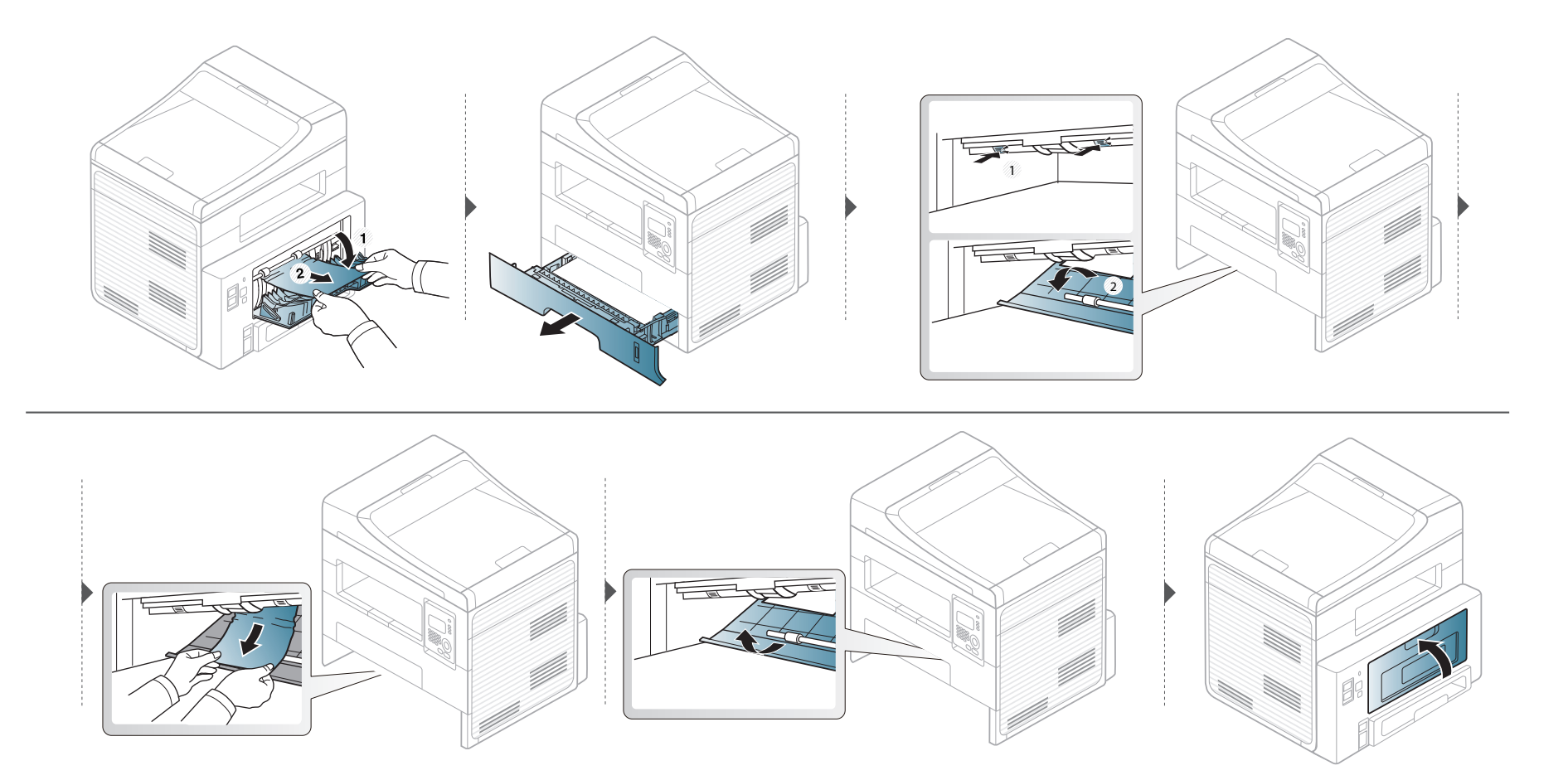

### <span id="page-94-0"></span>**Razumijevanje LED svjetla**

Boja LED lampica označava trenutni status stroja.

- Neka LED svjetla možda neće biti omogućena, ovisno o modelima i zemljama.
	- Da biste ispravili pogrešku, pogledajte poruku o pogrešci i njezine upute u dijelu o rješavanju problema.
	- Pogrešku možete ispraviti također pomoću uputa u prozoru programa Printing Status ili Smart Panel.
	- Ako problem ustraje, nazovite predstavnika servisa.

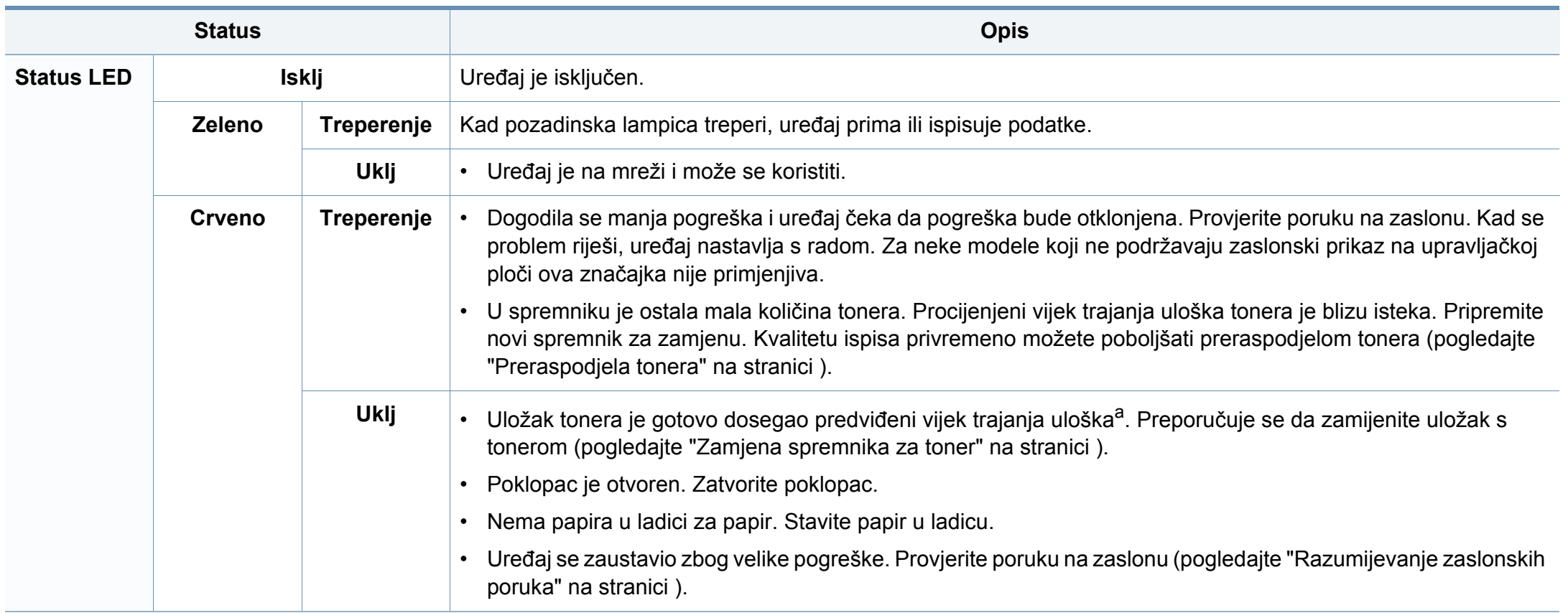

#### **Razumijevanje LED svjetla**

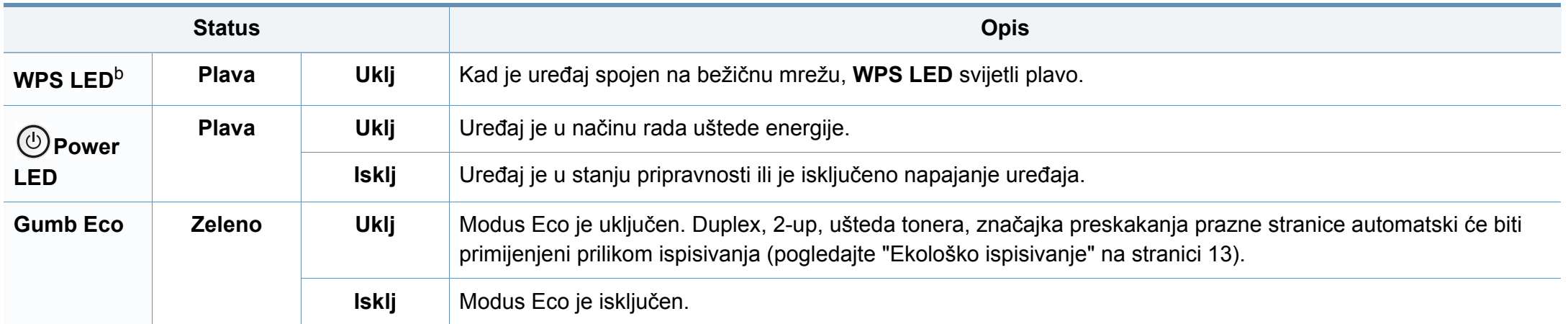

a. Procijenjeni vijek trajanja uloška znači očekivani ili procijenjeni vijek trajanja uloška tonera, što ukazuje na prosječni kapacitet ispisa i dizajniran je u skladu s ISO/IEC 19752. Na broj stranica može utjecati radno okruženje, postotak područja slike, interval ispisivanja, grafika, medij i veličina medija. Mala količina tonera može zaostati u ulošku čak i kad je uključeno crveno LED svjetlo i pisač prestane ispisivati.

b. Samo SCX-472x Series.

<span id="page-96-0"></span>Poruke koje se pojavljuju na zaslonu upravljačke ploče značavaju status uređaja ili pogreške. Pogledajte tablice ispod kako biste razumjeli poruke i njihovo značenje te ispravite problem ako je potrebno.

- Ako poruka nije u tablici, ponovno pokrenite uređaj i pokušajte ponovno ispisivati. Ako problem ustraje, nazovite predstavnika servisa.
	- Kad nazovete servis, predstavnika servisa upoznajte sa sadržajem prikazane poruke.
- Neke poruke možda se neće pojaviti na zaslonu, ovisno o opcijama i modelima.
- [broj pogreške] pokazuje broj pogreške.
- [vrsta ladice] pokazuje broj ladice.

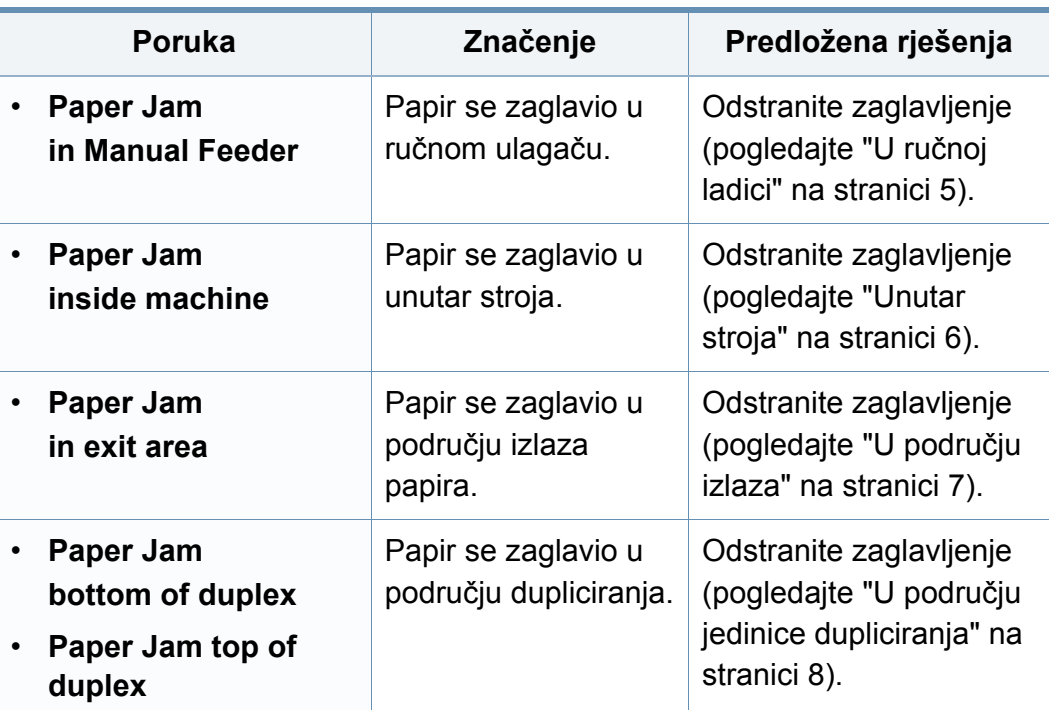

#### **Poruke koje se odnose na zaglavljenje papira**

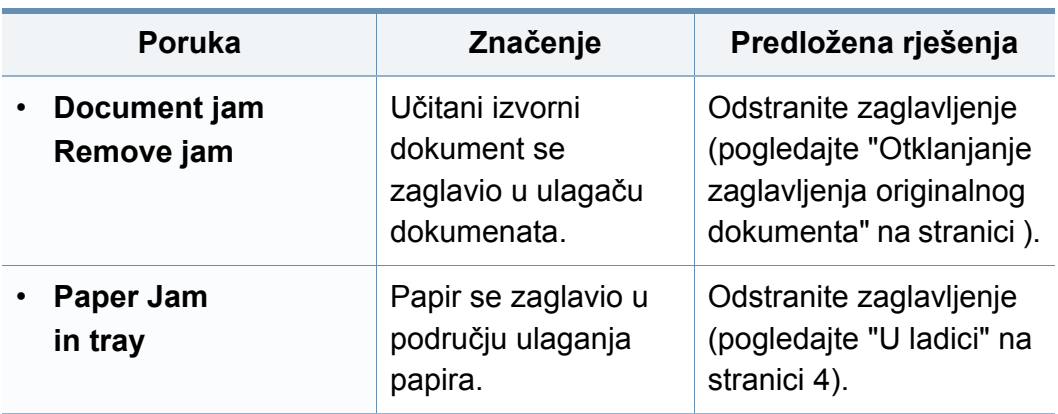

#### **Poruke koje se odnose na toner**

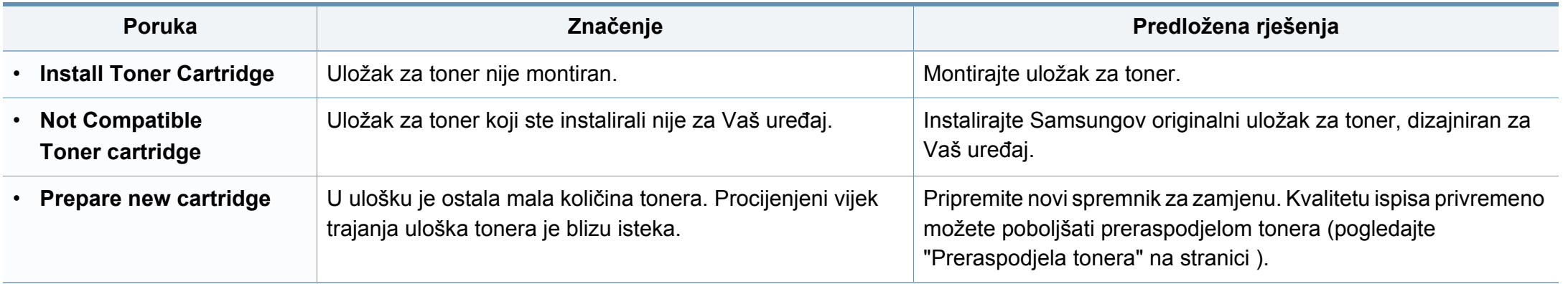

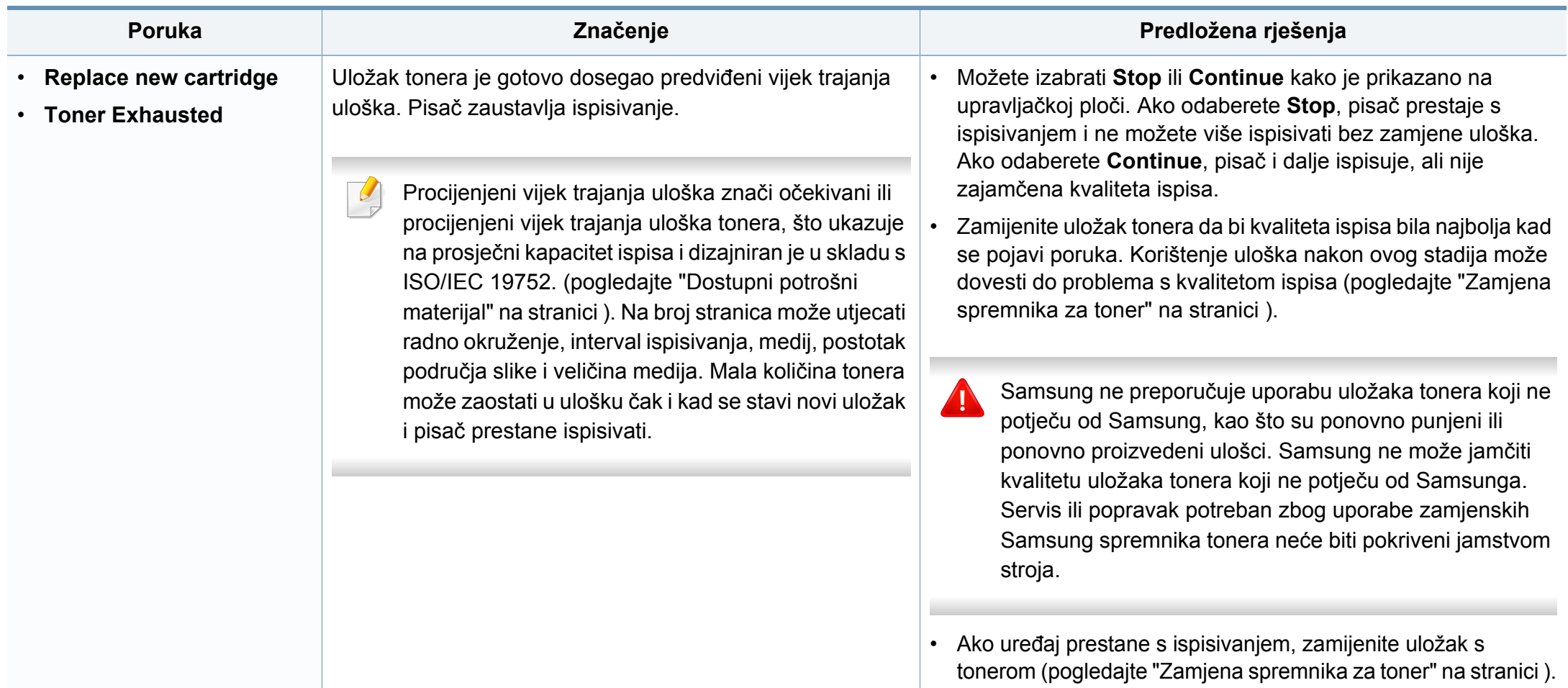

#### **Poruke koje se odnose na ladicu**

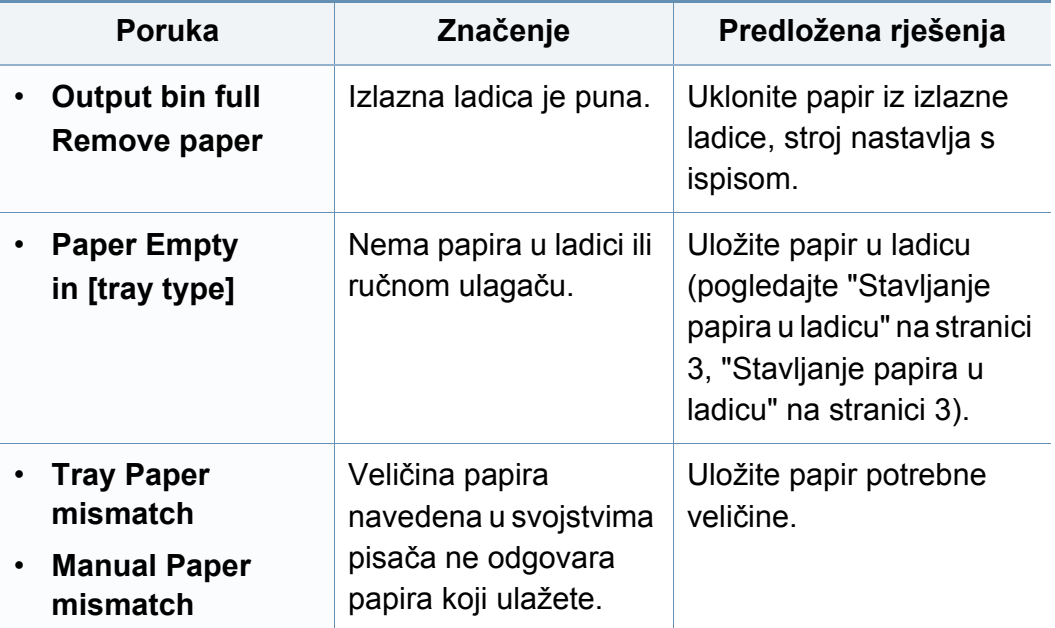

#### **Poruke koje se odnose na mrežu**

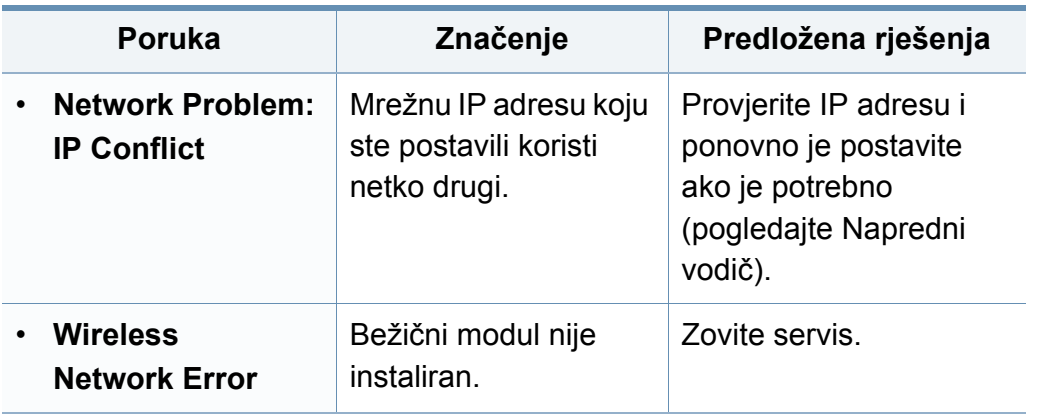

#### **Poruke o raznome**

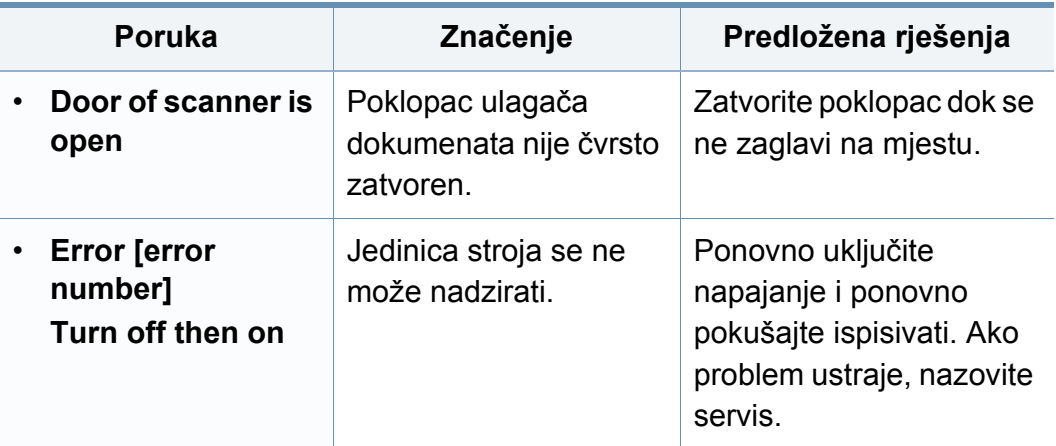

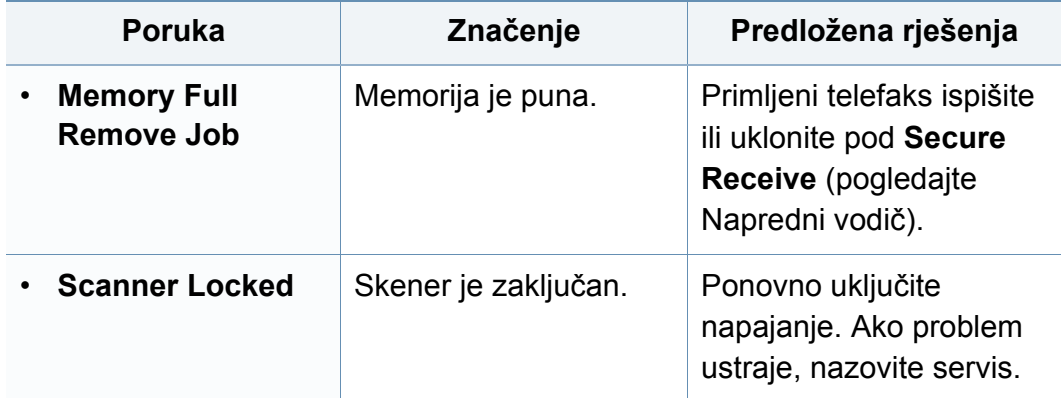

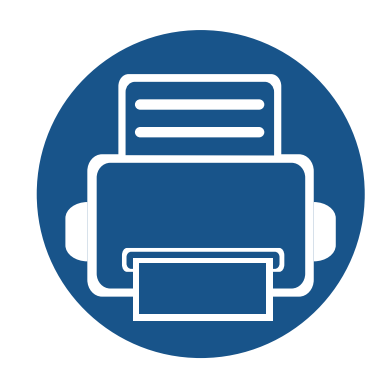

## **5. Dodatak**

Ovo poglavlje sadrži tehničke specifikacije i informacije koje se odnose na primjenjive propise.

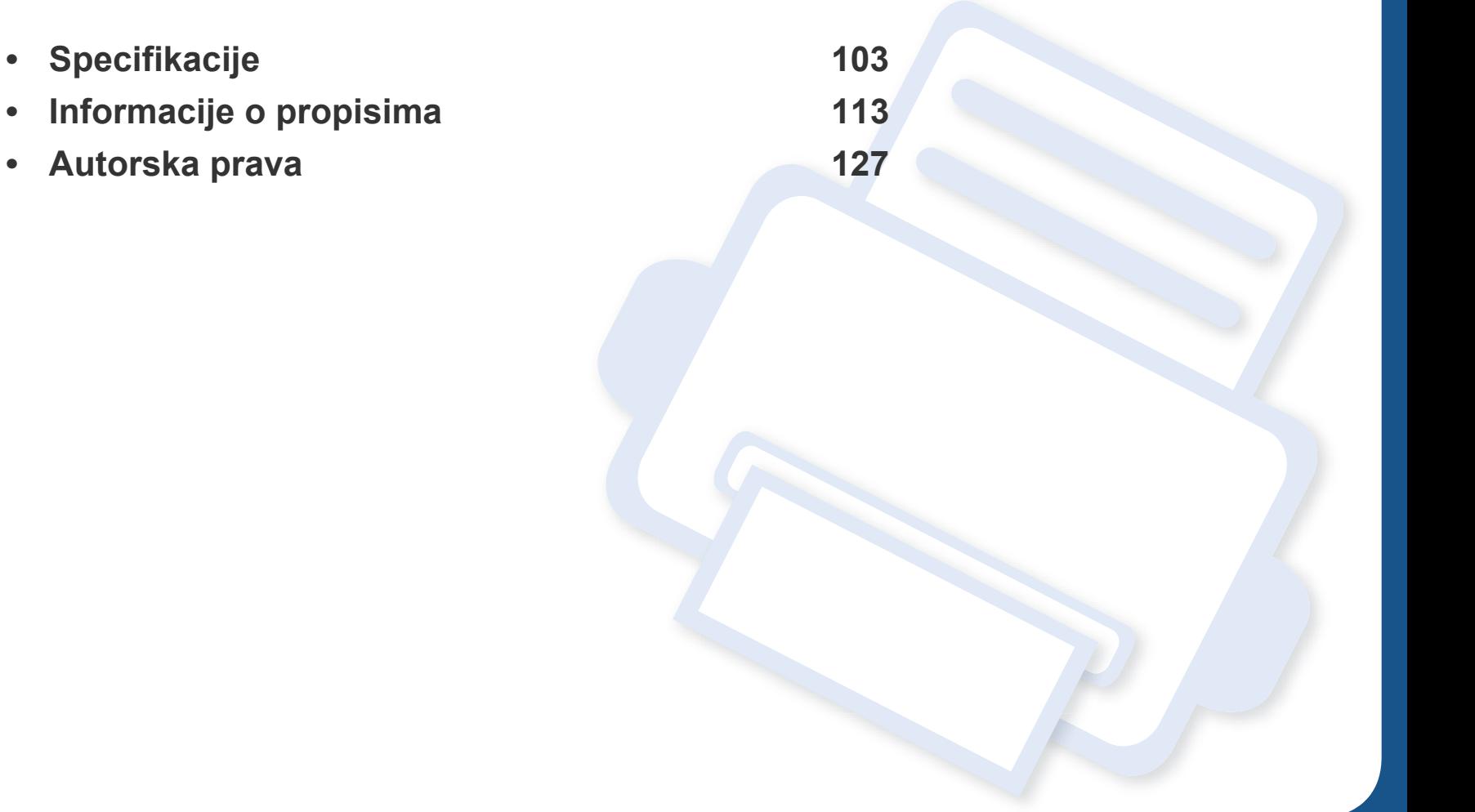

#### <span id="page-102-0"></span>**Opće specifikacije**

Dolje navedene vrijednosti specifikacija podliježu izmjenama bez prethodne najave. Pogledajte **[www.samsung.com](http://www.samsung.com/printer)** radi mogućih promjena informacija.

<span id="page-102-1"></span>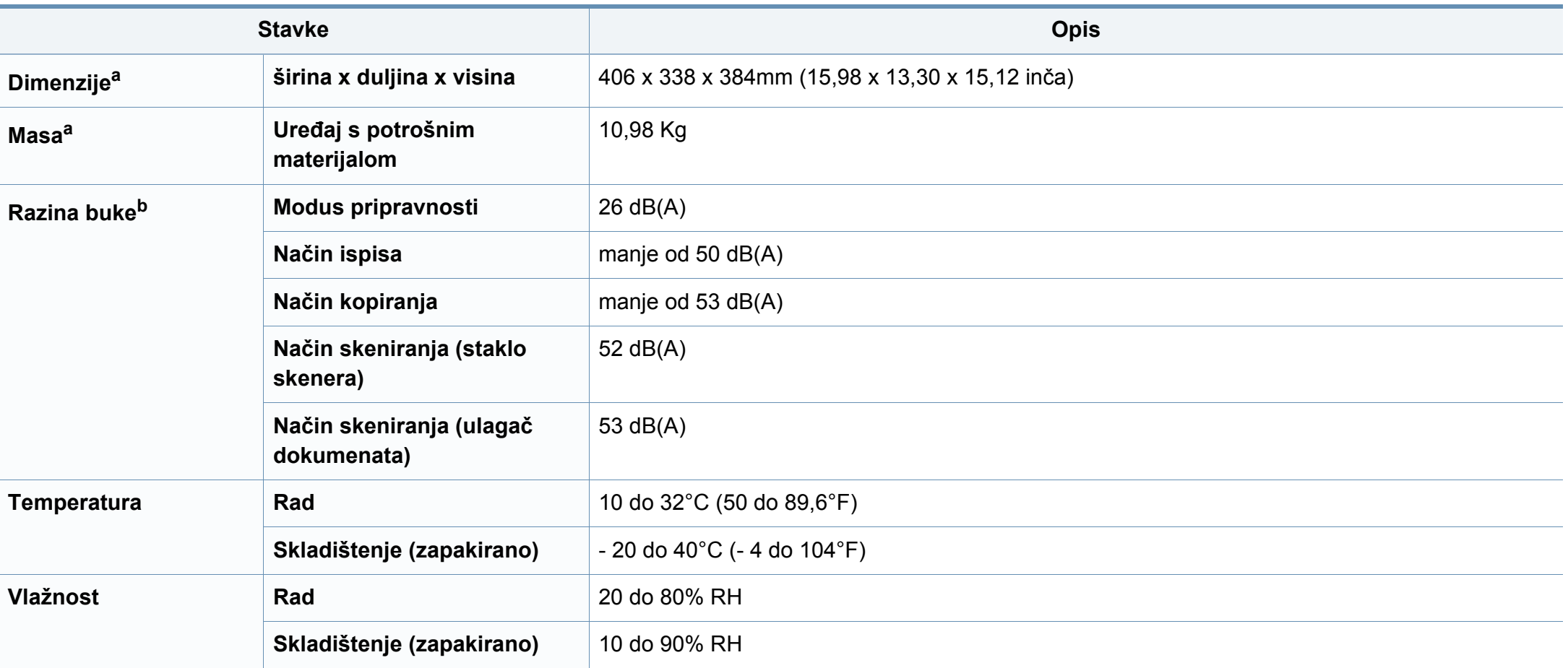

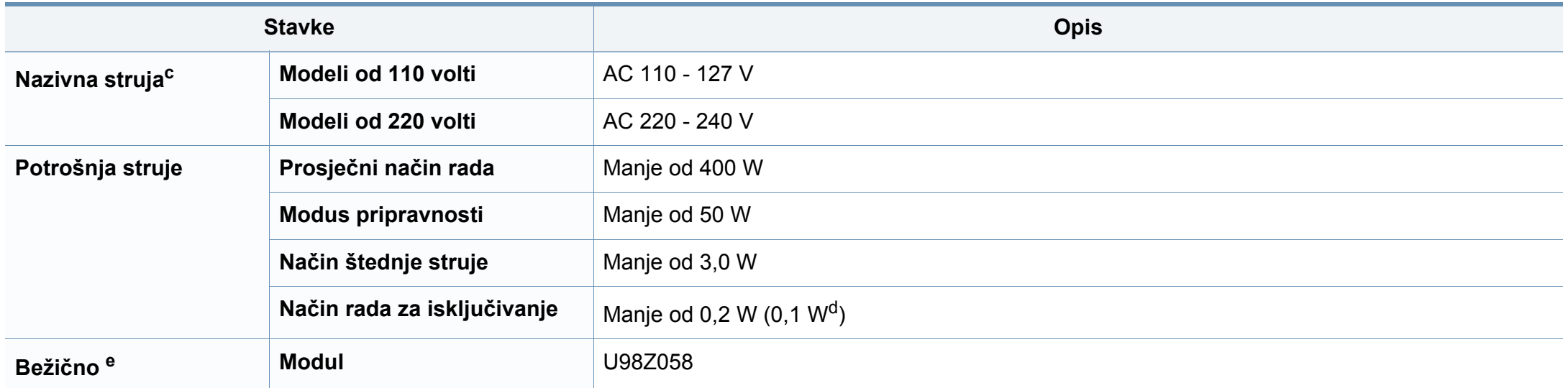

a. Dimenzije i masa mjere se bez slušalice.

b. Razina zvučnog tlaka, ISO 7779. Testirana konfiguracija: osnovna instalacija stroja, papir A4, jednostrani ispis.

c. Pogledajte oznaku razreda na uređaju za točni napon (V), frekvenciju (herc) i jakost struje (A) Vašeg uređaja.

d. Za stroj koji ima sklopku za napajanje.

e. Samo bežični modeli (pogledajte "Znač[ajke po modelu" na stranici](#page-6-0) ).

#### <span id="page-104-0"></span>**Specifikacije medija za ispis**

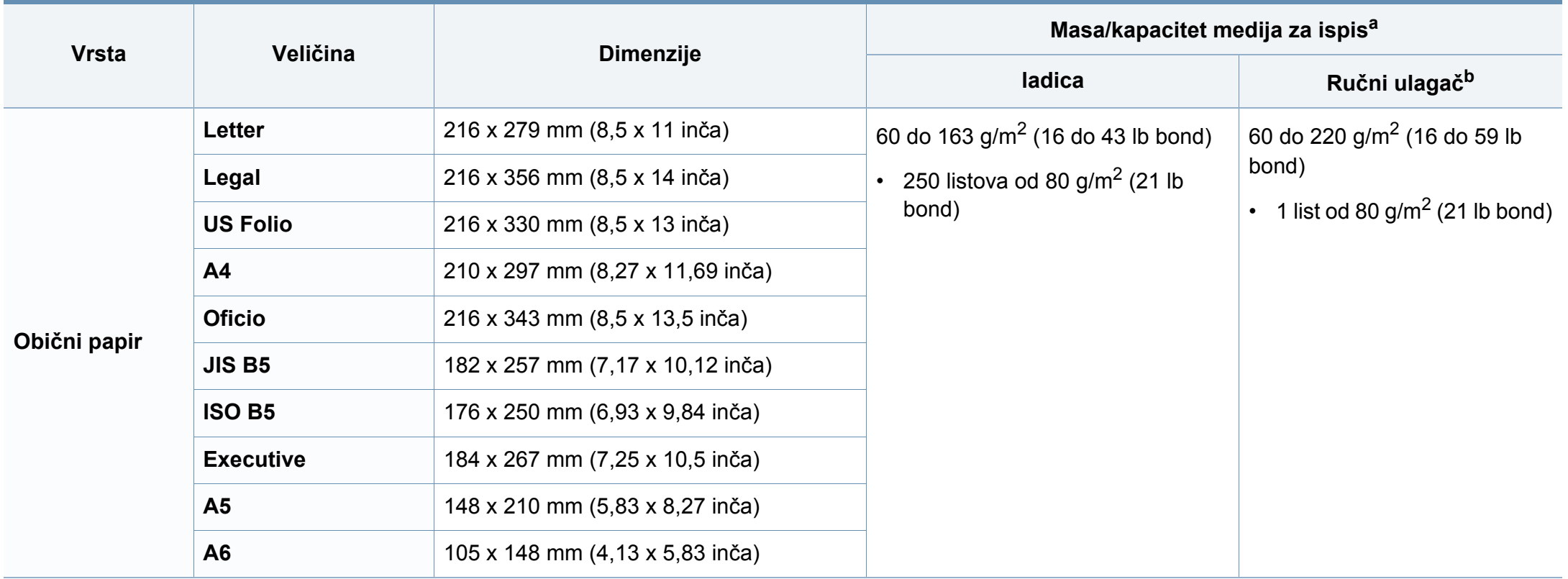

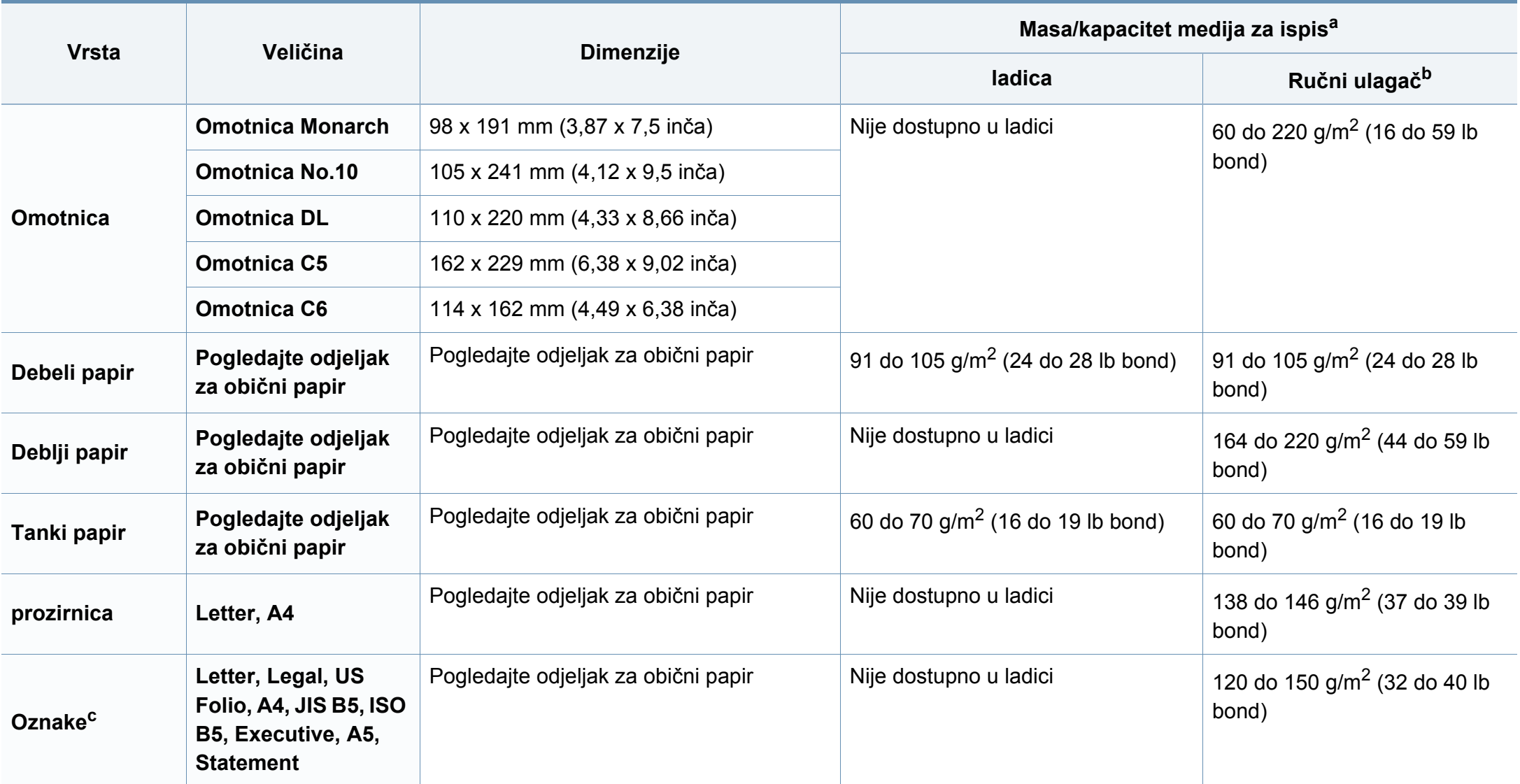

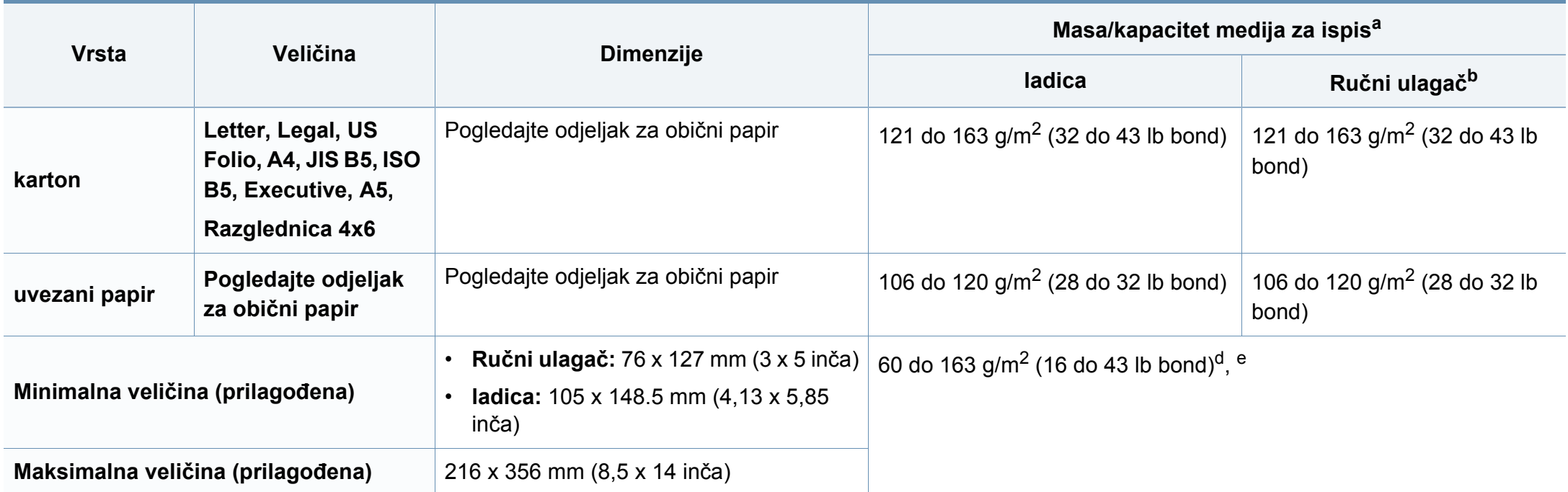

a. Maksimalni kapacitet se može razlikovati ovisno o težini medija, debljini i okolnim uvjetima.

b. 1 list za ručni ulagač.

c. Glatkoća korištenih oznaka na ovom stroju je 100 do 250 (sheffield). To znači numerička razina glatkoće.

d. Vrste papira dostupne u ručnom ulagaču: Plan, Thick, Thicker, Thin, Cotton, Colored, Pre-printed, Recycled, Envelope, Transparency, Labels, Cardstock, Bond, Archive.

e. Vrste papira dostupne u ladici: običan, debeli, tanki, reciklirani, karton, uvezani, arhivski

#### **Zahtjevi sustava**

#### **Microsoft® Windows®**

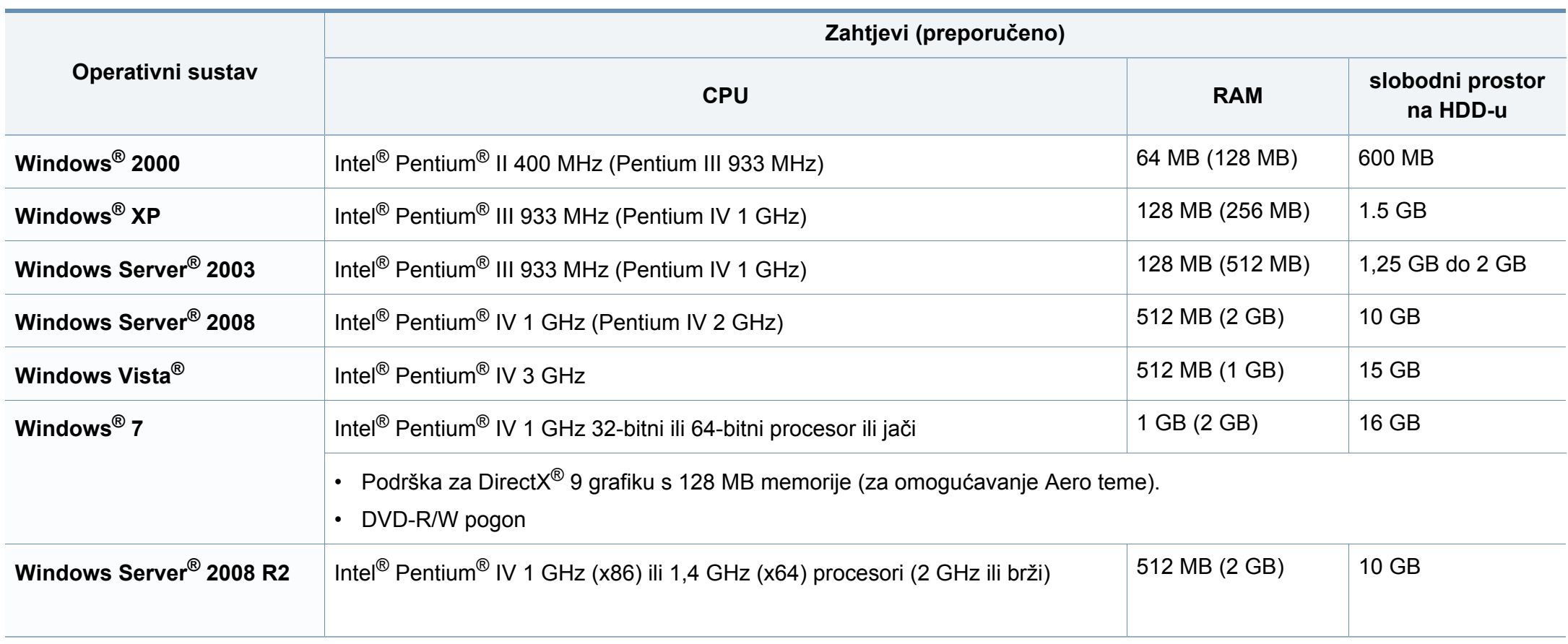
- Internet Explorer 6.0 ili noviji je minimalni zahtjev za sve Windows operativne sustave.
- Softver mogu instalirati korisnici s administratorskim ovlastima.
- Značajka **Windows Terminal Services** je kompatibilna s Vašim strojem.
- Za **Windows 2000** potreban je **Services Pack 4** ili noviji.

#### **Macintosh**

 $\overline{a}$ 

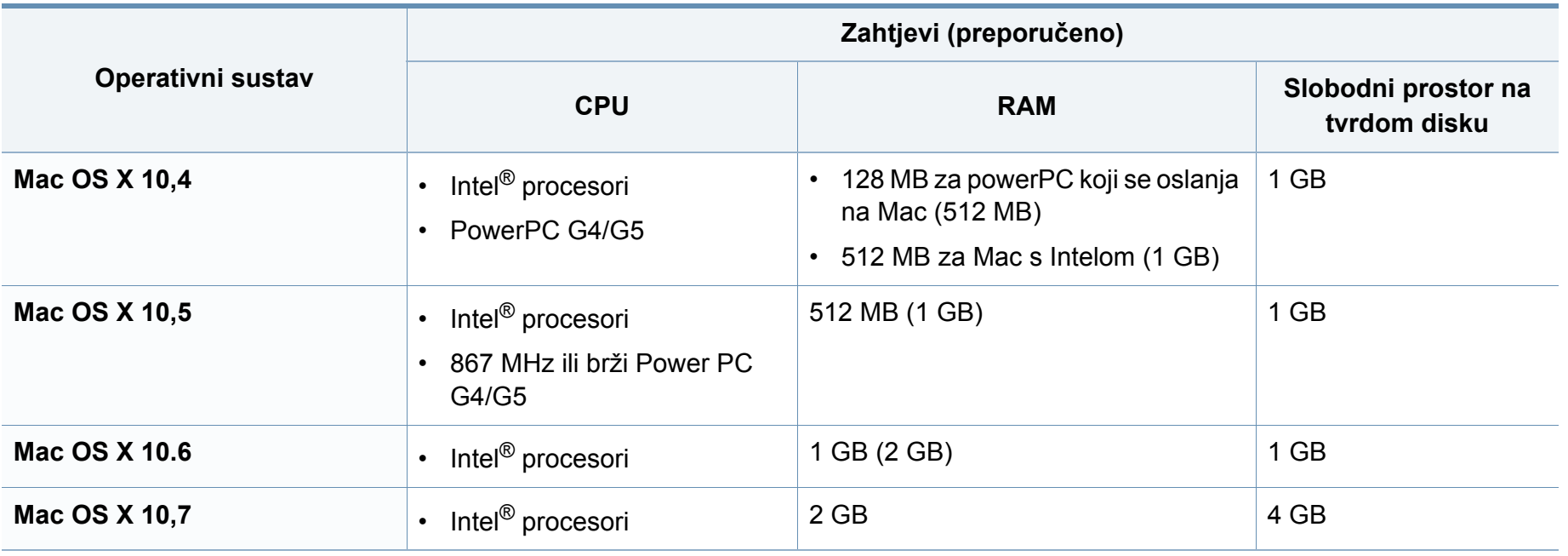

### **Linux**

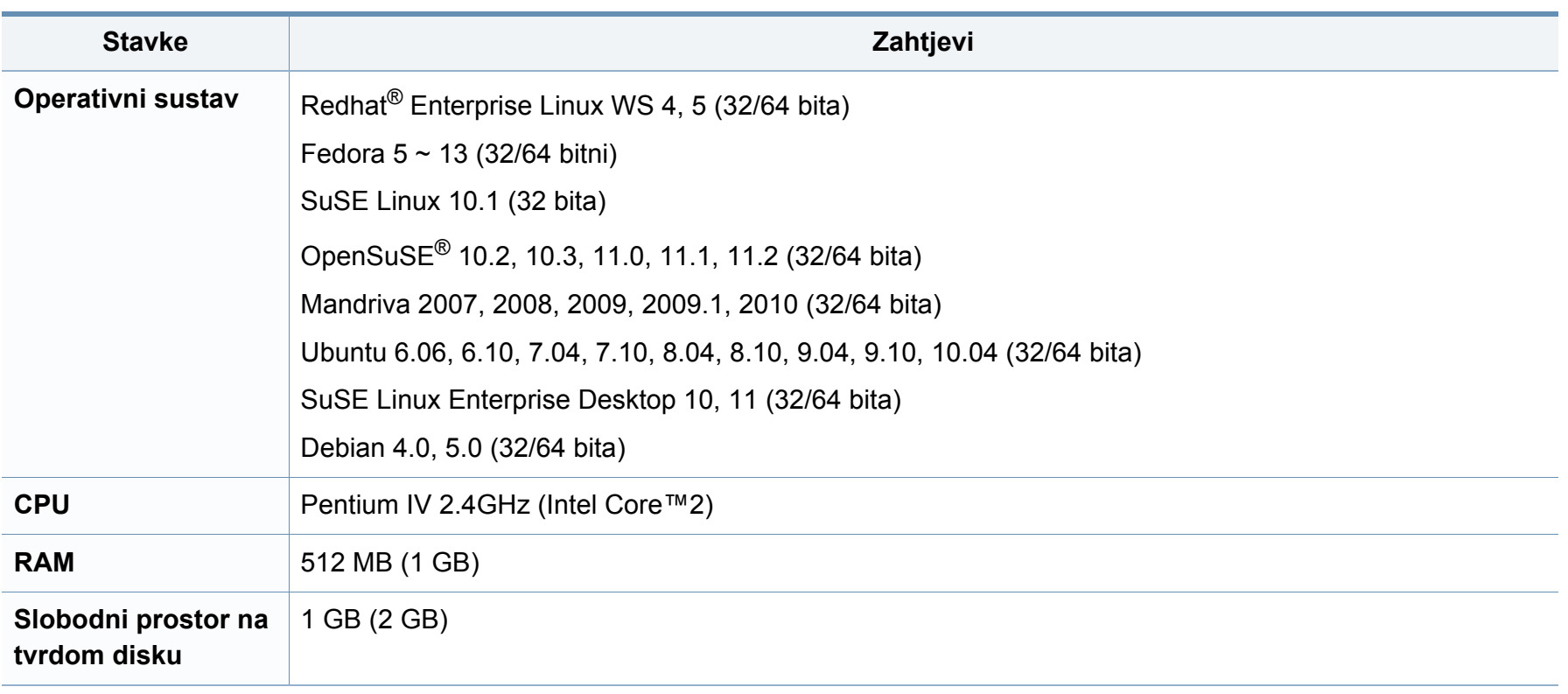

#### **Unix**

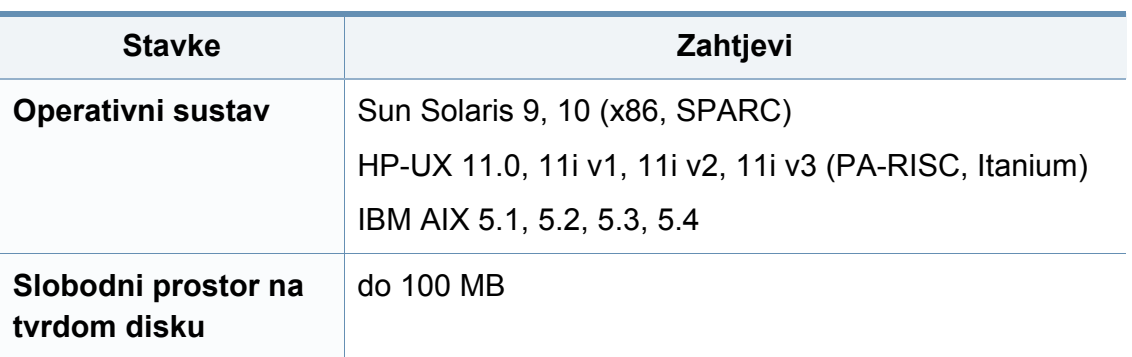

### **Mrežno okruženje**

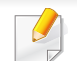

Samo mrežni i bežični model (pogledajte "Znač[ajke po modelu" na stranici \)](#page-6-0).

Morate postaviti mrežne protokole na stroju kako biste ga koristili kao svoj mrežni stroj. Sljedeća tablica prikazuje mrežna okruženja koja stroj podržava.

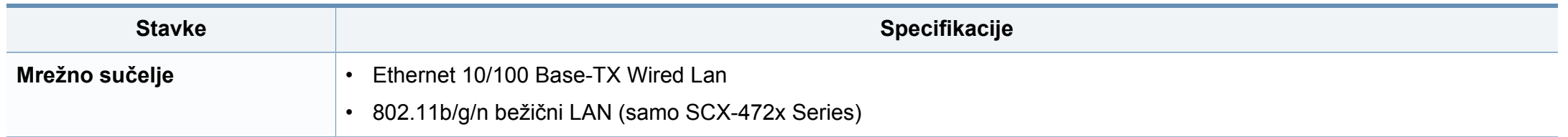

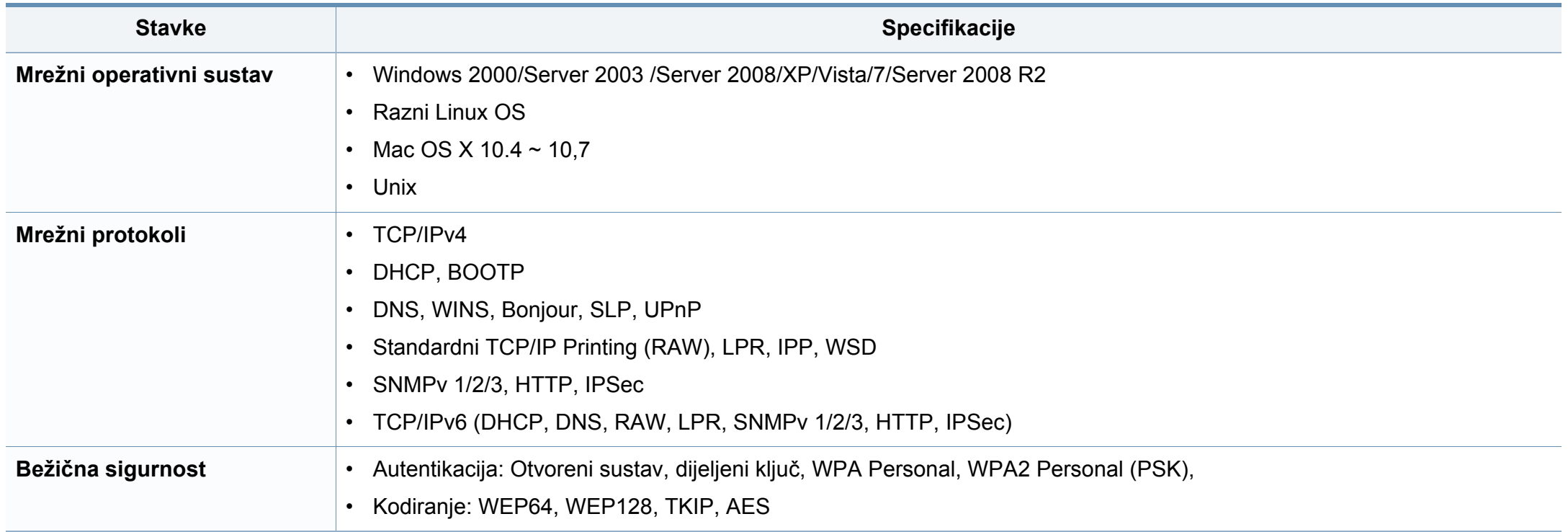

Ovaj uređaj je napravljen za normalne radne uvjete i posjeduje certifikat s nekoliko izjava o propisima.

### **Izjava o sigurnosti lasera**

Pisač je certificiran u SAD-u kako bi se prilagodio zahtjevima DHHS 21 CFR, poglavlje 1 podpoglavlje J za klasu I (1) laserskih proizvoda, a drugdje je certificiran kao klasa I laserskih proizvoda u skladu sa zahtjevima IEC 60825-1 : 2007.

Laserski proizvodi I klase ne smatraju se opasnima. Laserski sustav i pisač konstruirani su tako da tijekom redovnog rada, održavanja od strane korisnika ili propisanog uvjeta servisiranja nigdje nema ljudskog pristupa laserskoj radijaciji iznad razine klase I.

### **Upozorenje**

Nikada ne rukujte pisačem ili ga ne servisirajte ako je uklonjen zaštitni poklopac sklopa laser/skener. Reflektirani snop, iako nevidljiv, može oštetiti vaše oči.

Ovih osnovnih mjera opreza uvijek se valja pridržavati prilikom korištenja ovog proizvoda kako biste smanjili opasnost od požara, strujnog udara i tjelesnih ozljeda:

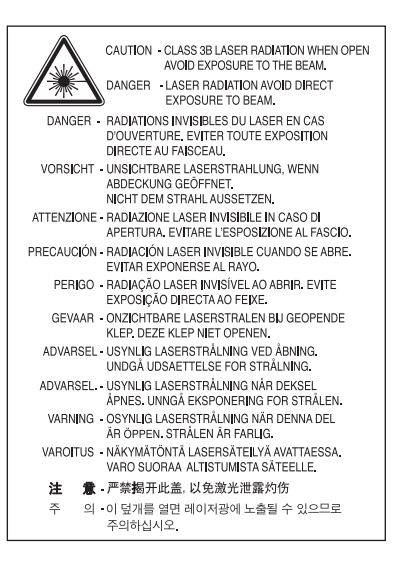

#### **Zaštita od ozona**

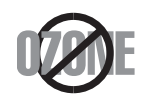

Ozonska emisija proizvoda je ispod 0,1 ppm. Budući da je ozon teži od zraka, proizvod držite na mjestu s dobrom ventilacijom.

#### **Zaštita od žive**

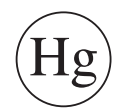

Sadrži živu, odlažite u skladu s lokalnim, državnim i saveznim zakonima.(samo SAD)

#### **Ušteda energije**

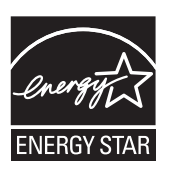

Ovaj pisač sadrži naprednu tehnologiju čuvanja energije koja smanjuje potrošnju struje kad uređaj nije u aktivnoj uporabi.

Kad pisač dulje vrijeme ne prima podatke, automatski se smanjuje potrošnja struje.

ENERGY STAR i oznaka ENERGY STAR registrirani su američki znakovi.

[Za više informacija o programu ENERGY STAR pogledajte](http://www.energystar.gov)  http://www.energystar.gov

Kod certificiranih ENERGY STAR modela, na uređaju se nalazi naljepnica ENRGY STAR. Provjerite je li uređaj certificirani ENERGY STAR uređaj.

#### **Recikliranje**

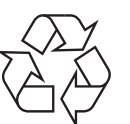

Ambalažni materijal ovog proizvoda reciklirajte ili zbrinite na ekološki odgovoran način.

#### **Samo Kina**

#### 回收和再循环

为了保护环境,我公司已经为废弃的产品建立了回收和再循环系统。 我们会为您无偿提供回收同类废旧产品的服务。

当您要废弃您正在使用的产品时,请您及时与授权耗材更换中心取得联系, 我们会及时为您提供服务。

**Pravilno zbrinjavanje ovog proizvoda (otpadna električna i elektronička oprema)**

### **(Primjenjivo u Europskoj uniji i ostalim europskim zemljama sa zasebnim sustavima prikupljanja)**

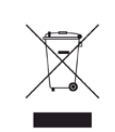

Ova oznaka na proizvodu, dodacima ili literaturi označava da se proizvod i njegovi elektronski dodaci (npr. punjač, slušalice, USB kabel) ne smiju odlagati s drugim kućnim otpadom na kraju svog vijeka trajanja. Kako biste spriječili moguće štete za prirodno okruženje ili ljudsko zdravlje od nekontroliranog zbrinjavanja otpada, odvojite ovaj otpad od ostalog otpada i odgovorno ga reciklirajte kako biste podržali održivu ponovnu uporabu materijalnih resursa.

Korisnici u domaćinstvima trebaju se obratiti ili trgovcu na malo kod kojega su kupili ovaj proizvod ili svojem lokalnom vladinom uredu kako bi doznali pojedinosti o tome gdje i kako mogu za te predmete osigurati ekološki sigurno recikliranje.

Poslovni korisnici trebaju se obratiti svojim dobavljačima i provjeriti uvjete i odredbe kupoprodajnog ugovora. Ovaj proizvod i njegovi elektronički dodaci ne smije se pri zbrinjavanju miješati s ostalim komercijalnim otpadom.

### **(Samo Sjedinjene Američke Države)**

Odložite neželjenu elektroniku na odobreno reciklažno mjesto. Najbližu lokaciju za recikliranje potražite na web-mjestu: www.samsung.com/ recyclingdirect ili nazovite, (877) 278 - 0799

### **Pravilno odlaganje baterija u ovom proizvodu**

### **(Primjenjivo u Europskoj uniji i ostalim europskim zemljama sa zasebnim sustavima prikupljanja baterija.)**

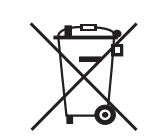

Ova oznaka na bateriji, priručniku ili pakovanju označava da se baterije u ovom proizvodu ne smiju odlagati s drugim kućnim otpadom na kraju svog vijeka trajanja. Tamo gdje su označeni kemijski simboli Hg, Cd ili Pb, oni označavaju da baterija sadrži živu, kadmij ili olovo iznad referentnih razina u direktivi EZ-e 2006/66. Ako se baterije ne odlože pravilno, ove tvari mogu štetno utjecati na ljudsko zdravlje ili okoliš. Za zaštitu prirodnih izvora i promicanje materijalne obnovljivosti, molimo da baterije odvojite od drugog otpada i reciklirate ih putem lokalnog sustava za vraćanje baterija.

#### **Samo za Tajvan**

#### 警告

本電池如果更換不正確會有爆炸的危險 請依製造商說明書處理用過之電池

#### **Emisije radio-frekvencija**

### **Informacije FCC korisniku**

Ovaj uređaj sukladan je Dijelu 15 FCC propisa. Rad uređaja podliježe sljedećim uvjetima:

- Ovaj uređaj ne smije uzrokovati štetne smetnje.
- Ovaj uređaj mora prihvaćati bilo koje primljene smetnje, uključujući smetnje koje mogu uzrokovati neželjen rad.

Ova je oprema testirana i za nju je utvrđeno da je u skladu s ograničenjima za digitalne uređaje klase B u skladu s Dijelom 15 FCC propisa. Ova ograničenja stvorena su kako bi pružila razumnu zaštitu od štetnih smetnji u rezidentnim instalacijama. Ova oprema generira, koristi i može zračiti radiofrekevencijsku energiju i, ako se ne instalira i koristi u skladu s uputama, može uzrokovati štetne smetnje u radio komunikaciji. Međutim, nema jamstva da se kod neke određene instalacije neće pojaviti nikakve smetnje. Ako ova oprema uzrokuje štetne smetnje radijskog ili televizijskog prijama, što se može utvrditi uključivanjem i isključivanjem opreme, korisniku se preporučuje da pokuša ispraviti smetnje poduzimanjem jedne ili više sljedećih mjera:

- Ponovno orijentiranje ili premještanje prijamne antene.
- Povećanje udaljenosti između opreme i prijamnika.
- Spajanje opreme na izlaz na strujni krug koji je drugačiji od onog na koji je spojen prijamnik.
- Konzultiranje dobavljača ili iskusnog radio/TV tehničara za pomoć.
	- Izmjene ili preinake ovog uređaja koje nisu izričito odobrene od strane proizvođača odgovornog za sukladnost mogu poništiti korisnikovo dopuštenje za rukovanje opremom.

#### **Kanadski propisi o radio-smetnjama**

Ovaj digitalni uređaj ne premašuje ograničenje klase B za emisije radio šuma iz digitalnog uređaja kao što je određeno u normi za opremu koja uzrokuje smetnje pod nazivom "Digital Apparatus", ICES-003 Industrije i znanosti Kanade.

Cet appareil numérique respecte les limites de bruits radioélectriques applicables aux appareils numériques de Classe B prescrites dans la norme sur le matériel brouilleur: "Appareils Numériques", ICES-003 édictée par l'Industrie et Sciences Canada.

### **Sjedinjene Američke Države**

### **Savezna komisija za komunikacije (FCC)**

#### **Namjerno odašiljanje po FCC, dio 15**

Uređaji radio LAN niske snage (bežični komunikacijski uređaji radijske frekvencije (RF)), koji rade u području 2,4 GHz/5 GHz, mogu se nalaziti (ugrađeni) u sustavu Vašeg pisača. Ovo poglavlje se primjenjuje samo ako su ti uređaji prisutni. Provjerite na oznaci sustava postoje li bežični uređaji.

Bežični uređaji koji mogu biti u Vašem sustavu kvalificirani su samo za uporabu u Sjedinjenim Američkim Državama, ako je broj FCC ID na oznaci sustava.

FCC postavila je opće smjernice od 20 cm (8 inča) razmaka između uređaja i tijela, za korištenje bežičnog uređaja pored tijela (to ne podrazumijeva ekstremitete). Uređaj se mora koristiti na udaljenosti većoj od 20 cm (8 inča) od tijela dok je bežični uređaj uključen. Izlazna snaga bežičnog uređaja (ili više uređaja), koji može biti ugrađen u Vaš pisač, u redu je ispod ograničenja izloženosti RF zračenju, kako određuje FCC.

Ovaj odašiljač ne smije biti kolociran ni raditi zajedno s nekom drugom antenom ili odašiljačem.

Rad ovog uređaja podliježe sljedećim uvjetima: (1) Ovaj uređaj neće prouzročiti štetne smetnje i (2), uređaj mora prihvatiti sve primljene smetnje, uključujući smetnje koje mogu prouzročiti neželjeni rad uređaja.

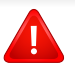

Bežične uređaje ne mogu servisirati korisnici. Nemojte na njima raditi nikakve izmjene. Izmjene na bežičnom uređaju poništavaju odobrenje za njihovo korištenje. Za servis se obratite proizvođaču.

### **FCC izjava za korištenje bežičnog LAN-a:**

Tijekom instaliranja i rada ove kombinacije odašiljača i antene, ograničenje izloženosti radijskim frekvencijama od 1M W/cm2 smije se prekoračiti na udaljenostima blizu instalirane antene. Zato korisnik mora cijelo vrijeme održavati minimalnu udaljenost od 20 cm od antene. Uređaj se ne može kolocirati s drugim odašiljačem i antenom za emitiranje.

### **Samo Rusija**

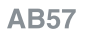

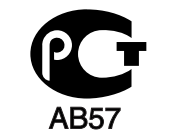

#### **Минсвязи России**

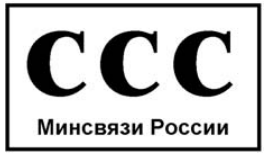

#### **Samo za Njemačku**

Das Gerät ist nicht für die Benutzung am Bildschirmarbeitsplatz gemäß BildscharbV vorgesehen.

### **Samo za Tursku**

#### • RoHS

EEE Yönetmeliğine Uygundur. This EEE is compliant with RoHS.

• Bu ürünün ortalama yaşam süresi 7 yıl, garanti suresi 2 yildir.

#### **Samo za Kanadu**

Ovaj proizvod zadovoljava primjenjive tehničke specifikacije za industriju u Kanadi. / Le present materiel est conforme aux specifications techniques applicables d'Industrie Canada.

Ringer Equivalence Number (REN) je oznaka za maksimalni broj uređaja koji se smiju spojiti na telefonsko sučelje. Ukidanje sučelja može se sastojati od bilo koje kombinacije uređaja, podliježe samo uvjetu da zbroj REN brojeva svih uređaja ne prelazi pet. / L'indice d'equivalence de la sonnerie (IES) sert a indiquer le nombre maximal de terminaux qui peuvent etre raccordes a une interface telephonique. La terminaison d'une interface peut consister en une combinaison quelconque de dispositifs, a la seule condition que la somme d'indices d'equivalence de la sonnerie de tous les dispositifs n'excede pas cinq.

#### **Uvođenje marke telefaksa**

Telefonski Zakon o zaštiti potrošača iz 1991. čini nezakonitim da bilo koja osoba koristi računalo ili drugi elektronički uređaj za slanje poruka putem telefaks uređaja na telefonu, osim ako takva poruka na margini na vrhu ili dnu svake poslane stranice, ili na prvoj stranici prijenosa, sadrži jasno naznačene sljedeće informacije:

- **1** datum i vrijeme prijenosa
- **2** identifikaciju tvrtke, poslovnog subjekta ili pojedinca koji šalje poruku i
- **3** telefonski broj stroja s kojeg se šalje, tvrtke, poslovnog subjekta ili pojedinca.

Telefonska tvrtka može napraviti promjene u svojim komunikacijskim objektima, radu opreme ili procedurama u kojima je takvo djelovanje opravdano zbog poslovanja i nije u suprotnosti s pravilima i propisima u FCC-u, dio 68. Ako se može opravdano očekivati da će takve promjene uvesti svu terminalnu opremu klijenta koja nije kompatibilna s komunikacijskim objektima telefonske tvrtke ili zahtijevati izmjene ili promjene te terminalne opreme, ili na drugi način materijalno utjecati na njegovu uporabu ili izvedbu, kupac mora dobiti odgovarajuću obavijest u pisanom obliku, kako bi se kupcu omogućilo da održava neometanu uslugu

#### **Ringer Equivalence Number**

Ringer Equivalence Number i registracijski broj FCC-a za ovaj uređaj nalazi se na oznaci koja se nalazi na donjoj ili stražnjoj strani uređaja. U nekim slučajevima možda ćete telefonskoj tvrtki morati dati te brojeve.

Ringer Equivalence Number (REN) broj je mjera električnog opterećenja na telefonskoj liniji koja je korisna za utvrđivanje "preopterećenosti" linije. Instaliranje više komada opreme na istoj telefonskoj liniji može dovesti do problema s upućivanjem i primanjem telefonskih poziva, posebno pri nazivanju dok je Vaša linija pozvana. Zbroj svih REN-brojeva opreme na jednoj telefonskoj liniji trebao bi biti manji od pet, kako bi se osigurala odgovarajuća usluga od strane telefonske tvrtke. U nekim slučajevima, zbroj pet se ne može koristiti na Vašoj liniji. Ako bilo što od Vaše telefonske opreme ne radi ispravno, trebali biste taj dio odmah ukloniti iz telefonske linije, jer to može štetno djelovati na telefonsku mrežu.

Oprema je usklađena s dijelom 68 pravila FCC i zahtjevima koje donosi ACTA. Na stražnjoj strani ove opreme je naljepnica koja sadrži, između ostalih informacija, identifikator proizvoda u obliku US:AAAEQ##TXXXX. Ako se traži, ovaj broj je potrebno dostaviti telefonskoj tvrtki.

- Pravila FCC utvrđuju da izmjene ili preinake ovog uređaja, koje nisu izričito odobrene od strane proizvođača odgovornog za sukladnost, mogu poništiti korisnikovo ovlaštenje za rukovanje opremom. U slučaju da terminalna oprema prouzroči štetu na telefonskoj mreži, telefonska tvrtka mora obavijestiti kupca da usluga može biti obustavljena. Međutim, gdje prethodno najavljivanje nije praktično, tvrtka može privremeno obustaviti uslugu pod uvjetom da:
	- **a** odmah obavijesti korisnika.
	- **b** korisniku pruži mogućnost da ispravi problem na opremi.
	- **c** obavijesti korisnika prava da podnese žalbu Saveznoj komisiji za komunikacije, u skladu s postupcima navedenima u Pravilima i propisima FCC-a, pododjeljak E, dio 68.

### **Također morate znati:**

- Vaš stroj nije namijenjen za spajanje na digitalni PBX sustav.
- Ako namjeravate koristiti modem računala ili modem telefaksa na istoj telefonskoj liniji kao i stroj, mogu se pojaviti problemi s prijenosom i prijemom na opremi. Preporučuje se da nijedna druga oprema osim redovnog telefona ne dijeli tu liniju s Vašim strojem.
- Ako se na Vašem području pojavi visoka učestalost sijevanja ili udara, preporučujemo Vam da instalirate zaštitu za napojne i telefonske linije. Prigušivači udara mogu se kupiti kod dobavljača ili specijalnim dućanima za telefonsku i elektroničku opremu.

- Kad programirate brojeve hitnih službi i/ili ostvarujete testne pozive na brojeve hitnih službi, koristite broj koji nije za hitne slučajeve kako biste dispečera hitne službe obavijestili o Vašim namjerama. Dispečer će Vam dati daljnje upute o tome kako zapravo testirati broj za hitne slučajeve.
- Ovaj stroj ne može se koristiti za usluge s uporabom kovanica ni za zabavne linije.
- Ovaj uređaj omogućuje magnetske spojke za slušna pomagala.

Ovu opremu možete sigurno priključiti na telefonsku mrežu obzirom na standardni modularni utikač, USOC RJ-11C.

#### **Zamjena instaliranog utikača (samo za Veliku Britaniju)**

### **Važno**

Glavni vod za ovaj uređaj opremljen je standardnim (BS 1363) 13 A utikačem i ima osigurač od 13 A. Kad mijenjate ili ispitujete osigurač, morate ponovno postaviti ispravan osigurač od 13 A. Zatim trebate zamijeniti poklopac osigurača. Ako ste izgubili poklopac osigurača, ne koristite utičnicu dok ne nabavite drugi poklopac osigurača.

Obratite se osobama od kojih ste kupili uređaj.

Utikač od 13 A je najšire korišteni tip utikača u Velikoj Britaniji i trebao bi biti prikladan. Međutim, neke zgrade (uglavnom starije) nemaju uobičajene utičnice od 13 A. Morate kupiti prikladan adapter utikača. Ne uklanjajte lijevani utikač.

Ako odrežete lijevani utikač, odmah ga bacite. Ne možete ponovno spajati žice utikača i možete doživjeti el. udar ako ga uključite u utičnicu.

#### **Važno upozorenje:**

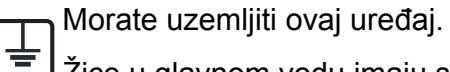

- Žice u glavnom vodu imaju sljedeći kod boja:
	- **Zelena i žuta:** Uzemljenje
	- **Plava:** Nula
	- **Smeđa:** Faza

Ako se žice u glavnom vodu ne podudaraju oznakama boje u vašoj utičnici, tada učinite sljedeće:

Zelenu i žutu žicu morate spojiti na iglicu označenu slovom "E" ili na zaštitni simbol "Uzemljenje" ili zelene i žute ili zelene boje.

Plavu žicu morate spojiti na iglicu označenu slovom "N" ili crne boje.

Smeđu žicu morate spojiti na iglicu označenu slovom "L" ili crvene boje.

U utikaču, adapteru ili na razvodnoj ploči morate imati osigurač od 13 A.

### **Izjava o sukladnosti (europske zemlje)**

#### **Odobrenja i certifikati**

Ovime Samsung Electronics izjavljuje da je [SCX-470xND Series] je u skladu s osnovnim zahtjevima i drugim relevantnim odredbama o niskom naponu (2006/95/EC), EMC smjernica (2004/108/EC).

Ovime Samsung Electronics izjavljuje da je [SCX-472xFW Series, SCX-472xHW Series, SCX-472xFD Series, SCX-472xHD Series, SCX-472xHN Series, SCX-470xDN Series] je u skladu s osnovnim zahtjevima i drugim relevantnim odredbama R&TTE smjernice 1999/5/EC.

Izjavu o usklađenosti možete pogledati na **[www.samsung.com](http://www.samsung.com/printer)**, idite na Podrška > Centar za preuzimanje i unesite naziv svog pisača (MFP) da biste pregledali EuDoC.

**1. siječanj, 1995:**Direktiva Vijeća 2006/95/EC o usklađivanju propisa država članica koji se odnose na niskonaponsku električnu opremu.

**1. siječanj, 1996:**Direktiva Vijeća 2004/108/EC o usklađivanju propisa država članica koji se odnose na elektromagnetsku kompatibilnost.

**9. ožujak, 1999:**Direktiva Vijeća 1999/5/EC o radio opremi i telekomunikacijskoj terminalnoj opremi te o uzajamnome priznavanju njihove usklađenosti. Potpunu deklaraciju koja definira odgovarajuće Direktive i norme na koje se poziva možete nabaviti kod vašeg predstavnika Samsung Electronics Co., Ltd.

#### **Atestiranje EC**

Certifikacija u skladu s Direktivom 1999/5/EC o radijskoj i telekomunikacijskoj terminalnoj opremi (telefaks).

Ovaj Samsungov proizvod se samo potvrdio od strane tvrtke Samsung za pan europski pojedinačni priključak veze za javnu analognu telefonsku mrežu (PSTN) sukladno s Direktivom 1999/5/EC. Proizvod je predviđen za rad s nacionalnim PSTN mrežama i kompatibilnom PBX opremom europskih zemalja:

U slučaju problema u prvom se redu trebate obratiti tvrtki Euro QA Lab tvrtke Samsung Electronics Co., Ltd.

Ovaj je proizvod testiran prema TBR21. Kao pomoć pri korištenju i primjeni terminalne opreme koja je sukladna s normom, Europski institut za telekomunikacijske norme (ETSI) izdao je savjetodavni dokument (EG 201 121) koji sadrži napomene i dodatne zahtjeve za osiguranje mrežne kompatibilnosti TBR21 terminala. Proizvod je konstruiran u skladu s i potpuno je sukladan sa svim relevantnim savjetodavnim napomenama sadržanima u ovom dokumentu.

### **Europske informacije o odobrenju korištenja radijskih frekvencija (za proizvode opremljene radio uređajima koje odobrava EU)**

Vrsta uređaja radio LAN niske snage (bežični komunikacijski uređaji radijske frekvencije (RF)), koji rade u području 2,4 GHz/5 GHz, mogu se nalaziti (ugrađeni) u sustavu Vašeg pisača, a namjena im je korištenje u kući ili uredu. Ovo poglavlje se primjenjuje samo ako su ti uređaji prisutni. Provjerite na oznaci sustava postoje li bežični uređaji.

# C E

Bežični uređaji koji mogu biti u Vašem sustavu, kvalificirani su samo za uporabu u Europskoj uniji ili pridruženim članicama ako se na oznaci sustava nalazi oznaka CE s registracijskim brojem prijavljenog tijela i simbolom upozorenja.

Izlazna snaga bežičnog uređaja ili više uređaja, koji može biti ugrađen u Vaš pisač, u redu je ispod ograničenja izloženosti RF zračenju, kako određuje Europska komisija putem R&TTE smjernice.

#### **Europske države s odobrenjima za bežične uređaje:**

Zemlje EU

#### **Europske države s ograničenjima u korištenju:**

EU

U Francuskoj je raspon frekvencije ograničen na 2454-2483.5 MHz za uređaje iznad 10 mW snage emitiranja, kao što je bežični

Zemlje EEA/EFTA

Trenutno nema ograničenja

#### **Samo za Izrael**

מס׳ אישור אלחוטי של משרד התקשורת הוא 28466-51 אסור להחליף את האנטנה המקורית של המכשיר, ולא לעשות בו כל שינוי טכני אחר.

#### **Izjave o regulatornoj sukladnosti**

### **Bežično upravljanje**

Uređaji radio LAN niske snage (bežični komunikacijski uređaji radijske frekvencije (RF)), koji rade u području 2,4 GHz/5 GHz, mogu se nalaziti (ugrađeni) u sustavu Vašeg pisača. Sljedeće poglavlje je opći pregled razmatranja tijekom rada bežičnog uređaja.

Dodatna ograničenja, mjere opreza i brige za određene zemlje navedene su u poglavljima za određene zemlje (ili poglavljima grupa zemalja). Bežični uređaji u sustavu kvalificirani su samo za uporabu u zemljama navedenima na natpisnoj oznaci sustava, odobrenima oznakama odobrenja radijske frekvencije. Ako nije navedena zemlja u kojoj koristite bežični uređaj, kontaktirajte lokalnu agenciju za dodjelu radijskih frekvencija. Bežični uređaji pažljivo se reguliraju i moguće je da ne budu odobreni.

Izlazna snaga bežičnog uređaja ili više uređaja, koji može biti ugrađen u Vaš pisač, u redu je ispod ograničenja izloženosti RF zračenju, trenutno poznatima. Obzirom da bežični uređaji (koji mogu biti ugrađeni u Vaš pisač) ispuštaju manje energije nego što dopuštaju sigurnosni standardi i preporuke o radijskim frekvencijama, proizvođač smatra da su ovi uređaji sigurni za uporabu. Bez obzira na razine snage, potrebno je paziti kako bi se minimizirao ljudski kontakt tijekom normalnog rada.

Kao opća smjernica, uobičajen je razmak od 20 cm (8 inča) između uređaja i tijela, za korištenje bežičnog uređaja uz tijelo (to ne podrazumijeva ekstremitete). Uređaj se mora koristiti na udaljenosti većoj od 20 cm (8 inča) od tijela dok je bežični uređaj uključen i emitira.

Ovaj odašiljač ne smije biti kolociran ni raditi zajedno s nekom drugom antenom ili odašiljačem.

Neke okolnosti zahtijevaju ograničenja za bežične uređaje. U nastavku su navedena uobičajena ograničenja:

Radio frekvencija bežične komunikacije može ometati opremu komercijalnih zrakoplova. Trenutni propisi u zrakoplovstvu zahtijevaju da se bežični uređaji isključe tijekom putovanja u zrakoplovu. Komunikacijski uređaji IEEE 802.11 (poznat također kao bežični Eternet) i Bluetooth su primjeri uređaja koji omogućuju bežičnu komunikaciju.

- U sredinama u kojima je rizik od interferencije s drugim uređajima ili uslugama štetan ili se smatra štetnim, mogućnost korištenja bežičnih uređaja može biti ograničena ili uklonjena. Zračne luke, bolnice te atmosfere zasićene kisikom ili zapaljivim plinovima, primjeri su mjesta na kojima uporaba bežičnih uređaja može biti ograničena ili uklonjena. Kada ste u sredinama u kojima niste sigurni od sankcija za korištenje bežičnih uređaja, od odgovornog tijela zatražite izdavanje odobrenja prije korištenja ili uključenja bežičnog uređaja.
- 

Svaka država ima drugačija ograničenja za korištenje bežičnih uređaja. Budući da je Vaš sustav opremljen bežičnim uređajem, kada putujete u druge zemlje sa svojim sustavom, kod lokalnih ovlaštenih tijela za odobrenje radijskih frekvencija prije svakog preseljenja ili putovanja provjerite sva ograničenja o uporabi bežičnih uređaja u odredišnoj zemlji.

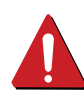

Ako je Vaš sustav isporučen opremljen unutarnjim ugrađenim bežičnim uređajem, bežični uređaj nemojte koristiti ako svi poklopci i pločice nisu na mjestu i sustav nije u potpunosti sastavljen.

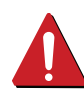

Bežične uređaje ne mogu servisirati korisnici. Nemojte na njima raditi nikakve izmjene. Izmjene na bežičnom uređaju poništavaju odobrenje za njihovo korištenje. Za servis se obratite proizvođaču.

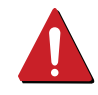

Koristite samo upravljačke programe odobrene za državu u kojoj će se uređaj koristiti. Za više informacija pogledajte Pribor za obnovu sustava ili kontaktirajte tehničku podršku proizvođača.

### **Samo Kina**

#### 产品中有毒有害物质或元素的名称及含量

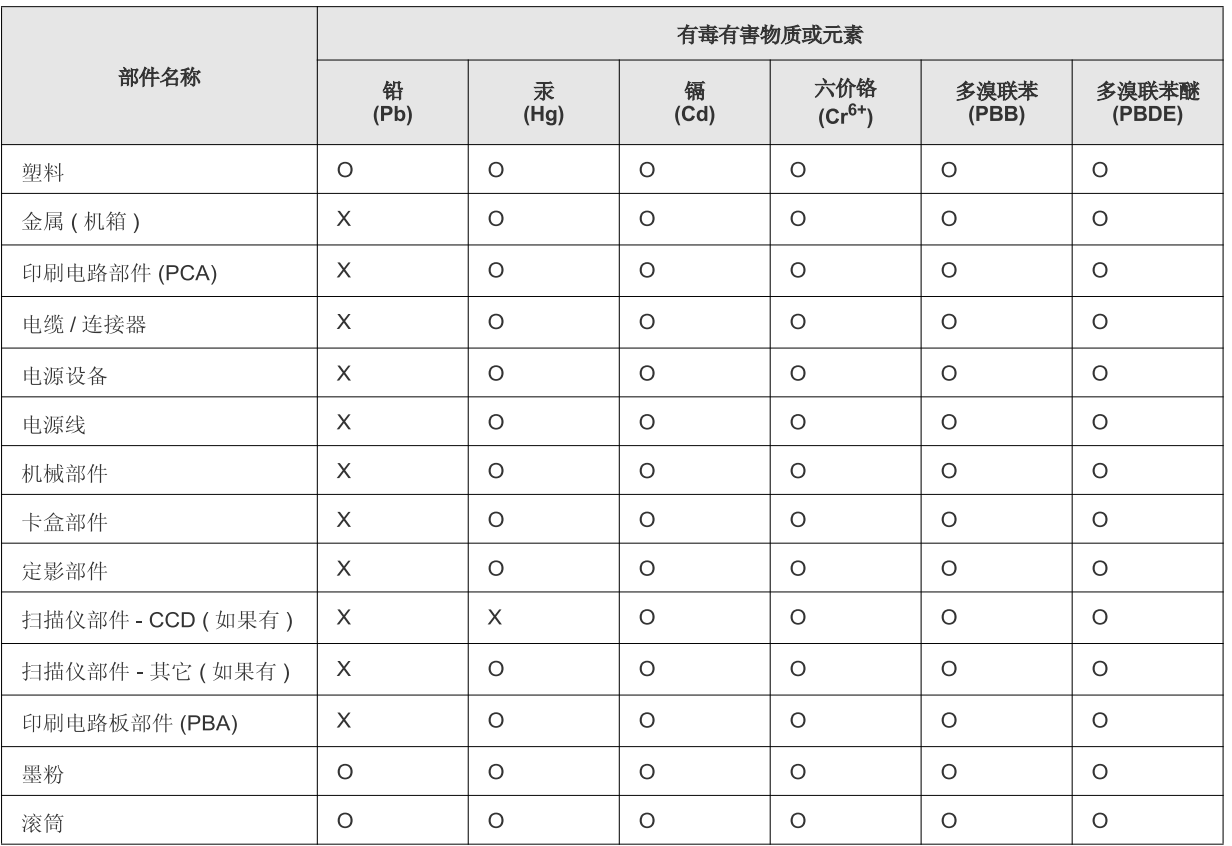

O: 表示该有毒有害物质在该部件所有均质材料中的含量均在 SJ/T 11363-2006 标准规定的限量要求以下。

×: 表示该有毒有害物质至少在该部件的某一均质材料中的含量超出 SJ/T 11363-2006 标准规定的限量要求。

以上表为目前本产品含有有毒有害物质的信息。本信息由本公司的配套厂家提供, 经本公司审核后而做成, 本产品的部分部件含有有毒有害物<br>质, 这些部件是在现有科学技术水平下暂时无可替代物质, 但三星电子将会一直为满足 SJ/T 11363-2006 标准而做不懈的努力。

# **Autorska prava**

© 2011 Samsung Electronics Co., Ltd. Sva prava pridržana.

Ovaj priručnik stavlja se na raspolaganje samo informativno. Sve informacije sadržane u njemu podliježu izmjenama bez prethodne najave.

Tvrtka Samsung Electronics nije odgovorna ni za kakve izravne ili neizravne štete koje proizlaze iz ili su vezane uz korištenje ovog priručnika.

- Samsung i logotip Samsung zaštitni su znakovi tvrtke Samsung Electronics Co., Ltd.
- Microsoft, Windows, Windows Vista, Windows 7 i Windows Server 2008 R2 registrirane su trgovačke marke ili trgovačke marke tvrtke Microsoft Corporation.
- TrueType, LaserWriter i Macintosh trgovačke su oznake tvrtke Apple Computer, Inc.
- Sve ostale marke ili nazivi proizvoda predstavljaju zaštitne znakove njihovih odgovarajućih vlasnika ili organizacija.

Pogledajte datoteku "LICENSE.txt" na dobivenom CD-ROM-u radi podataka o licenci za otvoreni izvornik.

**REV. 1.1**

# **Korisnički priručnik Korisnički priručnik**

**SCX-472x Series SCX-470x Series**

# <span id="page-127-0"></span>**NAPREDNE NAPREDNE**

Ovaj vodič pruža informacije o instaliranju, naprednoj konfiguraciji, radu i rješavanju problema u različitim operativnim sustavima. Neke značajke možda neće biti dostupne, ovisno o modelima i zemljama.

### **OSNOVNO**

Ovaj vodič pruža informacije koje se odnose na instalaciju, osnovni rad i rješavanje problema u sustavu Windows.

# **[NAPREDNE](#page-127-0)**

### **[1.](#page-130-0) Instalacija softvera**

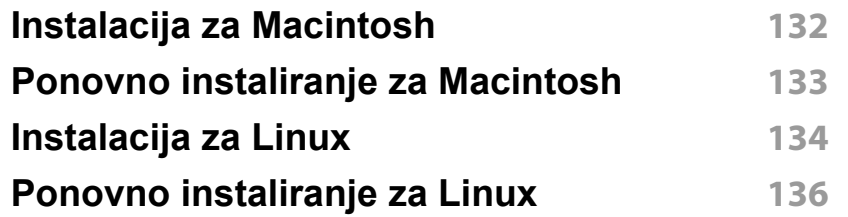

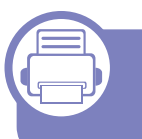

### **[2.](#page-136-0) Korištenje uređaja povezanog s mrežom**

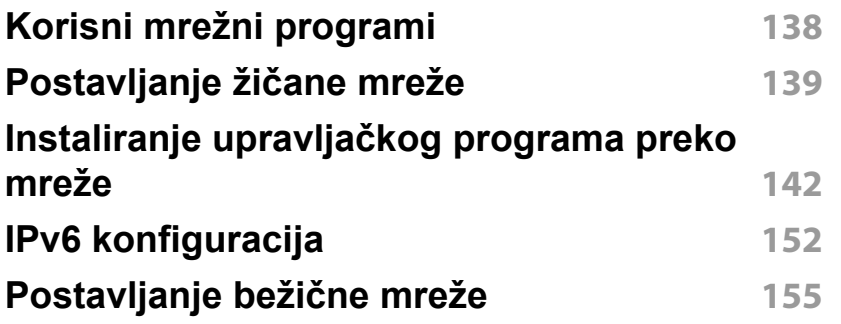

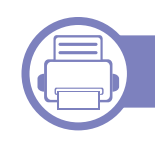

### **[3.](#page-178-0) Korisni izbornici postavki**

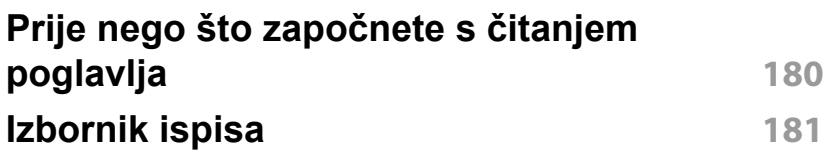

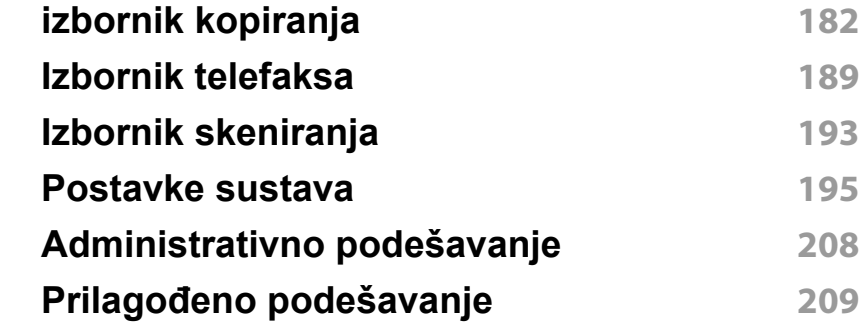

### **[4.](#page-209-0) Posebne značajke**

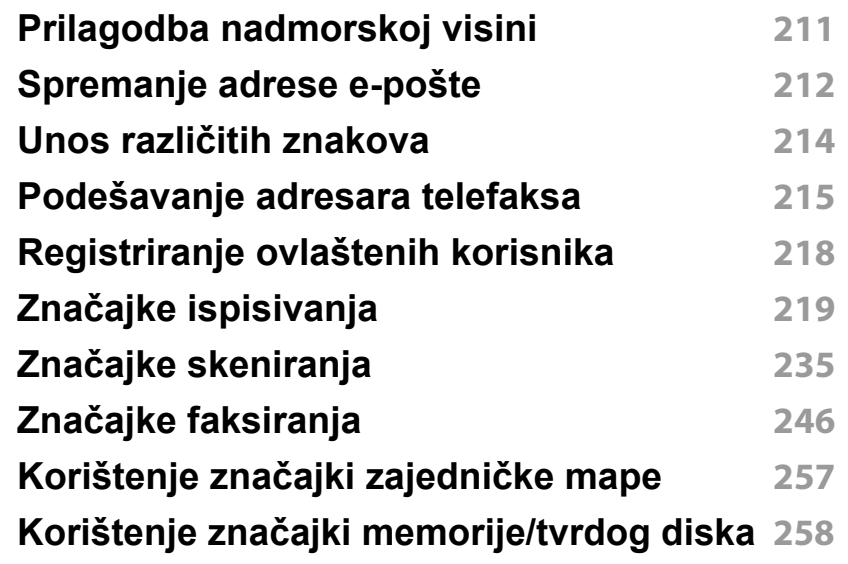

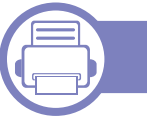

### **[5.](#page-258-0) Korisni upravljački alati**

**Easy Capture Manager** *260* 

# **NAPREDNE**

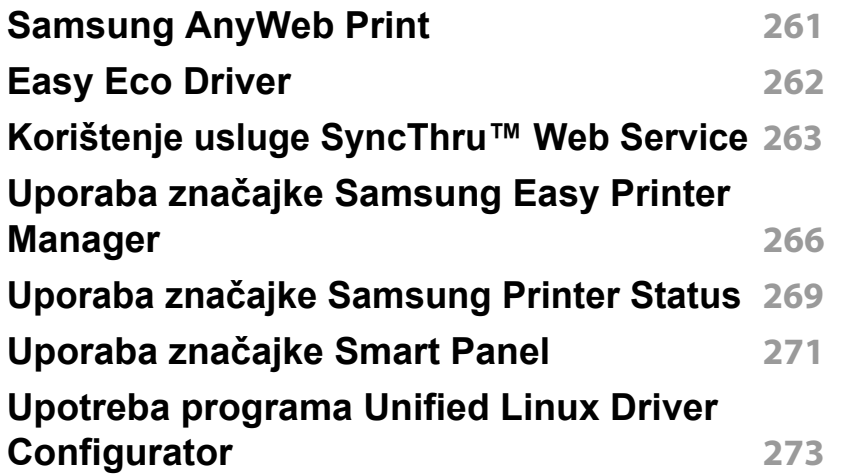

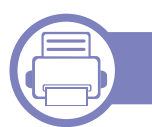

### **[6.](#page-276-0) Rješavanje problema**

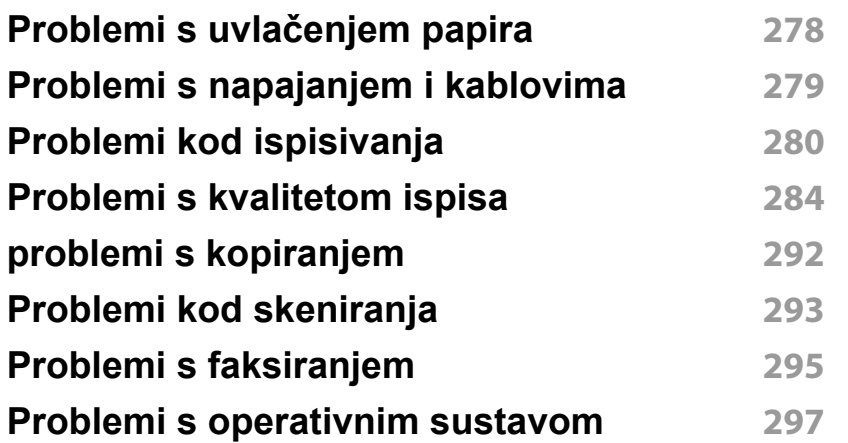

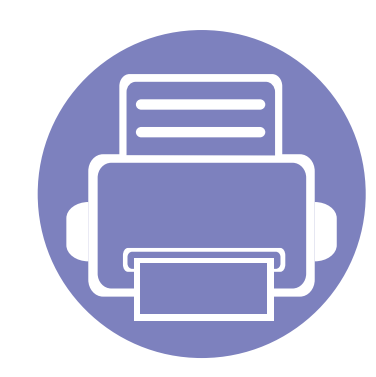

# <span id="page-130-0"></span>**1. Instalacija softvera**

Ovo poglavlje pruža upute za instaliranje osnovnog softvera korisnog za primjenu u okružen ju gdje je stroj spojen preko kabela. Lokalno spojeni uređaj je uređaj direktno spojen na vaše računalo putem kabela. Ako je vaš stroj priključen na mrežu, preskočite sljedeće korake i krenite na instaliranje upravljačkog programa stroja priključenog na mrežu (pogledajte "Instaliranje upravljač[kog programa preko mreže" na stranici](#page-141-0) ).

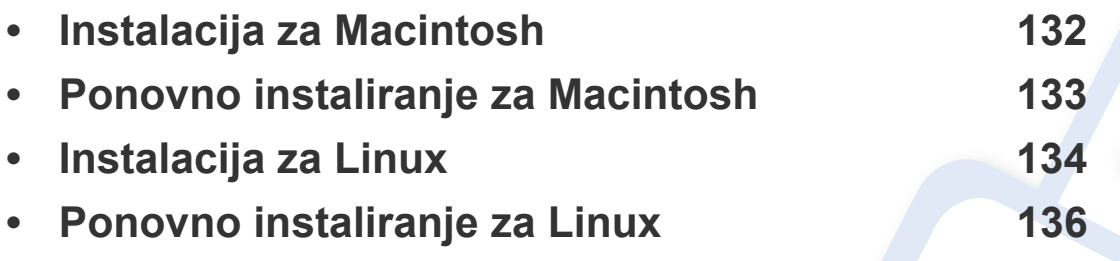

• Ako koristite OS Windows, pogledajte Osnovni vodič za instaliranje upravljačkog programa stroja (pogledajte "Instaliranje upravljač[kog programa lokalno" na stranici \)](#page-27-0).

• Koristite samo USB kabel koji nije dulji od 3 metra (118 inča).

## <span id="page-131-1"></span><span id="page-131-0"></span>**Instalacija za Macintosh**

- **1** Provjerite je li uređaj povezan s Vašim računalom i uključen.
- **2** Umetnite priloženi CD-ROM u pogon za CD-ROM.
- **3** Dvaput kliknite ikonu CD-ROM-a koja se prikazuje na Macintosh desktopu.
- **4** Dvostruko pritisnite na mapu **MAC\_Installer** > ikona **Installer OS X**.
- **5** Pritisnite na **Continue**.
- **6** Pročitajte sporazum o licenci i pritisnite **Continue**.
- **7** Pritisnite **Agree** za slaganje sa sporazumom o licenci.
- **8** Kada se pojavi poruka koja upozorava da će se sve aplikacije na računalu, pritisnite **Continue**.
- **9** Pritisnite **Continue** na ploči **User Options Pane**.
- **10** Pritisnite na **Install**. Instaliraju se sve komponente potrebne za rad pisača.

Ako pritisnete na **Customize**, možete odabrati pojedinačne komponente za instaliranje.

- **11** Unesite zaporku i kliknite na **OK**.
- **12** Instaliranje softvera zahtijeva da ponovo pokrenete računalo. Pritisnite na **Continue Installation**.
- **13** Nakon završetka instaliranja, pritisnite na **Restart**.
- **14** Otvorite mapu **Applications** > **Utilities** > **Print Setup Utility**.
	- Za Mac OS X 10.5 10,7 otvorite mapu **Applications** > **System Preferences** i pritisnite **Print & Fax**.
- **15** Kliknite na **Add** na **Printer List**.
	- Za Mac OS X 10.5 10,7 pritisnite ikonu mape "**+**"; iskočit će prozor s prikazom.
- **16** Pritisnite **Default Browser** i pronađite USB vezu.
	- Za Mac OS X 10.5- 10,7, click **Default** i pronađite USB vezu.
- **17** Za Mac OS X 10.4, ako Auto Select ne radi ispravno, odaberite **Samsung** u **Print Using** i naziv pisača u **Model**.
	- Za Mac OS X 10.5- 10,7, ako funkcija Auto Select ne radi pravilno, odaberite **Select a driver to use...** i naziv Vašeg stroja pod **Print Using**.

Pisač je prikazan na **Printer List** i postavljen je kao zadani pisač.

- **18** Kliknite na **Add**.
	- Za instaliranje upravljačkog programa telefaksa :
		- **a** Otvorite mapu **Aplikacije** > **Samsung** > **Fax Queue Creator**.
		- **b** Vaš se uređaj pojavljuje na popisu **Printer List**
		- **c** Odaberite uređaj za korištenje i kliknite na **Create**

# <span id="page-132-1"></span><span id="page-132-0"></span>**Ponovno instaliranje za Macintosh**

Ako upravljački program za pisač ne radi pravilno, deinstalirajte upravljački program i ponovno ga instalirajte.

- **1** Provjerite je li uređaj povezan s Vašim računalom i uključen.
- **2** Umetnite priloženi CD-ROM u pogon za CD-ROM.
- **3** Dvaput kliknite ikonu CD-ROM-a koja se prikazuje na Macintosh desktopu.
- **4** Dvostruko pritisnite na mapu **MAC\_Installer** > ikona **Uninstaller OS X**.
- **5** Unesite zaporku i kliknite na **OK**.
- **6** Nakon završetka deinstaliranja, pritisnite na **OK**.

Ako je stroj već dodan, izbrišite ga iz **Print Setup Utility** ili **Print & Fax**.

# <span id="page-133-1"></span><span id="page-133-0"></span>**Instalacija za Linux**

[Potrebno je preuzeti softverski palet Linux s web-mjesta tvrtke Samsung](http://www.samsung.com)  kako bi se instalirao softver pisača (http://www.samsung.com > pronađi svoj proizvod > podrška i preuzimanja).

#### **Instaliranje upravljačkog programa Unified Linux Driver**

- **1** Provjerite je li uređaj povezan s Vašim računalom i uključen.
- **2** Kad se pojavi prozor **Administrator Login**, upišite "root" u polje **Login** i unesite lozinku sustava.
- Morate se prijaviti kao superkorisnik (korijen) kako biste instalirali softver stroja. Ako niste superkorisnik, zatražite to od administratora Vašeg sustava.
- **3** S web-lokacije tvrtke Samsung preuzmite paket Unified Linux Driver na svoje računalo.
- **4** Desnom tipkom miša pritisnite paket **Unified Linux Driver**<sup>i</sup> raspakirajte paket.
- **5** Dvostruko pritisnite na **cdroot** > **autorun**.
- **6** Nakon što se prikaže prozor dobrodošlice kliknite na **Next**.

**7** Nakon završetka instalacije kliknite na **Finish**.

Instalacijski program je dodao ikonu Unified Driver Configurator sa radne površine i grupu Unified Driver na izbornik sustava radi svoje udobnosti. Ako imate bilo kakvih poteškoća, pogledajte zaslonsku pomoć koja je dostupna putem izbornika sustava ili iz aplikacije sustava Windows za paket upravljačkog programa, kao što su **Unified Driver Configurator** ili **Image Manager**.

### **Instaliranje značajke Smart Panel**

- **1** Provjerite je li uređaj povezan s Vašim računalom i uključen.
- **2** Kad se pojavi prozor **Administrator Login** upišite korijen u polju **Login** i upišite lozinku sustava.
- Morate se prijaviti kao superkorisnik (korijen) kako biste instalirali softver stroja. Ako niste superkorisnik, zatražite to od administratora Vašeg sustava.
- **3** S web-lokacije tvrtke Samsung preuzmite paket **Smart Panel** na svoje računalo.
- **4** Desnom tipkom miša pritisnite paket Smart Panel i raspakirajte paket.
- **5** Dvostruko pritisnite na **cdroot** > **Linux** > **smartpanel** > **install.sh**.

### **Instalacija za Linux**

#### **Instaliranje programa Printer Settings Utility**

- **1** Provjerite je li uređaj povezan s Vašim računalom i uključen.
- **2** Kad se pojavi prozor **Administrator Login**, upišite "root" u polje **Login** i unesite lozinku sustava.
- Morate se prijaviti kao superkorisnik (korijen) kako biste instalirali softver stroja. Ako niste superkorisnik, zatražite to od administratora Vašeg sustava.
- **3** S web-lokacije tvrtke Samsung preuzmite paket Printer Settings Utility na svoje računalo.
- **4** Desnom tipkom miša pritisnite paket **Printer Settings Utility**<sup>i</sup> raspakirajte paket.
- **5** Dvostruko pritisnite na **cdroot** > **Linux** > **psu** > **install.sh**.

# <span id="page-135-1"></span><span id="page-135-0"></span>**Ponovno instaliranje za Linux**

Ako upravljački program za pisač ne radi pravilno, deinstalirajte upravljački program i ponovno ga instalirajte.

- **1** Provjerite je li uređaj povezan s Vašim računalom i uključen.
- **2** Kad se pojavi prozor **Administrator Login**, upišite "root" u polje **Login** i unesite lozinku sustava.

Morate se prijaviti kao superkorisnik (root) kako biste deinstalirali softver pisača. Ako niste superkorisnik, zatražite to od administratora Vašeg sustava.

**3** Kliknite ikonu pri dnu radne površine. Kada se pojavi zaslon terminala, upišite sljedeće.

[root@localhost root]#cd /opt/Samsung/mfp/uninstall/ [root@localhost uninstall]#./uninstall.sh

- **4** Kliknite na **Uninstall**.
- **5** Kliknite na **Next**.
- **6** Kliknite na **Finish**.

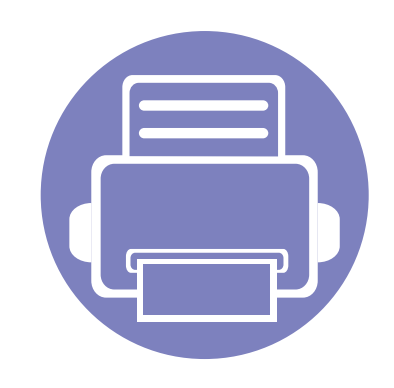

# <span id="page-136-0"></span>**2. Korištenje uređaja povezanog s mrežom**

Ovo poglavlje daje vam postupne upute za podešavanje uređaja spojenog na mrežu i softvera.

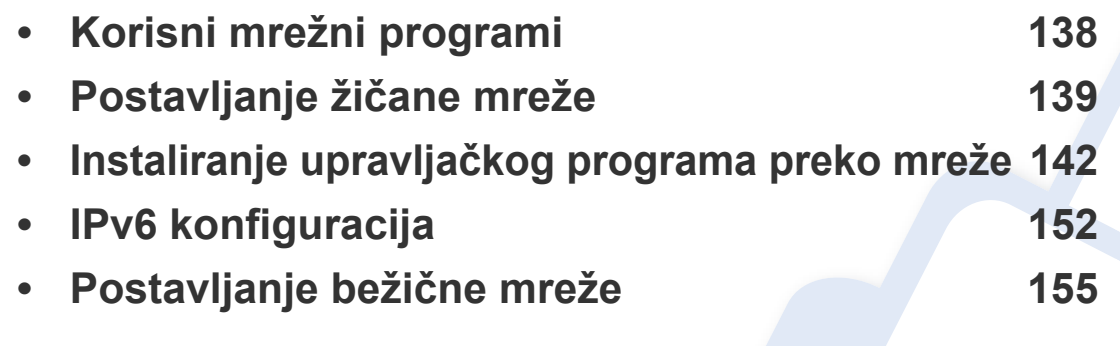

Podržani opcijski uređaji i značajke mogu se razlikovati ovisno o modelu (pogledajte "Znač[ajke po modelu" na stranici](#page-6-0) ).

# <span id="page-137-1"></span><span id="page-137-0"></span>**Korisni mrežni programi**

Postoji nekoliko programa dostupnih za postavljanje mrežnih postavki, jednostavno u mrežnom okruženju. Posebno za mrežnog administratora moguće je upravljanje s više uređaja u mreži.

- Prije korištenja donjih programa, najprije postavite IP adresu.
	- Neke značajke i pogodnosti opcija možda neće biti dostupne, ovisno o modelima ili zemljama (pogledajte "Znač[ajke po modelu" na](#page-6-0)  [stranici](#page-6-0) ).

#### **SyncThru™ Web Admin Service**

Rješenje upravljanja uređajem bazirano na webu za mrežne administratore. SyncThru™ Web Admin Service vam pruža učinkovit način upravljanja mrežnim uređajima i omogućuje vam daljinski nadzor i rješavanje problema mrežnih uređaja sa bilo kojeg mjesta s korporativnim pristupom Internetu.

[• Preuzmite program s lokacije http://solution.samsungprinter.com.](http://solution.samsungprinter.com)

#### **SyncThru™ Web Service**

Web-poslužitelj ugrađen u vaš mrežni uređaj omogućuje obavljanje sljedećih zadataka (pogledajte ["Korištenje usluge SyncThru™ Web](#page-262-0)  [Service" na stranici](#page-262-0) ).

- Provjerite informacije o izvorima i status.
- Prilagodite postavke stroja.
- Postavite opcije za obavijesti putem e-pošte. Kada postavite ovu opciju, status uređaja (nedostatak uloška tonera ili pogreška uređaja) bit će automatski poslana na adrese e-pošte određene osobe.
- Konfiguriranje mrežnih parametara potrebnih da se uređaj priključi u razna mrežna okruženja.

#### **Postavljanje SetIP ožičene mreže**

Ovaj uslužni program Vam omogućuje da odaberete mrežno sučelje i ručno konfigurirate IP adrese za korištenje s TCP/IP protokolom.

- Pogledajte "IPv4 konfiguracija pomoć[u SetIP \(Windows\)" na stranici](#page-138-2) .
- Pogledajte "IPv4 konfiguracija pomoć[u SetIP \(Macintosh\)" na stranici](#page-139-0) .
- Pogledajte ["IPv4 konfiguracija pomo](#page-140-0)ću značajke SetIP (Linux)" na [stranici](#page-140-0) .
	- Uređaj koji ne podržava mrežno sučelje neće biti u mogućnosti koristiti ovu značajku (pogledajte ["Pogled sa stražnje strane" na](#page-22-0)  [stranici 11\)](#page-22-0).
		- TCP/IPv6 nije podržan u ovom programu.

# <span id="page-138-1"></span><span id="page-138-0"></span>**Postavljanje žičane mreže**

#### <span id="page-138-3"></span>**Ispis izvještaja o mrežnoj konfiguraciji**

**Izvještaj o mrežnoj konfiguraciji**, koji će prikazati trenutne mrežne postavke uređaja, možete ispisati s upravljačke ploče. To će Vam pomoći da postavite mrežu.

- **Uređaj ima zaslonski prikaz:** Pritisnite gumb (**Menu**) na upravljačkoj ploči i odaberite **Network** > **Network Config.** (**Network Configuration**).
- **Uređaj ima dodirni zaslon:** Pritisnite **Setup** na **glavnom** zaslonu > **Network** > **Next** > **Network Configuration**.
- **Uređaj nema zaslonski prikaz:** Pritisnite gumb (**Cancel** or **Stop/ Clear**) na upravljačkoj ploči na dulje od 4~5 sekundi.

Koristeći **Izvještaj o mrežnoj konfiguraciji** možete pronaći MAC-adresu u IP-adresu svojeg uređaja.

Na primjer:

- MAC adresa: 00:15:99:41:A2:78
- IP adresa: 192.0.0.192

#### <span id="page-138-4"></span>**Postavljanje IP adrese**

- Uređaj koji ne podržava mrežno sučelje neće moći koristiti ovu značajku (pogledajte ["Pogled sa stražnje strane" na stranici 11](#page-22-0)).
	- TCP/IPv6 nije podržan u ovom programu.

Najprije morate postaviti IP adresu za mrežno ispisivanje i upravljanje. U većini slučajeva nova će IP adresa biti automatski dodijeljena od strane DHCP (Dynamic Host Configuration Protocol) poslužitelja, koji se nalazi na mreži.

### <span id="page-138-2"></span>**IPv4 konfiguracija pomoću SetIP (Windows)**

Prije korištenja programa SetIP, onemogućite vatrozid sustava putem **Upravljačka ploča** > **Centar sigurnosti** > **Vatrozid sustava Windows**.

- **1** Instalirajte ovaj program s dostavljenog CD-ROM-a, dvostrukim pritiskom na **Application** > **SetIP** > **Setup.exe**.
- **2** Slijedite upute u instalacijskom prozoru.
- **3** Priključite svoj uređaj na mrežu putem mrežnog kabela.
- **4** Uključite uređaj.

# **Postavljanje žičane mreže**

- **5** Na izborniku **Započni** u sustavu Windows, odaberite **Svi programi** > **Samsung Printers** > **SetIP** > **SetIP**.
- **6** Pritisnite na ikonu **(treća slijeva)** u prozoru SetIP kako biste otvorili konfiguracijski prozor za TCP/IP.
- **7** Unesite nove informacije uređaja u konfiguracijski prozor kako slijedi. U korporativnom intranetu, prije nastavka ćete možda trebati ove informacije dodijeljene od upravitelja mreže.

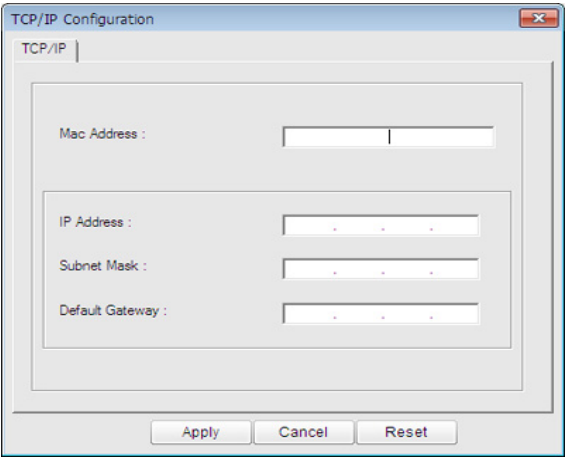

Pronađite MAC adresu uređaja u **Izvještaju o mrežnoj konfiguraciji** (pogledajte ["Ispis izvještaja o mrežnoj konfiguraciji" na stranici 4](#page-138-3)) i unesite je bez dvotočaka. Na primjer, 00:15:99:29:51:A8 postaje 0015992951A8.

**8** Pritisnite na **Apply**, a zatim na **OK**. Uređaj će automatski ispisati **Izvještaj o mrežnoj konfiguraciji**. Potvrdite da su sve postavke točne.

### <span id="page-139-0"></span>**IPv4 konfiguracija pomoću SetIP (Macintosh)**

Prije korištenja programa SetIP, onemogućite vatrozid sustava putem **System Preferences** > **Security** > **Firewall**.

- Sljedeće se upute mogu razlikovati od Vašeg modela.
- **1** Priključite svoj uređaj na mrežu putem mrežnog kabela.
- **2** Umetnite instalacijski CD-ROM i otvorite prozor diska, odaberite **MAC\_Installer** > **MAC\_Printer** > **SetIP** > **SetIPapplet.html**.
- **3** Dvostruko pritisnite na datoteku i **Safari** <sup>ć</sup>e se automatski otvoriti, zatim odaberite **Trust**. Preglednik će otvoriti stranicu **SetIPapplet.html**, koja prikazuje informacije o nazivu i IP adresi pisača.
- **4** Pritisnite na ikonu (treća slijeva) u prozoru SetIP kako biste otvorili konfiguracijski prozor za TCP/IP.

# **Postavljanje žičane mreže**

- **5** Unesite nove informacije uređaja u konfiguracijski prozor kako slijedi. U korporativnom intranetu, prije nastavka ćete možda trebati ove informacije dodijeljene od upravitelja mreže.
- Pronađite MAC adresu uređaja u **Izvještaju o mrežnoj konfiguraciji** (pogledajte ["Ispis izvještaja o mrežnoj konfiguraciji" na stranici 4](#page-138-3)) i unesite je bez dvotočaka. Na primjer, 00:15:99:29:51:A8 postaje 0015992951A8.
- **6** Odaberite **Apply**, zatim **OK** i ponovno **OK**.
- **7** Zatvorite **Safari**.

### <span id="page-140-0"></span>**IPv4 konfiguracija pomoću značajke SetIP (Linux)**

Prije korištenja programa SetIP, onemogućite vatrozid sustava putem **System Preferences** or **Administrator**.

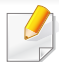

Sljedeće se upute mogu razlikovati od Vašeg modela ili operativnog sustava.

- **1** Otvorite /**opt**/**Samsung**/**mfp**/**share**/**utils**/.
- **2** Dvostruko pritisnite na datoteku **SetIPApplet.html**.
- **3** Pritisnite da biste otvorili konfiguracijski prozor za TCP/IP.
- **4** Unesite nove informacije uređaja u konfiguracijski prozor kako slijedi. U korporativnom intranetu, prije nastavka ćete možda trebati ove informacije dodijeljene od upravitelja mreže.
- Pronađite MAC adresu uređaja u **Izvještaju o mrežnoj konfiguraciji** (pogledajte ["Ispis izvještaja o mrežnoj konfiguraciji" na stranici 4\)](#page-138-3) i unesite je bez dvotočaka. Na primjer, 00:15:99:29:51:A8 postaje 0015992951A8.
- **5** Uređaj će automatski ispisati **Izvještaj o mrežnoj konfiguraciji**.

# <span id="page-141-1"></span><span id="page-141-0"></span>**Instaliranje upravljačkog programa preko mreže**

- Neke značajke i pogodnosti opcija možda neće biti dostupne, ovisno o modelima ili zemljama (pogledajte "Znač[ajke po modelu" na](#page-6-0)  [stranici](#page-6-0) ).
	- Uređaj koji ne podržava mrežno sučelje neće moći koristiti ovu značajku (pogledajte ["Pogled sa stražnje strane" na stranici 11](#page-22-0)).

#### **Windows**

- **1** Provjerite je li uređaj spojen s mrežom i je li uključen. Također je potrebno postaviti IP adresu uređaja (pogledajte ["Postavljanje IP](#page-138-4)  [adrese" na stranici 5](#page-138-4)).
- Ako se pojavi prozor "**Čarobnjak za pronalaženje novog hardvera**" tijekom postupka instaliranja, pritisnite **Odustani** i zatvorite prozor.
- **2** Umetnite priloženi CD-ROM u pogon za CD-ROM.

**3** Odaberite **Install Now**.

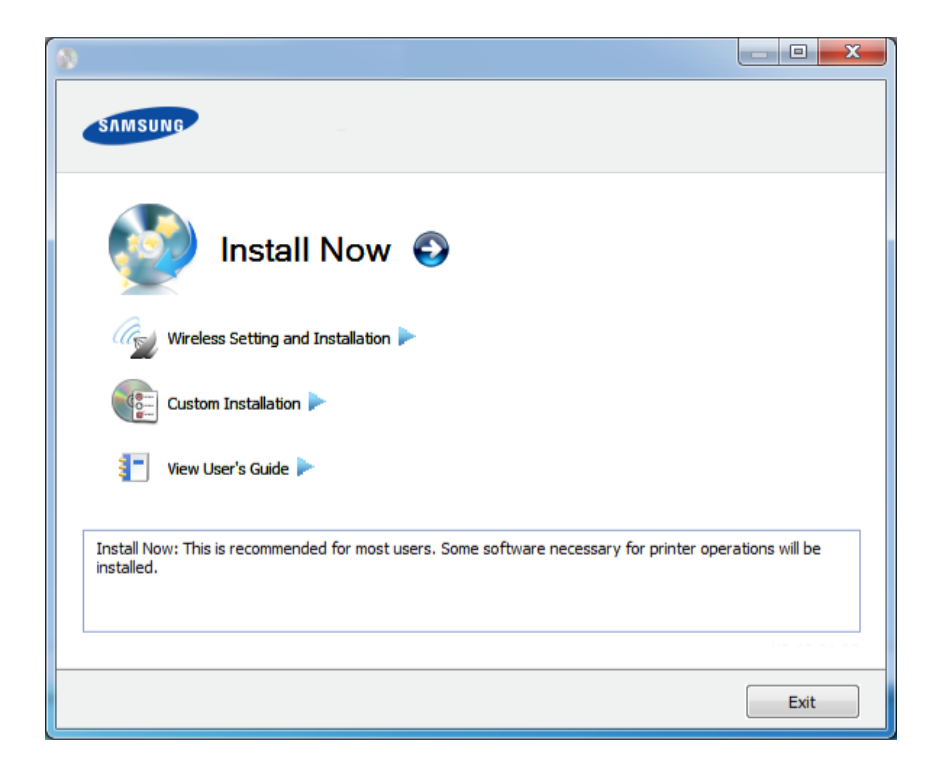

- Značajka **Custom Installation** Vam omogućuje da odaberete vezu uređaja i izaberete individualne komponente za instaliranje. Slijedite upute u prozoru.
	- SCX-470x Series ne podržava izbornik **Wireless Setting and Installation**.

# **Instaliranje upravljačkog programa preko mreže**

**4** Pročitajte **License Agreement** i odaberite **I accept the terms of the License Agreement**. Zatim kliknite na **Next**.

Program traži uređaj.

- Ako Vaš stroj nije pronađen na mreži ili lokalno, pojavljuje se poruka o pogrešci. Odaberite opciju koju želite i pritisnite **Next**.
- **5** Traženi uređaj bit će prikazan na zaslonu. Odaberite onaj koji želite koristiti i pritisnite **OK**.
	- Ako je upravljački program pretraživao samo jedan uređaj, pojavljuje se potvrdni prozor.

**6** Slijedite upute u instalacijskom prozoru.

### **Tihi modus instalacije**

Tihi modus instalacije je metoda instaliranja koja ne zahtijeva intervenciju korisnika. Kad jednom pokrenete instalaciju, upravljački program uređaja i softver automatski se instaliraju na Vaše računalo. Tihu instalaciju možete pokrenuti upisivanjem **/s** ili **/S** u naredbeni prozor.

#### **Parametri naredbenog retka**

Sljedeća tablica pokazuje naredbe koje se mogu koristiti u naredbenom prozoru.

Sljedeći naredbeni redak je učinkovit i djeluje kad se naredba koristi s **/ s** ili **/S**. Ali, **/h**, **/H** ili **/?** su izvanredne naredbe koje se isključivo mogu koristiti.

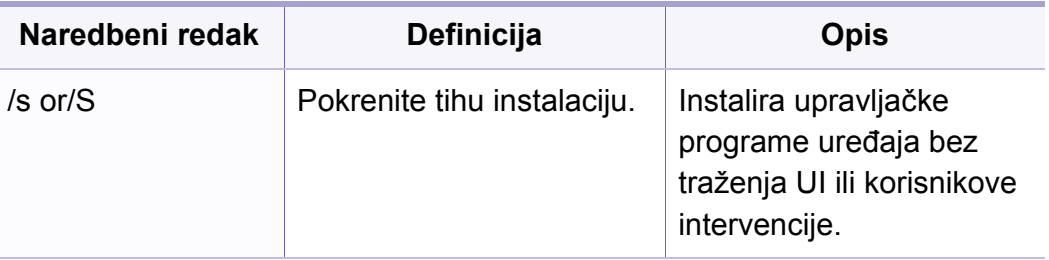

# **Instaliranje upravljačkog programa preko mreže**

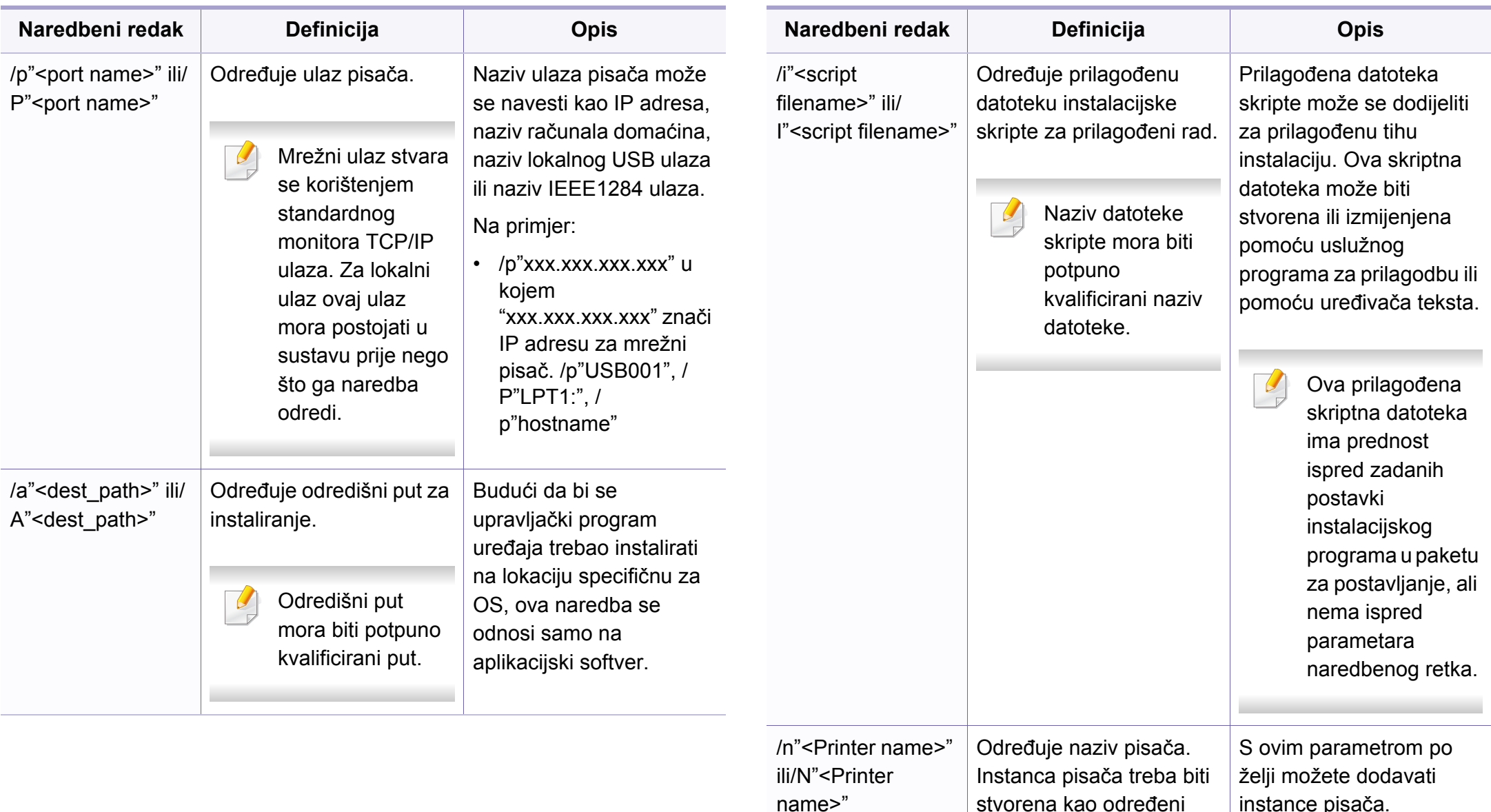

naziv pisača.
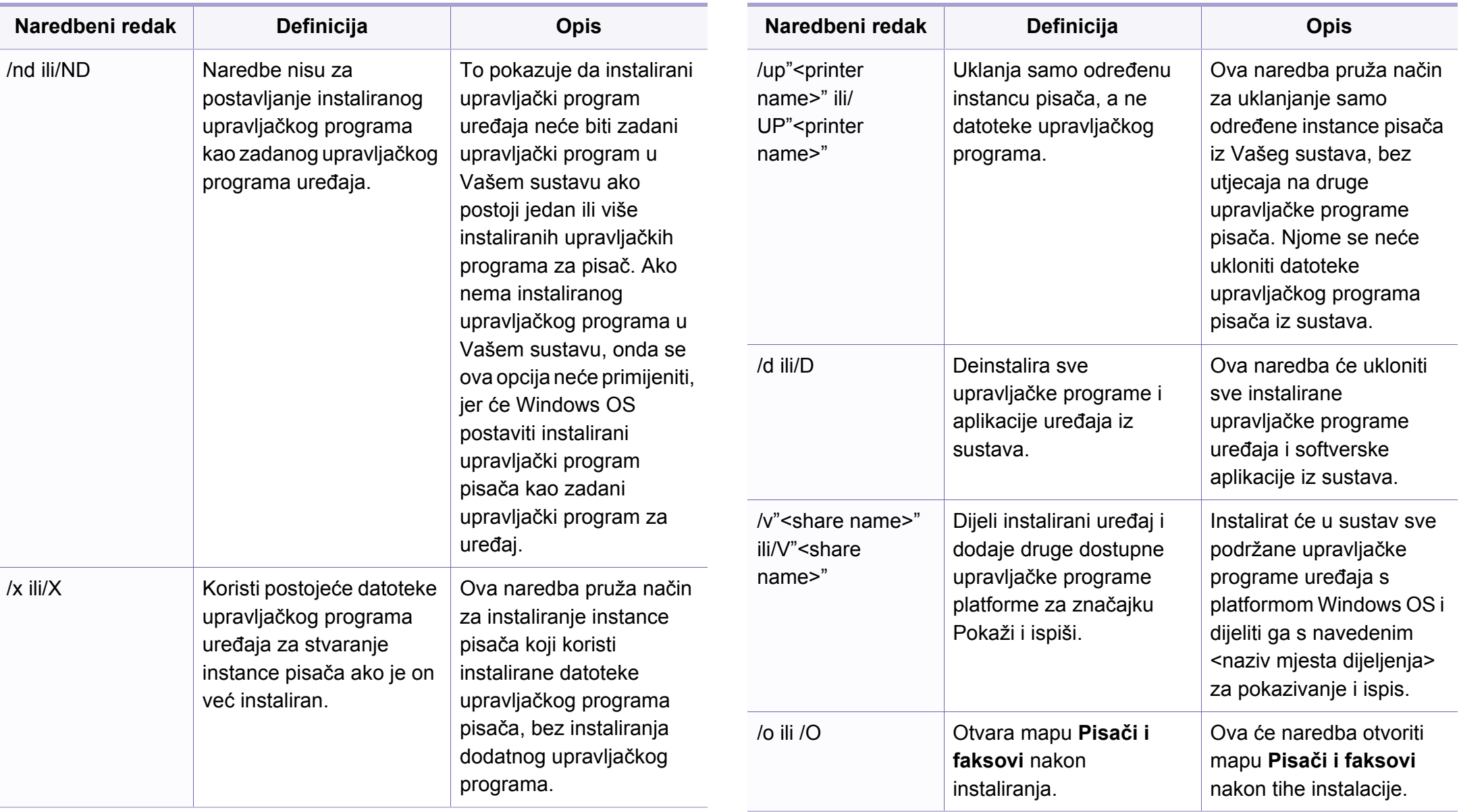

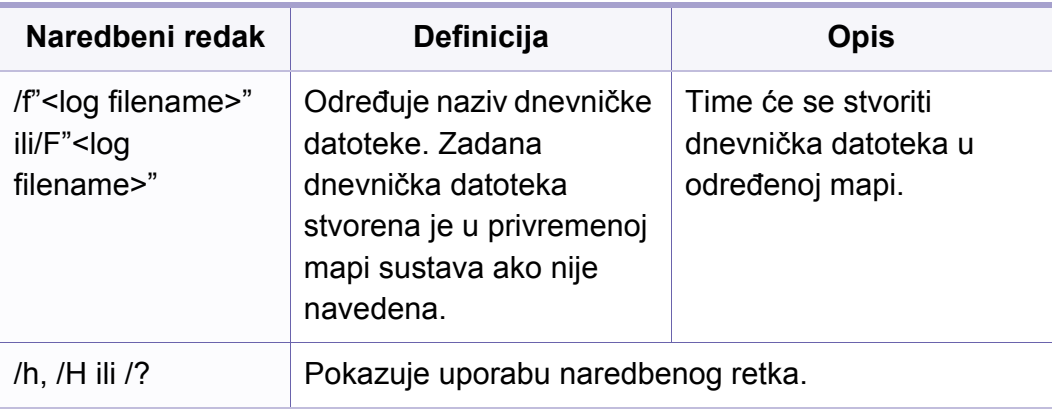

#### **Macintosh**

- **1** Provjerite je li uređaj povezan s Vašom mrežom i uključen.
- **2** Umetnite priloženi CD-ROM u pogon za CD-ROM.
- **3** Dvaput kliknite ikonu CD-ROM-a koja se prikazuje na Macintosh desktopu.
- **4** Dvostruko pritisnite na mapu **MAC\_Installer** > ikona **Installer OS X**.
- **5** Pritisnite na **Continue**.
- **6** Pročitajte sporazum o licenci i pritisnite **Continue**.
- **7** Pritisnite **Agree** za slaganje sa sporazumom o licenci.
- **8** Kada se na računalu pojavi poruka koja upozorava da će se sve aplikacije zatvoriti, pritisnite **Continue**.
- **9** Pritisnite **Continue** na ploči **User Options Pane**.
	- Ako još niste postavili IP adresu, pritisnite Postavi IP adresu i proučite "IPv4 konfiguracija pomoć[u SetIP \(Macintosh\)" na stranici](#page-139-0) . Ako želite postaviti postavke za bežični rad, pogledajte ["Postavljanje pomo](#page-167-0)ću [sustava Macintosh" na stranici 17.](#page-167-0)
- **10** Pritisnite na **Install**. Instaliraju se sve komponente potrebne za rad pisača.

Ako pritisnete na **Customize**, možete odabrati pojedinačne komponente za instaliranje.

- **11** Unesite zaporku i kliknite na **OK**.
- **12** Instaliranje softvera zahtijeva da ponovo pokrenete računalo. Pritisnite na **Continue Installation**.
- **13** Nakon završetka instaliranja, pritisnite na **Restart**.

- **14** Otvorite mapu **Applications** > **Utilities** > **Print Setup Utility**.
	- Za Mac OS X 10.5 10,7 otvorite mapu **Applications** > **System Preferences** i pritisnite **Print & Fax**.
- **15** Kliknite na **Add** na **Printer List**.
	- Za Mac OS X 10.5- 10,7 pritisnite ikonu "**+**". Iskočit će prozor s prikazom.
- **16** Za Mac OS X 10.4 pritisnite **IP Printer**.
	- Za Mac OS X 10.5- 10,7 pritisnite **IP**.
- **17** Odaberite **HP Jetdirect Socket** pod **Protocol**.
- Prilikom ispisa dokumenta koji sadrži mnogo stranica, radne karakteristike mogu se poboljšati odabirom **Socket** za opciju **Printer Type**.
- **18** Unesite IP adresu uređaja u polje za unos **Address**.
- **19** Unesite naziv reda čekanja u polje za unos **Queue**. Ako ne možete odrediti naziv reda čekanja za poslužitelj Vašeg uređaja, najprije pokušajte koristiti zadani red čekanja.
- 20 Za Mac OS X 10.4, ako Auto Select ne radi ispravno, odaberite **Samsung** u **Print Using** i naziv pisača u **Model**.
	- Za Mac OS X 10.5- 10,7, ako funkcija Auto Select ne radi pravilno, izaberite **Select Printer Software** i naziv Vašeg stroja pod **Print Using**.
- **21** Kliknite na **Add**.

Pisač je prikazan na popisu **Printer List** i postavljen je kao zadani pisač.

- Za instaliranje upravljačkog programa telefaksa :
- **a** Otvorite mapu **Aplikacije** > **Samsung** > **Fax Queue Creator**.
- **b** Vaš se uređaj pojavljuje na popisu **Printer List**.
- **c** Odaberite uređaj za korištenje i kliknite na gumb **Create**.

#### **Linux**

[Potrebno je preuzeti softverski palet Linux s web-mjesta tvrtke Samsung](http://www.samsung.com)  kako bi se instalirao softver pisača (http://www.samsung.com > pronađi svoj proizvod > podrška i preuzimanja).

Za instaliranje drugog softvera:

- Pogledajte "Instaliranje znač[ajke Smart Panel" na stranici 2.](#page-133-0)
- Pogledajte ["Instaliranje programa Printer Settings Utility" na stranici 3](#page-134-0).

#### **Instalirajte upravljački program za Linux i dodajte mrežni pisač**

- **1** Provjerite je li uređaj povezan s Vašom mrežom i uključen. Također je potrebno postaviti IP adresu uređaja.
- **2** Preuzmite unificirani paket upravljačkih programa za Linux s webmjesta tvrtke Samsung.
- **3** Otvorite datoteku UnifiedLinuxDriver.tar.gz te otvorite novi imenik.
- **4** Dvostruko pritisnite na mapu **Linux** > ikonu **install.sh**.
- **5** Otvara se prozor za instaliranje Samsung. Pritisnite na **Continue**.
- **6** Otvara se prozor čarobnjaka za dodavanje pisača. Kliknite na **Next**.
- **7** Odaberite mrežni pisač i kliknite na gumb **Search**.
- **8** IP adresa uređaja i naziv modela pojavljuju se na polju popisa.
- **9** Odaberite svoj uređaj i kliknite na **Next**.
- **10** Unesite opis pisača i **Next**.
- **11** Nakon dodavanja uređaja, kliknite na **Finish**.
- **12** Nakon završetka instaliranja, pritisnite na **Finish**.

#### **Dodajte mrežni pisač**

- **1** Dvostruko kliknite na **Unified Driver Configurator**.
- **2** Kliknite na **Add Printer.**
- **3** Otvara se prozor **Add printer wizard**. Kliknite na **Next**.
- **4** Odaberite **Network printer** i kliknite na gumb **Search**.
- **5** IP adresa pisača i naziv modela pojavljuju se na polju popisa.
- **6** Odaberite svoj uređaj i kliknite na **Next**.
- **7** Unesite opis pisača i kliknite **Next**.
- **8** Nakon dodavanja uređaja, kliknite na **Finish**.

#### **UNIX**

- Prije instaliranja upravljačkog programa pisača UNIX, provjerite podržava li Vaš uređaj operativni sustav UNIX (pogledajte ["Operativni sustav" na stranici](#page-6-0) ).
- Naredba je označena s ""; kad upisujete naredbu, nemojte upisati "".
- Neke značajke i pogodnosti opcija možda neće biti dostupne, ovisno o modelima ili zemljama (pogledajte ["Operativni sustav" na stranici \)](#page-6-0).

Da biste koristili upravljački program pisača UNIX, potrebno je najprije instalirati paket upravljačkih programa pisača UNIX, zatim postaviti pisač. Paket upravljačkog programa pisača UNIX možete preuzeti s web-mjesta [Samsung \(\(http://www.samsung.com > prona](http://www.samsung.com)đi svoj proizvod > podrška i preuzimanja).

#### **Instaliranje paketa upravljačkih programa pisača UNIX**

Instalacijski postupak je uobičajen za sve varijante spomenutog UNIX OS.

- **1** S web-lokacije tvrtke Samsung preuzmite i raspakirajte paket upravljačkih programa pisača UNIX na svoje računalo.
- **2** Dobivanje korjenskih privilegija.

"**su -**"

- **3** Kopirajte odgovarajući arhivu upravljačkog programa na ciljno UNIX računalo.
- Za više detalja pogledajte administracijski vodič za svoj UNIX OS.
- **4** Raspakirajte paket upravljačkih programa pisača UNIX. Na primjer, na IBM AIX koristite sljedeće naredbe. "**gzip -d <** unesite naziv paketa **| tar xf -**"
- **5** Idite u neraspakirani direktorij.
- **6** Pokrenite instalacijsku skriptu.
	- "**./install**"

**install** je datoteka instalacijske skripte koja se koristi za instaliranje ili deinstaliranje paketa upravljačkog programa pisača UNIX.

Da biste dobili dozvolu za instalacijsku skriptu, koristite naredbu "**chmod 755 install**".

- **7** Provedite naredbu "**. /install –c**" kako biste provjerili rezultate instalacije.
- **8** Pokrenite '**installprinter**' iz naredbenog retka. Time ćete dovesti prozor **Add Printer Wizard**. Postavite pisač u ovom prozoru, koji se odnosi na sljedeće postupke.

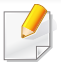

U nekim UNIX OS-ima, na primjer u sustavu Solaris 10, samo dodani pisači mogu biti onemogućeni i/ili mogu ne prihvatiti zadatke. U tom slučaju pokrenite sljedeće dvije naredbe u korijenskom terminalu:

"**accept <printer\_name>**"

"**enable <printer\_name>**"

### **Deinstaliranje paketa upravljačkih programa pisača**

Uslužni program se koristi za brisanje pisača instaliranih u sustav.

- **a** Pokrenite naredbu "**uninstallprinter**" iz terminala. Tako će se otvoriti prozor **Uninstall Printer Wizard**. Instalirani pisači su navedeni u padajućem popisu.
- **b** Odaberite pisač za brisanje.
- **c** Kliknite na **Delete** kako biste izbrisali pisač iz sustava.
- **d** Provedite naredbu "**. /install –d**" kako biste deinstalirali cijeli paket.
- **e** Kako biste provjerili rezultate uklanjanja, provedite naredbu "**. / install –c**".

Za ponovno instaliranje koristite naredbu "**. /install**" kako biste ponovno instalirali binarne stavke.

### **Podešavanje pisača**

Da biste dodali pisač u svoj sustav UNIX, pokrenite 'installprinter' iz naredbenog retka. Time ćete dovesti prozor čarobnjaka za dodavanje pisača. Postavite pisač u ovom prozoru u skladu sa sljedećim koracima:

- **1** Upišite naziv pisača.
- **2** Odaberite odgovarajući model pisača s popisa modela.
- **3** U polje **Type** unesite bilo koji opis koji odgovara vrsti pisača. To nije obavezno.
- **4** U polju **Description** odredite opis pisača. To nije obavezno.
- **5** U polju **Location** odredite lokaciju pisača.
- **6** U tekstni okvir **Device** upišite IP adresu ili DNS naziv pisača, za pisače spojene na mrežu. Za IBM AIX s **jetdirect Queue type** moguć je samo DNS naziv, numerička IP adresa nije dopuštena.
- **7 Queue type** prikazuje vezu kao **lpd** ili **jetdirect** u odgovarajućem popisnom okviru. Nadalje, vrsta **usb** je dostupna na sustavu Sun Solaris OS.
- **8** Odaberite **Copies** kako biste postavili broj kopija.
- **9** Označite opciju **Collate** kako biste primili već pohranjene kopije.

- **10** Označite opciju **Reverse Order** kako biste primili kopije obrnutim redoslijedom.
- **11** Provjerite opciju **Make Default** kako bi se pisač postavio kao zadani.
- **12** Kliknite na **OK** kako biste dodali pisač.

# **IPv6 konfiguracija**

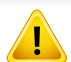

**IPv6** je pravilno podržana samo u sustavu Windows Vista ili višem.

- Neke značajke i pogodnosti opcija možda neće biti dostupne, ovisno o modelima ili zemljama (pogledajte "Znač[ajke po modelu" na](#page-6-1)  [stranici](#page-6-1) ili ["Pregled izbornika" na stranici \)](#page-30-0).
- Ako IPv6 mreža izgleda kao da ne radi, postavite sve mrežne postavke na zadane tvorničke postavke i pokušajte ponovo pomoću **Clear Setting**.

U okruženju IPv6 mreže, slijedite sljedeći postupak za korištenje IPv6 adrese.

#### **S upravljačke ploče**

- **1** Priključite svoj uređaj na mrežu putem mrežnog kabela.
- **2** Uključite uređaj.
- **3** Ispišite **izvještaj o mrežnoj konfiguraciji** koji će provjeriti IPv6 adrese (pogledajte ["Ispis izvještaja o mrežnoj konfiguraciji" na](#page-138-0)  [stranici 4](#page-138-0)).
- **4** Odaberite **Započni** > **Upravljačka ploča** > **Pisači i faksovi**.
- **5** Kliknite na **Dodaj pisač** u lijevom okviru prozora **Pisači i faksovi**.
- **6** Kliknite na **Dodaj lokalni pisač** u prozoru **Dodaj pisač**.
- **7** Pojavljuje se prozor **Čarobnjak za dodavanje pisača**. Slijedite upute u prozoru.
- Ako uređaj ne radi u mrežnom okruženju, aktivirajte IPv6. Pogledajte sljedeći odlomak iza kojega slijedi.

### **Aktiviranje IPv6**

- **1** Pritisnite gumb (**Menu**) na upravljačkoj ploči.
- **2** Pritisnite **Network** > **TCP/IP (IPv6)** > **IPv6 Activate**.
- **3** Odaberite **On** i pritisnite **OK**.
- **4** Isključite uređaj i ponovno ga uključite.
- **5** Ponovno instalirajte upravljački program pisača.

# **IPv6 konfiguracija**

#### **Postavljanje IPv6 adresa**

Uređaj podržava sljedeće IPv6 adrese za mrežni ispis i upravljanje.

- **Link-local Address**: Samokonfigurirana lokalna IPv6 adresa (Adresa započinje s FE80).
- **Stateless Address**: Automatski konfigurirana IPv6 adresa od strane mrežnog usmjerivača.
- **Stateful Address**: IPv6 adresa konfigurirana od strane DHCPv6 poslužitelja.
- **Manual Address**: Ručno konfigurirana IPv6 adresa od strane korisnika.

#### **Konfiguracija DHCPv6 adrese (statusna)**

Ako imate DHCPv6 poslužitelj na svojoj mreži, možete postaviti jednu od sljedećih opcija za zadanu konfiguraciju dinamičkog računala domaćina.

- **1** Pritisnite gumb (**Menu**) na upravljačkoj ploči.
- **2** Pritisnite **Network** > **TCP/IP (IPv6)** > **DHCPv6 Config**.
- **3** Pritisnite **OK** za odabir tražene vrijednosti koju želite.
	- **DHCPv6 Addr.**: Uvijek koristite DHCPv6 bez obzira na zahtjev usmjerivača.
	- **DHCPv6 Off**: Nikad nemojte koristiti DHCPv6, bez obzira na zahtjev usmjerivača.
	- **Router**: Koristite DHCPv6 samo kad to traži usmjerivač.

#### **Iz usluge SyncThru™ Web Service**

- Za modele koji nemaju zaslonski prikaz na upravljačkoj ploči najprije morate pristupiti usluzi **SyncThru™ Web Service** koristeći IPv4 adresu i slijedeći dolje navedeni postupak za korištenje IPv6.
- **1** Otvorite web-preglednik kao što je Internet Explorer iz sustava Windows. Unesite IP adresu Vašeg pisača (http://xxx.xxx.xxx.xxx) u adresno polje i pritisnite tipku Enter ili kliknite na **Idi**.
- **2** Ako je ovo prvi put da se prijavljujete u **SyncThru™ Web Service**, morate se prijaviti kao administrator. Ispod upišite zadanu IDoznaku i lozinku.
	- **ID: admin**
	- **Lozinka: sec00000**
- **3** Kad se otvori prozor **SyncThru™ Web Service**, pokazivač miša pomaknite preko stavke **Settings** na traci gornjeg izbornika, a zatim kliknite na **Network Settings**.
- **4** Kliknite na **TCP/IPv6** na lijevom okviru web-mjesta.
- **5** Označite potvrdni okvir **IPv6 Protocol** kako biste aktivirali IPv6.

# **IPv6 konfiguracija**

- **6** Označite potvrdni okvir **Manual Address**. Zatim se aktivira tekstni okvir **Address/Prefix**.
- **7** Unesite ostatak adrese (npr.,:3FFE:10:88:194::**AAAA**. "A" je heksadecimalan, od 0 do 9, od A do F).
- **8** Izaberite konfiguraciju DHCPv6.
- **9** Kliknite na gumb **Apply**.

#### **Korištenje usluge SyncThru™ Web Service**

- **1** Pokrenite web-preglednik kao što je Internet Explorer, koji podržava IPv6 adrese za URL.
- **2** Odaberite jednu od IPv6 adresa (**Link-local Address**, **Stateless Address**, **Stateful Address**, **Manual Address**) iz **izvještaja o mrežnoj konfiguraciji** (pogledajte ["Ispis izvještaja o mrežnoj](#page-138-0)  [konfiguraciji" na stranici 4\)](#page-138-0).
- **3** Unesite IPv6 adresu (npr.: http://[FE80::215:99FF:FE66:7701]).

Adresa mora biti zatvorena uglatim zagradama '[ ]'.

- Uvjerite se da Vaš stroj podržava bežičnu mrežu. Bežična mreža možda neće biti dostupne, ovisno o modelu. (pogledajte "Znač[ajke](#page-6-1)  [po modelu" na stranici](#page-6-1) .)
	- Ova je značajka dostupna samo za SCX-472xW Series.

### <span id="page-154-0"></span>**Naziv bežične mreže i mrežni ključ**

Bežične mreže zahtijevaju veća sigurnost pa kad se pristupna točka postavlja po prvi puta, za mrežu se stvaraju naziv mreže (SSID), vrsta korištenog osiguranja i mrežni ključ. Pronađite ove informacije prije nastavka instalacije uređaja.

#### **Početak rada**

### **Razumijevanje vrste Vaše mreže**

Obično istovremeno možete imati samo jednu vezu između računala i uređaja.

#### **Odabir vrste instalacije**

Bežičnu mrežu možete instalirati s upravljačke ploče uređaja ili s računala.

### **S upravljačke ploče**

Bežične parametre možete konfigurirati pomoću upravljačke ploče.

- Pogledajte "Pomoć[u gumba WPS" na stranici 14.](#page-155-0)
- Pogledajte "Pomoć[u gumba izbornika" na stranici 15.](#page-159-0)

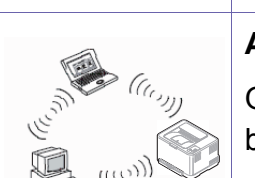

#### **Infrastrukturni modus**

To je okruženje koje se uglavnom koristi kod kuće i SOHOs (Small Office/Home Office). Ovaj modus koristi pristupnu točku za komunikaciju s bežičnim strojem.

#### **Ad hoc modus**

Ovaj modus ne koristi pristupnu točku. Bežično računalo i bežični uređaj komuniciraju izravno.

### **S računala**

Iz računala preporučujemo da koristite USB kabel sa programom dostavljenim na isporučenom CD-u sa softverom

- Pogledajte "Postavljanje pomoć[u sustava Windows" na stranici 16.](#page-161-0)
- Pogledajte "Postavljanje pomoć[u sustava Macintosh" na stranici 17.](#page-167-0)
- **S USB kabelom:** Bežičnu mrežu možete jednostavno postaviti pomoću programa na isporučenom CD-u sa softverom. Podržani su samo operativni sustavi Windows i Macintosh (pogledajte ["Postavljanje](#page-161-0)  pomoć[u sustava Windows" na stranici 16](#page-161-0) ili ["Postavljanje pomo](#page-167-0)ću [sustava Macintosh" na stranici 17\)](#page-167-0).
	- Bežičnu mrežu također možete instalirati u programu Printer Settings Utility pomoću USB kabela nakon instaliranja upravljačkog programa (podržani su operativni sustavi Windows i Macintosh).
- **S mrežnim kabelom:** Bežičnu mrežu možete postaviti pomoću programa SyncThru™ Web Service (pogledajte ["Korištenje mrežnog](#page-172-0)  [kabela" na stranici 18\)](#page-172-0).

#### <span id="page-155-0"></span>**Pomoću gumba WPS**

Ako Vaš uređaj i pristupna točka (ili bežični usmjerivač) podržavaju Wi-Fi Protected Setup™ (WPS), postavke bežične mrežne možete jednostavno konfigurirati pritiskom gumba (WPS) na upravljačkoj ploči bez računala.

Ako želite koristiti bežičnu mrežu pomoću infrastrukturnog modusa, pobrinite se da je mrežni kabel otpojen od uređaja. Pomoću gumba **WPS (PBC)** ili unosom PIN-a s računala za spajanje na pristupnu točku (ili bežični usmjerivač) razlikuje se ovisno o pristupnoj točki (ili bežičnom usmjerivaču) koju koristite. Provjerite u korisničkom priručniku pristupne točke (ili bežičniog usmjerivača) koju koristite.

#### **Stavke za pripremu**

- Provjerite podržava li pristupna točka (ili bežični usmjerivač) Wi-Fi Protected Setup™ (WPS).
- Provjerite podržava li uređaj Wi-Fi Protected Setup™ (WPS).
- Mrežno računalo (samo modus s PIN-om)

#### **Izaberite svoju vrstu**

There are two methods available to connect your machine to a wireless network using the  $\mathbf{\Theta}$  (WPS) button on the control panel.

Metoda **Push Button Configuration (PBC)** omogućuje Vam da uređaj spojite na bežičnu mrežu pritiskom oba gumba  $\mathcal G$  (WPS) na upravljačkoj ploči Vašeg uređaja i gumba WPS (PBC) na pristupnoj točki s omogućenim Wi-Fi Protected Setup™ (WPS) (ili bežičnom usmjerivaču).

Metoda **Personal Identification Number (PIN)** pomaže Vam da svoj uređaj spojite na bežičnu mrežu unosom podataka o PIN-u za pristupnu točku (ili bežični usmjerivač) s omogućenim programom Wi-Fi Protected Setup™ (WPS).

Tvornički zadana postavka u uređaju je **PBC** modus, koji se preporučuje za tipično okruženje bežične mreže.

Da biste promijenili WPS modus , pritisnite (**Menu**) > **Network** > **Wireless** > **OK** > **WPS Setting**.

#### **Uređaji sa zaslonskim prikazom**

#### **Spajanje u PBC modusu**

**1** Pritisnite i držite gumb (WPS) na upravljačkoj ploči dulje od 2 sekunde.

Uređaj započinje s počekom do dvije minute, dok ne pritisnete gumb WPS (PBC) na pristupnoj točki (ili bežičnom usmjerivaču).

**2** Pritisnite gumb **WPS (PBC)** na pristupnoj točki (ili bežičnom usmjerivaču).

Poruke se prikazuju na zaslonskom prikazu po sljedećem redoslijedu:

- **a Connecting:** Uređaj se povezuje na pristupnu točku (ili bežični usmjerivač).
- **b Connected:** Kad je uređaj uspješno spojen na bežičnu mrežu, WPS LED svjetlo ostaje svijetliti.
- **c AP SSID:** Nakon dovršetka postupka spajanja bežične mrežne, na zaslonu se pojavljuju informacije SSID-a pristupne točke.

#### **Spajanje u PIN modusu**

- **1** Pritisnite i držite gumb (WPS) na upravljačkoj ploči dulje od 2 sekunde.
- **2** Na zaslonu se pojavljuje osmeroznamenkasti PIN.

Osmeroznamenkasti PIN morate unijeti u roku od dvije minute u računalo koje je povezano s pristupnom točkom (ili bežičnim usmjerivačem).

Poruke se prikazuju na zaslonskom prikazu po sljedećem redoslijedu:

- **a Connecting:** Stroj je priključen na bežičnu mrežu.
- **b Connected:** Kad je uređaj uspješno spojen na bežičnu mrežu, WPS LED svjetlo ostaje svijetliti.
- **c AP SSID:** Nakon dovršetka postupka spajanja bežične mrežne, na LCD zaslonu se pojavljuju informacije SSID-a pristupne točke.

#### **Uređaji bez zaslonskog prikaza**

#### **Spajanje u PBC modusu**

**1** Pritisnite i držite gumb (1) (WPS) na upravljačkoj ploči 2 - 4 sekunde, dok statusno LED-svjetlo ne počne brzo treptati.

Uređaj započinje s povezivanjem na bežičnu mrežu. LED polako trepče za do dvije minute, dok ne pritisnete PBC gumb na pristupnoj točki (ili bežičnom usmjerivaču).

- **2** Pritisnite gumb **WPS (PBC)** na pristupnoj točki (ili bežičnom usmjerivaču).
	- **a** Na LED zaslonu WPS-a svjetlo brzo trepče. Uređaj se povezuje na pristupnu točku (ili bežični usmjerivač).
	- **b** Kad je uređaj uspješno spojen na bežičnu mrežu, WPS LED svjetlo ostaje svijetliti.

#### **Spajanje u PIN modusu**

**1** Potrebno je ispisati izvještaj mrežne konfiguracije, uključujući PIN.

U modusu pripravnosti pritisnite i držite gumb (**Cancel** ili **Stop/ Clear**) na upravljačkoj ploči oko 5 sekundi. Možete pronaći PIN broj uređaja.

**2** Pritisnite i držite gumb (WPS) na upravljačkoj ploči dulje od 4 sekunde, dok je statusno LED-svjetlo uključeno.

Uređaj započinje s povezivanjem na pristupnu točku (ili bežični usmjerivač).

**3** Osmeroznamenkasti PIN morate unijeti u roku od dvije minute u računalo koje je povezano s pristupnom točkom (ili bežičnim usmjerivačem).

LED polagano trepče do dvije minute dok ne unesete osmeroznamenkasti PIN.

WPS LED trepče po sljedećem redoslijedu:

- **a** Na LED zaslonu WPS-a svjetlo brzo trepče. Uređaj se povezuje na pristupnu točku (ili bežični usmjerivač).
- **b** Kad je uređaj uspješno spojen na bežičnu mrežu, WPS LED svjetlo ostaje svijetliti.

#### **Ponovno spajanje na mrežu**

Kada je bežična funkcija isključena, uređaj se automatski pokušava ponovno spojiti na pristupnu točku (ili bežični usmjerivač), s prethodno korištenim postavkama bežične veze i adresom.

- U sljedećim slučajevima uređaj se automatski ponovno spaja na bežičnu mrežu:
	- Uređaj se isključuje i ponovno uključuje.
	- Pristupna točka (ili bežični usmjerivač) se isključuje i ponovno uključuje.

### **Obustavljanje postupka povezivanja**

Za obustavljanje povezivanja bežične mrežne kada je stroj spojen na

bežičnu mrežu pritisnite i otpustite gumb (**Cancel** ili **Stop/Clear**) na upravljačkoj ploči. **Za ponovno povezivanje na bežičnu mrežu morate pričekati 2 minute.**

#### **Otpajanje s mreže**

Za otpajanje veze bežične mreže pritisnite gumb (WPS) na upravljačkoj mreži dulje od dvije sekunde.

- **Kad je Wi-Fi mreža u modusu mirovanja:** Uređaj se odmah otpaja s bežične mreže, a WPS LED je isključen.
- **Kad se koristi Wi-Fi mreža:** Dok uređaj čeka dovršenje trenutnog postupka, svjetlo na WPS LED-u brzo trepče. Zatim se veza bežične mreže automatski otpaja. WPS LED je isključen.

#### <span id="page-159-0"></span>**Pomoću gumba izbornika**

Prije započinjanja, potrebno je znati naziv mreže (SSID) za bežičnu mrežu i mrežni ključ ako je kodiran. Ova informacija je bila postavljena kada je instalirana pristupna točka (ili bežični usmjerivač). Ako ne znate o Vašem bežičnom okruženju, obratite se osobi koja je postavila mrežu.

Nakon kompletiranja veze bežične mreže, morate instalirati upravljački program uređaja za ispis iz aplikacije (pogledajte ["Instaliranje](#page-141-0)  upravljač[kog programa preko mreže" na stranici](#page-141-0) ).

- **1** Odaberite (**Menu**) > **Network** > **OK** > **Wireless** > **OK** > **WLAN Settings** > **OK** na upravljačkoj ploči.
- **2** Pritisnite **OK** za odabir metode postavljanja koju želite.
	- **Wizard:** Kartica sučelja bežične mreže u Vašem uređaju pretražuje bežične mreže u području i pokazuje rezultate.
	- **Custom:** Možete ih konfigurirati u skladu sa svojim potrebama.

#### **Modus čarobnjaka**

- **1** Kartica sučelja bežične mreže na Vašem uređaju pretražuje bežične mreže u području i pokazuje rezultate.
- **2** Pritisnite **Search List** > **OK** > odaberite mrežu > **OK**. Mrežu možete odabrati pomoću SSID.
- **3** Pritisnite **WLAN Security** > **OK** > **None** > **OK**.

Ako vidite drugu poruku, prijeđite na sljedeći korak.

- **4** Prema mreži koju ste odabrali, vrsta šifriranja WLAN sigurnosti bit ć<sup>e</sup> **WEP** ili **WPA**.
	- U slučaju **WEP**, pritisnite **Open System** ili **SharedKey**.
		- **Open System:** Stavka **Authentication** se ne koristi, a **Encryption** se može ili ne mora koristiti, ovisno o potrebi za sigurnost podataka. Unesite **WEP Key** nakon odabira stavke **Open System**.

- **SharedKey:** Koristi se **Authentication**. Uređaj koji ima odgovarajući WEP ključ može pristupiti mreži. Unesite **WEP Key** nakon odabira stavke **SharedKey**.
- U slučaju stavke **WPA**, unesite WPA ključ. Duljina ključa mora biti između 8 i 63 znaka.
- **5** Pritisnite **OK**.

#### **Prilagođeni način rada**

- **1** Unesite SSID kad se u gornjem retku prikaza pojavi **Edit SSID**, naziv koji identificira bežičnu mrežu. SSID je osjetljiv na velika i mala slova, zato pazite pri unošenju. Pritisnite **OK**.
- **2** Odaberite vrstu bežičnih veza.
- **3** Pritisnite **OK** da biste odabrali metodu za **Operation Mode**.
	- **Ad-hoc:** Omogućuje bežične uređaje za izravno komuniciranje jedni s drugima u ravnomjernom okruženju. Idite na korak 4.
	- **Infrastructure:** Omogućuje bežične uređaje za izravno komuniciranje jedni s drugima putem pristupne točke. Idite na korak 5.
- **4** Pritisnite **OK** da biste odabrali metodu za **Channel**.

Ako odaberete **Auto**, kartica sučelja bežične mreže na uređaju automatski će se prilagoditi kanalima.

- **5** Pritisnite **OK** da biste odabrali metodu za **WLAN Security**.
	- **None:** Koristi se kada za Vašu mrežu nije potrebna provjera valjanosti identiteta bežičnog uređaja ni šifriranje podataka. Za autentikaciju IEEE 802.11 koristi se otvoreni sustav.
	- **Static WEP: On koristi WEP (Wired Equivalent Privacy)** algoritam koji preporučuje IEEE 802.11 standard sigurnosti. Sigurnosni modus statičkog WEP-a zahtijeva odgovarajući WEP ključ za šifriranje podataka i IEEE 802.11 autentikaciju. Pritisnite **OK** da biste odabrali metodu postavljanja pod **Authentication**
		- **Open System:** Značajka **Authentication** se ne koristi, a šifriranje se može ili ne mora koristiti, ovisno o potrebi za sigurnost podataka. Unesite **WEP Key**.
		- **SharedKey:** Koristi se **Authentication**. Unesite **WEP Key** nakon odabira stavke **SharedKey**.
	- **WPA-PSK ili WPA2-PSK:** Odaberite **WPA-PSK** ili **WPA2-PSK** za autentikaciju poslužitelja ispisa na WPA unaprijed dijeljenom ključu. Koristi zajednički tajni ključ (općenito se naziva lozinka unaprijed dijeljenog ključa) koji je ručno konfiguriran za pristupnu točku i svaki od svojih klijenata.
		- **a** Pritisnite **OK** kad se na prikazu pojavi **WPA-PSK** ili **WPA2- PSK**.
		- **b** Pritisnite **OK** da biste odabrali **TKIP** ili **AES** pod **Encryption**. Ako odaberete **WPA2-PSK**, pritisnite **OK** da biste odabrali **AES** ili **TKIP + AES** pod **Encryption**.
		- **c** Unesite **WPA Key**.

#### **6** Pritisnite **OK**.

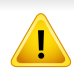

Otpojite mrežni kabel (standardni ili križni). Vaš uređaj bi trebao početi komunicirati bežično s mrežom. U slučaju Ad-hoc modusa, možete istovremeno koristiti bežični LAN i žičani LAN.

#### <span id="page-161-0"></span>**Postavljanje pomoću sustava Windows**

Prečac do programa **Wireless Setting** bez CD-a: Ako ste jednom instalirali upravljački program pisača, programu **Wireless Setting** možete pristupiti bez CD-a. U izborniku Start odaberite **Programi** ili **Svi programi** > **Samsung Printers** > **naziv upravljačkog programa Vašeg pisača** > **Wireless Setting Program**.

### **Pristupna točka putem USB kabela**

#### **Stavke za pripremu**

- Pristupna točka
- Računalo povezano na mrežu
- CD sa softverom koji je priložen uređaju
- Uređaj instaliran s bežičnim mrežnim sučeljem

• USB kabel

#### **Stvaranje infrastrukturne mreže**

- **1** Provjerite je li USB kabel priključen na uređaj.
- **2** Uključite računalo, pristupnu točku i uređaj.
- **3** Umetnite priloženi CD-ROM u pogon za CD-ROM.

#### Kliknite na **Započni** > **Svi programi** > **Pomagala** > **Pokreni**.

Upišite X:\**Setup.exe** umjesto "X" unesite slovo koje predstavlja Vaš pogon CD-ROM-a i kliknite na **U redu**.

**4** Odaberite opciju **Wireless Setting and Installation**.

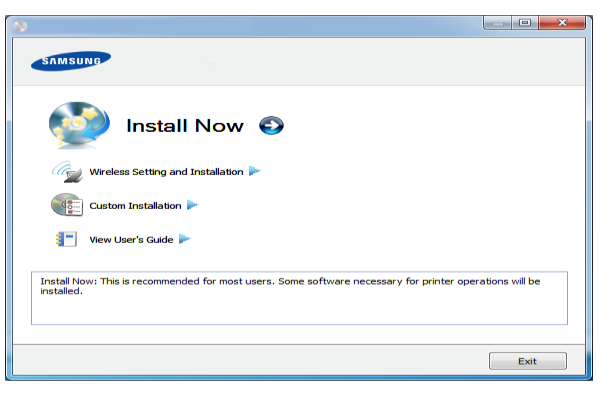

• **Install Now:** Ako ste već postavili bežičnu mrežu, kliknite na ovaj gumb za instalaciju upravljačkog programa uređaja da biste koristili uređaj bežične mreže. Ako ste postavili bežičnu mrežu, kliknite na gumb **Wireless Setting and Installation** da biste postavili bežičnu mrežu prije nego što kliknete na ovaj gumb.

- **Wireless Setting and Installation:** Konfigurirajte postavke bežične mreže Vašeg uređaja s USB kabelom, zatim instalirajte upravljački program uređaja. Ovo je samo za korisnike koji nisu prije postavili bežičnu vezu.
- **5** Pročitajte License Agreement i odaberite I accept the terms of the **License Agreement**. Zatim kliknite na **Next**.
- **6** Softver pretražuje bežičnu mrežu.
- Ako pretraživanje nije uspjelo, provjerite je li USB kabel ispravno spojen između računala i uređaja te slijedite upute u prozoru.
- **7** Nakon pretraživanja prozor pokazuje uređaje bežične mreže. Odaberite naziv (SSID) pristupne točke koju koristite i kliknite **Next**.
- 

Ako ne možete pronaći naziv mreže koju želite izabrati ili ako želite ručno postaviti bežičnu konfiguraciju, kliknite na **Advanced Setting**.

- **Enter the wireless Network Name:** Unesite SSID pristupnu točku koji želite (SSID je osjetljiv na velika i mala slova).
- **Operation Mode:** Odaberite **Infrastructure**.

• **Authentication:** Odaberite vrstu autentikacije.

**Open System:** Autentikacija se ne koristi, a šifriranje se može ili ne mora koristiti, ovisno o potrebi za sigurnost podataka.

**Shared Key:** Autentikacija se koristi. Uređaj koji ima odgovarajući WEP ključ može pristupiti mreži.

**WPA Personal ili WPA2 Personal:** Odaberite ovu opciju za autentikaciju poslužitelja ispisa na WPA unaprijed dijeljenom ključu. Koristi zajednički tajni ključ (općenito se naziva lozinka unaprijed dijeljenog ključa) koji je ručno konfiguriran za pristupnu točku i svaki od svojih klijenata.

- **Encryption:** Odaberite šifriranje (None, WEP64, WEP128, TKIP, AES, TKIP AES).
- **Network Key:** Unesite šifriranu vrijednost mrežnog ključa.
- **Confirm Network Key:** Potvrdite šifriranu vrijednost mrežnog ključa.
- **WEP Key Index:** Ako koristite WEP šifriranje, odaberite odgovarajući **WEP Key Index**.

Kad pristupna točka ima sigurnosne postavke, pojavljuje se sigurnosni prozor bežične mreže.

Pojavljuje se sigurnosni prozor bežične mreže. Prozor se može razlikovati po svojem sigurnosnom modusu: WEP ili WPA.

• **WEP**

Odaberite **Open System** ili **Shared Key** radi autentikacije i unesite WEP sigurnosni ključ. Kliknite na **Next**.

WEP (Wired Equivalent Privacy) je sigurnosni protokol koji sprječava neovlašteni pristup na bežičnu mrežu. WEP kodira dio podataka svakog paketa razmijenjenog na bežičnoj mreži pomoću 64-bitnog ili 128-bitnog WEP ključa za šifriranje.

#### • **WPA**

Unesite WPA dijeljeni ključ i kliknite **Next**.

WPA odobrava i utvrđuje korisnike na temelju tajnog ključa koji se mijenja automatski u redovnim intervalima. WPA također koristi TKIP (Temporal Key Integrity Protocol) i AES (Advanced Encryption Standard) za šifriranje podataka.

- **8** Prozor pokazuje postavke bežične mreže i provjerava jesu li postavke točne. Kliknite na **Next**.
	- Za metodu DHCP

Ako je metoda dodjele IP adrese DHCP, provjerite prikazuje li se DHCP u prozoru. Ako se prikazuje Static, kliknite **Change TCP/ IP** kako biste metodu promijenili u DHCP.

• Za metodu Static

Ako je metoda dodjele IP adrese Static, provjerite prikazuje li se Static u prozoru. Ako se prikazuje DHCP, kliknite **Change TCP/ IP** kako biste unijeli IP adresu i druge vrijednosti mrežne konfiguracije za uređaj. Prije unosa IP adrese uređaja, morate znati informacije o konfiguraciji računalne mreže. Ako je računalo postavljeno na DHCP, morate kontaktirati mrežnog administratora da biste dobili statičku IP adresu.

#### Na primjer:

Ako su mrežne informacije računala kako slijedi:

- IP adresa: 169.254.133.42
- Maska podmreže: 255.255.0.0

Zatim, informacije o računalnoj mreži moraju biti kako slijedi:

- IP adresa: 169.254.133.**43**
- Maska podmreže: 255.255.0.0 (Koristite masku računalne podmreže.)
- Ulaz: 169.254.133.**1**

- **9** Kada dovršite postavke bežične mreže, odspojite USB kabel izmeđ<sup>u</sup> računala i uređaja. Kliknite na **Next**.
- **10** Pojavljuje se prozor **Wireless Network Setting Complete**. Odaberite **Yes** ako prihvaćate trenutne postavke i nastavite postupak postavljanja.

Odaberite **No** ako se želite vratiti na početni zaslon.

Zatim kliknite na **Next**.

- **11** Kliknite na **Next** kad se pojavi prozor **Confirm Printer Connection**.
- **12** Odaberite komponente za instaliranje. Kliknite na **Next**.
- **13** Nakon odabira komponenti, također možete promijeniti naziv uređaja, postaviti uređaj za dijeljenje na mreži, postaviti uređaj kao zadani uređaj i promijeniti naziv ulaza svakog uređaja. Kliknite na **Next**.
- **14** Nakon što je instalacija završena, pojavljuje se prozor koji od Vas traži da ispišete testnu stranicu. Ako želite ispisati testnu stranicu, kliknite na **Print a test page**.

U protivnom, samo kliknite na **Next** i idite na korak 16.

- **15** Ako se testna stranica pravilno ispiše, kliknite na **Yes**. Ako ne, kliknite **No** da biste je ponovno ispisali.
- 16 Da biste se registrirali kao korisnik uređaja, kako biste dobili informacije od tvrtke Samsung, kliknite na **On-line Registration**.

**17** Kliknite na **Finish**.

#### **Ad hoc putem USB kabela**

Ako nemate pristupnu točku (AP), svejedno uređaj možete spojiti bežično na računalo, postavljanjem ad hoc bežične mreže slijedeći jednostavne korake dolje.

#### **Stavke za pripremu**

- Računalo povezano na mrežu
- CD sa softverom koji je priložen uređaju
- Uređaj instaliran s bežičnim mrežnim sučeljem
- USB kabel

#### **Stvaranje ad hoc mreže u sustavu Windows**

- **1** Provjerite je li USB kabel priključen na uređaj.
- **2** Uključite računalo i uređaj bežične mreže.
- **3** Umetnite priloženi CD-ROM u pogon za CD-ROM.

Kliknite na **Započni** > **Svi programi** > **Pomagala** > **Pokreni**.

Upišite X:\**Setup.exe** umjesto "X" unesite slovo koje predstavlja Vaš pogon CD-ROM-a i kliknite na **U redu**.

**4** Odaberite opciju **Wireless Setting and Installation**.

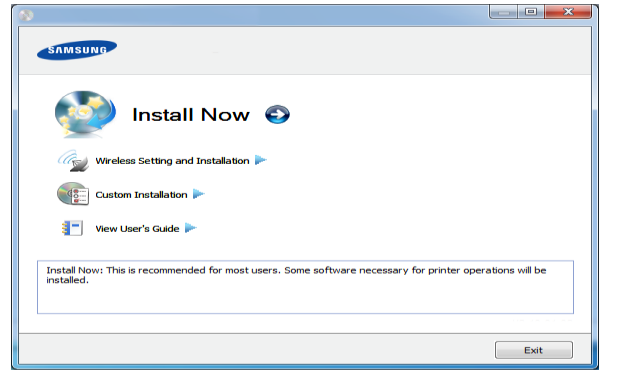

- **Install Now:** Ako ste postavili bežičnu mrežu, kliknite na ovaj gumb za instalaciju upravljačkog programa uređaja da biste koristili uređaj bežične mreže. Ako ste postavili bežičnu mrežu, kliknite na gumb **Wireless Setting and Installation** da biste postavili bežičnu mrežu prije nego što kliknete na ovaj gumb.
- **Wireless Setting and Installation:** Konfigurirajte postavke bežične mreže Vašeg uređaja s USB kabelom, zatim instalirajte upravljački program uređaja. Ovo je samo za korisnike koji nisu prije postavili bežičnu vezu.
- **5** Pročitajte License Agreement i odaberite **I accept the terms of the License Agreement**. Zatim kliknite na **Next**.
- **6** Softver pretražuje bežičnu mrežu.

Ako softver nije uspio u pretraživanju mreže, provjerite je li USB kabel ispravno spojen između računala i uređaja te slijedite upute u prozoru. **7** Nakon pretraživanja bežičnih mreža, pojavljuje se popis bežičnih mreža koje je Vaš uređaj pretraživao.

Ako želite koristiti zadane ad hoc postavke za Samsung, odaberite zadnju bežičnu mrežu na popisu, **Network Name(SSID)** je **portthru** i **Signal** je **Printer Self Network**.

Zatim kliknite na **Next**.

Ako želite koristiti neke druge ad hoc postavke, odaberite drugu bežičnu mrežu s popisa.

- Ako želite promijeniti ad hoc postavke, kliknite gumb **Advanced Setting**.
	- **Enter the wireless Network Name:** Unesite SSID naziv koji želite (SSID je osjetljivo na velika i mala slova).
	- **Operation Mode:** Odaberite ad hoc uređaj.
	- **Channel:** Odaberite kanal. (**Auto Setting** ili 2412 MHz na 2467 MHz).
	- **Authentication:** Odaberite vrstu autentikacije.

**Open System:** Autentikacija se ne koristi, a šifriranje se može ili ne mora koristiti, ovisno o potrebi za sigurnost podataka.

**Shared Key:** Autentikacija se koristi. Uređaj koji ima odgovarajući WEP ključ može pristupiti mreži.

- **Encryption:** Odaberite šifriranje (None, WEP64, WEP128).
- **Network Key:** Unesite šifriranu vrijednost mrežnog ključa.

- **Confirm Network Key:** Potvrdite šifriranu vrijednost mrežnog ključa.
- **WEP Key Index:** Ako koristite WEP šifriranje, odaberite odgovarajući **WEP Key Index**.

Kad ad hoc mreža ima sigurnosne postavke, pojavljuje se sigurnosti prozor bežične mreže.

Pojavljuje se sigurnosni prozor bežične mreže. Odaberite **Open System** ili **Shared Key** radi autentikacije i kliknite na **Next**.

- WEP (Wired Equivalent Privacy) je sigurnosni protokol koji sprječava neovlašteni pristup na bežičnu mrežu. WEP kodira dio podataka svakog paketa razmijenjenog na bežičnoj mreži pomoću 64-bitnog ili 128-bitnog WEP ključa za šifriranje.
- **8** Pojavljuje se prozor koji pokazuje postavke bežične mreže. Provjerite postavke i kliknite na **Next**.

Prije unosa IP adrese uređaja, morate znati informacije o konfiguraciji računalne mreže. Ako je konfiguracija računalne mreže postavljena na DHCP, postavke bežične mreže također moraju biti DHCP. Isto tako, ako je konfiguracija računalne mreže postavljena na Static, postavke bežične mreže također moraju biti Static.

Ako je računalo postavljeno na DHCP i želite koristiti postavke bežične mreže Static, morate se obratiti mrežnom administratoru da biste dobili statičku IP adresu.

• **Za metodu DHCP**

Ako je metoda dodjele IP adrese DHCP, provjerite prikazuje li se DHCP u prozoru **Wireless Network Setting Confirm**. Ako se prikazuje Static, kliknite **Change TCP/IP** kako biste metodu dodjele promijenili u **Receive IP address automatically (DHCP)**.

• **Za metodu Static**

Ako je metoda dodjele IP adrese Static, provjerite prikazuje li se Static u prozoru **Wireless Network Setting Confirm**. Ako se prikazuje DHCP, kliknite **Change TCP/IP** kako biste unijeli IP adresu i druge vrijednosti mrežne konfiguracije za uređaj. Na primjer:

Ako su informacije o računalnoj mreži kako slijedi:

- IP adresa: 169.254.133.42
- Maska podmreže: 255.255.0.0

Zatim, informacije o računalnoj mreži moraju biti kako slijedi:

- IP adresa: 169.254.133.**43**
- Maska podmreže: 255.255.0.0 (Koristite masku računalne podmreže.)
- Ulaz: 169.254.133.**1**

- **9** Kada dovršite postavke bežične mreže, odspojite USB kabel izmeđ<sup>u</sup> računala i uređaja. Kliknite na **Next**.
	- Ako se pojavi prozor **Change PC Network Setting** , slijedite korake u prozoru.

Kliknite na **Next** kad završite postavljanje postavki računalne bežične mreže.

Ako ste računalnu bežičnu mrežu postavili na DHCP, potrajat će nekoliko minuta dok dobijete IP adresu.

**10** Pojavljuje se prozor **Wireless Network Setting Complete**.

Odaberite **Yes** ako prihvaćate trenutne postavke i nastavite postupak postavljanja.

Odaberite **No** ako se želite vratiti na početni zaslon.

Zatim kliknite na **Next**.

- **11** Kliknite na **Next** kad se pojavi prozor **Confirm Printer Connection**.
- **12** Odaberite komponente za instaliranje. Kliknite na **Next**.

Nakon odabira komponenti, također možete promijeniti naziv uređaja, postaviti uređaj za dijeljenje na mreži, postaviti uređaj kao zadani uređaj i promijeniti naziv ulaza svakog uređaja. Kliknite na **Next**.

**13** Nakon što je instalacija završena, pojavljuje se prozor koji od Vas traži da ispišete testnu stranicu. Ako želite ispisati testnu stranicu, kliknite na **Print a test page**.

U protivnom, samo kliknite na **Next** i idite na korak 15.

- **14** Ako se testna stranica pravilno ispiše, kliknite na **Yes**. Ako ne, kliknite **No** da biste je ponovno ispisali.
- 15 Da biste se registrirali kao korisnik uređaja, kako biste dobili informacije od tvrtke Samsung, kliknite **On-line Registration**.
- **16** Kliknite na **Finish**.

#### <span id="page-167-0"></span>**Postavljanje pomoću sustava Macintosh**

#### **Stavke za pripremu**

- Pristupna točka
- Računalo povezano na mrežu
- CD sa softverom koji je priložen uređaju
- Uređaj instaliran s bežičnim mrežnim sučeljem
- USB kabel

### **Pristupna točka putem USB kabela**

- **1** Provjerite je li USB kabel priključen na uređaj.
- **2** Uključite računalo, pristupnu točku i uređaj.
- **3** Umetnite priloženi CD-ROM u pogon za CD-ROM.
- **4** Dvaput kliknite ikonu CD-ROM-a koja se prikazuje na Macintosh desktopu.
- **5** Dvostruko kliknite na mapu **MAC\_Installer**.
- **6** Dvostruko kliknite na ikonu **Installer OS X**.
- **7** Pritisnite na **Continue**.
- **8** Pročitajte sporazum o licenci i pritisnite **Continue**.
- **9** Pritisnite **Agree** za slaganje sa sporazumom o licenci.
- **10** Kada se pojavi poruka koja upozorava da će se sve aplikacije na računalu, pritisnite **Continue**.
- **11** Odaberite opciju **Wireless Network Setting**.
- **12** Softver pretražuje bežičnu mrežu.
- Ako pretraživanje nije uspjelo, provjerite je li USB kabel ispravno spojen između računala i uređaja te slijedite upute u prozoru.
- **13** Nakon pretraživanja prozor pokazuje uređaje bežične mreže. Odaberite naziv (SSID) pristupne točke koju koristite i kliknite **Next**.
	- Kad bežičnu konfiguraciju postavljate ručno, kliknite na **Advanced Setting**.
		- **Enter the wireless Network Name:** Unesite SSID pristupne točke koji želite (SSID je osjetljivo na velika i mala slova).
		- **Operation Mode:** Odaberite **Infrastructure**.
		- **Authentication:** Odaberite vrstu autentikacije.

**Open System:** Autentikacija se ne koristi, a šifriranje se može ili ne mora koristiti, ovisno o potrebi za sigurnost podataka.

**Shared Key:** Autentikacija se koristi. Uređaj koji ima odgovarajući WEP ključ može pristupiti mreži.

**WPA Personal ili WPA2 Personal:** Odaberite ovu opciju za autentikaciju poslužitelja ispisa na WPA unaprijed dijeljenom ključu. Koristi zajednički tajni ključ (općenito se naziva lozinka unaprijed dijeljenog ključa) koji je ručno konfiguriran za pristupnu točku i svaki od svojih klijenata.

- **Encryption:** Odaberite šifriranje. (None, WEP64, WEP128, TKIP, AES, TKIP, AES)
- **Network Key:** Unesite šifriranu vrijednost mrežnog ključa.

- **Confirm Network Key:** Potvrdite šifriranu vrijednost mrežnog ključa.
- **WEP Key Index:** Ako koristite WEP šifriranje, odaberite odgovarajući **WEP Key Index**.

Kad pristupna točka ima sigurnosne postavke, pojavljuje se sigurnosti prozor bežične mreže.

Pojavljuje se sigurnosni prozor bežične mreže. Prozor se može razlikovati po svojem sigurnosnom modusu: WEP ili WPA.

• **WEP**

Odaberite **Open System** ili **Shared Key** radi autentikacije i unesite WEP sigurnosni ključ. Kliknite na **Next**.

WEP (Wired Equivalent Privacy) je sigurnosni protokol koji sprječava neovlašteni pristup na bežičnu mrežu. WEP kodira dio podataka svakog paketa razmijenjenog na bežičnoj mreži pomoću 64-bitnog ili 128-bitnog WEP ključa za šifriranje.

• **WPA**

Unesite WPA dijeljeni ključ i kliknite **Next**.

WPA odobrava i utvrđuje korisnike na temelju tajnog ključa koji se mijenja automatski u redovnim intervalima. WPA također koristi TKIP (Temporal Key Integrity Protocol) i AES (Advanced Encryption Standard) za šifriranje podataka.

- **14** Prozor pokazuje postavke bežične mreže i provjerava jesu li postavke točne. Kliknite na **Next**.
	- **Za metodu DHCP**

Ako je metoda dodjele IP adrese DHCP, provjerite prikazuje li se DHCP u prozoru. Ako se prikazuje Static, kliknite **Change TCP/ IP** kako biste metodu promijenili u DHCP.

• **Za metodu Static**

Ako je metoda dodjele IP adrese Static, provjerite prikazuje li se Static u prozoru. Ako se prikazuje DHCP, kliknite **Change TCP/ IP** kako biste unijeli IP adresu i druge vrijednosti mrežne konfiguracije za uređaj. Prije unosa IP adrese uređaja, morate znati informacije o konfiguraciji računalne mreže. Ako je računalo postavljeno na DHCP, morate kontaktirati mrežnog administratora da biste dobili statičku IP adresu.

Na primjer:

Ako su informacije o računalnoj mreži kako slijedi:

- IP adresa: 169.254.133.42
- Maska podmreže: 255.255.0.0

Zatim, informacije o računalnoj mreži moraju biti kako slijedi:

- IP adresa: 169.254.133.**43**
- Maska podmreže: 255.255.0.0 (Koristite masku računalne podmreže.)
- Ulaz: 169.254.133.**1**

**15** Bežična mreža povezuje u skladu s mrežnom konfiguracijom.

- **16** Kada dovršite postavke bežične mreže, odspojite USB kabel izmeđ<sup>u</sup> računala i uređaja.
- **17** Slijedite zaslonske upute kako biste dovršili instalaciju. Nakon završetka instaliranja, pritisnite na **Quit** ili **Restart**.

### **Ad hoc putem USB kabela**

Ako nemate pristupnu točku (AP), svejedno uređaj možete spojiti bežično na računalo, postavljanjem ad hoc bežične mreže slijedeći ove jednostavne upute.

#### **Stavke za pripremu**

- Računalo povezano na mrežu
- CD sa softverom koji je priložen uređaju
- Uređaj instaliran s bežičnim mrežnim sučeljem
- USB kabel

#### **Stvaranje ad hoc mreže na računalu Macintosh**

- **1** Provjerite je li USB kabel priključen na uređaj.
- **2** Uključite računalo i uređaj.
- **3** Umetnite priloženi CD-ROM u pogon za CD-ROM.
- **4** Dvaput kliknite ikonu CD-ROM-a koja se prikazuje na Macintosh desktopu.
- **5** Dvostruko pritisnite na mapu **MAC\_Installer** > ikona **Installer OS X**.
- **6** Pritisnite na **Continue**.
- **7** Pročitajte sporazum o licenci i pritisnite **Continue**.
- **8** Pritisnite **Agree** za slaganje sa sporazumom o licenci.
- **9** Kada se pojavi poruka koja upozorava da će se sve aplikacije na računalu, pritisnite **Continue**.
- **10** Kliknite na **Wireless Network Setting and Installation**.
- **11** Softver pretražuje uređaje bežične mreže.

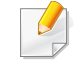

Ako pretraživanje nije uspjelo, provjerite je li USB kabel ispravno spojen između računala i uređaja te slijedite upute u prozoru.

**12** Nakon pretraživanja bežičnih mreža, pojavljuje se popis bežičnih mreža koje je Vaš uređaj pretraživao.

Ako želite koristiti zadane ad hoc postavke za Samsung, odaberite zadnju bežičnu mrežu na popisu, **Network Name(SSID)** je **portthru** i **Signal** je **Printer Self Network**.

Zatim kliknite na **Next**.

Ako želite koristiti neke druge ad hoc postavke, odaberite drugu bežičnu mrežu s popisa.

Ako želite promijeniti ad hoc postavke, kliknite gumb **Advanced Setting**.

- **Enter the wireless Network Name:** Unesite SSID naziv koji želite (SSID je osjetljivo na velika i mala slova).
- **Operation Mode:** Odaberite ad hoc uređaj.
- **Channel:** Odaberite kanal (**Auto Setting** ili 2412 MHz do 2467 MHz).
- **Authentication:** Odaberite vrstu autentikacije.

**Open System:** Autentikacija se ne koristi, a šifriranje se može ili ne mora koristiti, ovisno o potrebi za sigurnost podataka.

**Shared Key:** Autentikacija se koristi. Uređaj koji ima odgovarajući WEP ključ može pristupiti mreži.

- **Encryption:** Odaberite šifriranje (None, WEP64, WEP128).
- **Network Key:** Unesite šifriranu vrijednost mrežnog ključa.
- **Confirm Network Key:** Potvrdite šifriranu vrijednost mrežnog ključa.
- **WEP Key Index:** Ako koristite WEP šifriranje, odaberite odgovarajući **WEP Key Index**.

Kad ad hoc mreža ima sigurnosne postavke, pojavljuje se sigurnosti prozor bežične mreže.

Pojavljuje se sigurnosni prozor bežične mreže. Odaberite **Open System** ili **Shared Key** radi autentikacije i kliknite na **Next**.

- WEP (Wired Equivalent Privacy) je sigurnosni protokol koji sprječava neovlašteni pristup na bežičnu mrežu. WEP kodira dio podataka svakog paketa razmijenjenog na bežičnoj mreži pomoću 64-bitnog ili 128-bitnog WEP ključa za šifriranje.
- **13** Pojavljuje se prozor koji pokazuje postavke bežične mreže. Provjerite postavke i kliknite na **Next**.

Prije unosa IP adrese uređaja, morate znati informacije o konfiguraciji računalne mreže. Ako je konfiguracija računalne mreže postavljena na DHCP, postavke bežične mreže također moraju biti DHCP. Isto tako, ako je konfiguracija računalne mreže postavljena na Static, postavke bežične mreže također moraju biti Static.

Ako je računalo postavljeno na DHCP i želite koristiti postavke bežične mreže Static, morate se obratiti mrežnom administratoru da biste dobili statičku IP adresu.

#### • **Za metodu DHCP**

Ako je metoda dodjele IP adrese DHCP, provjerite prikazuje li se DHCP u prozoru **Wireless Network Setting Confirm**. Ako se prikazuje Static, kliknite **Change TCP/IP** kako biste metodu dodjele promijenili u **Receive IP address automatically (DHCP)**.

#### • **Za metodu Static**

Ako je metoda dodjele IP adrese Static, provjerite prikazuje li se Static u prozoru **Wireless Network Setting Confirm**. Ako se prikazuje DHCP, kliknite **Change TCP/IP** kako biste unijeli IP adresu i druge vrijednosti mrežne konfiguracije za uređaj. Na primjer:

Ako su informacije o računalnoj mreži kako slijedi:

- IP adresa: 169.254.133.42
- Maska podmreže: 255.255.0.0

Zatim, informacije o računalnoj mreži moraju biti kako slijedi:

- IP adresa: 169.254.133.**43**
- Maska podmreže: 255.255.0.0 (Koristite masku računalne podmreže.)
- Ulaz: 169.254.133.**1**
- **14** Bežična mreža povezuje u skladu s mrežnom konfiguracijom.
- **15** Kada dovršite postavke bežične mreže, odspojite USB kabel izmeđ<sup>u</sup> računala i uređaja.
- **16** Slijedite zaslonske upute kako biste dovršili instalaciju. Nakon završetka instaliranja, pritisnite na **Quit** ili **Restart**.

#### <span id="page-172-0"></span>**Korištenje mrežnog kabela**

Vaš uređaj je uređaj kompatibilan s mrežom. Da biste omogućili da Vaš uređaj radi s mrežom, morat ćete provesti neke konfiguracijske postupke.

- Nakon kompletiranja veze bežične mreže, morate instalirati upravljački program uređaja za ispis iz aplikacije (pogledajte "Instaliranje upravljač[kog programa preko mreže" na stranici \)](#page-141-0).
	- Pogledajte kod mrežnog administratora ili osobe koja postavlja bežičnu mrežu za informacije o Vašoj mrežnoj konfiguraciji.

#### **Stavke za pripremu**

- Pristupna točka
- Računalo povezano na mrežu
- CD sa softverom koji je priložen uređaju

- Uređaj instaliran s bežičnim mrežnim sučeljem
- Mrežni kabel

#### **Ispis izvještaja o mrežnoj konfiguraciji**

Možete identificirati mrežne postavke Vašeg uređaja za ispis izvješća o konfiguraciji mreže.

Pogledajte ["Ispis izvještaja o mrežnoj konfiguraciji" na stranici 4.](#page-138-0)

#### **IP postavke pomoću programa SetIP (Windows)**

Ovaj program se koristi za ručno postavljanje mrežne IP adrese Vašeg uređaja, koristeći njegovu MAC adresu za komunikaciju s uređajem. MAC adresa je serijski broj mrežnog sučelja na hardveru i može se pronaći pod **Network Configuration Report**.

Pogledajte ["Postavljanje IP adrese" na stranici 5](#page-138-1).

#### **Konfiguriranje bežične mreže uređaja**

Prije započinjanja, potrebno je znati naziv mreže (SSID) za bežičnu mrežu i mrežni ključ ako je kodiran. Ova informacija je bila postavljena kada je instalirana pristupna točka (ili bežični usmjerivač). Ako ne znate o Vašem bežičnom okruženju, obratite se osobi koja je postavila mrežu.

Za konfiguriranje bežičnih parametara možete koristiti **SyncThru™ Web Service**.

#### **Korištenje usluge SyncThru™ Web Service**

Prije početka konfiguriranja bežičnog parametra, provjerite status kabelske veze.

- **1** Provjerite je li mrežni kabel priključen na uređaj. Ako ne, povežite uređaj sa standardnim mrežnim kabelom.
- **2** Pokrenite web-preglednik, kao što su Internet Explorer, Safari ili Firefox i unesite novu IP adresu Vašeg uređaja u prozor preglednika. Na primjer,

http://192,168,1,133/

- **3** Kliknite na **Login** u gornjem desnom dijelu web-mjesta SyncThru™ Web Service.
- **4** Utipkajte **ID** i **Password**, a zatim kliknite na **Login**.
	- **ID: admin**
	- **Password: sec00000**
- **5** Kad se otvori prozor **SyncThru™ Web Service**, kliknite na **Network Settings**.
- **6** Kliknite na **Wireless** > **Wizard**.

**Wizard** će Vam pomoći postaviti konfiguraciju bežične mreže. Međutim, ako želite izravno postaviti bežičnu mrežu, odaberite **Custom**.

- **7** Odaberite jedan **Network Name(SSID)** na popisu.
	- **SSID**: SSID (Service Set Identifier) je naziv koji identificira bežičnu mrežu, pristupne točke, a bežični uređaji koji se pokušavaju povezati na određenu bežičnu mrežu moraju koristiti isti SSID. SSID je osjetljiv na velika i mala slova.
	- **Operation Mode**: **Operation Mode** odnosi se na vrstu bežičnog povezivanja (pogledajte "Naziv bežič[ne mreže i mrežni klju](#page-154-0)č" na [stranici \)](#page-154-0).
		- **Ad-hoc**: Omogućuje bežične uređaje za izravno komuniciranje jedni s drugima u ravnomjernom okruženju.
		- **Infrastructure**: Omogućuje bežične uređaje za izravno komuniciranje jedni s drugima putem pristupne točke.
	- Ako je **Operation Mode** Vaše mreže **Infrastructure**, odaberite SSID pristupne točke. Ako je **Operation Mode Ad-hoc**, odaberite SSID uređaja. Imajte na umu da je "portthru" zadani SSID Vašeg uređaja.

#### **8** Kliknite na **Next**.

Ako se pojavi prozor postavki bežične sigurnosne mreže, unesite registriranu lozinku (mrežni ključ) i kliknite **Next**.

- **0** Pojavljuje se potvrdni prozor, molimo provjerite svoje bežične postavke. Ako su postavke točne, kliknite na **Apply**.
- Otpojite mrežni kabel (standardni ili mrežni). Vaš uređaj bi trebao početi komunicirati bežično s mrežom. U slučaju Ad-hoc modusa, možete istovremeno koristiti bežični LAN i žičani LAN.

#### **Uključivanje/isključivanje Wi-Fi mreže**

- Wi-Fi također možete uključiti/isključiti na upravljačkoj ploči pomoću izbornika **Network**.
- **1** Provjerite je li mrežni kabel priključen na uređaj. Ako ne, povežite uređaj sa standardnim mrežnim kabelom.
- **2** Pokrenite web-preglednik, kao što su Internet Explorer, Safari ili Firefox i unesite novu IP adresu Vašeg uređaja u prozor preglednika. Na primjer,
	- http://192,168,1,133/
- **3** Kliknite na **Login** u gornjem desnom dijelu web-mjesta SyncThru™ Web Service

- **4** Utipkajte **ID** i **Password**, a zatim kliknite na **Login**.
	- **ID: admin**
	- **Password: sec00000**
- **5** Kad se otvori prozor **SyncThru™ Web Service**, kliknite na **Network Settings**.
- **6** Kliknite na **Wireless** > **Custom**.

Također možete uključiti/isključiti Wi-Fi mrežu

#### **Rješavanje problema**

### **Problemi tijekom postavljanja ili instaliranja upravljačkog programa**

#### **Printers Not Found**

- Uređaj se možda ne može uključiti. Uključite računalo i uređaj.
- USB kabel nije spojen između računala i uređaja. Spojite uređaj na računalo koristeći USB kabel.
- Uređaj ne podržava bežičnu mrežu. Provjerite korisnički priručnik uređaja koji se nalazi na CD-u sa softverom isporučenom uz računalo i pripremite uređaj bežične mreže.

#### **Connecting Failure - Not Found SSID**

- Uređaj nije u mogućnosti pretraživati naziv mreže (SSID) koji ste odabrali ili unijeli. Provjerite naziv mreže (SSID) na Vašoj pristupnoj točci i pokušajte ponovno spojiti.
- Pristupna točka nije uključena. Uključite svoju pristupnu točku.

#### **Connecting Failure - Invalid Security**

• Nepravilno ste konfigurirali sigurnost. Provjerite konfiguriranu sigurnost na Vašoj pristupnoj točci i uređaju.

#### **Connecting Failure - General Connection Error**

• Vaše računalo ne prima signal od Vašeg uređaja. Provjerite USB kabel i napajanje Vašeg uređaja.

#### **Connecting Failure - Connected Wired Network**

• Vaš uređaj je spojen pomoću žičanog mrežnog kabela. Uklonite žičani mrežni kabel iz Vašeg uređaja.

#### **PC Connection Error**

- Konfigurirana mrežna adresa se ne može spojiti između računala i uređaja.
	- Za DHCP mrežno okruženje

Automatski prima IP adresu (DHCP) kad je računalo konfigurirano na DHCP.

Za mrežno okruženje Static

Uređaj koristi statičku adresu kada je računalo konfigurirano za statičku adresu.

Na primjer:

Ako su mrežne informacije računala kako slijedi:

- IP adresa: 169.254.133.42
- Maska podmreže: 255.255.0.0

Zatim, informacije o računalnoj mreži moraju biti kako slijedi:

- IP adresa: 169.254.133.**43**
- Maska podmreže: 255.255.0.0 (Koristite masku računalne podmreže.)
- Ulaz: 169.254.133.**1**

### **Drugi problemi**

Ako se problemi javljaju prilikom korištenja uređaja na mreži, provjerite sljedeće:

- 
- Informacije o pristupnoj točki (ili bežičnom usmjerivaču) pogledajte u njezinom vlastitom korisničkom priručniku.
- Vaše računalo, pristupna točka (ili bežični usmjerivač) ili uređaj možda nisu uključeni.
- Provjerite bežični prijem oko uređaja. Ako je usmjerivač daleko od uređaja ili postoji prepreka, možda ćete imati poteškoća s primanjem signala.
- Uključite napajanje za pristupnu točku (ili bežični usmjerivač), uređaj i računalo. Ponekad pokretanje napajanja može oporaviti mrežnu komunikaciju.
- Provjerite blokira li softver vatrozida (V3 ili Norton) komunikaciju.

Ako su računalo i uređaj povezani na istu mrežu i nije ih moguće pronaći prilikom pretraživanja, softver vatrozida možda blokira komunikaciju. Pogledajte u korisničkom priručniku za softver kako biste ga isključili i pokušajte ponovno tražiti uređaj.

• Provjerite je li IP adresa uređaja pravilno dodijeljena. IP adresu možete provjeriti prilikom ispisa izvještaja mrežne konfiguracije.

- Provjerite je li pristupna točka (ili bežični usmjerivač) podešen sigurno (lozinka). Ako ima lozinku, provjerite kod administratora pristupne točke (ili bežični usmjerivač).
- Provjerite IP adresu uređaja. Ponovno instalirajte upravljački program uređaja i promijenite postavke za spajanje na uređaj na mreži. Zbog karakteristika DHCP, dodijeljena IP adresa se može promijeniti ako se uređaj ne koristi dulje vrijeme ili ako se pristupna točka ponovno postavi.
- Provjerite bežično okruženje. Možda se nećete moći spojiti na mrežu u infrastrukturnom okruženju u kojem prije spajanja na pristupnu točku (ili bežični usmjerivač) trebate upisati korisničke podatke.
- Ovaj uređaj podržava samo IEEE 802.11 b/g/n i Wi-Fi. Druge vrste bežične komunikacije (npr. Bluetooth) nisu podržane.
- Kada koristite ad hoc način rada u operativnim sustavima kao što je Windows Vista, možda ćete trebati postaviti postavke bežične veze svaki put kada koristite bežični uređaj.
- Ne možete istovremeno koristiti infrastrukturni način rada i Ad hoc način rada za Samsung bežične mrežne uređaje.
- Uređaj je unutar raspona bežične mreže.
- Uređaj se nalazi daleko od prepreka koje bi mogle blokirati bežični signal.

Uklonite sve velike metalne predmete između pristupne točke (ili bežičnog usmjerivača) i uređaja.

Uvjerite se da uređaj i bežična pristupna točka (ili bežični usmjerivač) nisu odvojeni stupovima, zidovima ili potpornjevima koji sadrže metal ili beton.

• Uređaj se nalazi daleko od drugih elektroničkih uređaja koji bi mogli ometati bežični signal.

Mnogi uređaji mogu ometati signal bežične mreže, uključujući mikrovalnu pećnicu i neke Bluetooth uređaje.

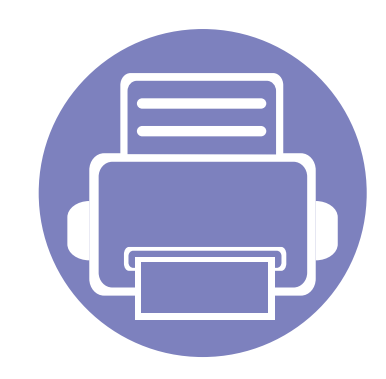

# **3. Korisni izbornici postavki**

Ovo poglavlje objašnjava kako pregledati trenutno stanje Vašeg stroja te način postavljanja za napredne postavke stroja.

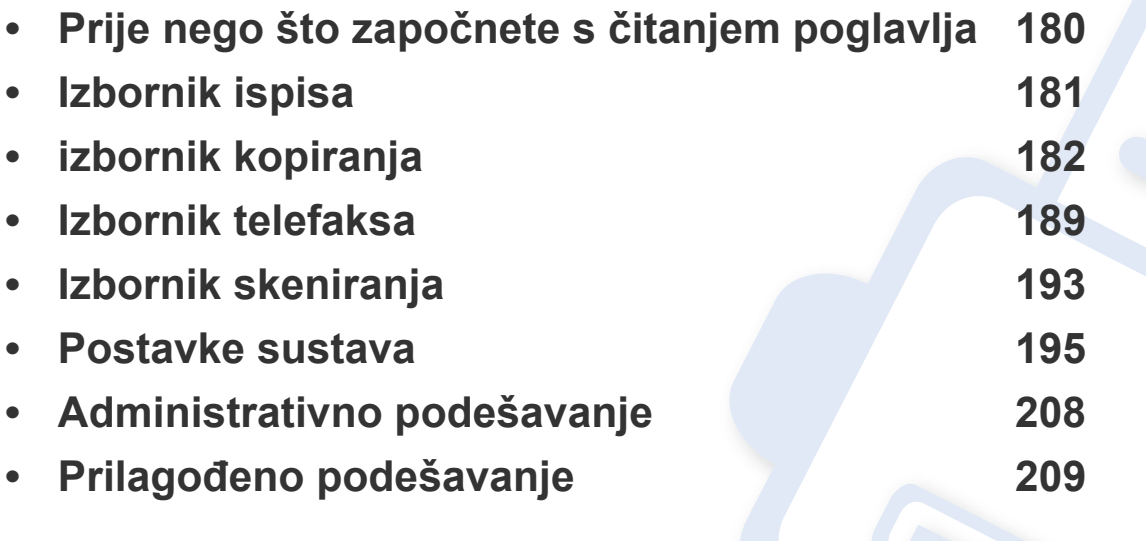

# <span id="page-179-0"></span>**Prije nego što započnete s čitanjem poglavlja**

Ovo poglavlje objašnjava sve dostupne značajke za modele serije, kako bi korisnicima pomoglo da lakše shvate značajke. Značajke dostupne za svaki model možete provjeriti u Osnovni vodič (pogledajte ["Pregled izbornika" na stranici \)](#page-30-0). Slijede upute za služenje ovim poglavljem

- Upravljačka ploča omogućuje pristup različitim izbornicima za postavljanje stroja ili korištenje funkcija stroja. Tim se izbornicima može pristupiti pritiskom na (**Menu**).
- Neki izbornici možda se neće pojaviti na zaslonu, ovisno o opcijama i modelima. Ako je tako, nije primjenjivo na Vaš stroj.
- Za modele koji nemaju (**Menu**) na upravljačkoj ploči ova značajka nije primjenjiva (pogledajte ["Prikaz upravlja](#page-23-0)čke ploče" na stranici ).
- Neki nazivi izbornika mogu se razlikovati od Vašeg stroja, ovisno o njegovim opcijama i modelima.
# **Izbornik ispisa**

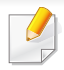

Neki izbornici možda se neće pojaviti na zaslonu, ovisno o opcijama i modelima. Ako je tako, nije primjenjivo na Vaš stroj (pogledajte ["Pregled izbornika" na stranici](#page-30-0) ).

- Pritisnite (**Menu**) > **Print Setup** na upravljačkoj ploči.
- Ili pritisnite **Setup** > **Machine Setup** > **Print Setup** na dodirnom zaslonu.

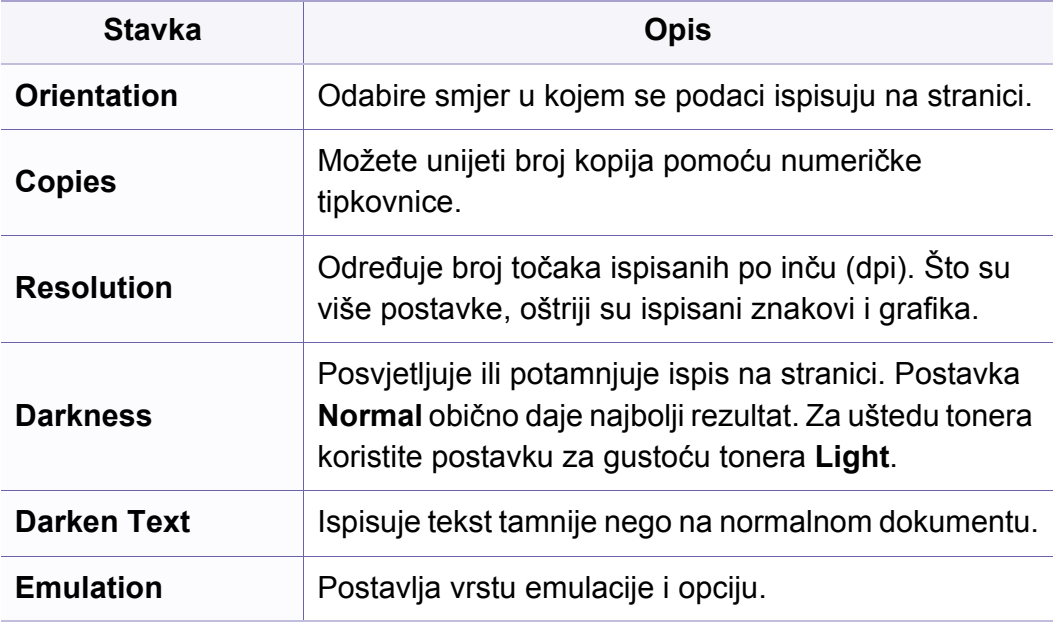

### **Značajka kopiranja**

Neki izbornici možda se neće pojaviti na zaslonu, ovisno o opcijama i modelima. Ako je tako, nije primjenjivo na Vaš stroj (pogledajte ["Pregled izbornika" na stranici](#page-30-0) ).

- Pritisnite (copija) > (**Menu**) > **Copy Feature** na upravljačkoj ploči.
- Ili pritisnite **Setup** > **Machine Setup** > **Default Setting** > **Copy Default** na dodirnom zaslonu.
- Ili pritisnite **Copy** > odaberite stavku izbornika koju želite na dodirnom zaslonu.

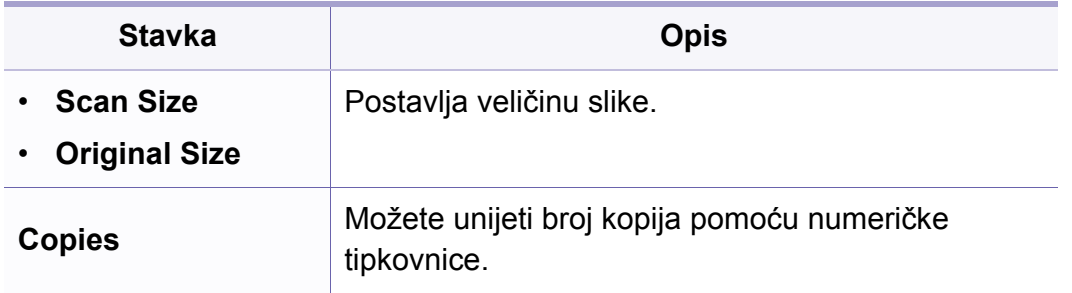

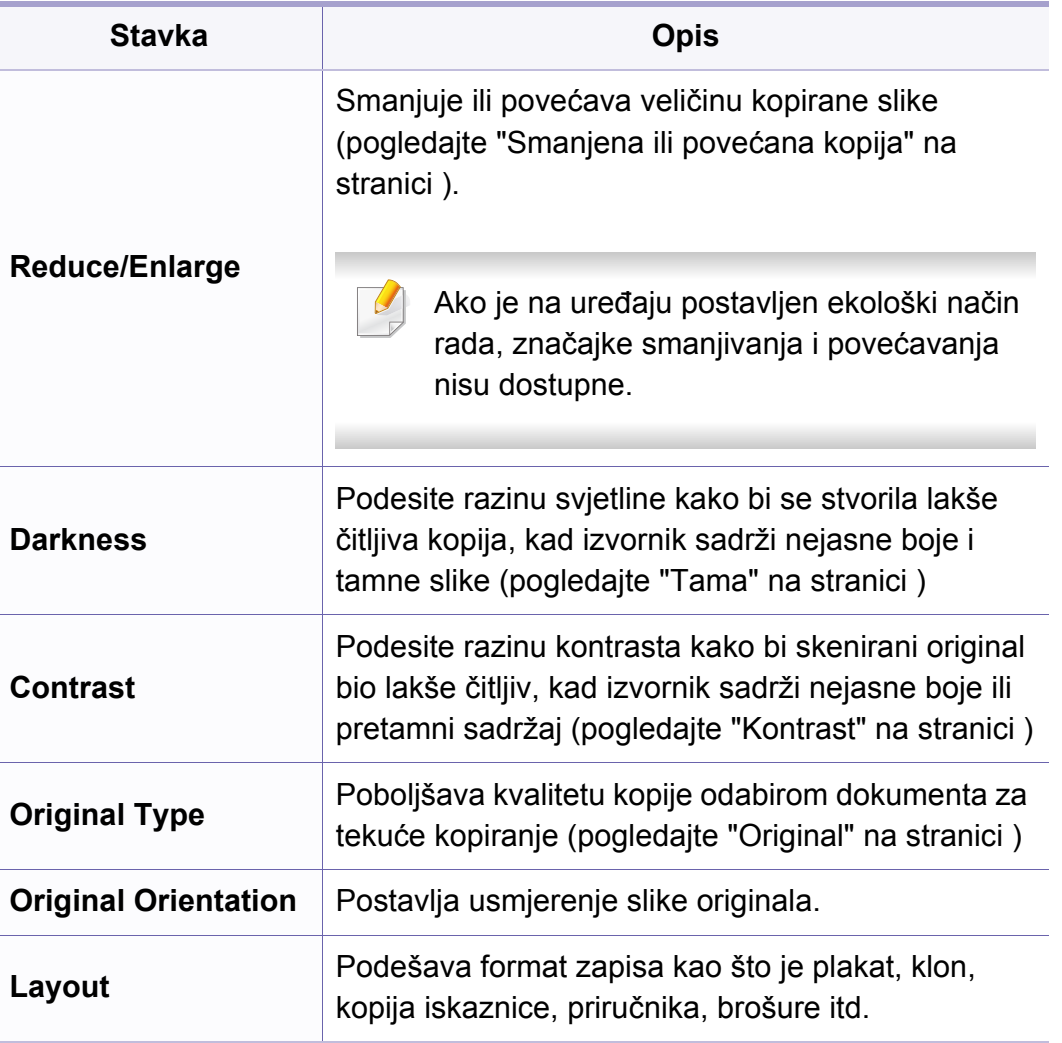

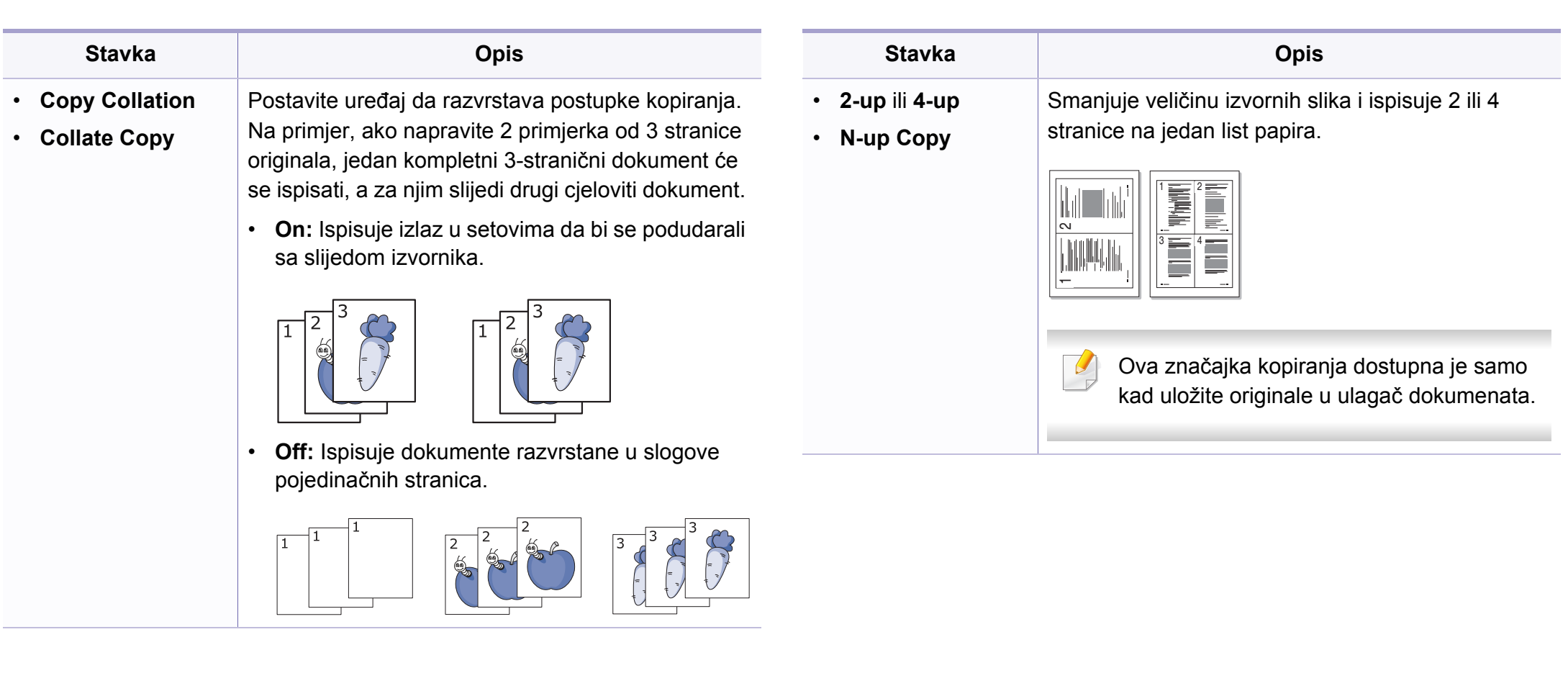

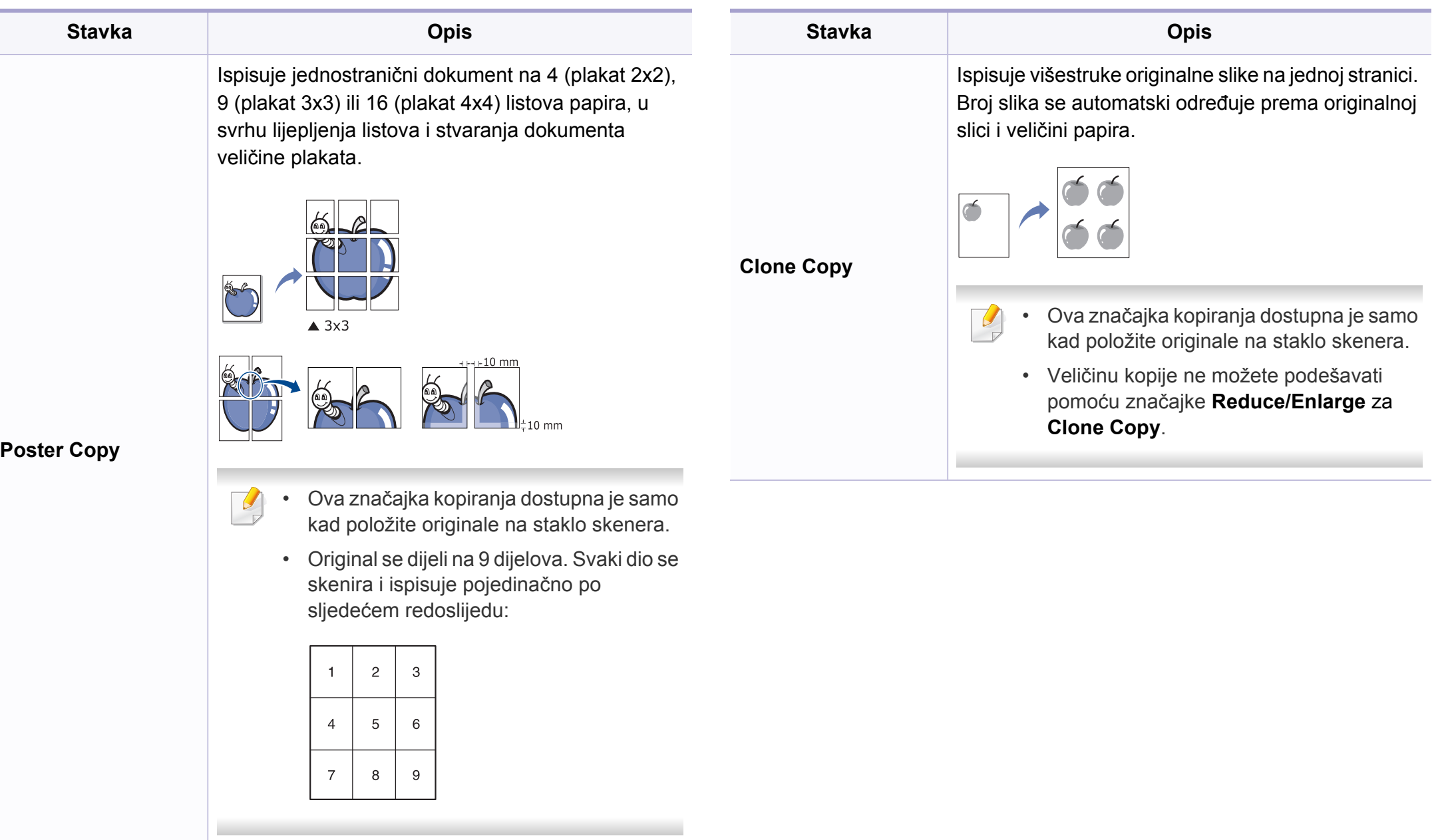

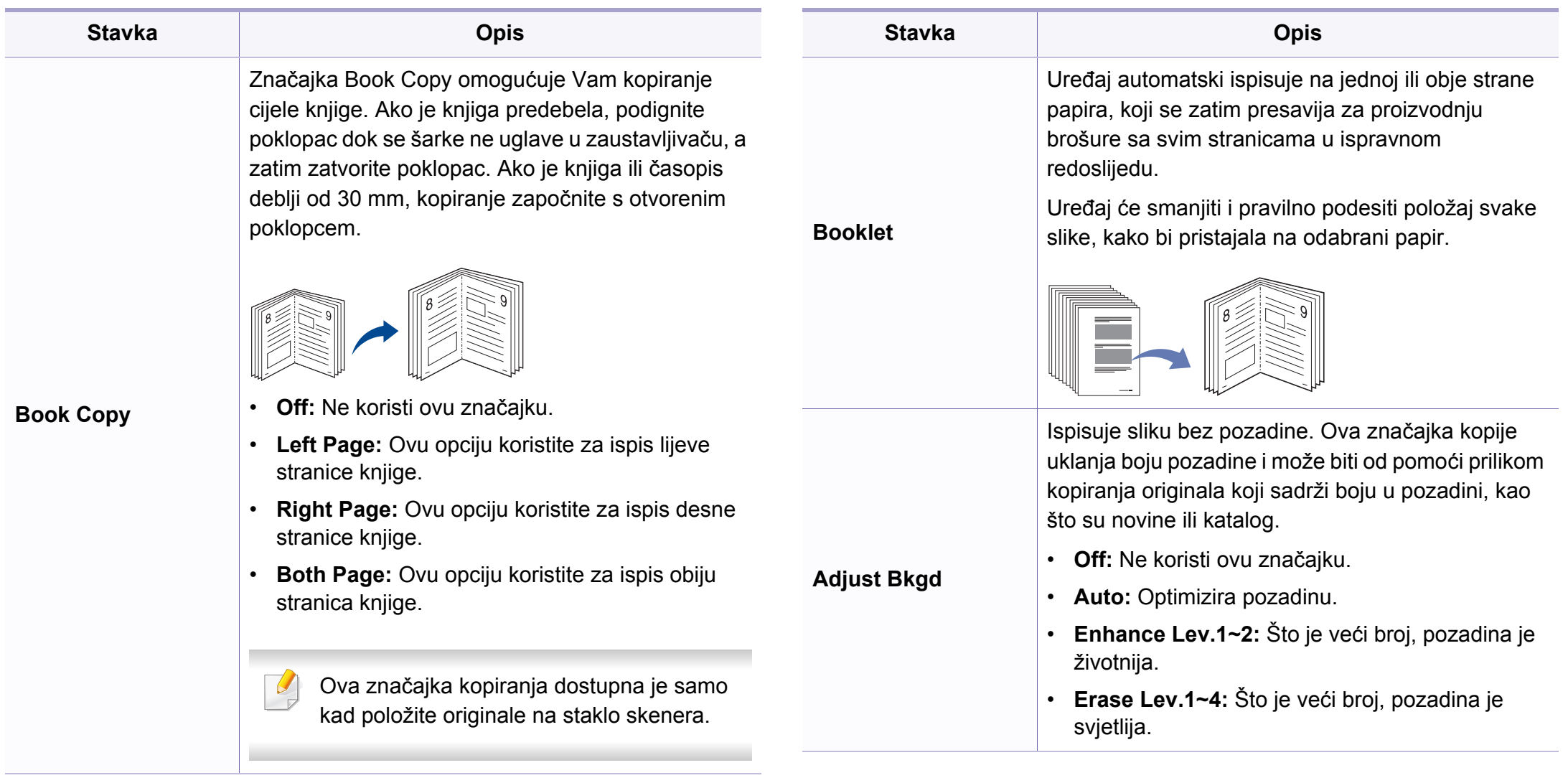

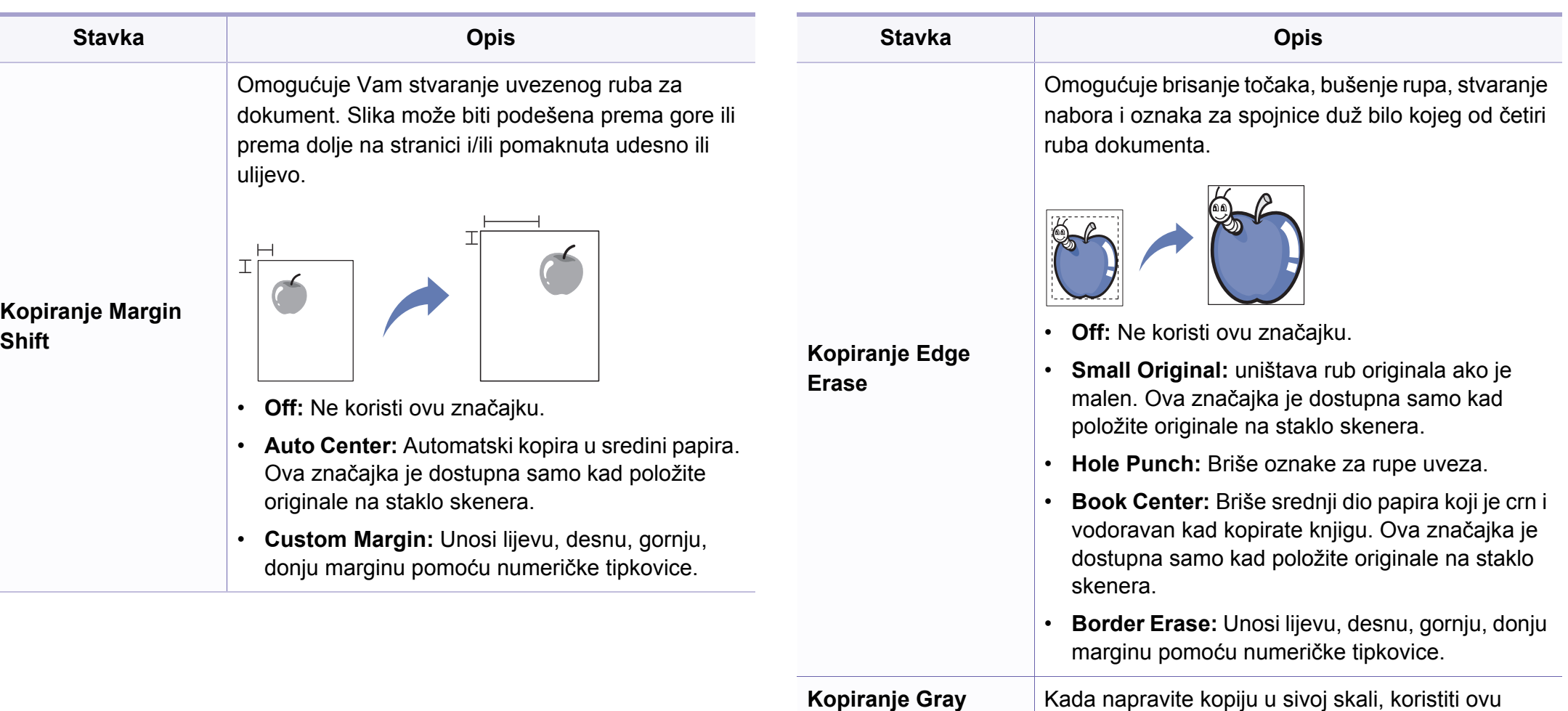

**Enhance**

značajku da biste dobili bolju kvalitetu kopiranja.

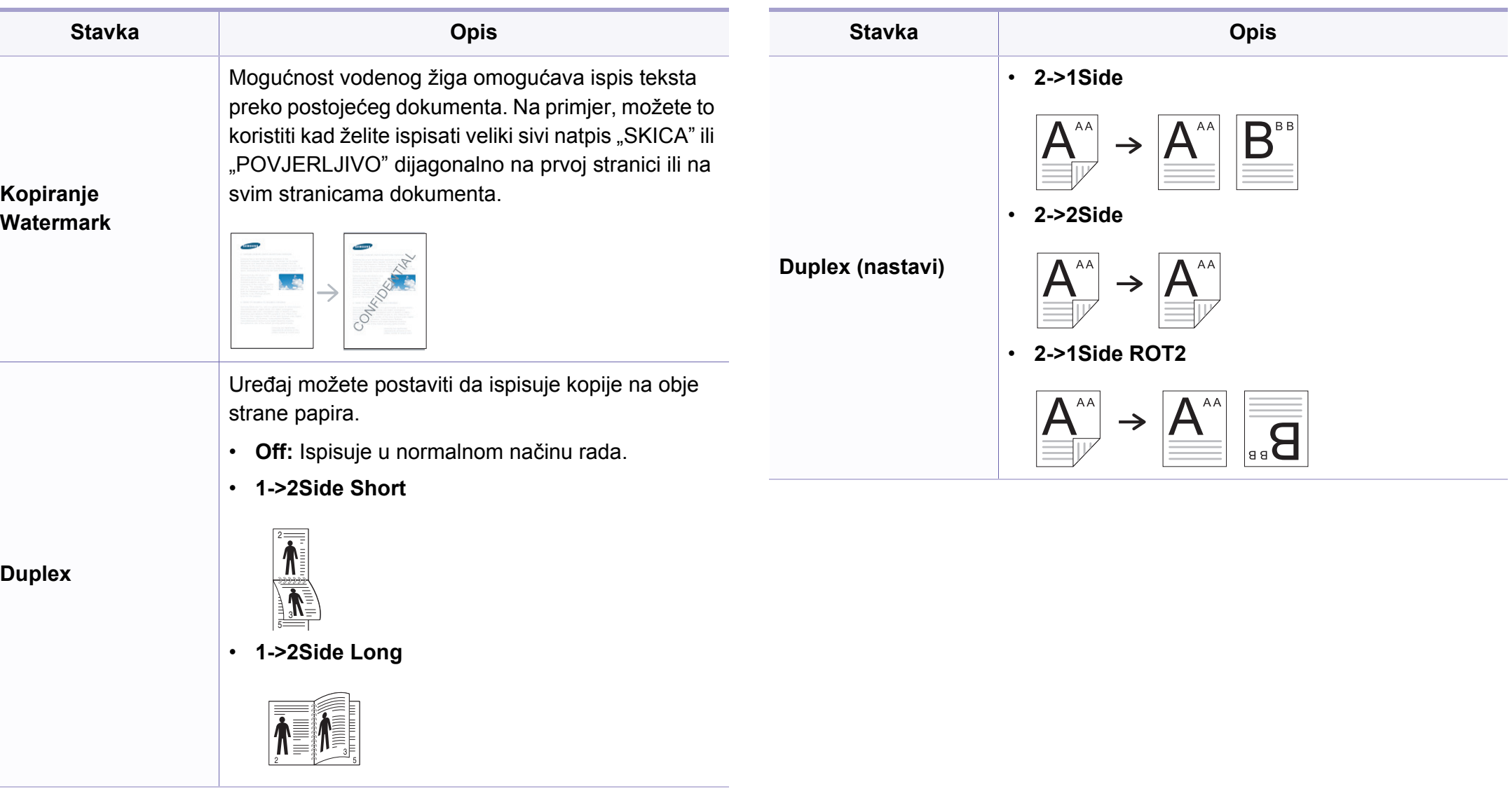

### **postavljanje kopiranja**

Neki izbornici možda se neće pojaviti na zaslonu, ovisno o opcijama i  $\epsilon$ modelima. Ako je tako, nije primjenjivo na Vaš stroj (pogledajte ["Pregled izbornika" na stranici](#page-30-0) ).

Za promjenu opcija izbornika:

Pritisnite (copija) > (**Menu**) > **Copy Setup** na upravljačkoj ploči.

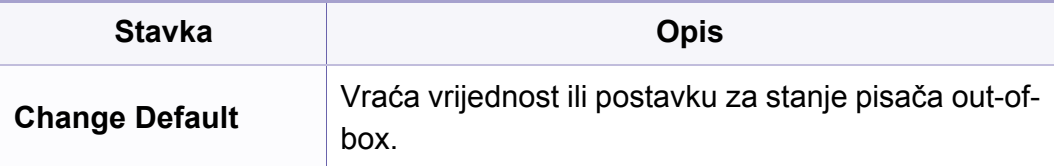

### **Značajka faksiranja**

- Neki izbornici možda se neće pojaviti na zaslonu, ovisno o opcijama i modelima. Ako je tako, nije primjenjivo na Vaš stroj (pogledajte ["Pregled izbornika" na stranici](#page-30-0) ).
- Neke značajke i pogodnosti opcija možda neće biti dostupne, ovisno o modelima ili zemljama (pogledajte "Znač[ajke po modelu" na](#page-6-0)  [stranici](#page-6-0) ).

- Pritisnite (faks) > **J** (Menu) > **Fax Feature** na upravljačkoj ploči.
- Ili pritisnite **Setup** > **Machine Setup** > **Default Setting** > **Fax Default** na dodirnom zaslonu.
- Ili pritisnite **Fax** > odaberite stavku izbornika koju želite na dodirnom zaslonu.

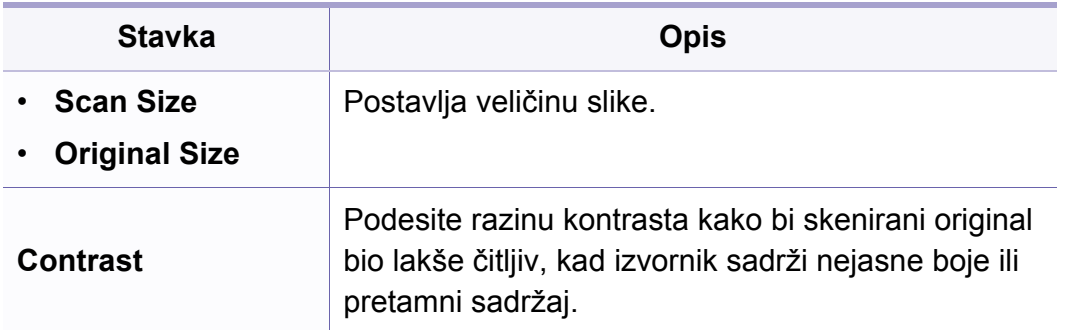

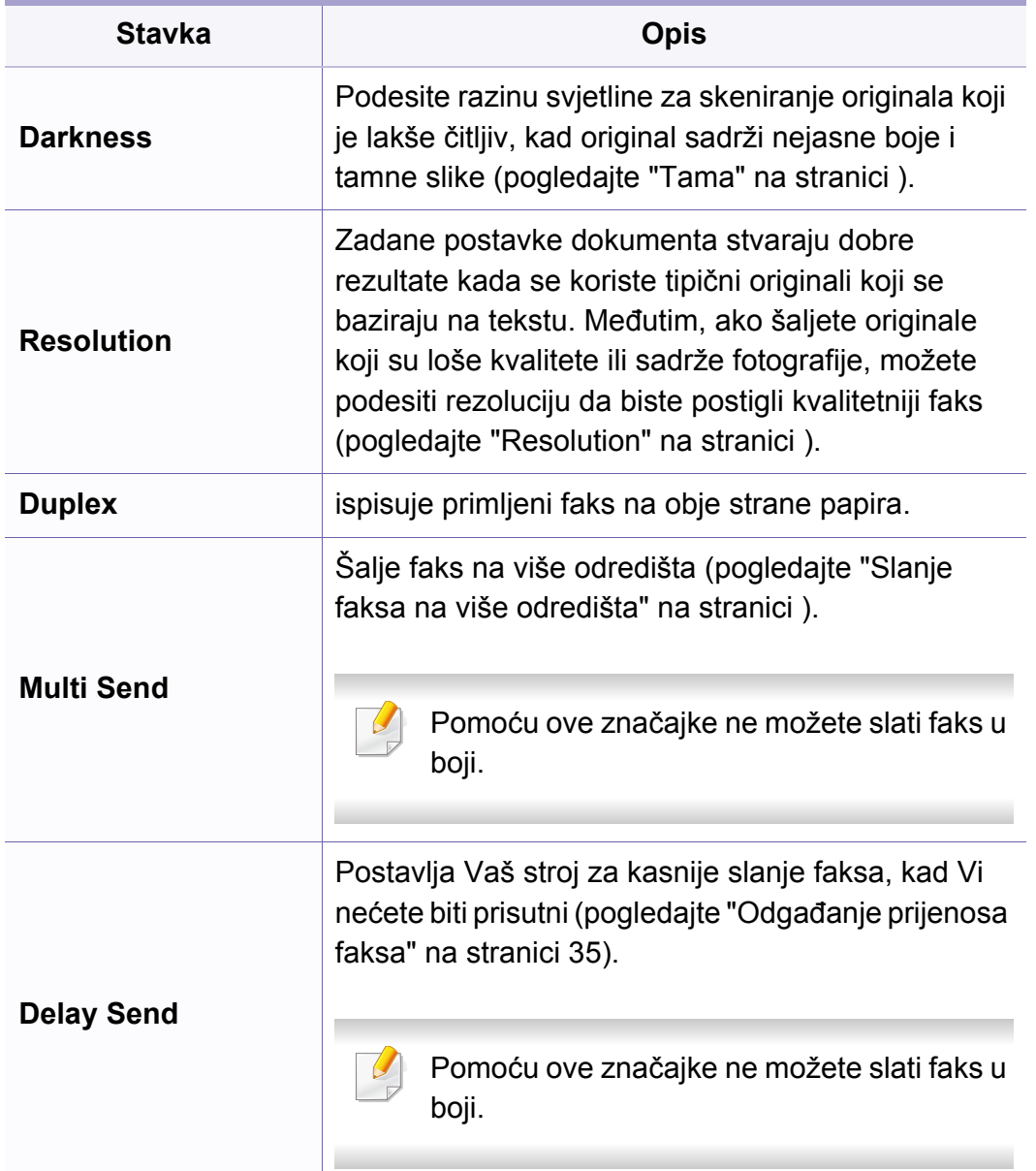

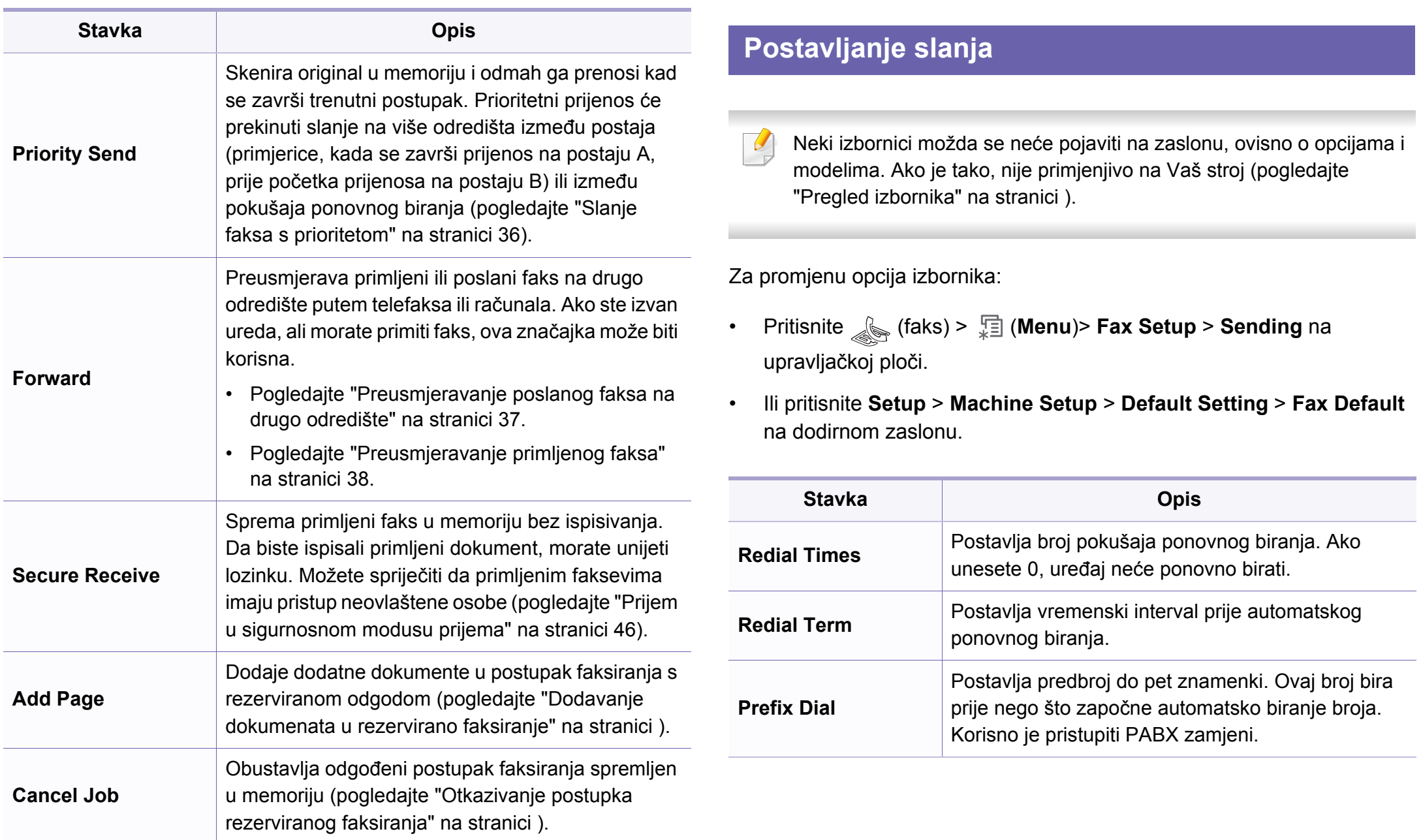

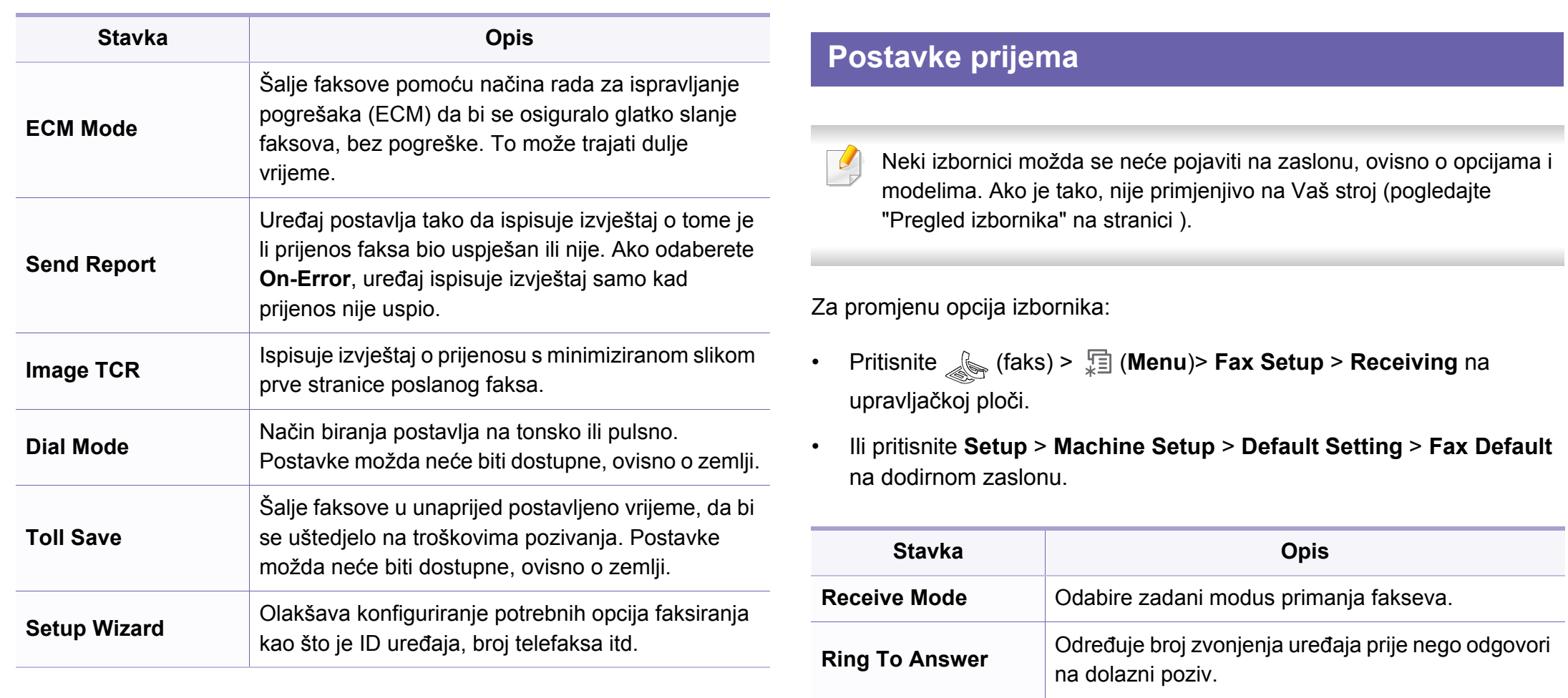

**Rcv Start Code**

**Stamp RCV Name** Automatski ispisuje broj stranice te datum i vrijeme

prijema na dnu svake stranice primljenog faksa.

unesite kod. Tvornički je postavljeno \*9\*.

Inicira prijem faksa s nastavka telefona priključenog u utičnicu EXT na stražnjoj strani uređaja. Ako podignete nastavak telefona i začujete tonove faksa,

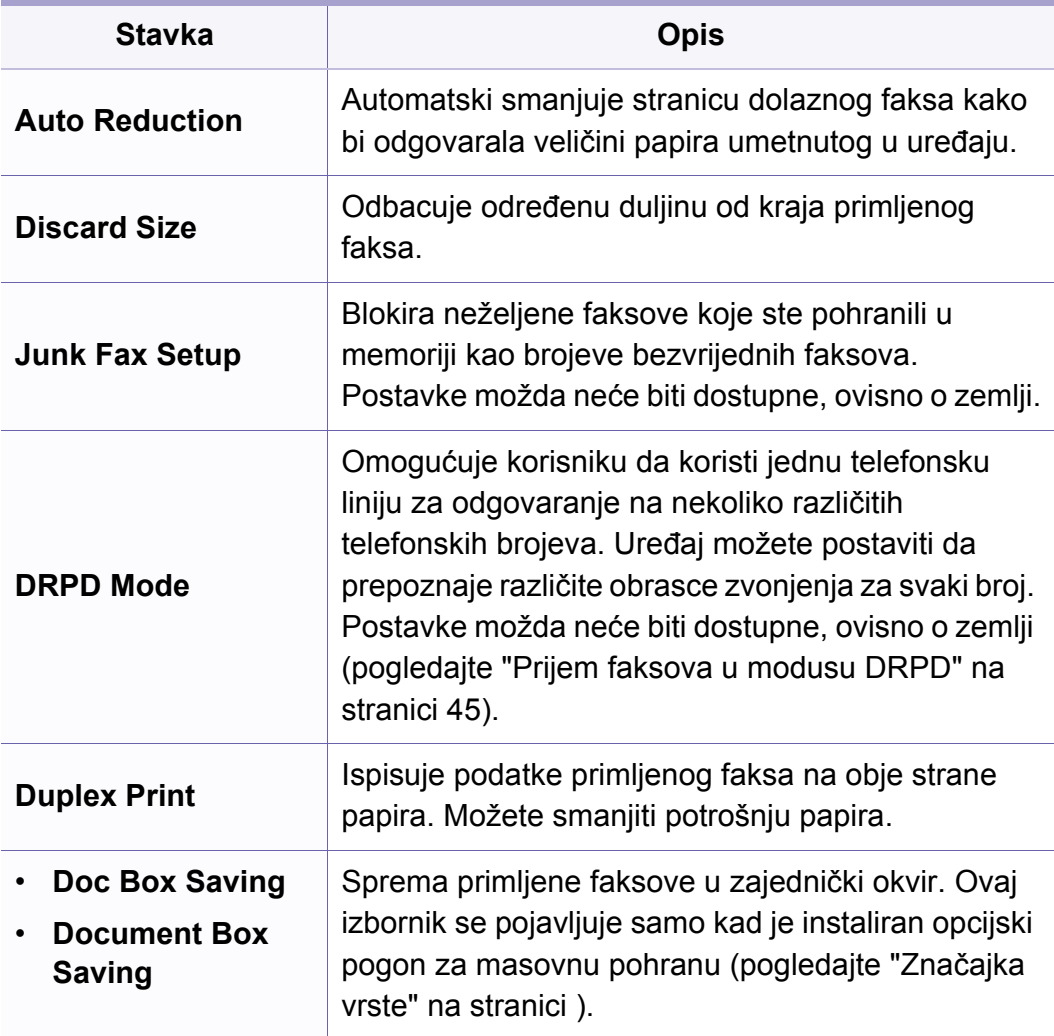

# **Izbornik skeniranja**

### **Značajka skeniranja**

Neki izbornici možda se neće pojaviti na zaslonu, ovisno o opcijama i modelima. Ako je tako, nije primjenjivo na Vaš stroj (pogledajte ["Pregled izbornika" na stranici](#page-30-0) ).

- Pritisnite (sken) > (**Menu**) > **Scan Feature** na upravljačkoj ploči.
- Ili pritisnite **Setup** > **Machine Setup** > **Default Setting** > **Scan Default** na dodirnom zaslonu.
- Ili pritisnite **Scan** > odaberite stavku izbornika koju želite na dodirnom zaslonu.

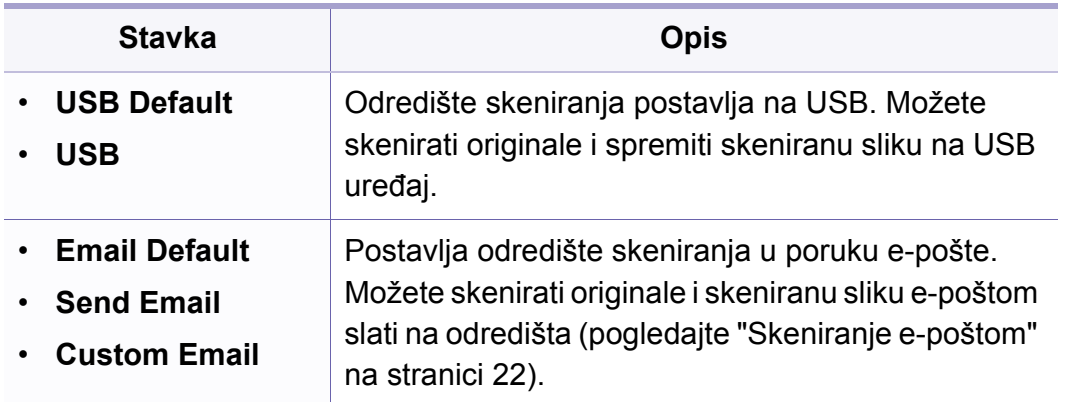

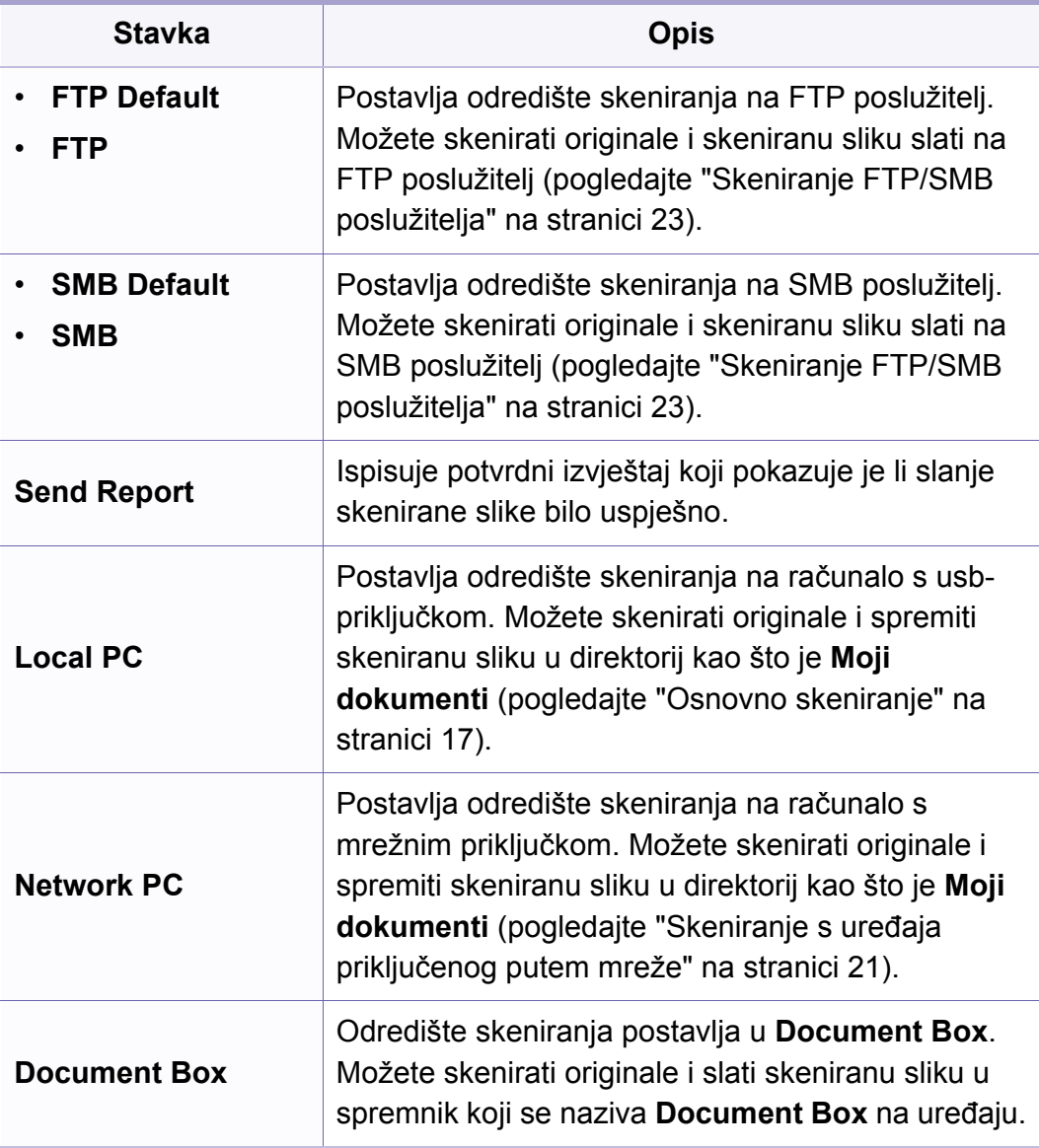

# **Izbornik skeniranja**

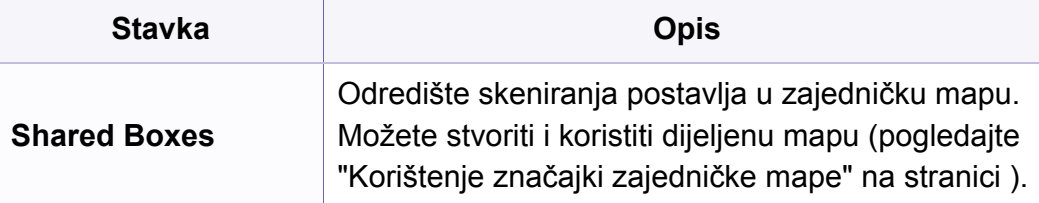

### **Postavljanje skeniranja**

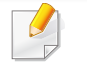

Neki izbornici možda se neće pojaviti na zaslonu, ovisno o opcijama i modelima. Ako je tako, nije primjenjivo na Vaš stroj (pogledajte ["Pregled izbornika" na stranici](#page-30-0) ).

- Pritisnite  $\bigotimes$ (sken) >  $\sqrt{2}$  (Menu) > Scan Setup na upravljačkoj ploči.
- Ili pritisnite **Setup** > **Machine Setup** > **Default Setting** > **Scan Default** na dodirnom zaslonu.

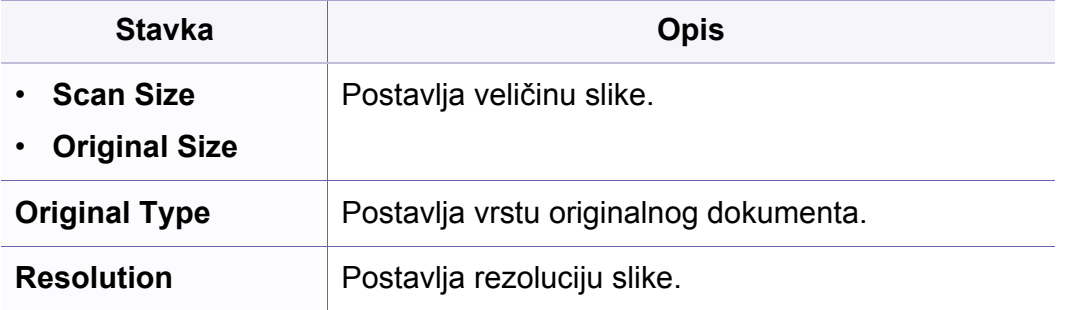

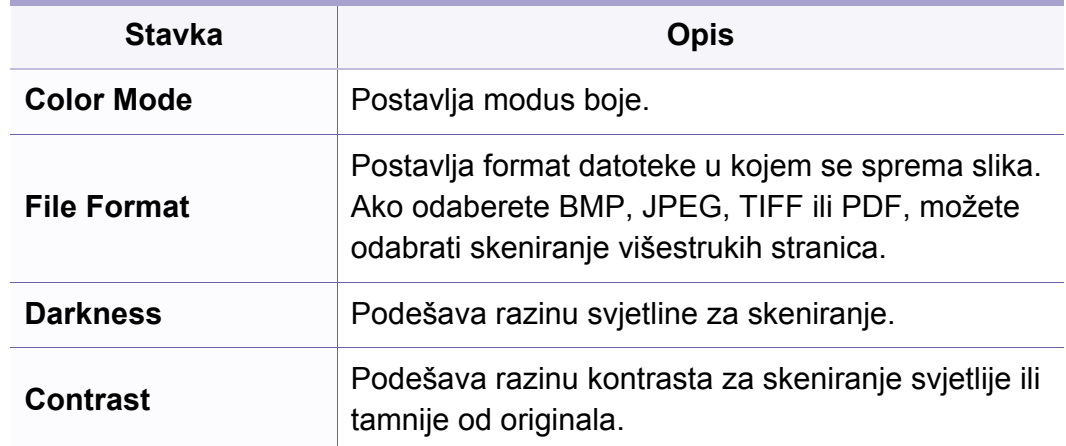

### **Postavke uređaja**

Neki izbornici možda se neće pojaviti na zaslonu, ovisno o opcijama i  $\epsilon$ modelima. Ako je tako, nije primjenjivo na Vaš stroj (pogledajte ["Pregled izbornika" na stranici](#page-30-0) ).

- Pritisnite (**Menu**) > **System Setup** > **Machine Setup** na upravljačkoj ploči.
- Ili pritisnite **Setup** > **Machine Setup** > **Initial Setup** na dodirnom zaslonu.

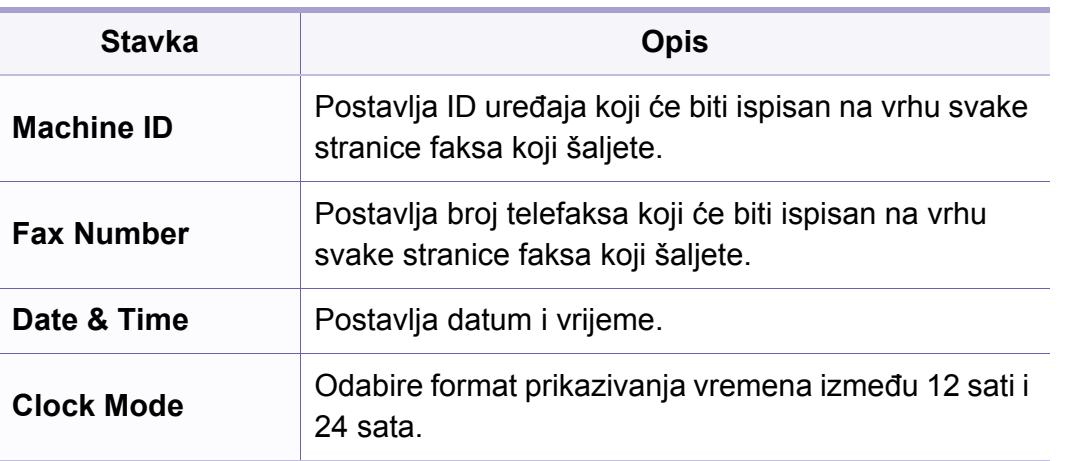

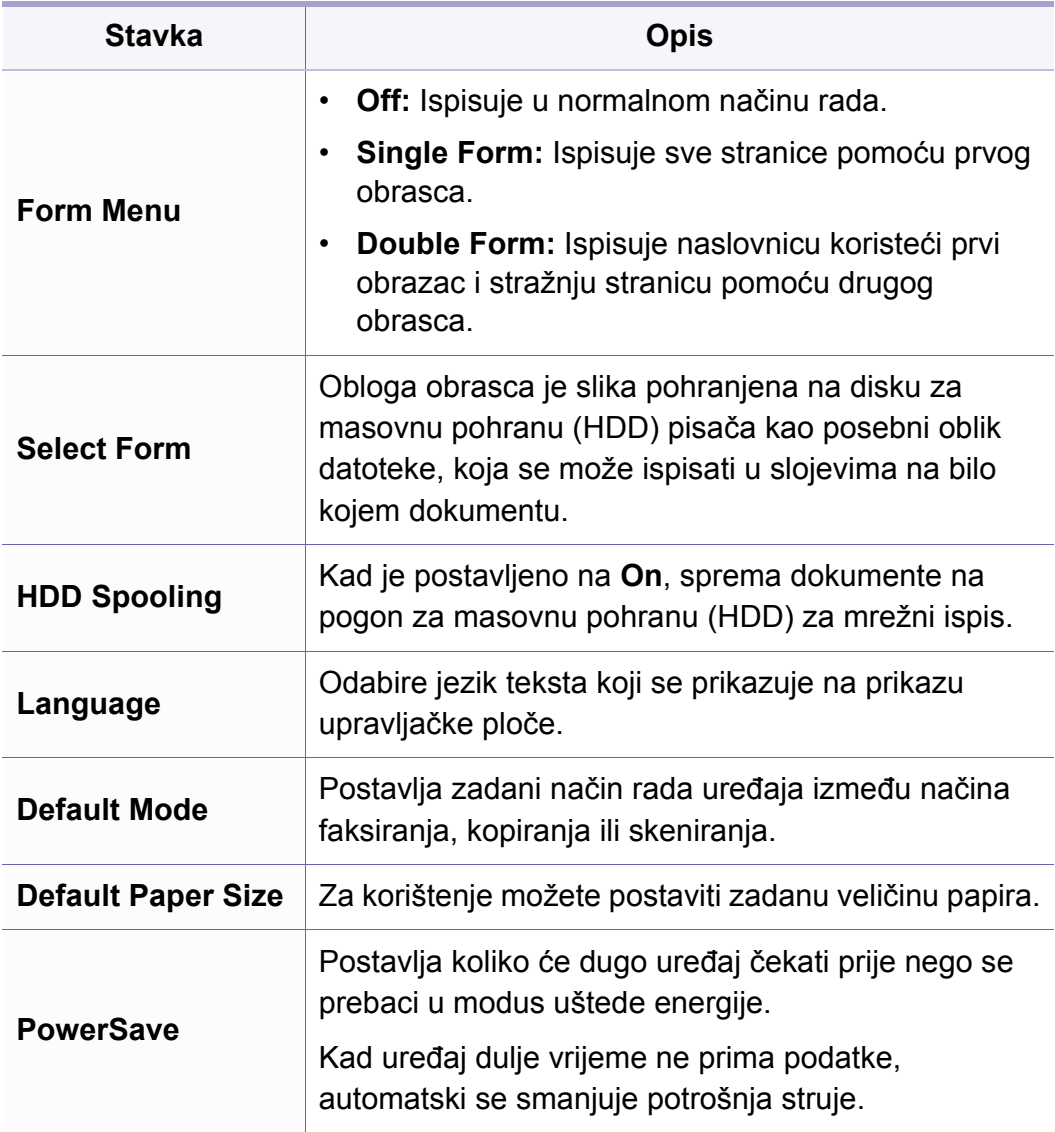

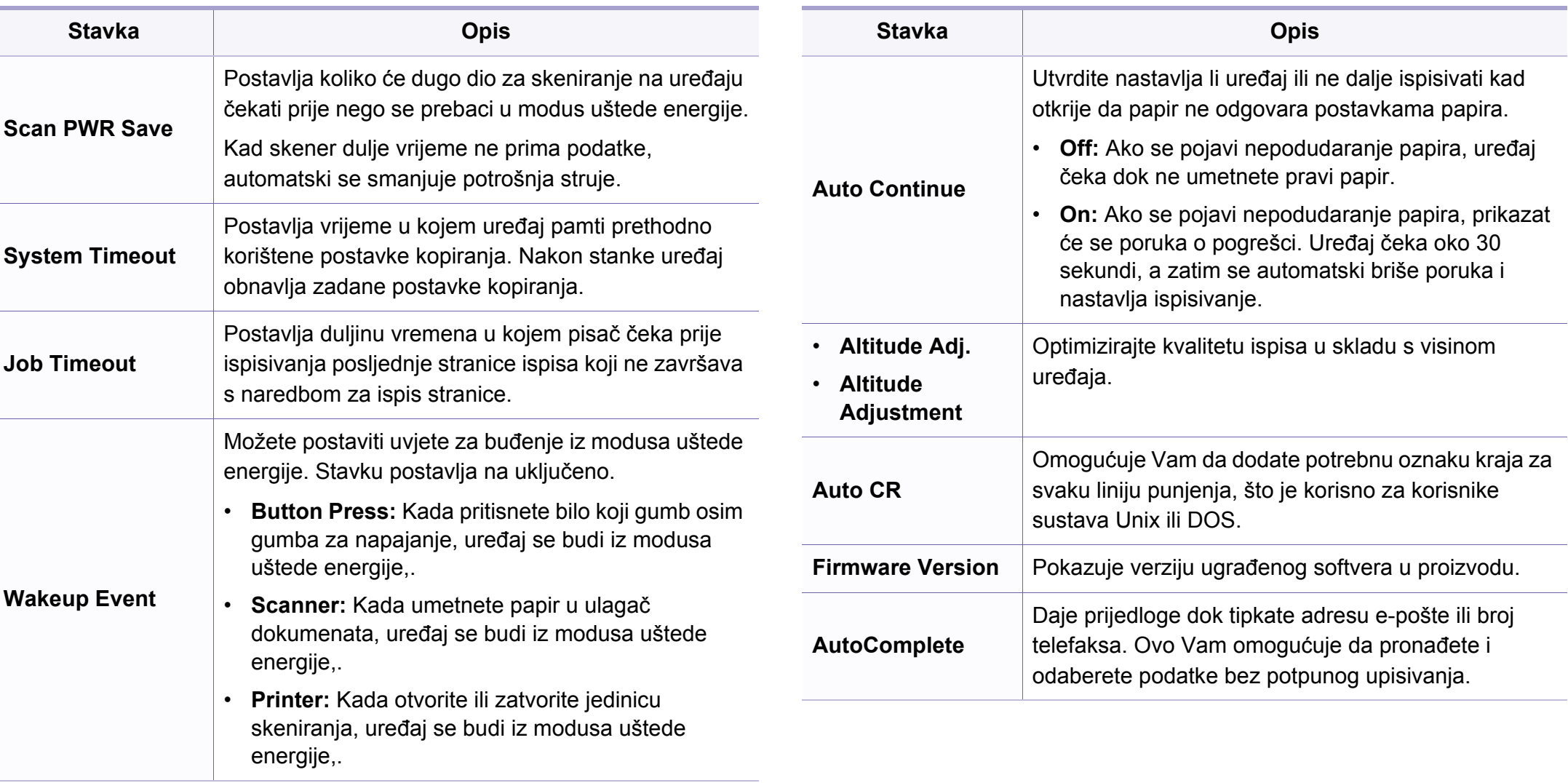

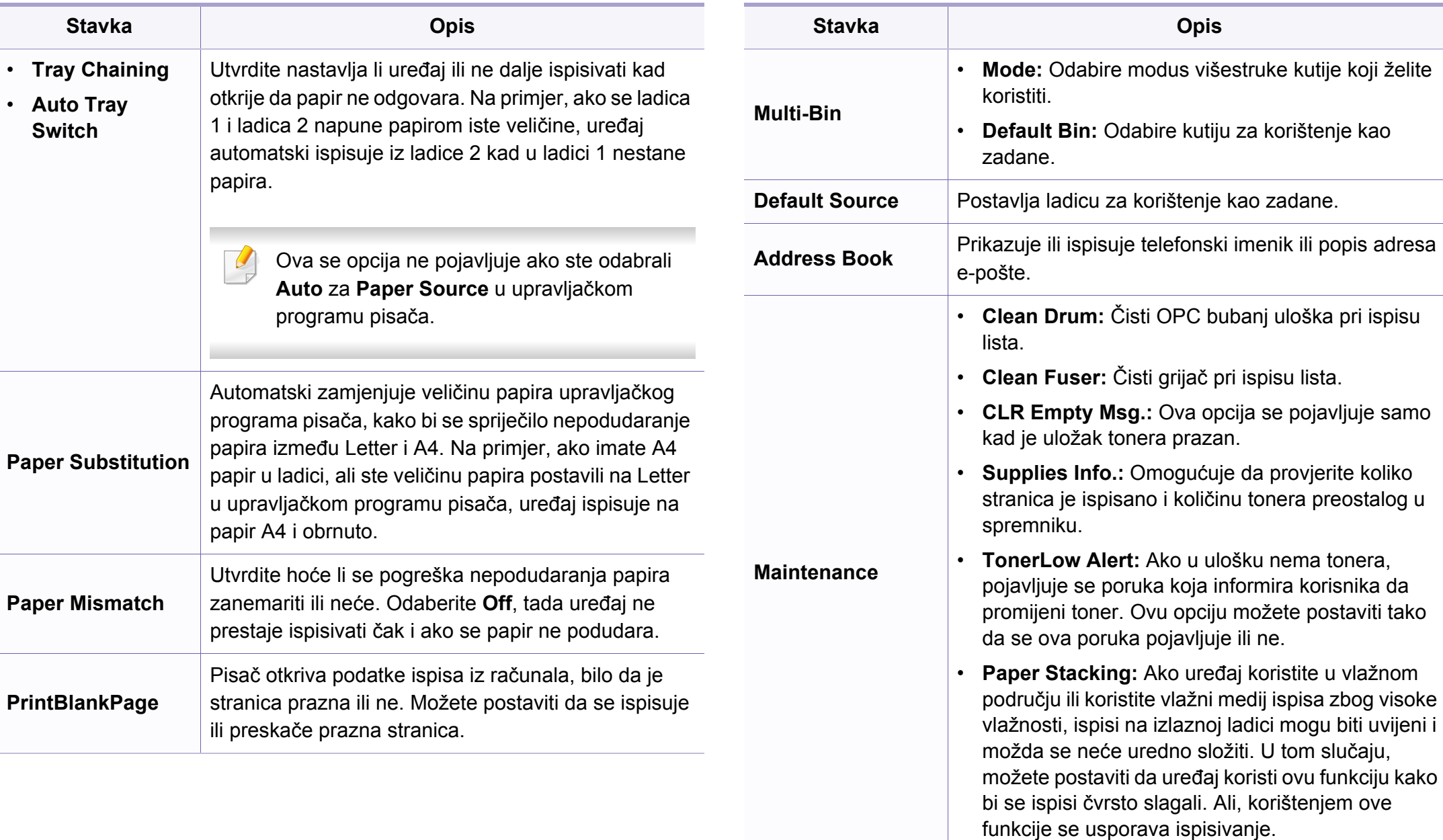

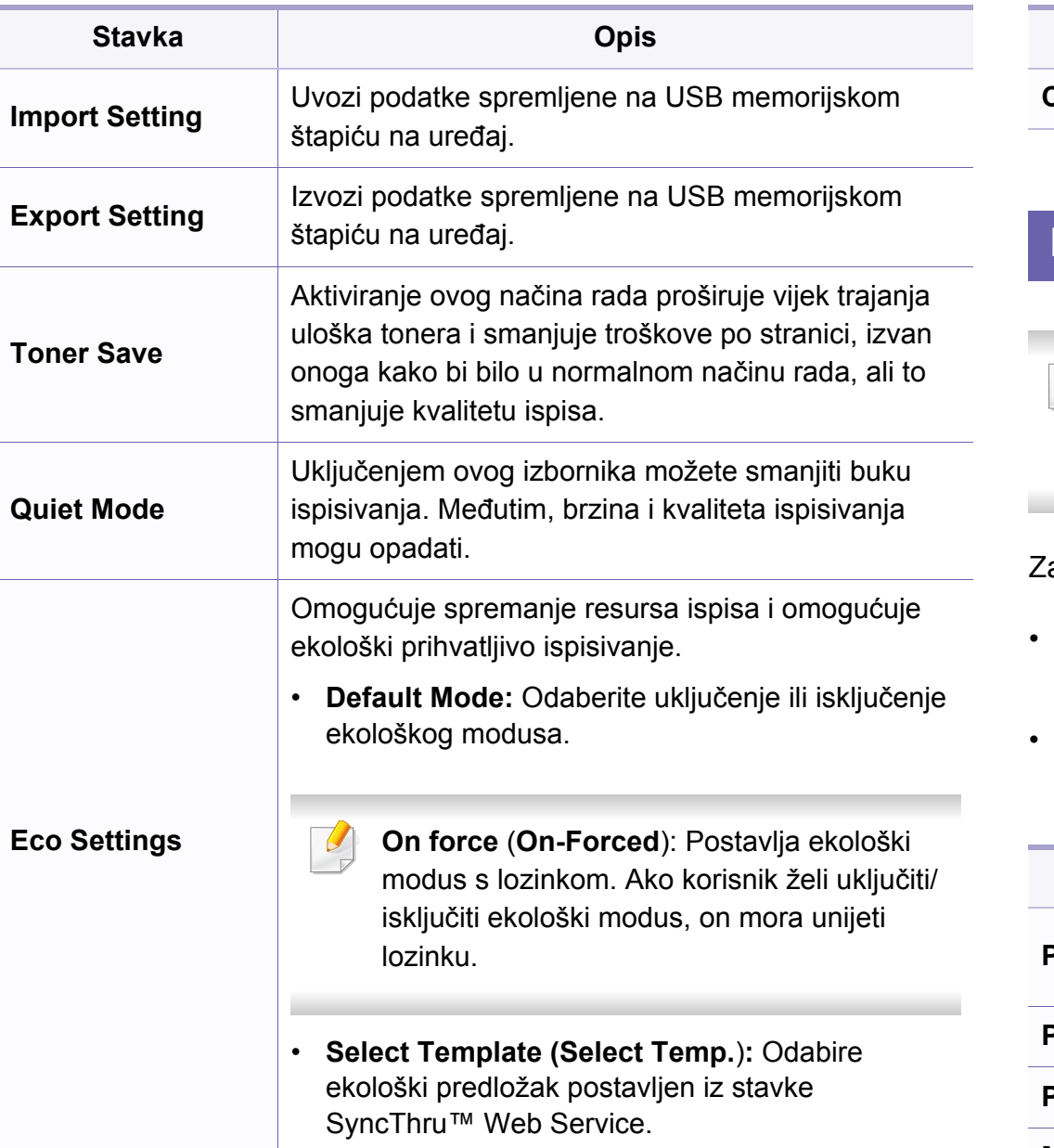

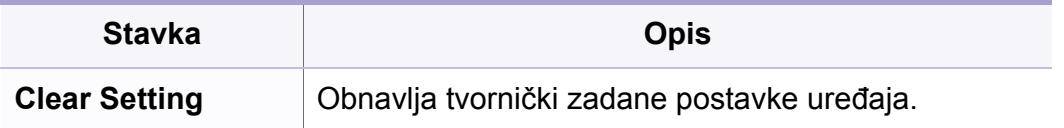

#### **Postavke papira**

Neki izbornici možda se neće pojaviti na zaslonu, ovisno o opcijama i modelima. Ako je tako, nije primjenjivo na Vaš stroj (pogledajte ["Pregled izbornika" na stranici \)](#page-30-0).

- Pritisnite (**Menu**) > **System Setup** > **Paper Setup** na upravljačkoj ploči
- Ili pritisnite **Setup** > **Machine Setup** > **Paper Setup** na dodirnom zaslonu.

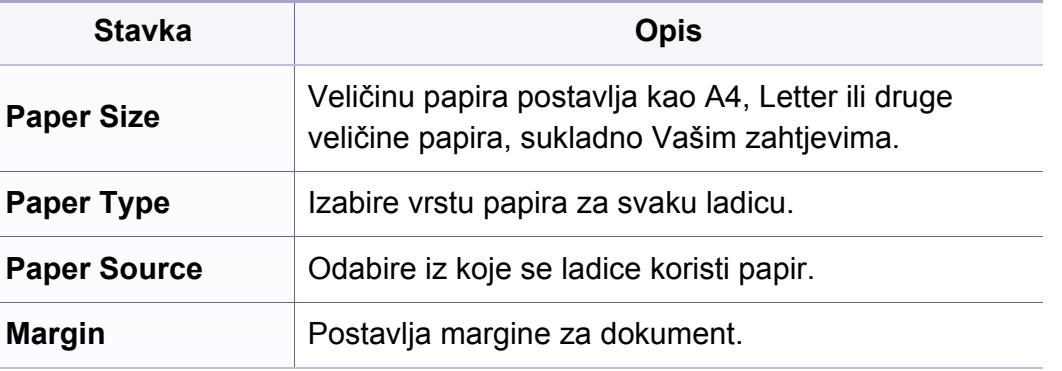

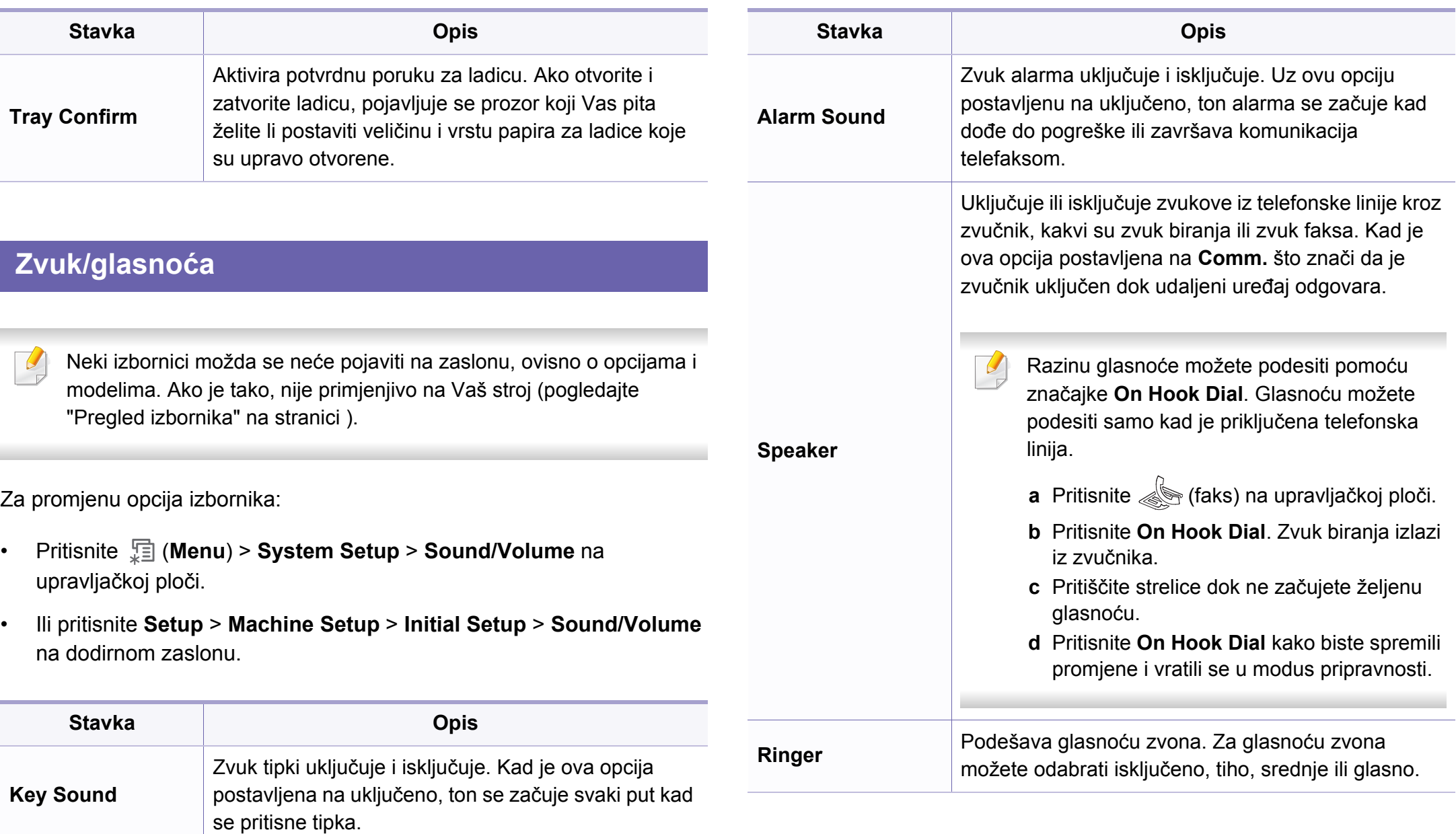

### **Izvještaji**

Neki izbornici možda se neće pojaviti na zaslonu, ovisno o opcijama i  $\epsilon$ modelima. Ako je tako, nije primjenjivo na Vaš stroj (pogledajte ["Pregled izbornika" na stranici](#page-30-0) ).

- Pritisnite (**Menu**) > **System Setup** > **Report** na upravljačkoj ploči.
- Ili pritisnite **Setup** > **Machine Setup** > **Reports** na dodirnom zaslonu.

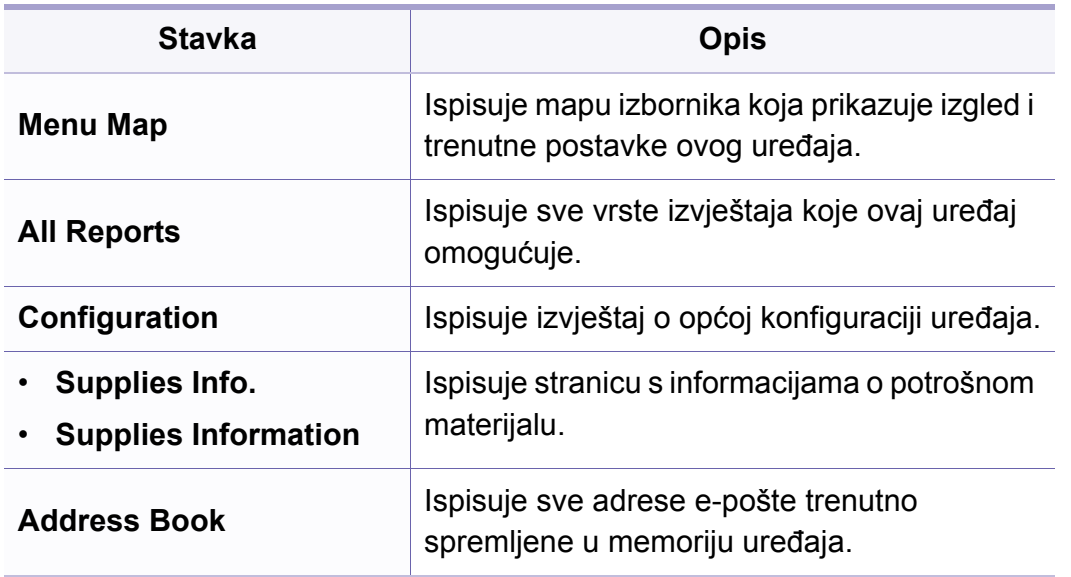

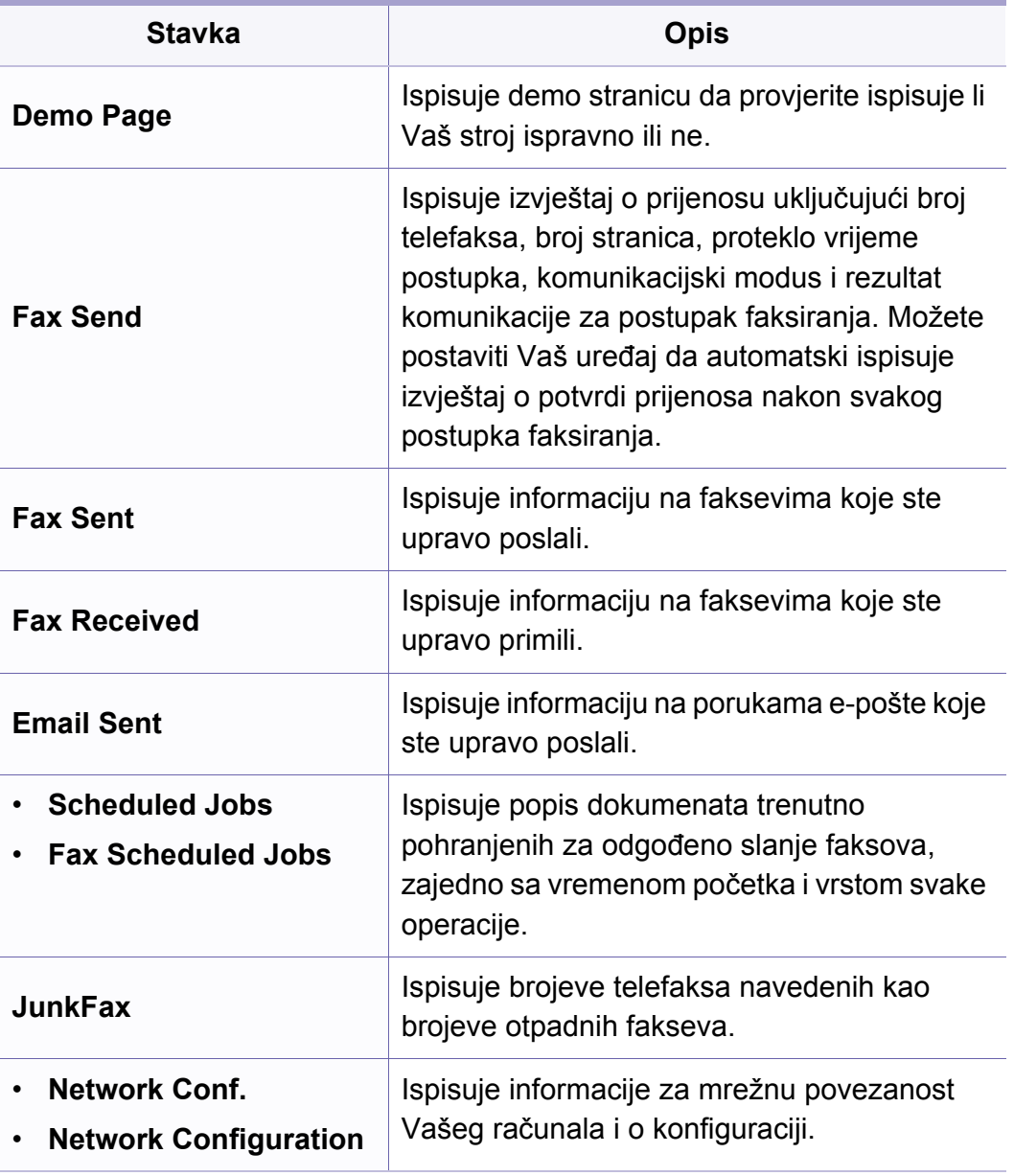

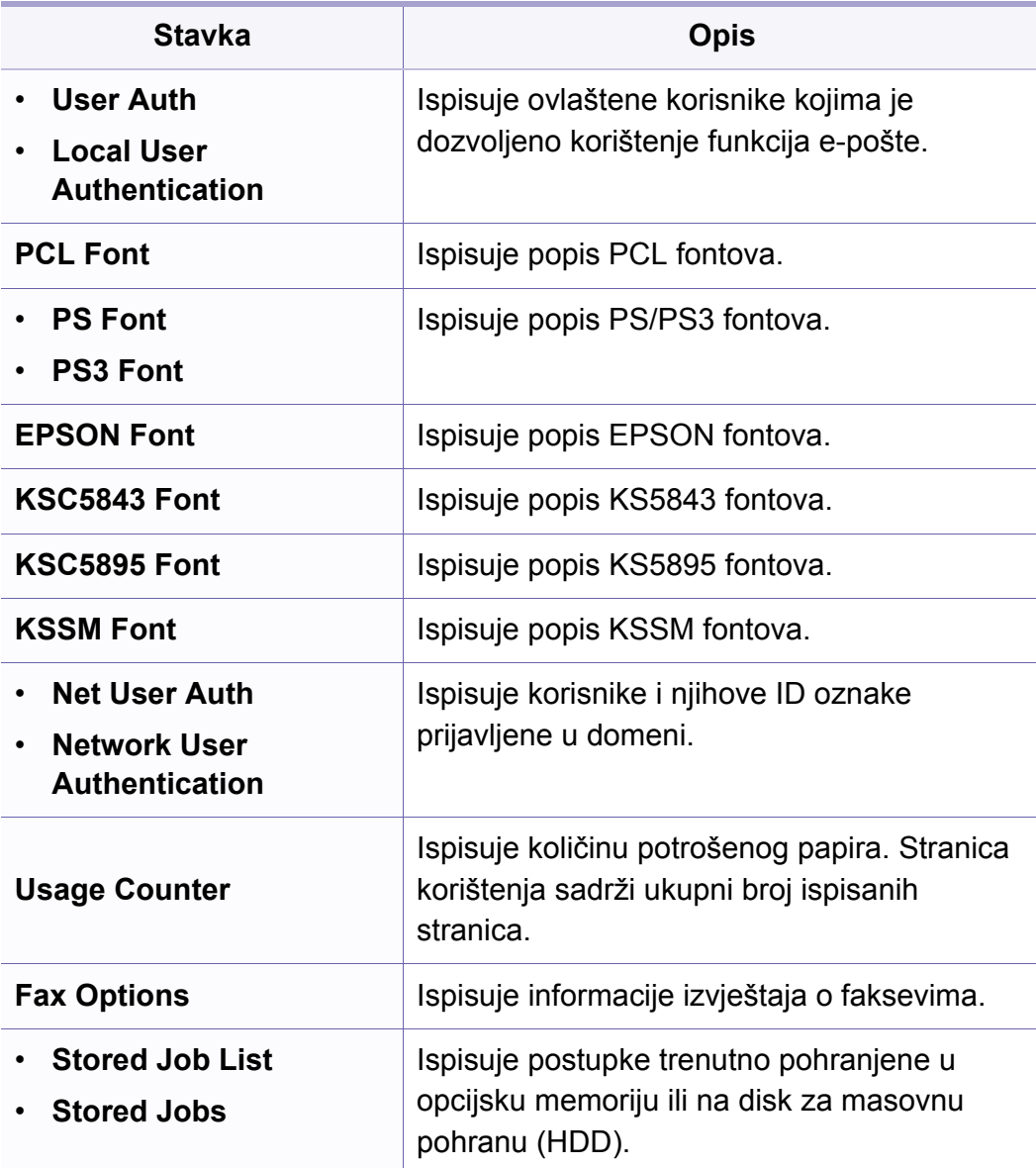

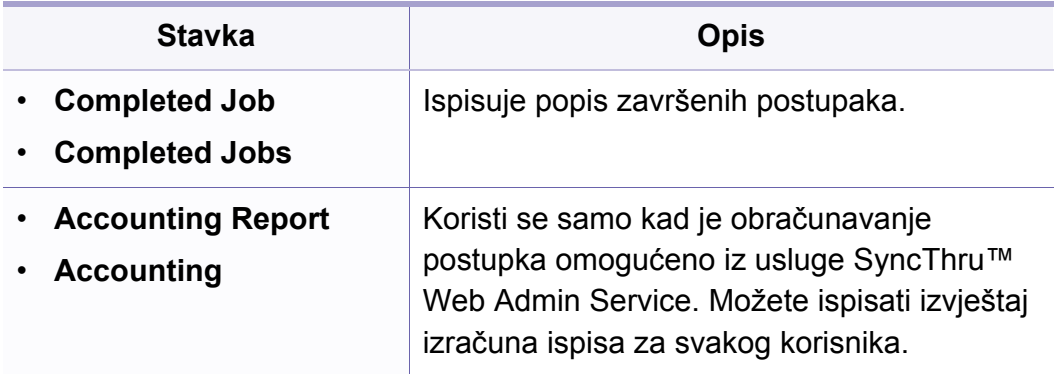

### **Održavanje**

Neki izbornici možda se neće pojaviti na zaslonu, ovisno o opcijama i modelima. Ako je tako, nije primjenjivo na Vaš stroj (pogledajte ["Pregled izbornika" na stranici \)](#page-30-0).

- Pritisnite  $\Box$  (Menu) > System Setup > Maintenance na upravljačkoj ploči.
- Ili pritisnite **Setup** > **Machine Setup** > **Initial Setup** na dodirnom zaslonu.

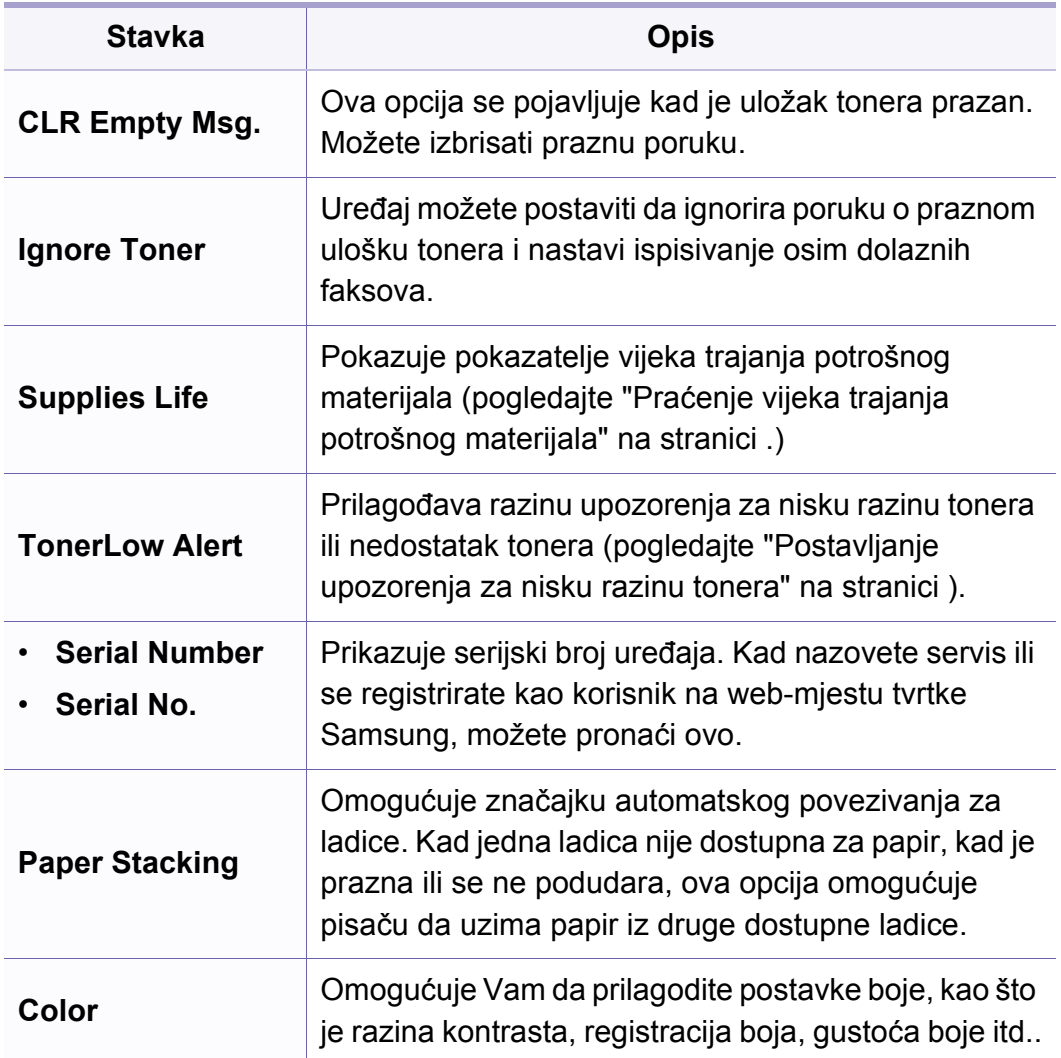

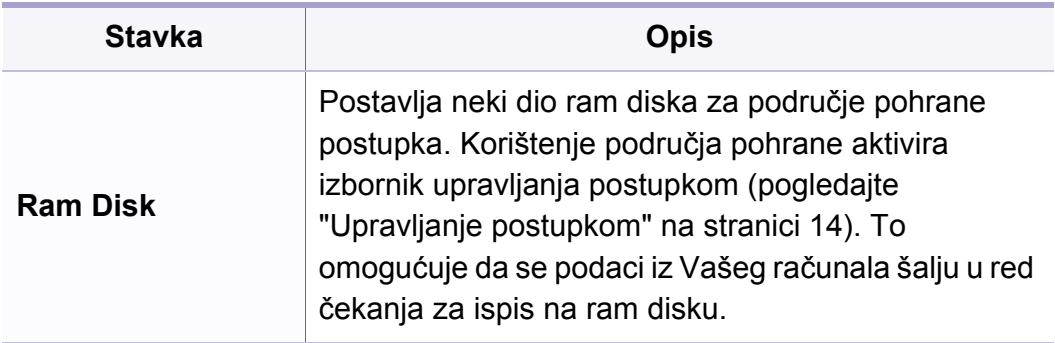

### **Postavke brisanja**

Neki izbornici možda se neće pojaviti na zaslonu, ovisno o opcijama i  $\overline{\mathcal{L}}$ modelima. Ako je tako, nije primjenjivo na Vaš stroj (pogledajte ["Pregled izbornika" na stranici \)](#page-30-0).

- Pritisnite (**Menu**) > **System Setup** > **Clear Setting** na upravljačkoj ploči.
- Ili pritisnite **Setup** > **Machine Setup** > **Restore Options** na dodirnom zaslonu.

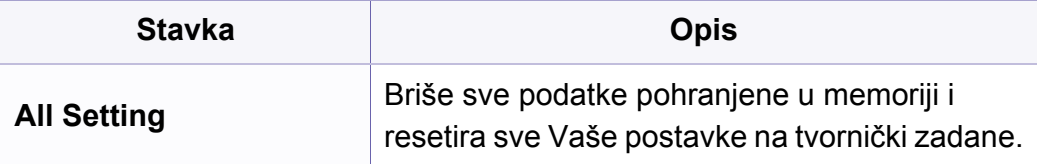

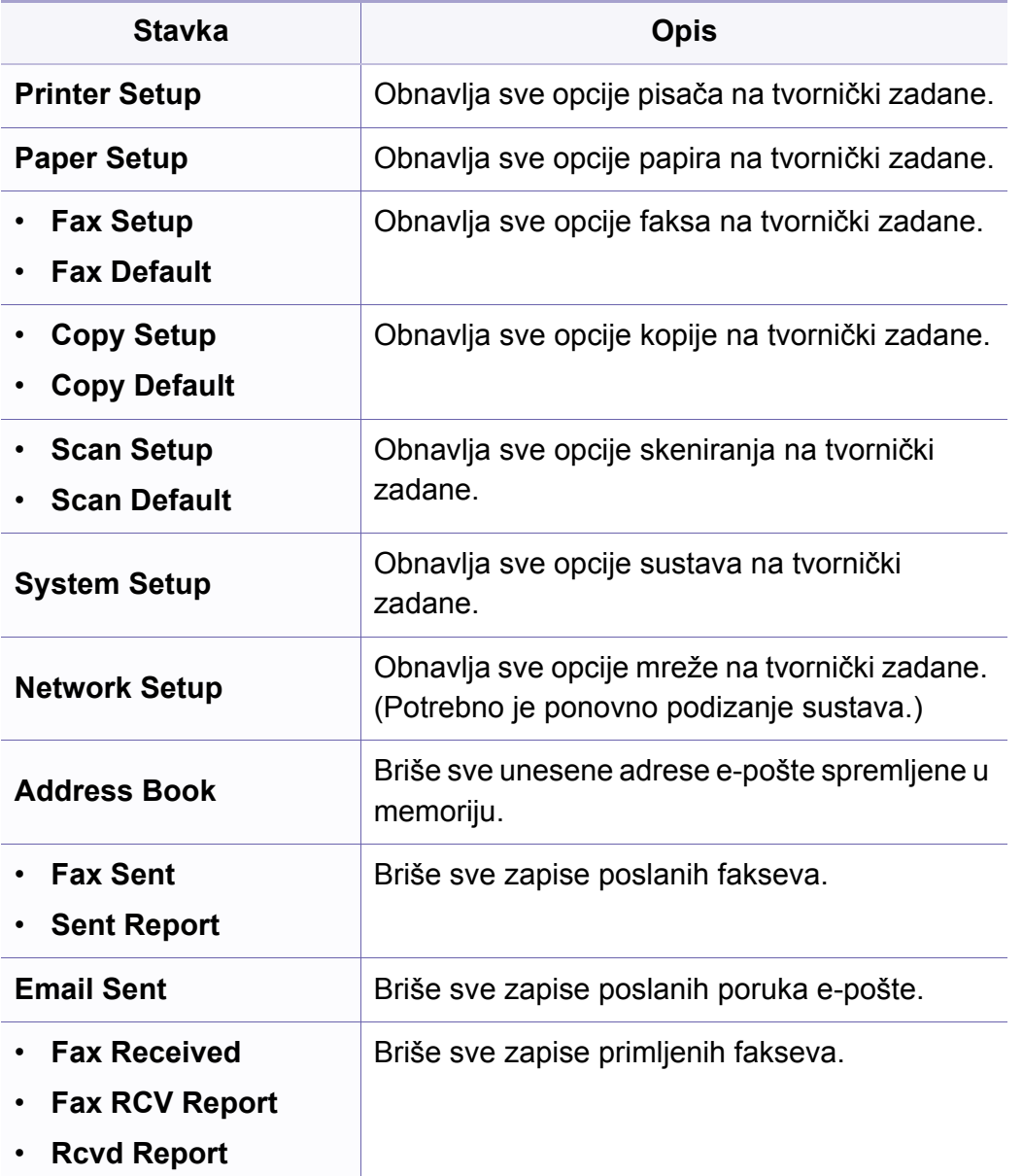

### <span id="page-202-0"></span>**Upravljanje postupkom**

Neki izbornici možda se neće pojaviti na zaslonu, ovisno o opcijama i  $\overline{\mathcal{L}}$ modelima. Ako je tako, nije primjenjivo na Vaš stroj (pogledajte ["Pregled izbornika" na stranici \)](#page-30-0).

Za promjenu opcija izbornika:

• Pritisnite (**Menu**) > **System Setup** > **Job Manage** na upravljačkoj ploči.

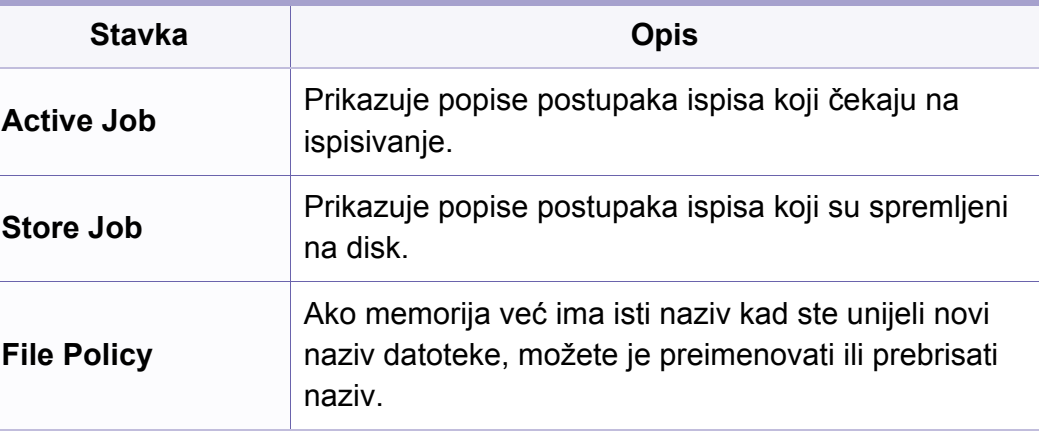

### **Prebrisavanje slike**

- Neki izbornici možda se neće pojaviti na zaslonu, ovisno o opcijama i modelima. Ako je tako, nije primjenjivo na Vaš stroj (pogledajte ["Pregled izbornika" na stranici](#page-30-0) ).
- Pritisnite (**Menu**) > **System Setup** > **ImageOverwrite** na upravljačkoj ploči.

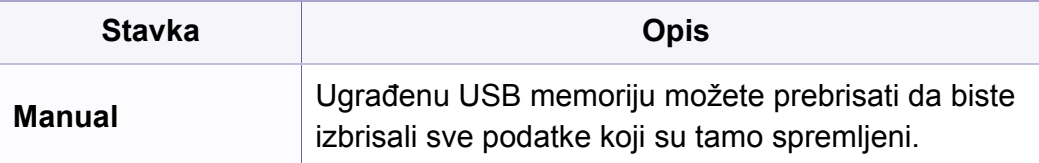

#### **Postavke za USB**

- $\overline{\mathcal{L}}$ Neki izbornici možda se neće pojaviti na zaslonu, ovisno o opcijama i modelima. Ako je tako, nije primjenjivo na Vaš stroj (pogledajte ["Pregled izbornika" na stranici \)](#page-30-0).
- Pritisnite **USB** na dodirnom zaslonu.

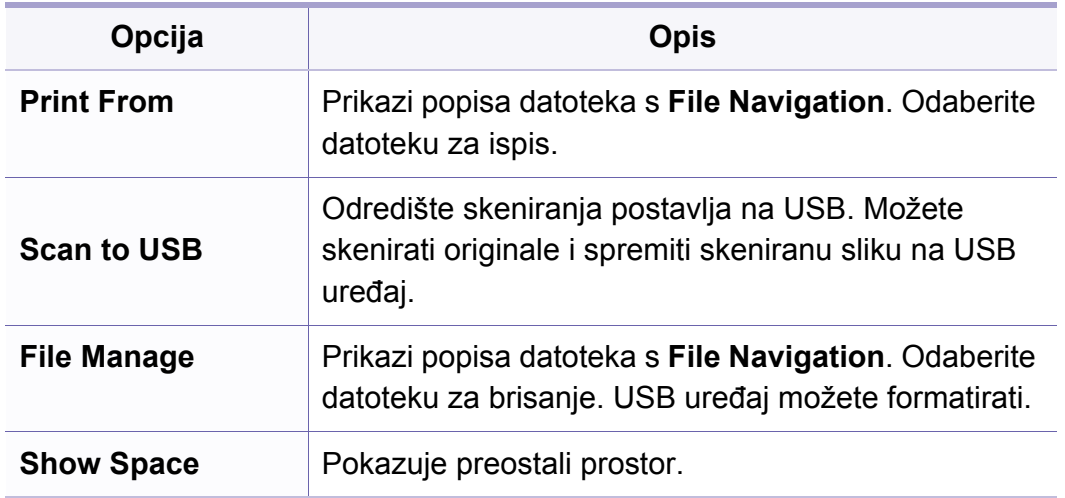

### **Postavke emulacije**

- Neki izbornici možda se neće pojaviti na zaslonu, ovisno o opcijama i modelima. Ako je tako, nije primjenjivo na Vaš stroj (pogledajte ["Pregled izbornika" na stranici](#page-30-0) ).
- Pritisnite (**Menu**) > **Print Setup** > **Emulation** na upravljačkoj ploči.

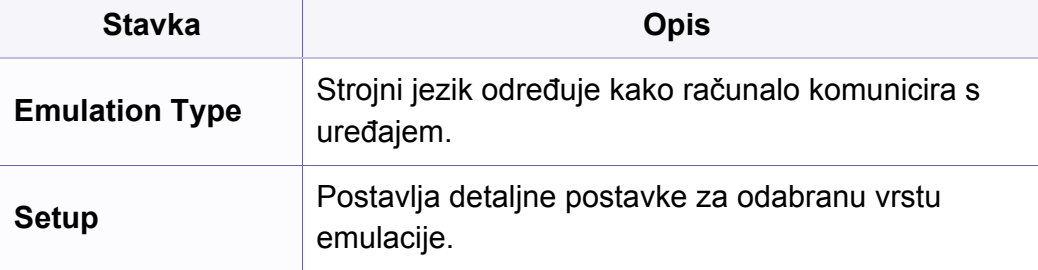

#### **Postavljanje e-pošte**

- Neki izbornici možda se neće pojaviti na zaslonu, ovisno o opcijama i  $\overline{\mathcal{L}}$ modelima. Ako je tako, nije primjenjivo na Vaš stroj (pogledajte ["Pregled izbornika" na stranici \)](#page-30-0).
- Pritisnite **Setup** > **Machine Setup** > **Email Setup** na dodirnom zaslonu.

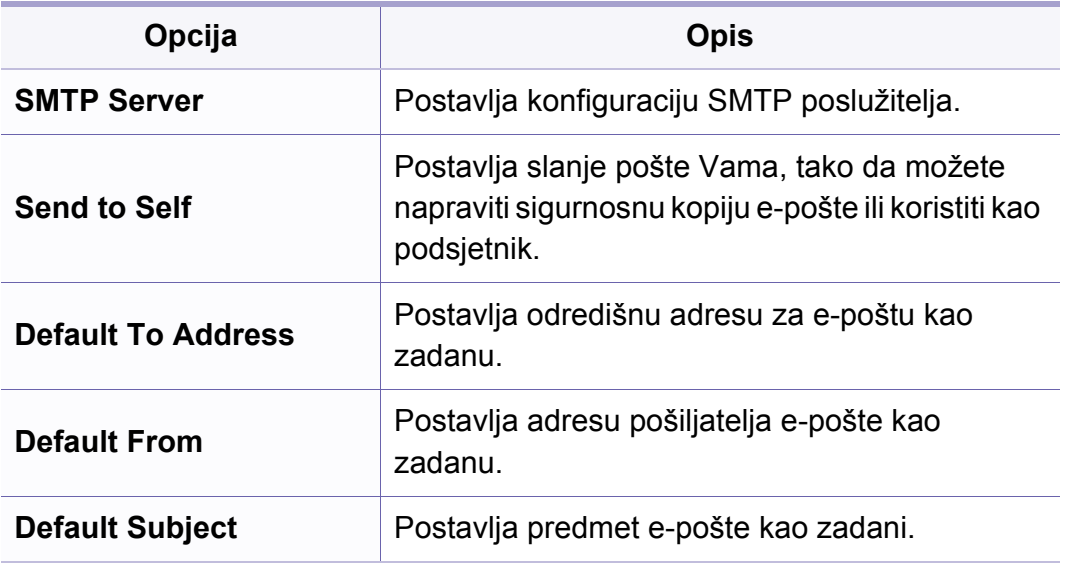

### **Postavljanje adresara**

- Neki izbornici možda se neće pojaviti na zaslonu, ovisno o opcijama i modelima. Ako je tako, nije primjenjivo na Vaš stroj (pogledajte ["Pregled izbornika" na stranici](#page-30-0) ).
- Pritisnite **Setup** > **Machine Setup** > **Address Book** na dodirnom zaslonu.

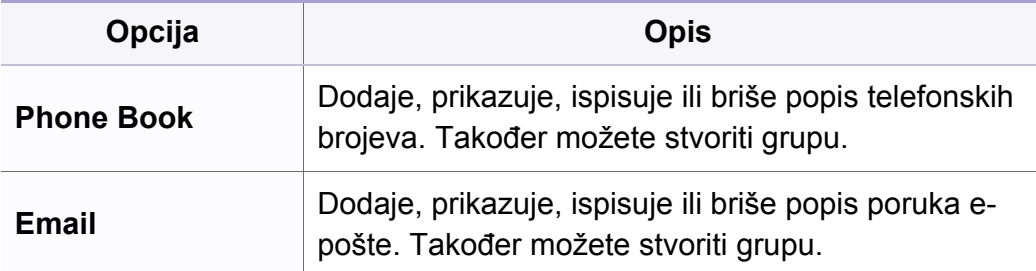

### **Postavljanje okvira za dokumente**

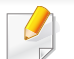

Neki izbornici možda se neće pojaviti na zaslonu, ovisno o opcijama i modelima. Ako je tako, nije primjenjivo na Vaš stroj (pogledajte ["Pregled izbornika" na stranici](#page-30-0) ).

### **Značajka Doc Box**

• Pritisnite (**Menu**) > **Document Box** > **Doc Box Feature** na upravljačkoj ploči.

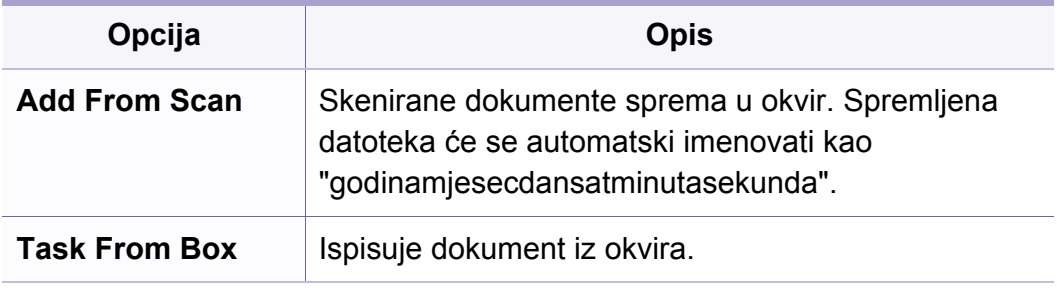

### **Postavljanje značajke Doc Box**

• Pritisnite (**Menu**) > **Document Box** > **Doc Box Setup** na upravljačkoj ploči.

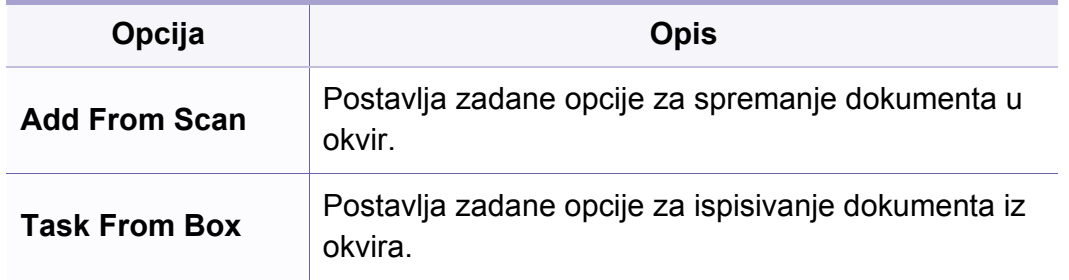

### **Postavke mreže**

- Neki izbornici možda se neće pojaviti na zaslonu, ovisno o opcijama i  $\epsilon$ modelima. Ako je tako, nije primjenjivo na Vaš stroj (pogledajte ["Pregled izbornika" na stranici](#page-30-0) ).
- Pritisnite (**Menu**)> **Network** na upravljačkoj ploči,
- Ili pritisnite **Setup** > **Machine Setup** > **Network Setup** na dodirnom zaslonu.

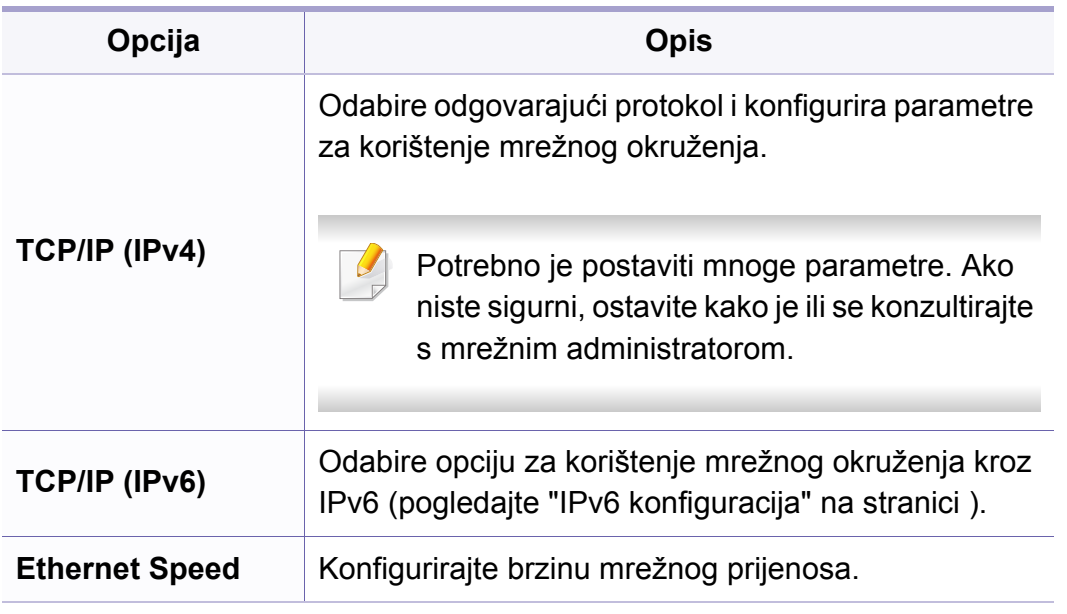

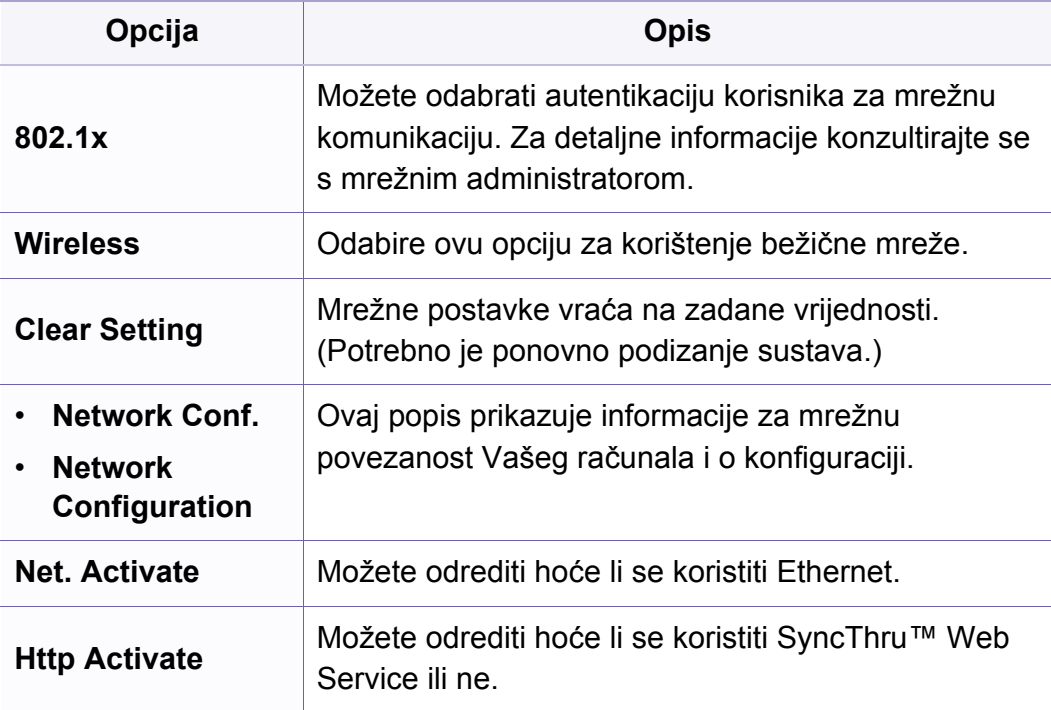

# **Administrativno podešavanje**

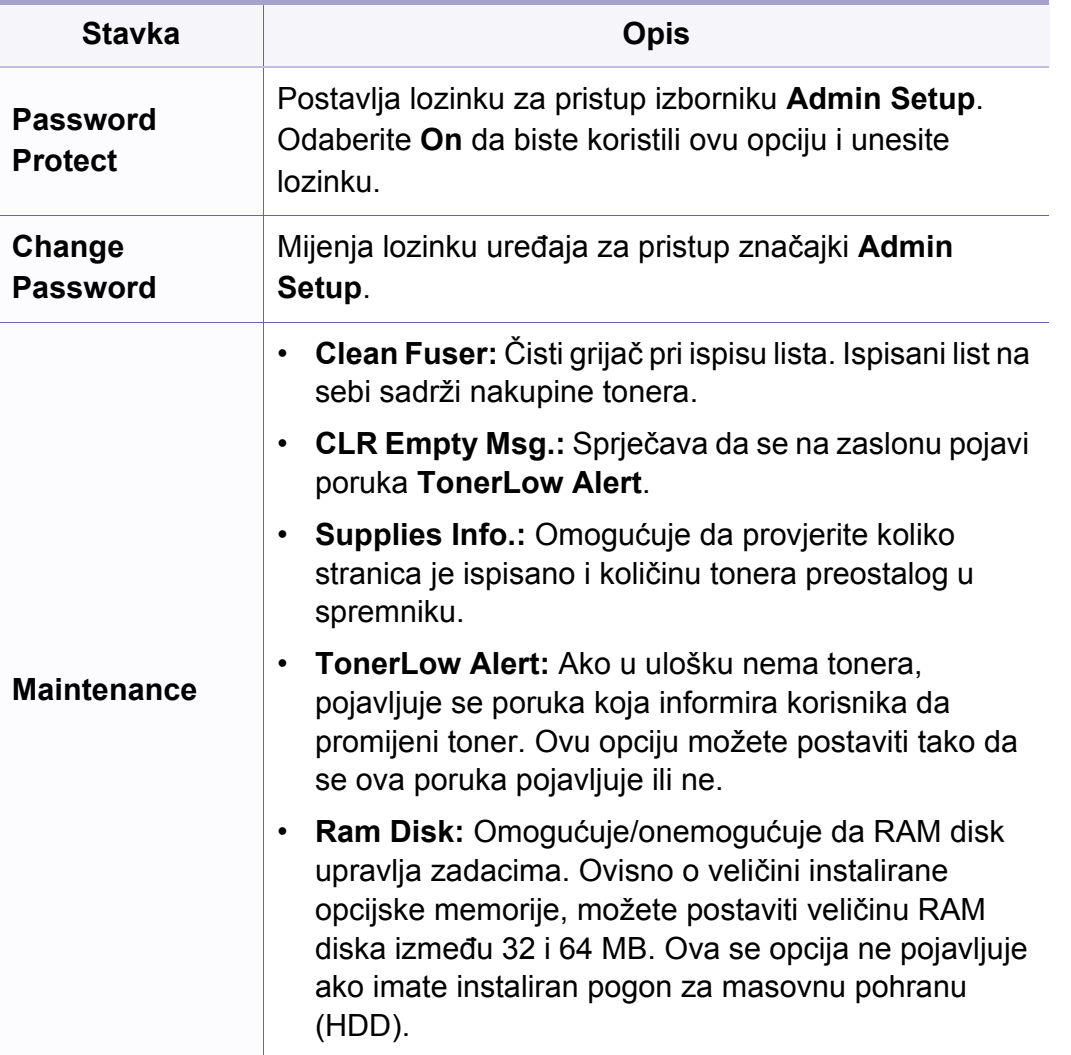

# **Prilagođeno podešavanje**

Ovaj se izbornik pojavljuje samo kad je instalirana web-aplikacija **XOA** (eXtensible Open Architecture). Kontaktirajte administratora za korištenje ovog izbornika.

- Neki izbornici možda se neće pojaviti na zaslonu, ovisno o opcijama i modelima. Ako je tako, nije primjenjivo na Vaš stroj (pogledajte ["Pregled izbornika" na stranici](#page-30-0) ).
- Pritisnite (**Menu**)> **Custom** na upravljačkoj ploči,

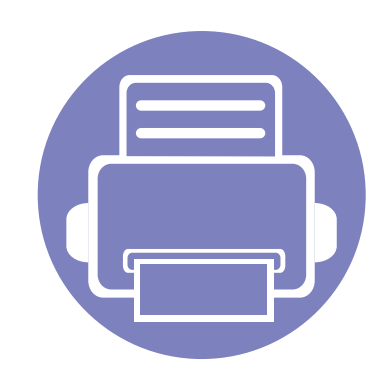

# **4. Posebne značajke**

Ovo poglavlje objašnjava posebne značajke kopiranja, skeniranja, faksiranja i ispisivanja.

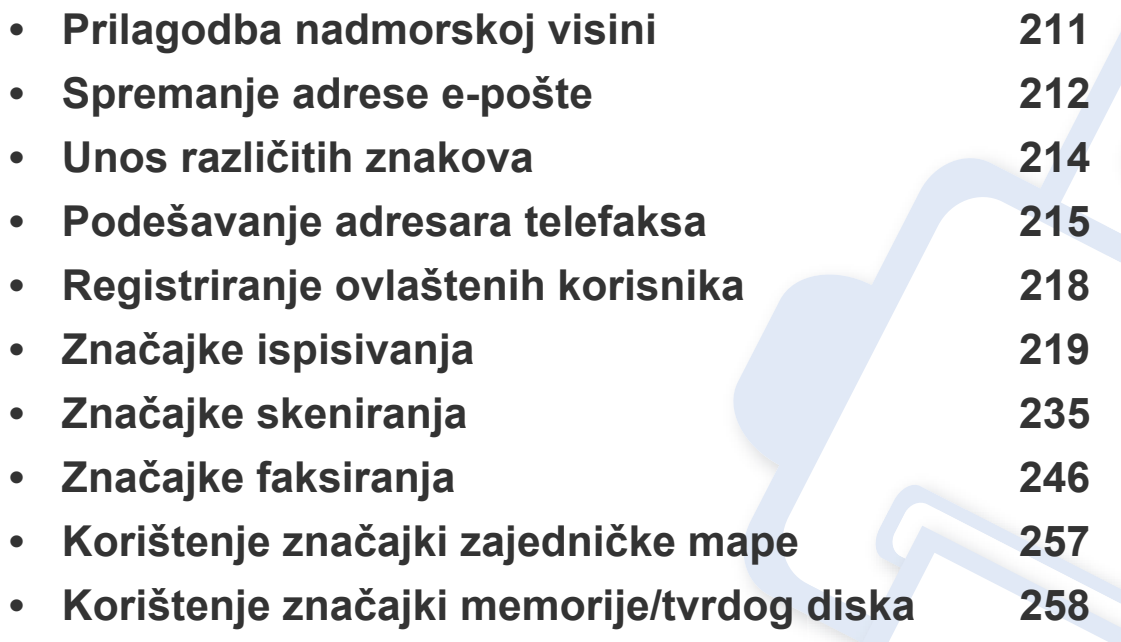

• Postupci korišteni u ovom poglavlju uglavnom se temelje na sustavu Windows 7.

• Možda je potrebno pritisnuti **OK** za kretanje izbornicima niže razine kod nekih modela.

# <span id="page-210-0"></span>**Prilagodba nadmorskoj visini**

Na kvalitetu ispisa utječe atmosferski pritisak, kojega određuje visina stroja iznad razine mora. Sljedeće informacije će Vas voditi kroz postavljanje stroja za najbolju kvalitetu ispisa.

Prije postavljanja vrijednosti nadmorske visine, utvrdite nadmorsku visinu na kojoj se nalazite.

- Ako je Vaš stroj spojen na mrežu, možete postaviti visinu putem značajke SyncThru™ Web Service (pogledajte ["Korištenje usluge](#page-262-0)  [SyncThru™ Web Service" na stranici](#page-262-0) ).
	- Visinu možete postaviti i putem opcije **System Setup** na zaslonu uređaja (pogledajte ["Pregled izbornika" na stranici \)](#page-30-0).

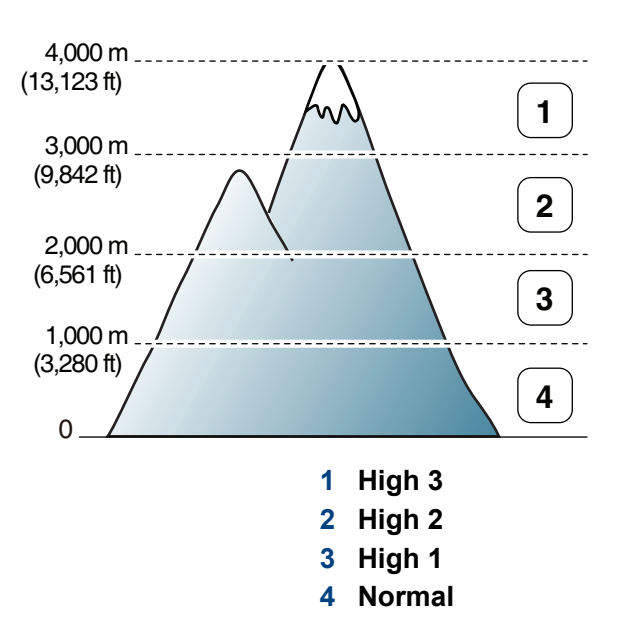

Vrijednost visine možete postaviti u značajci **Device Settings** u programu Samsung Easy Printer Manager ili odjeljku **Machine** u programu Printer Settings Utility.

- Za korisnike sustava Windows i Macintosh pogledajte ["Device Settings"](#page-267-0)  [na stranici](#page-267-0) .
- Za korisnike sustava Linux pogledajte "Uporaba znač[ajke Smart Panel"](#page-270-0)  [na stranici](#page-270-0) .

# <span id="page-211-0"></span>**Spremanje adrese e-pošte**

Adresar s adresama e-pošte koje često koristite možete postaviti putem usluge SyncThru™ Web Service a zatim lako i brzo unijeti adrese e-pošte unošenjem brojeva lokacije dodijeljene onima u adresaru.

#### **Spremanje na Vašem uređaju**

Kako biste sliku skenirali i poslali u privitku e-pošte, potrebno je postaviti adresu e-pošte pomoću web-usluge SyncThru™.

- **1** Pristupite usluzi SyncThru™ Web Service (pogledajte ["Korištenje](#page-262-0)  [usluge SyncThru™ Web Service" na stranici](#page-262-0) ).
- **2** Kliknite na **Login** u gornjem desnom dijelu web-mjesta SyncThru™ Web Service.
- **3** Utipkajte **ID** i **Password**, a zatim kliknite na **Login**.
	- **ID: admin**
	- **Password: sec00000**
- **4** Kliknite na **Address Book** > **Individual** > **Add**.
- **5** Odaberite **Speed No.** i unesite adresu e-pošte i broj telefaksa.
	- Ako trebate postaviti informacije o SMB ili FTP poslužitelju, označite SMB ili FTP i postavite informacije.
- **6** Kliknite na **Apply**.
- **7** Ako radite grupu, kliknite na **Address Book** > **E-mail Group** > **Add Group**.
- **8** Odaberite **Speed No.** i unesite **Group Name**.
- Lako možete unijeti pojedinačnu adresu ako označite **Yes** za **Add individual(s) after this group is created**.
- **9** Kliknite na **Apply**.

#### **Traženje adrese e-pošte**

#### **Pretraživanje po redu po memoriji**

**1** Odabrite (skeniranje) > (**Address Book**) > **Search & Send** > Odaberi grupu adresa > **All** na upravljačkoj ploči.

Ili odaberite **Setup** > **Machine Setup** > **Next** > **Address Book** > **Email** > **View List** > **Individual** ili **Group** na dodirnom zaslonu.

**2** Pretražite kroz cijelu memoriju po redoslijedu u indeksu (brojčani) i odaberite naziv i adresu koju želite

# **Spremanje adrese e-pošte**

### **Pretraživanje s pojedinim prvim slovom**

- **1** Odaberite (skeniranje) na upravljačkoj ploči.
- **2** Pritisnite (**Address Book**) > **Search & Send** > Odaberi grupu adresa > **ID** na upravljačkoj ploči.
- **3** Unesite prvih nekoliko slova naziva koji želite.
- **4** Pritiščite strelice dok se ne pojave naziv i broj koje želite.

# <span id="page-213-0"></span>**Unos različitih znakova**

Obzirom da obavljate različite zadatke, možda trebate unijeti nazive i adrese. Na primjer, kad postavljate svoj uređaj, unosite Vaše ime ili naziv poduzeća i broj telefaksa. Kada pohranjujete brojeve telefaksa ili adrese epošte u memoriju, možete unijeti i odgovarajuće nazive.

#### **Unos alfanumeričkih znakova**

Pritisnite gumb dok se na prikazu ne pojavi odgovarajuće slovo. Na primjer, za unos slova O pritisnite 6, označeno s MNO. Svaki put kad pritisnete 6, na prikazu je drugo slovo, M, N, O, m, n, o i na kraju 6. Da biste pronašli slovo koje želite unijeti, pogledajte ["Slova i brojke na tipkovnici" na stranici 4.](#page-213-1)

- Razmak možete unijeti pritiskom dvaput na 1.
- Da biste izbrisali posljednju znamenku ili znak, pritisnite tipku sa strelicom lijevo/desno ili gore/dolje.

#### <span id="page-213-1"></span>**Slova i brojke na tipkovnici**

- Skupovi posebnih znakova mogu se razlikovati od Vašeg stroja, ovisno o njegovim opcijama i modelima.
- Neke od sljedećih ključnih vrijednosti neće se pojaviti ovisno o poslu koji obavljate.

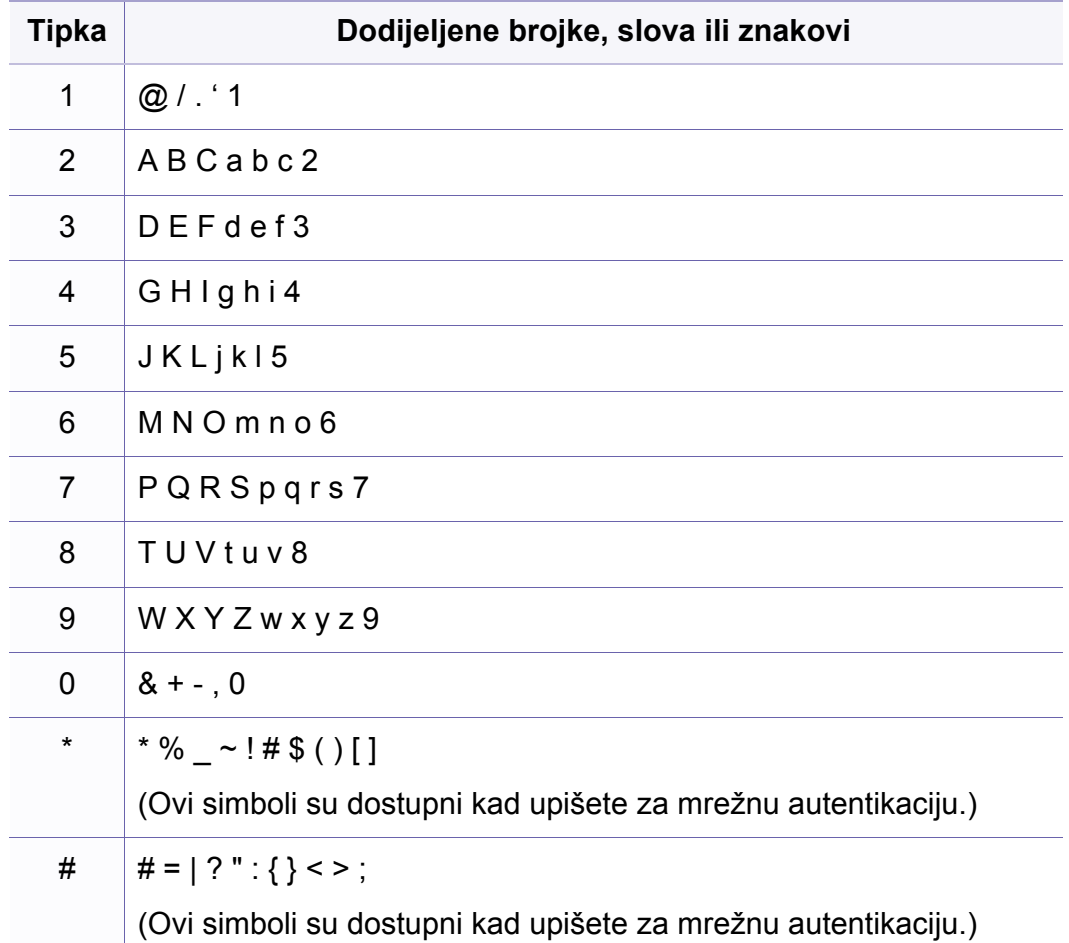

# <span id="page-214-0"></span>**Podešavanje adresara telefaksa**

Brzo biranje s brojevima telefaksa koje često koristite možete postaviti putem usluge SyncThru™ Web Service, a zatim lako i brzo unijeti brojeve telefaksa unošenjem brojeva lokacije dodijeljene onima u adresaru.

#### **Registriranje brojeva za brzo biranje**

**1** Odaberite (faks) > (**Address Book**) > **New & Edit** > **Speed Dial** na upravljačkoj ploči.

Ili odaberite **Setup** > **Machine Setup** > **Next** > **Address Book** >

**Phone Book** > **View List** > **Individual** > **Conciliance** (opcije) > Add na dodirnom zaslonu.

**2** Unesite broj za brzo biranje i pritisnite **OK**.

Ako je unos već pohranjen u broj koji ste izabrali, na zaslonu se pojavljuje poruka da vam omogući da ga promijenite. Za početak s drugim brojem za brzo biranje pritisnite (**Back**).

- **3** Unesite naziv koji želite i pritisnite **OK**.
- **4** Unesite broj telefaksa koji želite i pritisnite **OK**.
- **5** Pritisnite gumb  $\circledcirc$  (**Cancel** ili **Stop/Clear**) za povratak u modus pripravnosti.

### **Korištenje brojeva brzog biranja**

Kad se od vas zatraži da unesete odredišni broj tijekom slanja faksa, unesite broj za brzo biranje pod kojim ste spremili broj koji želite.

- Za jednoznamenkasti broj brzog biranja (0-9) pritisnite i držite tipku s odgovarajućom znamenkom na numeričkoj tipkovnici dulje od 2 sekunde.
	- Za dvo- ili troznamenkasti broj brzog biranja pritisnite prvu tipku sa znamenkom, a zatim držite tipku sa zadnjom znamenkom dulje od 2 sekunde.
	- Popis adresara možete ispisati odabirom  $\leqslant$  (faks) >

(**Address Book**) > **Print**.

#### **Uređivanje brojeva brzog biranja**

**1** Odaberite (faks) > (**Address Book**) > **New & Edit** > **Speed Dial** na upravljačkoj ploči.

Ili odaberite **Setup** > **Machine Setup** > **Next** > **Address Book** > **Phone Book** > **View List** > **Individual** na dodirnom zaslonu.

**2** Unesite broj brzog biranja koji želite i pritisnite **OK**.

# **Podešavanje adresara telefaksa**

- **3** Promijenite naziv koji želite i pritisnite **OK**.
- **4** Promijenite broj telefaksa koji želite i pritisnite **OK**.
- **5** Pritisnite  $\widehat{X}$  (**Cancel** ili **Stop/Clear**) za povratak u modus pripravnosti.

### **Registriranje brojeva za grupno biranje**

**1** Odaberite (faks) > (**Address Book**) > **New & Edit** > **Group Dial** na upravljačkoj ploči.

Ili odaberite **Setup** > **Machine Setup** > **Next** > **Address Book** >

**Phone Book** > **View List** > **Group** > **Concellent** (opcije) > Add na dodirnom zaslonu.

- **2** Unesite broj za grupno biranje i pritisnite **OK**.
- Ako je unos već pohranjen u broj koji ste izabrali, na zaslonu se pojavljuje poruka da vam omogući da ga promijenite. Za početak s drugim brojem za brzo biranje pritisnite (**Back**).
- **3** Pretražujte unosom prvih nekoliko slova u nazivu brzog biranja za unos u grupu.
- **4** Odaberite naziv i broj koji želite i pritisnite **OK**.
- **5** Odaberite **Yes** kad se pojavi upit **Another Number?**.
- **6** Ponovite korak 3 za uključenje drugih brojeva brzog biranja u grupu.
- **7** Kad dovršite, odaberite **No** kad se pojavi upit **Another Number?**<sup>i</sup> pritisnite **OK**.
- **8** Pritisnite (**Cancel** ili **Stop/Clear**) za povratak u modus pripravnosti.

### **Uređivanje grupnog brzog biranja**

**1** Odaberite (faks) > (**Address Book**) > **New & Edit** > **Group Dial** na upravljačkoj ploči.

Ili odaberite **Setup** > **Machine Setup** > **Next** > **Address Book** > **Phone Book** > **View List** > **Group** na dodirnom zaslonu.

- **2** Unesite broj grupnog biranja koji želite i pritisnite **OK**.
- **3** Unesite novi broj za brzo biranje za dodavanje i pritisnite **OK**, zatim se pojavljuje **Add?**.

Unesite broj za brzo biranje spremljen u grupi i pritisnite **OK**, zatim se pojavljuje **Delete?**.

- **4** Pritisnite **OK** za dodavanje ili brisanje broja.
- **5** Ponovite korak 3 za dodavanje ili brisanje više brojeva.
### **Podešavanje adresara telefaksa**

- **6** Odaberite **No** pod **Another Number?** i pritisnite **OK**.
- **7** Pritisnite (**Cancel** ili **Stop/Clear**) za povratak u modus pripravnosti.

### **Traženje adresara za unos**

Dva su načina pretraživanja broja u memoriji. Možete pretraživati po redu od A do Z ili možete pretraživati tako da unesete prva slova imena pridruženog broju.

- **1** Odaberite (faks) > (**Address Book**) > **Search&Dial**<sup>&</sup>gt; **Speed Dial** or **Group Dial** na upravljačkoj ploči.
- **2** Unesite **All** ili **ID** i pritisnite **OK**.
- **3** Pritisnite ime i broj ili tipku na tipkovnici koja je označena slovom koje želite pretraživati.

Na primjer, ako želite pronaći naziv "MOBILE," pritisnite gumb **6** označen s "MNO."

**4** Pritisnite (**Cancel** ili **Stop/Clear**) za povratak u modus pripravnosti.

### **Ispis adresara**

Pri ispisu popisa možete provjeriti postavke za  $\textcircled{\textbf{R}}$  (Address Book).

- **1** Odaberite ct (faks) > (**Address Book**) > **Print** na upravljačkoj ploči.
- **2** Uređaj započinje ispisivati.

## **Registriranje ovlaštenih korisnika**

Ako je Vaš uređaj priključen na mrežu i ispravno su postavljeni mrežni parametri, možete skenirati i slati slike preko mreže. Za sigurno slanje skenirane slike putem e-pošte ili preko mrežnog poslužitelja morate registrirati podatke o računu ovlaštenih korisnika na Vaše lokalno računalo koristeći SyncThru™ Web Service.

- **1** Pristupite usluzi SyncThru™ Web Service (pogledajte ["Korištenje](#page-262-0)  [usluge SyncThru™ Web Service" na stranici](#page-262-0) ).
- **2** Kliknite na **Login** u gornjem desnom dijelu web-mjesta SyncThru™ Web Service.
- **3** Utipkajte **ID** i **Password**, a zatim kliknite na **Login**.
	- **ID: admin**
	- **Password: sec00000**
- **4** Kliknite na **Security** > **User Access Control** > **Authentication**.
- **5** Odaberite **Local Authentication** pod **Authentication Method** te kliknite na **Apply**.
- **6** Kliknite na **OK** u skočnom prozoru za potvrdu.
- **7** Kliknite na **User Profile** > **Add**.
- **8** Unesite **User Name**, **Login ID**, **Password**, **Confirm Password**, **Email Address** i **Fax Number**.
- Lako možete unijeti pojedinačnu adresu ako označite **Yes** za **Add individual(s) after this group is created**.
- **9** Kliknite na **Apply**.

- 
- Za osnovne značajke ispisivanja proučite Osnovni vodič (pogledajte ["Osnovno ispisivanje" na stranici \)](#page-54-0).
- Neke značajke možda neće biti dostupne ovisno o modelu ili opcijskim pogodnostima (pogledajte "Znač[ajke po modelu" na](#page-6-0)  [stranici](#page-6-0) ).

Ako želite promijeniti postavke za svaki posao ispisa, promijenite to u **Postavke ispisa**.

#### **Promjena zadanih postavki ispisa**

- **1** Kliknite na izbornik **Započni** operativnog sustava Windows.
- **2** Odaberite **Upravljačka ploča** > **Uređaji i pisači**.
- **3** Kliknite desnom tipkom na Vaš uređaj.
- **4** Odaberite **Postavke ispisa**.
	- Ako stavka **Postavke ispisa** sadrži oznaku ►, moći ćete izabrati druge upravljačke programe pisača povezane s ovim pisačem.
- **5** Na svakoj kartici promijenite postavke.
- **6** Kliknite na **U redu**.

#### **Postavljanje vašeg uređaja kao zadanog uređaja.**

- **1** Kliknite na izbornik **Započni** operativnog sustava Windows.
- **2** Odaberite **Upravljačka ploča** > **Uređaji i pisači**.
- **3** Odaberite svoj uređaj.
- **4** Desnom tipkom kliknite na svoj stroj i odaberite **Postavi kao zadani pisač**.
- 

Ako stavka **Postavke ispisa** sadrži oznaku ►, moći ćete izabrati druge upravljačke programe pisača povezane s ovim pisačem.

#### **Korištenje naprednih značajki ispisa**

**upravljački program XPS pisača**: koristi se za ispis XPS formata datoteka.

- Pogledajte "Znač[ajke po modelu" na stranici](#page-6-0) .
- Upravljački program XPS pisača može se instalirati samo u sustav Windows Vista OS ili noviji.
- Instalirajte opcijsku memoriju kada XPS zadatak ne ispisuje, jer pisač nema dovoljno memorije.
- Za modele koji omogućuju XPS upravljački program na CD-u sa softverom:
	- Upravljački program XPS pisača možete instalirati kad umetnete CD sa softverom u CD-ROM pogon. Kad se pojavi prozor instalacije, odaberite **Advanced Installation** > **Custom Installation**. Upravljački program XPS pisača možete odabrati u prozoru **Select Software and Utilities to Install**.
- Za modele koji omogućuju XPS upravljački program sa web-mjesta [tvrtke Samsung www.samsung.com > prona](http://www.samsung.com)đi svoj proizvod> podrška ili preuzimanja.

### **Ispis u datoteku (PRN)**

Ponekad će vam zatrebati spremanje podataka za ispis u obliku datoteke.

**1** Označite okvir **Ispiši u datoteku** u prozoru **Ispis**.

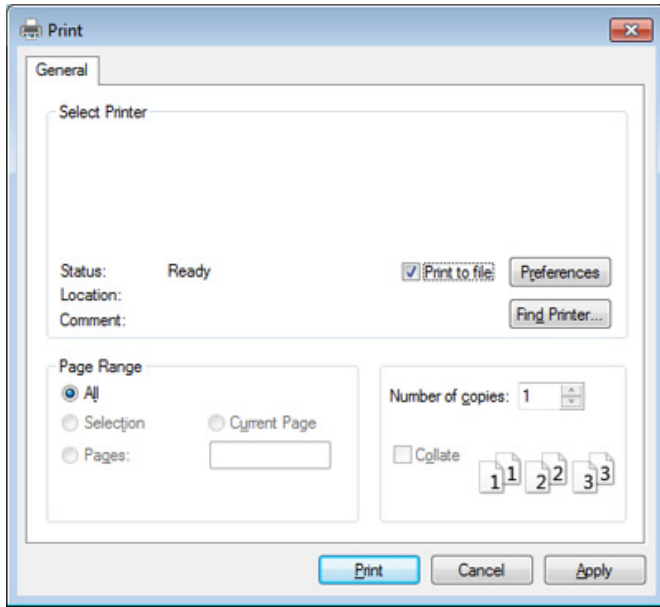

- **2** Kliknite na **Ispis**.
- **3** Upišite odredišnu putanju i naziv datoteke i zatim kliknite na **OK**. Na primjer **c:\Temp\file name**.

Ako upišete samo naziv datoteke, datoteka se automatski snima u **Moji dokumenti**, **Documents and Settings** ili **Korisnici**. Snimljena mapa se može razlikovati ovisno o operativnom sustavu ili aplikaciji koju koristite.

### **Razumijevanje posebnih značajki pisača**

Možete koristiti napredne postavke ispisa kada koristite pisač.

Da biste iskoristili značajke pisača koje daje pokretački program vašeg pisača, kliknite na **Svojstva** ili **Postavke** u prozoru aplikacije **Ispis** da biste promijenili postavke ispisa. Naziv stroja, koji se pojavljuje u prozoru svojstava pisača, može se razlikovati ovisno o stroju koji se koristi.

- Neki izbornici možda se neće pojaviti na zaslonu, ovisno o opcijama i modelima. Ako je tako, nije primjenjivo na Vaš stroj.
	- Odaberite izbornik **Help** ili kliknite na gumb e u prozoru ili pritisnite F1 na tipkovnici te kliknite na neku opciju o kojoj želite nešto saznati (pogledajte ["Korištenje pomo](#page-56-0)ći" na stranici 12).

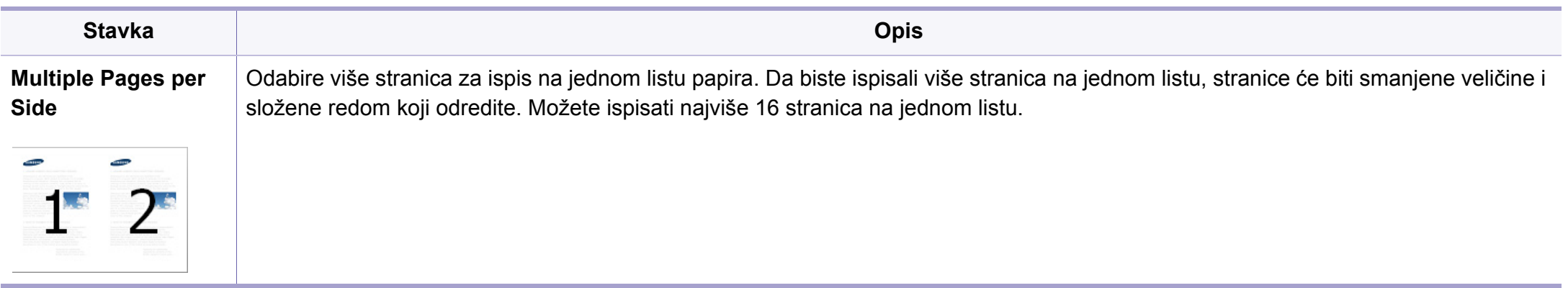

<span id="page-221-0"></span>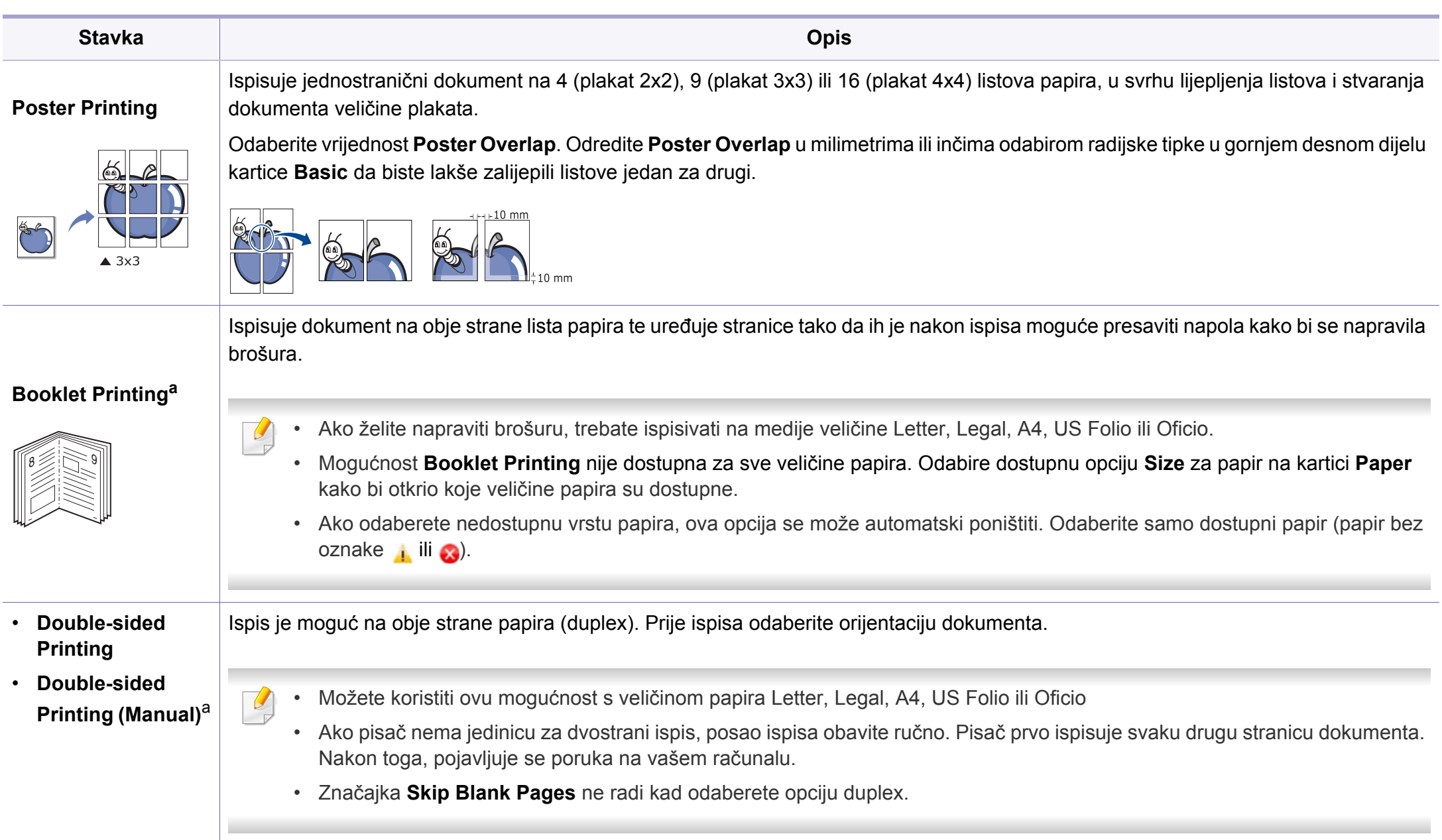

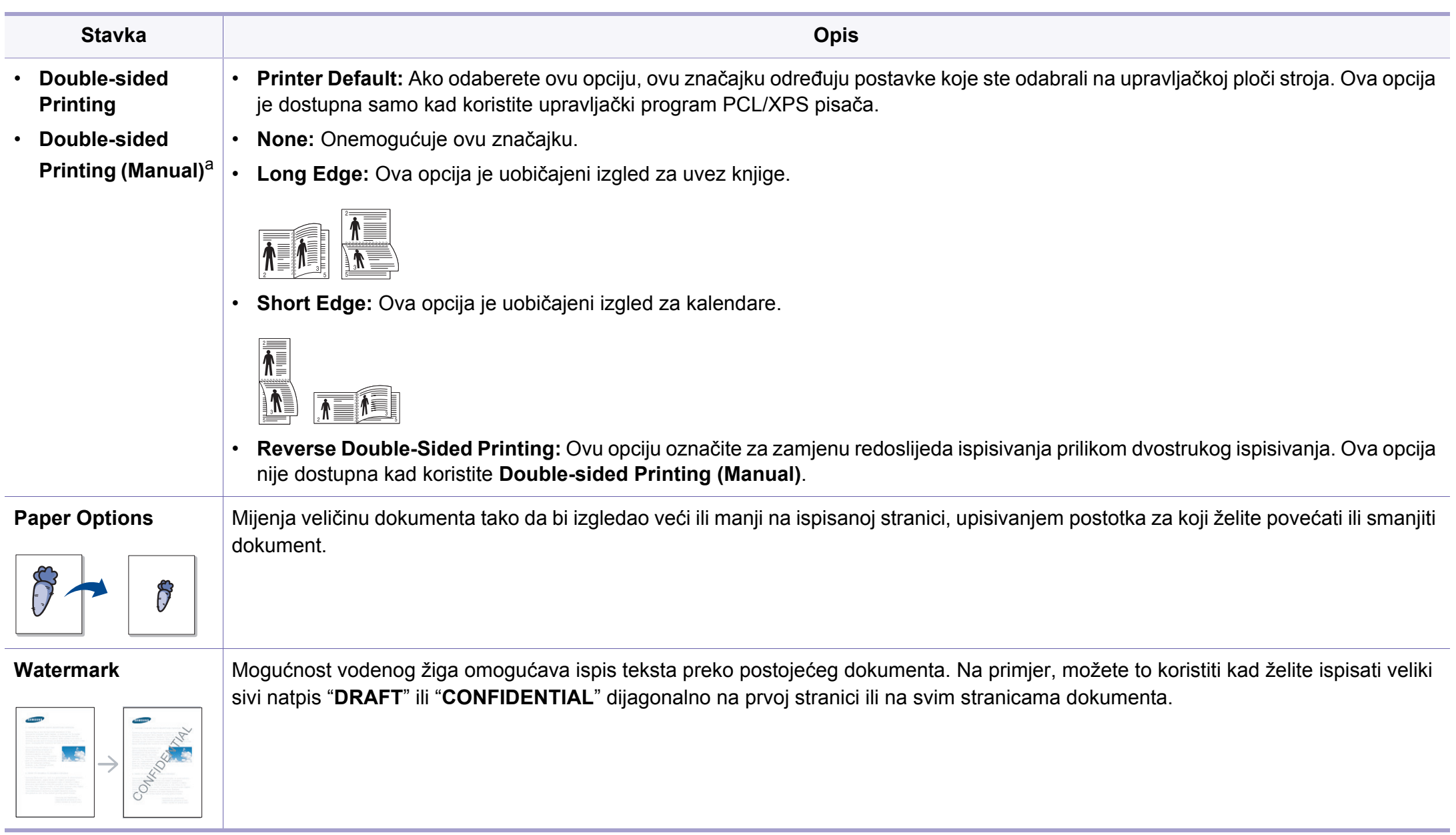

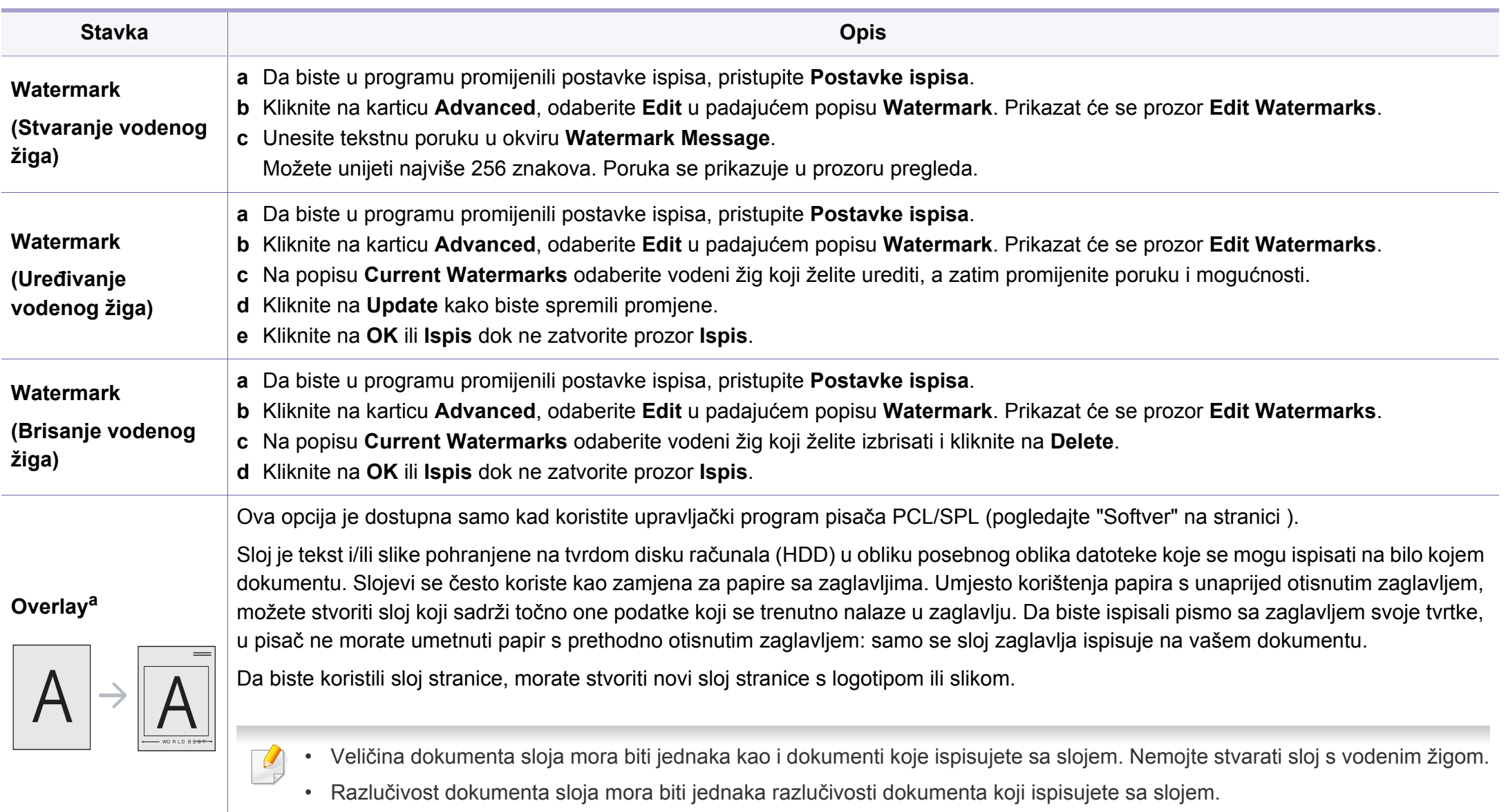

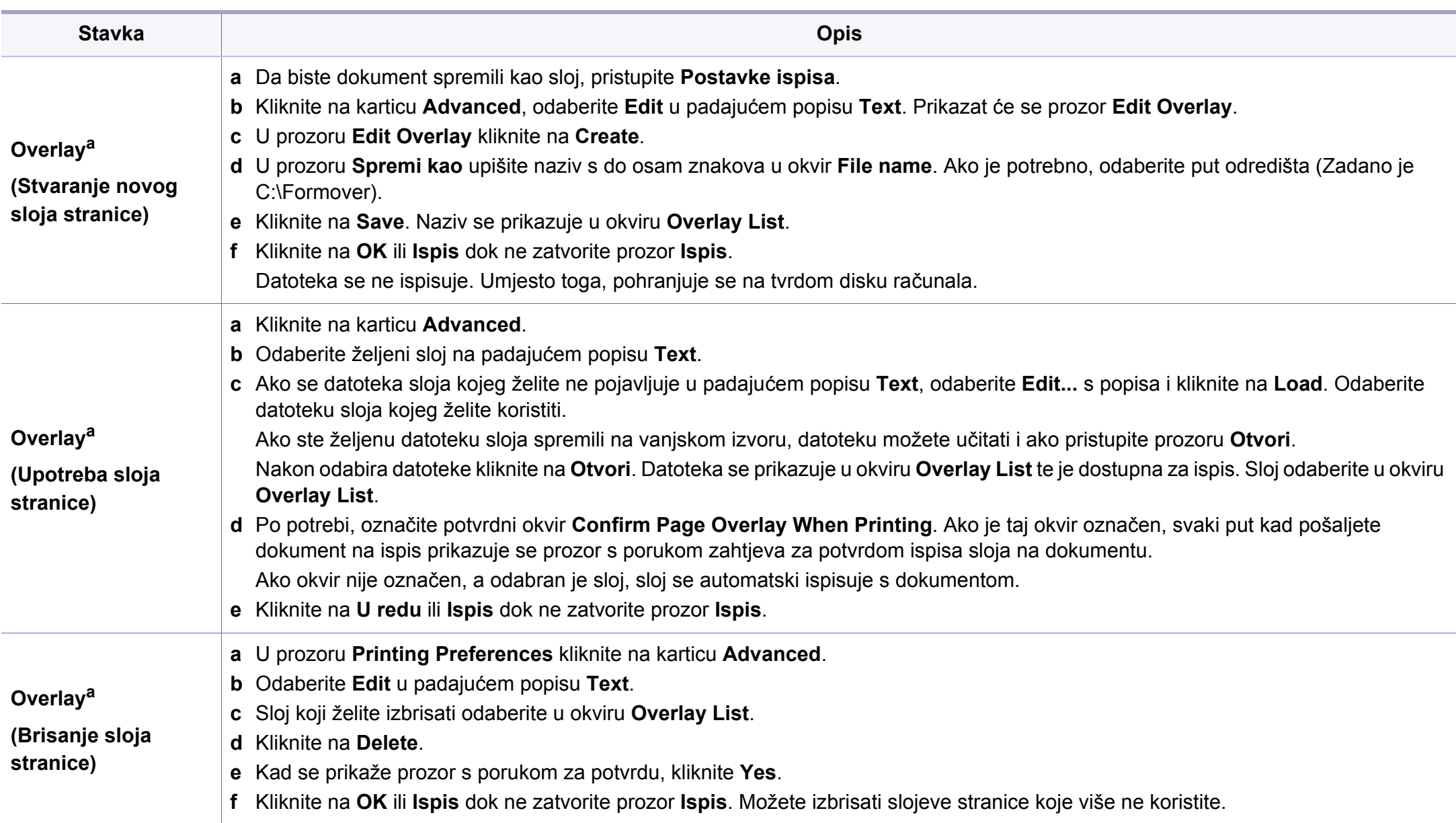

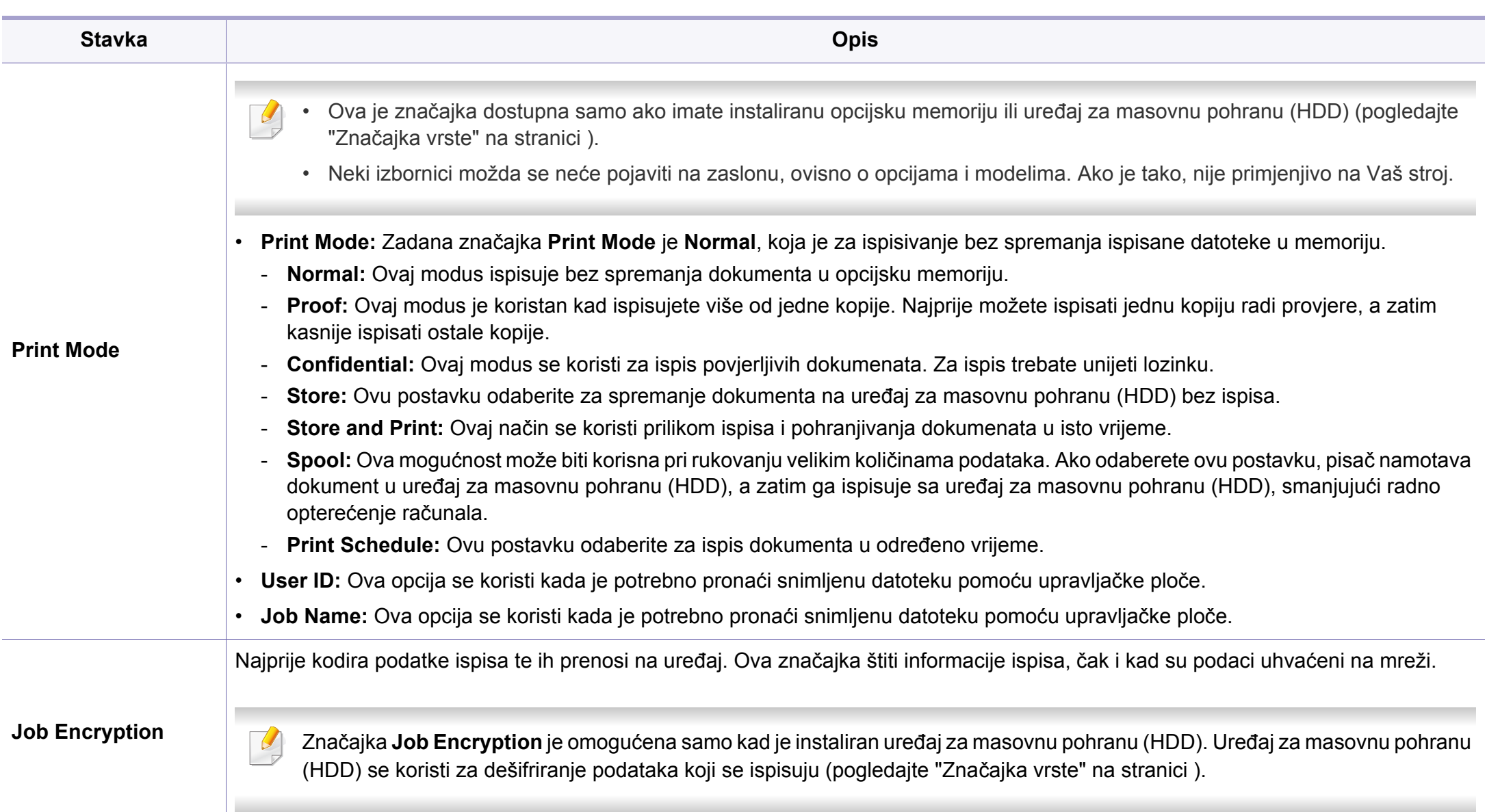

a. Ova opcija nije dostupna kad koristite XPS upravljački program.

### **Uporaba programa Direct Printing Utility**

- Program Direct Printing Utility možda neće biti dostupan ovisno o modelu ili opcijama (pogledajte ["Softver" na stranici \)](#page-6-1).
	- Dostupno samo za korisnike sustava Windows.

### **Što je Direct Printing Utility?**

Direct Printing Utility je program koji PDF datoteke šalje izravno na Vaš stroj, za ispis bez otvaranja datoteke.

Za instaliranje programa odaberite **Advanced Installation** > **Custom Installation** te stavite kvačicu u taj program kad instalirate upravljački program pisača.

- Kako biste mogli ispisivati datoteke pomoću ovog programa, na uređaj je potrebno instalirati uređaj za masovnu pohranu (HDD). (pogledajte "Znač[ajka vrste" na stranici](#page-9-0) .)
	- Ne možete ispisati PDF datoteke koje su ograničene. Isključi značajku ograničavanja ispisa i pokušaj ponovno ispisati.
	- Ne možete ispisati PDF datoteke koje su ograničene lozinkom. Isključi značajku lozinke i pokušaj ponovno ispisati.
- Može li se PDF datoteka ispisati ili ne pomoću programa Direct Printing Utility ovisi o tome kako je PDF datoteka stvorena.?
- Program Direct Printing Utility podržava PDF verziju 1.7 i ispod. Za novije verzije morate otvoriti datoteku da biste je ispisali.

#### **Ispis**

Postoji nekoliko načina na koje možete ispisivati pomoću programa Direct Printing Utility.

**1** Na izborniku **Započni** odaberite **Programi** ili **Svi programi**<sup>&</sup>gt; **Samsung Printers** > **Direct Printing Utility** > **Direct Printing Utility**.

Pojavljuje se prozor Direct Printing Utility.

- **2** Odaberite svoj uređaj na padajućem popisu **Select Printer** i kliknite **Browse**.
- **3** Odaberite datoteku za ispis i kliknite na **Open**. Datoteka je dodana u odlomak **Select Files**.
- **4** Prilagodite postavke stroja svojim potrebama.
- **5** Kliknite na **Print**. Odabrana PDF datoteka je poslana na stroj.

### **Korištenje izbornika desne tipke miša**

**1** Desnom tipkom miša pritisnite na PDF datoteku u odaberite **Direct Printing**.

Pojavljuje se prozor Direct Printing Utility kad se doda PDF datoteka.

- **2** Odaberite stroj za korištenje.
- **3** Prilagodite postavke stroja.
- **4** Kliknite na **Print**. Odabrana PDF datoteka je poslana na stroj.

### **Macintosh ispis**

Neke značajke možda neće biti dostupne, ovisno o modelima i opcijama. To znači da značajke nisu podržane.

### **Ispisivanje dokumenta**

Kada ispisujete s Macintosha, trebate provjeriti postavke pisača u svakoj aplikaciji koju koristite. Slijedite ove korake za ispis iz Macintosha.

- **1** Otvorite dokument koji želite ispisati.
- **2** Otvorite izbornik **File** i kliknite na **Page Setup** (u nekim aplikacijama **Document Setup**).
- **3** Odaberite veličinu, orijentaciju, skaliranje i druge opcije svog papira i pazite da odaberete svoj uređaj. Kliknite na **OK**.
- **4** Otvorite izbornik **File** i kliknite na **Print**.
- **5** Odaberite broj primjeraka i označite stranice za ispis.
- **6** Kliknite na **Print**.

### **Mijenjanje postavki pisača**

Možete koristiti napredne postavke ispisa kada koristite pisač.

Otvorite aplikaciju i odaberite **Print** iz izbornika **File**. Naziv stroja, koje se pojavljuje u prozoru svojstava pisača, može se razlikovati ovisno o stroju koji se koristi. Osim naziva, sastav okna svojstava pisača je sličan sljedećem.

### **Ispisivanje više stranica na jednom listu papira**

Možete ispisati više stranica na jedan list papira. Ova značajka omogućuje ekonomičan način ispisa kopija nacrta.

- **1** Otvorite aplikaciju i odaberite **Print** iz izbornika **File**.
- **2** Odaberite **Layout** s padajućeg popisa pod **Orientation**. Odaberite broj stranica koje želite ispisati na jednom listu papira na padajućem popisu **Pages per Sheet**.
- **3** Odaberite druge opcije za korištenje.
- **4** Kliknite na **Print**.

Stroj ispisuje odabrani broj stranica za ispis na jednom listu papira.

### **Ispis na obje strane papira**

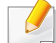

Neke značajke možda neće biti dostupne, ovisno o modelima i opcijama. To znači da značajke nisu podržane (pogledajte "Znač[ajka](#page-9-0)  [vrste" na stranici](#page-9-0) ).

Prije ispisa u duplex načinu rada, odlučite na kojem kraju ćete uvezati završeni dokument. Mogućnosti uvezivanja su sljedeće:

- **Long-Edge Binding:** Ova opcija je uobičajeni izgled za uvez knjiga.
- **Short-Edge Binding:** Ova opcija se obično koristi za kalendare.
	- **1** U aplikaciji Macintosh odaberite **Print** iz izbornika **File**.
	- **2** Odaberite **Layout** s padajućeg popisa pod **Orientation**.
- **3** Odaberite usmjerenje uvezivanja u opciji **Two-Sided**.
- **4** Odaberite druge opcije za korištenje.
- **5** Kliknite **Print** i stroj ispisuje na obje strane papira.
	- Ako ispisujete više od 2 kopije, prva kopija i druga kopija moraju se ispisati na isti list papira. Izbjegavajte ispis na obje strane papira kada ispisujete više od 1 kopije.

### **Korištenje pomoći**

Pritisnite upitnik u donjem lijevom kutu prozora i pritisnite na temu o kojoj želite nešto saznati. Pojavljuje se skočni prozor s informacijama o značajki te opcije, koja je omogućena od strane upravljačkog programa.

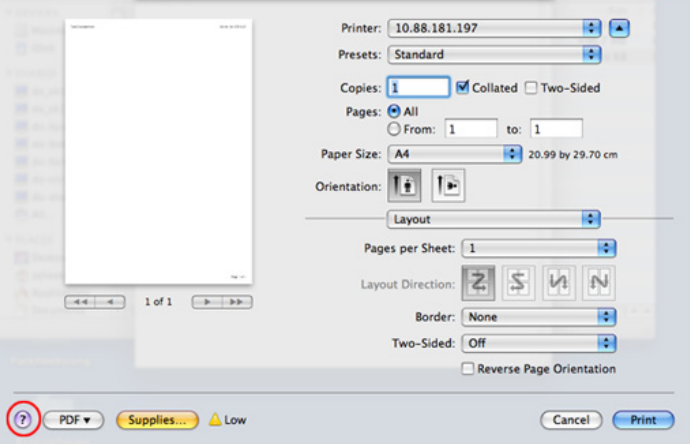

### **Linux ispis**

Neke značajke možda neće biti dostupne, ovisno o modelima i  $\overline{a}$ opcijama. To znači da značajke nisu podržane.

#### **Ispis iz programa**

Postoje brojni programi sustava Linux iz kojih možete obavljati ispis putem značajke Common UNIX Printing System (CUPS). Ispis možete obavljati iz bilo kojeg programa te vrste.

- **1** Otvorite aplikaciju i odaberite **Print** iz izbornika **File**
- **2** Odaberite izravno **Print** pomoću lpr-a.
- **3** U prozoru LPR GUI, odaberite naziv modela uređaja na popisu pisača i kliknite na **Properties**.

- **4** Promijenite svojstva posla za ispis pomoću sljedeće četiri kartice prikazane na gornjem dijelu prozora.
	- **General:** Mijenja veličinu papira, vrstu papira i orijentaciju dokumenata. Ona omogućava dvostranu značajku, dodavanje banera na početku i na kraju i mijenjanje broja stranica po listu.

Automatsko/ručno dvostruko ispisivanje možda neće biti dostupno, ovisno o modelima. Alternativno možete koristiti sustav lpr tiskanja ili druge aplikacije za parni-neparni ispis.

- **Text:** Određuje margine papira i postavlja mogućnosti teksta, poput razmaka ili stupaca.
- **Graphics:** Postavlja mogućnosti slike koje se koriste za ispis slikovnih datoteka, primjerice mogućnosti boja, veličine slike ili položaja slike.
- **Advanced:** Odabire rezoluciju ispisa, izvor papira i odredište.
- **5** Kliknite na **Apply** kako biste primijenili promjene i zatvorili prozor **Properties**.
- **6** kliknite na **OK** u prozoru **LPR GUI** da biste počeli s ispisom.
- **7** Prikazuje se prozor ispisa putem kojeg možete pratiti status posla ispisa.

Da biste prekinuli trenutni posao, kliknite na **Cancel**.

### **Ispis datoteka**

Možete ispisati različite vrste datoteka na uređaju putem standardnog CUPS-a, izravno iz sučelja naredbenog retka. Uslužni program CUPS lpr omogućuje Vam da to učinite, ali paket upravljačkih programa zamjenjuje standardni lpr alat programom LPR GUI koji je puno lakše koristiti.

Da biste ispisali bilo koju datoteku dokumenta:

**1** Upišite lpr <naziv\_datoteke> u naredbenom retku sučelja Linux i pritisnite Enter. Prikazat će se prozor **LPR GUI**.

Ako upišete samo lpr i pritisnete **Enter**, prvo će se prikazati prozor **Select file(s) to print**. Jednostavno odaberite datoteke za ispis i kliknite na **Open**.

- **2** U prozoru **LPR GUI** odaberite pisač na popisu i promijenite svojstva pisača i posla ispisa.
- **3** Kliknite na **OK** kako biste pokrenuli ispis.

### **Konfiguracija svojstava pisača**

Pomoću prozora **Printer Properties** koji je dio **Printers configuration**, možete mijenjati razna svojstva uređaja kao pisača.

- **1** Otvaranje programa **Unified Driver Configurator**. Prema potrebi prebacite se na **Printers configuration**.
- **2** Na popisu dostupnih pisača odaberite svoj uređaj i kliknite na **Properties**.
- **3** Otvara se prozor **Printer Properties**.

Sljedećih pet kartica prikazane su na vrhu prozora:

- **General:** Omogućuje promjenu lokacije i naziva pisača. Naziv koji se unese na ovoj kartici bit će prikazan na popisu pisača u **Printers configuration**.
- **Connection:** Omogućuje pregled ili odabir drugog upravljačkog programa. Ako tijekom korištenja promijenite priključak pisača s USB-a na paralelni ili obratno, morate promijeniti konfiguraciju priključka pisača na ovoj kartici.
- **Driver:** Omogućuje pregled ili odabir drugog upravljačkog programa. Klikom na **Options** možete postaviti zadane mogućnosti uređaja.
- **Jobs:** Prikazuje popis poslova ispisa. Kliknite na **Cancel job** kako biste otkazali odabrani posao i uključite potvrdni okvir **Show completed jobs** kako biste na popisu pogledali prethodne poslove.
- **Classes:** Pokazuje u kojoj je klasi uređaj. Kliknite na **Add to Class** da biste dodali svoj uređaj u specifičnu klasu ili kliknite na **Remove from Class** da biste uklonili uređaj iz odabrane klase.
- **4** Kliknite na **OK** kako biste primijenili promjene i zatvorili prozor **Printer Properties**.

#### **Unix ispis**

Neke značajke možda neće biti dostupne, ovisno o modelima i opcijama. To znači da značajke nisu podržane (pogledajte "Znač[ajke](#page-6-0)  [po modelu" na stranici \)](#page-6-0).

### **Provođenje ispisa**

Nakon odabira pisača, izaberite neku slikovnu, tekstnu, PS ili HPGL datoteku za ispis.

**1** Provedite naredbu "**printui <file\_name\_to\_print>**".

Na primjer, ako ispisujete "**document1**"

**printui** dokument1

Time će se otvoriti upravljački program UNIX pisača **Print Job Manager**, u kojem korisnik može odabrati razne mogućnosti ispisa.

- **2** Odaberite pisač koji je već dodan.
- **3** Odaberite mogućnosti ispisa iz prozora kao što je **Page Selection**.
- **4** Odaberite koliko kopija je potrebno pod **Number of Copies**.
	- Da biste koristili prednosti značajki ispisa u sklopu upravljačkog programa pisača, pritisnite na **Properties**.
- **5** Pritisnite na OK kako biste pokrenuli postupak.

### **Promjena postavki stroja**

Upravljački program UNIX pisača **Print Job Manager**, u kojem korisnik može odabrati razne mogućnosti ispisa putem značajke pisača **Properties**.

Također se mogu koristiti sljedeći prečaci na tipkovnici: "H" za **Help**, "O" za **OK**, "A" za **Apply** i "C" za**Cancel**.

#### **Kartica General**

- **Paper Size:** Veličinu papira postavite kao A4, Letter ili druge veličine papira, sukladno Vašim zahtjevima.
- **Paper Type:** Izaberite vrstu papira. Opcije dostupne u okviru s popisom su **Printer Default**, **Plain** i **Thick**.
- **Paper Source:** Odaberite iz koje se ladice koristi papir. Po zadanome, to je **Auto Selection**.
- **Orientation:** Odaberite smjer u kojem se podaci ispisuju na stranici.
- **Duplex:** Ispisujte na obje strane kako bi se uštedio papir.
	- Automatsko/ručno dvostruko ispisivanje možda neće biti dostupno, ovisno o modelima. Alternativno možete koristiti sustav lpr tiskanja ili druge aplikacije za parni-neparni ispis.
- **Multiple pages:** Ispisujte više stranica na jednom listu papira.
- **Page Border:** Izaberite stil obruba (npr. **Single-line hairline**, **Doubleline hairline**)

#### **Kartica Image**

Na ovoj kartici možete mijenjati svjetlinu, rezoluciju ili položaj slike na dokumentu.

#### **Kartica Text**

Postavite osobine margine, razmak između redaka ili stupce stvarnog ispisa.

#### **Kartica HPGL/2**

- **Use only black pen:** Za ispis svih grafika u crnoj boji.
- **Fit plot to page:** Cjelokupnu grafiku prilagodite jednoj stranici.

#### **Kartica Margins**

- **Use Margins:** Postavite margine za dokument. Po zadanome margine nisu omogućene. Korisnik može promijeniti postavke margina promjenom vrijednosti u pojedinim poljima. Po zadanome, te vrijednosti ovise o odabranoj veličini stranice.
- **Unit:** Promjena jedinica u točke, inče ili centimetre.

### **Kartica Printer-Specific Settings**

Da biste prilagodili različite postavke, odaberite različite opcije u okvirima **JCL** i **General**. Ove opcije su specifične za pisač i ovise o PPD datoteci.

- Za osnovne značajke skeniranja proučite Osnovni vodič (pogledajte ["Osnovno skeniranje" na stranici](#page-63-0) ).
- Neke značajke možda neće biti dostupne ovisno o modelu ili opcijskim pogodnostima (pogledajte "Znač[ajke po modelu" na](#page-6-0)  [stranici](#page-6-0) ).
- Maksimalna rezolucija koja se može postići ovisno o raznim faktorima, uključujući brzinu računala, količinu prostora na disku, memoriju, veličinu slike koja se skenira i postavke bitne dubine Prema tome, ovisno o Vašem sustavu i onome što skenirate, možda nećete moći skenirati određene rezolucije, posebno koristeći poboljšani dpi.

#### **Osnovna metoda skeniranja**

Neke značajke možda neće biti dostupne ovisno o modelu ili opcijskim pogodnostima (pogledajte "Znač[ajka vrste" na stranici](#page-9-0) ).

Originale možete skenirati pomoću uređaja putem USB kabela ili mreže. Za skeniranje dokumenata moguće je koristiti sljedeće metodologije:

• **Scan to PC:** Skeniranje originala s upravljačke ploče. Zatim se skenirani podaci spremaju u mapu **Moji dokumenti** priključenih računala (pogledajte ["Osnovno skeniranje" na stranici 17\)](#page-63-1).

- **TWAIN:** TWAIN je jedna od unaprijed postavljenih aplikacija za slike. Skeniranje slike pokreće odabranu aplikaciju, omogućujući Vam nadzor postupka skeniranja. Ova značajka se može koristiti putem lokalne veze ili mrežne veze (pogledajte ["Skeniranje iz programa za ure](#page-238-0)đivanje [slike" na stranici 24\)](#page-238-0).
- **Samsung Scan Assistant/SmarThru 4/SmarThru Office:** Ovaj program možete koristiti za skeniranje slika ili dokumenata.
	- Pogledajte "Skeniranje pomoću programa Samsung Scan [Assistant" na stranici 26.](#page-239-0)
	- Pogledajte "Skeniranje pomoću znač[ajke SmarThru 4" na stranici](#page-240-0)  [27](#page-240-0)
	- Pogledajte "Skeniranje pomoć[u programa SmarThru Office" na](#page-241-0)  [stranici 28](#page-241-0)
- **WIA:** WIA je kratica za Windows Images Acquisition. Za korištenje ove značajke računalo mora biti priključeno izravno na uređaj putem USBkabela (pogledajte "Skeniranje pomoću upravljač[kog programa WIA"](#page-239-1)  [na stranici 25](#page-239-1)).
- **USB memorija:** Dokument možete skenirati te spremiti skeniranu sliku na USB uređaj za pohranu.
- **Email:** Skeniranu sliku možete poslati kao privitak e-pošte (pogledajte ["Skeniranje e-poštom" na stranici 22](#page-236-0)).
- **FTP/SMB:** Sliku možete skenirati i postaviti na FTP/SMB poslužitelj (pogledajte ["Skeniranje FTP/SMB poslužitelja" na stranici 23\)](#page-237-0).

#### **Postavljanje postavki skeniranja na računalu**

- Neke značajke možda neće biti dostupne ovisno o modelu ili opcijskim pogodnostima (pogledajte "Znač[ajke po modelu" na stranici](#page-6-0) ).
- **1** Otvorite **Samsung Easy Printer Manager** (pogledajte ["Uporaba](#page-265-0)  znač[ajke Samsung Easy Printer Manager" na stranici \)](#page-265-0).
- **2** Odaberite odgovarajući uređaj na popisu **Printer List**.
- **3** Odaberite izbornik **Scan to PC Settings**.
- **4** Odaberite opciju koju želite.
	- **Scan Activation:** Određuje je li skeniranje omogućeno na uređaju ili nije.
	- **Profile:** Prikazuje profile skeniranja spremljene na odabrani uređaj.
- Kartica **Basic:** Sadrži postavke koje se odnose na opće postavke skeniranja i uređaja.
- Kartica **Image:** Sadrži postavke koje se odnose na izmjenu slike.
- **5** Pritisnite **OK**.

#### **Skeniranje s uređaja priključenog putem mreže**

Provjerite je li upravljački program pisača instaliran na Vašem računalu putem CD-a sa softverom, budući da upravljački program pisača sadrži program skeniranja (pogledajte ["Instaliranje upravlja](#page-27-0)čkog programa [lokalno" na stranici \)](#page-27-0).

- **1** Jednostruki dokument postavite okrenut prema dolje na staklo za dokumente ili dokumente uložite okrenute prema gore u ulagač dokumenata (pogledajte ["umetanje originala" na stranici 8\)](#page-51-0).
- **2** Odaberite (**Scan**) > **Scan to PC** > **Network PC** na upravljačkoj ploči.

Ili odaberite **Scan** > **Network PC** na dodirnom zaslonu.

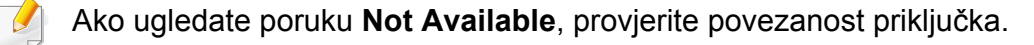

**3** Odaberite registrirani **ID** svojeg računala i, ako je potrebno, unesite **Password**.

• **ID** je isti ID kao registrirani ID skeniranja za **Samsung Easy Printer Manager** > **A** Prebaci na napredni način rada > Scan to PC

**Settings**.

• **Password** je lozinka registrirana u obliku 4-znamenkastog broja za

**Samsung Easy Printer Manager** >  $\sqrt{2}$  Prebaci u napredni modus > **Scan to PC Settings**.

- **4** Odaberite opciju koju želite i pritisnite **OK**.
- **5** Skeniranje započinje.

Skenirana slika se sprema u mapu **C:\Users\users name\Pictures\folder** na računalu. Snimljena mapa se može razlikovati ovisno o operativnom sustavu ili aplikaciji koju koristite.

### <span id="page-236-0"></span>**Skeniranje e-poštom**

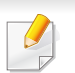

Neke značajke možda neće biti dostupne ovisno o modelu ili opcijskim pogodnostima (pogledajte "Znač[ajke po modelu" na stranici](#page-6-0) ).

### **Postavljanje računa e-pošte**

- **1** Pristupite usluzi SyncThru™ Web Service (pogledajte ["Korištenje](#page-262-0)  [usluge SyncThru™ Web Service" na stranici](#page-262-0) ).
- **2** Odaberite **Settings** > **Network Settings** i **Outgoing Mail Server(SMTP)**.
- **3** Unesite IP adresu u decimalnom zapisu s točkom ili kao naziv računala domaćina.
- **4** Unesite broj ulaza poslužitelja od 1 do 65535.
- **5** Označite okvir pored **SMTP Requires Authentication** da biste zatražili autentikaciju.
- **6** Unesite ime i lozinku za prijavu na SMTP poslužitelj.
- **7** Pritisnite **Apply**.
	- Ako je metoda autentikacije SMTP poslužitelja POP3 prije SMTP, stavite kvačicu za **SMTP Requires POP Before SMTP Authentication**.
		- Unesite IP adresu i broj ulaza.

### **Skeniranje i slanje e-pošte**

- **1** Jednostruki dokument postavite okrenut prema dolje na staklo za dokumente ili dokumente uložite okrenute prema gore u ulagač dokumenata (pogledajte ["umetanje originala" na stranici 8\)](#page-51-0).
- **2** Odaberite  $\triangle$  (skeniranje) > **Scan to Email** na upravljačkoj ploči.

Ili odaberite **Scan** > **Send Email** na dodirnom zaslonu.

- **3** Unesite ime i lozinku na prijavu ako ste konfigurirali na usluzi SyncThru™ Web Service (pogledajte ["Korištenje usluge](#page-262-0)  [SyncThru™ Web Service" na stranici \)](#page-262-0).
- **4** Unesite adrese e-pošte pošiljatelja i primatelja.

Možete sebi poslati poruku e-pošte aktiviranjem opcije **Auto Send To Self** pod **Settings** > **Scan** > **Scan To E-mail** na usluzi SyncThru™ Web Service.

- **5** Unesite subjekt e-pošte i pritisnite **OK**.
- **6** Odaberite format datoteke za skeniranje i pritisnite **OK**.
- **7** Unesite ime i lozinku za prijavu na SMTP poslužitelj.
- **8** Uređaj započinje skenirati, a zatim šalje e-poštu.

### <span id="page-237-0"></span>**Skeniranje FTP/SMB poslužitelja**

Neke značajke možda neće biti dostupne ovisno o modelu ili opcijskim  $\overline{\mathcal{C}}$ pogodnostima (pogledajte "Znač[ajke po modelu" na stranici \)](#page-6-0).

### **Postavljanje FTP/SMB poslužitelja**

- **1** Pristupite usluzi SyncThru™ Web Service (pogledajte ["Korištenje](#page-262-0)  [usluge SyncThru™ Web Service" na stranici](#page-262-0) ).
- **2** Odaberite **Address Book** > **Individual** > **Add**.
- **3** Označite okvir pored **Add FTP** ili **Add SMB**.
- **4** Unesite IP adresu u decimalnom zapisu s točkom ili kao naziv računala domaćina.
- **5** Unesite broj ulaza poslužitelja od 1 do 65535.
- **6** Označite okvir pored **Anonymous**, tada poslužitelj zabranjuje pristup neovlaštenim osobama.
- **7** Unesite ime i lozinku za prijavu.

- **8** Unesite naziv domene ako je Vašem poslužitelju pridružena određena domena; u suprotnom samo unesite naziv Vašeg računala koji je registriran na SMB poslužitelju.
- **9** Unesite put za spremanje skenirane slike.
	- Mapa za spremanje skenirane slike mora biti korijenska.
		- Svojstva mape postavljaju se za dijeljenje.
		- Vaše korisničko ime mora imati prava za čitanje i pisanje mape.
- **10** Pritisnite **Apply**.

#### **Skeniranje i slanje na FTP/SMB poslužitelj**

- **1** Provjerite je li uređaj priključen na mrežu.
- **2** Jednostruki dokument postavite okrenut prema dolje na staklo za dokumente ili dokumente uložite okrenute prema gore u ulagač dokumenata (pogledajte ["umetanje originala" na stranici 8\)](#page-51-0).
- **3** Odaberite  $\triangle$  (skeniranje) > **Scan to SMB** ili **Scan to FTP** na upravljačkoj ploči.

Ili odaberite **Scan** > **SMB** ili **FTP** na dodirnom zaslonu.

**4** Odaberite poslužitelj i format skeniranja koje želite.

**5** Uređaj započinje skenirati, a zatim šalje skeniranu sliku na određeni poslužitelj.

#### <span id="page-238-0"></span>**Skeniranje iz programa za uređivanje slike**

Skenirati i uvoziti dokumente možete pomoću softvera za uređivanje slika, kao što je Adobe Photoshop, ako je softver kompatibilan s TWAIN-om. Slijedite korake ispod za skeniranje sa softverom kompatibilnim s TWAINom:

- **1** Provjerite je li uređaj povezan s Vašim računalom i uključen.
- **2** Jednostruki dokument postavite okrenut prema dolje na staklo za dokumente ili dokumente uložite okrenute prema gore u ulagač dokumenata (pogledajte ["umetanje originala" na stranici 8\)](#page-51-0).
- **3** Otvorite aplikaciju kao što je Adobe Photoshop.
- **4** Kliknite **Datoteka** > **Uvezi** i odaberite skener.
- **5** Postavite opcije skeniranja.
- **6** Skenirajte i spremite svoju skeniranu sliku.

#### <span id="page-239-1"></span>**Skeniranje pomoću upravljačkog programa WIA**

Vaš uređaj podržava upravljački program Windows Image Acquisition (WIA) za skeniranje slika. WIA je jedna od standardnih komponenti sustava Microsoft Windows 7 i radi s digitalnim kamerama i skenerima. Za razliku od upravljačkog program TWAIN, upravljački program WIA omogućuje Vam da skenirate i lako prilagodite slike bez upotrebe dodatnog softvera:

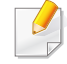

Upravljački program WIA radi samo na sustavu Windows (Windows 2000 nije podržan) s USB ulazom.

- **1** Provjerite je li uređaj povezan s Vašim računalom i uključen.
- **2** Jednostruki dokument postavite okrenut prema dolje na staklo za dokumente ili dokumente uložite okrenute prema gore u ulagač dokumenata (pogledajte ["umetanje originala" na stranici 8\)](#page-51-0).
- **3** Kliknite **Započni** > **Upravljačka ploča** > **Hardver i zvuk** > **Uređaji i pisači**.
- **4** Desnim gumbom miša pritisnite ikonu upravljačkog programa uređaja pod **Pisači i faksovi** > **Pokreni pretraživanje**.
- **5** Pojavljuje se aplikacija **Novo skeniranje**.
- **6** Izaberite svoje karakteristike skeniranja i kliknite na **Pretpregledaj** kako biste vidjeli radne karakteristike koje utječu na sliku.
- **7** Skenirajte i spremite svoju skeniranu sliku.

#### <span id="page-239-0"></span>**Skeniranje pomoću programa Samsung Scan Assistant**

- Neke značajke možda neće biti dostupne ovisno o modelu ili opcijskim pogodnostima (pogledajte "Znač[ajke po modelu" na](#page-6-0)  [stranici \)](#page-6-0).
	- Možete koristiti značajku OCR (Optical Character Reader) iz programa Samsung Scan Assistant.
- **1** Provjerite je li uređaj povezan s Vašim računalom i uključen.
- **2** Jednostruki dokument postavite okrenut prema dolje na staklo za dokumente ili dokumente uložite okrenute prema gore u ulagač dokumenata (pogledajte ["umetanje originala" na stranici 8\)](#page-51-0).
- **3** Kliknite na **Započni** > **Svi programi** > **Samsung Printers**<sup>i</sup> pokrenite program **Samsung Scan Assistant**.

Odaberite izbornik **Help** ili kliknite na gumb **u prozoru ili kliknite na** neku o kojoj želite nešto saznati.

- **4** Postavite opcije skeniranja.
- **5** Kliknite na **Scan**.

#### <span id="page-240-0"></span>**Skeniranje pomoću značajke SmarThru 4**

- **4** Pojavljuje se SmarThru.
	- **Scan to:** Možete skenirati sliku i spremiti je u aplikaciju ili mapu, poruku e-pošte ili je objaviti na web-mjestu.
	- **Image:** Možete urediti sliku i poslati je u odabranu aplikaciju ili mapu, poruku e-pošte ili je objaviti na web-mjestu.
	- **Print:** Slike koje ste spremili možete ispisati.
- Odaberite izbornik **Help** ili kliknite na gumb **u prozoru ili kliknite na** neku o kojoj želite nešto saznati.
	- **5** Kliknite na **Scan to**.
		- **6** Odaberite odredište između **Application**, **E-mail**, **Folder**, **OCR** ili **Web**.
		- **7** Ako je potrebno, kliknite na **Settings** da biste prilagodili postavke.
		- **8** Kliknite na **Scan**.
- Neke značajke možda neće biti dostupne ovisno o modelu ili opcijskim pogodnostima (pogledajte "Znač[ajke po modelu" na](#page-6-0)  [stranici](#page-6-0) ).
	- Možete koristiti značajku OCR (Optical Character Reader) iz programa SmarThru 4.
- **1** Provjerite je li uređaj povezan s Vašim računalom i uključen.
- **2** Jednostruki dokument postavite okrenut prema dolje na staklo za dokumente ili dokumente uložite okrenute prema gore u ulagač dokumenata (pogledajte ["umetanje originala" na stranici 8\)](#page-51-0).
- **3** Dvostruko kliknite na ikonu **SmarThru 4**.

#### <span id="page-241-0"></span>**Skeniranje pomoću programa SmarThru Office**

- Neke značajke možda neće biti dostupne ovisno o modelu ili opcijskim pogodnostima (pogledajte "Znač[ajke po modelu" na](#page-6-0)  [stranici](#page-6-0) ).
- Za korištenje SmarThru Office potrebno je instalirati program ručno s dostavljenog CD-a. Odaberite **Advanced Installation** > **Custom Installation** *i* za instaliranie izaberite SmarThru Office.
- Možete koristiti značajku OCR (Optical Character Reader) iz programa SmarThru Office.
- **1** Provjerite je li uređaj povezan s Vašim računalom i uključen.
- **2** Jednostruki dokument postavite okrenut prema dolje na staklo za dokumente ili dokumente uložite okrenute prema gore u ulagač dokumenata (pogledajte ["umetanje originala" na stranici 8\)](#page-51-0).
- **3** Dvostruko kliknite na ikonu **SmarThru Office**.
- **4** Pojavljuje se **SmarThru Office**.

Kliknite na **Help** ili na gumb **na prozoru ili kliknite na neku o kojoj želite** nešto saznati.

- **5** Kliknite na ikonu **SmarThru Office** ( ) u području ladice trake zadataka u sustavu Windows, da biste aktivirali pokretač **SmarThru Office**.
- **6** Kliknite na ikonu skeniranja ( **3** ) da biste otvorili prozor za skeniranje.
- **7** Otvara se prozor **Scan Setting**.
- **8** Postavite postavke skeniranja i kliknite na **Scan**.

#### **Skeniranje u sustavu Macintosh**

### **Skeniranje s uređaja priključenog putem USB-a**

- **1** Provjerite je li uređaj povezan s Vašim računalom i uključen.
- **2** Jednostruki dokument postavite okrenut prema dolje na staklo za dokumente ili dokumente uložite okrenute prema gore u ulagač dokumenata (pogledajte ["umetanje originala" na stranici 8\)](#page-51-0).
- **3** Pokrenite stavku **Applications** i kliknite na **Image Capture**.

- Ako se pojavi poruka **No Image Capture device connected**, otpojite USB kabel i ponovno ga spojite. Ako se problem nastavi, pogledajte pomoć za **Image Capture**.
- **4** Odaberite opciju koju želite.
- **5** Skenirajte i spremite svoju skeniranu sliku.

Ako skeniranje ne radi u **Image Capture**, ažurirajte Mac OS na najnoviju verziju. Značajka **Image Capture** radi pravilno u sustavu Mac OS X 10.4.7 ili novijem.

### **Skeniranje s uređaja priključenog putem mreže**

Samo mrežni ili bežični model (pogledajte "Znač[ajke po modelu" na](#page-6-0)  [stranici](#page-6-0) ).

- **1** Provjerite je li uređaj priključen na mrežu.
- **2** Jednostruki dokument postavite okrenut prema dolje na staklo za dokumente ili dokumente uložite okrenute prema gore u ulagač dokumenata (pogledajte ["umetanje originala" na stranici 8\)](#page-51-0).
- **3** Pokrenite stavku **Applications** i kliknite na **Image Capture**.
- **4** U skladu s OS, slijedite korake ispod.
	- $7a 10.4$ 
		- Kliknite **Devices** > **Browse Devices** na traci izbornika.
		- Odaberite svoj uređaj pod opcijom Twain uređaji. Uvjerite se da je označen potvrdni okvir **Use TWAIN software**.
		- Kliknite na **Connect**.

Ako se pojavi poruka upozorenja, kliknite **Change Port..** za odabir ulaza ili ako se pojavi TWAIN UI, kliknite na **Change Port..** na kartici **Preference** te odaberite novi ulaz.

- $\cdot$  Za 10.5
	- Kliknite **Devices** > **Browse Devices** na traci izbornika.
	- Uvjerite se da je označen potvrdni okvir **Connected** pored Vašeg uređaja pod **Bonjour Devices**.
	- Ako želite skenirati pomoću značajke TWAIN, pogledajte korake za Mac OS X10.4 iznad.
- Kod 10.7 odaberite svoj uređaj pod **SHARED**.
- **5** Postavite opcije skeniranja za ovaj program.
- **6** Skenirajte i spremite svoju skeniranu sliku.

- Ako skeniranje ne radi u Image Capture, ažurirajte Mac OS na najnoviju verziju. Značajka Image Capture radi pravilno u sustavu Mac OS X 10.4.7 ili novijem.
	- Za više informacija pogledajte pomoć za **Image Capture**.
	- Skenirati možete i pomoću softvera kompatibilnog s TWAIN-om, kakav je Adobe Photoshop.

### **Skeniranje u Linuxu**

### **Skeniranje**

- **1** Provjerite je li uređaj povezan s Vašim računalom i uključen.
- **2** Dvaput kliknite na **Unified Driver Configurator** na radnoj površini.
- **3** Kliknite na gumb za prebacivanje na konfiguraciju skenera.

**4** Odaberite skener na popisu.

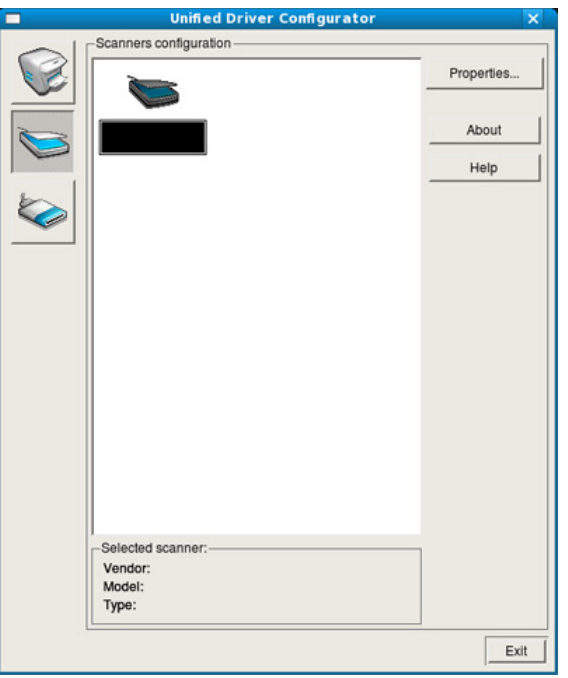

#### **5** Kliknite na **Properties**.

- **6** Jednostruki dokument postavite okrenut prema dolje na staklo za dokumente ili dokumente uložite okrenute prema gore u ulagač dokumenata (pogledajte ["umetanje originala" na stranici 8\)](#page-51-0).
- **7** U prozoru **Scanner Properties** kliknite na **Preview**.

**8** Dokument se skenira i pojavljuje se pregled slike pod **Preview Pane**.

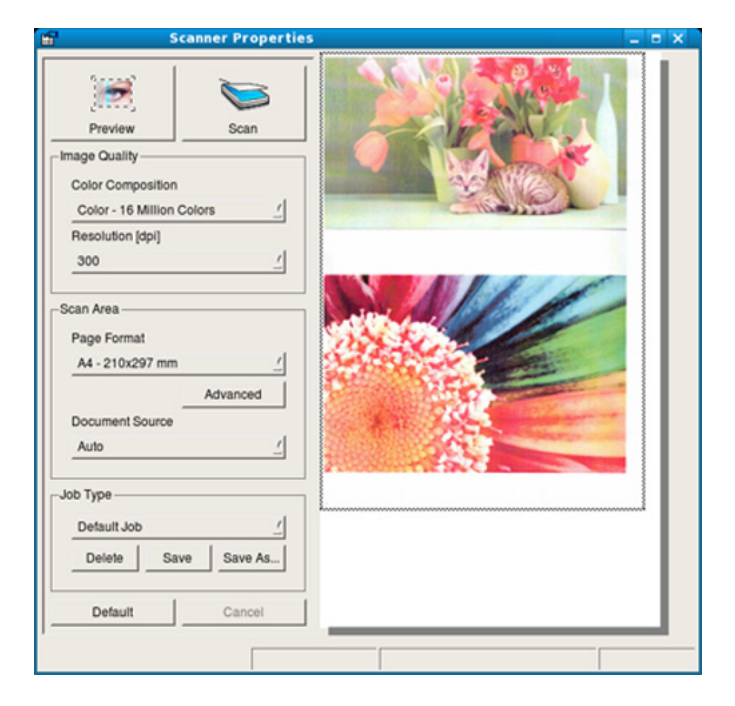

- **9** Povucite pokazivač kako biste postavili područje slike za skeniranje u okviru **Preview Pane**.
- **10** Odaberite opciju koju želite.
- Skenirajte i spremite svoju skeniranu sliku.
	- Za kasnije korištenje možete spremiti svoje postavke skeniranja i dodati ih na padajući popis **Job Type**.

### **Uređivanje slike pomoću programa Image Manager**

Aplikacija Image Manager pruža Vam naredbe izbornika i alate za uređivanje skenirane slike.

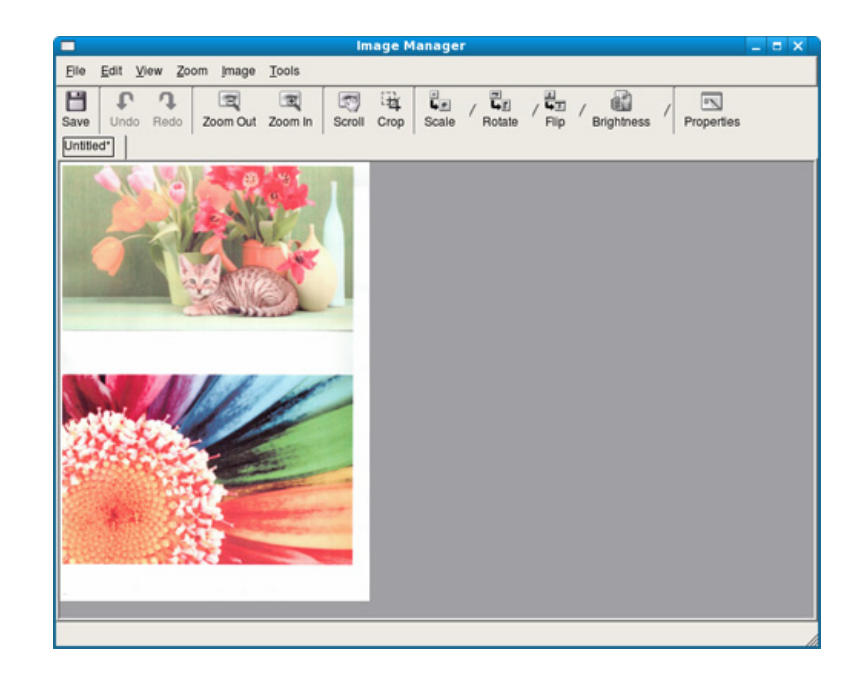

- 
- Za osnovne značajke faksiranja proučite Osnovni vodič (pogledajte ["Osnovno faksiranje" na stranici \)](#page-64-0).
- Ova funkcija nije podržana za SCX-470x Series (pogledajte "Znač[ajke po modelu" na stranici \)](#page-6-0).

#### **Automatsko ponovno biranje**

Kada je broj koji ste birali zauzet ili nema odgovora kad šaljete faks, uređaj automatski ponovno bira broj. Vrijeme ponovnog biranja ovisi o tvornički zadanim postavkama za tu zemlju.

Kad se na prikazu pojavi **Retry Redial?**, pritisnite gumb (**Start**) za ponovno biranje broja bez čekanja. Za obustavu automatskog ponovnog biranja pritisnite (**Cancel** ili **Stop/Clear**).

Za promjenu vremenskog intervala između ponovnog biranja i pokušaja ponovnog biranja.

- **1** Pritisnite (faks) > (**Menu**)> **Fax Setup** > **Sending** na upravljačkoj ploči.
- **2** Odaberite značajku **Redial Times** ili **Redial Term** koju želite.
- **3** Odaberite opciju koju želite.

#### **Ponovno biranje broja telefaksa**

- **1** Pritisnite gumb (**Redial/Pause**) na upravljačkoj ploči.
- **2** Odaberite broj telefaksa koji želite.

Prikazuje se deset zadnje poslanih brojeva telefaksa s deset primljenih ID-a pozivatelja.

**3** Kad se izvornik umetne u ulagač dokumenata, uređaj automatski počinje slati.

Ako se izvornik postavi na staklo skenera, odaberite **Yes** za dodavanje druge stranice. Uložite drugi izvornik i pritisnite **OK**. Kad dovršite, odaberite **No** kad se pojavi **Another Page?**.

#### **Potvrda prijenosa**

Kad se uspješno pošalje posljednja stranica originala, uređaj će se oglasiti i vraća se u stanje pripravnosti.

Kada nešto pođe krivo tijekom slanja faksa, na zaslonu se pojavljuje poruka o pogrešci. Ako primite poruku o pogrešci, pritisnite (**Cancel** ili **Stop/ Clear**) za brisanje poruke te ponovno pokušajte poslati faks.

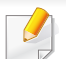

Uređaj možete postaviti da automatski ispisuje izvještaj o potvrdi

prijenosa nakon svakog postupka faksiranja. Pritisnite (faks) >  $\sqrt{2}$ (**Menu**) > **Fax Setup** > **Sending** > **Send Report** na upravljačkoj ploči.

#### **Slanje faksa u računalu**

Neke značajke možda neće biti dostupne ovisno o modelu ili opcijskim pogodnostima (pogledajte "Znač[ajke po modelu" na stranici](#page-6-0) ).

Telefaks možete poslati s računala, bez odlaska na stroj.

Za slanje telefaksa s računala potrebno je imati instaliran program **Samsung Network PC Fax**. Ovaj program će se instalirati prilikom instaliranja upravljačkog programa pisača.

- **1** Otvorite dokument koji želite poslati.
- **2** Odaberite **Ispis** iz izbornika **Datoteka**.

Prikazat će se prozor **Ispis**. Ovisno o aplikaciji, može izgledati nešto drugačije.

**3** Odaberite **Samsung Network PC Fax** u prozoru **Ispis**

- **4** Kliknite **Ispis** ili **U redu**.
- **5** Unesite brojeve primatelja i odaberite opciju

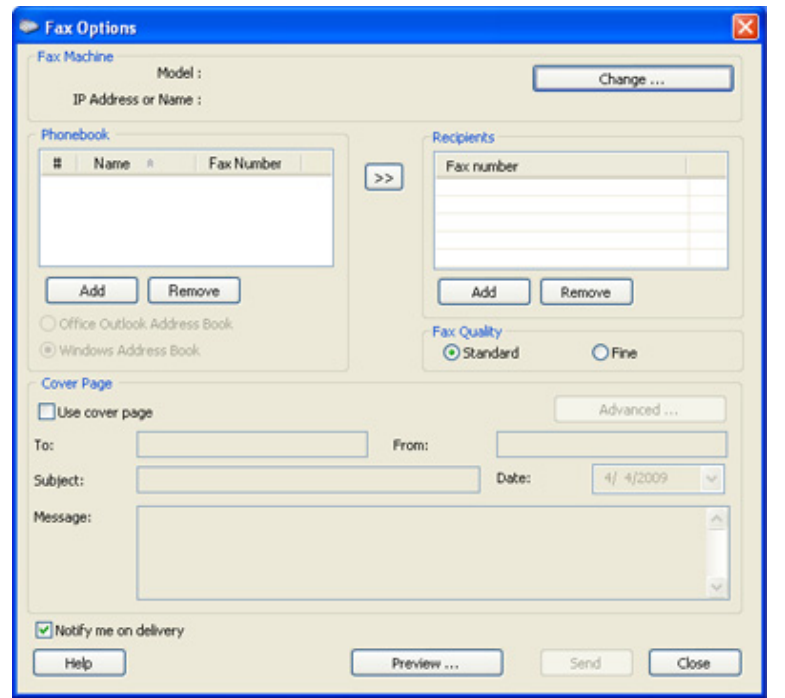

Odaberite izbornik **Help** ili kliknite na gumb **u** prozoru ili kliknite na neku o kojoj želite nešto saznati.

**6** Kliknite **Send**.

#### **Odgađanje prijenosa faksa**

Svoj stroj možete postaviti za kasnije slanje faksa, kad Vi nećete biti prisutni. Pomoću ove značajke ne možete slati faks u boji.

- **1** Jednostruki dokument postavite okrenut prema dolje na staklo za dokumente ili dokumente uložite okrenute prema gore u ulagaču dokumenata.
- **2** Pritisnite (faks) na upravljačkoj ploči.
- **3** Podesite rezoluciju i tamnoću prema potrebama Vašeg faksa.
- **4** Pritisnite (**Menu**) > **Fax Feature** > **Delay Send** na upravljačkoj ploči.

Ili odaberite **Fax** > **Delayed Send** > **To** na dodirnom zaslonu.

- **5** Unesite broj prvog prijemnog telefaks uređaja i pritisnite **OK**.
- **6** Na prikazu je upit za unos drugog broja telefaksa za slanje dokumenta.
- **7** Za unos više brojeva telefaksa pritisnite **OK** kad se naglasi **Yes** te ponovite korake 5..
- Možete dodati do 10 odredišta.
- Nakon što unesete broj grupe, više ne možete unijeti druge brojeve grupe.
- **8** Unesite naziv i vrijeme postupka.
- Ako ste postavili vrijeme na ranije od sadašnjeg vremena, faks će biti poslan u to vrijeme sljedećeg dana.
- **9** Original je skeniran u memoriju prije prijenosa.

Uređaj se vraća u modus pripravnosti. Prikaz Vas podsjeća da ste u stanju pripravnosti te da je postavljeno odgođeno slanje faksa.

Možete provjeriti popis odgođenih faksiranja

Pritisnite (**Menu**) > **System Setup** > **Report** > **Schdule Jobs** na upravljačkoj ploči.

### **Dodavanje dokumenata u rezervirano faksiranje**

- **1** Jednostruki dokument postavite okrenut prema dolje na staklo za dokumente ili dokumente uložite okrenute prema gore u ulagaču dokumenata.
- **2** Pritisnite (faks) > (**Menu**) > **Fax Feature** > **Add Pages** na upravljačkoj ploči.
- **3** Odaberite postupak faksiranja i pritisnite **OK**.

Kad dovršite, odaberite **No** kad se pojavi **Another Page?**. Uređaj skenira original u memoriju.

**4** Pritisnite (**Cancel** ili **Stop/Clear**) za povratak u modus pripravnosti.

### **Otkazivanje postupka rezerviranog faksiranja**

- **1** Pritisnite (faks) > (**Menu**) > **Fax Feature** > **Cancel Job** na upravljačkoj ploči.
- **2** Odaberite postupak faksiranja koji želite i pritisnite **OK**.
- **3** Pritisnite **OK** kad se naglasi **Yes**.

Odabrani faks je izbrisan u memoriji.

**4** Pritisnite (**x**) (**Stop/Clear**) za povratak u modus pripravnosti.

#### **Slanje faksa s prioritetom**

Ova funkcija se koristi kad je potrebno poslati faks visokog prioriteta prije rezerviranog postupka Original se skenira u memoriju i odmah prenosi kad se dovrši trenutni postupak.

- **1** Jednostruki dokument postavite okrenut prema dolje na staklo za dokumente ili dokumente uložite okrenute prema gore u ulagaču dokumenata.
- **2** Pritisnite **(Faks)** > (**Menu**) > **Fax Feature** > **Priority Send** na upravljačkoj ploči.

Ili odaberite **Fax** > **Priority Send** > **To** na dodirnom zaslonu.

- **3** Unesite broj odredišnog telefaksa i pritisnite **OK**.
- **4** Unesite naziv postupka i pritisnite **OK**.
- **5** Ako se izvornik postavi na staklo skenera, odaberite **Yes** za dodavanje drugih stranica. Uložite drugi izvornik i pritisnite **OK**. Kad dovršite, odaberite **No** kad se pojavi **Another Page?**. Uređaj započinje skenirati i slati faks na odredišta.

#### **Preusmjeravanje poslanog faksa na drugo odredište**

Uređaj možete postaviti da preusmjerava primljeni ili poslani faks na drugo odredište putem telefaksa, e-pošte ili poslužitelja. Ako ste izvan ureda, ali morate primiti faks, ova značajka može biti korisna.

- Kad faks preusmjeravate putem e-pošte, najprije morate postaviti poslužitelj za poštu i IP adresu u web-usluzi SyncThru™ (pogledajte ["Korištenje usluge SyncThru™ Web Service" na stranici \)](#page-262-0).
- Iako ste poslali ili primili faks u boji, podaci se prosljeđuju u sivim tonovima.
- **1** Jednostruki dokument postavite okrenut prema dolje na staklo za dokumente ili dokumente uložite okrenute prema gore u ulagaču dokumenata.
- **2** Pritisnite (faks) > (**Menu**) > **Fax Feature** > **Forward** > **Fax**  > **Send Forward** > **On** na upravljačkoj ploči.

Ili odaberite **Setup** > **Machine Setup** > **Fax Setup** > **Forward** > **Fax**, **Email** ili **Server** > **Send Forward** > **On** na dodirnom zaslonu.

Opcije **Forward** možda neće biti dostupne ovisno o modelu ili opcijskim pogodnostima (pogledajte "Znač[ajka vrste" na stranici](#page-9-0) ).

- **3** Unesite broj odredišnog telefaksa, adresu e-pošte ili poslužitelja i pritisnite **OK**.
- **4** Pritisnite (**Cancel** ili **Stop/Clear**) za povratak u modus pripravnosti.

Naknadno poslani faksovi će biti proslijeđen na određeni telefaks.

### **Preusmjeravanje primljenog faksa**

Uređaj možete postaviti da preusmjerava primljeni ili poslani faks na drugo odredište putem telefaksa, e-pošte ili poslužitelja. Ako ste izvan ureda, ali morate primiti faks, ova značajka može biti korisna.

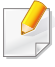

Iako ste poslali ili primili faks u boji, podaci se prosljeđuju u sivim tonovima.

**1** Pritisnite (faks) > (**Menu**) > **Fax Feature** > **Forward** > **Fax**, **Email** ili **Server** > **Receive Forward** > **Forward** na upravljačkoj ploči.

Ili odaberite **Setup** > **Machine Setup** > **Fax Setup** > **Forward** > **Fax**, **Email** ili **Server** > **Receive Forward** > **On** na dodirnom zaslonu.

Opcije **Forward** možda neće biti dostupne ovisno o modelu ili opcijskim pogodnostima (pogledajte "Znač[ajka vrste" na stranici](#page-9-0) ).

- **2** Da biste uređaj postavili za ispis faksa kad se dovrši prosljeđivanje, odaberite **Forward & Print**.
- **3** Unesite broj odredišnog telefaksa, adresu e-pošte ili poslužitelja i pritisnite **OK**.
- **4** Unesite vrijeme početka i završetka te pritisnite **OK**.
- **5** Pritisnite (**Cancel** ili **Stop/Clear**) za povratak u modus pripravnosti.

Naknadno poslani faksovi će biti proslijeđen na određeni telefaks.

### **Slanje fakseva na obje strane papira.**

- Ova značajka je dostupna samo kad uložite originale u ulagač dokumenata.
	- Neki izbornici možda se neće pojaviti na zaslonu, ovisno o opcijama i modelima. Ako je tako, nije primjenjivo na Vaš stroj.
	- Neke značajke možda neće biti dostupne ovisno o modelu ili opcijskim pogodnostima (pogledajte "Znač[ajke po modelu" na](#page-6-0)  [stranici \)](#page-6-0).
- **1** Jednostruki dokument postavite okrenut prema dolje na staklo za dokumente ili dokumente uložite okrenute prema gore u ulagaču dokumenata.
- **2** Pritisnite (faks) > **Duplex** na upravljačkoj ploči.

Ili odaberite **Fax** > odaberite stavku izbornika koju želite > odaberite **Duplex** na podizborniku > na dodirnom zaslonu.

- **Off:** Šalje faksove u normalnom načinu rada.
- **2 Side:** Slanje fakseva na obje strane izvornika.
- **2->1Side ROT2:** Šalje fakseve na obje strane izvornika i ispisuje svaki na posebnom listu, ali informacije na stražnjoj strani ispisa su zarotirane za 180°.
- **3** Pritisnite **OK**.

#### **Primanje faksa u računalo**

- Neke značajke možda neće biti dostupne ovisno o modelu ili opcijskim pogodnostima (pogledajte "Znač[ajke po modelu" na](#page-6-0)  [stranici](#page-6-0) ).
- Za korištenje ove značajke postavite opciju na upravljačkoj ploči.

Pritisnite (faks) > (**Menu**) > **Fax Feature** > **Forward** > **PC** > **On** na upravljačkoj ploči. Ili odaberite **Setup** > **Machine Setup** > **Next** > **Fax Setup** > **Forward** > **PC** > **On** na dodirnom zaslonu.

- **1** Otvorite Samsung Easy Printer Manager.
- **2** Odaberite odgovarajući uređaj na popisu **Printer List**.
- **3** Odaberite izbornik **Fax to PC Settings**.
- **4** Za promjenu postavki faksiranja koristite **Set Fax Receiving**.
	- **Enable Fax Receiving** na uređaju**:** Odaberite hoćete li koristiti ili ne.
	- **Image Type:** Pretvorite primljene fakseve u PDF ili TIFF.
	- **Save Location: Odaberite lokaciju za spremanie pretvorenih** fakseva.
	- **Prefix:** Odaberite shemu datoteka ili mapa za predznak.
- **Print received fax:** Nakon primanja faksa, postavljaju se informacije o ispisu za primljeni faks.
- **Notify me when complete:** Postavite za prikaz skočnog prozora za obavijest o primanju faksa.
- **Open with default application:** Nakon primanja faksa, otvorite ga pomoću zadane aplikacije.
- **None:** Nakon primanja faksa, uređaj ne obavještava korisnika ni ne otvara se aplikacija.
- **5** Pritisnite **OK**.

### **Promjena modusa primanja**

**1** Pritisnite (faks) > (**Menu**) > **Fax Setup** > **Receiving**<sup>&</sup>gt; **Receive Mode** na upravljačkoj ploči.

Ili odaberite **Setup** > **Machine Setup** > **Next** > **Default Setting** > **Fax Default** > **Common** > **Receive Mode** na dodirnom zaslonu.

- **2** Odaberite opciju koju želite.
	- **Fax:** Odgovara na dolazne pozive faksa i odmah odlazi u modus prijema faksa.
	- **Tel:** Prima faks pritiskom na (**On Hook Dial**), a zatim **Start**.
• **Ans/Fax:** Je za slučaj kad je telefonska tajnica priključena na uređaj. Vaš uređaj odgovara na dolazni poziv, a pozivatelj može ostaviti poruku na tajnici. Ako uređaj telefaksa otkrije ton faksa na liniji, uređaj se automatski prebacuje na način rada faksa za primanje faksa.

Za korištenje načina rada **Ans/Fax** priključite telefonsku tajnicu na utičnicu EXT na stražnjoj strani uređaja.

• **DRPD:** uporabom značajke Distinctive Ring Pattern Detection (DRPD) možete primiti poziv. Distinctive Ring je usluga telefonske tvrtke koja omogućuje korisniku korištenje jedne telefonske linije za odgovaranje na nekoliko različitih telefonskih brojeva. Za ostale pojedinosti pogledajte ["Prijem faksova u](#page-253-0)  [modusu DRPD" na stranici 45](#page-253-0)).

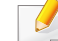

Postavke možda neće biti dostupne, ovisno o zemlji.

- **3** Pritisnite **OK**.
- **4** Pritisnite (**Cancel** ili **Stop/Clear**) za povratak u modus pripravnosti.

#### **Prijem ručno u modusu Tel**

Poziv faksa možete primiti pritiskom na gumb (**On Hook Dial**), a zatim na (**Start**) kad začujete ton faksa. Ako Vaš uređaj ima slušalicu, na poziv možete odgovoriti pomoću slušalice (pogledajte "Znač[ajke po](#page-6-0)  [modelu" na stranici](#page-6-0) ).

#### **Prijem u modusu telefonske tajnice**

Za korištenje ovog načina rada priključite telefonsku tajnicu na utičnicu EXT na stražnjoj strani uređaja. Ako pozivatelj ostavi poruku, tajnica sprema poruku. Ako Vaš uređaj otkrije ton faksa na liniji, on automatski počinje primati faks.

- Ako ste Vaš uređaj postavili za ovaj način rada, a telefonska tajnica je isključena ili nije spojena na utičnicu EXT, Vaš uređaj će se automatski prebaciti u modus Fax nakon unaprijed određenog broja zvonjenja.
	- Ako telefonska tajnica ima brojač zvonjenja koje odabire korisnik, uređaj postavite da odgovara na dolazne pozive unutar 1 zvonjenja.
	- Ako je uređaj u modusu Tel, telefonsku tajnicu otpojite ili prebacite na telefaks. U protivnom, odlazna poruka od telefonske tajnice prekinut će Vaš telefonski razgovor.

#### **Primanje faksova s dodatnim telefonom**

Kad koristite dodatni telefon spojen na utičnicu EXT, možete primiti faks od nekoga s kim razgovarate na dodatni telefon, bez odlaska na telefaks.

Kad primite poziv na dodatni telefon i začujete tonove faksa, pritisnite tipke **\*9\*** na dodatnom telefonu. Uređaj prima faks.

**\*9\*** je daljinski prijemni kod unaprijed postavljen u tvornici. Prva i zadnja zvjezdica su fiksne, ali možete promijeniti srednji broj na što god želite.

Dok vi razgovarate preko telefona spojenog na utičnicu EXT, značajka kopiranja i skeniranja nisu dostupne.

#### <span id="page-253-0"></span>**Prijem faksova u modusu DRPD**

Distinctive Ring je usluga telefonske tvrtke koja omogućuje korisniku korištenje jedne telefonske linije za odgovaranje na nekoliko različitih telefonskih brojeva. Ova značajka se često koristi kod usluga odgovaranja, kod onih koji odgovaraju na telefone za razne klijente i moraju znati koji broj netko zove da bi pravilno odgovorili na telefon.

**1** Odaberite (faks) > (**Menu**) > **Fax Setup** > **Receiving**<sup>&</sup>gt; **DRPD Mode** > **Waiting Ring** na upravljačkoj ploči.

Ili odaberite **Setup** > **Machine Setup** > **Next** > **Default Setting** > **Fax Default** > **Common** > **Receive Mode** > **DRPD** na dodirnom zaslonu.

- **2** Nazovite broj svojeg telefaksa s drugog telefona.
- **3** Kad Vaš uređaj započne zvoniti, nemojte odgovarati na poziv. Uređaju je potrebno nekoliko zvonjenja da bi usvojio shemu.

Kad uređaj dovrši usvajanje, prikaz prikazuje **Completed DRPD Setup**. Ako postavljanje DRPD-a ne uspije, pojavljuje se **Error DRPD Ring**.

- **4** Pritisnite **OK** kad se pojavi DRPD i ponovno započne od koraka 2.
- DRPD je potrebno ponovno postaviti ako ponovno dodjeljujete broj telefaksa ili uređaj priključujete na drugu telefonsku liniju.
	- Nakon postavljanja DRPD, ponovno nazovite broj telefaksa kako biste provjerili da stroj odgovore s tonom faksiranja. Tada ostvarite poziv na različit broj dodijeljen toj istoj liniji, kako biste bili sigurni da je poziv proslijeđen na dodatni telefon ili telefonsku tajnicu priključenu u utičnicu EXT.

#### **Prijem u sigurnosnom modusu prijema**

Neke značajke možda neće biti dostupne ovisno o modelu ili opcijskim pogodnostima (pogledajte "Znač[ajke po modelu" na stranici](#page-6-0) ).

Možda trebate spriječiti da primljenim faksevima imaju pristup neovlaštene osobe. Uključite siguran način primanja, a zatim svi dolazni faksovi odlaze u memoriju. Dolazne faksove možete ispisivati unosom lozinke.

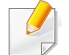

Za korištenje sigurnog načina primanja aktivirajte izbornik putem stavke

 (faks) > (**Menu**) > **Fax Feature** > **Secure Receive** on the control panel.

Ili odaberite **Setup** > **Machine Setup** > **Next** > **Fax Setup** > **Secure Receive** na dodirnom zaslonu.

#### **Ispis primljenih faksova**

**1** Odaberite (faks) > (**Menu**) > **Fax Feature** > **Secure Receive** > **Print** na upravljačkoj ploči.

Ili odaberite **Setup** > **Machine Setup** > **Next** > **Fax Setup** > **Secure Receive** > **Print** na dodirnom zaslonu.

- **2** Unesite četveroznamenkastu lozinku i pritisnite **OK**.
- **3** Uređaj ispisuje sve faksove spremljene u memoriju.

#### **Ispis faksova na obje strane papira**

- Neki izbornici možda se neće pojaviti na zaslonu, ovisno o opcijama i modelima. Ako je tako, nije primjenjivo na Vaš stroj.
	- Neke značajke možda neće biti dostupne ovisno o modelu ili opcijskim pogodnostima (pogledajte "Znač[ajke po modelu" na](#page-6-0)  [stranici \)](#page-6-0).
- **1** Jednostruki dokument postavite okrenut prema dolje na staklo za dokumente ili dokumente uložite okrenute prema gore u ulagaču dokumenata.
- **2** Pritisnite (faks) > (**Menu**) > **Fax Setup** > **Receiving**<sup>&</sup>gt; **Duplex Print** na upravljačkoj ploči.
	- **Off:** Ispisuje u normalnom načinu rada.
	- **Long Edge:** Ispisuje stranice da se mogu čitati kao knjiga.

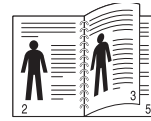

• **Short Edge:** Ispisuje stranice da se mogu čitati preklapanjem kao blok.

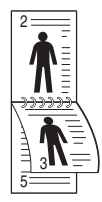

- **3** Pritisnite **OK**.
- **4** Pritisnite (**Cancel** ili **Stop/Clear**) za povratak u modus pripravnosti.

#### **Prijem faksova u memoriju**

Budući da je Vaš uređaj multi-funkcionalni uređaj, on može primati faksove dok Vi kopirate ili ispisujete. Ako primate faks dok kopirate ili ispisujete, Vaš uređaj sprema dolazne faksove u svoju memoriju. Zatim, čim završite kopiranje ili ispisivanje, uređaj automatski ispisuje faks.

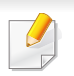

Ako je primljen faks te se ispisuje, drugi se postupak kopiranja i ispisa ne može provoditi istovremeno.

#### **Automatsko slanje izvještaja o telefaksu prilikom ispisa**

Uređaj možete postaviti da ispisuje izvještaj s detaljnim informacijama o 50 prethodnih komunikacijskih postupaka, uključujući vrijeme i datume.

- **1** Pritisnite (faks) > (**Menu**) > **Fax Setup** > **Auto Report** > **On** na upravljačkoj ploči.
- **2** Pritisnite  $\widehat{X}$  (**Cancel** ili **Stop/Clear**) za povratak u modus pripravnosti.

# **Korištenje značajki zajedničke mape**

Ova značajka Vam omogućuje korištenje memorije uređaja kao zajedničke mape. Prednost ove značajke je da možete lako koristiti zajedničku mapu putem prozora Vašeg računala.

- Neke značajke možda neće biti dostupne ovisno o modelu ili opcijskim pogodnostima (pogledajte "Znač[ajke po modelu" na](#page-6-0)  [stranici](#page-6-0) ).
- Ovu značajku možete koristiti u modelima koji imaju uređaj za masovnu pohranu (pogledajte "Znač[ajka vrste" na stranici](#page-9-0) ).
- Administrator može postaviti ID i lozinku za ograničavanje pristupa korisnika i također može podesiti maksimalni broj istovremenih korisnika.

#### **Stvaranje zajedničke mape**

- **1** Otvorite prozor Windows Explore na računalu.
- **2** Unesite **\\[ip adresa]** pisača (primjer: \\169.254.133.42) u adresno polje i pritisnite tipku Enter ili kliknite na **Idi**.
- **3** Stvorite novu mapu pod direktorijem **nfsroot**.

#### **Korištenje zajedničke mape**

Zajedničku mapu možete koristiti na isti način kao normalno računalo. Mapu ili datoteku stvorite, uredite i brišite kao normalnu mapu sustava Windows. Također možete skenirane podatke spremiti u zajedničku mapu. Datoteke spremljene u zajedničkoj mapi možete izravno ispisivati. Ispisivati možete datoteke TIFF, BMP, JPEG i PRN.

# **Korištenje značajki memorije/tvrdog diska**

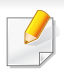

Ovu značajku možete koristiti u modelima koji imaju uređaj za masovnu pohranu (HDD) ili memoriju (pogledajte "Znač[ajka vrste" na stranici](#page-9-0) ).

#### **Podešavanje opcijske memorije**

### **Iz upravljačkog programa pisača**

Nakon što instalirate opcijsku memoriju, možete koristiti napredne značajke ispisa, kao što su posao provjere i određivanje privatnog zadatka ispisa u prozoru **Ispis**. Odaberite **Svojstva** ili **Svojstva** i konfigurirajte modus ispisa.

### **S upravljačke ploče**

Ako Vaš uređaj ima opcijsku memoriju ili opcijski pogon tvrdog diska, ove značajke možete koristiti putem gumba (**Menu**) > **System Setup** > **Job Management**.

- **Active Job:** Svi poslovi ispisa koji čekaju da budu izvršeni navedeni su u aktivnom nizu poslova s ciljem da ih pošaljete na pisač. Prije ispisa možete izbrisati posao iz reda čekanja ili promovirati ga da se ispiše prije.
- **File Policy:** Prije nego što nastavite s poslom kroz opcijsku memoriju, možete odabrati politiku datoteke za stvaranje naziva datoteke. Ako opcijska memorija već ima isti naziv kad ste unijeli novi naziv datoteke, možete je preimenovati ili prebrisati naziv.
- **Stored Job:** Spremljeni posao možete ispisati ili izbrisati.
	- Neki izbornici možda se neće pojaviti na zaslonu, ovisno o opcijama i modelima. Ako je tako, nije primjenjivo na Vaš stroj.
		- Nakon instaliranja tvrdog diska možete ispisati unaprijed definirane predloške pomoću gumba (**Menu**) > **System Setup** > **Form Menu**.

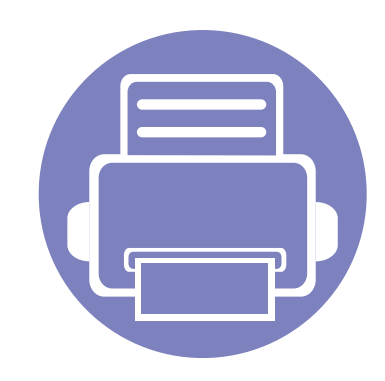

# **5. Korisni upravljački alati**

Ovo poglavlje predstavlja dostavljene alate za upravljanje koji vam pomažu da u potpunosti iskoristite svoj uređaj.

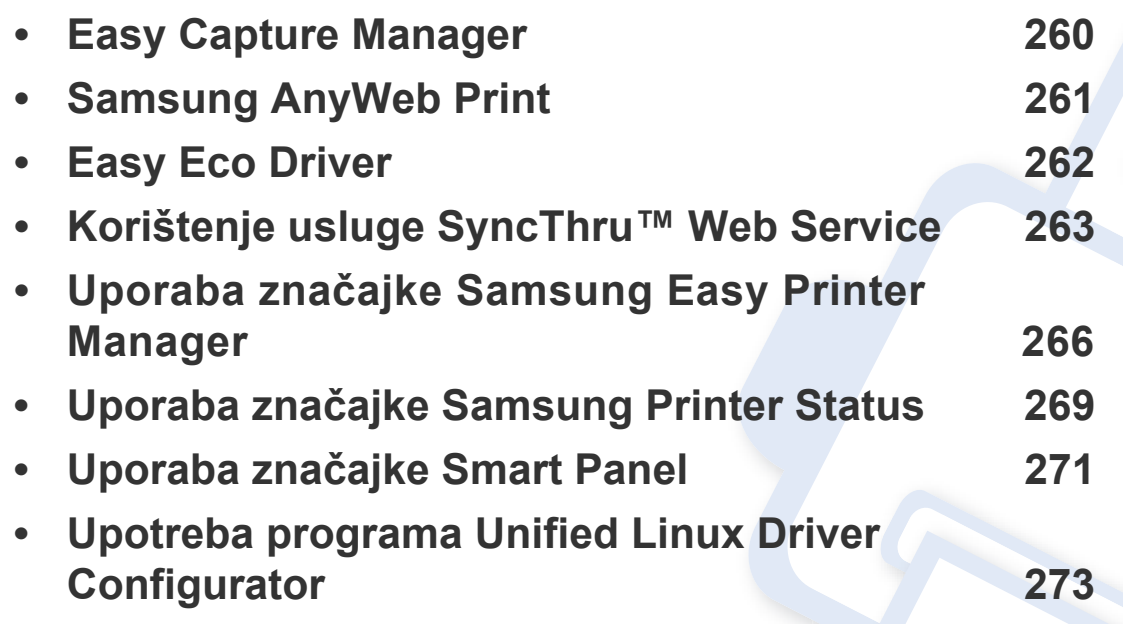

# <span id="page-259-0"></span>**Easy Capture Manager**

 $\epsilon$ 

- Neke značajke možda neće biti dostupne ovisno o modelu ili opcijskim pogodnostima (pogledajte ["Softver" na stranici](#page-6-1) ).
- Dostupno samo za korisnike sustava Windows (pogledajte ["Softver" na stranici](#page-6-1) ).

Učitajte zaslon i pokrenite Easy Capture Manager jednostavnim pritiskom na tipku Print Screen. Sada možete jednostavno ispisati svoj snimljeni zaslon kao snimljeni ili uređeni.

# <span id="page-260-0"></span>**Samsung AnyWeb Print**

 $\epsilon$ 

- Neke značajke možda neće biti dostupne ovisno o modelu ili opcijskim pogodnostima (pogledajte ["Softver" na stranici](#page-6-1) ).
- Dostupno samo za korisnike sustava Windows i Macintosh (pogledajte ["Softver" na stranici](#page-6-1) ).

Ovaj alat pomaže Vam za hvatanje zaslona, pregled, bilježenje i ispis stranica Windows Internet Explorera lakše nego kad koristite obični program. Kliknite na **Započni** > **Svi programi** > **Samsung Printers** > **Samsung AnyWeb Print** > **Download the latest version** da biste se povezali na web-mjesto na kojem se alat može preuzeti.

# <span id="page-261-0"></span>**Easy Eco Driver**

- Neke značajke možda neće biti dostupne ovisno o modelu ili opcijskim pogodnostima (pogledajte ["Softver" na stranici](#page-6-1) ).
	- Dostupno samo za korisnike sustava Windows (pogledajte ["Softver" na stranici](#page-6-1) ).

Pomoću značajke Easy Eco Driver možete koristiti značajke ekološkog načina rada, kako biste uštedjeli papir i toner prije ispisivanja. Za korištenje ove aplikacije potrebno je označiti potvrdni okvir **Start Easy Eco Driver before printing job** u svojstvima pisača.

Easy Eco Driver Vam također omogućuje jednostavno uređivanje, kao što je uklanjanje slika i teksta, promjena fonta i više. Možete koristiti unaprijed postavljene često korištene postavke.

#### **Kako koristiti:**

- **1** Otvorite dokument koji želite ispisati.
- **2** Ispišite dokument.

Pojavljuje se prozor za pregled.

- **3** Odaberite opcije koje želite primijeniti na dokument. Možete unaprijed pregledati primijenjene značajke.
- **4** Kliknite na **Print**.

# <span id="page-262-0"></span>**Korištenje usluge SyncThru™ Web Service**

- Internet Explorer 6.0 ili noviji je minimalni zahtjev za SyncThru™ Web Service.
	- Objašnjenje za SyncThru™ Web Service u ovom priručniku može se razlikovati od Vašeg stroja, ovisno o njegovim mogućnostima ili modelu.
	- Samo mrežni model (pogledajte ["Softver" na stranici](#page-6-1) ).
- **1** Kliknite na **Login** u gornjem desnom dijelu web-mjesta SyncThru™ Web Service.
- **2** Utipkajte **ID** i **Password**, a zatim kliknite na **Login**.
	- **ID: admin**
	- **Password: sec00000**

#### **Pristup usluzi SyncThru™ Web Service**

**1** Otvorite web-preglednik kao što je Internet Explorer iz sustava **Windows** 

Unesite IP adresu Vašeg pisača (http://xxx.xxx.xxx.xxx) u adresno polje i pritisnite tipku Enter ili kliknite na **Idi**.

**2** Otvara se web-mjesto ugrađeno u uređaj.

### **Prijava u uslugu SyncThru™ Web Service**

Prije konfiguriranja opcija u SyncThru™ Web Service, morate se prijaviti kao administrator. I dalje možete koristiti SyncThru™ Web Service bez prijavljivanja, ali nećete imati pristup karticama **Settings** i **Security**.

#### **Pregled SyncThru™ Web Service**

- A Information Settings Security Maintenance
	- Neke kartice možda se ne pojavljuju, ovisno o modelu.

#### **Kartica Information**

Ova kartica Vam pruža opće informacije o Vašem uređaju. Možete provjeriti neke stvari, kao što je preostala količina tonera. Također možete ispisati izvještaje, kao što je izvještaj o pogrešci.

- **Active Alerts:** Prikazuje upozorenja koja su se pojavila na stroju i njihovu ozbiljnost.
- **Supplies:** Pokazuje koliko stranica je ispisano i količinu tonera preostalog u spremniku.

# **Korištenje usluge SyncThru™ Web Service**

- **Usage Counters:** Pokazuje broj uporaba po vrstama ispisa: simplex i duplex.
- **Current Settings:** Pokazuje informacije o stroju i mreži.
- **Print information:** Ispisuje izvještaje, kao što su izvještaji koji se odnose na sustav, adrese e-pošte i izvještaje o fontu.

### **Kartica Settings**

Ova kartica Vam omogućuje da postavite konfiguracije koje nudi uređaj i mreža. Da biste vidjeli ovu karticu, morate se prijaviti kao administrator.

- Kartica **Machine Settings:** Postavlja opcije koje omogućuje uređaj.
- Kartica **Network Settings:** Pokazuje opcije za mrežno okruženje. Postavlja opcije kao što su TCP/IP i mrežni protokoli.

### **Kartica Security**

Ova kartica Vam omogućuje da postavite informacije sustava i mrežne sigurnosti. Da biste vidjeli ovu karticu, morate se prijaviti kao administrator.

- **System Security:** Postavlja informacije za administratora sustava i također omogućuje ili onemogućuje značajke stroja.
- **Network Security:** Postavlja postavke za HTTPs, IPSec, IPv4/IPv6 filtriranje, 802.1x i autentikacijske poslužitelje.

• **User Access Control:** Svrstava korisnike u nekoliko skupina prema ulozi svakog korisnika. Autorizacija svakog korisnika, autentikacija i računi bit će kontrolirani od strane definicije uloge grupe.

#### **Kartica Maintenance**

Ova kartica Vam omogućuje da održavate uređaj nadogradnjom ugrađenog softvera i postavite kontaktne informacije za slanje e-pošte. Također se možete povezati na web-mjesto Samsung ili preuzeti upravljačke programe odabirom izbornika **Link**.

- **Firmware Upgrade:** Nadogradite ugrađeni softver svojeg uređaja.
- **Contact Information:** Pokazuje kontaktne informacije.
- **Link:** Pokazuje veze do korisnih mjesta na kojima možete preuzeti ili provjeriti informacije.

#### **Postavljanje obavjesti e-poštom**

Postavljanjem ove opcije, možete primati e-poštu o statusu Vašeg stroja. Postavljanjem informacija kao što je IP adresa, naziv računala domaćina, adresa e-pošte i informacije o SMTP poslužitelju, status uređaja (nedostatak uloška tonera ili pogreška uređaja) bit će automatski poslan na adrese e-pošte određenih osoba. Ovu opciju češće može koristiti administrator stroja.

# **Korištenje usluge SyncThru™ Web Service**

**1** Pokrenite web-preglednik kao što je Internet Explorer iz sustava **Windows** 

Unesite IP adresu Vašeg pisača (http://xxx.xxx.xxx.xxx) u adresno polje i pritisnite tipku Enter ili kliknite na **Idi**.

- **2** Otvara se web-mjesto ugrađeno u uređaj.
- **3** Na kartici **Settings** odaberite **Machine Settings** > **E-mail Notification**.

Ako niste konfigurirali okruženje odlaznog poslužitelja, idite na **Settings** > **Network Settings** > **Outgoing Mail Server(SMTP)** kako biste konfigurirali mrežno okruženje prije postavljanja obavijesti putem e-pošte.

- **4** Odaberite potvrdni okvir **Enable** kako biste koristili **E-mail Notification**.
- **5** Pritisnite gumb Add kako biste dodali korisnika obavijesti putem epošte.

Postavite ime i adresu(e) e-pošte primatelja sa stavkama obavijesti za koje želite primati upozorenja.

**6** Kliknite na **Apply**.

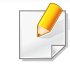

Ako je aktiviran vatrozid, e-pošta možda nije uspješno poslana. U tom slučaju kontaktirajte mrežnog administratora.

#### **Postavljanje informacija o administratoru sustava**

Ova postavka je potrebna za korištenje opcije obavijesti putem e-pošte.

**1** Pokrenite web-preglednik kao što je Internet Explorer iz sustava Windows.

Unesite IP adresu Vašeg pisača (http://xxx.xxx.xxx.xxx) u adresno polje i pritisnite tipku Enter ili kliknite na **Idi**.

- **2** Otvara se web-mjesto ugrađeno u uređaj.
- **3** Na kartici **Security** odaberite **System Security** > **System Administrator**
- **4** Unesite ime administratora, broj telefona, lokaciju i adresu e-pošte.
- **5** Kliknite na **Apply**.

# <span id="page-265-0"></span>**Uporaba značajke Samsung Easy Printer Manager**

- Neke značajke možda neće biti dostupne ovisno o modelu ili opcijskim pogodnostima (pogledajte ["Softver" na stranici \)](#page-6-1).
- Dostupno samo za korisnike sustava Windows i Macintosh (pogledajte ["Softver" na stranici \)](#page-6-1).
- Za Windows Internet Explorer 6.0 ili noviji je minimalni zahtjev za Samsung Easy Printer Manager.

Samsung Easy Printer Manager je aplikacija koja kombinira postavke stroja Samsung u jednu lokaciju. Samsung Easy Printer Manager kombinira postavke uređaja kao i okruženje ispisivanja, postavke/ akcije i pokretanje. Sve ove značajke pružaju pristup za ugodno korištenje stroja Samsung. Samsung Easy Printer Manager nudi dva različita korisnička sučelja za korisnika za izabrati iz: osnovnog korisničkog sučelja i naprednog korisničkog sučelja. Prebacivanje između dvaju sučelja je lako: samo pritisnite gumb .

#### **Razumijevanje programa Samsung Easy Printer Manager**

Za otvaranje programa:

#### **Za Windows,**

Odaberite **Započni** > **Programi** ili **Svi programi** > **Samsung Printers** > **Samsung Easy Printer Manager** > **Samsung Easy Printer Manager**.

#### **Za Macintosh,**

Otvorite mapu **Applications** > mapu **Samsung** > **Samsung Easy Printer Manager**.

Sučelje Samsung Easy Printer Manager sastoji se od raznih osnovnih dijelova, kako je opisano u tablici koja slijedi:

Zaslonske se snimke mogu razlikovati ovisno o operativnom sustavu koji koristite.

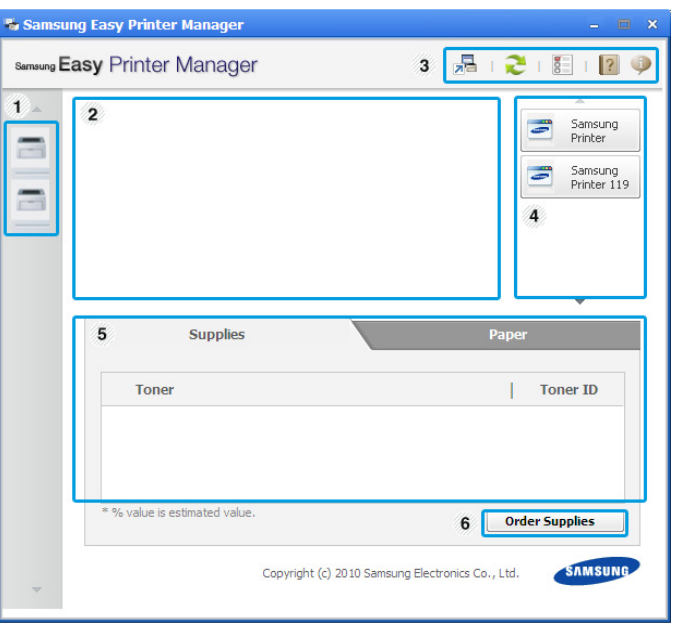

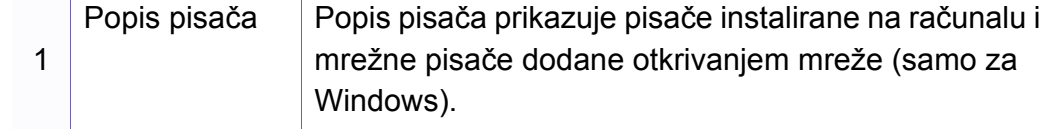

# **Uporaba značajke Samsung Easy Printer Manager**

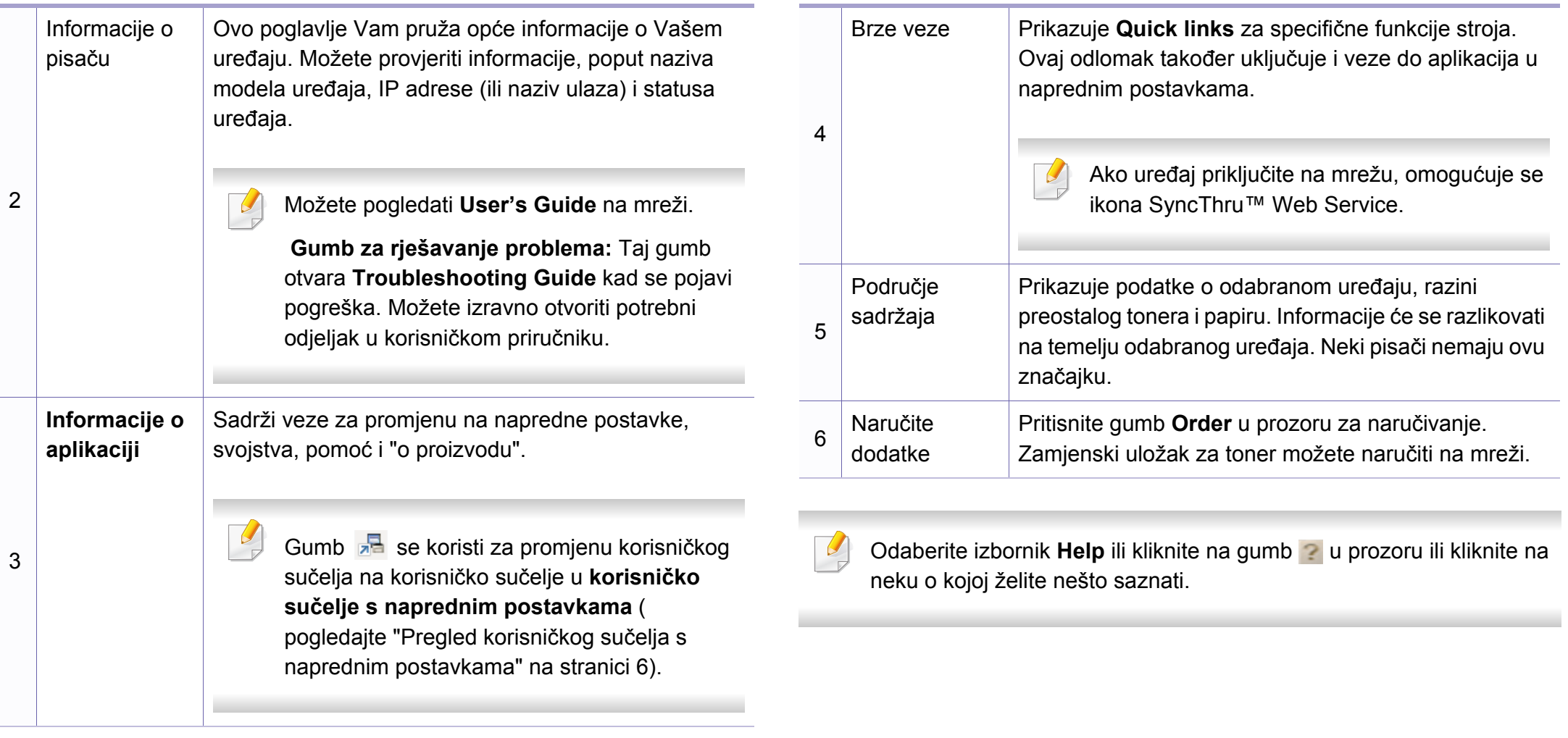

# **Uporaba značajke Samsung Easy Printer Manager**

#### <span id="page-267-0"></span>**Pregled korisničkog sučelja s naprednim postavkama**

Napredno korisničko sučelje je namijenjeno da ga koristi osoba odgovorna za upravljanje mrežom i uređajima.

Neki izbornici možda se neće pojaviti na zaslonu, ovisno o opcijama i modelima. Ako je tako, nije primjenjivo na Vaš stroj.

#### **Device Settings**

Možete konfigurirati različite postavke stroja, kao što su postavljanje stroja, papir, izgled, emulacija, mreža te informacije o ispisu.

#### **Scan to PC Settings**

Ovaj izbornik sadrži postavke za stvaranje ili brisanje skeniranja na PC profilima.

- **Scan Activation:** Određuje je li skeniranje omogućeno na uređaju ili nije.
- **Profile:** Prikazuje profile skeniranja spremljene na odabrani uređaj.
- Kartica **Basic:** Sadrži postavke koje se odnose na opće postavke skeniranja i uređaja.
- Kartica **Image:** Sadrži postavke koje se odnose na izmjenu slike.

### **Fax to PC Settings**

Ovaj izbornik sadrži postavke koje se odnose na osnovne funkcionalnosti telefaksa na odabranom uređaju.

- **Disable:** Ako je značajka **Disable** postavljena na **On**, na ovaj uređaj se neće primati dolazni faksovi.
- **Enable Fax Receiving from Device:** Omogućuje slanje telefaksa na uređaju i postavljanje više opcija.

#### **Alert Settings (samo sustav Windows)**

Ovaj izbornik sadrži postavke koje se odnose na upozorenja o pogreškama.

- **Printer Alert:** Pruža postavke koje se odnose na vrijeme kad će upozorenja biti primljena.
- **Email Alert:** Pruža opcije koje se odnose na primanje upozorenja putem e-pošte.
- **Alert History:** Daje povijest upozorenja koja se odnose na uređaj i toner.

#### **Job Accounting**

Omogućuje pretraživanje informacija ograničenja korisnika računa za navedeni postupak. Ove informacije o ograničenjima mogu se stvoriti i primijeniti na uređaje pomoću softvera za obračun postupka, kao što je administracijski softver SyncThru™ ili CounThru™.

# <span id="page-268-0"></span>**Uporaba značajke Samsung Printer Status**

Samsung Printer Status je program koji nadzire i informira Vas o statusu stroja.

- Prozor Samsung Printer Status i njegov sadržaj prikazan u ovom korisničkom priručniku mogu se razlikovati ovisno o stroju ili operativnom sustavu koji se koristi.
- Provjerite koji je operativni sustav(i) kompatibilan s Vašim uređajem (pogledajte ["Specifikacije" na stranici](#page-102-0) ).
- Dostupno samo za korisnike sustava Windows (pogledajte ["Softver"](#page-6-1)  [na stranici](#page-6-1) ).

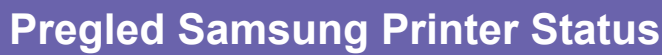

Ako se pogreška pojavi tijekom rada, pogreške možete provjeriti iz Samsung Printer Status. Značajka Samsung Printer Status se automatski instalira kad instalirate softver stroja.

Samsung Printer Status možete također pokrenuti ručno. Idite na **Postavke ispisa**, kliknite na karticu **Basic** > gumb **Printer Status**.

Te se ikone pojavljuju na traci sa zadacima sustava Windows:

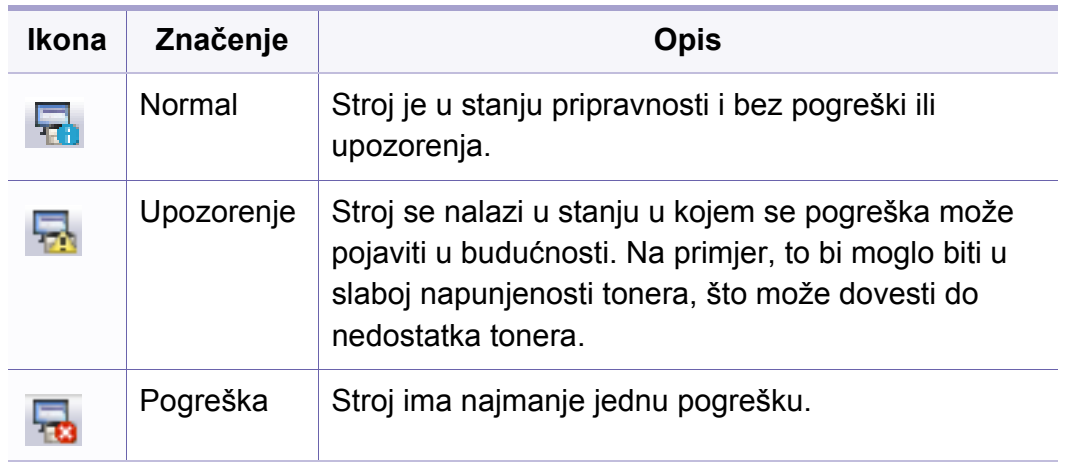

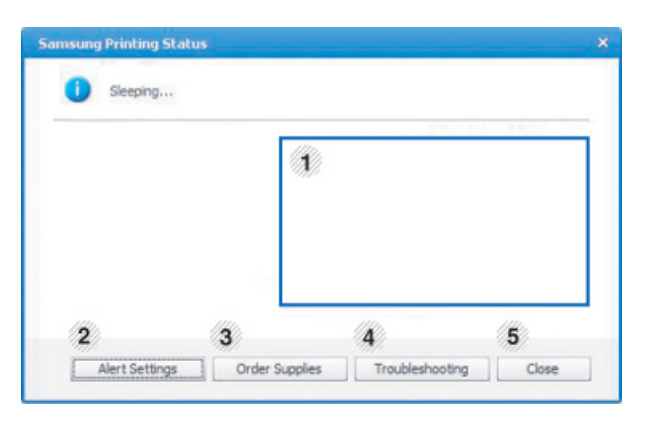

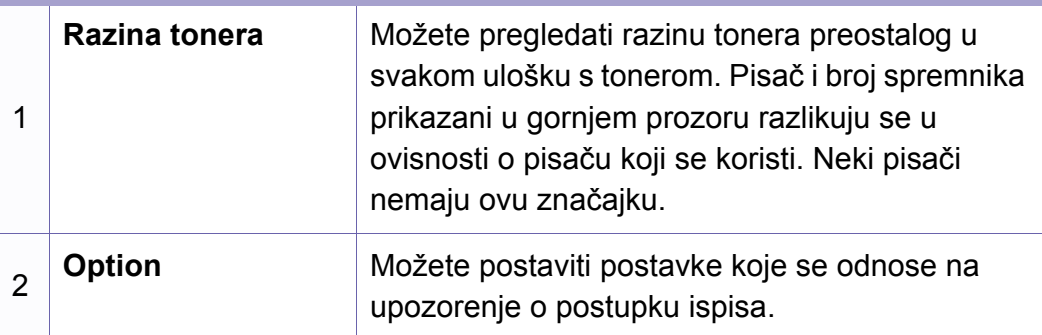

# **Uporaba značajke Samsung Printer Status**

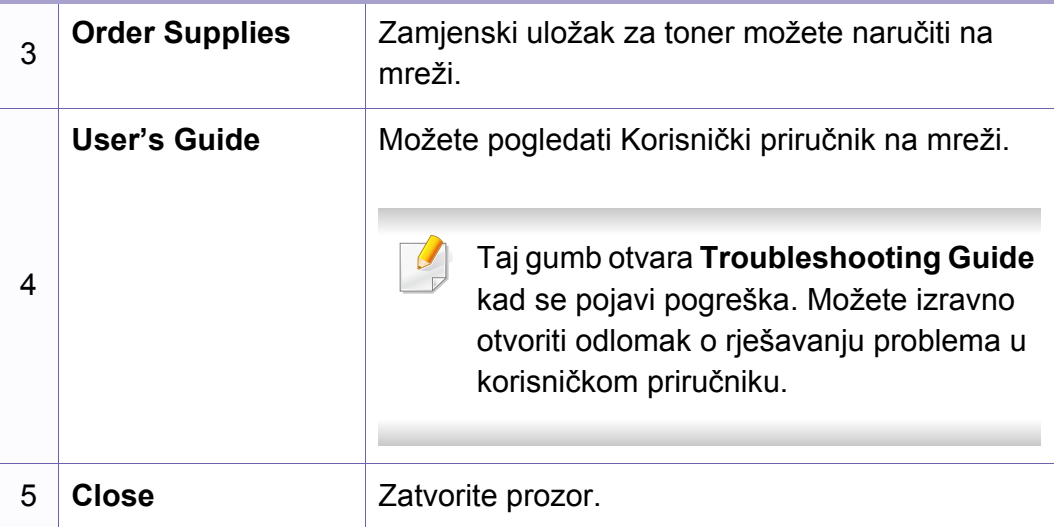

### <span id="page-270-0"></span>**Uporaba značajke Smart Panel**

Smart Panel je program koji prati i obavještava Vas o statusu stroja te Vam omogućuje da prilagodite postavke stroja. Smart Panel možete preuzeti s web-lokacije tvrtke Samsung (pogledajte ["Instaliranje zna](#page-133-0)čajke Smart [Panel" na stranici 2](#page-133-0)).

- Prozor Smart Panel i njegov sadržaj prikazan u korisničkom priručniku softvera razlikuju se u ovisnosti o pisaču i operativnom sustavu koji se koriste.
	- Provjerite koji je operativni sustav(i) kompatibilan s Vašim uređajem (pogledajte ["Specifikacije" na stranici](#page-102-0) ).
	- Dostupno samo za korisnike sustava Linux (pogledajte ["Softver" na](#page-6-1)  [stranici](#page-6-1) ).

#### **Pregled programa Smart Panel**

Ako se pogreška pojavi tijekom rada, pogreške možete provjeriti iz Smart Panel. Smart Panel možete također pokrenuti ručno.

Dvostruko pritisnite ikonu Smart Panel (**200**) u području obavijesti.

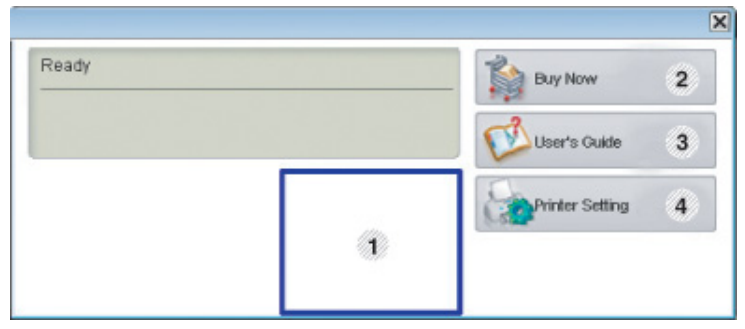

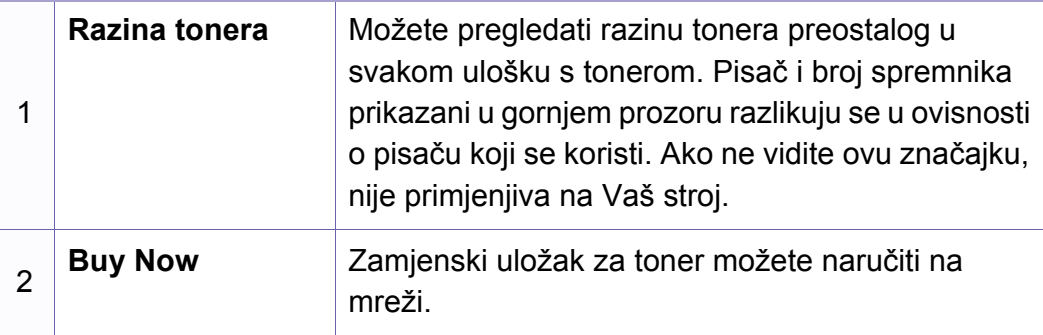

### **Uporaba značajke Smart Panel**

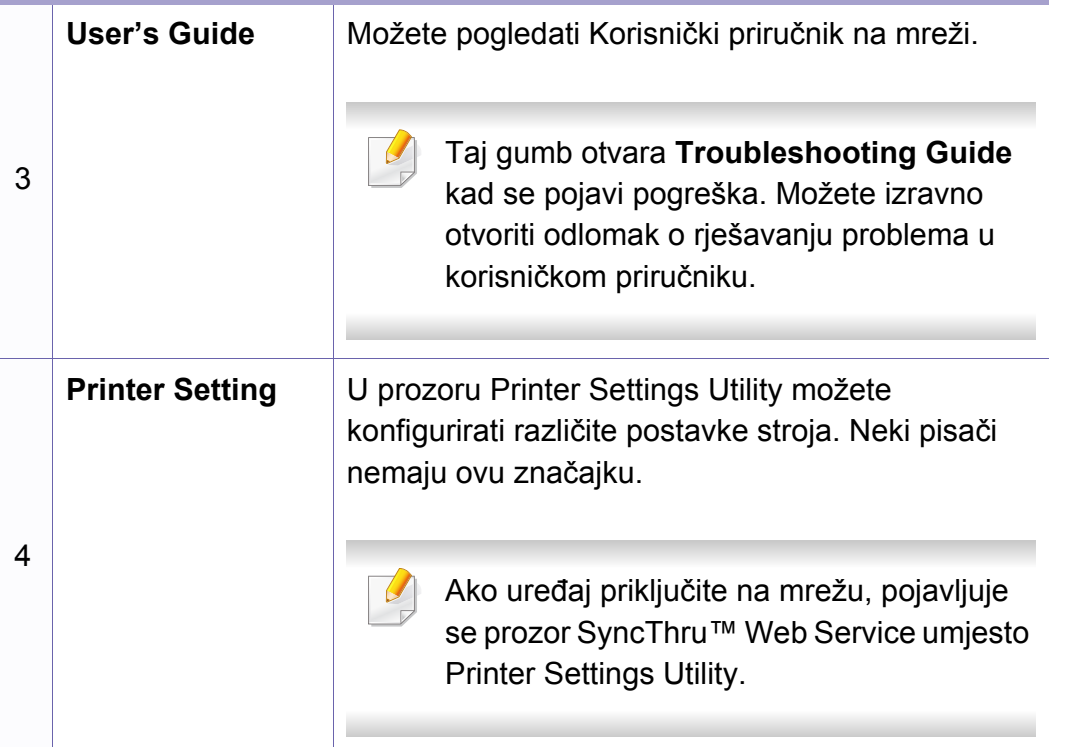

#### **Promjena postavki programa Smart Panel**

Desnom tipkom miša u Linuxu pritisnite ikonu Smart Panel i odaberite **Configure Smart Panel**. Odaberite postavke koje želite iz prozora **Configure smart panel**.

<span id="page-272-0"></span>Unified Driver Configurator je alat u prvom redu namijenjen za konfiguriranje uređaja stroja. Potrebno je instalirati Unified Linux Driver da biste koristili Unified Driver Configurator (pogledajte ["Instalacija za Linux"](#page-133-1)  [na stranici \)](#page-133-1).

Nakon instalacije upravljačkih programa na vašem sustavu Linux, automatski će se kreirati ikona Unified Driver Configurator na vašoj radnoj površini.

#### **Otvaranje programa Unified Driver Configurator**

**1** Dvaput kliknite na **Unified Driver Configurator** na radnoj površini. Također možete kliknuti na ikonu izbornika **Startup** i odabrati

**Samsung Unified Driver** > **Unified Driver Configurator**.

**2** Pritisnite svaku tipku na lijevoj strani kako biste se prebacili na odgovarajući prozor za konfiguraciju.

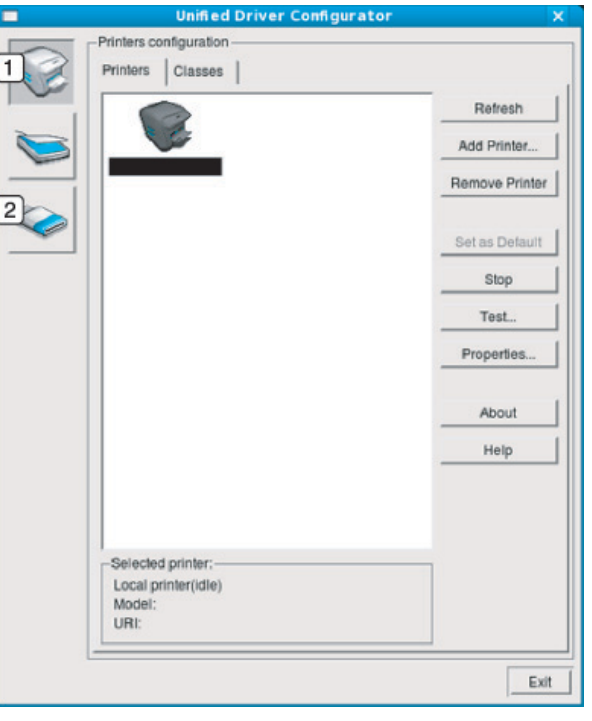

**1 Printer Configuration 2 Port Configuration**

- Da biste koristili pomoć na zaslonu, kliknite na gumb **Help** ili ? u prozoru.
- **3** Nakon promjene konfiguracije, kliknite na **Exit** kako biste zatvorili **Unified Driver Configurator**.

#### **Printers configuration**

**Printers configuration** ima dvije kartice: **Printers** i **Classes**.

#### **Kartica Printers**

Klikom na ikonu tipke pisača na lijevoj strani prozora programa **Unified Driver Configurator** možete vidjeti trenutnu konfiguraciju pisača sustava.

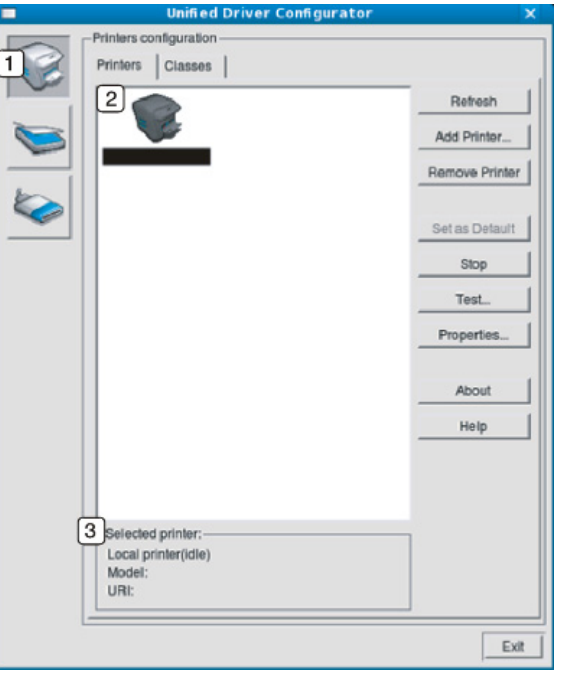

- **1** Prebacuje se na **Printers configuration**.
- **2** Prikazuje sve instalirane uređaje.
- **3** Prikazuje status, naziv modela i URI uređaja.

Kontrolne tipke pisača su sljedeće:

- **Refresh:** Obnavlja popis dostupnih uređaja.
- **Add Printer:** Omogućava dodavanje novih uređaja.
- **Remove Printer:** Uklanja odabrani uređaj.
- **Set as Default:** Postavlja trenutno odabrani uređaj kao zadani uređaj.
- **Stop/Start:** Zaustavlja/pokreće uređaj.
- **Test:** Omogućava ispis probne stranice kako biste provjerili ispravan rad uređaja.
- **Properties:** Omogućuje pregled i promjenu svojstava pisača.

### **Kartica Classes**

Kartica Classes prikazuje popis dostupnih klasa uređaja.

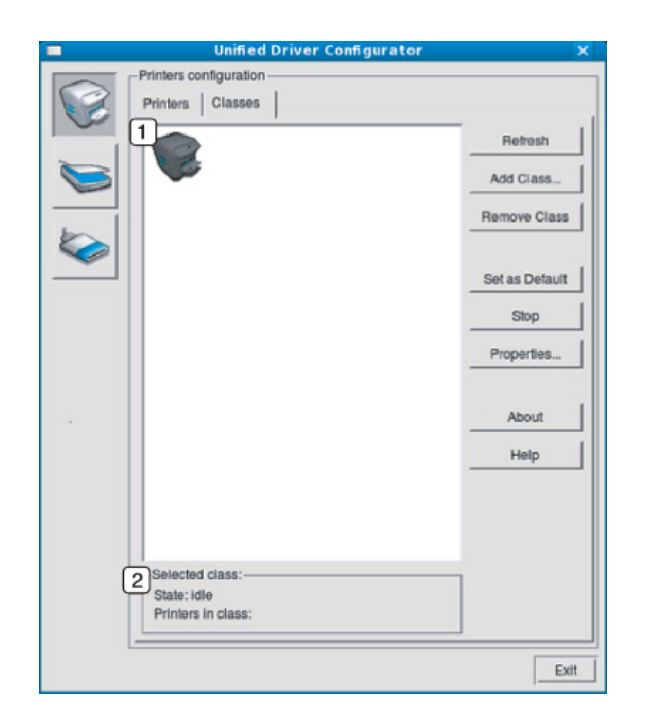

- **1** Prikazuje sve klase uređaja.
- **2** Prikazuje status klase i broj uređaja u klasi.
- **Refresh:** Obnavlja popis klasa.
- **Add Class:** Omogućava dodavanje nove klase uređaja.
- **Remove Class:** Uklanja odabranu klasu uređaja.

### **Ports configuration**

U ovom prozoru možete pogledati popis dostupnih priključaka, provjeriti status pojedinog priključka i osloboditi priključak koji je zauzet ako je vlasnik tog priključka uklonjen iz bilo kojeg razloga.

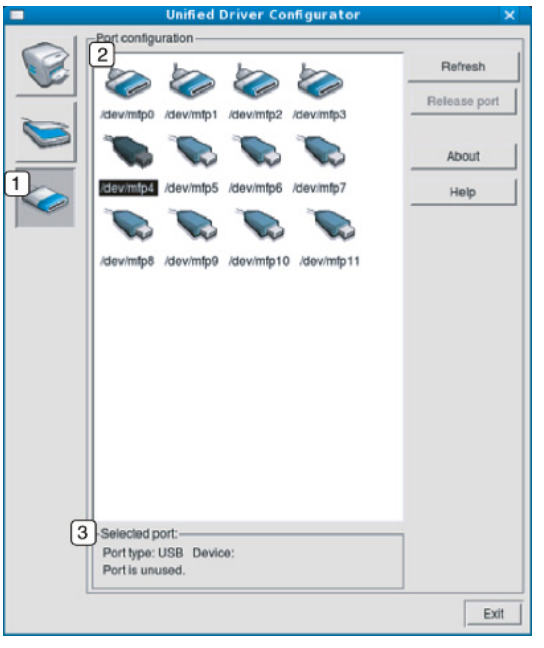

- **1** Prebacuje se na **Ports configuration**. **2** Prikazuje sve dostupne priključke. **<sup>3</sup>** Prikazuje vrstu priključka, uređaja koji je priključen na priključak i stanje.
- **Refresh:** Obnavlja popis dostupnih priključaka.
- **Release port:** Oslobađa odabrani priključak.

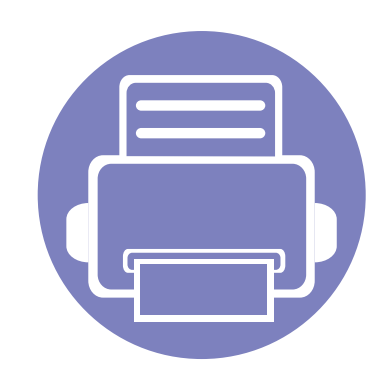

# **6. Rješavanje problema**

Ovo poglavlje pruža korisne informacije o tome što da učinite ako naiđete na pogrešku.

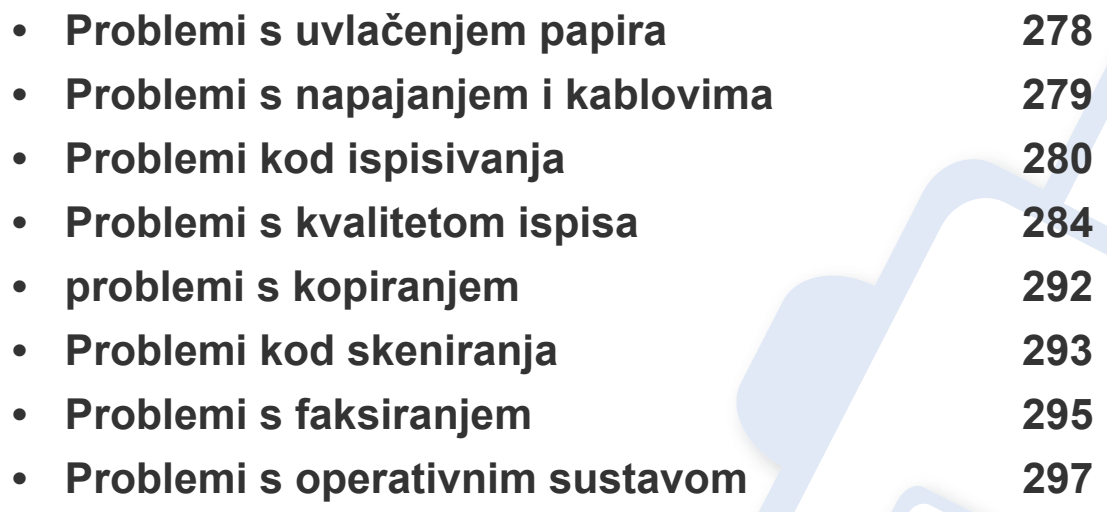

# <span id="page-277-0"></span>**Problemi s uvlačenjem papira**

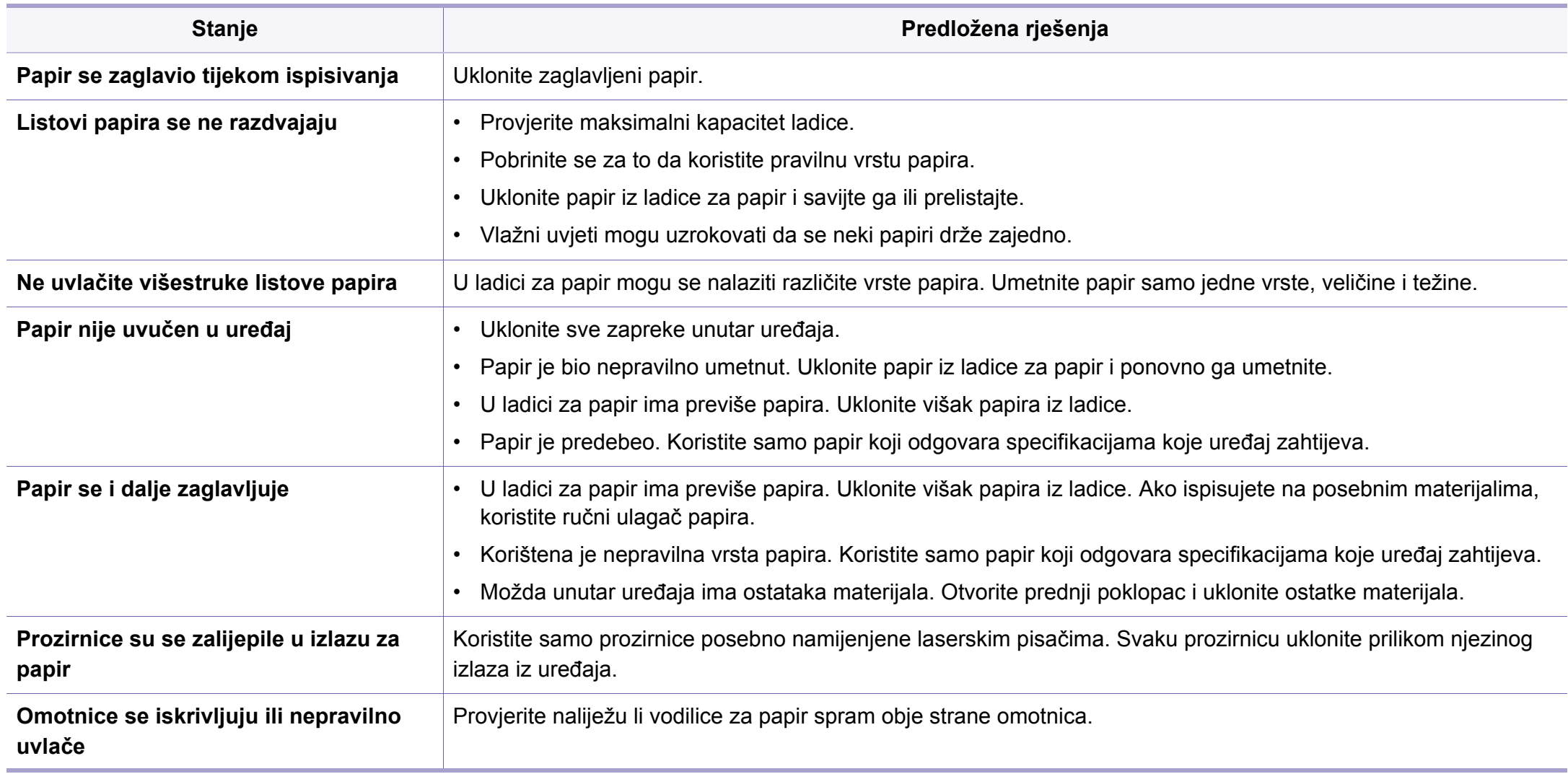

# <span id="page-278-0"></span>**Problemi s napajanjem i kablovima**

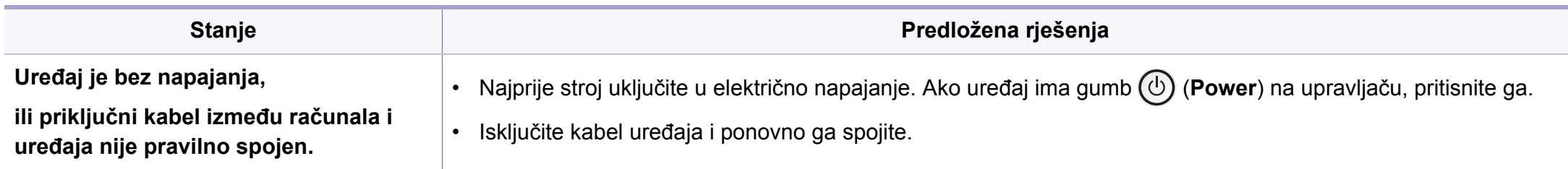

<span id="page-279-0"></span>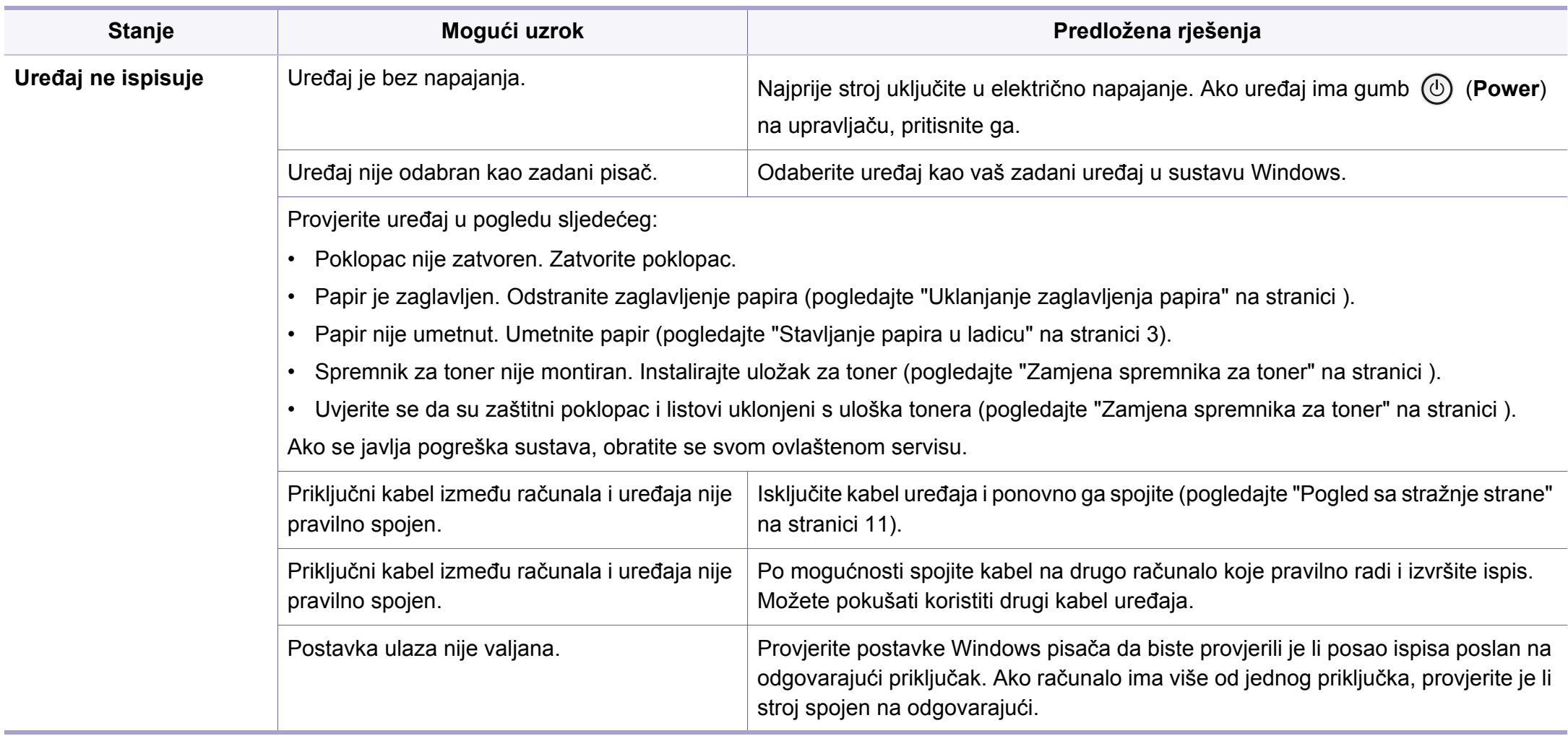

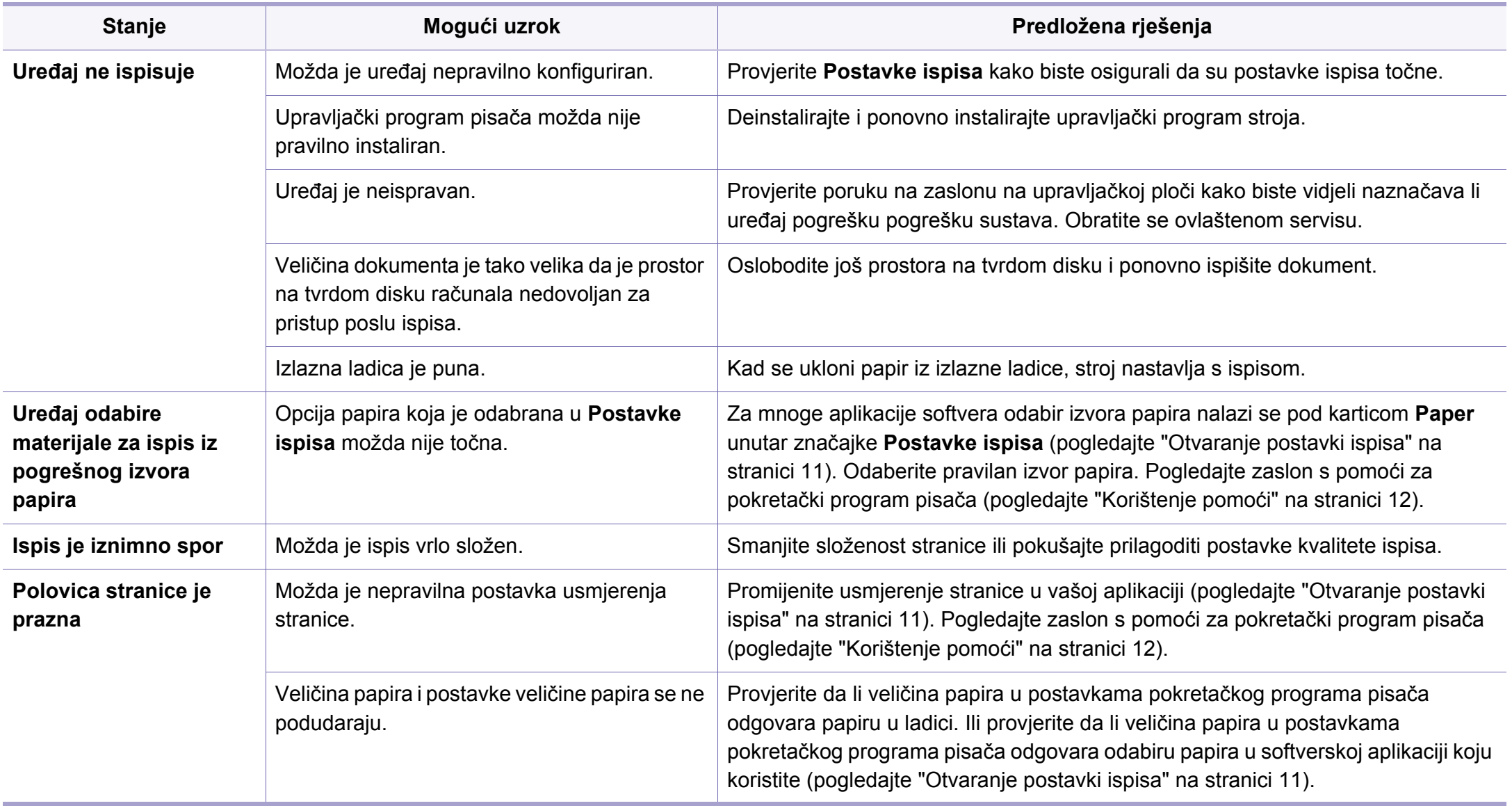

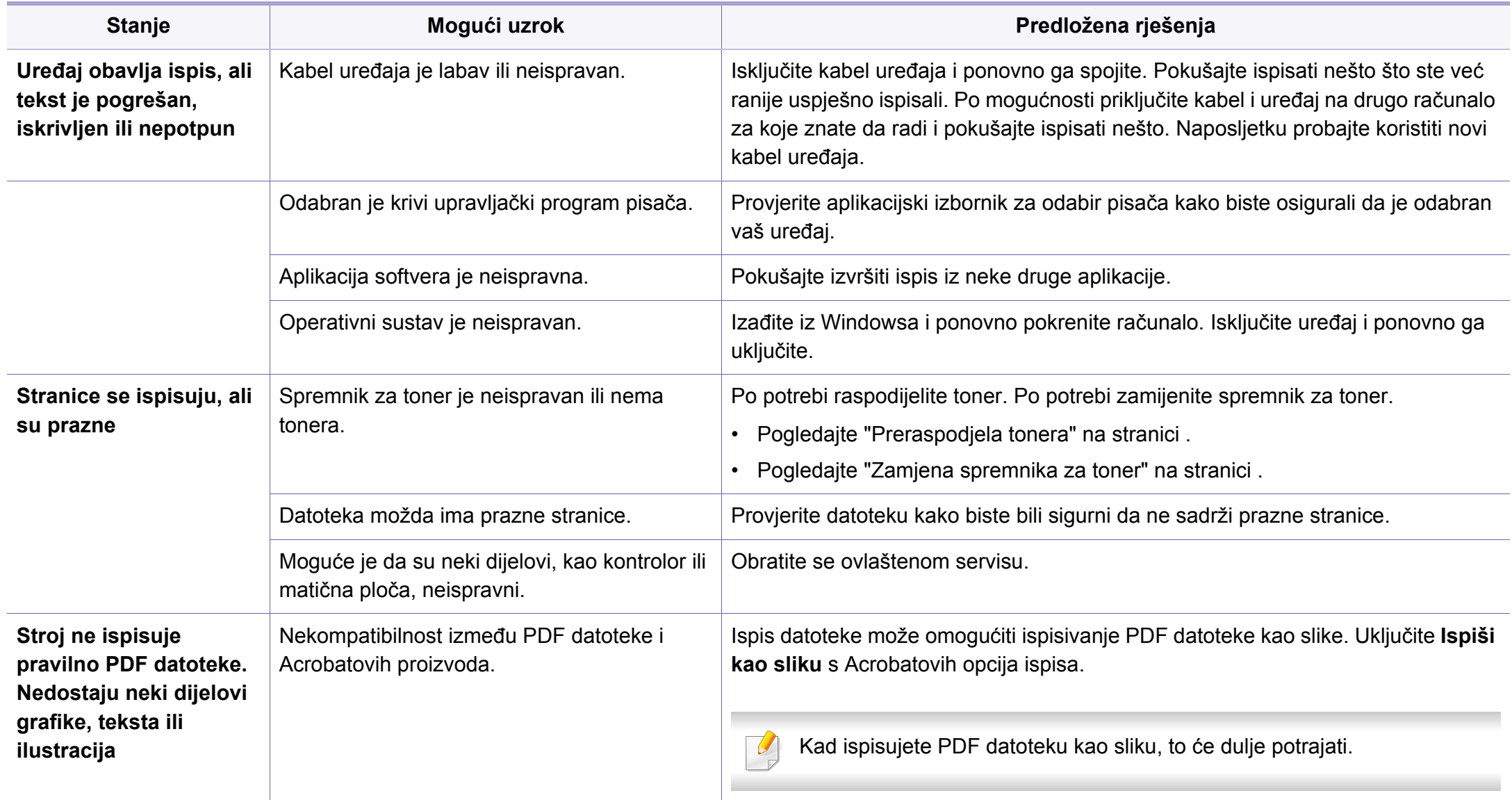

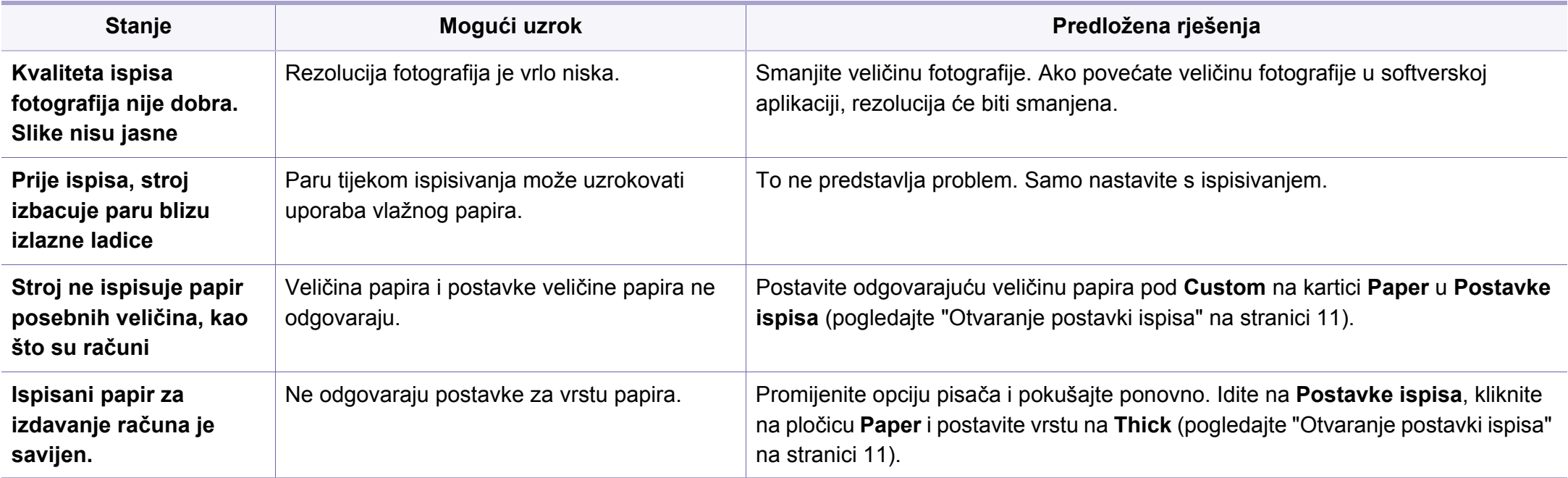

<span id="page-283-0"></span>Ako se unutar uređaja nalazi prljavština ili je papir nepravilno uvučen, možda zamijetite smanjenje kvalitete ispisa. Pogledajte tablicu u nastavku kako biste riješili problem.

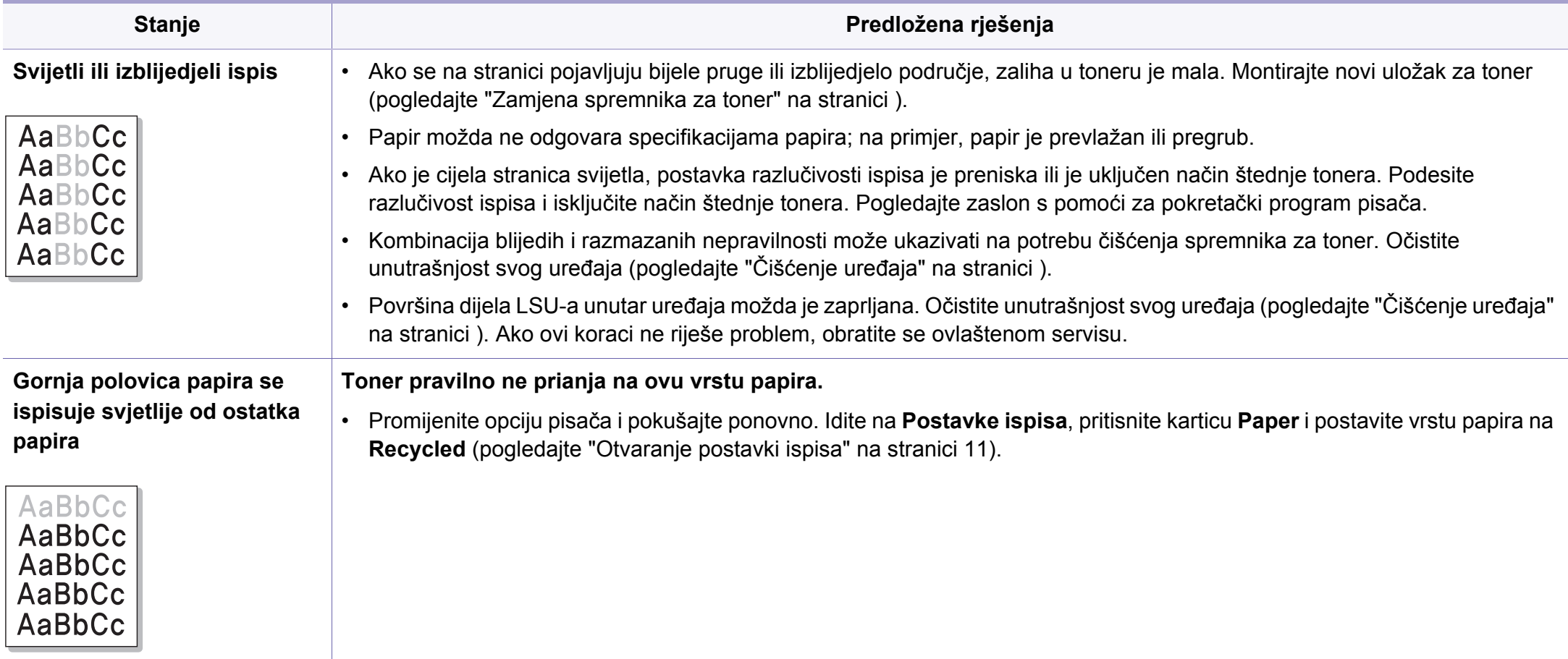

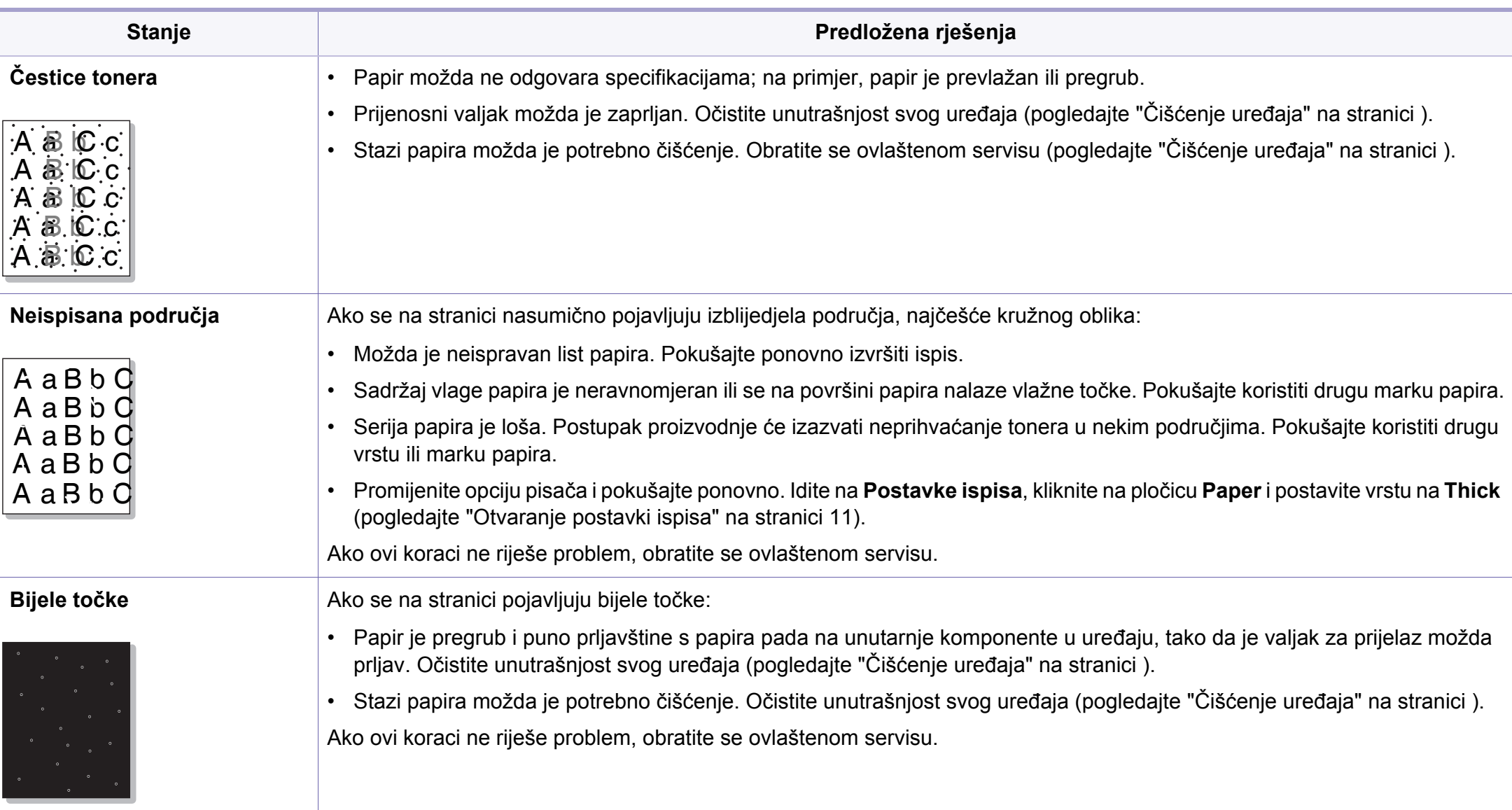

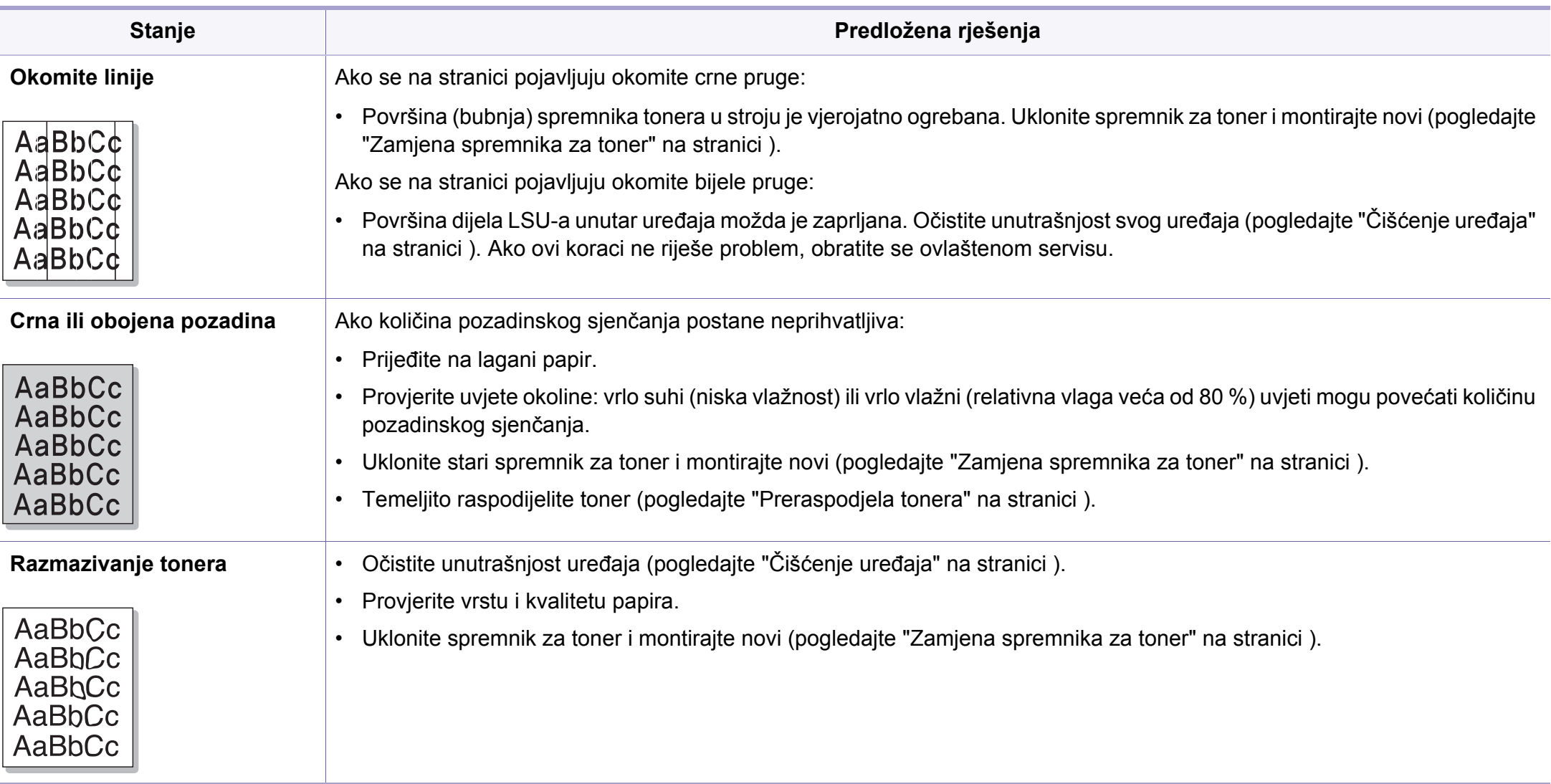

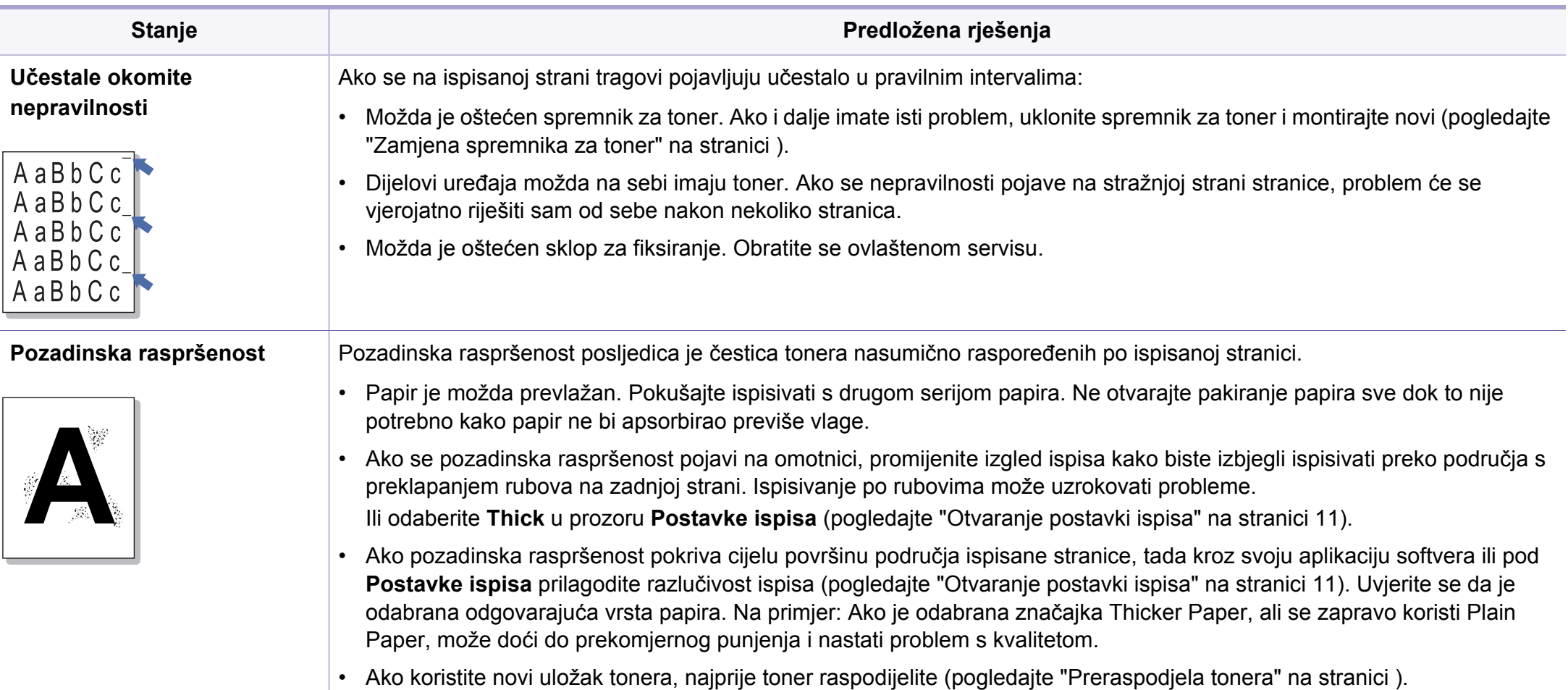

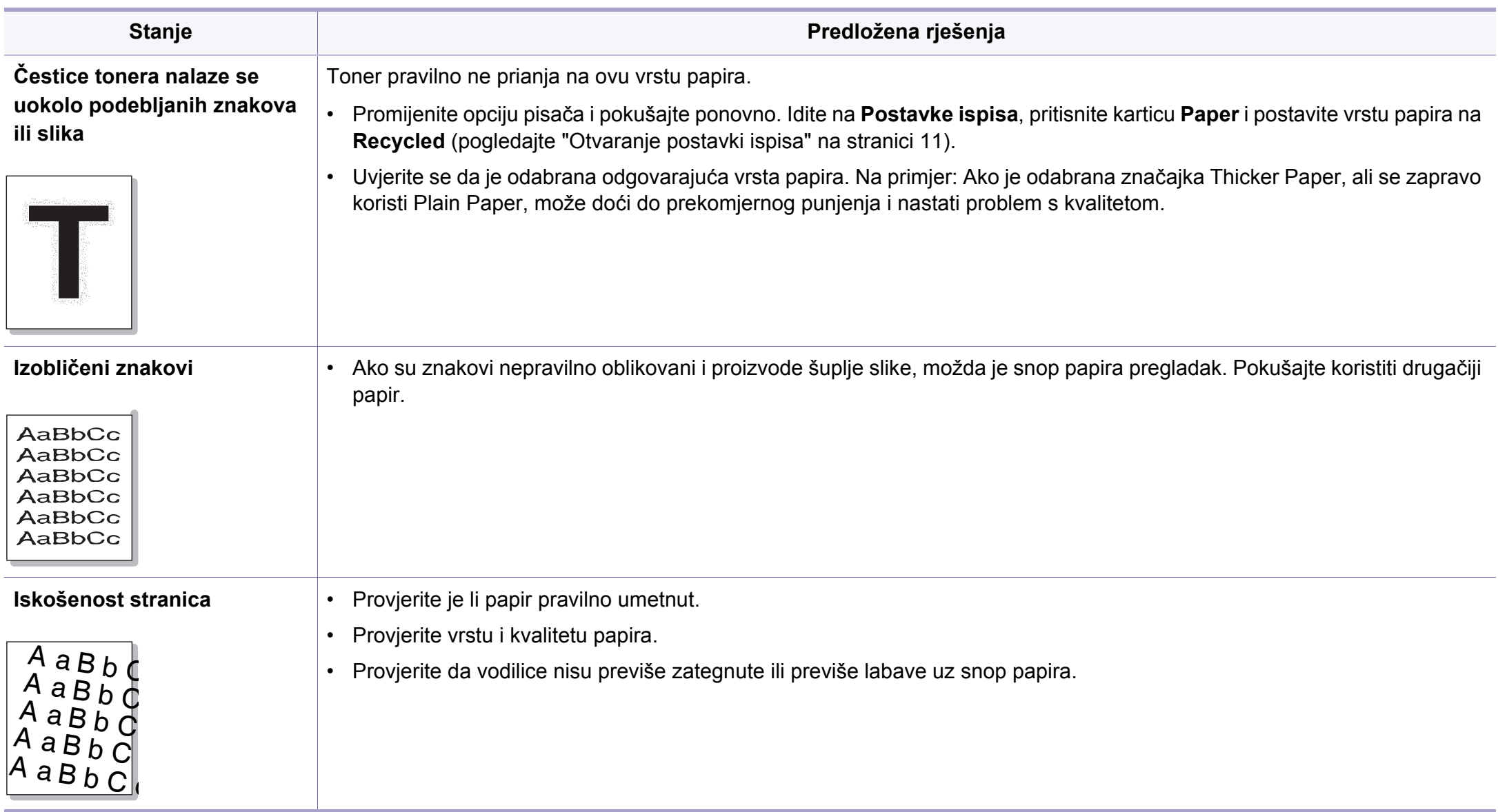
## **Problemi s kvalitetom ispisa**

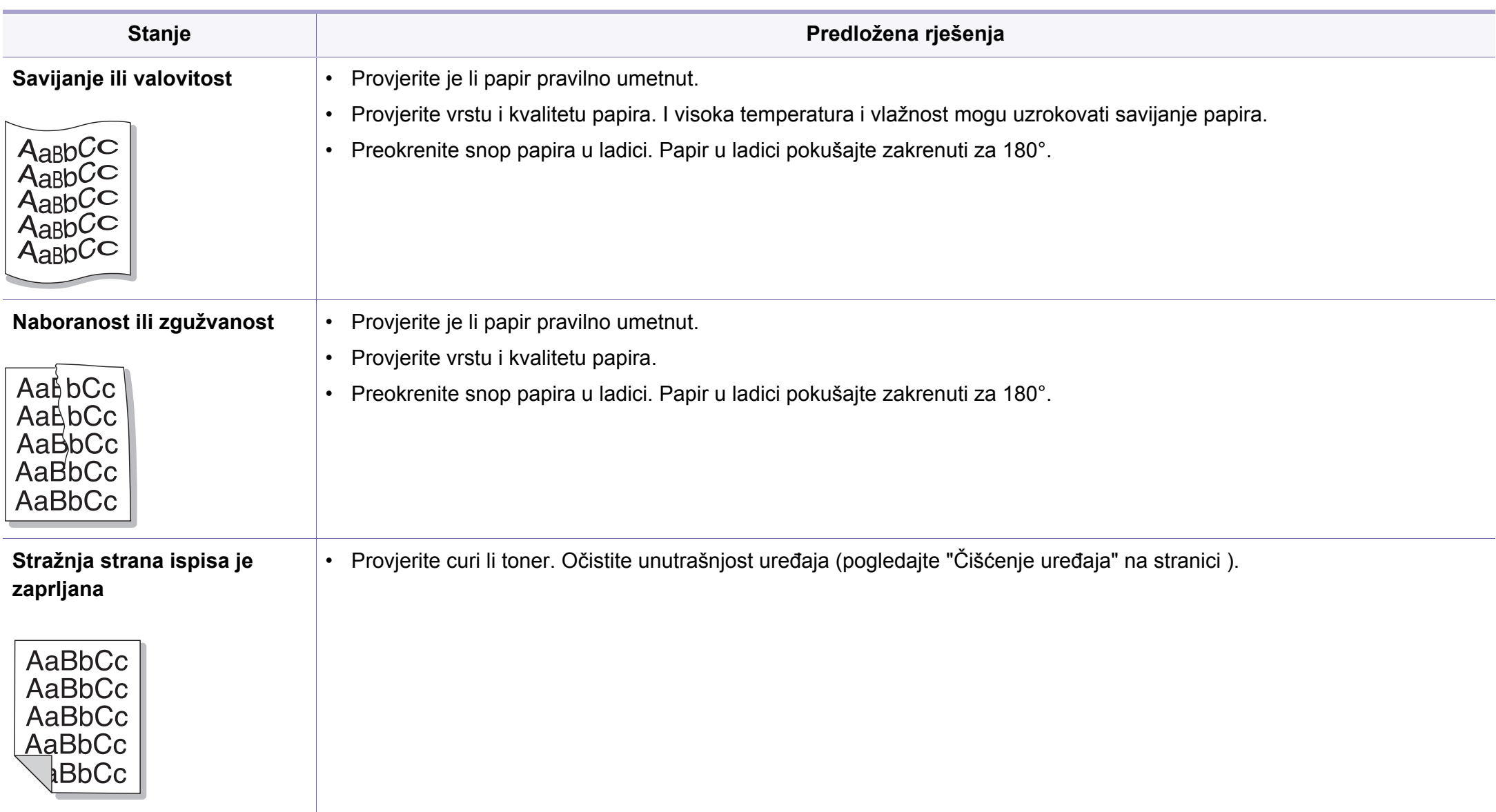

## **Problemi s kvalitetom ispisa**

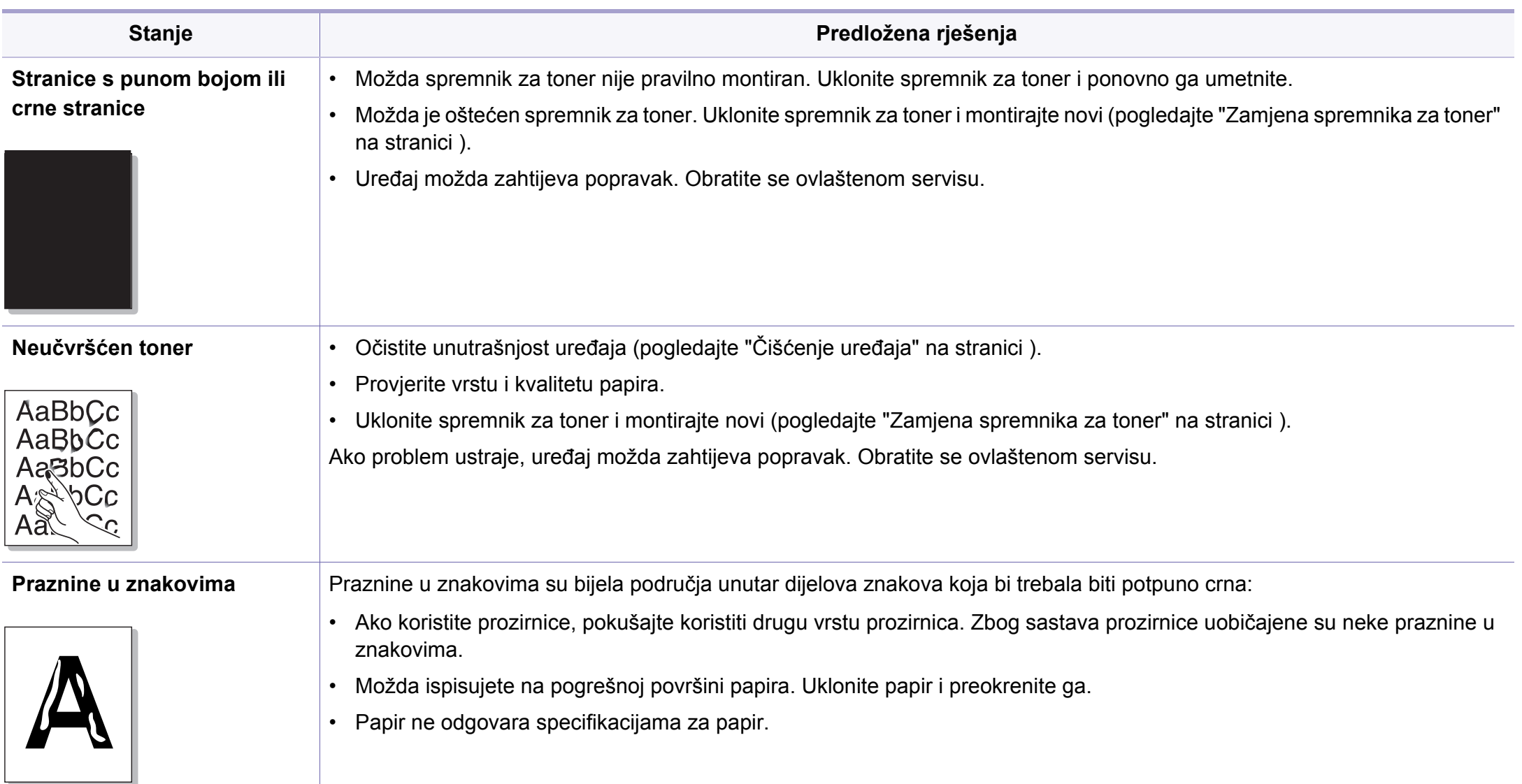

## **Problemi s kvalitetom ispisa**

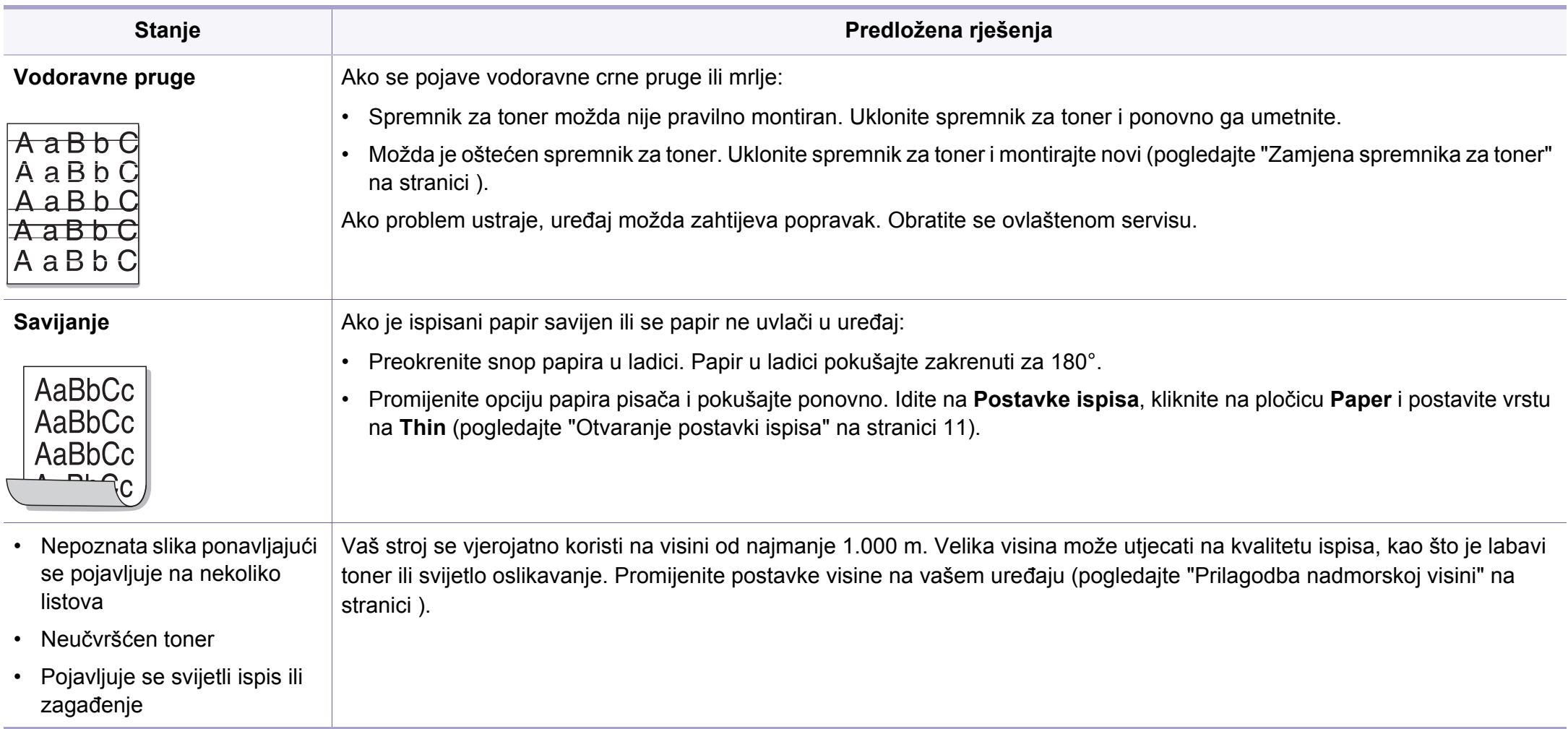

# <span id="page-291-0"></span>**problemi s kopiranjem**

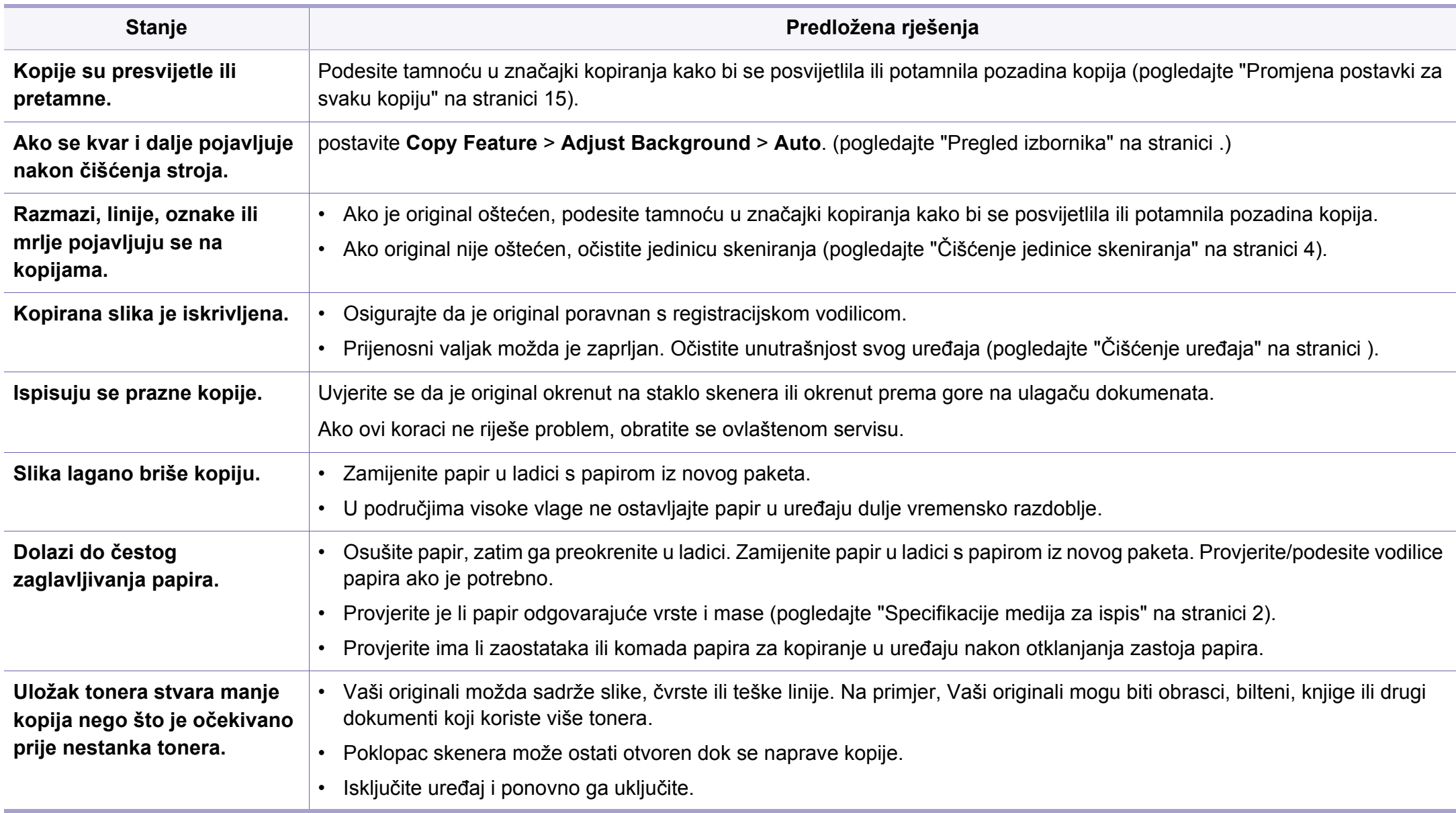

# <span id="page-292-0"></span>**Problemi kod skeniranja**

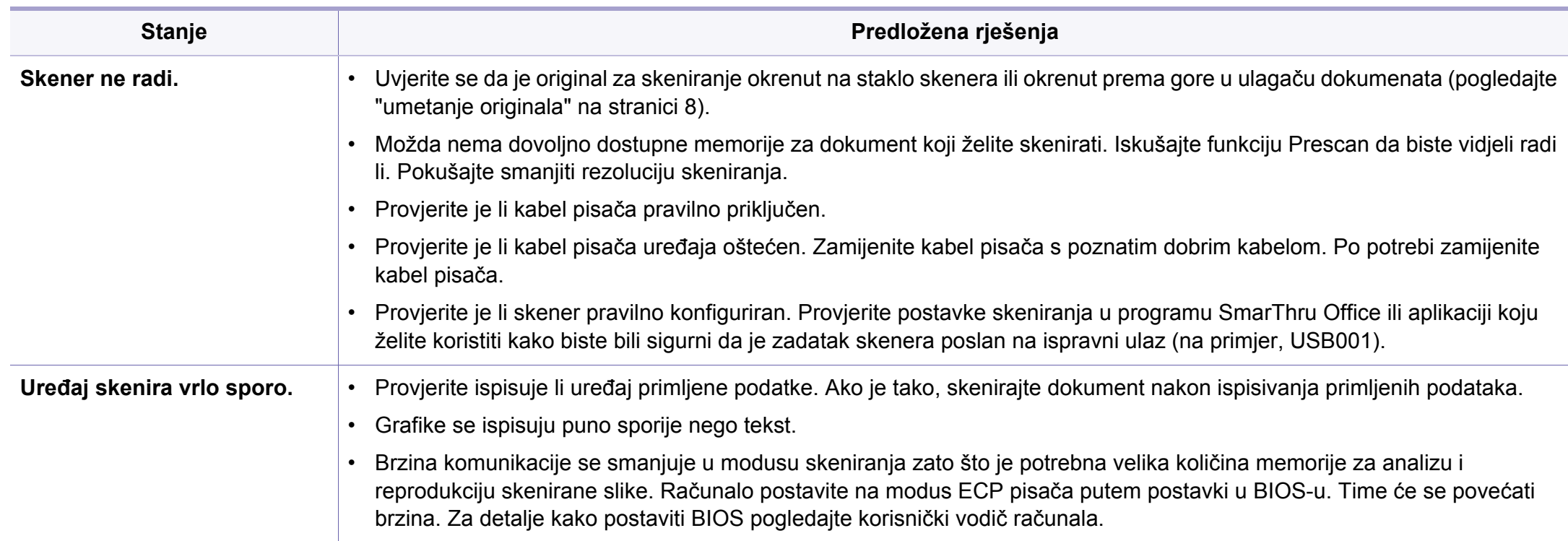

# **Problemi kod skeniranja**

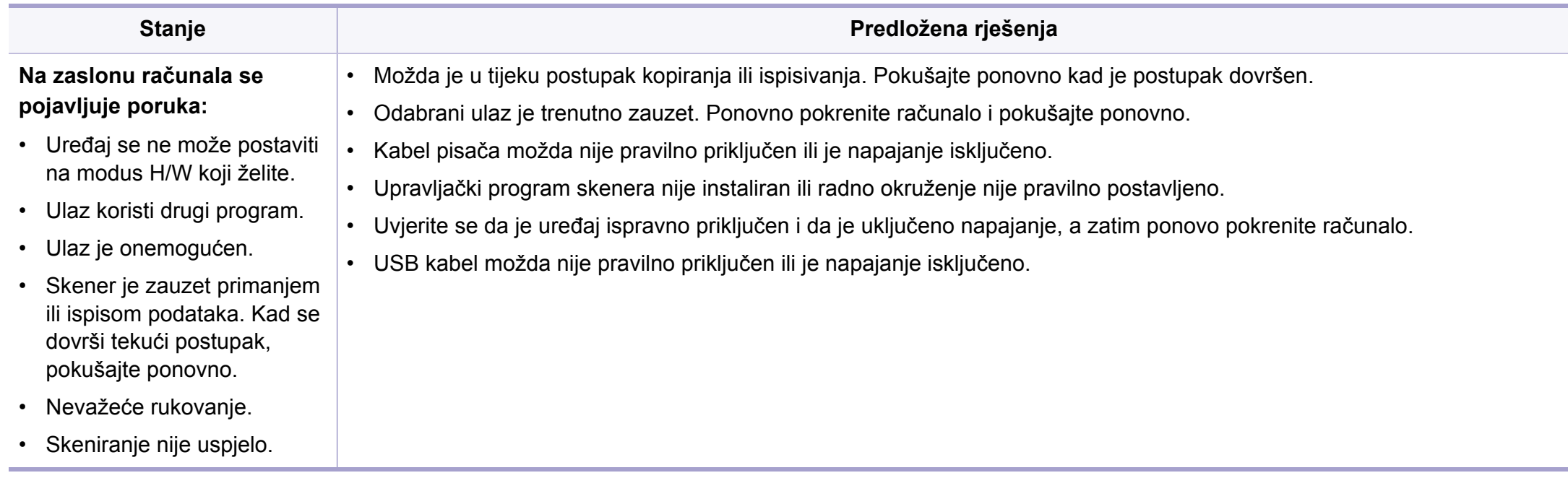

## <span id="page-294-0"></span>**Problemi s faksiranjem**

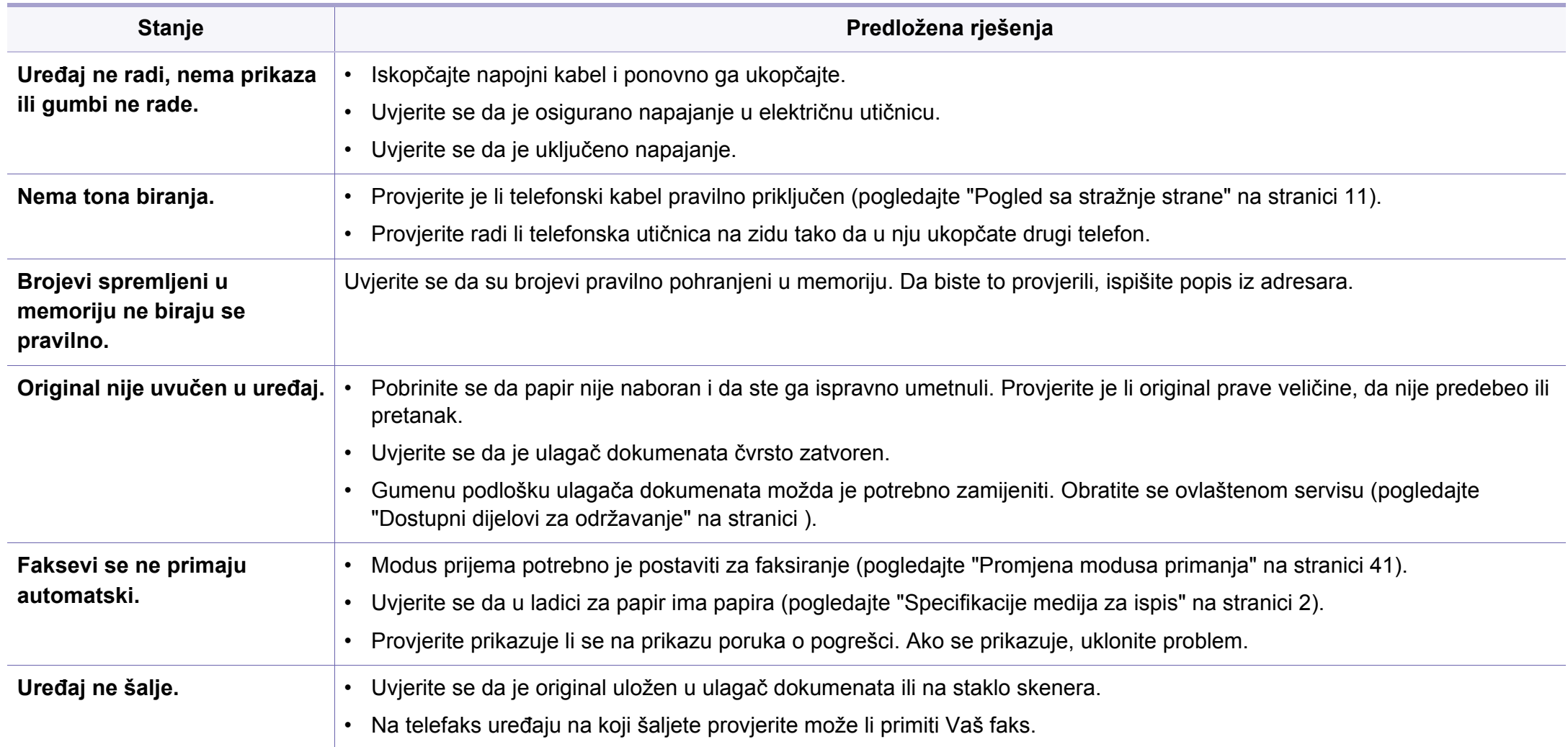

## **Problemi s faksiranjem**

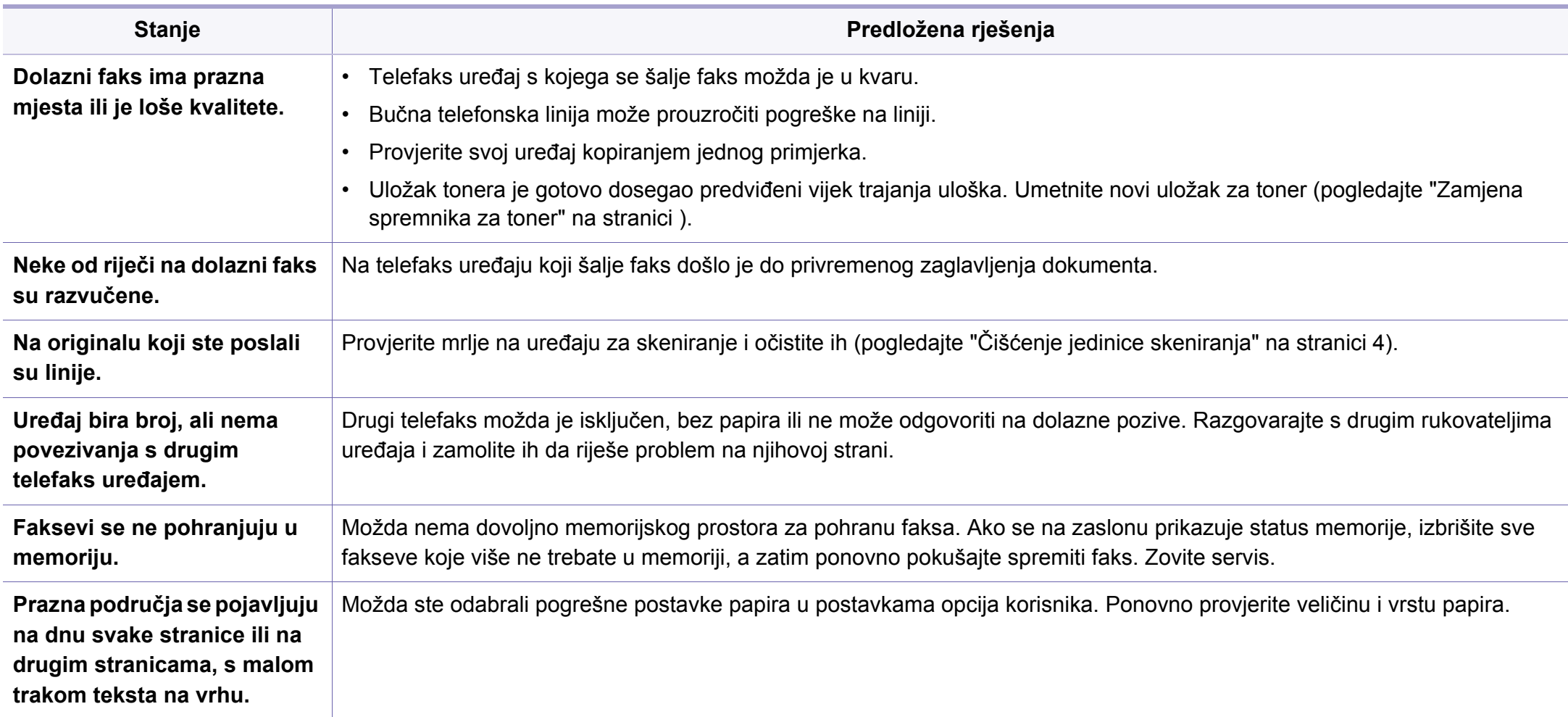

## <span id="page-296-1"></span><span id="page-296-0"></span>**Učestali problemi u sustavu Windows**

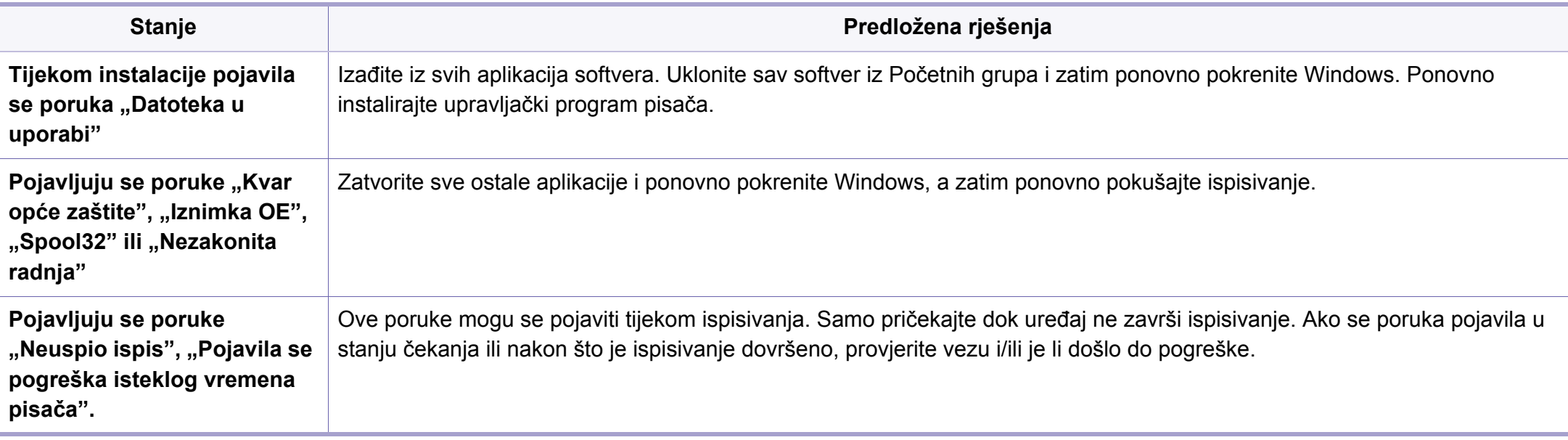

Za dodatne informacije o porukama pogreške za Windows pogledajte Korisnički priručnik Microsoft Windows koji je isporučen s Vašim osobnim računalom.

#### <span id="page-297-0"></span>**Uobičajeni problemi u sustavu Macintosh**

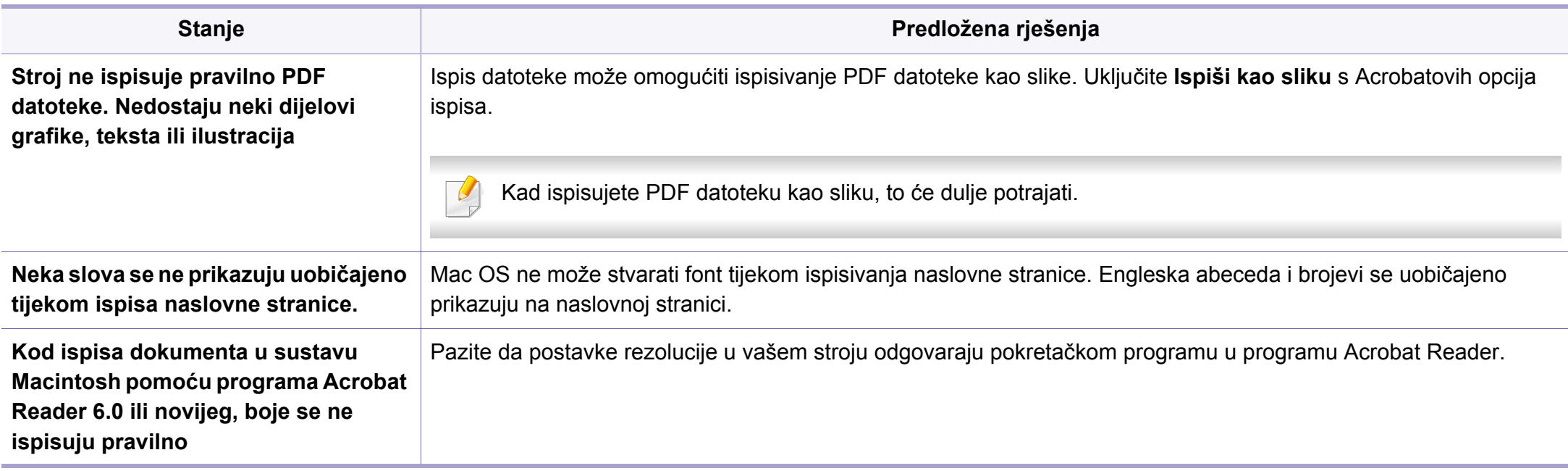

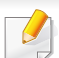

Za dodatne informacije o porukama pogreške za sustav Macintosh pogledajte Korisnički priručnik za Macintosh koji je isporučen s vašim osobnim računalom.

## <span id="page-298-0"></span>**Učestali problemi u sustavu Linux**

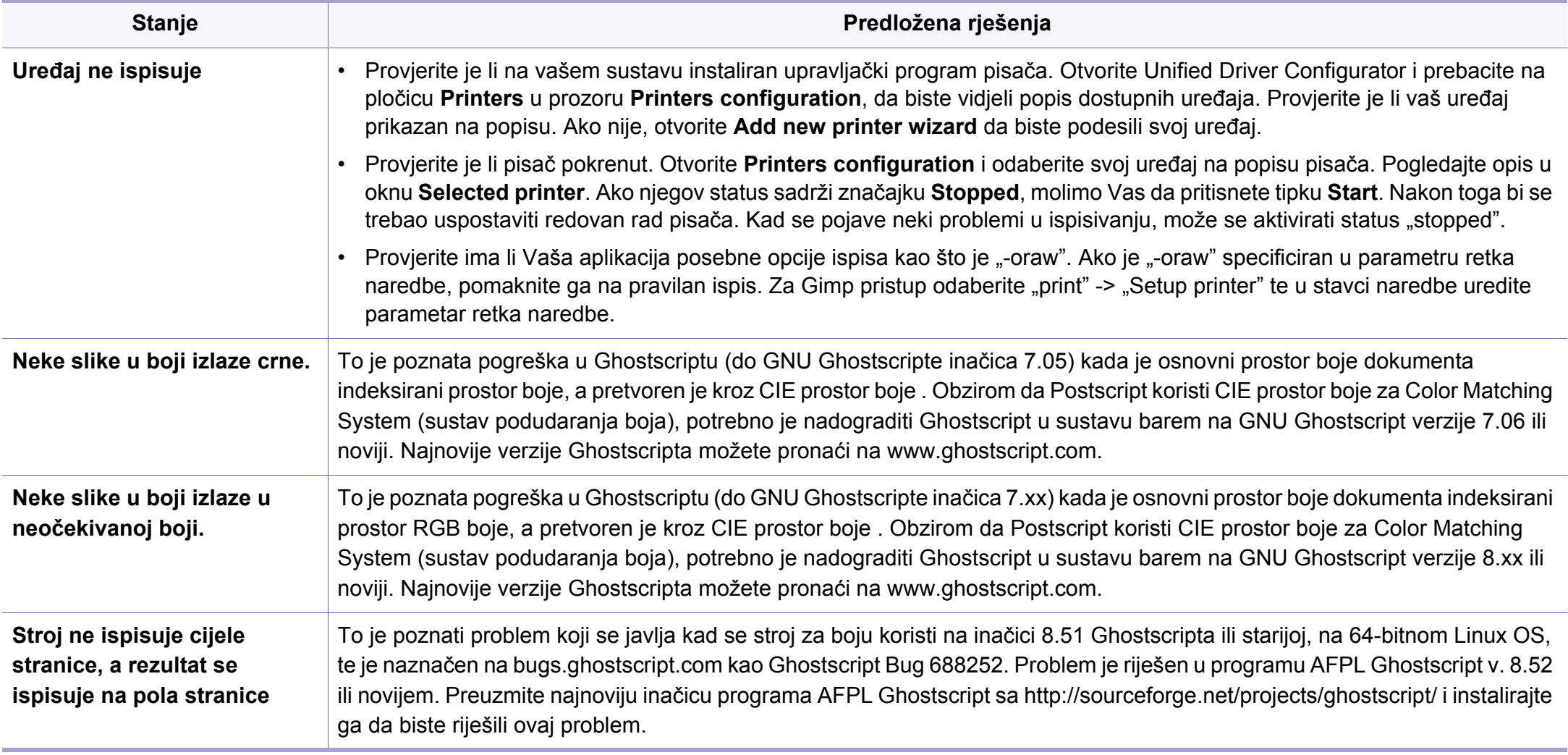

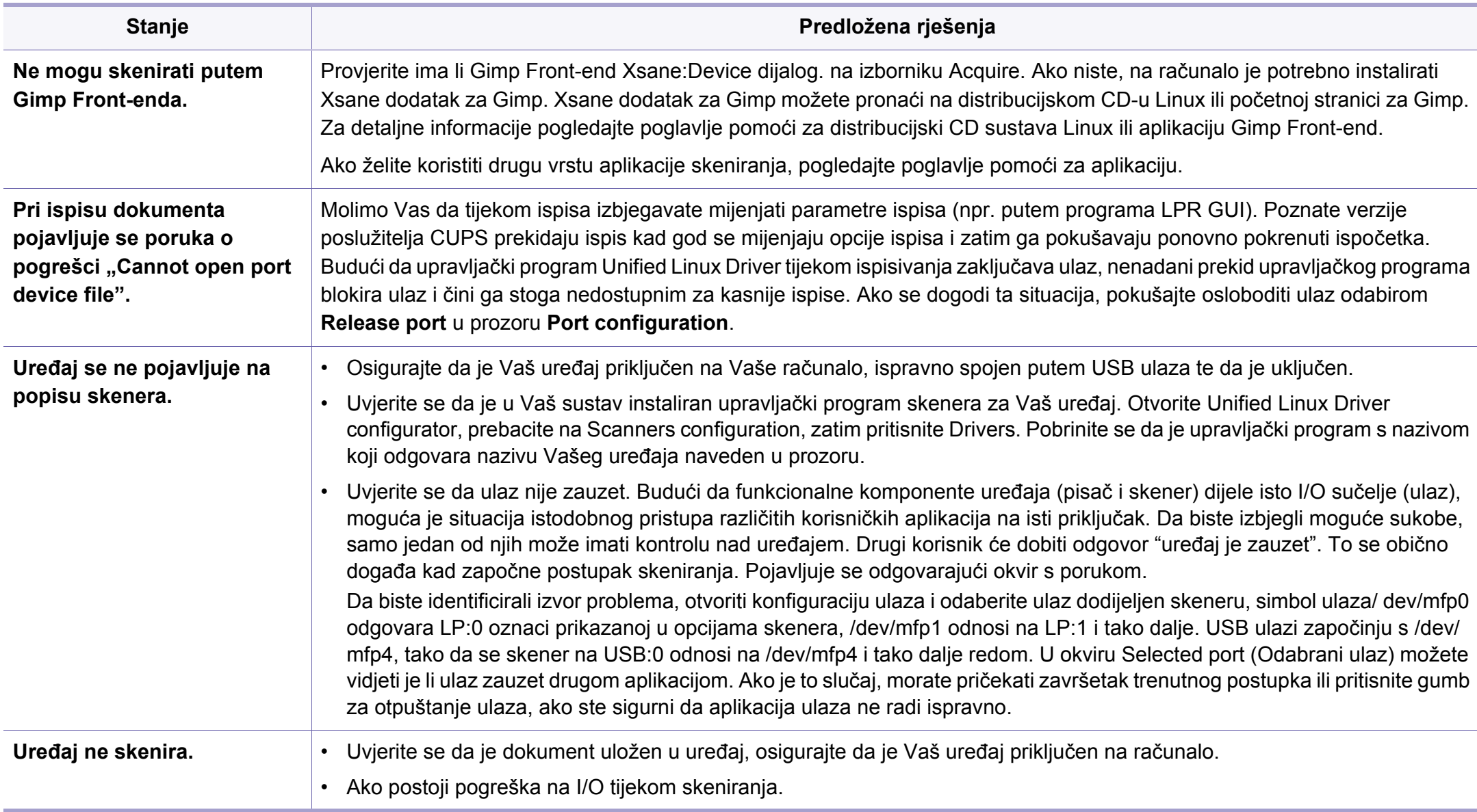

Za dodatne informacije o porukama pogreške za sustav Linux pogledajte Korisnički priručnik za Linux koji je isporučen s vašim osobnim računalom.

#### <span id="page-300-0"></span>**Uobičajeni problemi u programu PostScript**

Sljedeće situacije su specifične za PS jezik i mogu se pojaviti kada se koristi nekoliko jezika pisača.

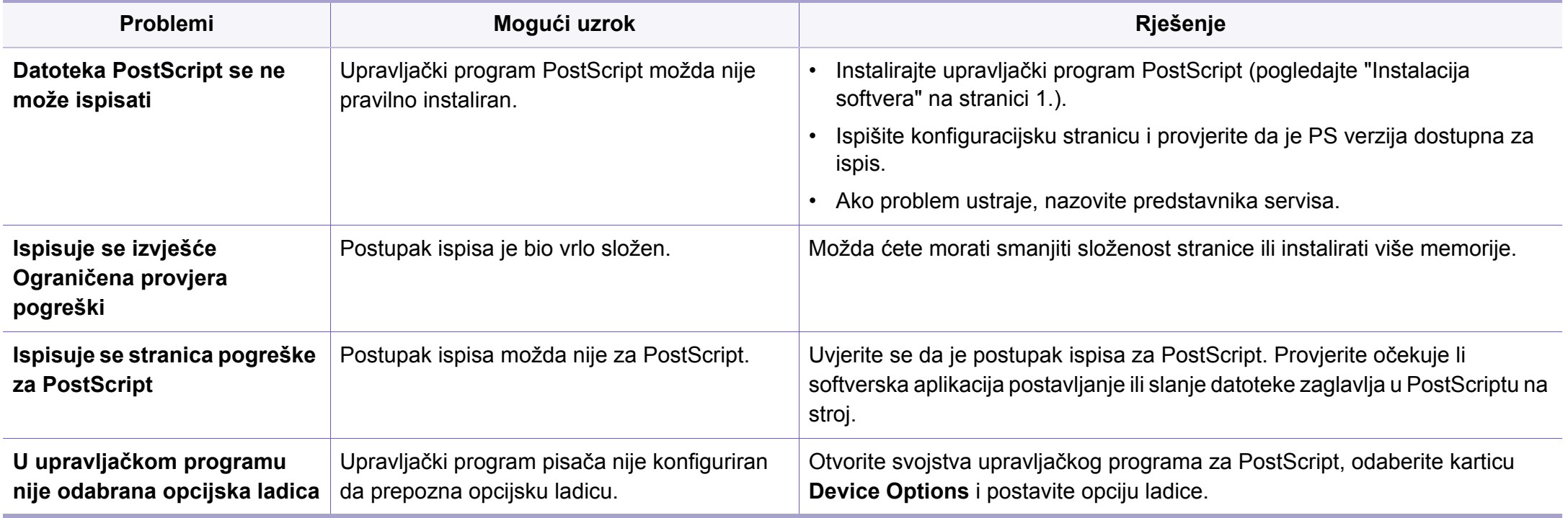

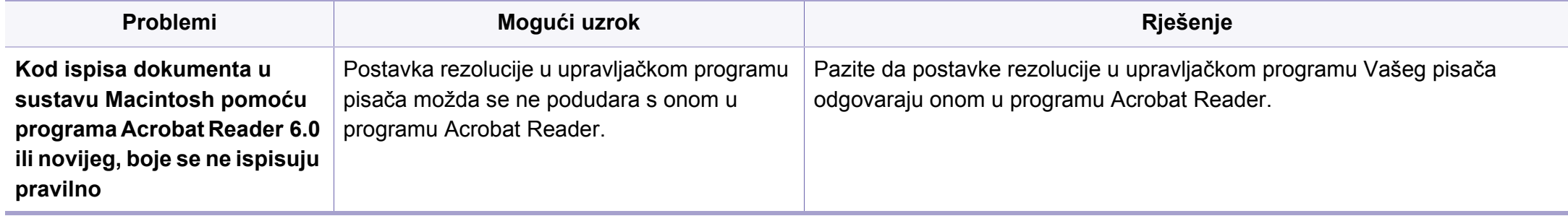

If you have any comments or questions regarding Samsung products, contact the Samsung customer care center.

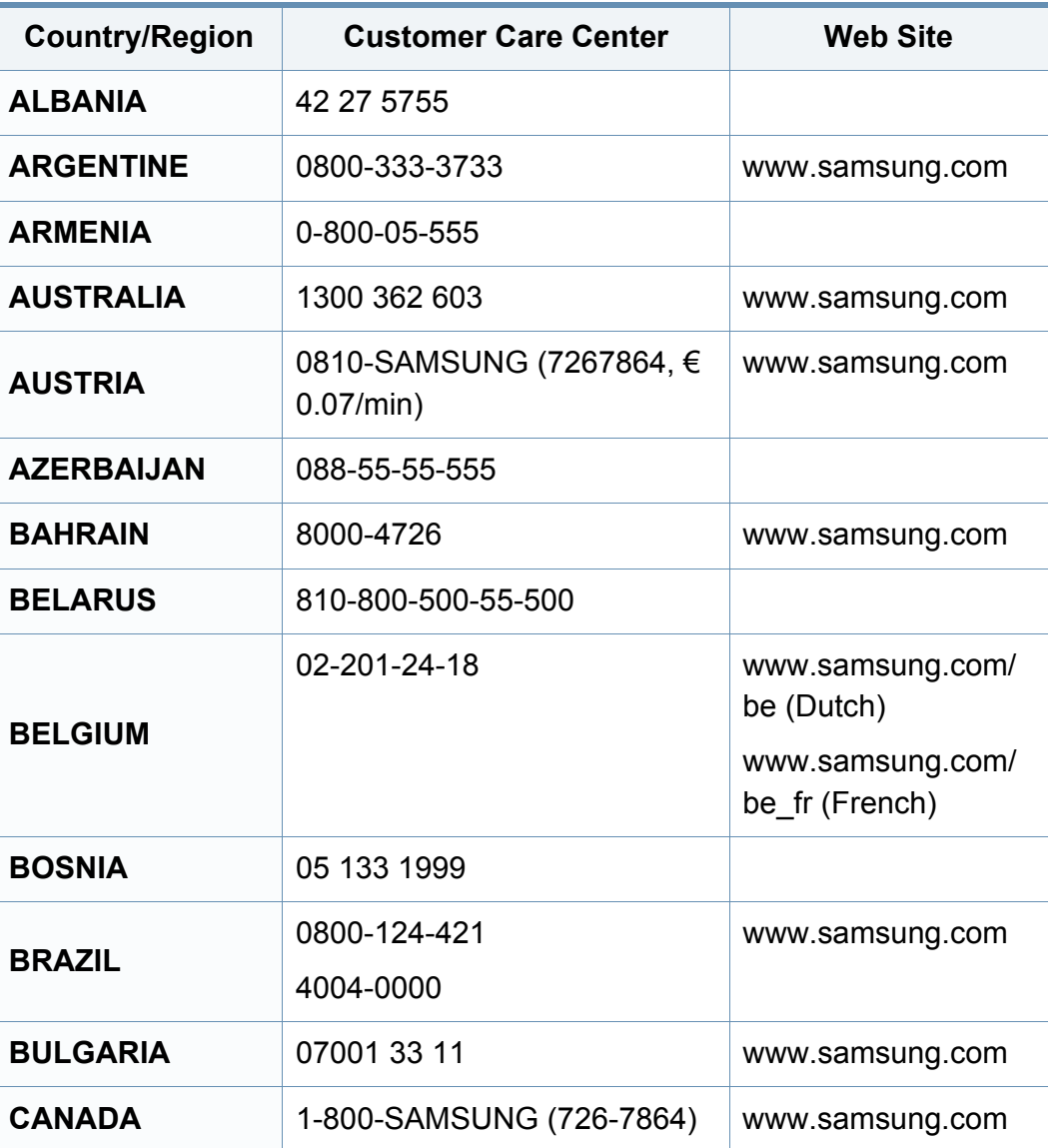

<span id="page-302-0"></span>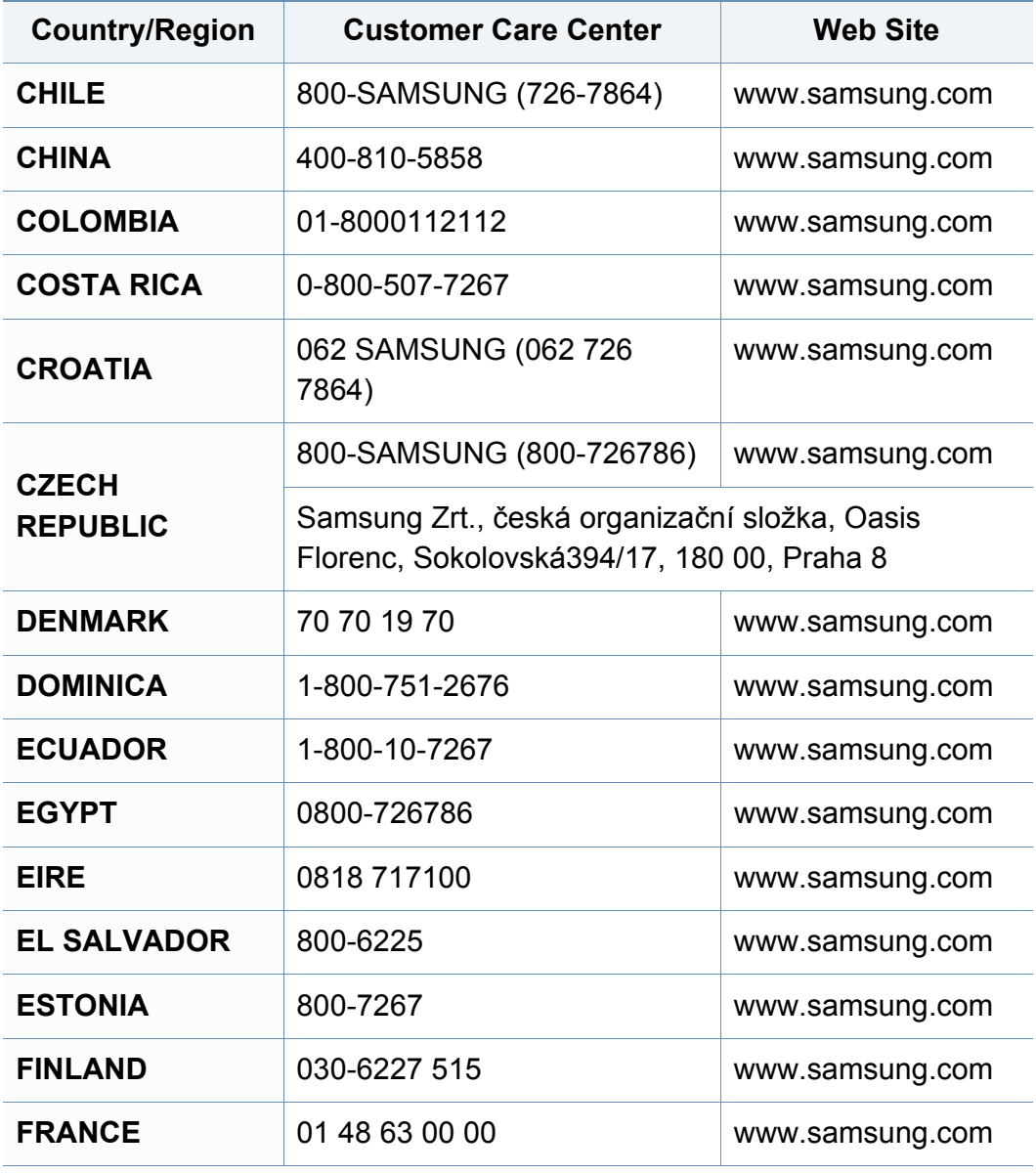

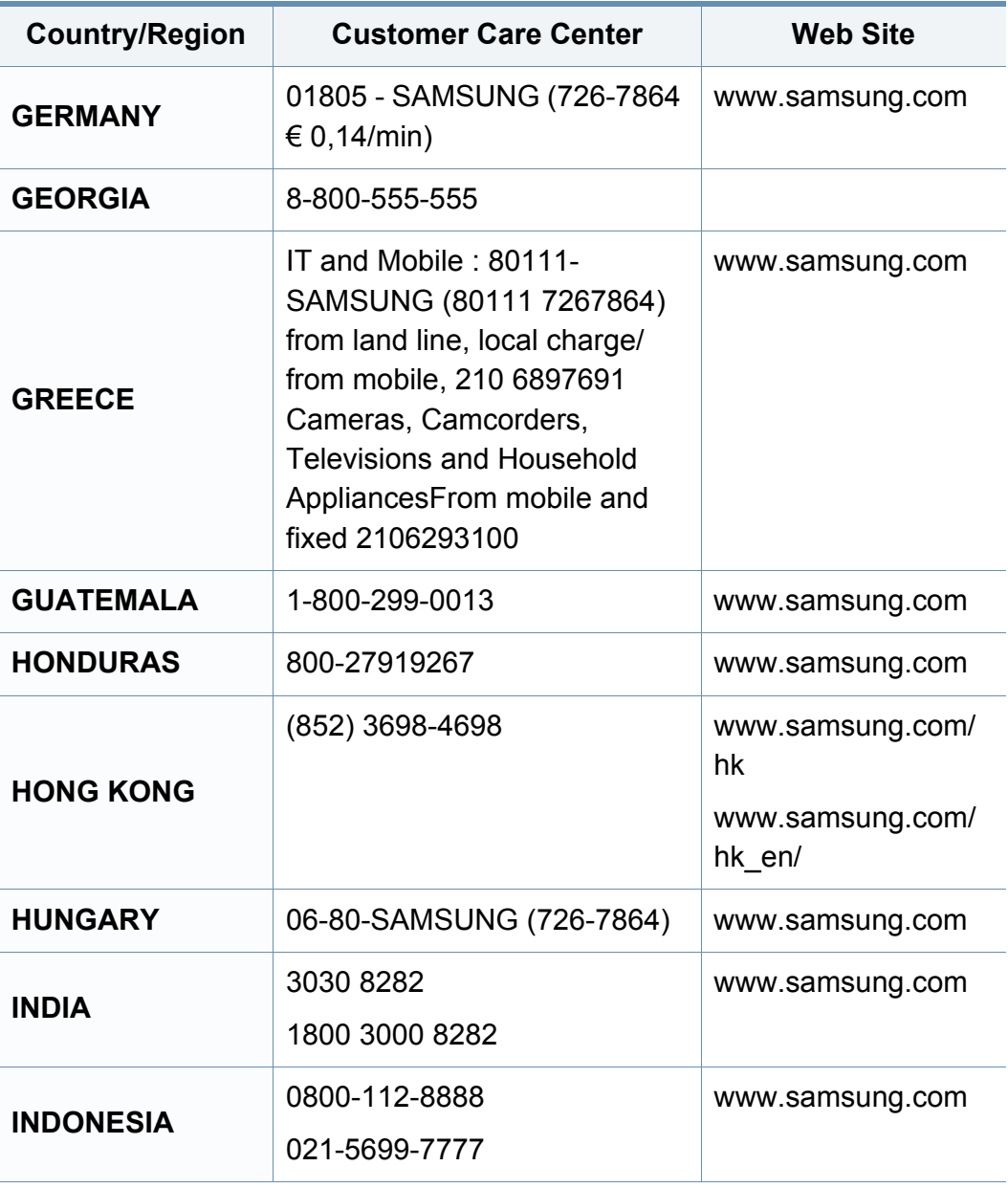

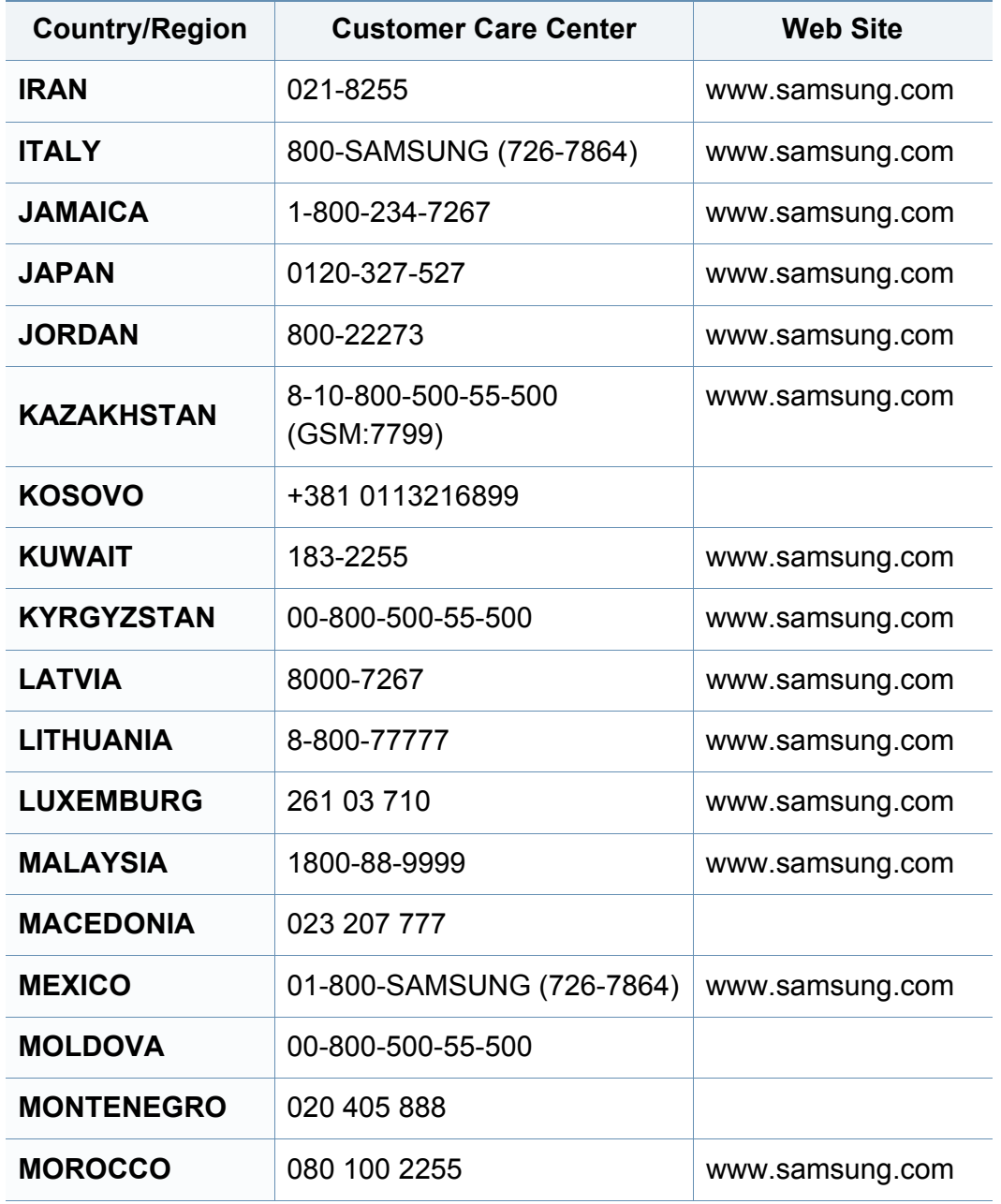

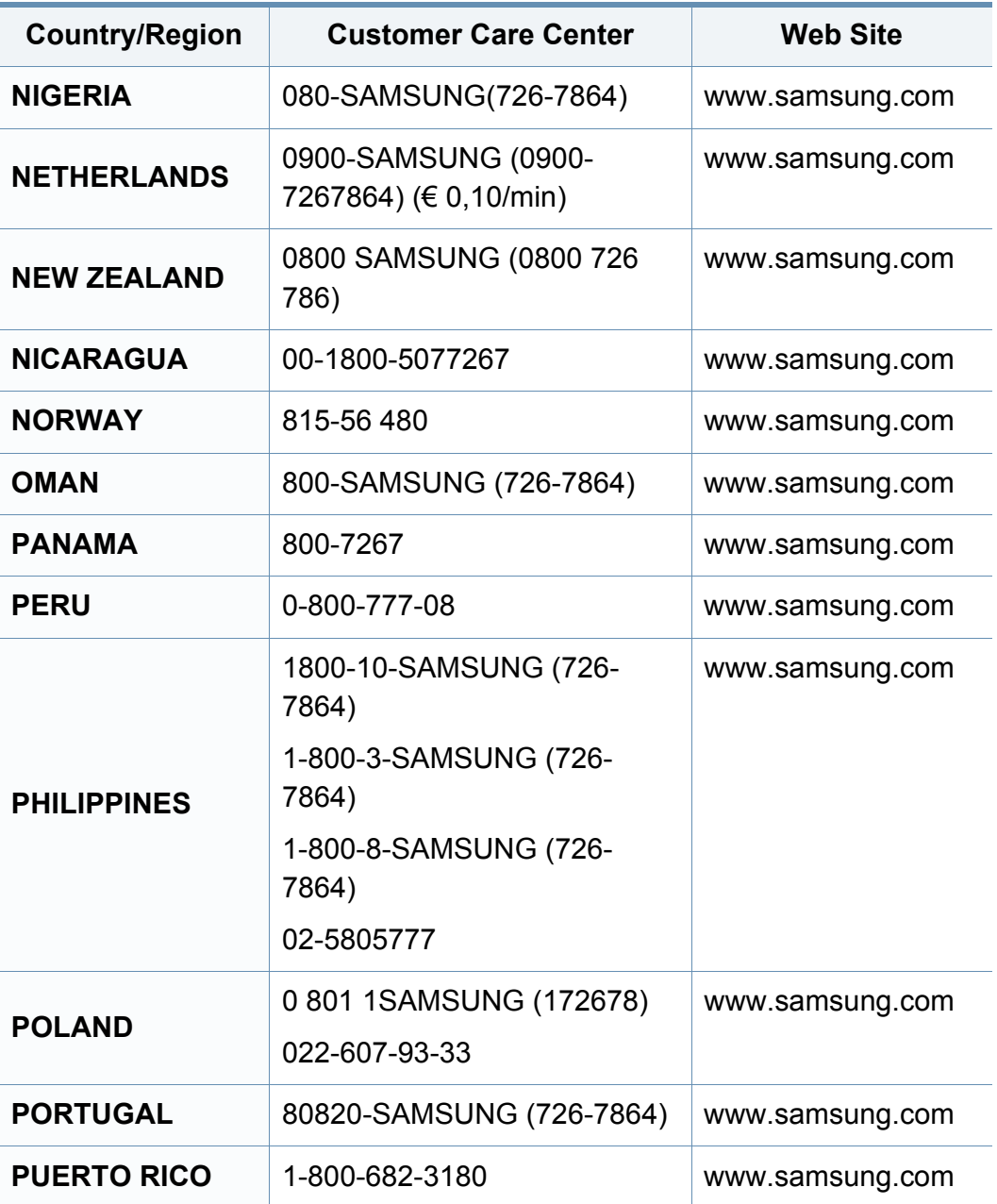

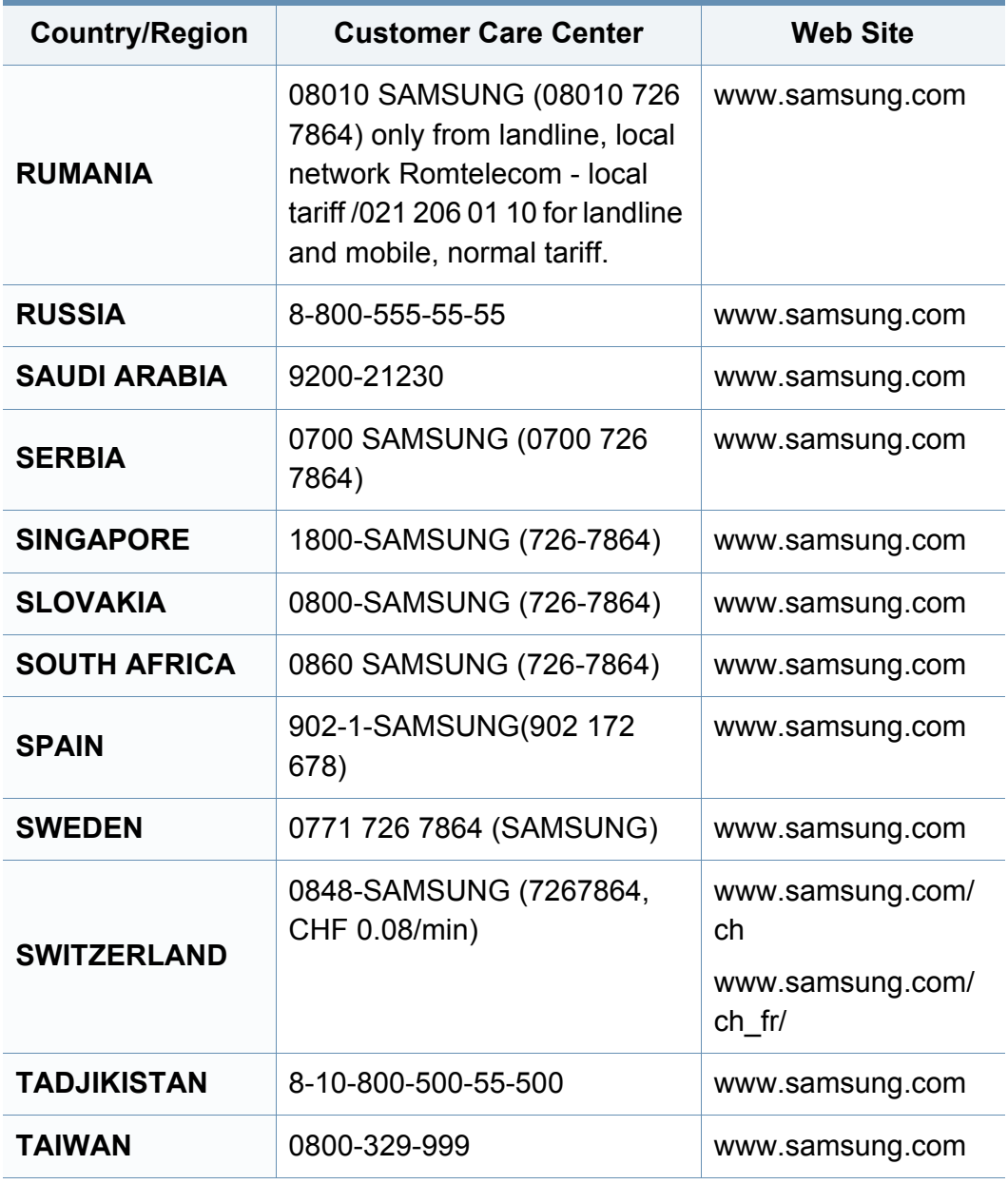

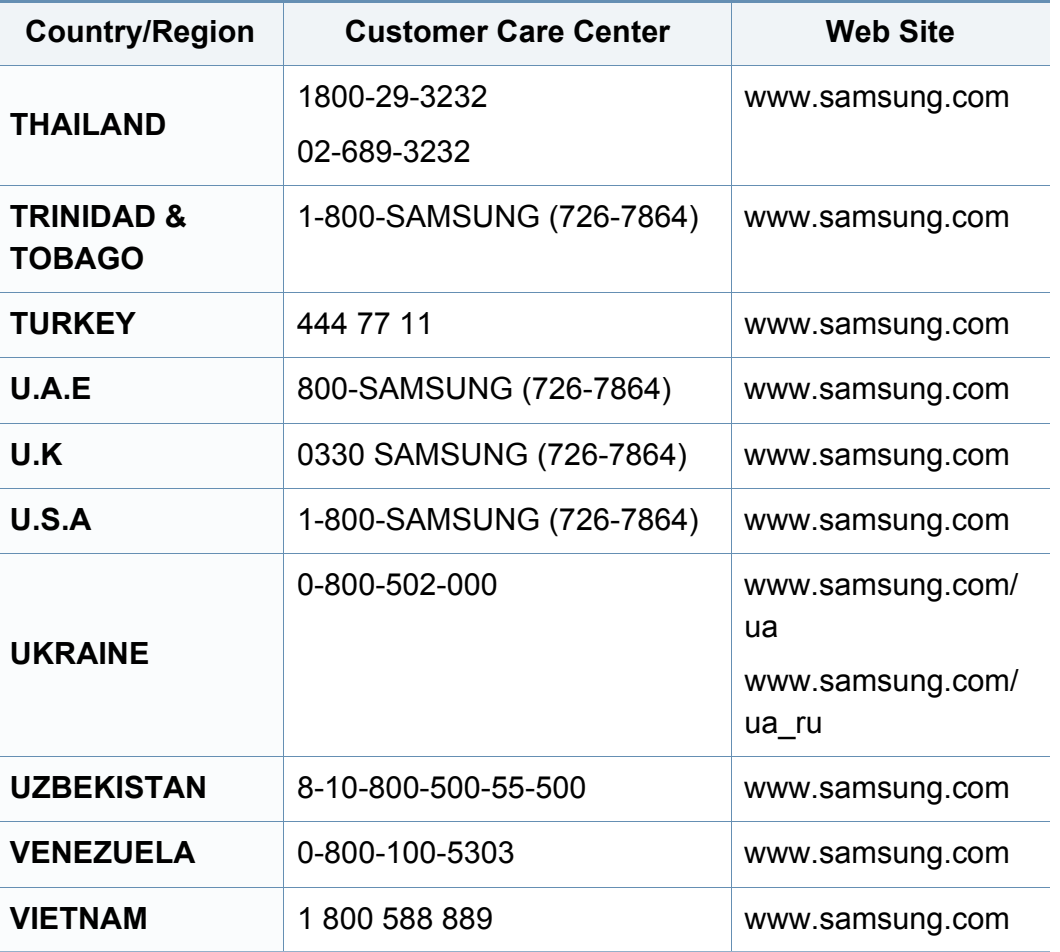

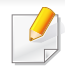

<span id="page-306-0"></span>Sljedeći pojmovnik Vam pomaže da se upoznate s proizvodom razumijevajući nazivlje koje se često koristi pri ispisu, kao i ono koje se spominje u ovom priručniku.

## **802.11**

802.11 je skup standarda za bežičnu komunikaciju putem lokalne mreže (WLAN), koju je razvio IEEE LAN/MAN Standards Committee (IEEE 802).

### **802.11b/g/n**

802.11b/g/n može dijeliti isti hardver i koristiti frekv. pojas od 2,4 GHz. 802.11b podržava pojasnu širinu od 11 Mbps, 802,11n podržava pojasnu širinu do 150 Mbps. 802.11b/g/n uređaji mogu povremeno naići na smetnje koje dolaze od mikrovalne pećnice, bežičnih telefona i Bluetooth uređaja.

#### **Pristupna točka**

Pristupna točka ili bežična pristupna točka (AP ili WAP) je uređaj koji povezuje bežične komunikacijske uređaje na bežične lokalne mreže (WLAN) te djeluje kao središnji odašiljač i prijemnik WLAN radijskih signala.

## **ADF**

Automatski uvlakač dokumenata (ADF) je uređaj za skeniranje koji se automatski puniti originalnim listovima papira, tako da stroj može skenirati određeni iznos papira odjednom.

### **AppleTalk**

AppleTalk je vlasnički paket protokola razvijen od strane tvrtke Apple, Inc za računalne mreže. Bio je uključen u originalni Macintosh (1984) i sada je zastario za Apple u korist TCP/IP mreža.

## **BIT Depth**

Pojam računalne grafike koji opisuje broj bitova koji se koristi za predstavljanje boja jednog piksela u bitmap slici. Veća dubina boja daje širi raspon različitih boja. Kako se broj bitova povećava, broj mogućih boja postaje nepraktično velik za kartu boja. 1-bitna boja obično se naziva monokromatska ili crno-bijela.

#### **BMP**

Bitmap grafički format koji interno koristi Microsoft Windows grafički podsustav (GDI) te se obično koristi kao jednostavan grafički format datoteka na toj platformi.

## **BOOTP**

Bootstrap protokol. Mrežni protokol kojega mrežni klijent koristi za automatsko dobivanje IP adrese. To se obično radi u bootstrap procesu računala ili operativnih sustava koji se na njima rabe. BOOTP poslužitelji dodjeljuju IP adresu iz fonda adresa svakom klijentu. BOOTP omogućuje 'radnim stanicama bez diskova' na računalima dobivanje IP adrese prije učitavanja bilo kojeg naprednog operativnog sustava.

## **CCD**

Charge Coupled Device (CCD) je hardver koji omogućuje skeniranje. CCD mehanizam pretraživanja se također koristi za držanje CCD modula, kako bi se spriječilo oštećivanje prilikom pomicanja stroja.

## **Kolacioniranje**

Kolacioniranje je postupak ispisivanja višestrukih kopija u kompletu. Kada je odabrano kolacioniranje, uređaj ispisuje cijeli komplet prije ispisa dodatnih kopija.

## **Upravljačka ploča**

Upravljačka ploča je ravna, obično okomita površina, na kojoj su prikazani kontrolni i nadzorni instrumenti. Obično se nalazi na prednjem dijelu stroja.

## **Pokrivenost**

To je termin koji se koristi za mjerenje korištenja tonera pri ispisu. Na primjer, 5% pokrivenosti znači da se na papiru A4 nalazi oko 5% slika ili teksta. Dakle, ako papir ili izvornik ima komplicirane slike ili puno teksta na sebi, pokrivenost će biti veća, a istovremeno, korištenje tonera će biti onoliko kolika je pokrivenost.

### **CSV**

Vrijednosti odvojene zarezom (CSV). Vrsta formata datoteka, CSV se koristi za razmjenu podataka između različitih aplikacija. Format datoteke; obzirom da se koristi u Microsoft Excelu, postao je de facto standard u cijeloj industriji, čak i među ne-Microsoftovim platformama.

#### **DADF**

Dvostruki automatski uvlakač dokumenata (DADF) je uređaj za skeniranje koji se automatski puni i okreće originalne listove papira, tako da stroj može skenirati na obje strane papira.

#### **Zadano**

Vrijednost ili postavka koja je na snazi kad se pisač uzima iz svoje kutije, resetira ili inicijalizira.

## **DHCP**

Dynamic Host Configuration Protocol (DHCP) je protokol umrežavanja klijent-poslužitelj. DHCP poslužitelj daje konfiguracijske parametre specifične za zahtjev domaćina DHCP klijenta, općenito, informacije koje su domaćinu klijenta potrebne za sudjelovanje na IP mreži. DHCP također omogućuje mehanizam za premještanje IP adrese na domaćin klijenta.

## **DIMM**

Dual Inline Memory Module (DIMM), mala kružna ploča koja drži memoriju. DIMM pohranjuje sve podatke unutar stroja, kao što su podaci koji se ispisuju, primljeni faksirani podaci.

## **DLNA**

Digital Living Network Alliance (DLNA) je standard koji omogućuje uređajima u kućnoj mreži da dijele informacije s drugima preko mreže.

## **DNS**

Domain Name Server (DNS) je sustav koji pohranjuje informacije povezane s imenima domena u raspodijeljene baze podataka, na mrežama kao što je Internet.

## **Dot Matrix Printer**

Dot matrix printer se odnosi na tip pisača računala s glavom za ispis koja se kreće natrag i naprijed na stranici i ispisuje udarom, udarajući tintom natopljenu vrpcu od tkanine po papiru, poput pisaćeg stroja.

### **DPI**

Dots Per Inch (DPI) je mjera za rezoluciju koja se koristi za skeniranje i ispis. Općenito, što je veći DPI, veća je rezolucija, vidljiviji su detalji na slici i veća veličina datoteke.

#### **DRPD**

Distinctive Ring Pattern Detection. Distinctive Ring je usluga telefonske tvrtke koja omogućuje korisniku korištenje jedne telefonske linije za odgovaranje na nekoliko različitih telefonskih brojeva.

### **Duplex**

Mehanizam koji će automatski okrenuti list papira, tako da stroj može ispisivati (ili skenirati) na obje strane papira. Pisač opremljen jedinicom za obostrani ispis može ispisivati na obje strane papira tijekom jednog ciklusa ispisa.

## **Duty Cycle**

Duty cycle je količina stranica koja ne utječe na performanse pisača za mjesec dana. Općenito, pisač ima ograničenja u svojem vijeku trajanja, kao što su stranice u godini. Vijek trajanja znači prosječni kapacitet ispisa, obično unutar jamstvenog roka. Na primjer, ako je ciklus zadatka 48 000 stranica na mjesec s 20 radnih dana, pisač ograničava na 2 400 stranica dnevno.

### **ECM**

Error Correction Mode (ECM) je opcijski način prijenosa izgrađen u telefaks uređaje ili telefaks modeme klase 1. On automatski otkriva i ispravlja pogreške u procesu prijenosa telefaksa, koje su ponekad prouzročene bukom u telefonskoj liniji.

#### **Emulation**

Emulacija je tehnika postizanja istih rezultata jednog stroja kao i kod drugog.

Emulator duplicira funkcije jednog sustava s drugim sustavom, tako da se drugi sustav ponaša kao da je prvi sustav. Emulacija se fokusira na točnu reprodukciju vanjskog ponašanja, koje se za razliku od simulacije, koja se odnosi na apstraktni model prema kojem se sustav simulira, često smatra njegovim unutarnjim stanjem.

### **Eternet**

Eternet je tehnologija umrežavanja računala bazirana na okvirima, za lokalne mreže (LAN-ovi). Definira ožićenje i signalizaciju za fizički sloj te formate okvira i protokole za kontrolu pristupa mediju (MAC) / sloj podatkovne veze od OSI modela. Eternet je većinom standardiziran kao IEEE 802.3. Postao je najkorištenija LAN tehnologija tijekom 1990-ih do danas.

#### **EtherTalk**

Paket protokola razvijen od strane tvrtke Apple Computer za računalne mreže. Bio je uključen u originalni Macintosh (1984) i sada je zastario za Apple u korist TCP/IP mreža.

#### **FDI**

Foreign Device Interface (FDI) je kartica instalirana unutar stroja kako bi se drugom uređaju omogućilo da radi kao uređaj na novčić i kao čitač kartica. Ti sustavi na svojem stroju omogućuju uslugu plati-po-ispisu.

#### **FTP**

File Transfer Protocol (FTP) je protokol koji se obično koristi za razmjenu datoteka preko bilo koje mreže koja podržava TCP/IP protokol (kao što je Internet ili intranet).

## **Jedinica grijača**

Dio laserskog pisača koji spaja toner na tiskanim medijima. Sastoji se od grijačeg valjka i potisnog valjka. Kad se toner prenese na papir, jedinica grijača donosi toplinu i pritisak kako bi se osiguralo da toner ostaje na papiru trajno, što je razlog zašto je papir topao kad izlazi iz laserskog pisača.

#### **Gateway**

Veza između računalnih mreža ili između računalne mreže i telefonske linije. Vrlo je popularan, jer je to računalo ili mreža koja omogućuje pristup na drugo računalo ili mrežu.

### **Grayscale**

Nijanse sive boje koje predstavljaju svijetle i tamne dijelove slike, kad se slike u boji pretvore u sive tonove; boje su predstavljene kao različite nijanse sive.

## **Poluton**

Vrsta slike koja simulira sive tonove mijenjajući broj točaka. Visoko obojena područja se sastoje od velikog broja točaka, dok se svjetlija područja sastoje od manjeg broja točaka.

## **Pogon za masovnu pohranu (HDD)**

Pogon za masovnu pohranu (HDD), obično se naziva tvrdi pogon ili tvrdi disk, je nepromjenjivi uređaj za pohranu koji pohranjuje digitalno kodirane podatke na brzo okretne ploče s magnetskim površinama.

#### **IEEE**

Institut inžinjera elektrotehnike i elektronike (IEEE) je međunarodna neprofitna, profesionalna organizacija za unapređenje tehnologije vezane uz elektricitet.

#### **IEEE 1284**

Standard 1284 paralelnog ulaza razvio je Institut inžinjera elektrotehnike i elektronike (IEEE). Pojam "1284-B" odnosi na određenu vrstu priključka na kraju paralelnog kabela koji se montira na periferiju (na primjer, pisač).

#### **Intranet**

Privatna mreža koja koristi Internet protokole, mrežno povezivanje i možda javni telekomunikacijski sustav kako bi sigurno dijelila dio podataka o organizaciji ili operacije sa svojim zaposlenicima. Ponekad se pojam odnosi samo na najvidljiviju uslugu, interne web-stranice.

## **IP adresa**

Adresa Internet protokola (IP) je jedinstveni broj koji uređaji koriste u cilju identifikacije i međusobnog komuniciranja na mreži, pomoću standarda Internet protokola.

### **IPM**

Slika po minuti (IPM) je način mjerenja brzine pisača. IPM brzina označava broj jednostranih listova koje pisač može dovršiti u roku od jedne minute.

#### **IPP**

Internet Printing Protocol (IPP) definira standardni protokol za ispisivanje, kao i za upravljanje ispisom, veličinu medija, rezoluciju i tako dalje. IPP može se koristiti lokalno ili preko Interneta na stotine pisača, a također podržava kontrolu pristupa, autentifikaciju i šifriranje, što je puno spretnije i sigurnije rješenje za ispisivanje od prijašnjih.

#### **IPX/SPX**

IPX/SPX znači Internet Packet Exchange/Sequenced Packet Exchange. To je mrežni protokol kojega koristi operativni sustav Novell NetWare. IPX i SPX obje pružaju usluge povezivanja slične kao TCP/IP, s IPX protokolom koji imaju sličnosti s IP i SPX koji su slični na TCP. IPX/SPX je ponajprije dizajniran za lokalne mreže (LANs) te je vrlo učinkovit protokol za tu svrhu (obično svojim performansama premašuje one od TCP/IP na LAN-u).

#### **ISO**

Međunarodna organizacija za standardizaciju (ISO) je međunarodno tijelo za standardizaciju sastavljeno od predstavnika tijela za nacionalne standarde. Ona proizvodi svjetske industrijske i komercijalne standarde.

#### **ITU-T**

Međunarodna telekomunikacijska unija je međunarodna organizacija osnovana za standardizaciju i regulaciju međunarodnog radija i telekomunikacija. Njegove glavne zadaće uključuju standardizaciju, dodjelu radijskog spektra te organiziranje aranžmana međupovezivanja između različitih zemalja, kako bi se omogućili međunarodni telefonski pozivi. A -T izvan ITU-T označava telekomunikacije.

#### **ITU-T br. 1 grafikon**

Standardizirani testni grafikon koji je objavio ITU-T za prijenos faksimila dokumenta.

#### **JBIG**

Joint Bi-level Image Experts Group (JBIG) je standardna kompresija slike, bez gubitka točnosti ili kvalitete, koji je dizajniran za sažimanje binarnih slika, osobito za faksove, ali se može koristiti i za druge slike.

## **JPEG**

Joint Photographic Experts Group (JPEG) je najčešće korišteni standardni način sažimanja uz gubitak za fotografske slike. To je format koji se koristi za spremanje i prijenos fotografija na World Wide Webu.

## **LDAP**

Lagani protokol za pristup direktoriju (LDAP) je protokol umrežavanja za upite i modificiranje usluga direktorija preko TCP/IP.

## **LED**

Svjetlosna dioda (LED) je poluvodički uređaj koji pokazuje status stroja.

### **MAC adresa**

Media Access Control (MAC) adresa je jedinstveni identifikator pridružen mrežnom adapteru. MAC adresa je jedinstveni 48-bitni identifikator, obično zapisan kao 12 heksadecimalnih znakova grupiranih u parovima (npr. 00- 00-0c-34-11-4e). Ova adresa je obično tvrdo kodirana u Network Interface Card (NIC) od strane proizvođača, a koristi se kao pomoć za usmjerivače koji pokušavaju pronaći strojeve na velikim mrežama.

## **MFP**

Multifunkcijski periferijski uređaj (MFP) je uredski stroj koji sadrži sljedeće funkcionalnosti u jednom fizičkom tijelu, tako da imate pisač, kopirni uređaj, telefaks, skener i itd..

#### **MH**

Modified Huffman (MH) je metoda kompresije za smanjenje količine podataka koje treba prenijeti između više telefaksa za prijenos slike, preporučuje ga ITU-T T.4. MH je shema kodiranja duljine pokretanja bazirana na kodnoj knjizi, optimizirana za učinkovito sažimanje bijelog prostora. Kako se većina telefakseva sastoji uglavnom od bijelog prostora, to minimizira vrijeme prijenosa većine faksova.

#### **MMR**

Modified Modified READ (MMR) je metoda sažimanja koju preporučuje ITU-T T.6.

#### **Modem**

Uređaj koji modulira signal nositelja za kodiranje digitalnih informacija, a također i demodulira kao nositelj signala, za dekodiranje prenesene informacije.

## **MR**

Modified Read (MR) je metoda sažimanja koju preporučuje ITU-T T.4. MR kodira prvu skeniranu liniju pomoću MH. Sljedeći redak je u odnosu na prvi određen razlikama, a zatim se razlike kodiraju i prenose.

#### **NetWare**

Mrežni operacijski sustav koji je razvila tvrtka Novell, Inc U početku je koristio kooperativnu višezadaćnost za pokretanje raznih usluga na PC-u, a mrežni protokoli su se temeljili na arhetipskom Xerox XNS stogu. Danas NetWare podržava TCP/IP kao i IPX/SPX.

### **OPC**

Organski foto provodnik (OPC) je mehanizam koji omogućuje virtualnu sliku za ispis pomoću laserskih zraka koje se emitiraju iz laserskog pisača, a obično je zelene boje ili hrđe i ima oblik cilindra.

Jedinica za snimanje koja sadrži bubanj polako nosi površinu bubnja za njegovu uporabu u pisaču, a treba ga zamijeniti na odgovarajući način, budući da se haba od kontakta s četkom za razvoj uloška, mehanizmom za čišćenje i papirom.

## **Originali**

Prvi primjer nečega, kao što je dokument, fotografija ili tekst itd, što je kopirano, reproducirano ili prevedeno za proizvodnju drugoga, ali što se nije kopiralo ni proizlašlo iz nečega drugog.

#### **OSI**

Open Systems Interconnection (OSI) je model koji je razvila Međunarodna organizacija za standardizaciju (ISO) za komunikacije. OSI nudi standardni, modularni pristup izgradnji mreže koji dijeli potrebni skup složenih funkcija u upravljive funkcionalne slojeve sa samostalnim sadržajem. Slojevi su, od vrha do dna, aplikacije, prezentacije, sesije, promet, mreža, podatkovna veza i fizički.

#### **PABX**

Privatna automatska izmjena grana (PABX) je automatski telefonski sustav prebacivanja unutar privatnog poduzeća.

#### **PCL**

Jezik naredbi pisača (PCL) je jezik za opis stranice (PDL) koji je razvio HP kao protokol pisača i postao je industrijski standard. Izvorno razvijen za rane tintne pisače, PCL je izdan u različitim razinama za toplinski, matrični pisač i laserske pisače.

## **PDF**

Format zapisa dokumenta (PDF) je vlasnički format datoteke koje je razvila tvrtka Adobe Systems za predstavljanje dvodimenzionalnih dokumenata u formatu neovisnom o uređaju i neovisnom o rezoluciji.

## **PostScript**

PostScript (PS) je jezik za opisivanje stranica i programski jezik, koji se prvenstveno koristi u elektronskim područjima i područjima stolnog izdavaštva. - koji se pokreće u interpreteru za generiranje slike.

## **Upravljački program pisača**

Program se koristi za slanje naredbi i prijenos podataka iz računala na pisač.

### **Medij za ispis**

Mediji kao što su papir, koverte, naljepnice i folije koje se mogu koristiti u pisaču, skeneru, telefaksu ili kopirki.

## **PPM**

Stranica po minuti (PPM) je metoda mjerenja za određivanje koliko brzo pisač radi, što znači broj stranica koje pisač može proizvesti u jednoj minuti.

## **PRN datoteka**

Sučelje za upravljački program uređaja, koje ovom softveru omogućuje interakciju s upravljačkim programom uređaja koristeći standardne ulazno/ izlazne sistemske pozive, što olakšava mnoge zadatke.

#### **Protokol**

Konvencija ili standard koji kontrolira ili omogućuje vezu, komunikaciju i prijenos podataka između dviju krajnjih točaka računala.

#### **PS**

Pogledajte PostScript.

## **PSTN**

Telefonska mreža s javnim prospajanjem (PSTN) je mreža svjetskih javnih mreža s prospajanjem telefonske mreže koja je, po industrijskim premisama, obično usmjerena kroz centralu.

#### **RADIUS**

Remote Authentication Dial In User Service (RADIUS) je protokol za autentikaciju i računovodstvo udaljenog korisnika. RADIUS omogućuje centralizirano upravljanje autentikacijskim podacima, kao što su korisnička imena i lozinke, koristeći AAA (autentifikaciju, autorizaciju i računovodstvo) koncept za upravljanje pristupom mreži.

## **Resolution**

Oštrina slike mjerena u točkama po inču (DPI). Što je veći dpi, veća je rezolucija.

## **SMB**

Server Message Block (SMB) je mrežni protokol koji se uglavnom primjenjuje za dijeljenje datoteka, pisača, serijskih ulaza i razne komunikacije između čvorova na mreži. Također omogućuje autenticirani međuprocesni komunikacijski mehanizam.

### **SMTP**

Simple Mail Transfer Protocol (SMTP) je standard za prijenos e-poštom na Internetu. SMTP je relativno jednostavni protokol baziran na tekstu, gdje su navedeni jedan ili više primatelja poruke, a zatim se tekst poruke prenosi. To je protokol klijentskog poslužitelja, u kojem klijent šalje poruku e-pošte na poslužitelj.

#### **SSID**

Service Set Identifier (SSID) je naziv bežične lokalne mreže (WLAN). Svi bežični uređaji u WLAN-u koriste isti SSID, kako bi međusobno komunicirali. SSID-ovi su osjetljivi na velika i mala slova i maksimalna im je duljina 32 znaka.

## **Maska podmreže**

Maska podmreže se koristi zajedno s mrežnom adresom, kako bi se utvrdilo koji dio adrese je mrežna adresa, a koji dio je adresa domaćina.

#### **TCP/IP**

Transmission Control Protocol (TCP) i Internet Protocol (IP); skup komunikacijskih protokola koje implementiraju stog protokola, na kojima se pokreće Internet i većina komercijalnih mreža.

#### **TCR**

Transmission Confirmation Report (TCR) pruža detalje svakog prijenosa, kao što je status zadatka, rezultat prijenosa i broj poslanih stranica. Ovo izvješće može se postaviti za ispis nakon svakog posla ili tek kad nije uspio prijenos.

#### **TIFF**

Tagged Image File Format (TIFF) je bitmap format slike varijabilne rezolucije. TIFF opisuje podatke o slici koji obično dolaze od skenera. TIFF slike koriste oznake, ključne riječi za definiranje karakteristika slike koja se nalazi u datoteci. Ovaj fleksibilni i o platformi neovisan format može se koristiti za slike koje su napravljene od strane raznih aplikacija za obradu slika.

## **Uložak za toner**

Vrsta boce ili spremnika koji se upotrebljava u uređaju poput pisača, a koji sadrži toner. Toner je prah koji se koristi u laserskim pisačima i fotokopirnim uređajima, koji tvori tekst i slike na papiru za ispis. Toner se može rastopiti kombinacijom toplina/ tlak iz grijača, uzrokujući da se vežu za vlakna papira.

#### **TWAIN**

Industrijski standard za skenere i softver. Pri korištenju TWAINkompatibilnog skenera s TWAIN-kompatibilnim programom, skeniranje se pokreće iz programa. To je API ključ za snimanje slika za operativne sustave Microsoft Windows i Apple Macintosh.

### **UNC put**

Uniform Naming Convention (UNC) je standardni način pristupa zajedničkim mrežama u Window NT-u i drugim Microsoftovim proizvodima. Format UNC puta je: \\<servername>\<sharename>\<Additional directory>

## **URL**

Uniform Resource Locator (URL) je globalna adresa dokumenata i resursa na Internetu. Prvi dio adrese ukazuje koji protokol koristiti, drugi dio određuje IP adresu ili naziv domene u kojoj se nalazi resurs.

## **USB**

Universal Serial Bus (USB) je standard koji je razvila tvrtka USB Implementers Forum, Inc., za povezivanje računala i periferije. Za razliku od paralelnog ulaza, USB je osmišljen za istovremeno spajanje jednog USB ulaza računala na više vanjskih uređaja.

#### **Vodeni žig**

Vodeni žig je prepoznatljiv imidž ili uzorak na papiru, koji je svjetliji kad se gleda prema svjetlu. Vodeni je žig prvi puta predstavljen u Bolonji, u Italiji 1282.; koristili su ih proizvođači papira za identifikaciju svojih proizvoda, kao i na poštanskim markama, novčanicama i drugim državnim dokumentima kako bi se obeshrabrila krivotvorenja.

#### **WEP**

Wired Equivalent Privacy (WEP) je sigurnosni protokol naveden u IEEE 802.11 za pružanje iste razine sigurnosti kao kod žičanog LAN-a. WEP pruža sigurnost šifriranjem podataka preko radija, tako da je zaštićen kad se prenosi s jedne krajnje točke do druge.

#### **WIA**

Windows Imaging Architecture (WIA) je arhitektura snimanja koja je izvorno uvedena u sustave Windows Me i Windows XP. Skeniranje se može pokrenuti iz tih operacijskih sustava pomoću WIA-kompatibilnog skenera.

## **WPA**

Wi-Fi Protected Access (WPA) je razred sustava za sigurne bežične (Wi-Fi) računalne mreže, kreiran kako bi poboljšao sigurnosne značajke WEP-a.

### **WPA-PSK**

WPA-PSK (WPA unaprijed zadani zajednički ključ) je specijalni modus za WPA za mala poduzeća i kućne korisnike. Zajednički ključ ili lozinka konfigurirani u bežičnu pristupnu točku (WAP) i bilo koje bežično prijenosno računalo ili stolni uređaj. WPA-PSK generira jedinstveni ključ za svaku sesiju između bežičnog klijenta i pridruženog WAP-a za poboljšanje sigurnosti.

#### **WPS**

Wi-Fi Protected Setup (WPS) je standard za uspostavljanje bežične kućne mreže. Ako Vaša bežična pristupna točka podržava WPS, lako možete konfigurirati bežičnu mrežnu vezu bez računala.

## **XPS**

XML Paper Specification (XPS) je specifikacija za Page Description Language (PDL) i novi format dokumenta, koja je koristan za prijenosne i elektroničke dokumente, razvijen od strane tvrtke Microsoft. To je specifikacija na baui XML-a, koja se temelji na novom putu ispisa i formatu dokumenata neovisnom o uređaju, koji se bazira na vektorima.

#### **A**

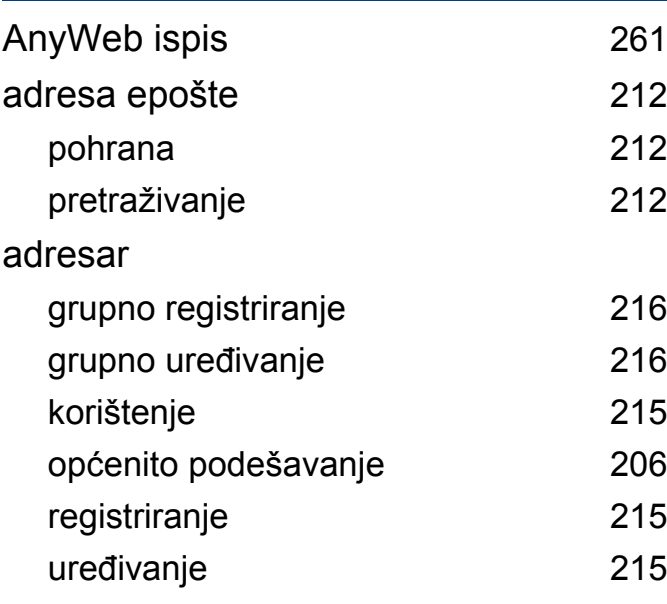

**B**

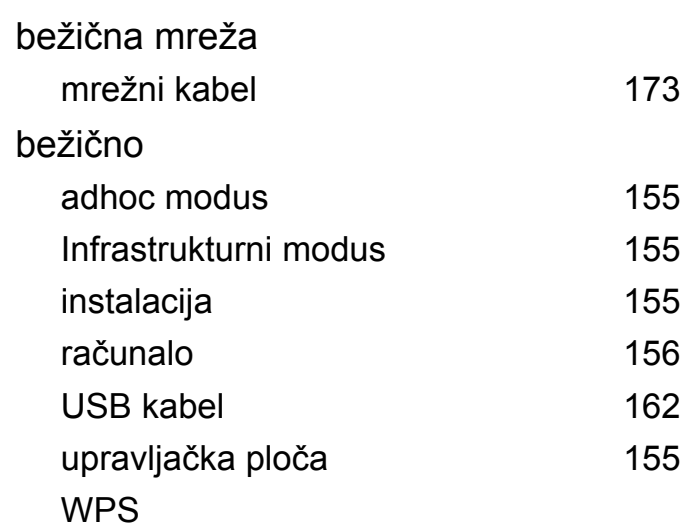

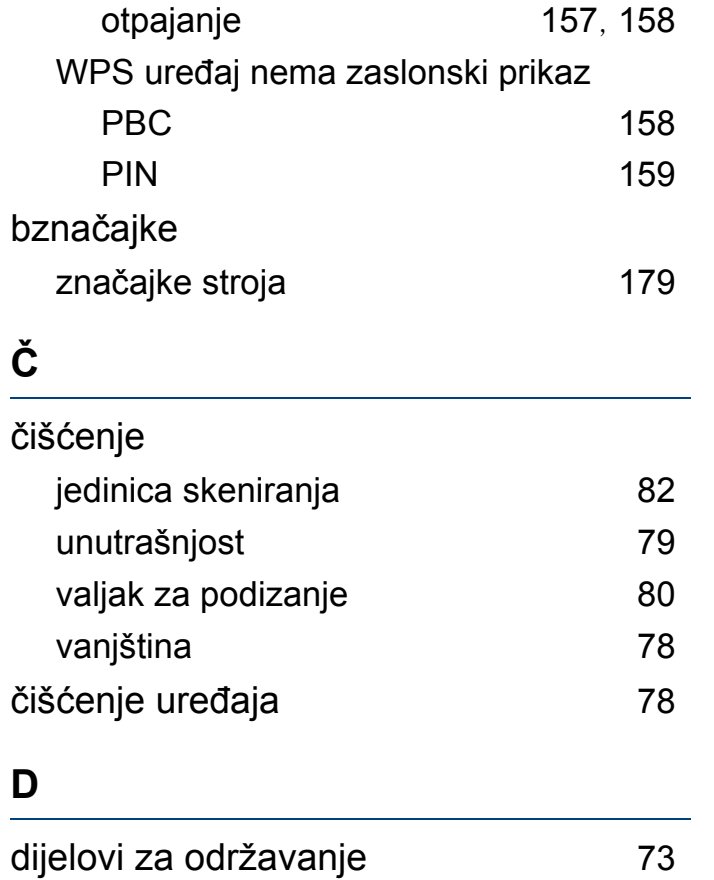

# **E**

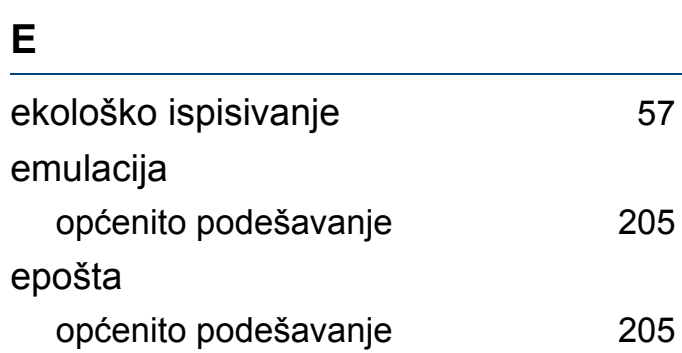

#### **F**

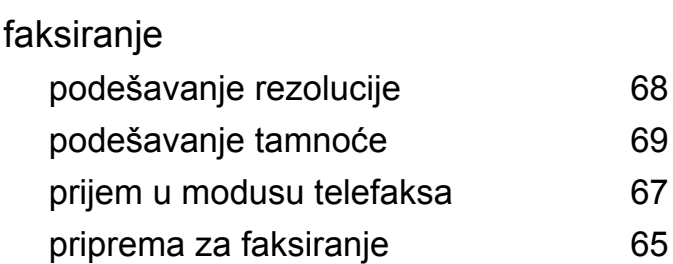

#### **G**

[205](#page-204-0)

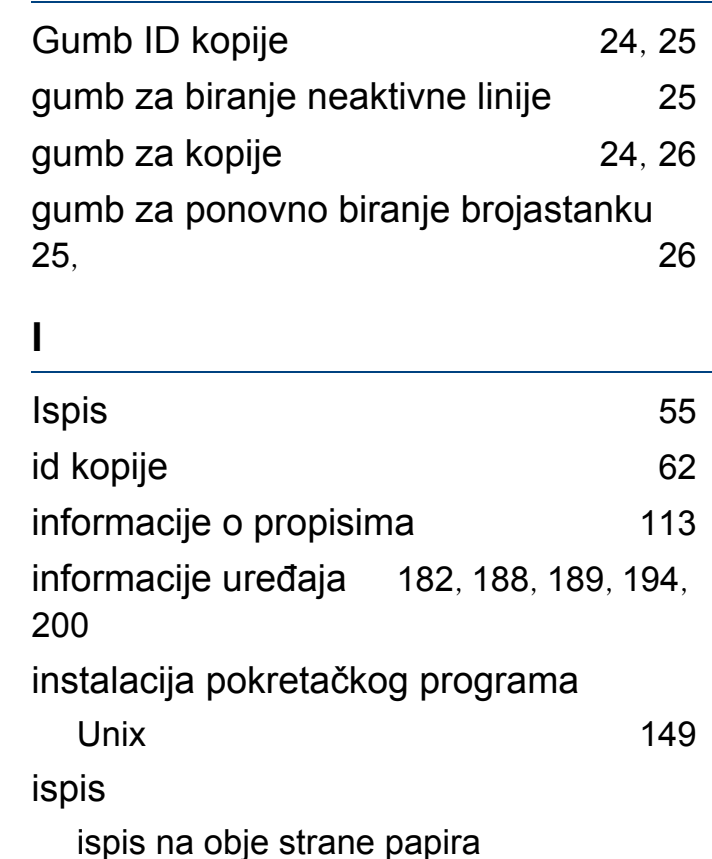

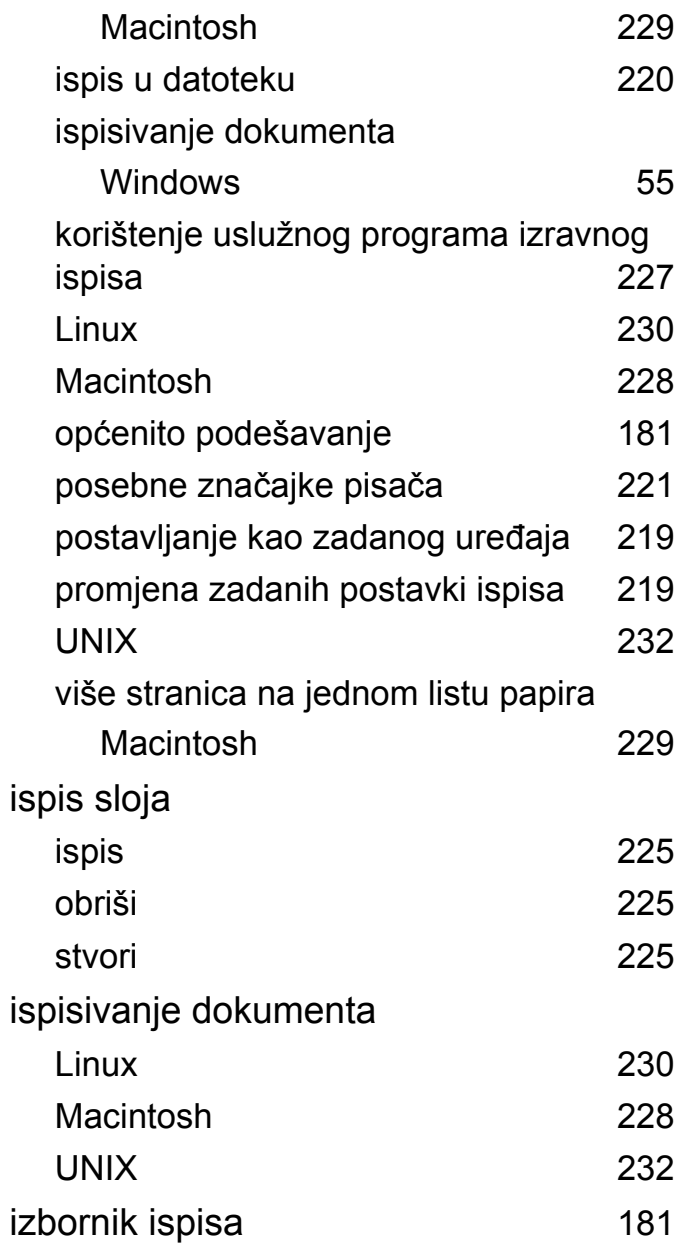

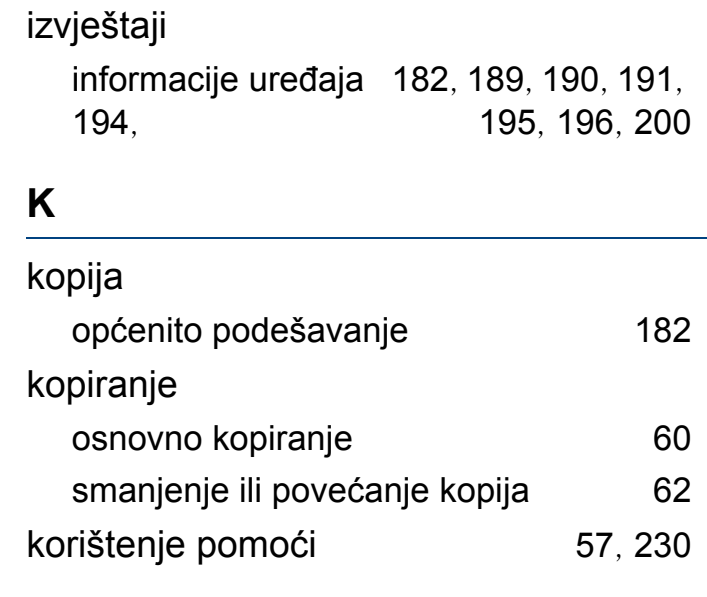

**L**

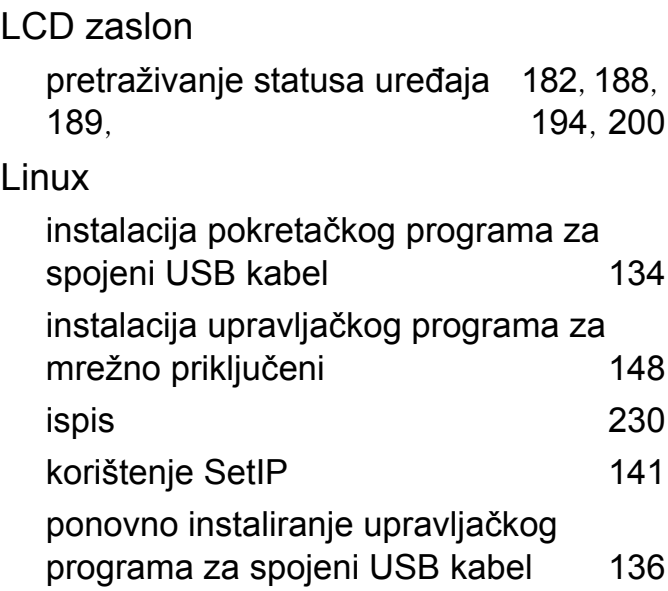

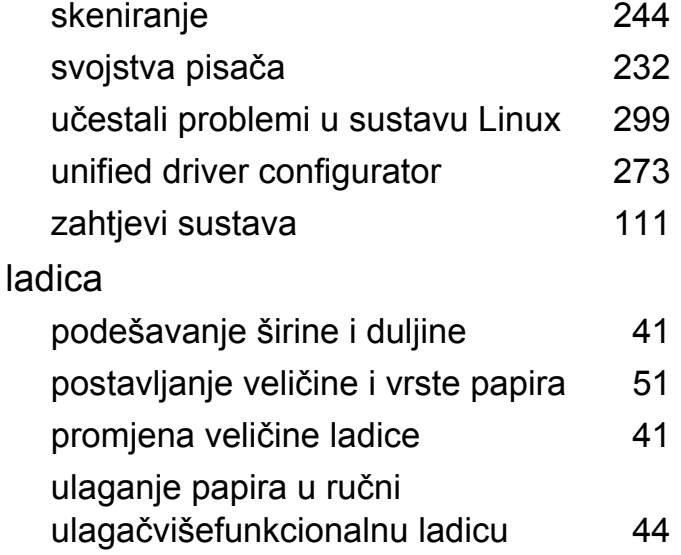

#### **M**

#### Macintosh instalacija pokretačkog programa za spojeni USB kabel [132](#page-131-0) instalacija upravljačkog programa za mrežno priključeni [146](#page-145-0) ispis [228](#page-227-0) korištenje SetIP [140](#page-139-0) ponovno instaliranje upravljačkog programa za spojeni USB kabel [133](#page-132-0) skeniranje [242](#page-241-0) uobičajeni problemi u sustavu Macintosh [298](#page-297-0)

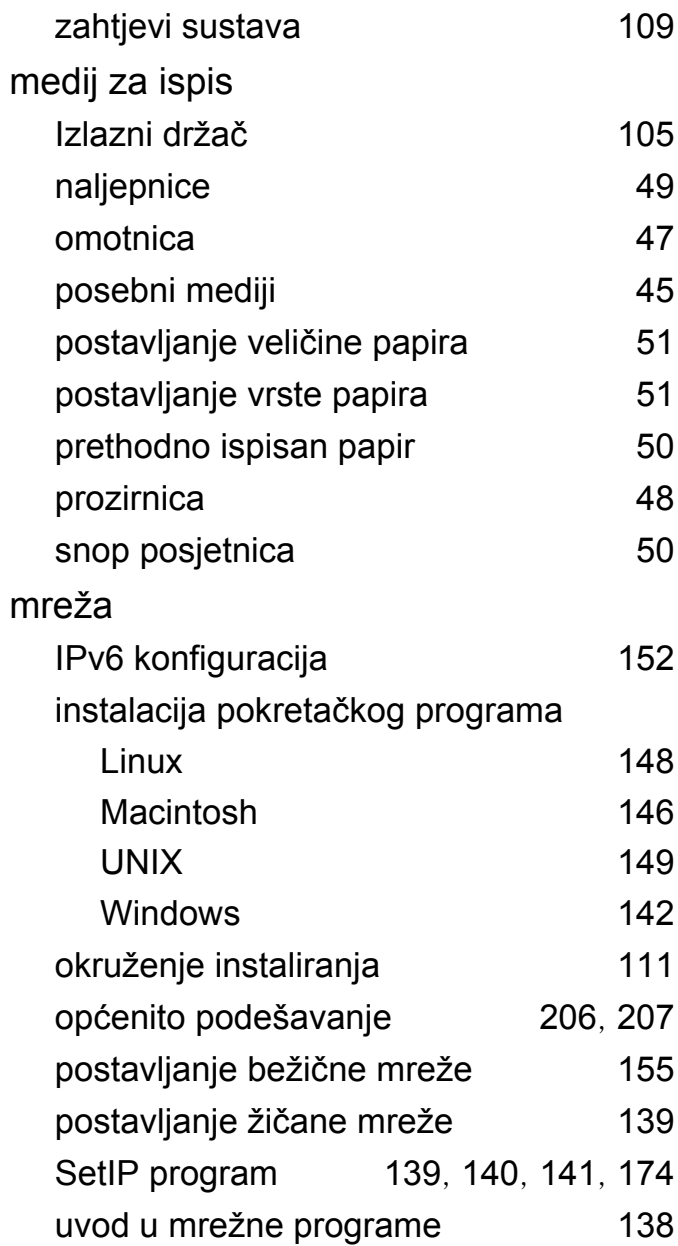

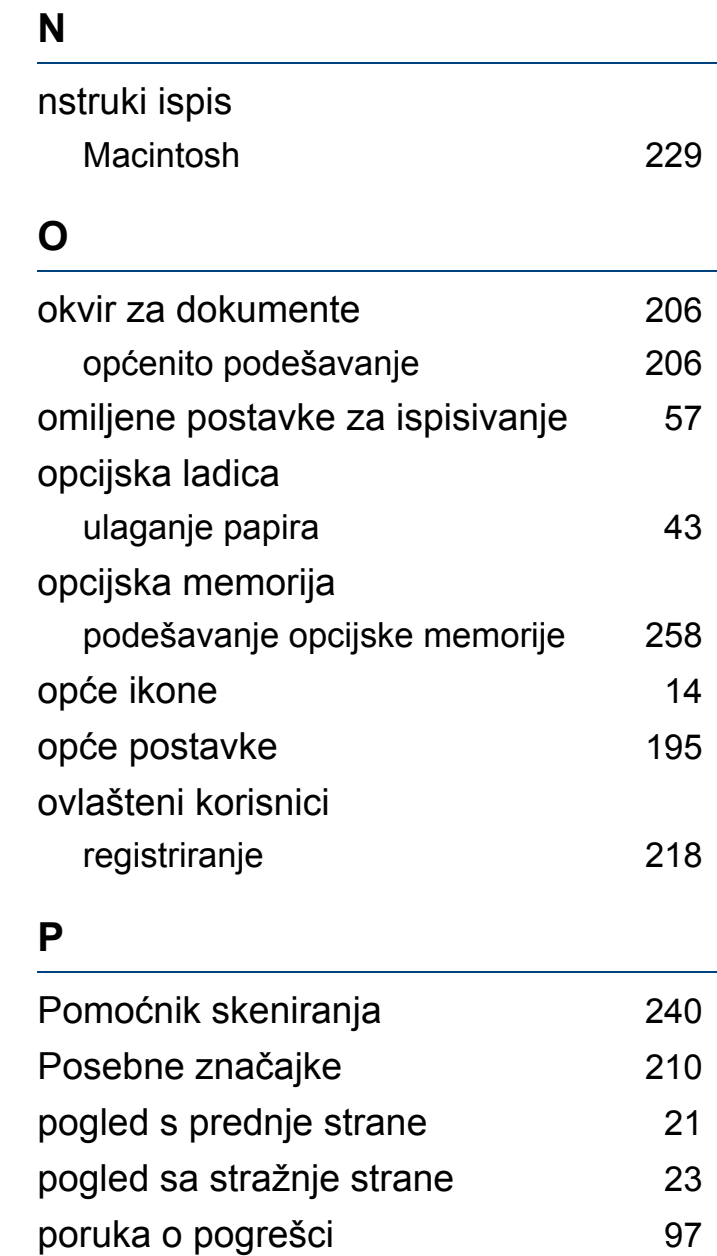

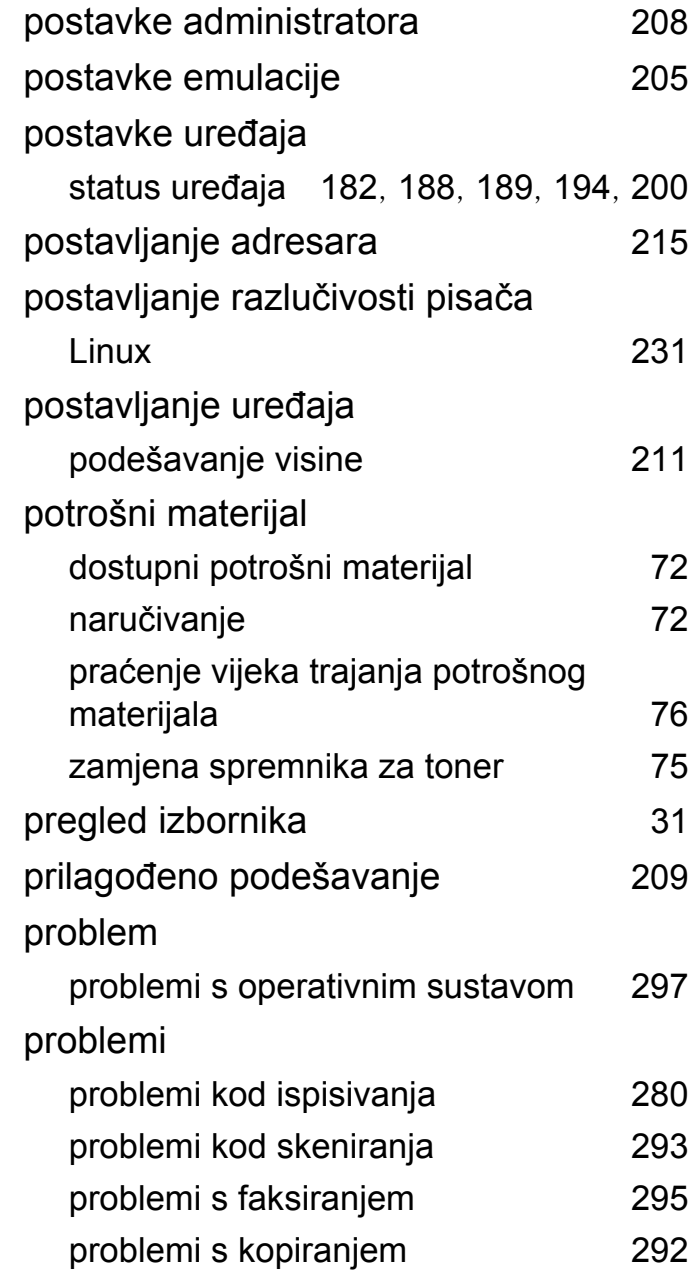

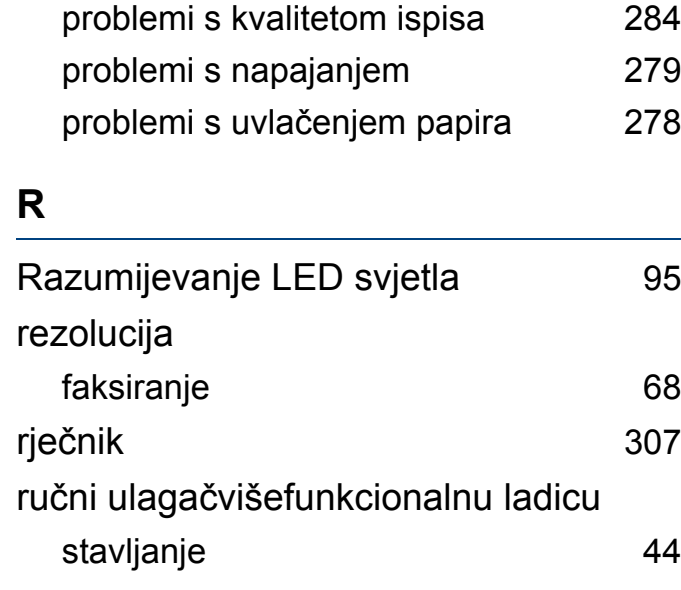

#### **S**

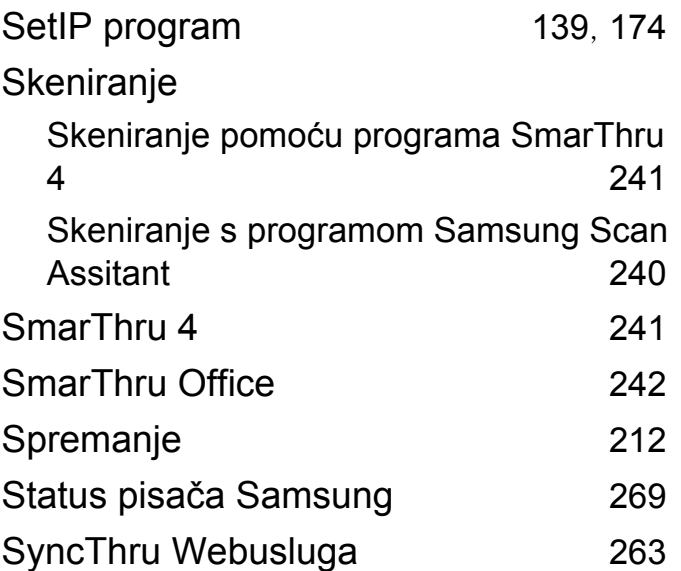

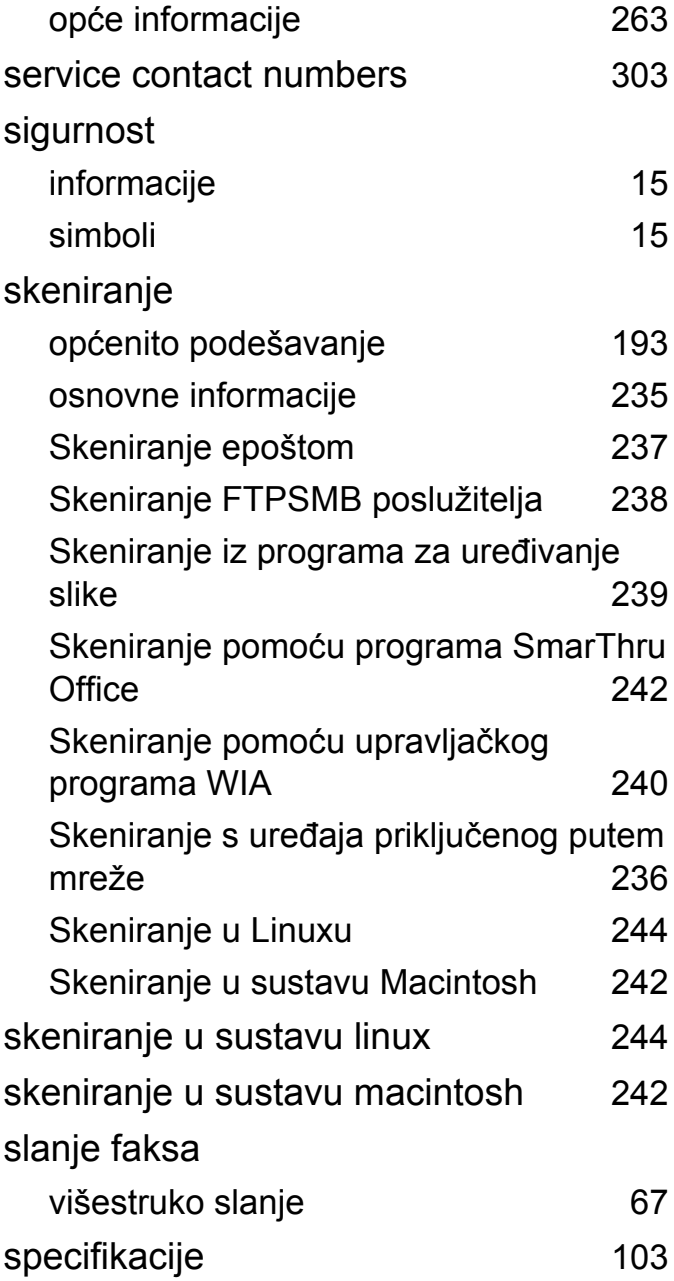

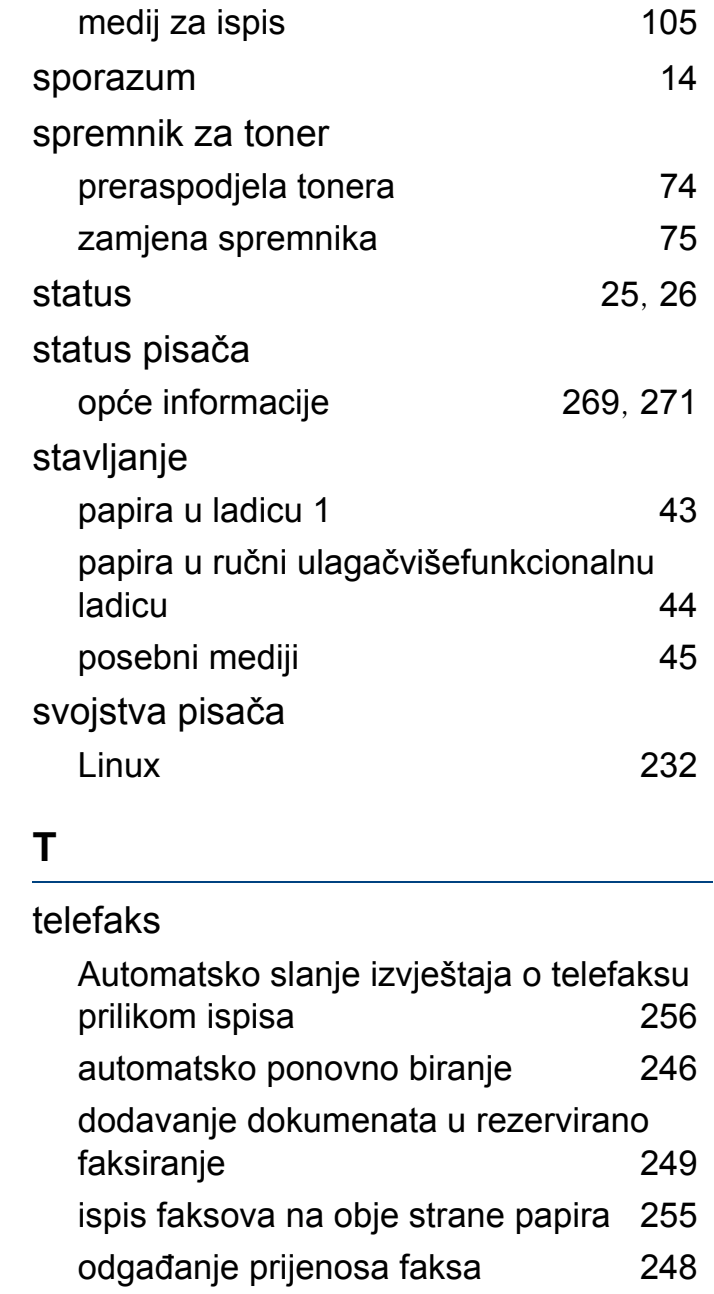

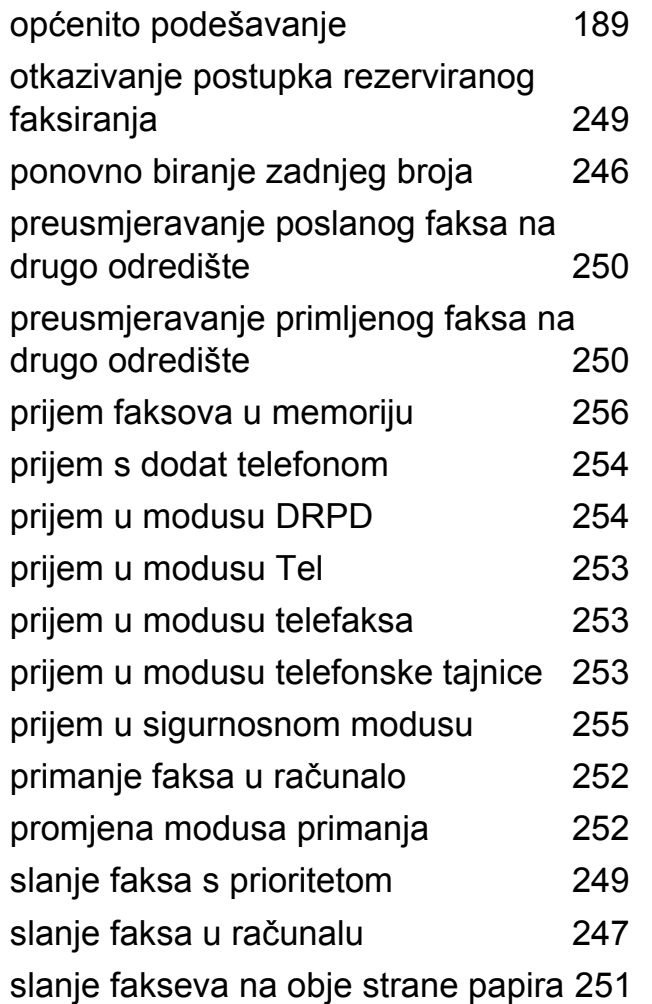

#### **U**

#### UNIX

instalacija upravljačkog programa za mrežno priključeni [149](#page-148-0)

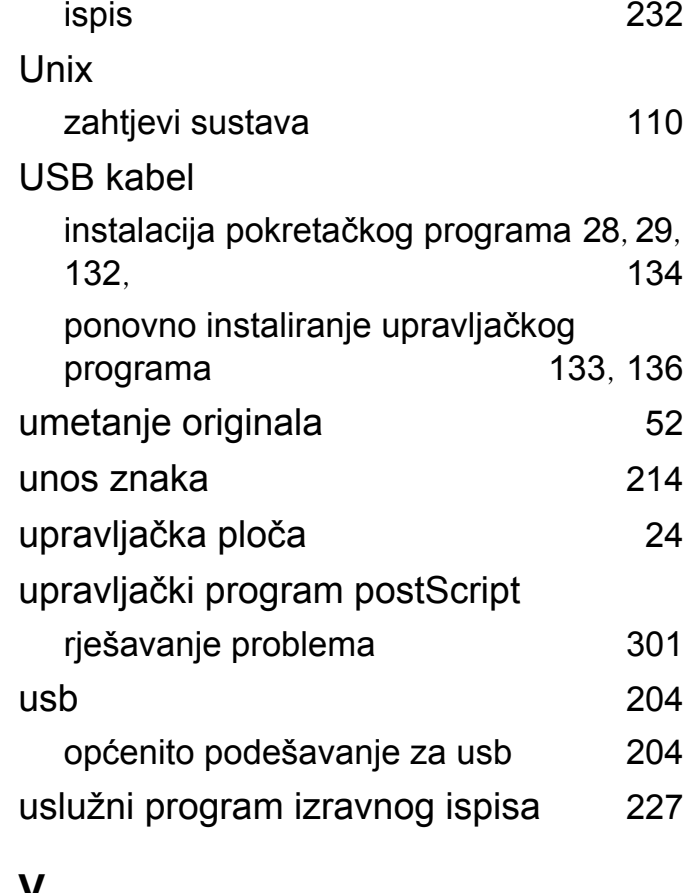

#### **V**

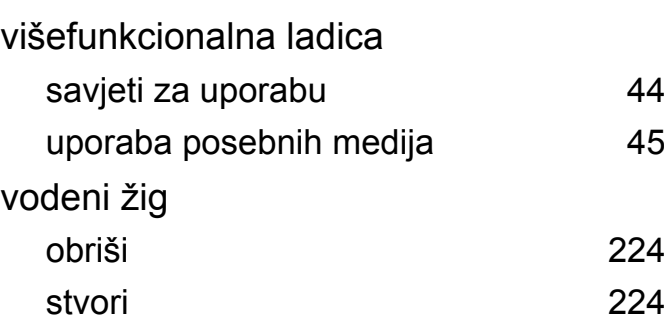

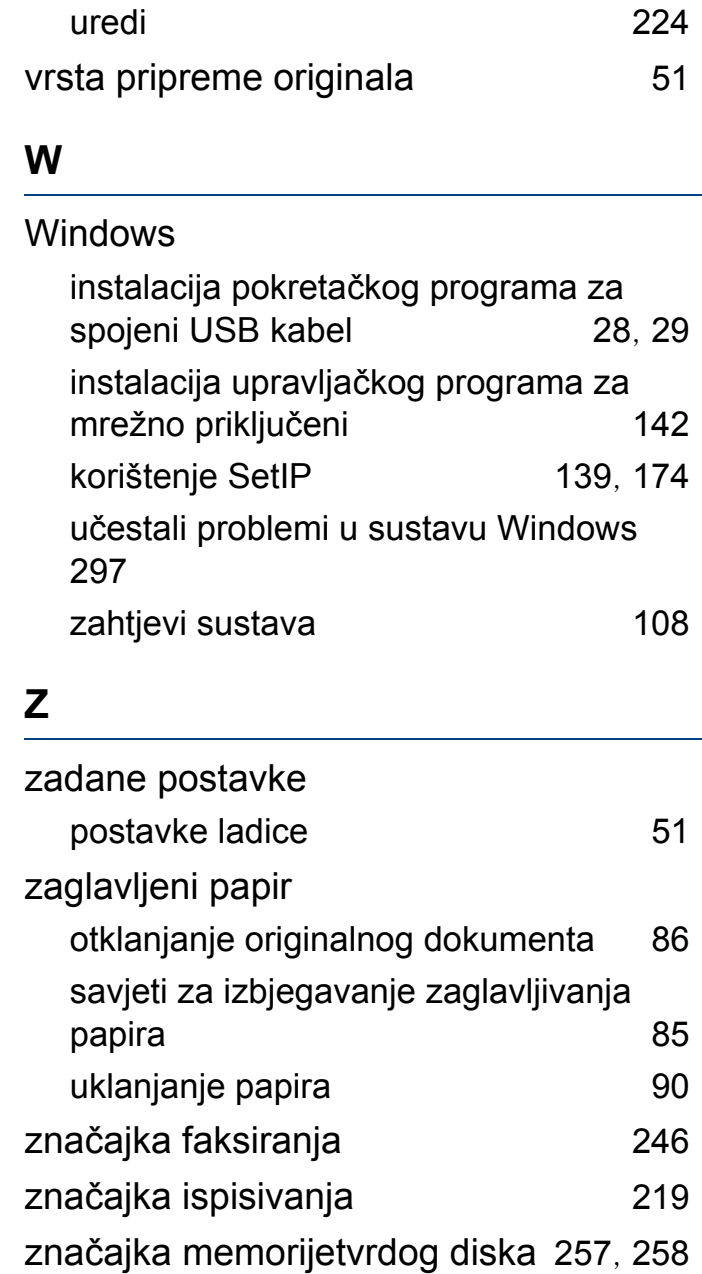

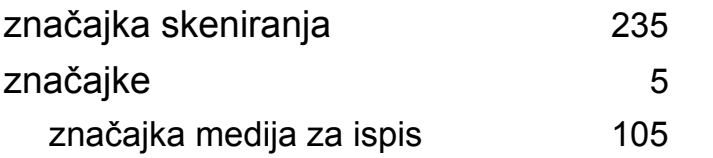